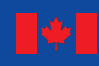

Canada

**Natural Resources** Ressources naturelles Canada

> **Biomas<sup>s</sup>** Operational-Scale **CARBON BUDGET MODEL** of the Canadian Forest SECTOR (CBM-CFS3)

 $\int$ 

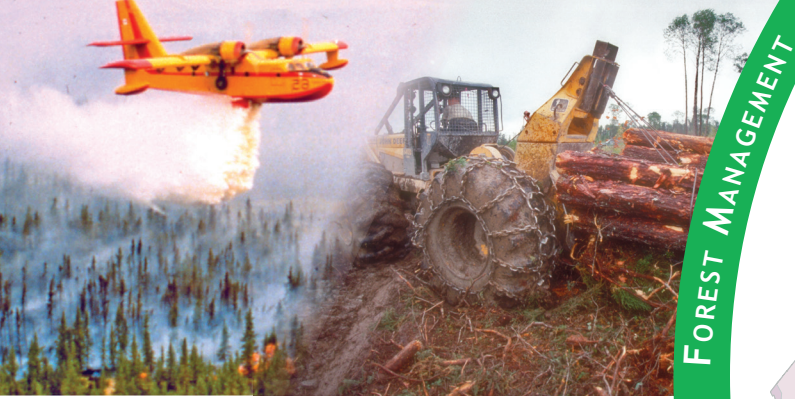

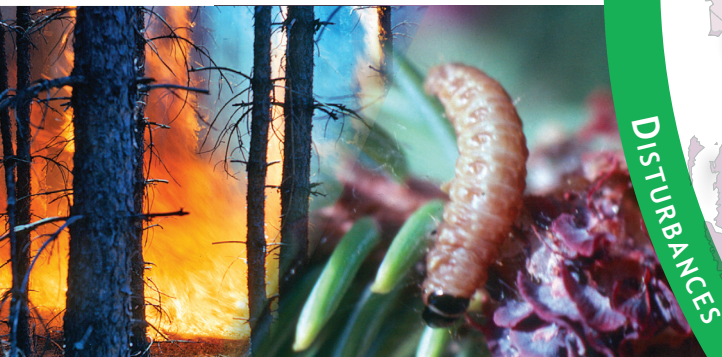

# **<sup>D</sup><sup>e</sup>a<sup>d</sup> <sup>O</sup><sup>r</sup>gani<sup>c</sup> <sup>M</sup><sup>a</sup>tte<sup>r</sup>** Version 1.2: USER'S GUIDE

S.J. Kull, G.J. Rampley, S. Morken, J. Metsaranta, E.T. Neilson, and W.A. Kurz Northern Forestry Centre

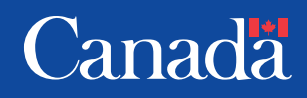

The Canadian Forest Service's Northern Forestry Centre is responsible for fulfilling the federal role in forestry research and technology transfer in Alberta, Saskatchewan, Manitoba, Nunavut, and the Northwest Territories. The main objective is research in support of improved forest management for the economic, social, and environmental benefit of all Canadians.

The Northern Forestry Centre is one of five centers of the Canadian Forest Service, which has its headquarters in Ottawa, Ontario.

Le Service canadien des forêts, Centre de foresterie du Nord, représente le gouvernement fédéral en Alberta, en Saskatchewan, au Manitoba, au Nunavut et dans les Territoires du Nord– Ouest en ce qui a trait aux recherches forestières et au transfert de technologie. Cet organisme s'intéresse surtout à la recherche en vue d'améliorer l'aménagement forestier afin que tous les Canadiens puissent en profiter aux points de vue économique, social et environnemental.

Le Centre de foresterie du Nord constitue l'un des cinq établissements du Service canadien des forêts, dont l'administration centrale est à Ottawa (Ontario).

Cover photographs provided by Natural Resources Canada, Canadian Forest Service.

# OPERATIONAL-SCALE CARBON BUDGET MODEL OF THE CANADIAN FOREST SECTOR (CBM-CFS3) VERSION 1.2: USER'S GUIDE

S.J. Kull, G.J. Rampley, S. Morken, J. Metsaranta, E.T. Neilson, and W.A. Kurz

> Canadian Forest Service Northern Forestry Centre 2016

© Her Majesty the Queen in Right of Canada, 2016 Catalogue No. Fo134-5/2016E-PDF ISBN 978-0-660-04898-7

This publication is available at no charge from: Natural Resources Canada Canadian Forest Service Northern Forestry Centre 5320-122 Street Edmonton, Alberta T6H 3S5

For an electronic version of this report, visit the Canadian Forest Service Publications site at http://cfs.nrcan.gc.ca/publications

TTY: 613-996-4397 (Teletype for the hearing-impaired) ATS: 613-996-4397 (appareil de télécommunication pour sourds)

#### NATURAL RESOURCES CANADA

#### CANADIAN FOREST SERVICE

#### END-USER AGREEMENT FOR CARBON BUDGET MODEL OF THE CANADIAN FOREST SECTOR (CBM-CFS3) SOFTWARE

THIS is a legal Agreement between you, the "End-User," and HER MAJESTY THE QUEEN IN RIGHT OF CANADA ("Canada"), represented by the Minister of Natural Resources. BY OPENING THE SOFTWARE PACKAGE DELIVERED WITH THIS AGREEMENT, YOU ARE AGREEING TO BE BOUND BY THE TERMS OF THIS AGREEMENT. IF YOU DO NOT AGREE TO THE TERMS OF THIS AGREEMENT, PROMPTLY DELETE THE SOFTWARE PACKAGE AND ANY ACCOMPANYING ITEMS (including written materials) FROM YOUR COMPUTER.

WHEREAS Canada is the owner of the proprietary rights in the CBM-CFS3 computer program ("Software") delivered with this Agreement;

WHEREAS the End-User wishes to obtain the right to use the Software;

AND WHEREAS Canada is prepared to license to the End-User the right to use the Software for the End-User's own internal use and on behalf of third parties, subject to the terms and conditions hereinafter set forth;

NOW, THEREFORE, Canada and the End-User for valuable consideration, the receipt and sufficiency of which is hereby acknowledged by the parties, covenant and agree as follows:

- 1. The End-User acknowledges that the Software is protected under the Copyright Act of Canada.
- 2. The Software is licensed, not sold, to the End-User for use subject to the terms and conditions of this Agreement. Canada retains all ownership interests in the Software. The Licensee (End-User) shall have the right to use the Software (i) for the Licencee's own internal use and (ii) on behalf of third parties.
- 3. The End-User shall not decompile, disassemble, reverse engineer, create a derivative work, reverse translate, or in any other way derive any source code from the Software.
- 4. The End-User shall not duplicate or reproduce the Software, in whole or in part, in any form or format whatsoever without the prior written consent of Canada.
- 5. The End-User shall not sell, loan, lease, distribute, or transfer the Software or otherwise assign any rights under this Agreement to any third party without the prior written consent of Canada.
- 6. The Software is provided on an "as is" basis, and Canada makes no guarantees, representations, or warranties respecting the Software, either expressed or implied, arising by law or otherwise, including but not limited to effectiveness, completeness, accuracy, or fitness for a particular purpose.
- 7. Canada shall not be liable in respect of any claim, demand, or action, irrespective of the nature of the cause of the claim, demand, or action alleging any loss, injury, or damages, direct or indirect, which may result from the End-User's use or possession of the Software. Canada shall not be liable in any way for loss of revenue or contracts, or any other consequential loss of any kind resulting from any defect in the Software.
- 8. Canada shall not be liable in respect of any claim, demand, or action, irrespective of the nature of the cause of the claim, demand, or action alleging any loss, injury, or damages, direct or indirect, which may result from the End-User's use of a software development kit or software plug-in developed or provided by a third-party developer for use with the Software. Canada shall not be liable in any way for loss of revenue or contracts, or any other consequential loss of any kind resulting from any defect associated with a software development kit or software plug-in tool developed or provided by a third-party developer for use with the Software.
- 9. The End-User shall indemnify and save harmless Canada and its Ministers from and against any claim, demand, or action, irrespective of the nature of the cause of the claim, demand, or action, alleging loss, costs, expenses, damages, or injuries (including injuries resulting in death) arising out of the End-User's use or possession of the Software.
- 10. This Agreement shall be interpreted in accordance with the laws in force in the Province of British Columbia, Canada.

**Kull, S.J.; Rampley, G.J.; Morken, S.; Metsaranta, J.; Neilson, E.T.; Kurz, W.A. 2016.** *Operational-scale Carbon Budget Model of the Canadian Forest Sector (CBM-CFS3) version 1.2: user's guide***. Nat. Resour. Can., Can. For. Serv., North. For. Cent., Edmonton, AB.**

### ABSTRACT

The Carbon Budget Model of the Canadian Forest Sector (CBM-CFS3), version 1.2, described in this user's guide, was developed to meet the operational-scale forest carbon accounting needs of forest managers and analysts across Canada. The CBM-CFS3 is a stand- and landscape-level modeling framework that can be used to simulate the dynamics of all forest carbon stocks required under the United Nations Framework Convention on Climate Change and the Kyoto Protocol. It is compliant with the carbon estimation methods outlined in the guidelines of the Intergovernmental Panel on Climate Change. The model uses much of the same information that is required for forest management planning activities (e.g., forest inventory, growth and yield curves, natural and human-induced disturbance information, forest management schedule, and land-use change information), supplemented with information from national ecological parameter databases. With this sophisticated but user-friendly software tool, users can apply their own stand- and landscapelevel forest management information to calculate carbon stocks and stock changes for the past (monitoring) or into the future (projection). Users can also create, simulate, and compare various forest management scenarios to assess impacts on carbon. Tools supplied with the model assist users with importing required data from common timber supply models such as Remsoft Spatial Planning System™ or from user-developed data files. The model contains graphical user interfaces to help prepare data, define scenarios, perform analyses, and examine results. Results of analyses can be used for various types of forest ecosystem carbon reporting requirements. Although the model currently contains a set of default ecological parameters appropriate for Canada, these parameters can be modified by the user, which allows for the application of the model in other countries.

## RÉSUMÉ

Le Modèle du bilan du carbone du secteur forestier canadien (MBC-SFC3), version 1.2 présenté dans ce guide d'utilisation a été développé afin de répondre aux besoins de comptabilité du carbone forestier à l'échelle opérationnelle qu'ont les aménagistes et analystes forestiers à travers le Canada. Le MBC-SFC3 est un cadre de modélisation à l'échelle du peuplement et du paysage qui peut servir à la simulation des dynamiques des stocks de carbone forestier comme requis par la Convention-Cadre des Nations Unies sur les Changements Climatiques et par le Protocole de Kyoto. Il se conforme aux méthodes d'estimations citées par le document Recommandations en matière de bonnes pratiques pour le secteur de l'utilisation des terres, changements d'affectation des terres et foresterie issu du Groupe d'experts intergouvernemental sur l'évolution du climat. Ce modèle emploie plusieurs informations qui sont déjà requises pour la planification des activités d'aménagement forestier (par ex. inventaire forestier, courbes de croissance et de rendement, données sur les perturbations naturelles et anthropiques, calendrier d'exécution de l'aménagement forestier et données sur les changements d'affectation des terres), complétées par des informations provenant de bases de données écologiques nationales. Au moyen de cet outil informatique sophistiqué mais convivial, les utilisateurs peuvent intégrer leurs propres informations relatives à l'aménagement forestier à l'échelle du peuplement et du paysage pour calculer les stocks de carbone et les changements de ces stocks dans le passé (surveillance) ou dans l'avenir (projection). Les utilisateurs peuvent aussi créer, simuler et comparer divers scénarios d'aménagement forestier afin d'en évaluer les impacts sur le carbone. Les outils fournis avec le modèle sont conçus pour aider les utilisateurs à importer les données requises à partir de modèles courants d'approvisionnement en bois comme Système de planification spatiale de Remsoft™ ou encore depuis des fichiers de données faits sur mesure par les utilisateurs eux-mêmes. Le modèle contient des interfaces utilisateur graphiques pour aider à préparer les données, à définir des scénarios, à effectuer les analyses et à examiner les résultats. Les résultats des analyses peuvent servir à divers types de comptes-rendus sur le carbone des écosystèmes forestiers. Bien que le modèle contienne des paramètres écologiques par défaut qui s'appliquent au Canada, ces paramètres peuvent être modifiés par l'utilisateur, ce qui permet d'appliquer le modèle dans d'autres pays.

## **CONTENTS**

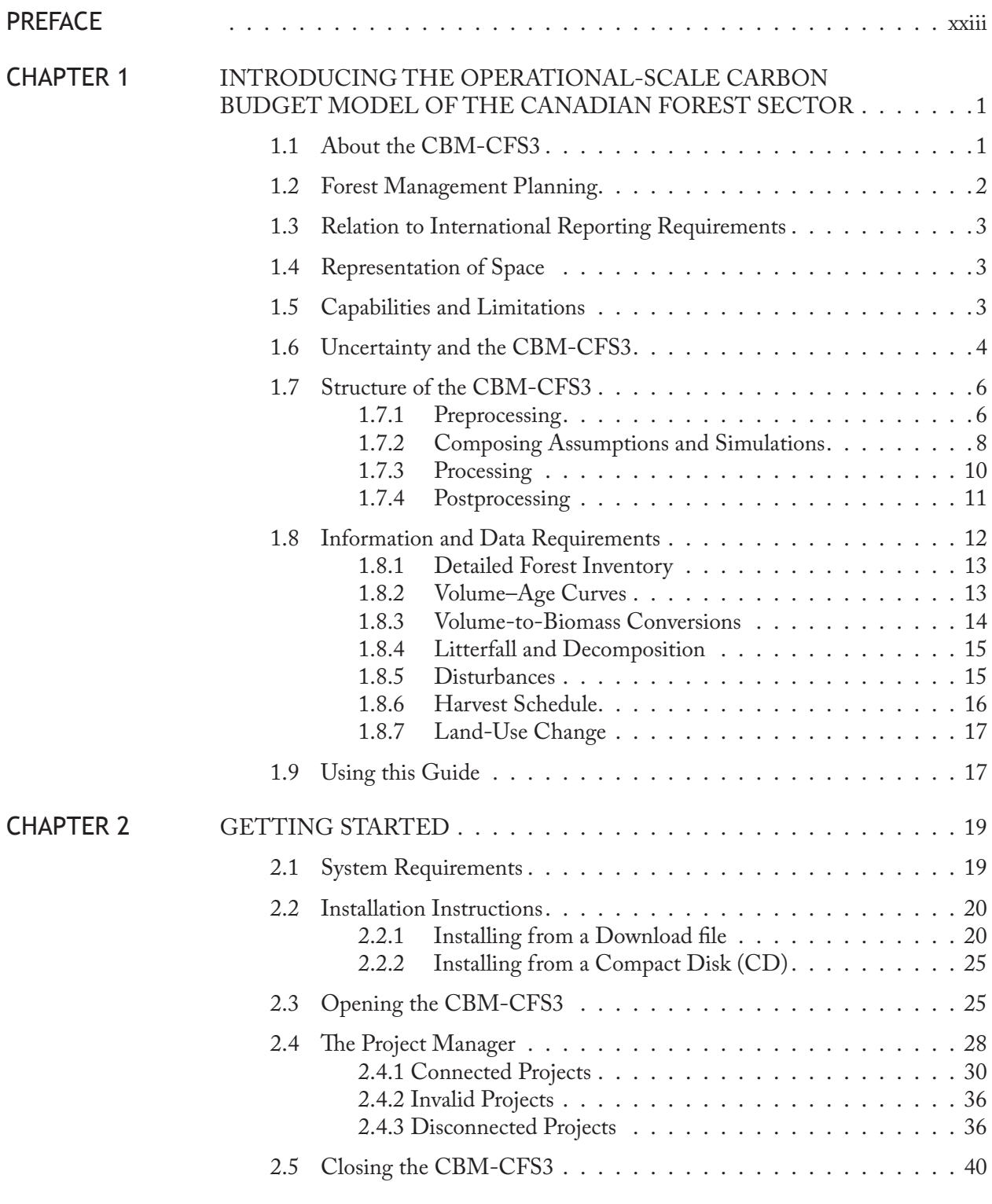

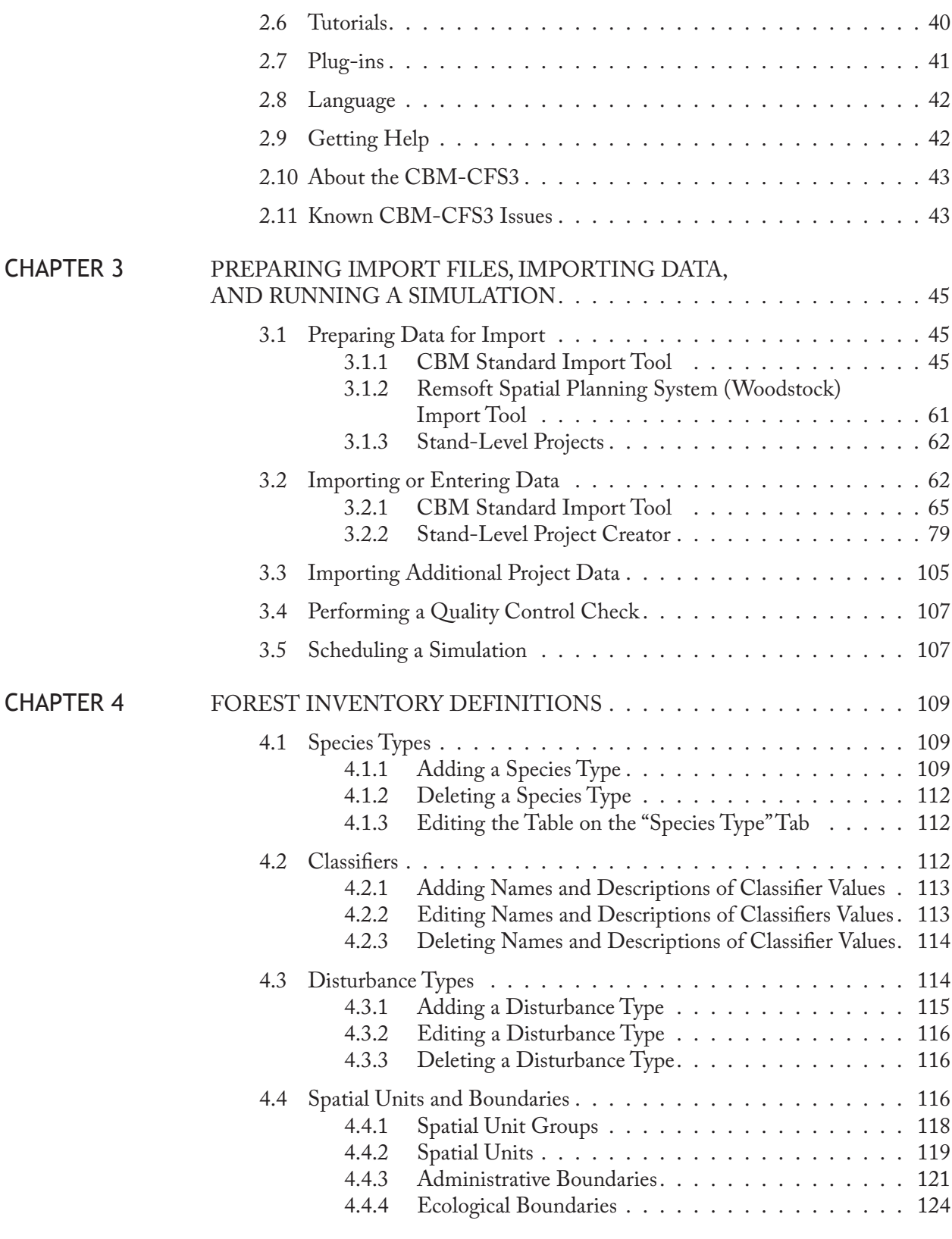

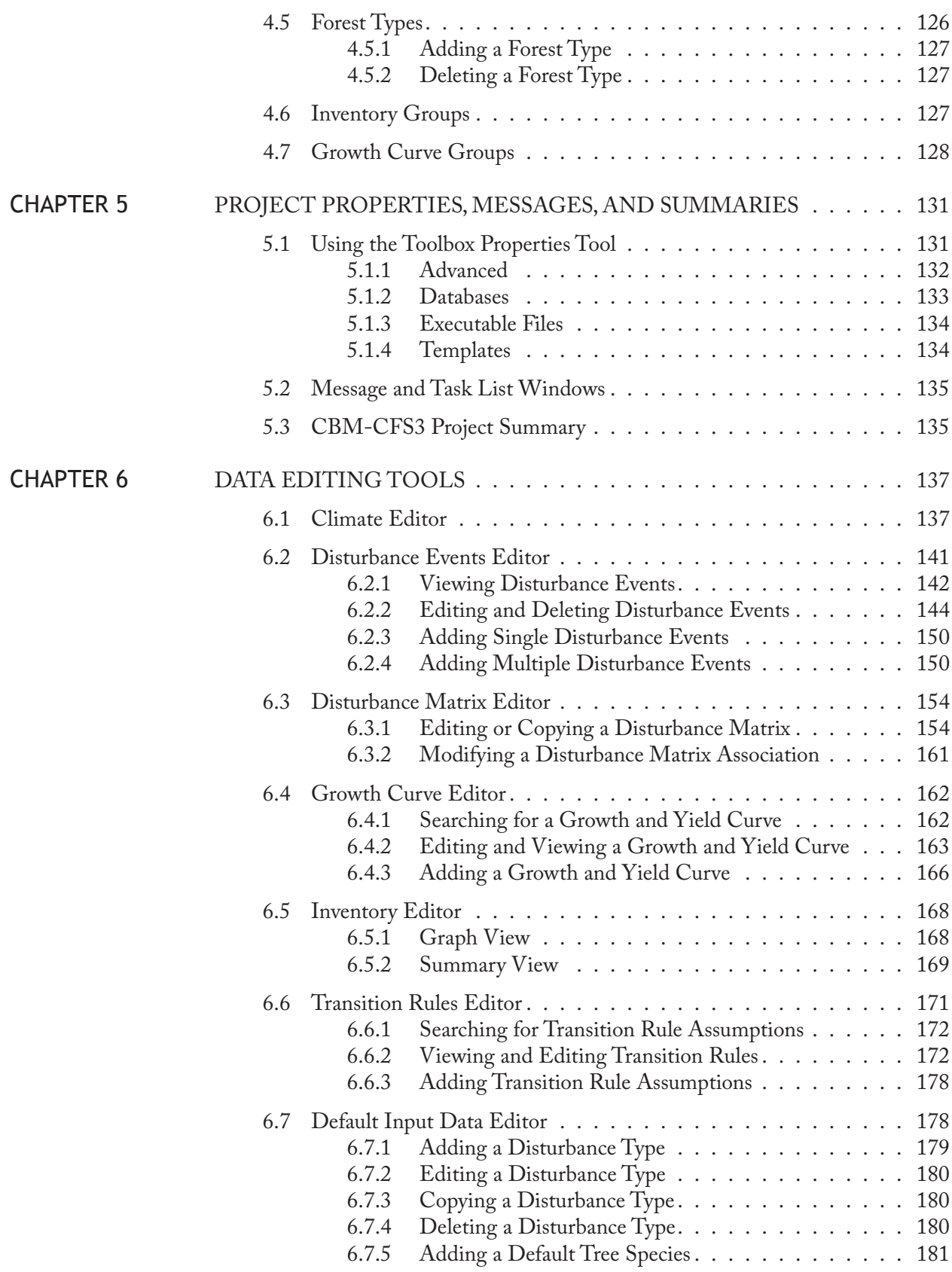

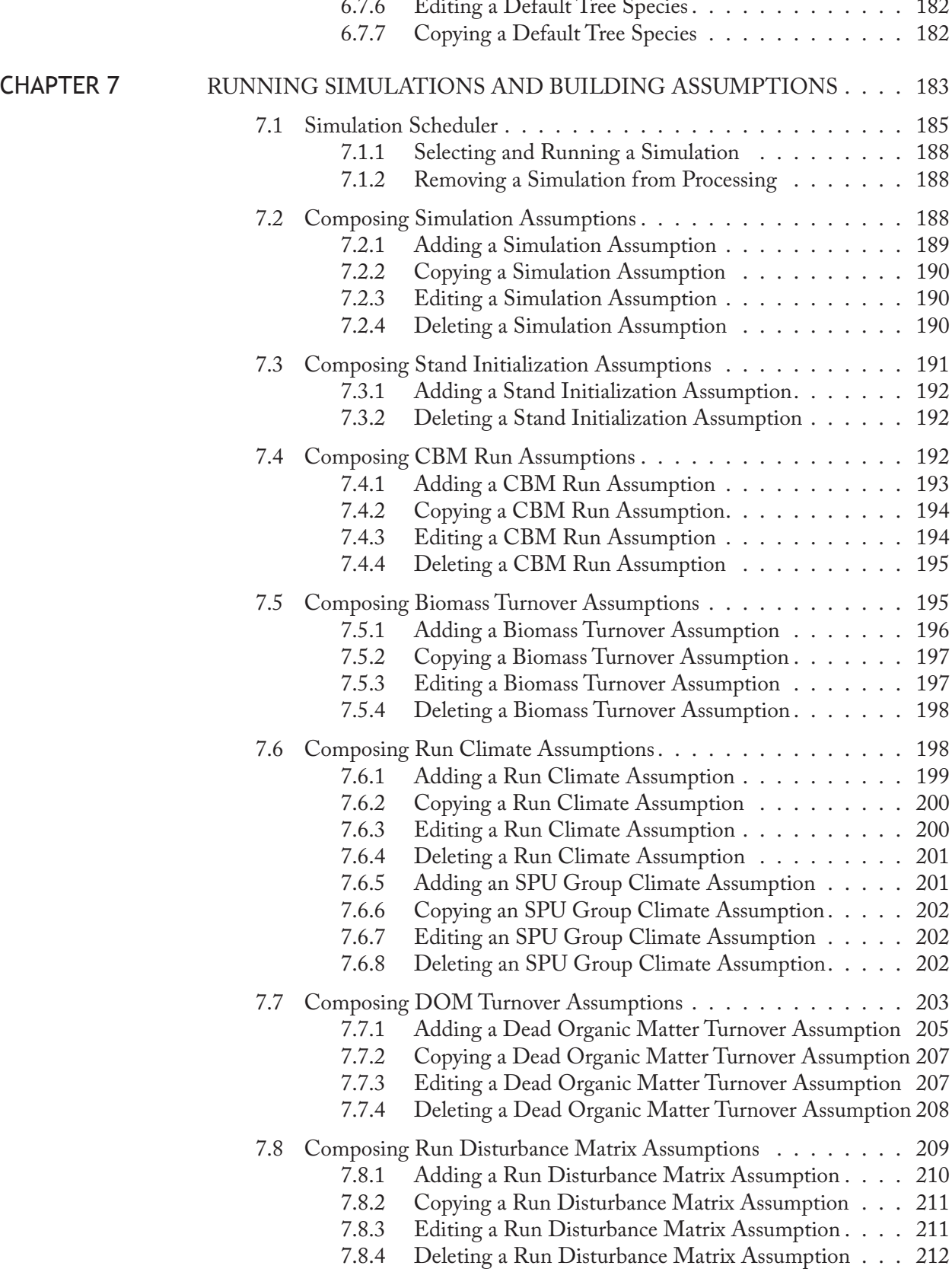

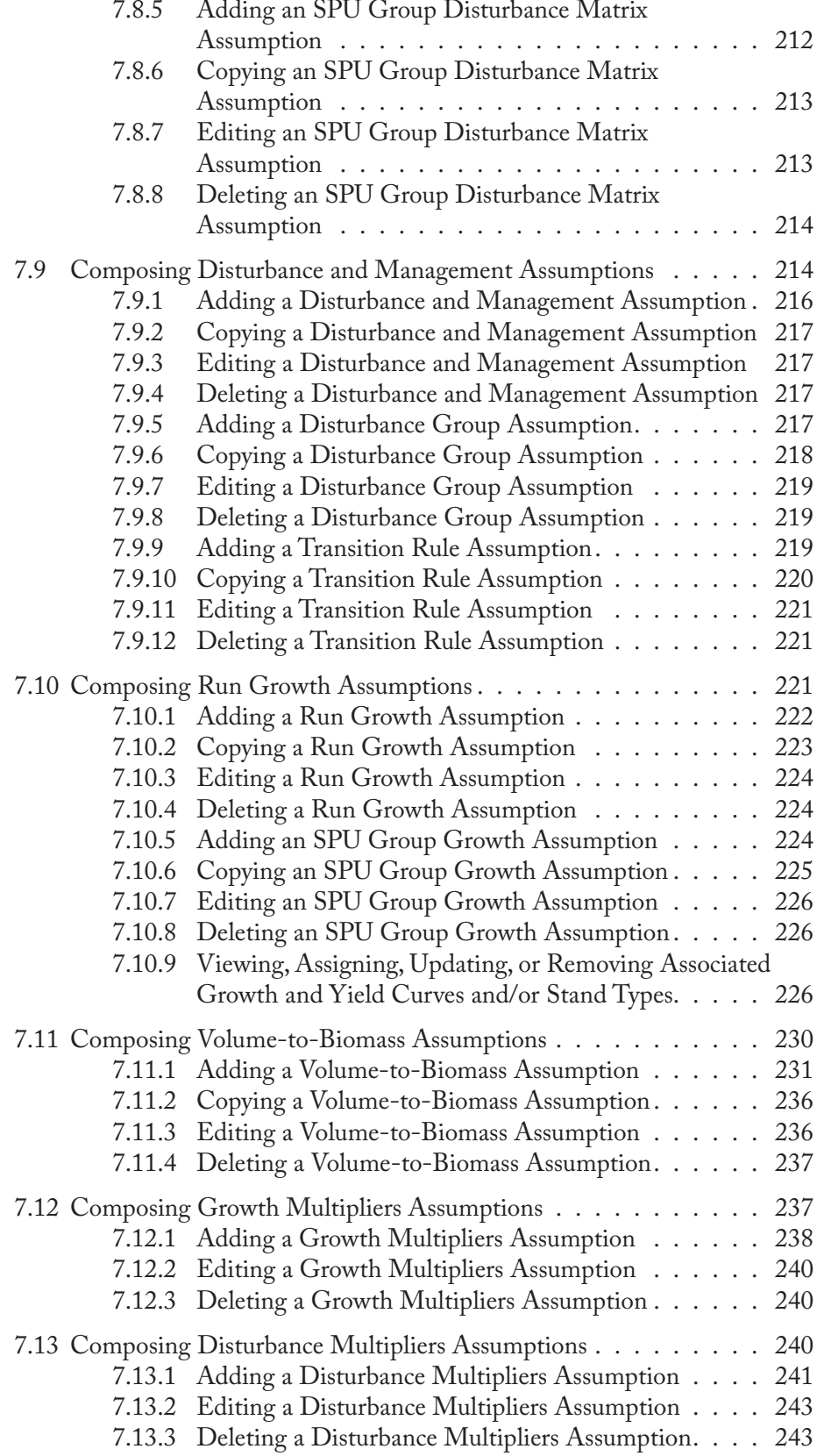

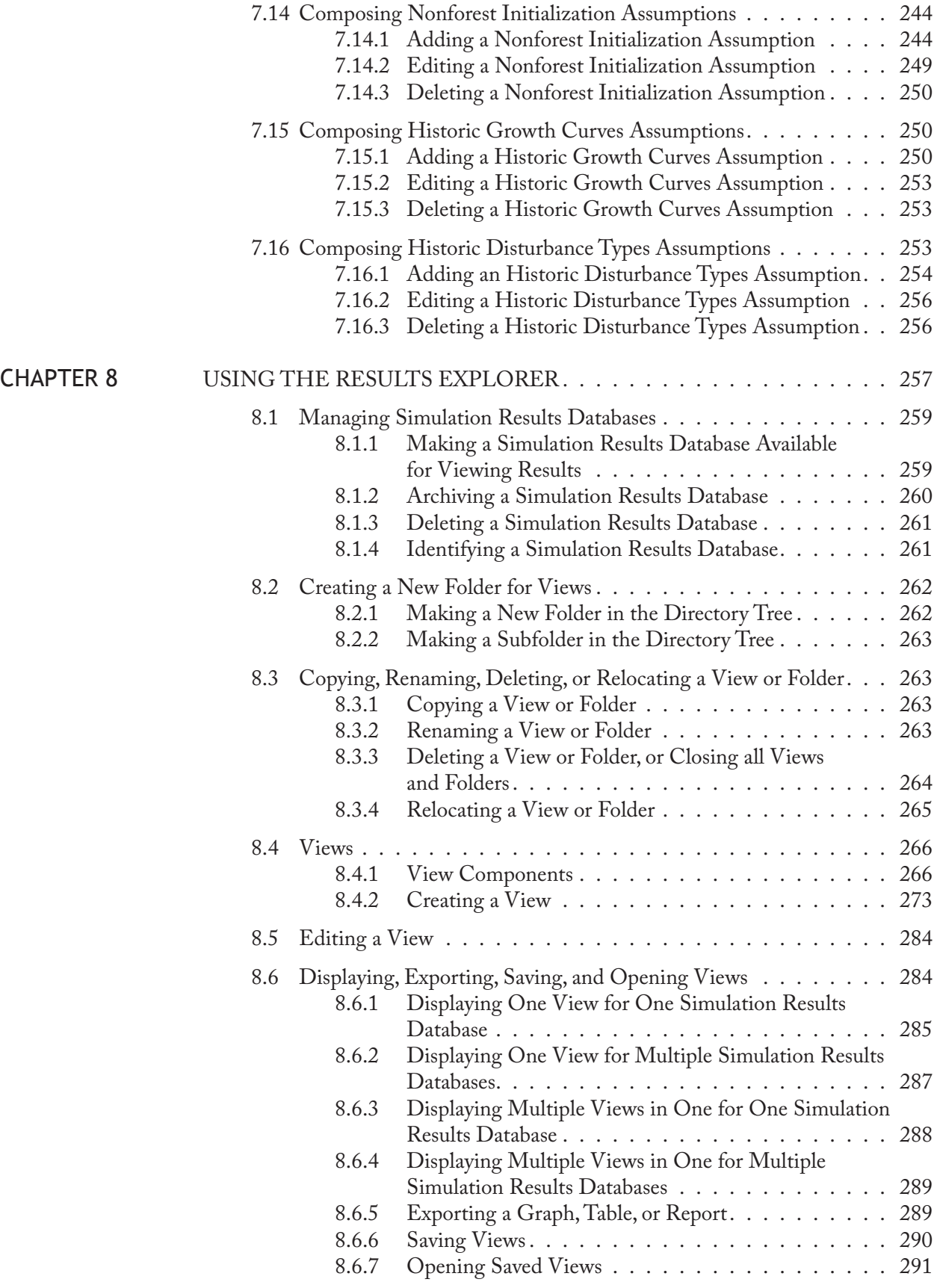

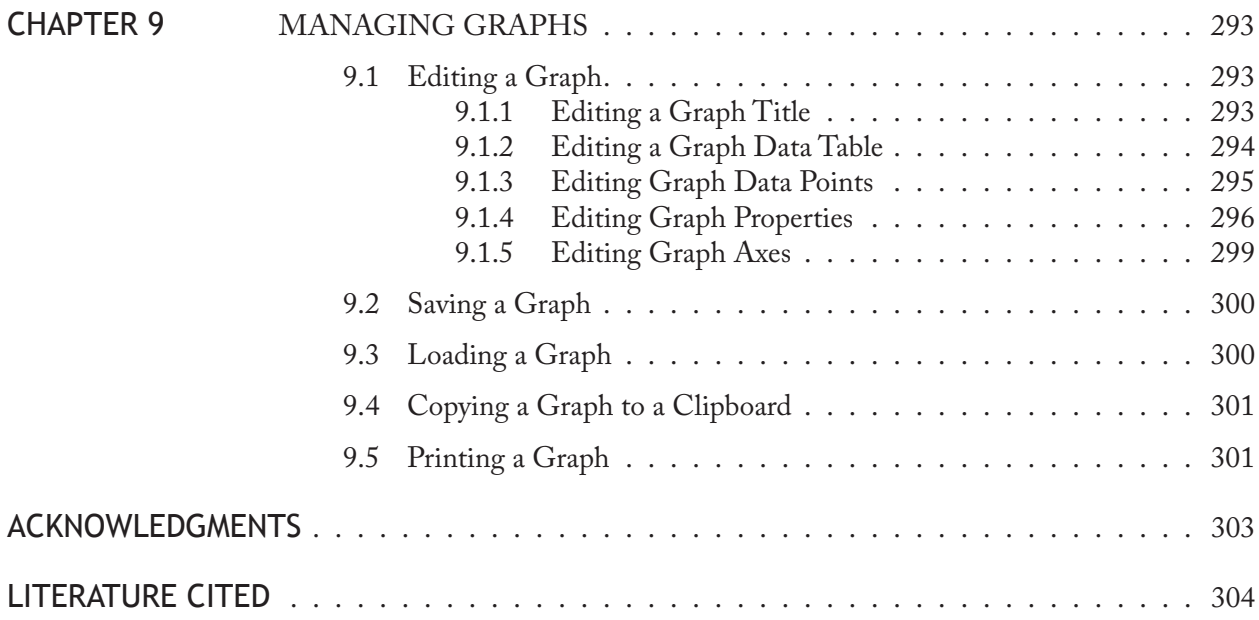

## APPENDIXES

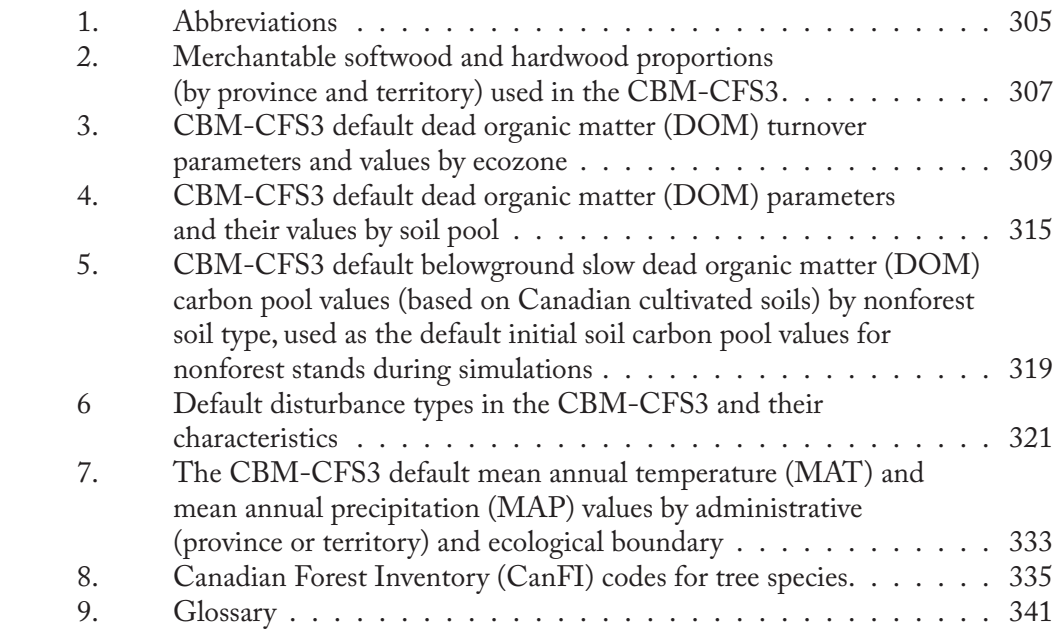

## FIGURES

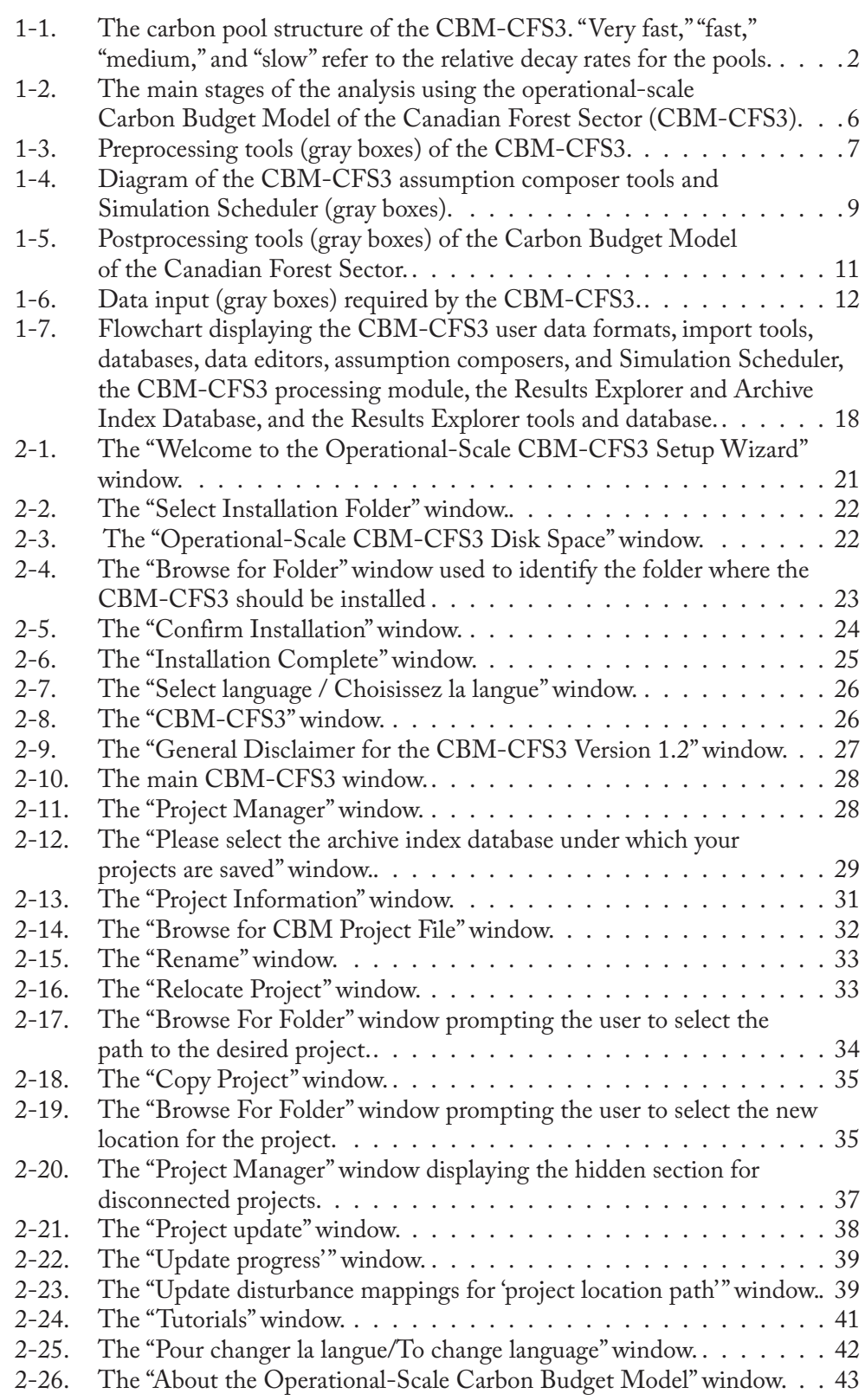

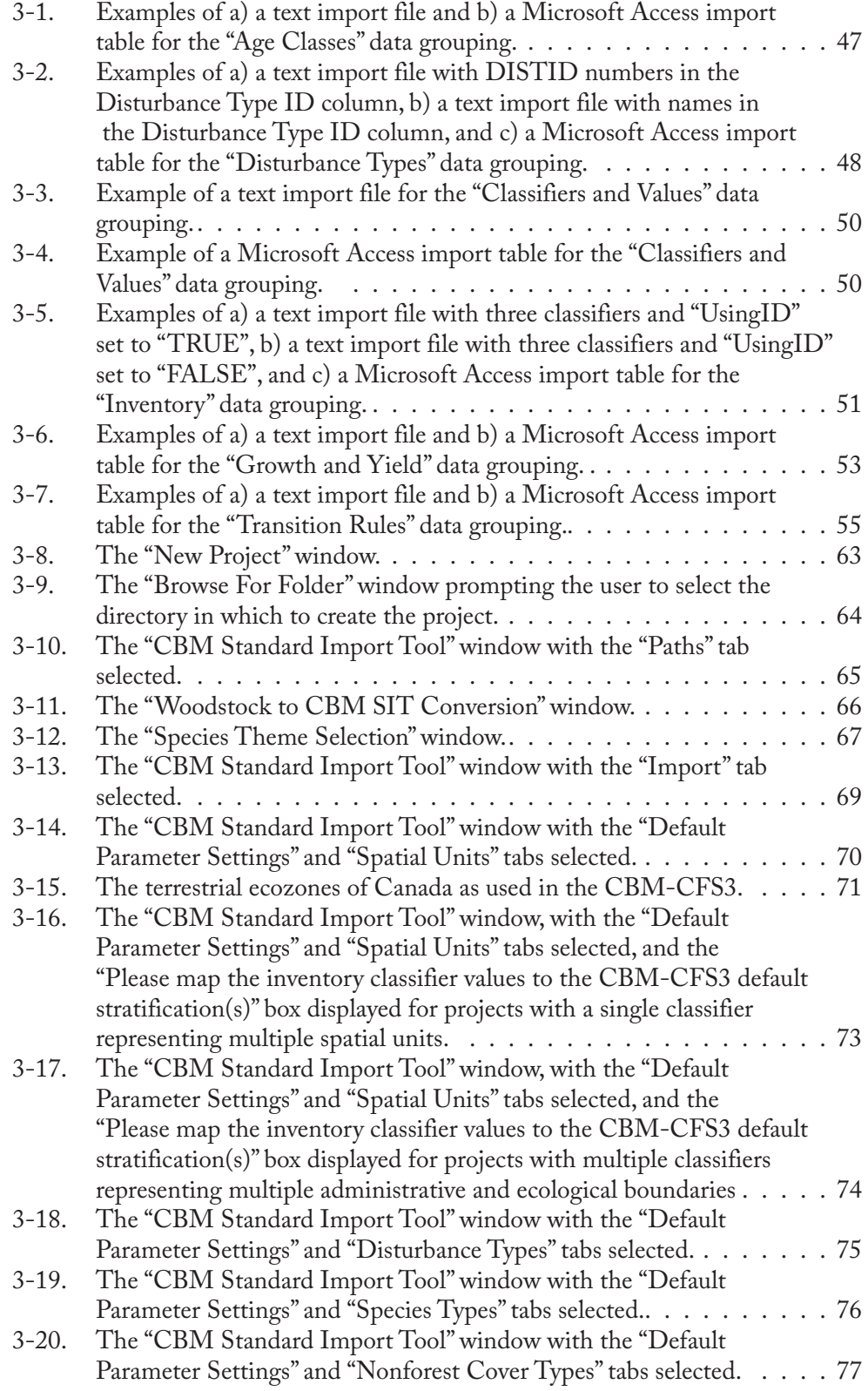

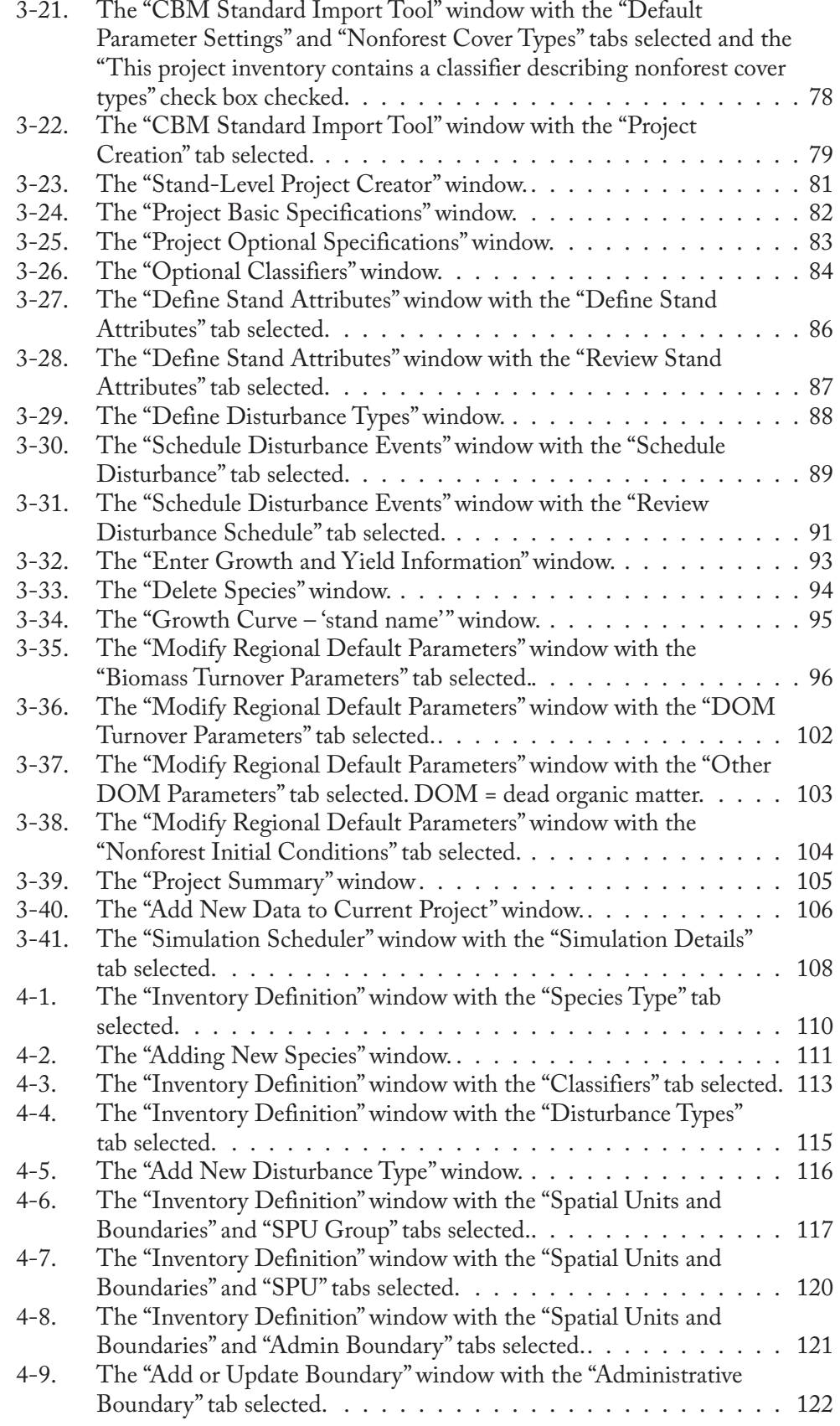

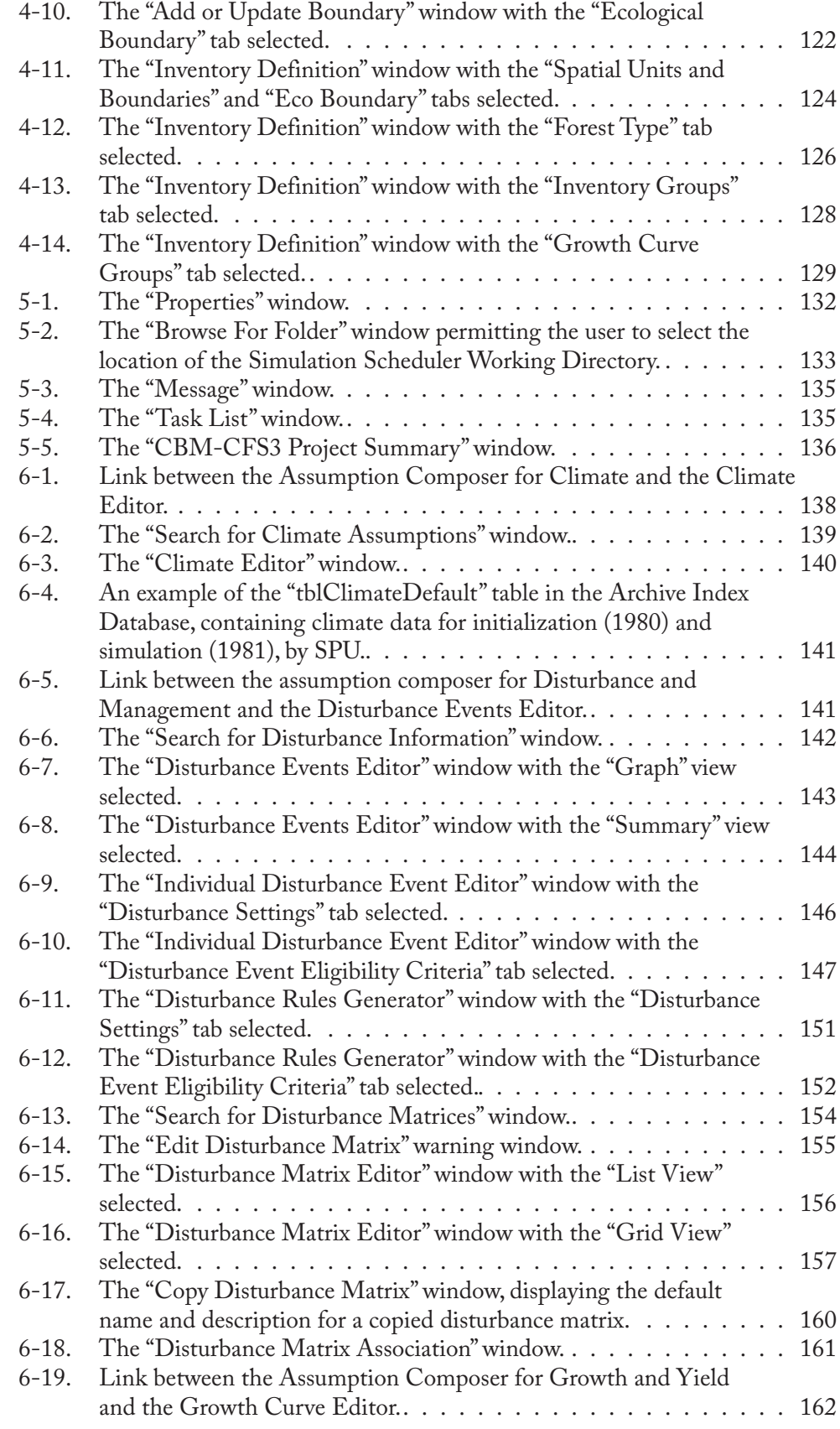

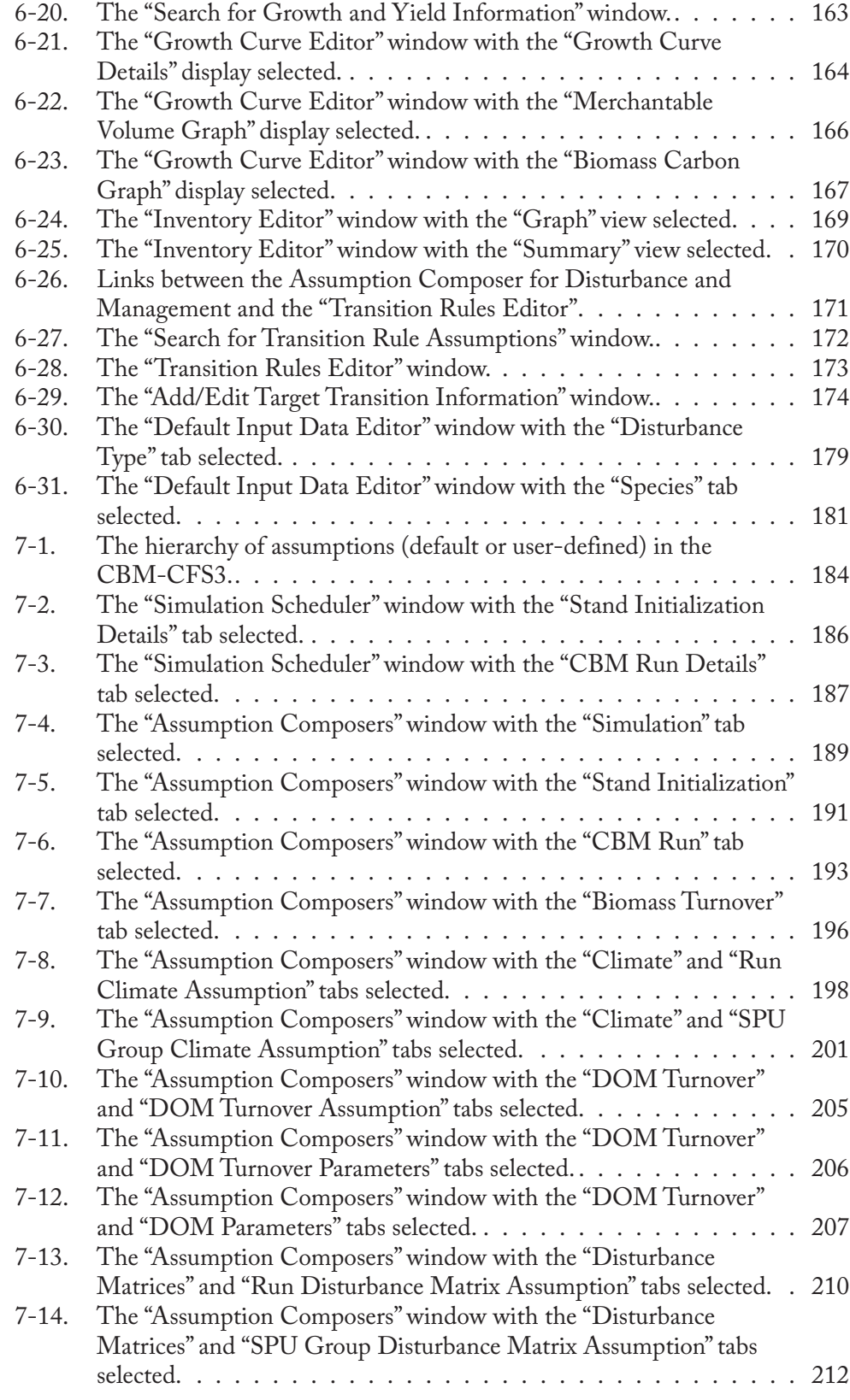

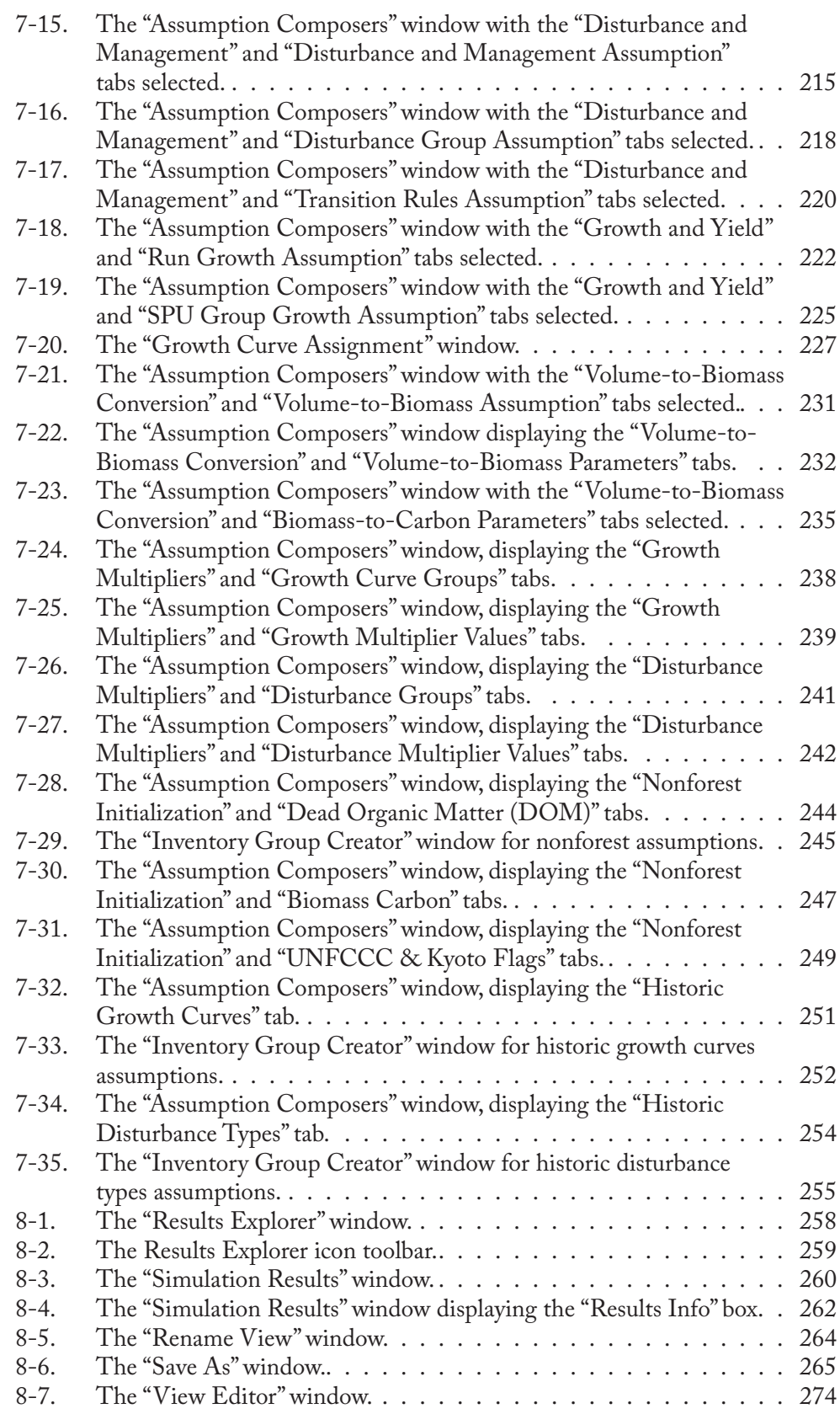

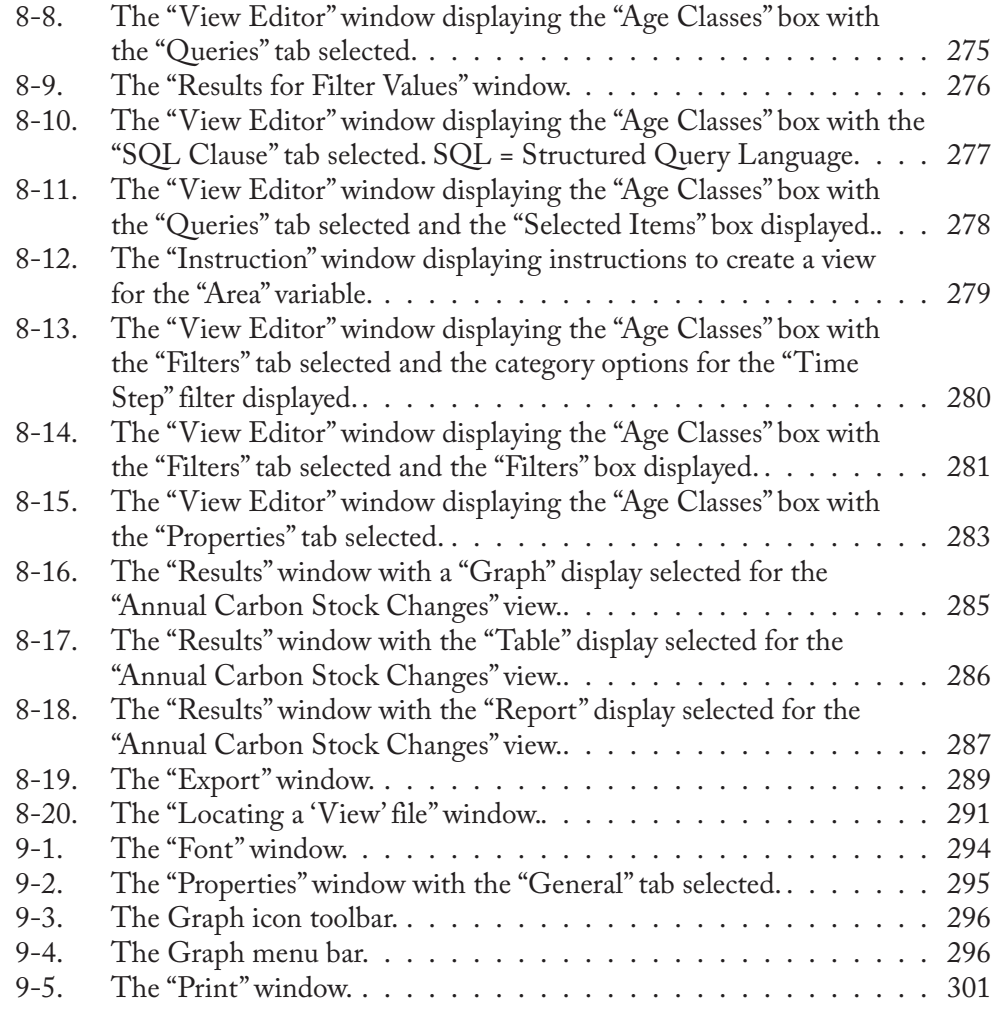

## **TABLES**

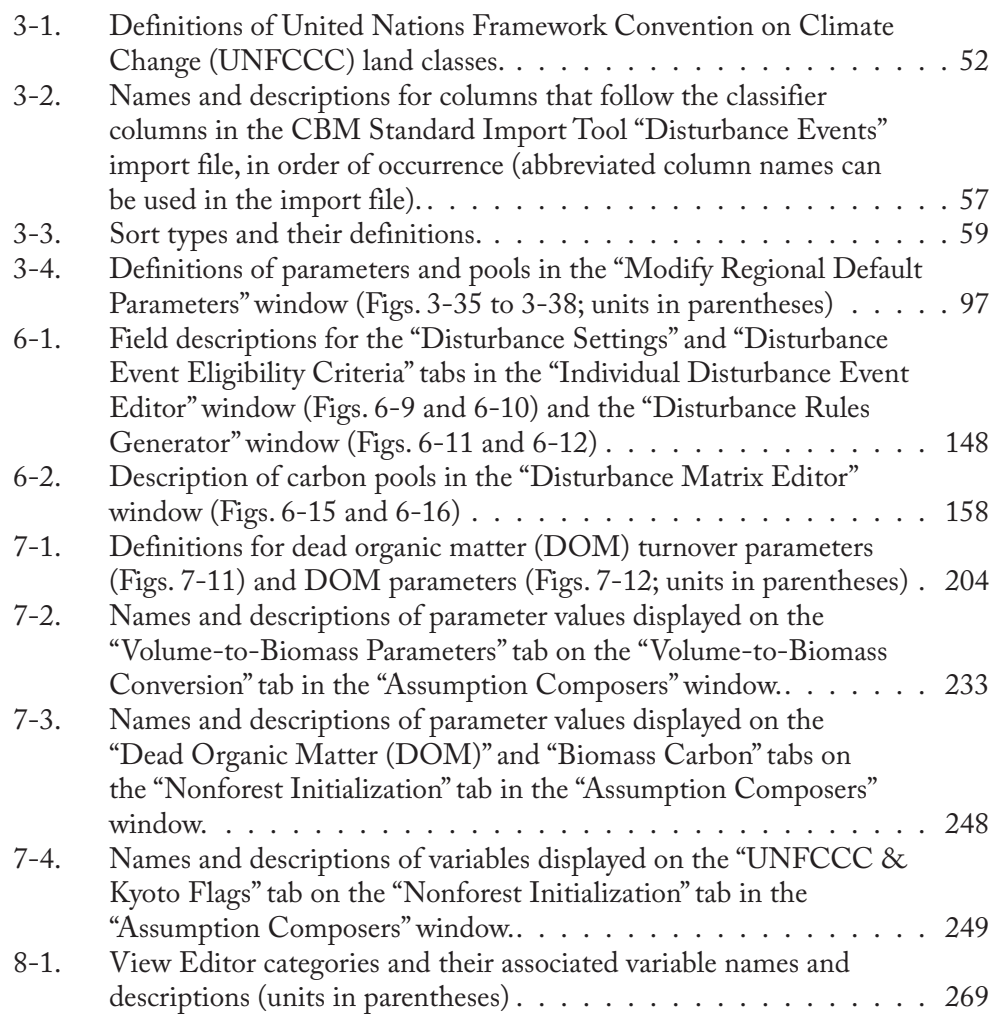

## PREFACE

The Carbon Budget Model of the Canadian Forest Sector (CBM-CFS3) is the result of research about forest and global carbon cycles, which was initiated in 1989 by Senior Research Scientists Mike Apps (retired) and Werner Kurz of the Canadian Forest Service. Originally developed as a research tool, the model was used to simulate and track, over a given period of time, stand- and landscape-level carbon dynamics at multiple scales (nationally, provincially, at the forest management unit level, and at the stand level; Kurz et al. 1992). The second version of the model, CBM-CFS2, was used to analyze past and future changes in forest biomass and dead organic matter carbon stocks. It also helped researchers to explore how natural disturbances, forest management, and rates of growth and decomposition might affect forest carbon stocks (Kurz and Apps 1999; Kurz et al. 2002). The CBM-CFS2 was developed with partial funding from the Panel on Energy Research and Development, administered by Natural Resources Canada.

The operational-scale CBM-CFS3 was developed by the carbon accounting team (CFS-CAT) of the Canadian Forest Service (Natural Resources Canada). The CFS-CAT comprises team members from both the Pacific Forestry Centre, in Victoria, British Columbia, and the Northern Forestry Centre, in Edmonton, Alberta. The team consists of Werner Kurz (team leader), Max Fellows, Mark Hafer, Stephen Kull, Qinglin Li (British Columbia Ministry of Forests and Range), Juha Metsaranta, Michael Magnan, Scott Morken, Eric Neilson, Simon Norris, Cindy Shaw, Carolyn Smyth, Graham Stinson, and Gary Zhang. Past team members were Mike Apps, Ed Banfield, Kevin Belanger, Caren Dymond, Roozbeh Ghafary, Arlene Hilger, Markus Jeon, Murugi Larsen, Ruth Parnall, Greg Rampley, Tina Schivatcheva, Brian Simpson, Peter Sugawara, Thomas White, Zhanxue Zhu, and students Orion Carrier, Dylan Dawson, Ka-Lok Fung, Daniel Heeb, Tyler Herrington, Erik Johnson, Ling Li, Jonathan Loubert, Victoria MacEachern, Cody Renz, Jocelyn Stacey, Elena Surkova, Duncan Taylor, Simon Yuen, and Weimin Zhu. Many others, too numerous to mention, were involved in the design, review, and implementation of the CBM-CFS3.

The CBM-CFS3 was developed in partnership with and with funding assistance from the Canadian Model Forest Network, to ensure free availability and use of the software. Funding was also provided by the Climate Change Action Fund, Action Plan 2000, and the Canadian Forest Service.

## CHAPTER 1

## INTRODUCING THE OPERATIONAL-SCALE CARBON BUDGET MODEL OF THE CANADIAN FOREST SECTOR

This chapter provides an overview of how the operational-scale Carbon Budget Model of the Canadian Forest Sector (CBM-CFS3) can be used to account for carbon stocks and changes in carbon stocks on a managed forest landscape. Major concepts underlying the CBM-CFS3 and the major steps required to use the CBM-CFS3 for analysis and reporting purposes are introduced.

## 1.1 About the CBM-CFS3

The CBM-CFS3 is a landscape-level model of forest ecosystem carbon dynamics that forest managers and analysts can use to assess the carbon stocks and changes in carbon stocks in their operational forest areas. Although developed primarily to assess carbon dynamics at the operational scale, the model can also be used to explore carbon dynamics for smaller areas, down to the stand level. The model can be used to assess past changes in carbon stocks using information on management actions and natural disturbances that have already occurred or to evaluate future changes that would result from scenarios of management actions and natural disturbances. The CBM-CFS3 accounts for carbon stocks and stock changes in tree biomass and dead organic matter (DOM) pools (Fig. 1-1).

This user's guide introduces many of the main concepts of forest carbon modeling but does not provide detailed explanations of the methods or algorithms used by the model. This document describes how to use the model and provides suggestions for its efficient application in forest management planning. Earlier versions of the CBM-CFS have been described in various publications (Kurz et al. 1992, 1996; Kurz and Apps 1999; Li et al. 2003).

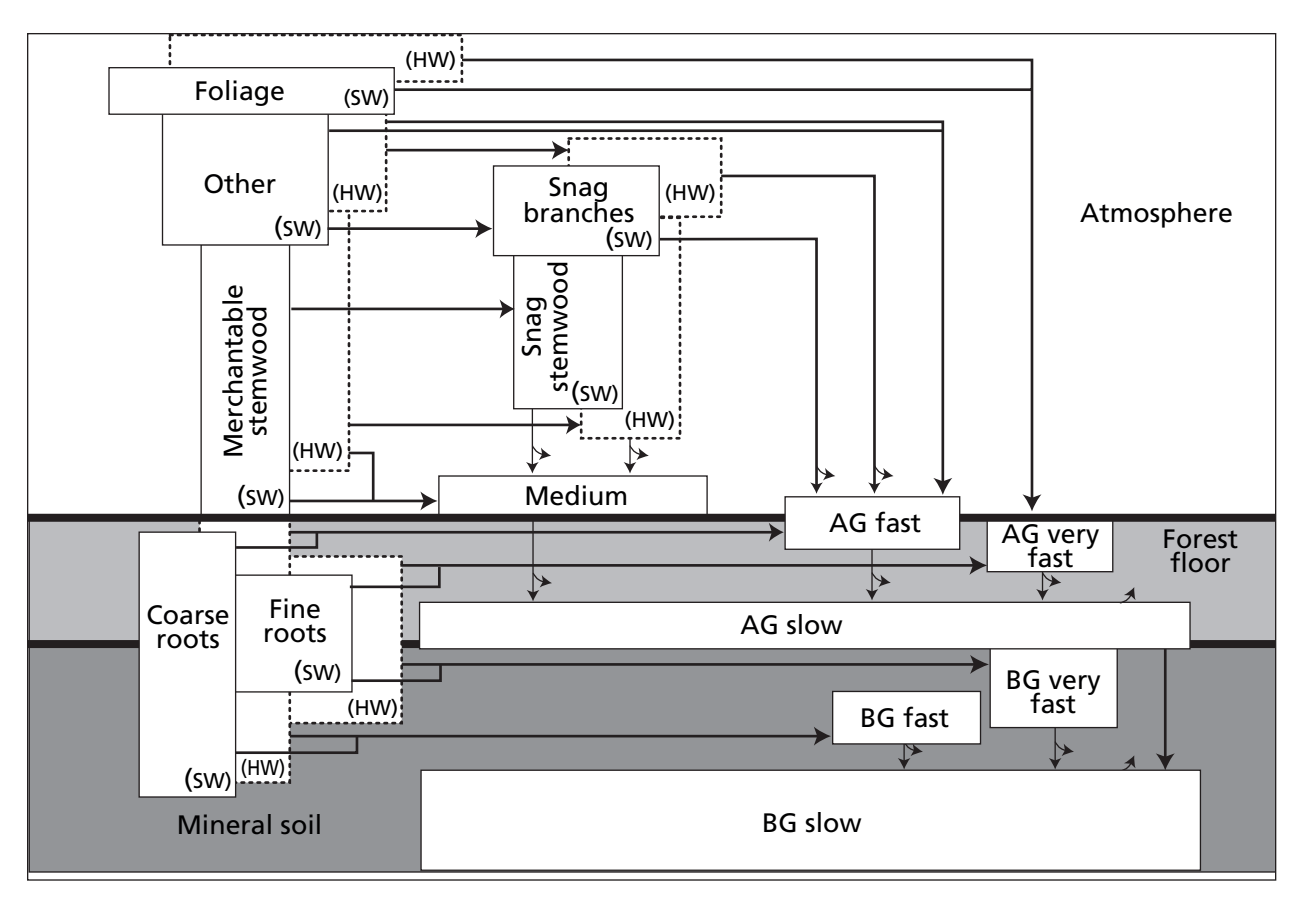

**Figure 1-1. The carbon pool structure of the CBM-CFS3. "Very fast," "fast," "medium," and "slow" refer to the relative decay rates for the pools.** Curved arrows represent transfers of carbon to the atmosphere, and straight arrows represent transfers from one pool to another. SW = softwood, HW = hardwood, AG = aboveground, BG = belowground.

## 1.2 Forest Management Planning

Consultations with forest managers and analysts during the design phase for the operational-scale version of the CBM-CFS highlighted the fact that, when used as an indicator, forest carbon would have to be viewed in the context of other forest planning indicators. Moreover, the model would have to be designed for ease of use by forest planners and analysts and would have to take into account existing forest inventory and growth and yield information. In response to these requests, the CBM-CFS3 builds, to the greatest extent possible, on forest inventory and growth and yield information that is commonly used in forest management planning (Kurz et al. 2002). The CBM-CFS3 can help forest managers to meet carbon-related criteria and indicator-reporting requirements of provincial and territorial governments, sustainable forest certification organizations, and the Kyoto Protocol (UNFCCC 1992).

The CBM-CFS3 allows users to explore a range of situations, including the effects of different levels of natural disturbances and management actions, and changes to growth and yield on forest ecosystem carbon stocks. The model can be used as a landscape-planning tool to evaluate the likely consequences for carbon of alternative management scenarios and thus to assist in the development of management plans for forest management areas. The primary intention, however, is that the model be used in combination with existing planning tools. It can also be used to assess the impacts of past management activities on carbon stocks within a forest management area.

## 1.3 Relation to International Reporting Requirements

The Canadian Forest Service (CFS), in cooperation with other federal departments, provincial and territorial agencies, universities, and the forest industry, has developed Canada's National Forest Carbon Monitoring, Accounting and Reporting System (NFCMARS) (Kurz and Apps 2006; Stinson et al. 2011). This system is used to prepare the annual estimates of carbon stock changes and greenhouse gas (GHG) emissions other than carbon dioxide  $(CO<sub>2</sub>)$  on Canada's managed forest. These estimates are submitted annually to meet national reporting requirements of the United Nations Framework Convention on Climate Change (UNFCCC). The NFCMARS uses the CBM-CFS3 as its core model. The operational-scale version of the CBM-CFS3 aids forest managers in assessing and understanding the contributions of their forest estates to the provincial and national totals.

## 1.4 Representation of Space

The CBM-CFS3 is an aspatial model. Each record represents a stand or a group of stands with similar attributes. The members of a group of stands need not be contiguous.

The total area included in an analysis is divided into one or more spatial units (SPU). Within each SPU, the locations of the stands represented by the records are not known, but the total forest area and its attributes are described by the information in the records.

The model does not recognize adjacencies or other spatial relationships of stands within an SPU. It performs both stand-level and landscape-level simulations. At the stand level, the model simulates ecosystem carbon dynamics such as growth, litterfall, decomposition, and the impacts of management and disturbances. At the landscape level, the model selects and schedules stands for management actions and natural disturbances. The model loads the records for all stands that are members of an SPU into memory and conducts all operations on those records.

The user has the option of defining multiple SPUs as members of a disturbance group to which specific rule sets are applied (explained in more detail in section 6.2). If this is done, then all records of all SPUs in the disturbance group are loaded for a simulation.

A large analysis area with a very large number of records can be broken into SPUs and disturbance groups. Each SPU can be simulated independent of all others that are not members of its disturbance group.

## 1.5 Capabilities and Limitations

As stated earlier, the CBM-CFS3 is an aspatial model. The size of the area represented in the model is constrained only by the number of records that are loaded when the model simulates an area. This includes all records for the SPUs contained in a disturbance group.

The model can be used to simulate a single stand. The upper limit of the number of stands that can be simulated depends on the user's computer configuration, specifically the amount of memory available to the model. Simulation runs with several thousand records have been executed. In one of the most computationally intensive applications to date, the model simulated about 1.4 million records distributed across some 100 disturbance groups (in that case, administrative management units), each of which comprised several ecological SPUs (for a total of nearly 800 SPUs).

The model works in annual time steps. It is not possible to simulate time steps of less than 1 year. Research applications of the model have simulated periods extending over several centuries, but for most applications shorter simulation periods are more appropriate.

The CBM-CFS3 incorporates the best available science, and efforts will be made to continually review the performance of the model against new scientific findings.

At this time, the model does not address the following situations:

Age-class structure of stands: The CBM-CFS3 cannot accommodate stands containing different age classes (i.e., uneven-aged stands). The current workaround to reflect multiple age classes in a single-species stand type is to enter a yield curve that reflects the volumes associated with multiple ages over time. With multispecies stand types, separate yield curves can be entered for each species component, with each curve reflecting the assumed volume associated with that species, given its position in the stand structure.

Peatland carbon dynamics: Although forested peatlands are recognized as an important contributor to carbon stocks in Canada, little is known about the impacts of management, disturbances, and climate change on fluctuations in water tables. Without the ability to predict changes in the water table for records in the peatland component of the forest inventory, it is impossible to predict the associated changes in carbon stocks in the peat component of the system. This issue is the subject of ongoing research. For example, for some boreal black spruce stands on peatlands, the model simulates the forest component of the ecosystem but does not address the dynamics of the peat layer or the contribution of mosses to peat formation.

Impacts of climate change on forest growth: The CBM-CFS3 can simulate the effects of temperature changes on decomposition rates (Kurz and Apps 1999), but it does not address the impacts of changes in precipitation on decomposition. It also does not address the impacts of climate change on forest growth. Most applications of the CBM-CFS3 focus on the recent past or the next few decades. Refining the representation of climate change impacts is the subject of ongoing research.

Impacts of climate change on disturbance regimes: The impacts of climate change on disturbance regimes are not directly predicted through process simulation, but users can implement them by providing scenarios that incorporate changes in disturbance regimes without explicit attribution to possible causes, such as fire suppression or climate change.

The CBM-CFS3 accounts for forest ecosystem carbon dynamics: Although transfers of carbon are made to a "Forest Products" pool and users can track how much carbon has been harvested from their land base, only the inputs to this pool are tracked (i.e., the carbon dynamics of the forest products sector are not explicitly modeled).

For further information on the short-term limitations of the model, consult the most recent "Known Issues" document available in the model.

## 1.6 Uncertainty and the CBM-CFS3

To be consistent with the national GHG inventory guidelines of the Intergovernmental Panel on Climate Change (IPCC), GHG inventories should "…contain neither over- nor underestimates, so far as can be judged, and in which uncertainties are reduced as far as is practicable" (Eggleston et al. 2006). According to the IPCC Good Practice Guidance and Uncertainty Management, there are two methods of assessing uncertainty (Penman et al. 2000), known as the tier 1 and tier 2 methods. Both assume that the data to be assessed are in a format in which an activity is multiplied by an emissions factor. The methods differ only in the way in which total uncertainty is calculated from the estimated uncertainties in the data for activity and the emissions factors. The tier 1 method is an analytical solution applying standard error-propagation equations. Data that do not meet the required assumptions under this tier can be analyzed by the tier 2 method, which calculates a numeric estimate of uncertainty propagation by means of Monte Carlo simulation.

Sources of uncertainty for results obtained with the CBM-CFS3 can be grouped into several categories, including user data that have been imported or entered into the model, ecological parameters that have been applied to the user's data, incorrectly specified or excluded processes, and model algorithms.

Sources of uncertainty related to user data that have been imported or entered into the model may pertain to forest inventories, merchantable volume yield curves, data describing forest management and disturbance activities, and any values or parameters substituted in place of CBM-CFS3 default values and parameters. **It is the user's responsibility to determine and reduce uncertainties related to these data.**

Sources of uncertainty related to ecological parameters include the model and parameters used to simulate DOM, the disturbance matrices used to simulate the impact of various managed or natural disturbances on carbon dynamics, the allometric equations used to convert aboveground stand-level merchantable volume to aboveground stand-level biomass by components (Boudewyn et al. 2007), and the allometric equations used to convert aboveground biomass to belowground biomass by components (Li et al. 2003).

Sources of uncertainty related to incorrectly specified or excluded processes include excluded weather events causing interannual variation in productivity, enhancement of net primary productivity (NPP) because of global change factors (e.g.,  $CO<sub>2</sub>$  fertilization, deposition of nitrogen [N], and climate change), and soil and DOM dynamics as they relate to water stress and peatlands.

Sources of uncertainty related to model algorithms include those created by the computational algorithms of the CBM-CFS3, specifically those occurring in the initialization procedure to populate soil and DOM carbon pools and in the methods used to select stands for disturbance.

At this time, it is impossible to state the level of uncertainty of results obtained with the CBM-CFS3 due to some of the factors described above. Moreover, the factors that are known (e.g., ecological parameters) are more or less uncertain, depending on the local conditions to which they are applied. White et al. (2008) completed an initial assessment of the sensitivity of DOM to variations in CBM-CFS3 default parameters controlling inputs to and throughout the model (e.g., biomass growth and turnover, DOM decay, and model initialization). The authors of that study examined the impact of parameter variations on carbon stocks and fluxes and found sensitivity to variation in parameters controlling foliage and fine root pathways, sensitivity differences between hardwood and softwood forests, and issues related to landscapes and time horizons. Additional research is currently under way to examine the uncertainty of national GHG inventories that are calculated by means of the CBM-CFS3.

## 1.7 Structure of the CBM-CFS3

The basic structure of the CBM-CFS3 has either three or four stages, depending on the purpose for which the model is being used (Fig. 1-2).

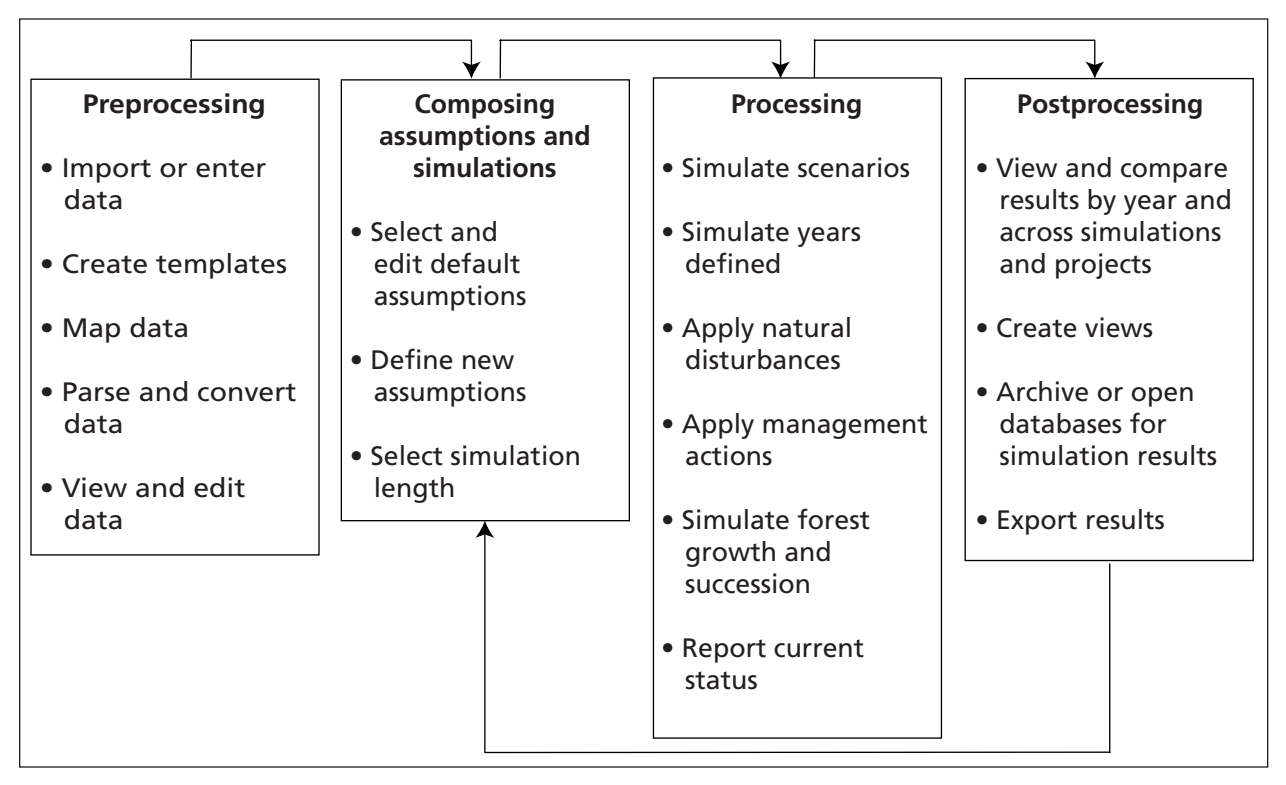

**Figure 1-2. The main stages of the analysis using the operational-scale Carbon Budget Model of the Canadian Forest Sector (CBM-CFS3).** 

In the first and most complex step, the user must create templates that tell the CBM-CFS3 how to map and import the user's land base information into the software's input database. Once loaded, the data and information can be used for model simulations. The optional second step is to set up new model assumptions and scenarios by defining the assumptions that will be used in each simulation run of the model. In the third step, the user instructs the model to run one or more simulations. In the fourth step, the user can review and compare, for multiple output variables, the simulation results for one or more scenarios.

## 1.7.1 Preprocessing

The preprocessing tools used by the CBM-CFS3 allow the user to import, parse and convert, and prepare input data (Fig. 1-3).

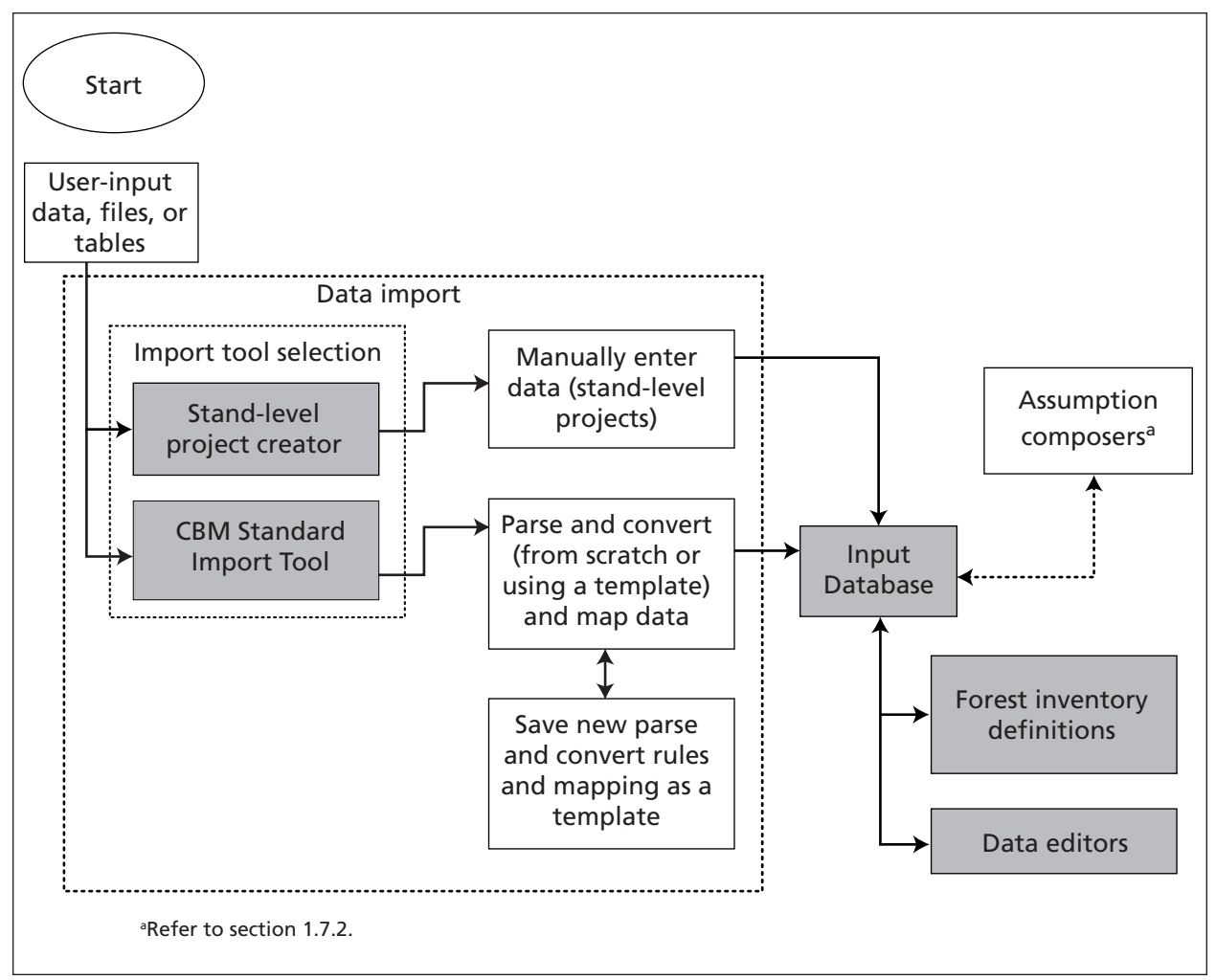

**Figure. 1-3. Preprocessing tools (gray boxes) of the CBM-CFS3.**

#### *Import Tools*

Import tools within the model permit the user to import data for one stand or for entire forest management units. The Stand-Level Project Creator can be used to manually enter information for one stand or a small number of stands. With the CBM Standard Import Tool, the user can load forest management data and specify the rules for parsing and converting these data into the appropriate format for the CBM-CFS3. The user saves the parsing steps as a template. The user has the option of performing partial data imports with this tool. Templates created during the initial import process for a project can be reused for parsing any future data imports (of a similar format) for the project.

To facilitate use of the CBM Standard Import Tool by users of the Remsoft Spatial Planning System timber supply model (Remsoft Inc 2006), the tool includes a conversion feature for converting project data exported from the Remsoft Spatial Planning System model to CBM Standard Import Tool format.

The CBM Standard Import Tool can also be used by those who are not using the Remsoft Spatial Planning System model; this requires the creation of import files specifically formatted for the CBM-CFS3.

Each of these tools is described in detail in Chapter 3.

#### *Input Database*

The Input Database stores the imported (and modified) information and data (e.g., inventory, growth-andyield curves, disturbance history, disturbance forecasts) to be used by the CBM-CFS3.

#### *Forest Inventory Definitions*

The forest inventory definitions allow users to view and, if necessary, modify the data that they have imported into the model. Each of these definitions is described in more detail in Chapter 4.

#### *Data Editors*

The data editors allow the user to view, edit, or add data and information to previously imported data. The seven editors — the Climate Data Editor, the Disturbance Events Editor, the Transition Rules Editor, the Disturbance Matrix Editor, the Growth Curve Editor, the Inventory Editor, and the Default Input Data Editor — are described in detail in Chapter 6.

#### 1.7.2 Composing Assumptions and Simulations

The CBM-CFS3 includes tools that allow the user to view and define the assumptions and simulations that will be run through the model. These tools are the assumption composers (Fig. 1-4).

When the user imports data into the CBM-CFS3 Input Database (Fig. 1-4), the import tools create a set of default assumptions based on the assumptions in the data. Where assumptions are missing, the CBM-CFS3 creates default assumptions using information provided by the user during the import process, such as the project's geographic and ecological location in Canada, disturbance types, and tree species. With these default assumptions (and the data to which they are linked in the data editors) in place, the user can proceed to the Simulation Scheduler to start the simulation process and then examine the results in the Results Explorer. A user who would like to create alternative assumptions in the model for the purposes of sensitivity analysis can do so by manipulating data in the data editors, linking these data to new assumptions in the assumption composer tools, and running new simulations in the Simulation Scheduler (section 1.7.3).

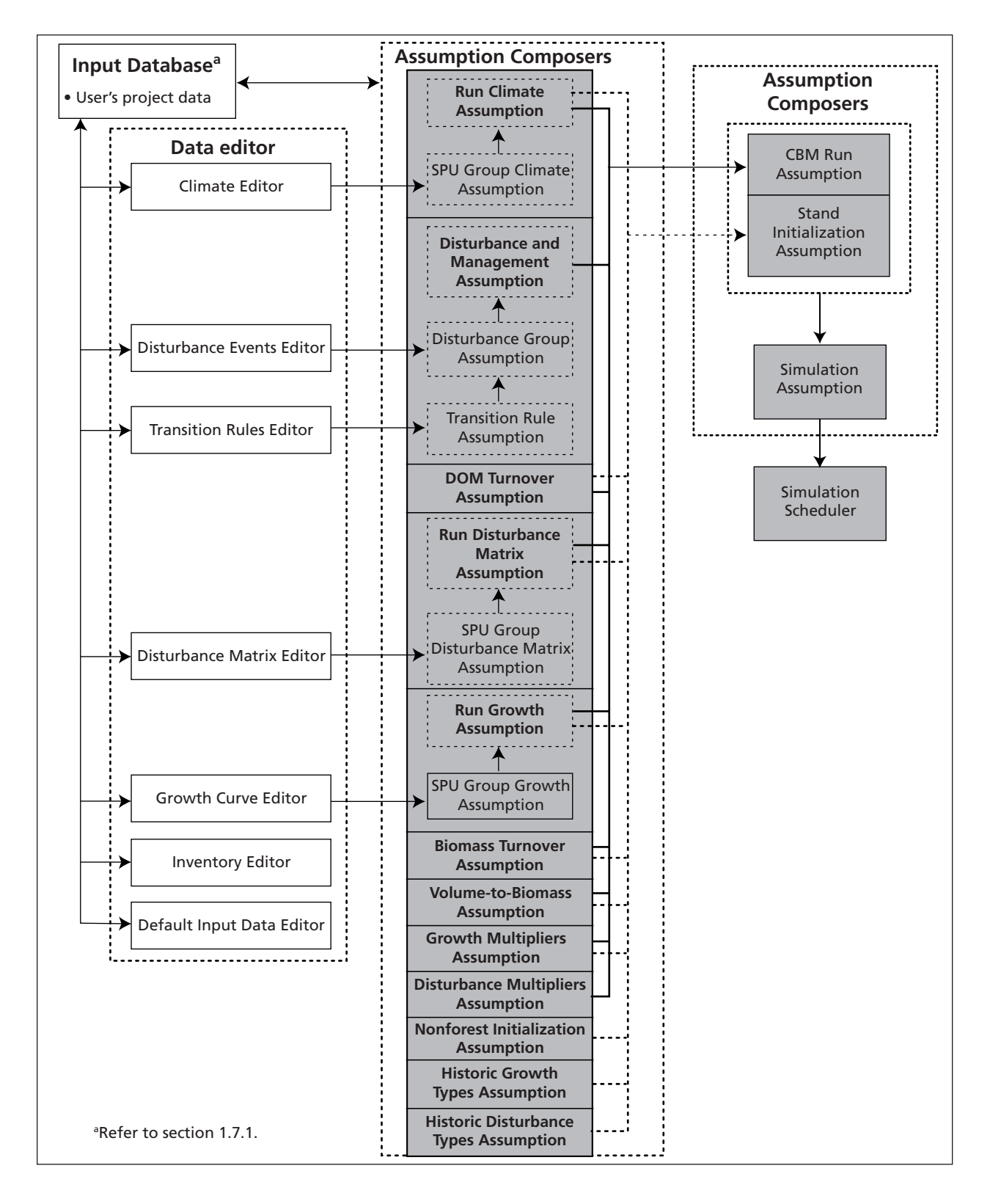

**Figure 1-4. Diagram of the CBM-CFS3 assumption composer tools and Simulation Scheduler (gray boxes).** DOM = dead organic matter; SPU = spatial unit.

#### *Assumption Composer Tools*

The assumption composer tools (Fig. 1-4) can be used to define the assumption, data, and parameter components for a model simulation. Assumptions can be created for simulations, stand initialization, model runs, growth and yield, disturbance matrices, biomass turnover, DOM turnover, volume-to-biomass conversion, climate, and disturbance and management activities.

Assumptions for a project in the CBM-CFS3 are hierarchical, with the simulation assumptions at the top (Fig. 1-4). Simulation assumptions can be selected and run in the Simulation Scheduler (section 1.7.3). Each simulation assumption is composed of a CBM Run Assumption and a Stand Initialization Assumption. These assumptions are in turn composed of underlying assumptions from the same assumption composer tools, the exceptions being that CBM Run Assumptions are linked to Disturbance and Management Assumptions and Stand Initialization Assumptions are linked to Nonforest Initialization Assumptions, Historic Growth Types Assumptions, and Historic Disturbance Types Assumptions. Each of the assumption composer tools is described in detail in Chapter 7.

## 1.7.3 Processing

The Simulation Scheduler is used to simulate projects in the CBM-CFS3. The simulation process includes application of the MAKELIST preprocessing program, modeling and calculation of carbon stocks and stock changes, and creation of a simulation results database that is stored in the Archive Index Database.

#### *Simulation Scheduler*

The Simulation Scheduler is used to instruct the model as to which simulation assumptions are to be run and allows the user to view the simulation, stand initialization, and CBM-CFS3 run details for each simulation. Each simulation performed by the CBM-CFS3 is uniquely identified by a run number stored in both the Input Database (see Fig. 1-3 and section 1.7.1) and the Archive Index Database. The Simulation Scheduler is described in more detail in Chapter 7.

#### *MAKELIST*

MAKELIST is a preprocessing program that is used to format the inventory information for input into the CBM-CFS3 and to initialize the DOM carbon pools. These pools include carbon from aboveground and belowground dead tree biomass (e.g., coarse woody debris; litter, fibric, and humic layers; and mineral soil). The CBM-CFS3 uses a larger number of DOM carbon pools than did the CBM-CFS2 (Kurz and Apps 1999).

#### **Behind the scenes: Initialization of dead organic matter carbon pools**

Forest inventory information typically does not include information about the amount of carbon stored in dead organic matter (DOM) pools. The CBM-CFS3 uses a well-established simulation approach to initialize the DOM pools of each record in the inventory (Kurz and Apps 1999; Kurz et al. 2009). To minimize changes in DOM pools at the beginning of a simulation that are artifacts from the initialization of these pools, the CBM-CFS3 uses a simulation approach that assigns values to the DOM carbon pools that reflect the disturbance history and dynamics of the stand (Kurz and Apps 1999). After all the inventory information has been loaded, but before CBM-CFS3 simulation runs have started, MAKELIST is used to generate initial values for the DOM pools. MAKELIST uses the same algorithms and parameters as the CBM-CFS3 and simulates each stand record through a number of natural disturbance cycles (grow, burn, grow, burn, etc.) until the slow DOM carbon pool at the end of two successive rotations meets a user-defined criterion (for which the default tolerance is 0.1%). By default, MAKELIST assumes that the historical natural disturbance regime is stand-replacing fire, and it therefore grows stands for *X* years between fires,
where *X* is the mean fire-return interval for the region, determined from the literature and provided in the input databases. However, the historical disturbance type and the stand-replacing disturbance interval can be changed by the user. MAKELIST allows specification of whether the last stand-replacing disturbance was fire or some other disturbance (i.e., whether the stand is first or second growth at the start of the CBM-CFS3 runs).

The model then simulates one more rotation to the current age of the stand record. The DOM pool values at that time are then assigned to that record in the database. When the CBM-CFS3 starts the actual simulations, the simulated DOM dynamics are a continuation of the dynamics that led to the pools at the initial age. For example, a stand that is at age 55 in the inventory will, in the next time step, reach age 56, and the DOM dynamics will be a continuation of those that occurred in the previous time step, from age 54 to 55. No "jumps" or discontinuities occur in the first time step of the CBM-CFS3 simulation. MAKELIST and the CBM-CFS3 are always run together. The model will allow a user to conduct a single MAKELIST simulation and to simulate multiple scenarios from this common starting point.

#### *Archive Index Database*

The Archive Index Database tracks the relations between model input and the results databases (i.e., projects and their results) that the user has created. Most users will have only one Archive Index Database on their respective computer systems. The Archive Index Database also tracks the status of the user's simulations (i.e., whether or not the simulation has been executed).

### 1.7.4 Postprocessing

After performing a simulation run with the CBM-CFS3, the user may view and obtain results for the run with the postprocessing tools, the Results Explorer and the View Editor (Fig. 1-5).

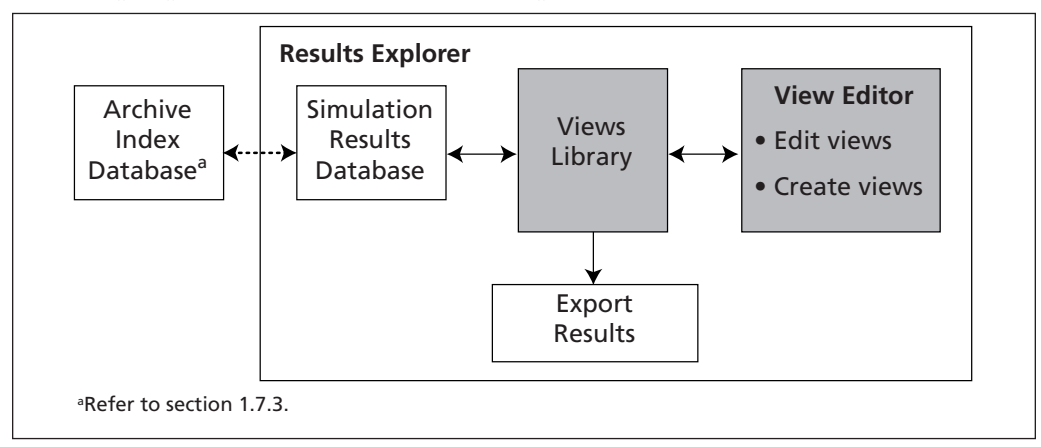

**Figure 1-5. Postprocessing tools (gray boxes) of the Carbon Budget Model of the Canadian Forest Sector.**

#### *Simulation Results Database*

The results for each model simulation are stored in a separate Simulation Results Database. The Archive Index Database maintains the relations between input files, scenario assumptions, and Simulation Results Databases. Users can archive Simulation Results Databases or open them for application to views.

### *Results Explorer*

Using the Results Explorer, the user can open and archive, browse and apply views to, and view, compare, and export results for selected Simulation Results Databases. Results can be viewed as graphs, tables, or reports. The Results Explorer is described in detail in Chapter 8.

## *View Editor*

The View Editor allows the user to create results views or edit existing results views. These views can be saved and applied to any Simulation Results Databases. The View Editor is described in detail in Chapter 8.

### *Exporting*

Data displayed in the Results Explorer can be exported as text or as an Excel (Microsoft 2003) file to allow further data manipulation or generation of publication-quality graphics. The export tool is described in detail in Chapter 8.

## 1.8 Information and Data Requirements

The CBM-CFS3 is a generic framework for forest carbon accounting that is implemented as a toolbox comprising databases, data preprocessing and postprocessing tools, user interfaces to the databases, and the core scientific model. The model, associated documentation, and tutorials guide the user through the data compilation and analysis steps. The user must provide data that are unique to a specific study area. Data and model parameters that are required to describe ecological processes are derived from the scientific literature and are provided in the model databases. All input data and parameters are open and transparent, and the user can modify input data provided with the CBM-CFS3 at any time.

Running the CBM-CFS3 requires a number of data inputs (Fig. 1-6). Many of these data are readily available as output files from some of the timber supply models used in Canada.

Other required parameters such as volume-to-biomass conversion factors and carbon cycling parameters are provided in the model. Details of the requirements for data import files are explained in more detail in Chapter 3.

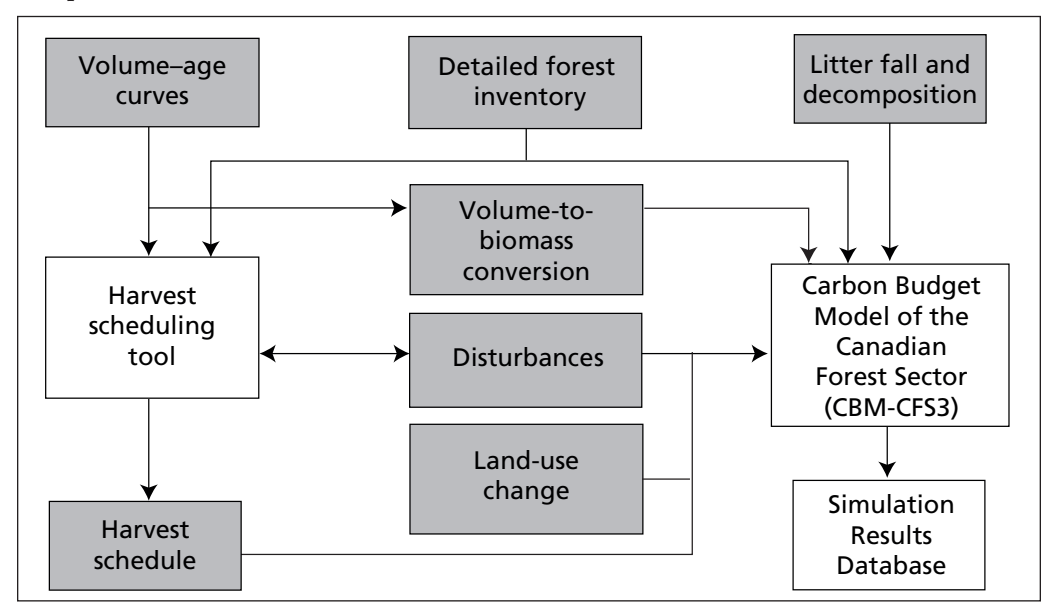

**Figure 1-6. Data input (gray boxes) required by the CBM-CFS3.**

## 1.8.1 Detailed Forest Inventory

To use the CBM-CFS3, **the user must provide a detailed forest inventory,** as described in the next paragraph (or some variation thereof ).

The information in the inventory must be provided as a series of records, each of which represents a single stand or a group of stands with similar attributes. Each record must contain a series of classifiers (such as stand identifier, administrative unit, ecological region, ownership) and a series of stand attributes (such as area, age, species, forest type, volume, last disturbance type). The information in each record allows the model to select the appropriate growth-and-yield curve that applies to the record. The user provides the relations between stand classifiers and growth and yield curves in a database table.

## 1.8.2 Volume–Age Curves

The user must provide volume–age curves for use in the model, hereafter referred to as growth-and-yield curves. The model uses these curves to define stand dynamics. Curves are defined as data pairs of stand age and stand volume (to some predefined merchantability standards). Libraries with hundreds of growth-and yield curves can be entered by the user.

#### **Note: Yield curves for Canadian provinces and territories**

The type of yield curve that Canadian users of the model will want to employ are gross merchantable volume yield curves (i.e., volume inside the bark of the main stem, excluding tops and stumps, but including defective and decayed wood of trees or stands). International users can contact the CFS-CAT for further information and for assistance with selecting appropriate growth and yield data for use in the model or with setting up new administrative and ecological boundaries in the CBM-CFS3 software.

Various degrees of sophistication can be used for the implementation of these curves. The model can accommodate natural and "managed" growth-and-yield curves, as well as various transitions between curves after certain events. "Managed" curves should not incorporate transitions resulting from disturbance events. Instead, these transitions should be represented as a switch to a new growth-and-yield curve that describes how the stand type grows after the disturbance event.

Multiple yield curves can be entered for a specific stand type, each representing the volume associated with a particular leading species.

#### **Note: How the CBM-CFS3 handles multiple species components in a stand type**

The way in which the CBM-CFS3 handles multiple species components in a stand type will depend on the particular situation, i.e., whether the species components are strictly softwood or hardwood or, whether the components include both softwood and hardwood species. In the situation of strictly softwood or hardwood species, the model uses the identified leading species with the highest percentage of the total merchantable volume component, the administrative boundary (provincial or territorial), and the ecological boundary to select the appropriate volume-to-biomass conversion equation to apply to the combined merchantable volumes of all of the stand components. In the situation of a combination of softwood and hardwood species, the model calculates the total merchantable volume of both the softwood and hardwood components associated with the stand type. It converts the total merchantable volume to biomass using an equation appropriate to the leading softwood species component (with the highest percentage of the softwood volume) and multiplies it by the softwood fraction (softwood volume / total volume). Then, the total merchantable volume is converted to biomass using an equation appropriate to the leading hardwood species component (with the highest percentage of the hardwood volume), and multiplied by the hardwood fraction (hardwood volume / total volume).

The merchantability limits employed by the CBM-CFS3 for softwood and hardwood are defined by province and territory in Appendix 2.

#### **Note: What to do if the user's yield curves are not formulated according to the CBM-CFS3 merchantability limits for a specific province or territory and region**

It may happen that a user's yield curves have been formulated according to different merchantability limits than what the CBM-CFS3 uses. In this type of circumstance, the user has two options: 1) document the use of yields formulated with an inappropriate merchantability limit, which may increase the uncertainty of the results obtained with the model, or 2) reconfigure the yield curves according to the merchantability limit applied by the CBM-CFS3 and, if commercial harvesting is planned for diameters below this limit, create and apply an alternative harvesting disturbance matrix to those events that transfer a percentage of the Other pool to the Forest Products pool. The user must decide between these options.

Ideally, users should employ yield curves with a maximum age equivalent to the natural stand-replacing disturbance interval associated with the administrative and ecological boundary combination that they have selected for the stand(s) represented by their growth-and-yield curves. The default stand-replacing disturbance intervals, by administrative and ecological boundary, are defined in Appendix 3. Should a user employ a growth-and-yield curve with a lower maximum age than the default stand-replacing disturbance interval, the model will assume that the merchantable volume per hectare for any stand represented by that curve, beyond the maximum age, will be the same as the last non-zero merchantable volume per hectare entered on that curve.

If the user employs a growth-and-yield curve for a stand that ends with a merchantable volume per hectare value equivalent to zero and the stand (or stand component) growing on this curve is modeled to grow to or beyond the age represented by the zero value, the CBM-CFS3 will replace the zero value (and any subsequent zero values) with the last non-zero merchantable volume per hectare value on the curve. If the user actually wants the zero value to be recognized as zero, for example, in the case where a pioneer species in the understory (represented by its own yield curve) dies out, the user should employ a merchantable volume per hectare value of 0.01 instead of 0.

## 1.8.3 Volume-to-Biomass Conversions

Volume curves provide information about the merchantable stem volume. The CBM CFS3 requires information about all aboveground and belowground tree biomass components. The model uses a sophisticated system of equations and supporting parameter sets to convert merchantable volume to all aboveground biomass components such as stemwood, other (branches, tops, and submerchantable-size tree biomass), and foliage.

Details of the methods used to develop the volume-to-biomass conversion equations have been published elsewhere (Boudewyn et al. 2007). New conversion factors were developed in 2014 using the same methods, but included more stand-level data, particularly for British Columbia, and updated tree-level equations to estimate tree biomass components. Documentation will be forthcoming and made available on Canada's National Forest Information System website (http://www.nfis.org).

Belowground biomass of fine and coarse roots is estimated from published regression equations and methods developed specifically for the CBM CFS3 (Kurz et al. 1996; Li et al. 2003).

## 1.8.4 Litterfall and Decomposition

The reporting guidelines of the IPCC (Penman et al. 2003) specify that carbon be accounted for in aboveground and belowground biomass and DOM pools such as litter, woody debris, and soil carbon. Forest inventories have traditionally not addressed these nontimber components, although such information is becoming more readily available. The size and dynamics of DOM pools are related to the stage of stand development and the disturbance and management history of the stand. The approach of the CBM-CFS3 is to simulate the dynamics of DOM pools on the basis of available information for the stand, its history, and its ecological characteristics.

Scientific analysis of the approaches and calibration of the DOM parameters of the model is continuing. The parameters currently used are similar to those described by Kurz and Apps (1999). The number of individual DOM pools in the model has been increased, however, to account for aboveground and belowground DOM components separately and to account for snag stem and snag branch DOM.

Parameters describing litterfall and decomposition rates are provided in the databases of the CBM-CFS3. The user has the option of either using these default values or modifying them, should more accurate values be available for the region of interest. The default values are listed for DOM turnover parameters in Appendix 3, for other DOM parameters in Appendix 4, and for nonforest initial soil conditions in Appendix 5. The CFS-CAT will continue to test and improve the DOM model parameters and to provide periodic updates to the parameter sets recommended for use with the model. The CFS-CAT will use data from a compilation of forest ecosystem carbon estimates (Shaw et al. 2005) and from the National Forest Inventory ground plots (as these become available) to further refine regional parameter sets on DOM dynamics.

### 1.8.5 Disturbances

The user can provide natural and anthropogenic disturbance information to the model. The CBM-CFS3 modeling framework allows considerable flexibility in the definition of such disturbances. In general, disturbances are events that occur periodically, affect certain eligible stands, have a specified impact on carbon pools at the time of disturbance, and affect the postdisturbance carbon dynamics of the stand.

Where the CBM-CFS3 is applied to estimate past changes in carbon stocks, information on the actual area disturbed must be provided in the import files or input database(s). Where future projections are to be analyzed, the disturbance regime assumptions for each scenario must be provided.

The user can specify the amount to disturb annually for each SPU or for groups of SPUs (e.g., where an administrative area is further stratified into ecological classes). Values should be specified for the disturbed area or the proportion of the eligible area that is disturbed and the volume to be removed through disturbance.

The stands eligible for disturbance are defined on the basis of classifiers, stand attributes, or past disturbance events. The user specifies the conditions a stand must meet to be eligible for a disturbance. All eligible stands are then compiled in a list and sorted according to user-specified rules. Examples of such rules might be that a proportion of all eligible stands is disturbed (as would occur with fires) or that the oldest softwood stands are affected (as would occur with specific insects).

The impact of disturbances is defined in "disturbance matrices" (Kurz et al. 1992). These define the proportion of each biomass and DOM carbon pool that is transferred to another carbon pool, the atmosphere, or the forest product sector (in the case of harvesting). Disturbance matrices for several disturbance types calibrated to specific regions are provided in the CBM-CFS3 databases.

The postdisturbance dynamics of the stand are defined primarily by the new growth-and-yield curve applied to the stand. The model allows the user to define one or more new growth-and-yield curves to which proportions of the disturbed area will be allocated.

With this framework, the user can simulate a wide range of natural disturbances (and management actions represented using the approaches outlined in the next section).

At present, the CBM-CFS3 can represent both stand-replacing and partial stand mortality (generic stand mortality from 5% to 95%) for natural disturbances such as wildfire and insect disturbances. All default disturbance types linked to disturbance matrices in the CBM-CFS3 are described in Appendix 6, and new disturbance types and matrices can be added by the user via the Default Input Data Editor (see section 6.7). It is also possible to simulate model scenarios without natural disturbances.

## 1.8.6 Harvest Schedule

The user must supply a schedule of management actions to the CBM-CFS3 to simulate any harvest or other management activities. The same principles as explained for natural disturbances apply, i.e., the user has a suite of parameter choices to determine the type and rates of management actions.

Forest management activities preprogrammed for use in the CBM-CFS3 are listed and described in Appendix 6. The model can represent planting through reductions in the regeneration delay in growthand-yield curves or through switching to a different growth-and-yield curve.

Information on harvest rates can be provided as the amount of volume (or carbon) removed, the area harvested, or a proportion of the eligible stand records.

In all cases, certain rules for eligibility of harvest must be provided, along with sequencing rules for the eligibility of stands (e.g., oldest first, highest volume first, number of years since eligibility for harvest as specified in the growth-and-yield curves). If areas are protected from harvesting, this information must be contained as a classifier in the forest inventory information.

The information on harvest rates can be derived from timber supply models. Model developments are in progress to permit the CBM-CFS3 to use harvest schedules developed by regional timber supply models as input specifications. A customized data conversion feature has been developed for the CBM Standard Import Tool for use with the Remsoft Spatial Planning System timber supply model. Data from other models can also be input to the system through the CBM Standard Import Tool (Chapter 3, section 3.1.1).

When harvest schedules developed by other models are implemented in the CBM-CFS3, they are translated into a set of instructions provided at the beginning of the simulation. The simulation results of the CBM-CFS3 may not be exactly the same as those from a spatial timber supply model because the CBM-CFS3 is an aspatial model.

## 1.8.7 Land-Use Change

For implementation of Kyoto Protocol accounting, information on changes in land use from forest to nonforest (deforestation) and from nonforest to forest (afforestation or reforestation) since 1990 is also required from the user. This information should be provided as the area annually deforested or afforested. When land is afforested or reforested (as defined in the Kyoto Protocol), the growth-and-yield curve for the afforested stand should also be provided by the user.

The current model does not track carbon stocks in deforested areas that have been converted to agricultural use. Simple postdeforestation dynamics can be assumed, but agricultural land-use details are not simulated. The CFS-CAT is currently in discussions with the team at Agriculture and Agri-Food Canada that is developing the National Greenhouse Gas Accounting and Verification System for Agriculture. A protocol for interaction between the two systems to account for the impacts of land-use changes is under development for use in Canada's national reporting systems. At this time, forest planners need not be concerned about the accounting of carbon stock changes on deforested land converted to nonforest uses because the international reporting convention is that all stock changes associated with land-use change are reported in the new landuse category.

## 1.9 Using this Guide

All users should read Chapter 2 of this guide, which describes system requirements, installation procedures, how to manage projects, how to access tutorials, and how to obtain help. All users should also read Chapter 3 to learn how to create import files, import data, create a project, and run a simulation for a project. Chapter 3 also describes the procedures for using each of the two CBM-CFS3 operational-scale data import tools and the stand-level project creation tool. If a user simply wants to import data, create a project, execute a simulation, and analyze the results, another chapter of importance is Chapter 8, which describes how to use the Results Explorer tool.

Users interested in editing data and parameters and creating new assumptions within the model for any project they have created should also read Chapters 4, 6, and 7.

Chapter 5 describes some additional tools in the model for exploring project properties, messages, and summaries. Chapter 9 describes how to manage and manipulate graphs created within the CBM-CFS3.

Procedural steps in this guide appear in bold and are either numbered (required steps) or unnumbered. Unnumbered steps within a sequence of numbered steps represent optional tasks. Unnumbered steps are otherwise used where a task involves only one or two steps or where an alternate action within a step can be taken.

Fig. 1-7 displays a flow chart of potential user data inputs and the tools and databases of the CBM-CFS3.

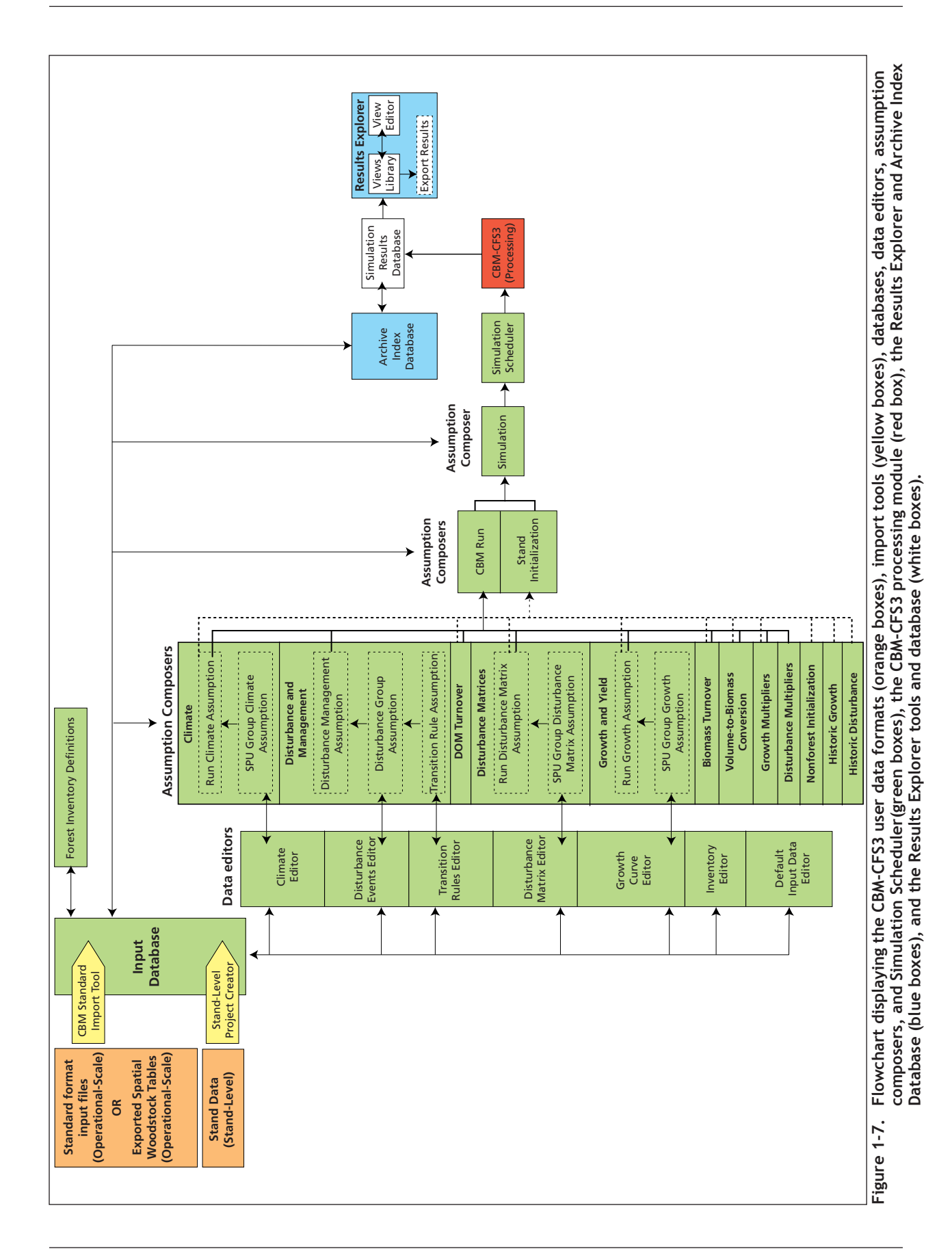

# CHAPTER 2

## GETTING STARTED

This chapter presents system requirements, installation, software start-up, project management, software shutdown, tutorials access, help access, and known software issues access instructions.

## 2.1 System Requirements

The CBM-CFS3 is designed to run on high-end personal computers with the following minimum hardware requirements:

- 1.2-Ghz processor or better;
- monitor capable of 1024 X 768 resolution (small fonts highly recommended);
- display DPI setting, set to "Normal size (96DPI)";
- minimum of 512 megabytes of RAM (RAM requirements scale with the size and complexity of the input data);
- Windows 2000 (Microsoft 2000c), Windows XP (Microsoft 2000d), Windows Vista (Microsoft 2007), or Windows 7 (Microsoft 2009);
- hard drive with 1 gigabyte or more of available space;
- Microsoft Data Access Components (MDAC) version 2.6 or better (Microsoft 2000b), which can be downloaded for free from the Microsoft website at http://www.microsoft.com/downloads/;
- Microsoft .NET Framework version 2.0 or better (Microsoft 2005) to allow use of the preand post-processing tools, which can be downloaded for free from the Microsoft website at http://www.microsoft.com/downloads/ (if it is already installed on your computer, DO NOT try to install a simultaneous second version).

#### **Note: Windows 64-bit operating systems and Microsoft .NET**

If the user has a Windows 64-bit operating system, it is not necessary to install Microsoft .NET Framework to ensure functionality of the CBM-CFS3.

#### **Note: Language of Windows operating system**

The Windows operating system language required to use the CBM-CFS3 will depend on whether the user's data uses decimal points or commas where integers fractional numbers are concerned (for example, 3.14 or 3,14). If the user's data uses decimal points, the Windows operating system language must be set to "English (Canada)" or another language that uses decimal points for this purpose. If the user's data uses commas, the Windows operating system language must be set to "French (Canada)" or another language that uses commas for this purpose.

The amount of free disk space needed will vary according to the type of analysis and the number of simulations to be conducted. More powerful systems will allow better performance of the software; regardless, a large amount of hard drive space is highly recommended.

## 2.2 Installation Instructions

Installation instructions are provided in the subsections below for both the downloaded and compact disk (CD) versions of the CBM-CFS3. The CBM-CFS3 file (CBMToolsSetup.msi) is available for download through the National Forest Information System (NFIS) website (www.nfis.org). When a user creates an NFIS account in order to download the model, the e-mail address they enter for their account will be used to provide the user with notifications of software updates and training opportunities. Before proceeding with installation instructions, the user must uninstall any previous versions of the CBM-CFS3 on the computer.

## 2.2.1 Installing from a Download File

Users who download a copy of the CBM-CFS3 installation file (CBMToolsSetup.msi) can install it through the following steps:

### **1. Double-click on the CBMToolsSetup.msi file**

A "Welcome to the Operational-Scale CBM-CFS3 Setup Wizard" window (Fig. 2-1) will pop up.

### **2. Click on the "Next" button to proceed**

**or**

#### **Click on the "Cancel" button to terminate the process**

If the user clicks on the "Next" button, the "Select Installation Folder" window (Fig. 2-2) will pop up. In this window, the user must select a computer folder where the CBM-CFS3 will be installed. The default folder displayed in the "Folder" box is C:\Program Files\Operational-Scale CBM-CFS3\ (or, for 64-bit operating systems, C:\Program Files (x86)\Operational-Scale CBM-CFS3\). The user may type in a different folder location in the "Folder" box if desired or may use the "Browse" button to browse to the appropriate folder.

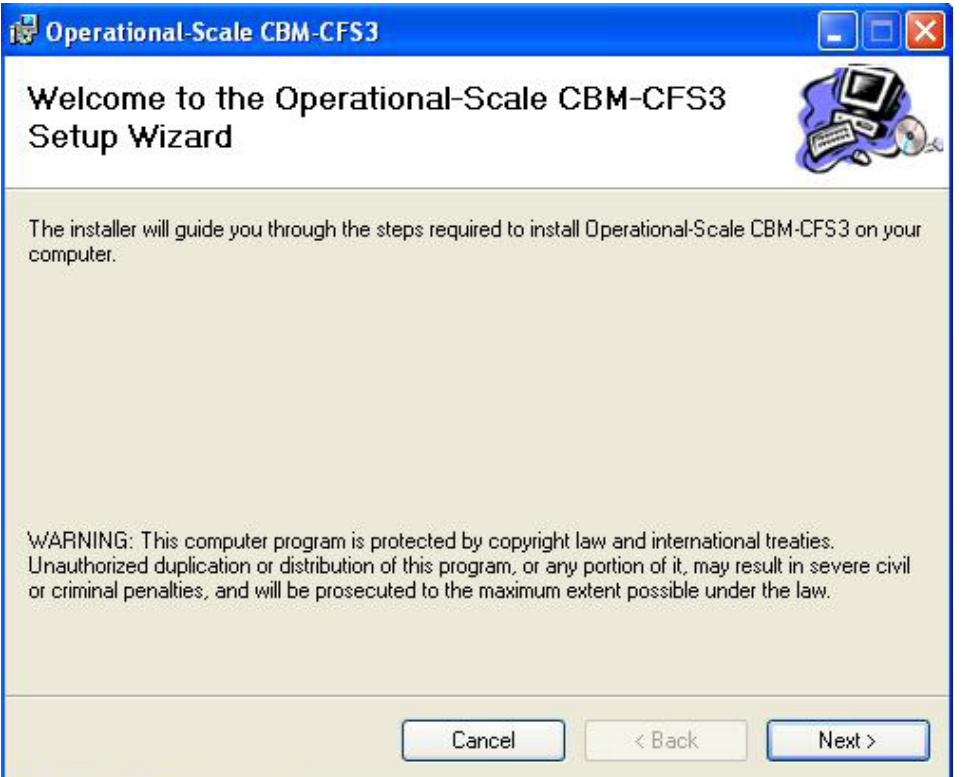

**Figure 2-1. The "Welcome to the Operational-Scale CBM-CFS3 Setup Wizard" window.**

## ☞ *Tip: Verifying available disk space*

To check the available space on your computer drives, click on the "Disk Cost…" button in the "Select Installation Folder" window. The "Operational-Scale CBM-CFS3 Disk Space" window (Figure 2-3) will pop up. This window presents a scrollable (via the vertical and horizontal scroll bars) display of the computer drives in the "Volume" column, the disk sizes in the "Disk Size" column, the available disk space in the "Available" column, the required disk space in the "Required" column, and the remaining disk space in the "Remaining" column. To exit this window, click on the "OK" button or the "X" button.

To select a folder using the "Browse" button, perform steps 3 to 5; otherwise, skip to text following step 5,

#### **3. Click on the "Browse" button**

The "Browse for Folder" window (Fig. 2-4) will pop up.

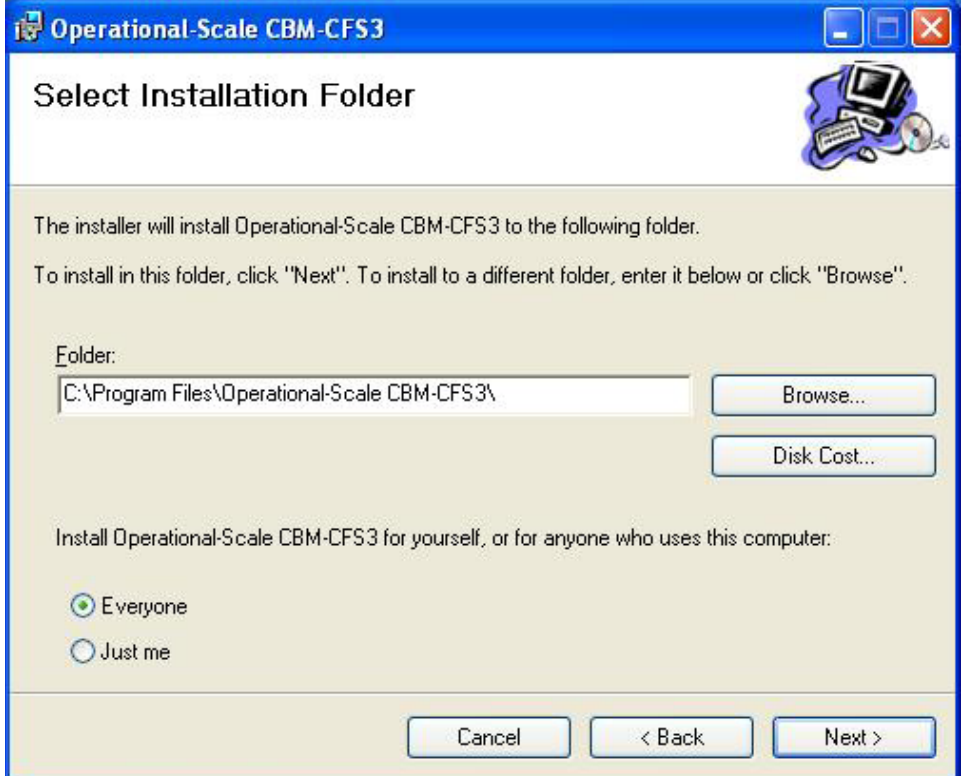

**Figure 2-2. The "Select Installation Folder" window.**

| Volume | Disk Size   | Available  | Require |
|--------|-------------|------------|---------|
| =JA:   | 0KB         | <b>OKB</b> | OK      |
| ⊒C:    | 24GB        | 19GB       | 226M    |
|        | <b>TILL</b> |            |         |

**Figure 2-3. The "Operational-Scale CBM-CFS3 Disk Space" window.**

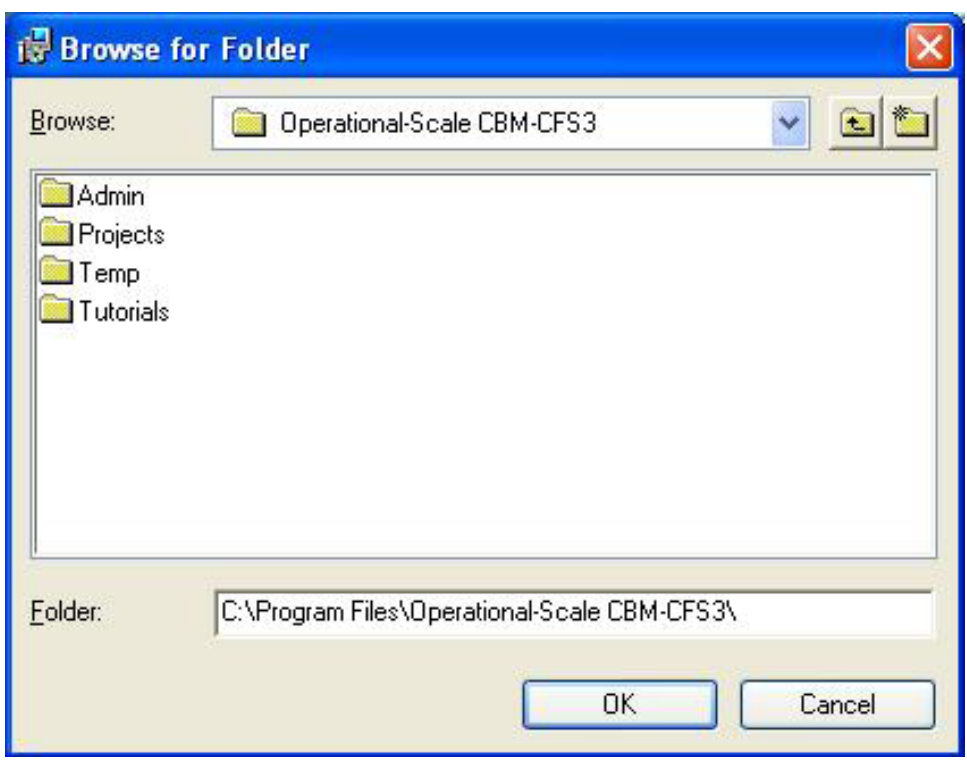

**Figure 2-4. The "Browse for Folder" window used to identify the folder where the CBM-CFS3 should be installed.**

- **4. Select or create an appropriate folder**
- **5. Click on the "OK" button to proceed**
	- **or**

#### **Click on the "Cancel" button to terminate the process**

Once the user has selected the appropriate folder in which to install the CBM-CFS3 and it is displayed in the "Folder" box of the "Select Installation Folder" window, the user must indicate whether the CBM-CFS3 software should be installed so that it can be used by any user of the computer on which it is being installed or just by the person installing it.

- **6. Click on the "Everyone" radio button (for installation and use by anyone) or the "Just me" radio button (for installation and use only by the installer)**
- **7. Click on the "Next" button to proceed**

**or**

**Click on the "Back" button to return to the previous window**

**or** 

**Click on the "Cancel" button to terminate the process**

If the user clicks on the "Next" button, the "Confirm Installation" window (Fig. 2-5) will pop up.

**8. Click on the "Next" button to proceed**

**or**

**Click on the "Back" button to return to the previous window**

**or**

**Click on the "Cancel" button to terminate the process** 

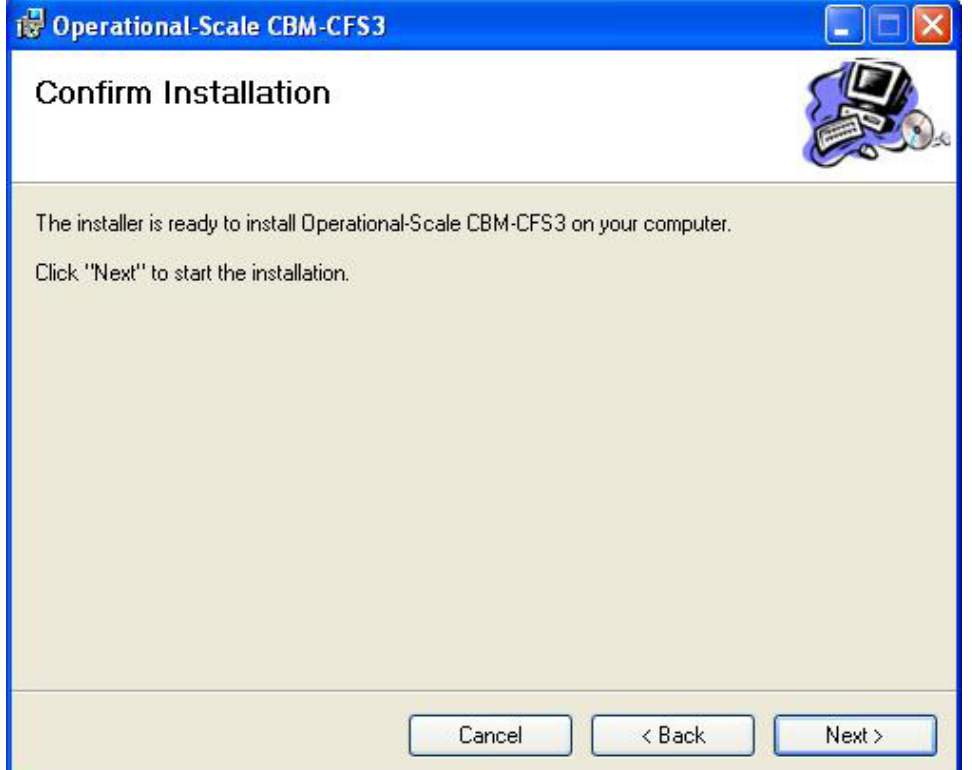

**Figure 2-5. The "Confirm Installation" window.**

If the user clicks on the "Next" button, the installation will begin.

#### **Note: Administrator password prompt for Windows Vista and Windows 7 users not logged in as an administrator**

After clicking on the "Next" button in the "Confirm Installation" window, users with the Windows Vista or Windows 7 operating system will be prompted to enter the administrator password for the system.

Once the installation is complete, the "Installation Complete" window (Fig. 2-6) will pop up.

#### **9. Click on the "Close" button**

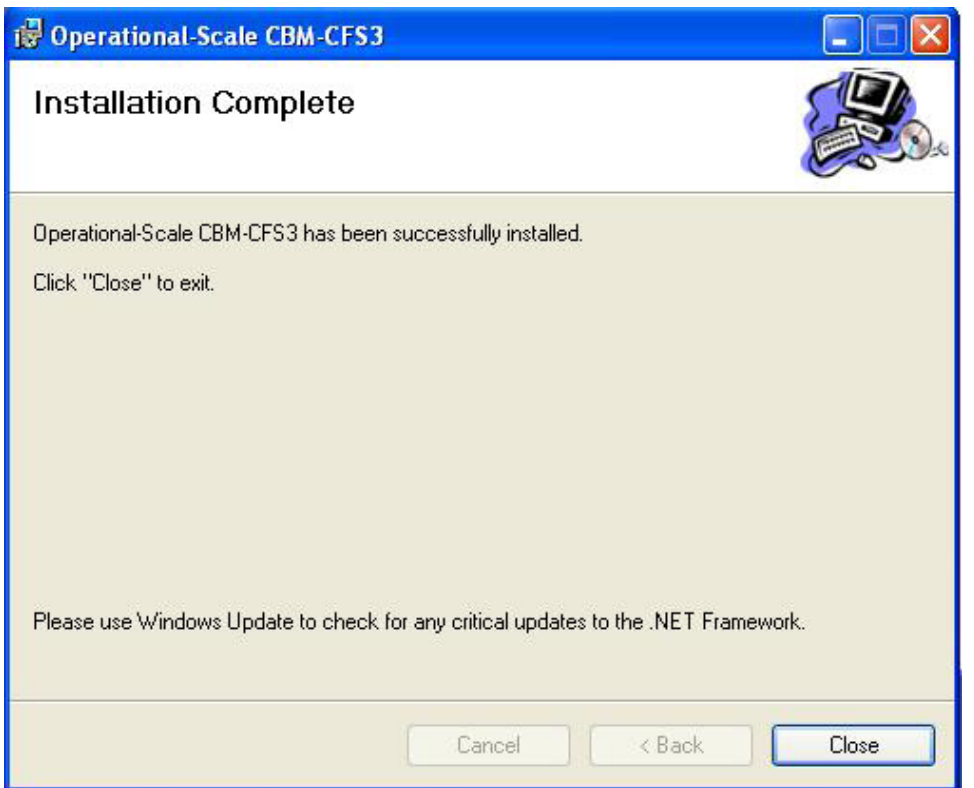

**Figure 2-6. The "Installation Complete" window.**

To learn how to start the CBM-CFS3 once the installation is complete, proceed to section 2.3.

#### 2.2.2 Installing from a Compact Disk (CD)

To install the CBM-CFS3 from a CD

- **1. Insert the CD into your CD-ROM drive**
- **2. Go to the "Start" menu and select "Run"**
- **3. Enter the drive letter of the CD-ROM drive and type "CBMToolsSetup.msi"**
- **4. Follow the instructions in section 2.2.1 starting with the text following step 1**

To learn how to start the CBM-CFS3 once the installation is complete, proceed to section 2.3.

## 2.3 Opening the CBM‑CFS3

To start the CBM-CFS3 from the Windows "Start" menu

**1. Click on "Start," then "Programs," "Operational-Scale CBM-CFS3," and "Operational-Scale CBM-CFS3"** 

```
or
```
**Click on the "CBM Toolbox" icon on the Windows desktop display**

A language selection window (Fig. 2-7) will pop up, asking the user to select the language in which the model will be used. In the "Language" box

#### **2. Click on the drop list box and select a language from the list that appears**

If the user does not want to have to make this selection every time the CBM-CFS3 is opened, a check mark should be placed in the "Don't ask me again" check box. This will ensure that this window does not appear during future software start-ups. Should it be necessary at a later time to alter a permanent language selection made in this window, the change can be made by following steps in section 2.8.

#### **3. Click on the "Select" button**

The "CBM-CFS3" window (Fig. 2-8) will pop up and will then be replaced by the "General Disclaimer for the CBM-CFS3 Version 1.2" window (Fig. 2-9). In this window,

#### **4. Read the End-User Agreement**

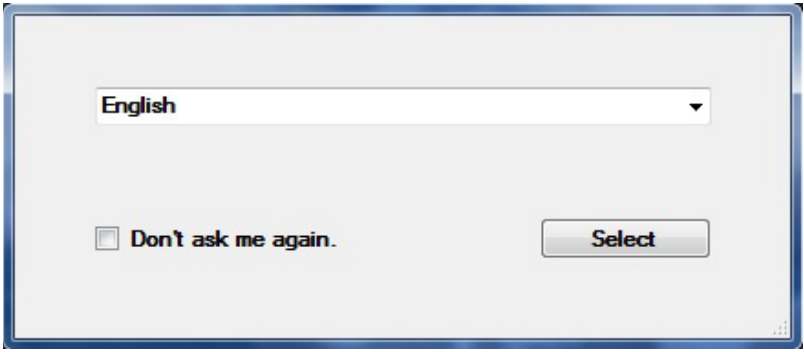

**Figure 2-7. The "Language" window.**

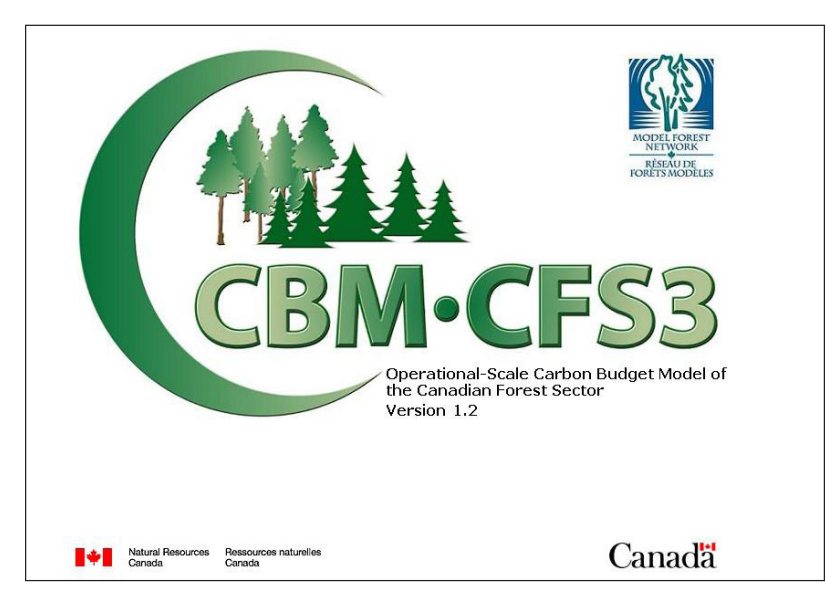

**Figure 2-8. The "CBM-CFS3" window.**

If the user does not want the "General Disclaimer for the CBM-CFS3 Version 1.2" window to open every time the software is opened, a check mark should be placed in the "Do not show again" check box.

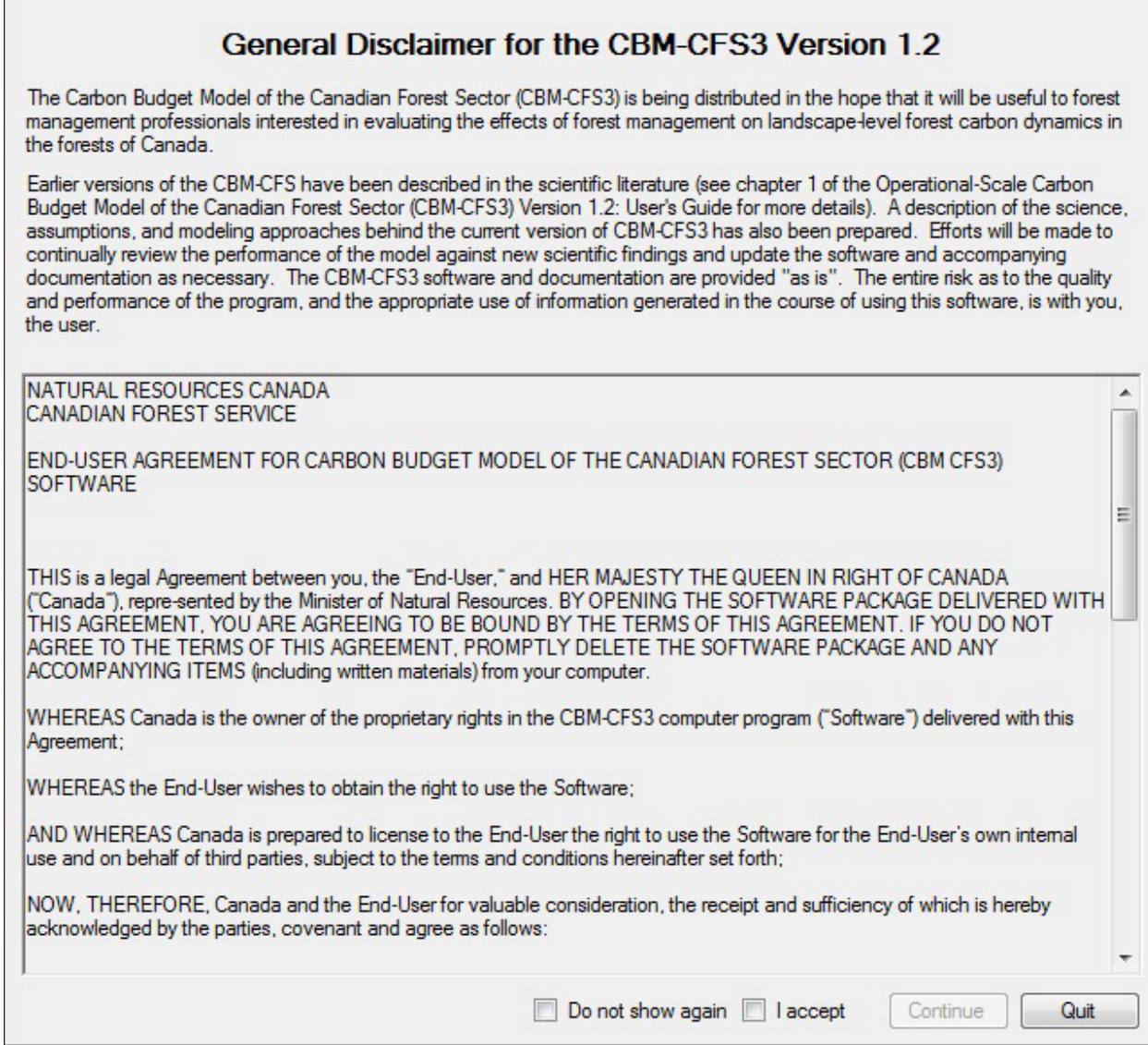

**Figure 2-9. The "General Disclaimer for the CBM-CFS3 Version 1.2" window.**

**5. Agree to the statements in this disclaimer window by clicking on the "I Accept" check box, and then click on the "Continue" button**

**or** 

#### **Click on the "Quit" button to exit the program**

If the user accepts the disclaimer the main CBM-CFS3 window (Fig. 2-10) and then the "Project Manager" window (Fig. 2-11) will pop up.

Operational-Scale Carbon Budget Model of the Canadian Forest Sector (CBM-CFS3)

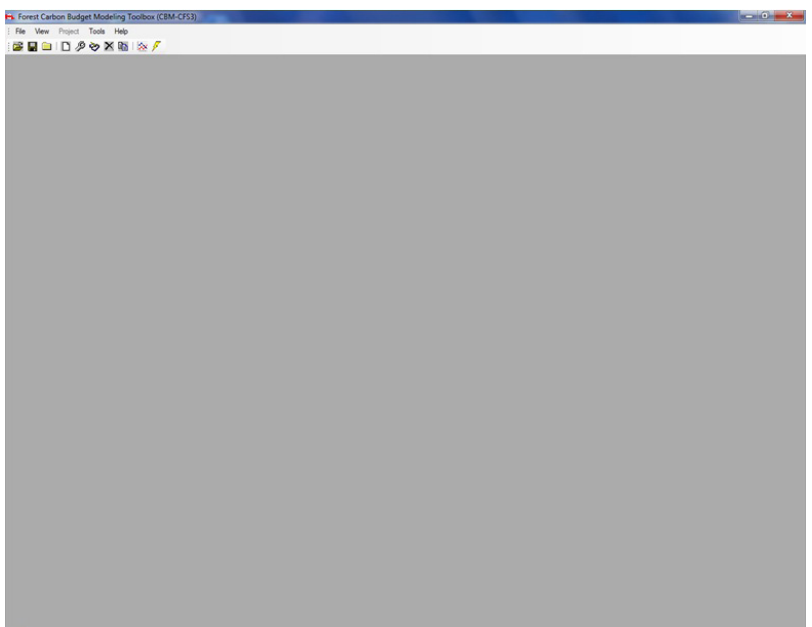

**Figure 2-10. The main CBM-CFS3 window.**

## 2.4 The Project Manager

When the CBM-CFS3 is started up, the "Project Manager" window (Fig. 2-11) will pop up in the main CBM-CFS3 window.

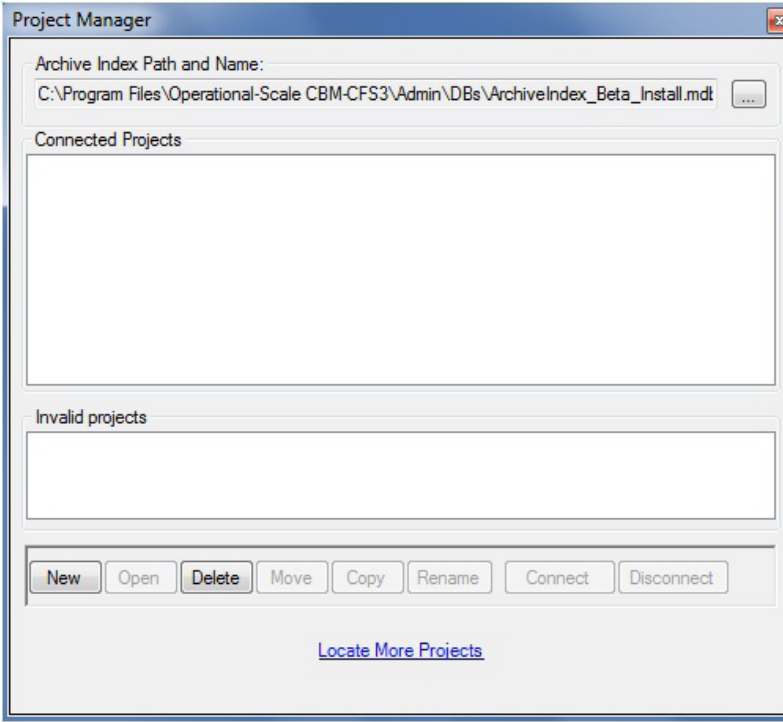

**Figure 2-11. The "Project Manager" window.**

### ☞ *Tip: Reopening the "Project Manager"*

Should the user accidentally close the "Project Manager" window and want to reopen it, or if you want to open it at a later time,

- **1. Click on "View" on the main CBM-CFS3 window menu bar**
- **2. Select "Project Manager" from the drop list that appears**

In the "Project Manager" window, the "Archive Index Path and Name" box will automatically point to the Archive Index Database (discussed in Chapter 1).

#### **Note: Selecting an Archive Index Database**

If the "Archive Index Path and Name" box does not point to the Archive Index Database in the "Project Manager" window or if you need to point to a different Archive Index Database,

#### **1. Click on the "…" button beside the "Archive Index Path and Name" box**

The "Please select the archive index database under which your projects are saved" window (Fig. 2-12) will pop up.

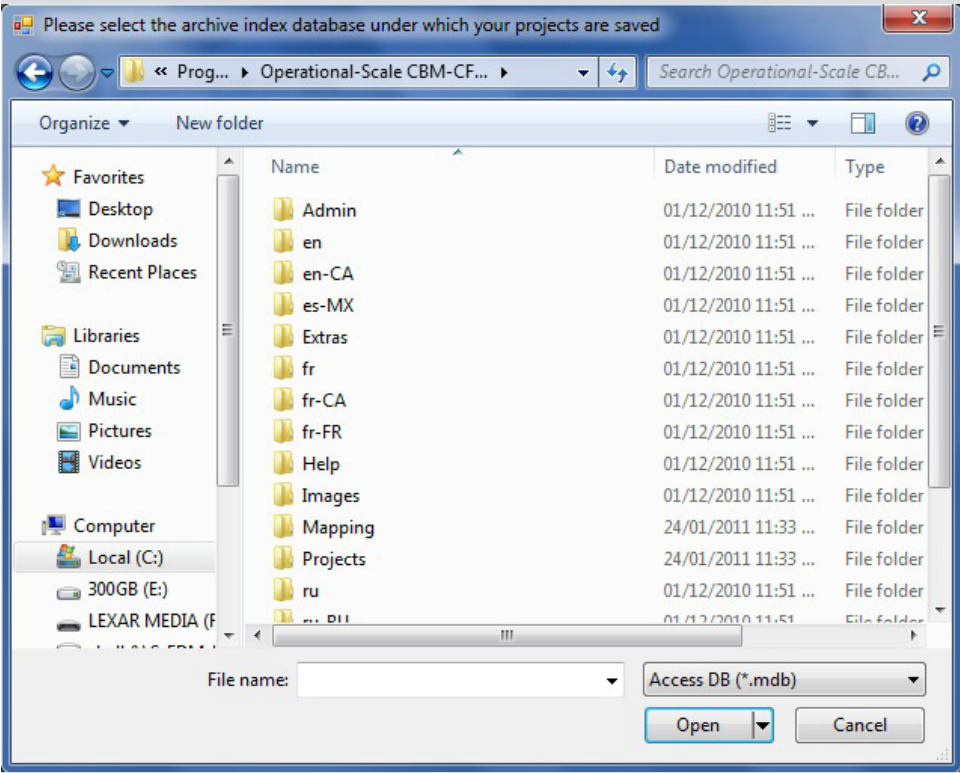

**Figure 2-12. The "Please select the archive index database under which your projects are saved" window.**

- **2. Point to and click on the name of the appropriate database in the window that appears**
- **3. Click on the "Open" button to proceed**
	- **or**

**Click on the "Cancel" button to terminate the process**

The "Connected Projects" box of the Project Manager window (Fig. 2-11) will display the names of projects previously created by the user (if any) with that particular version of the CBM-CFS3. The "Invalid Projects" box will display projects that appear to have an invalid format (if any), for example, missing the cbmproj file (see section 2.4.2). The user can also create a new project in this window (see Chapter 3).

## 2.4.1 Connected Projects

Existing projects previously created by the user, which will appear in the "Connected Projects" box of the "Project Manager" window (Fig. 2-11), can be opened, renamed, moved, copied, deleted, or disconnected.

To obtain information about any project,

#### **1. Click on the name of the project in the "Connected Projects" box**

#### **2. Right-click over the name and click on "Project Info" on the menu that appears**

The "Project Information" window (Fig. 2-13) will pop up. Displayed in this window are the "Input DB" box, showing the input database path, the "Simulation" box, showing the Simulation Assumption name of the project, the "Stand Init" box, showing the Stand Initialization Assumption associated with the project, and the "CBM Run" box, displaying the name of the model run assumption associated with the project.

#### **3. Click on the "Done" button to close the window**

#### *Opening an Existing Project*

To open an existing project displayed in the "Connected Projects" box

**Double-click on the name of the project in the "Connected Projects" box** 

**or**

**Click on the name of a project, right-click over it, and click on "Open Project" on the menu that appears**

**or**

**Click on the name of the project in the "Connected Projects" box and click on the "Open" button.**

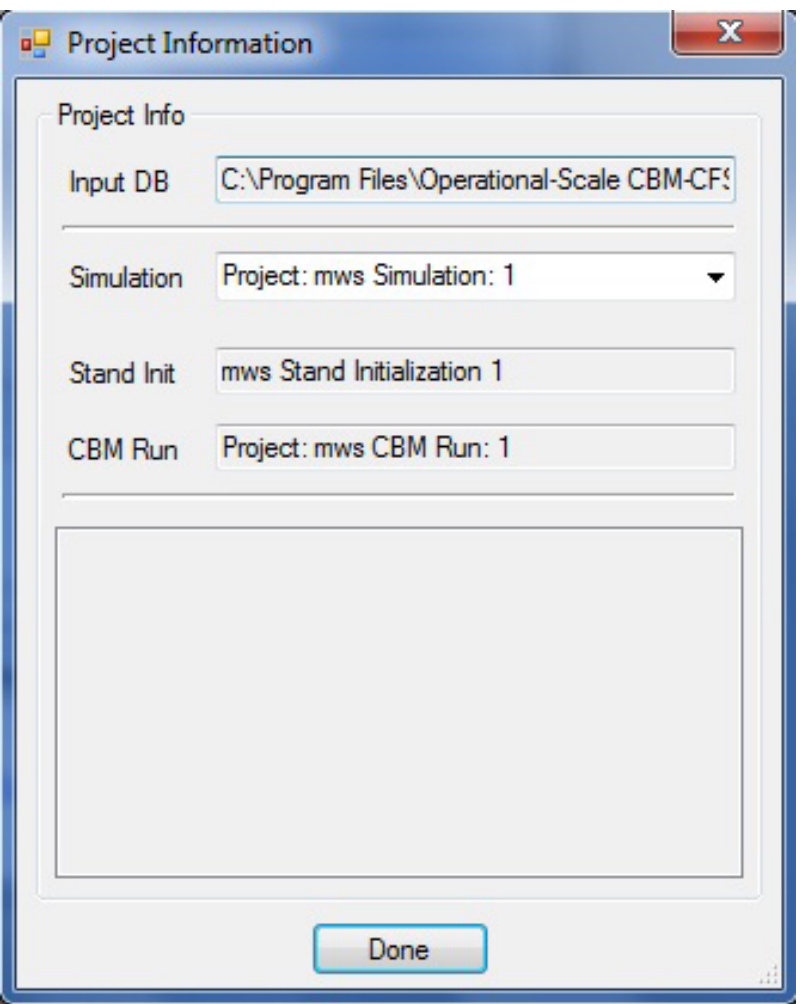

**Figure 2-13. The "Project Information" window.**

The project selected will be opened in the CBM-CFS3 main window. The "Results Explorer" window will pop up. Detailed information about the Results Explorer is available in Chapter 8, Using the Results Explorer. A "Message" window and "Task List" window will also pop up. For details about these windows, read Chapter 5, section 5.2.

Alternatively, if the "Project Manager" window is closed, projects can be opened from the main CBM-CFS3 window menu bar options. To open a project this way

#### **1. Click on "File" on the main CBM-CFS3 window menu**

#### **2. Click on "Open" on the drop list that appears**

A "Browse for CBM Project File" window (Fig. 2-14) will pop up.

**3. Browse to the "Projects" folder (default location is C:\Program Files\Operational-Scale CBM-CFS3\Projects or, for 64-bit operating systems, C:\Program Files (x86)\Operational-Scale CBM-CFS3\Projects) and double-click on the name of the folder containing the project to be opened**

| <b>14 Browse for CBM Project File</b>       |                                                       |                              | $\mathbf{x}$       |
|---------------------------------------------|-------------------------------------------------------|------------------------------|--------------------|
|                                             | « Operational-Scale CBM- > Projects ><br>$\mathbf{v}$ | $4 +$<br>Search Projects     | ۹                  |
| New folder<br>Organize $\blacktriangledown$ |                                                       | 胆                            |                    |
| <b>X</b> Favorites                          | ≖<br>Name                                             | Date modified                | Type               |
| Desktop                                     | <b>Opert</b>                                          | 06/01/2011 11:10             | File folder        |
| <b>Downloads</b>                            | 14Jan11-1                                             | 18/01/2011 11:56             | File folder<br>÷.  |
| <b>Recent Places</b><br>嗣                   | 191PAT1                                               | 06/01/2011 11:10             | File folder        |
|                                             | 191pat10                                              | 06/01/2011 11:10             | File folder        |
| Ξ<br><b>Libraries</b>                       | $191$ pat $11$                                        | 06/01/2011 11:10             | File folder        |
| <b>Documents</b>                            | 191pat12                                              | 06/01/2011 11:10             | <b>File folder</b> |
| <b>Music</b>                                | $191$ pat $13$                                        | 06/01/2011 11:10             | File folder        |
| <b>Pictures</b>                             | 191pat14                                              | 06/01/2011 11:10             | File folder        |
| Videos                                      | $191$ pat $15$                                        | 02/11/2010 4:33 PM           | File folder        |
|                                             | Base                                                  | 06/01/2011 11:10             | File folder        |
| n Mil<br>Computer                           | <b>BaseBSW</b>                                        | 06/01/2011 11:10             | File folder        |
| Local (C:)                                  | BaseBSW2                                              | 06/01/2011 11:10             | File folder        |
| $-$ 300GB (E:)                              | BC <sub>1</sub>                                       | 06/01/2011 11:10             | File folder        |
| <b>LEXAR MEDIA (F</b>                       | <b>DEDD</b><br>Ш                                      | 06/01/2011 11-10             | Eilafaldar         |
| File name:                                  |                                                       | CBM Project File (*.cbmproj) |                    |
|                                             |                                                       | Open<br>▼                    | Cancel             |

**Figure 2-14. The "Browse for CBM Project File" window.**

- **4. Click on the project name.cbmproj file that is displayed (where "project name" represents the user-defined project name of the existing project)**
- **5. Click on the "Open" button to open the project** 
	- **or**

#### **Click on the "Cancel" button to terminate the process**

If the user clicks on the "Open" button, the project selected will be opened in the main CBM-CFS3 window. In addition to this way of opening projects, projects that have been opened recently and then closed in the CBM-CFS3 can be easily and quickly reopened. To do this

- **1. Click on "File" on the main CBM-CFS3 window menu bar**
- **2. Click on "Recent Projects" on the drop list that appears**
- **3. Select the name of the appropriate project from the side drop list that appears**

#### *Renaming an Existing Project*

To rename an existing project displayed in the "Connected Projects" box

- **1. Click on the name of the project in the "Connected Projects" box**
- **2. Right-click over the name and click on "Rename" on the menu that appears or**

**Click on the "Rename" button** 

The "Rename" window (Fig. 2-15) will pop up with the name of the project displayed in the "Current Name" box.

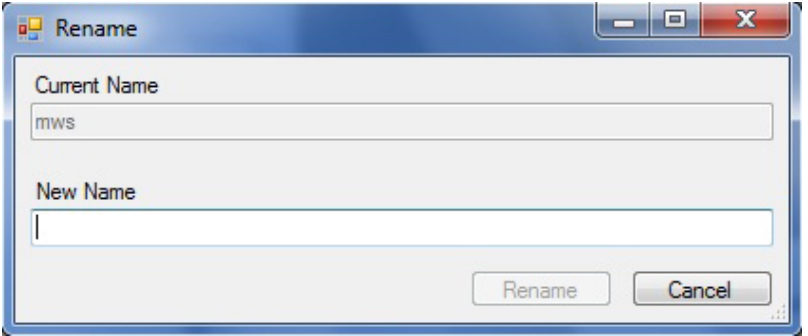

**Figure 2-15. The "Rename" window.**

- **1. Enter a name in the "New Name" box**
- **2. Click on the "Rename" button to proceed or**

#### **Click on the "Cancel" button to terminate the process**

#### *Moving an Existing Project*

To move an existing project displayed in the "Connected Projects" box

- **1. Click on the name of the project in the "Connected Projects" box**
- **2. Right-click over the name, and click on "Relocate" on the menu that appears or**

#### **Click on the "Move" button**

 The "Relocate Project" window (Fig. 2-16) will pop up. The current project location will appear in the "From" box.

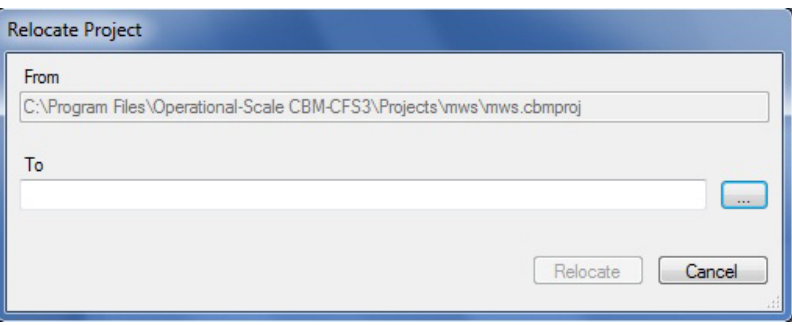

**Figure 2-16. The "Relocate Project" window.**

To proceed

**3. Enter the new location for the project in the "To" box and skip to step 6**

```
or
```

```
Click on the "…" button
```
The "Browse For Folder" window (Fig. 2-17) will pop up.

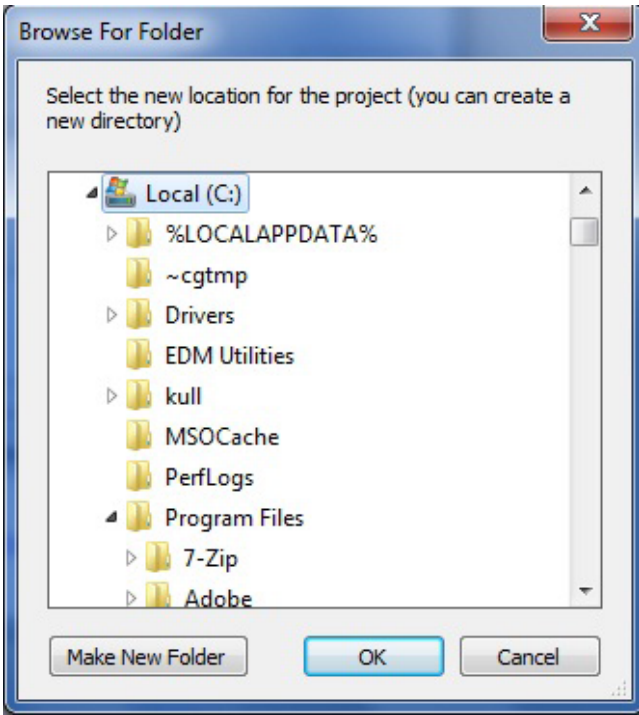

**Figure 2-17. The "Browse For Folder" window prompting the user to select the path to the desired project.**

- **4. Browse to the appropriate new location**
- **5. Click on the "OK" button to proceed,**

**or**

**Click on the "Cancel" button to terminate the process**

**or** 

#### **Click on the "Make New Folder" button to create a new folder**

If the user clicks on the "OK" button, the "Browse for Folder" window will close.

**6. Click on the "Relocate" button to relocate the project or** 

**Click on the "Cancel" button to terminate the process**

#### *Copying an Existing Project*

To copy an existing project displayed in the "Connected Projects" box

- **1. Click on the name of the project in the "Connected Projects" box**
- **2. Right-click over the name, and click on "Copy" on the menu that appears or**

#### **Click on the "Copy" button**

The "Copy Project" window (Fig. 2-18) will pop up. The name and location of the project to copy will appear in the "Source" box.

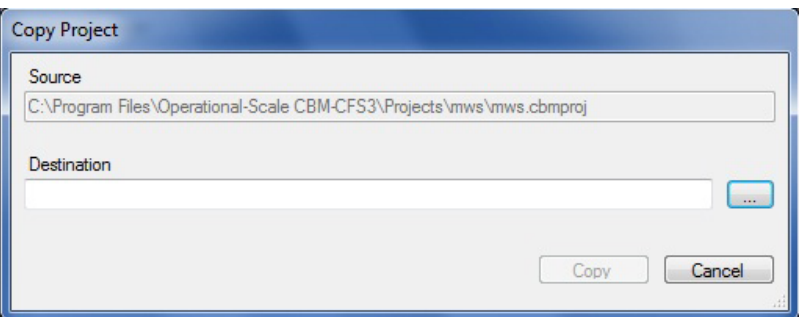

**Figure 2-18. The "Copy Project" window.**

**3. Type in the location for the copy of the project in the "Destination" box and skip to step 6 or**

```
Click on the "…" button
```
A "Browse For Folder" window (Fig. 2-19) will pop up.

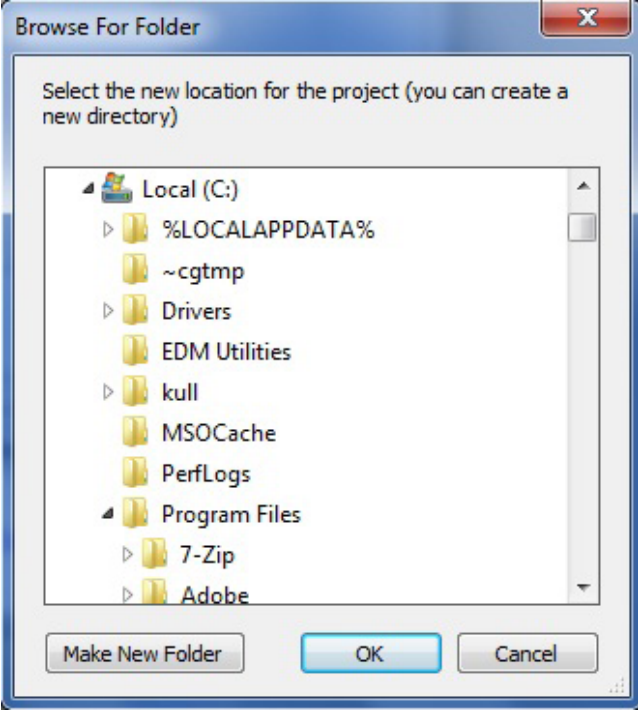

**Figure 2-19. The "Browse For Folder" window prompting the user to select the new location for the project.**

- **4. Browse to the appropriate location where the copy can be placed**
- **5. Click on the "OK" button to proceed**

**or** 

**Click on the "Cancel" button to terminate the process**

**or** 

**Click on the "Make New Folder" button to create a new folder**

If the user clicks on the "OK" button, the "Browse for Folder" window will close.

#### **6. Click on the "Copy" button to proceed**

**or** 

### **Click on the "Cancel" button to terminate the process**

#### *Deleting an Existing Project*

To delete an existing project displayed in the "Connected Projects" box

#### **1. Click on the name of the project in the "Connected Projects" box**

**2. Right-click over the name, and click on "Delete" on the menu that appears or**

#### **Click on the "Delete" button**

The "Delete Project?" window will pop up asking the user to confirm deletion of the selected project(s).

**Click on the "Yes" button to proceed,**

**or** 

#### **Click on the "No" button to cancel the deletion process**

#### *Disconnecting an Existing Project*

By disconnecting a project, the user is not deleting it, but rather is just disconnecting it from the Archive Index Database. To disconnect an existing project displayed in the "Connected Projects" box

#### **Click on the name of the project in the "Connected Projects" box**

#### **Right-click over the name, and click on "Disconnect" on the menu that appears**

**or**

#### **Click on the "Disconnect" button**

The project name will disappear from the "Connected Projects" box. To learn how to reconnect a disconnected project, proceed to section 2.4.3.

### 2.4.2 Invalid Projects

Projects appearing in the "Invalid Projects" box of the "Project Manager" window (Fig. 2-11) must be validated before they can be connected to the Archive Index Database and made available to be opened. A project will be listed in the "Invalid Projects" box if the CBM-CFS3 cannot locate the Input Database for the project. This may occur for two reasons: either the database (.mdb) file for the project has been deleted or it has been relocated. To validate an invalid project

#### **1. Click on the name of the project in the "Invalid Projects" box**

### **2. Right-click over the name and click on "Validate" on the menu that appears**

The CBM-CFS3 will attempt to find the input database file for the project. If it is found and validated, the project name will move to the "Connected Projects" box, and if not, the user will not be able to open the project.

### 2.4.3 Disconnected Projects

The "Projects" folder may include projects supplied by other users or projects that have been disconnected from the Archive Index Database either purposely or because of an update to the CBM-CFS3. These disconnected projects can be found and reconnected or deleted in a hidden section of the "Project Manager" window (Fig. 2-11). To access this hidden section

#### **1. Click on the "Locate More Projects" link**

The hidden section of the "Project Manager" window (Fig. 2-20) will pop up.

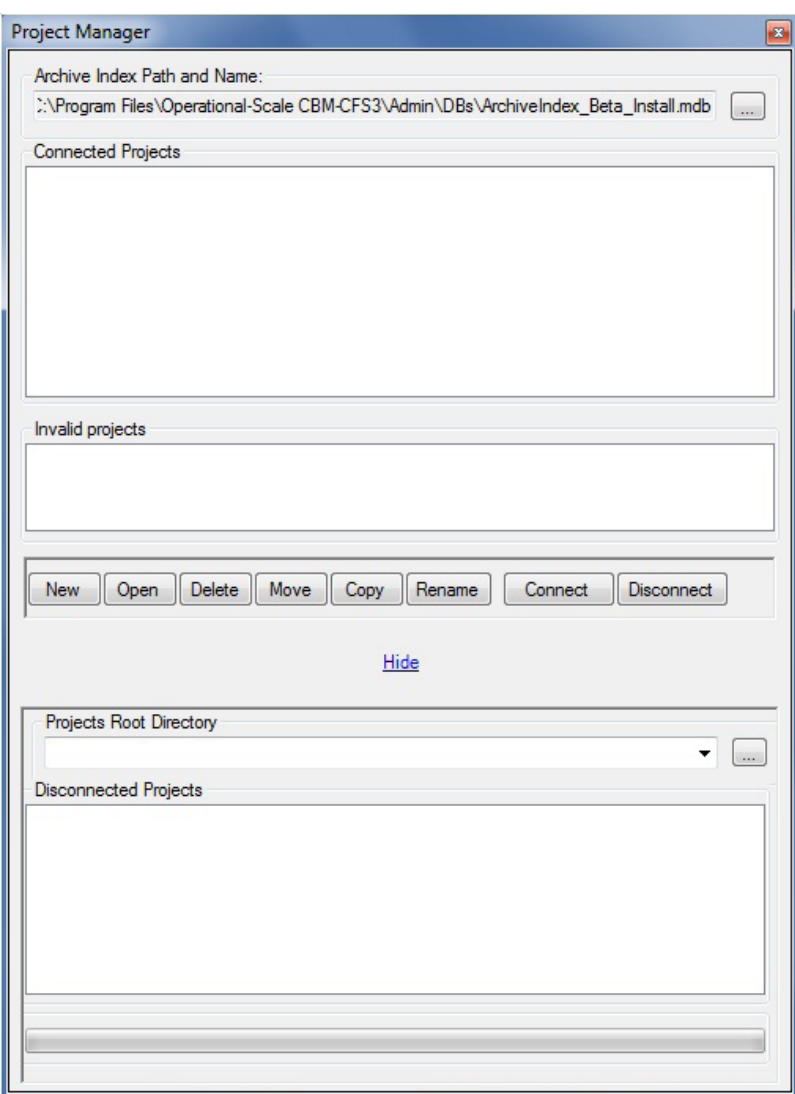

**Figure 2-20. The "Project Manager" window displaying the hidden section for disconnected projects.**

In this section, the user should make the "Projects Root Directory" box point to C:\Program Files\ Operational-Scale CBM-CFS3\Projects (or, for 64-bit operating systems, C:\Program Files (x86)\ Operational-Scale CBM-CFS3\Projects), where projects are usually stored, unless the projects are stored in a different folder. In either case, to have the names of disconnected projects appear in the "Disconnected Projects" box

#### **2. Click on the "…" button beside the "Projects Root Directory" box**

A "Browse For Folder" window (Fig. 2-17) will pop up.

### **3. Browse to and select the folder where the projects are stored**

- **4. Click on the "OK" button to proceed** 
	- **or**

**Click on the "Cancel" button to terminate the process** 

**or** 

#### **Click on the "Make New Folder" button to create a "Projects" folder**

#### *Reconnecting a Project*

To reconnect a disconnected project

## **Click on the name of the project in the "Disconnected Projects" box Right-click over the name, and select "Connect" from the menu that appears**

**or**

#### **Click on the "Connect" button**

The project name will be reconnected to the Archive Index Database and appear in the "Connected Projects" box. To hide the disconnected projects section

#### **Click on the "Hide" link**

#### **Note: Connecting projects created with the CBM-CFS3 version 1.0 or 1.1 (test)**

Because of programming differences between versions 1.0, 1.1 (test), and 1.2 of the CBM-CFS3, users who want to connect projects created with older versions will need to perform a few additional steps. After locating and selecting a project created with an older version of the CBM-CFS3 and clicking on the "Connect" button (as per the steps listed in this subsection), a "Project update" window (Fig. 2-21) will pop up.

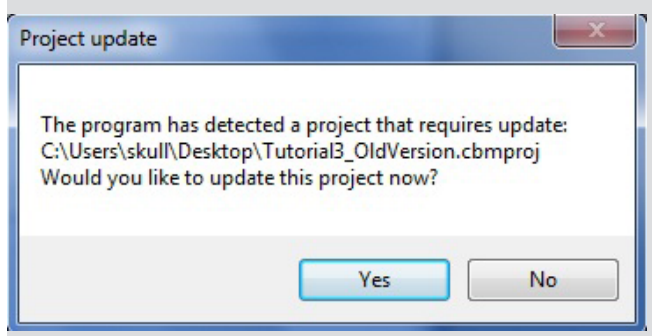

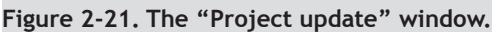

#### **Click on the "Yes" button to proceed with the project update and connection process**

**or** 

#### **Click on the "No" button to cancel the process**

If the user clicks on the "No" button, the "Project update" window will close, the user will return to the "Project Manager" window, and the project will not be connected. If the user clicks on the "Yes" button, the "Project update" window will close, and an "Update progress" window (Fig. 2-22) will pop up, displaying a progress bar for the update. Unless the project database was created between 2004 and 2007, and contains table tblSpeciesTypeDefault, it will complete the update, the "Update progress" window will close, and the project name will be added to the "Connected Projects" box in the "Project Manager" window.

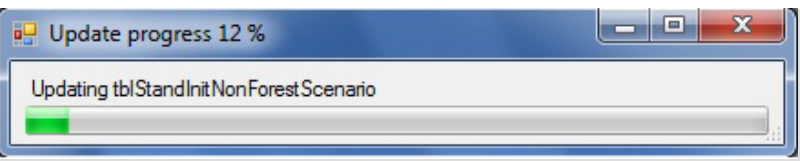

**Figure 2-22. The "Update progress' " window.**

#### **Note (continued): Connecting projects created with CBM-CFS3 version 1.0 or 1.1 (test)**

Otherwise, an "Update disturbance mappings for 'project location path' " window (Fig. 2-23) will pop up. This window displays the user's disturbance types ("Project disturbance type" column) beside the assumed appropriate, CBM-CFS3 disturbance types ("Default disturbance type" column), and gives the user the opportunity to review, edit (if necessary), and save the disturbance type mappings for the user's disturbance types. For each drop list box in the "Default disturbance type" column

**Select the CBM-CFS3 version 1.2 disturbance type that most closely matches the disturbance type displayed in the same row in the "Project disturbance type" column**

**Click on the "Save disturbance mappings" button**

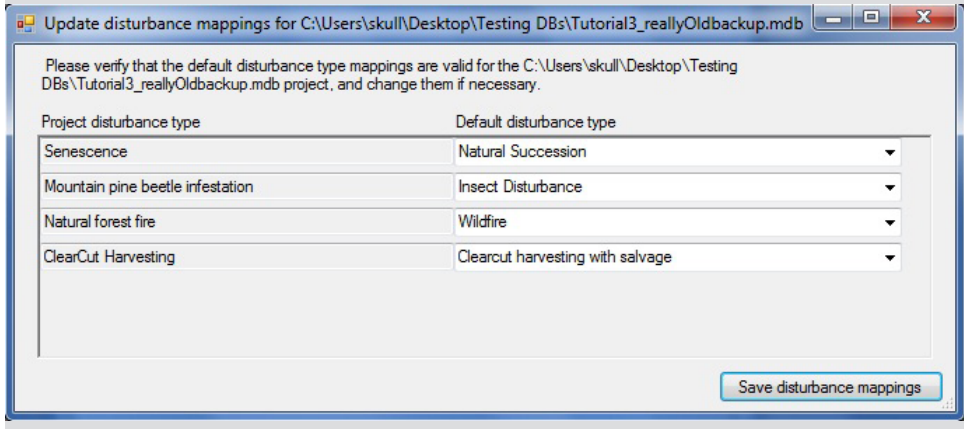

**Figure 2-23. The "Update disturbance mappings for 'project location path' " window.**

The "Update disturbance mappings for 'project location path' " window will close, and the project name will appear in the "Connected Projects" box in the "Project Manager" window. The user can then proceed to open the project.

Should the user encounter an error when trying to connect a project created with a previous version of the CBM-CFS3, one solution may be to delete the .cbmproj file in the folder for the project (after a backup copy has been made) and then to try reconnecting the project via the "Project Manager" window as described above. Should the error persist, the user should contact the CFS-CAT.

## 2.5 Closing the CBM‑CFS3

If the user wants to close the CBM-CFS3

#### **1. Click on "File" on the main CBM-CFS3 window (Fig. 2-10) menu bar**

#### **2. Click on "Exit" on the drop list that appears**

The "Operational-Scale CBM-CFS3" window will pop up asking the user to confirm the request to close the application.

#### **3. Click on the "Yes" button to proceed or the "No" button to keep the model open**

Alternately, to close the CBM-CFS3

#### **Click on the "X" in the top right corner of the main CBM-CFS3 window (Fig. 2-10)**

The "Operational-Scale CBM-CFS3" window will pop up asking the user to confirm the request to close the application.

**Click on the "Yes" button to proceed or Click on the "No" button to keep the model open**

## 2.6 Tutorials

Several tutorials have been included in the model to help users learn how to import data, run the model, review results, create and edit various assumptions and data, and how to use the Stand-Level Project Creator. To access the tutorials

### **Click on "Help" on the menu bar in the main CBM-CFS3 window (Fig. 2-10)**

#### **Click on "Tutorials" on the menu that appears**

The "Tutorials" window (Fig. 2-24) will pop up. In this window, the user can access (by clicking on the links) step-by-step tutorials on how to perform a simple simulation (with each CBM-CFS3 import tool), explore the effects of disturbances and improved growth rates on forest ecosystem carbon dynamics, assess the impacts of multiple natural disturbances on the same land base, and evaluate the impacts of different forest management regimes on the same land base.

| <b>Tutorials</b>                     |                                                                                                    | 4 D X |  |
|--------------------------------------|----------------------------------------------------------------------------------------------------|-------|--|
|                                      | <b>CBM-CFS3 Tutorials - Introduction</b>                                                                                                    |       |  |
|                                      | The Operational-Scale CBM-CFS3 is a stand- and landscape-level modeling framework to simulate the dynamics of all forest<br>carbon stocks required by the Kyoto Protocol, and it is compliant with the carbon estimation methods outlined in the quidelines<br>of the Intergovernmental Panel on Climate Change (IPCC). The model is designed for forestry and environmental science<br>professionals (e.g., forest and environmental planners, analysts, decision-makers). The CBM-CFS3 tutorials provide an<br>introduction to the modeling environment of CBM-CFS3. They provide model users with the know-how to import, build, run, and<br>analyze their forest management scenarios in terms of forest ecosystem carbon. |       |  |
| to those displayed in the tutorials. | The tutorials have been designed as a framework that will progressively expand user familiarity with the CBM-CFS3 modeling<br>environment and their carbon modeling proficiency. They present modeling solutions to some basic and advanced analytical<br>tasks. The tutorials are listed by number (the higher the number, the greater the CBM-CFS3 knowledge level required) and<br>occasionally by the CBM-CFS3 import tool used in the tutorial. Each tutorial is structured as a series of exercises, with each<br>exercise corresponding to a distinct task. Successful completion of each exercise can be verified by comparing on-screen results                                                                       |       |  |
|                                      | The tutorials do not provide a complete description of all CBM-CFS3 features and capabilities. For more information about a<br>particular CBM-CFS3 tool or feature, refer to the corresponding section in the CBM-CFS3 user's quide.                                                                                                    |       |  |
| <b>Tutorial descriptions:</b>        |                                                                                                    |       |  |
| <b>Tutorial 1</b>                    | Introduces the CBM-CFS3 modeling environment. Activities include creating a simple afforestation<br>project, running a simulation, and analyzing results. These activities provide users with a basic<br>understanding of how the CBM-CFS3 can be used for stand-level forest ecosystem carbon modeling.<br><b>User Knowledge Level: Beginner</b><br><b>CBM-CFS3 Import Tool: Stand-Level Project Creator</b>                                                                                                    |       |  |
| Tutorial 2 (A and B)                 | Introduces the CBM-CFS3 modeling environment. Activities include importing a small set of CBM<br>Standard Import Tool formatted data (Tutorial 2A) or Spatial Woodstock data (Tutorial 2B) and creating a<br>project, running a simulation, and analyzing results. These activities provide users with a basic<br>understanding of how the CBM-CFS3 can be used for operational-scale forest ecosystem carbon<br>modeling.<br><b>User Knowledge Level: Beginner</b><br><b>CBM-CFS3 Import Tool: CBM Standard</b>                                                                                                    |       |  |

**Figure 2-24. The "Tutorials" window.**

## 2.7 Plug-ins

Software development kits or plug-ins can be created for use in the CBM-CFS3. Plug-ins must meet particular file specifications and must be placed in the following directory if they are to be recognized by the CBM-CFS3: C:\Program Files\Operational-Scale CBM-CFS3\ or, for 64-bit operating systems, C:\Program Files (x86)\Operational-Scale CBM-CFS3\. To access plug-ins in the CBM-CFS3

**Click on "Tools" on the menu bar in the main CBM-CFS3 window (Fig. 2-10)**

#### **Click on "Plug-ins" on the menu that appears**

**Click on a plug-in tool name on the side menu that appears**

More information about plug-ins will be made available in the future.

## 2.8 Language

Text in the CBM-CFS3 can be displayed in a number of languages. The model language is selected during software start-up in the "Language" window (see section 2.3). This window permits the user to select a language and to make the selection semi-permanent by placing a check mark in the "Don't ask me again" check box. If this check box is checked, the "Language" window will not appear during future software startups. To change a permanent language selection made in this window at a later time,

#### **1. Click on "Help" on the menu bar in the main CBM-CFS3 window (Fig. 2-10)**

#### **2. Click on "Language / Langue" on the menu that appears**

The "To change language" window (Fig. 2-25) will pop up.

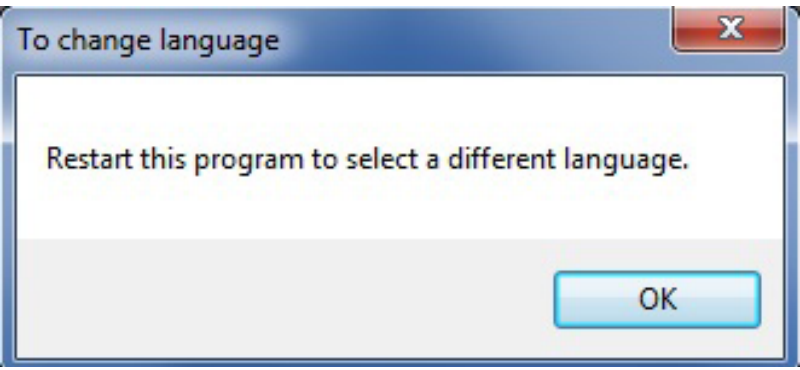

**Figure 2-25. The "To change language" window.**

#### **3. Click on the "OK" button and close the CBM-CFS3**

When the user restarts the CBM-CFS3, the "Language" window (Fig. 2-7) will appear once again, permitting a change of language.

## 2.9 Getting Help

There are several ways for users to obtain help in using the CBM-CFS3. Many questions about the CBM-CFS3 are answered in this user's guide. Within the CBM-CFS3, users have access to the user's guide via the "Help" option, under "Help" on the main CBM-CFS3 window menu bar. Answers to technical support questions can also be obtained by consulting the "Frequently Asked Questions" subsection of the "Carbon Budget Model" section of the Carbon Accounting website (http://carbon.cfs.nrcan.gc.ca) or by contacting Stephen Kull at the Canadian Forest Service, Northern Forestry Centre in Edmonton, Alberta:

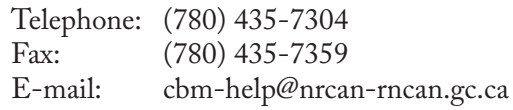

Technical support by telephone, fax, and e-mail is limited to troubleshooting problems related to data import and simulation and to answering general questions about the model and forest carbon accounting. Support is available only in English and French. The CFS-CAT is very interested in your comments and feedback. Your suggestions will enable us to fine-tune this model.

Documentation of results from the application of the CBM-CFS3 to case studies will be forthcoming. Some relevant publications can be found in the "Literature Cited" section of this user's guide.

## 2.10 About the CBM‑CFS3

To find the CBM-CFS3 version and build number and to view the acknowledgments for the software

- **1. Click on "Help" on main CBM-CFS3 window menu bar (Fig. 2-10)**
- **2. Click on "About" on the drop list that appears**

The "About the Operational-Scale Carbon Budget Model" window (Fig. 2-26) will pop up, displaying the previously described information.

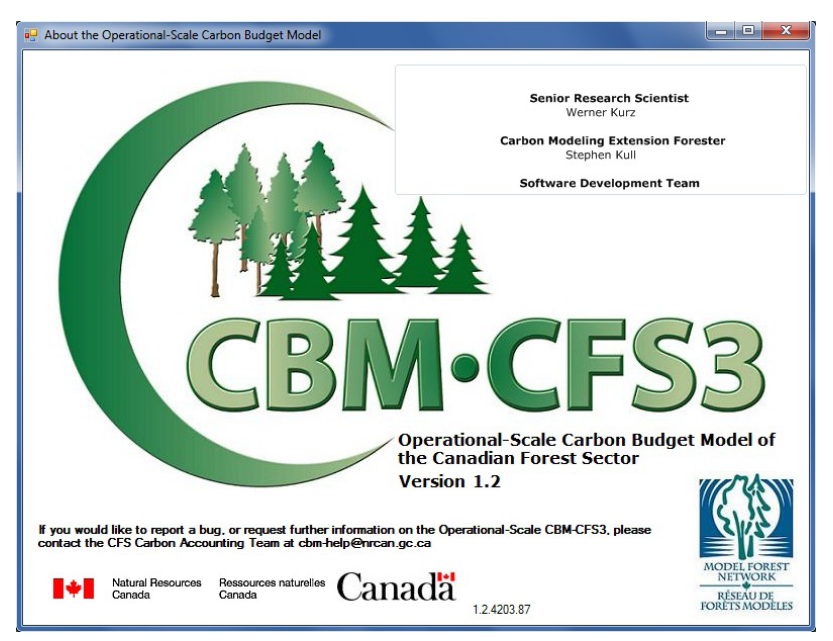

**Figure 2-26. The "About the Operational-Scale Carbon Budget Model" window.**

## 2.11 Known CBM‑CFS3 Issues

To read about any known issues in the CBM-CFS3 software (e.g., relating to functionality, scientific deficiencies or programming)

**1. Click on "Help" on main CBM-CFS3 window menu bar (Figure 2-10)**

#### **2. Click on "Known Issues" on the drop list that appears**

A portable document format (PDF) file will pop up describing any issues related to that version of the CBM-CFS3.

# CHAPTER 3

## PREPARING IMPORT FILES, IMPORTING DATA, AND RUNNING A SIMULATION

This chapter guides the CBM‑CFS3 user through the basic steps in creating a project, importing or entering data and information into the model, and running a simulation.

## 3.1 Preparing Data for Import

The following subsections describe the types of import data and files required for the CBM Standard Import Tool, whether the source is the Remsoft Spatial Planning System, other timber supply models, or inventories. The Stand-Level Project Creator, which requires manual data entry, is discussed in section 3.2.2. Regardless of the import tool that will be used, the user is advised to read section 3.1.1 to gain an understanding of the types of data and information used by the CBM‑CFS3.

#### **Note: The Windows Regional Options and the use of commas versus decimals in import data**

The CBM-CFS3 will function on a Windows operating system (see section 2.1 for eligible Windows operating systems). The model will also accommodate import data with decimals delimited by periods or commas; however, the user may be required to adjust their Windows Regional Options to accommodate either of these (the user should verify their settings regardless). A user with period-delimited decimal import data (for example, 0.5) should have their Windows Regional Options set to "English (Canada)" before starting the CBM-CFS3. A user with comma-delimited decimal import data (for example, 0,5) should have their Windows Regional Options set to "French (Canada)" before starting the CBM-CFS3. The user should note that the CBM-CFS3 will display delimited data and results based on the Windows Regional Options selected on the user's computer; however, text-based results files will always use perioddelimited decimals.

### 3.1.1 CBM Standard Import Tool

Any CBM‑CFS3 user who wishes to use the model to create operational-scale projects with tens to thousands of stands must prepare the import data to meet the format requirements of the CBM Standard Import Tool. This import tool allows import of data in a variety of formats, including text files, Excel (Microsoft 2003) spreadsheets, and Access (Microsoft 2000a) database tables. Users of the Remsoft Spatial Planning System timber supply model must also use the CBM Standard Import Tool (see section 3.1.2 for data and file requirements). The CBM Standard Import Tool also allows users to create default assumptions for some other parameters such as those applied to dead organic matter (DOM) pools and volume-tobiomass conversion factors. Future development of the CBM Standard Import Tool will be guided by feedback from users, so that the CBM Standard Import Tool will capture more of the functionality and capability desired by users as it evolves.

The CBM Standard Import Tool accepts only data that is provided in a specific format. It is crucial that the user understand the requirements of the CBM Standard Import Tool outlined in this manual to meet these requirements. The instructions are divided into the following seven sections, which correspond to the data groupings required by the CBM Standard Import Tool:

- 1. Age Classes
- 2. Disturbance Types
- 3. Classifiers and Values
- 4. Inventory
- 5. Growth and Yields
- 6. Transition Rules
- 7. Disturbance Events

#### *Basic Requirements for Creating Text Files for Import*

For data that is to be imported in text files (files with extension .txt), the user must adhere to the following format requirements:

- The items must be in plain text format.
- The items must be delimited by one or more spaces or tabs.
- Empty lines are ignored and are therefore allowed.
- Lines beginning with an exclamation mark (!) are ignored and can be used for comments.
- Lines other than empty lines and those beginning with an exclamation mark (!) must contain data in the specified format.
- Identification (ID) fields may be alphanumeric but may not contain any spaces and may not be enclosed within single quotes.
- Non-ID fields may be alphanumeric and may contain spaces and must be enclosed within single quotes (e.g., 'Clear-cut harvesting').
- Single quote characters are reserved and cannot be used within any field (e.g., 'First seasons cuts' not 'First season's cut').

#### **Note: Importing .txt files containing accents**

The CBM Standard Import Tool will import .txt files containing text with accents commonly used in French and Spanish; however, this text may not display properly in the CBM-CFS3 graphic user interface. To avoid this problem, save .txt files containing text with accents using UTF-8 encoding.

#### *Basic Requirements for Creating Microsoft Access Database Files or Microsoft Excel Spreadsheet Files for Import*

For data that is to be imported in the form of Microsoft Access database files (with extension .mdb) or Microsoft Excel spreadsheet files (with extension .xls), the user must adhere to the following format requirements:

- The name of the table (or worksheet) is not important, since the user explicitly selects the table (or worksheet) from a list once the source file has been selected.
- If the column positions are identical with their default positions, the column-mapping step can be skipped. However, if the column positions are different from their default positions, column mapping is required. The default column positions are given in the discussion of each import file.
- Where indicated, row ordering is important for groupings of data for import.
- In the first row of a Microsoft Excel worksheet, each column used must have a unique column name. These names must not contain spaces.
- For each table or worksheet in which the user wishes to override the default column positions, all of the columns for the table or worksheet must be mapped.

#### *1. Age Classes*

The "Age Classes" import file contains information identifying the age classes and age class size of the user's growth and yield data, in the required column format. The first column is the ID field for the age class, which is followed by the size of the age class in years. The first age class must be an age class starting at year 0 with a size of 0. The table can include an optional "Description" column for describing age classes. Examples of the format required for the "Age Classes" import files in text or Microsoft Access table format are shown in Fig. 3-1. A Microsoft Excel worksheet (not shown) would have a format similar to that of a Microsoft Access table (Fig. 3-1b). The following are the default column positions:

- 1. Age class ID
- $2.2$  Size of age class

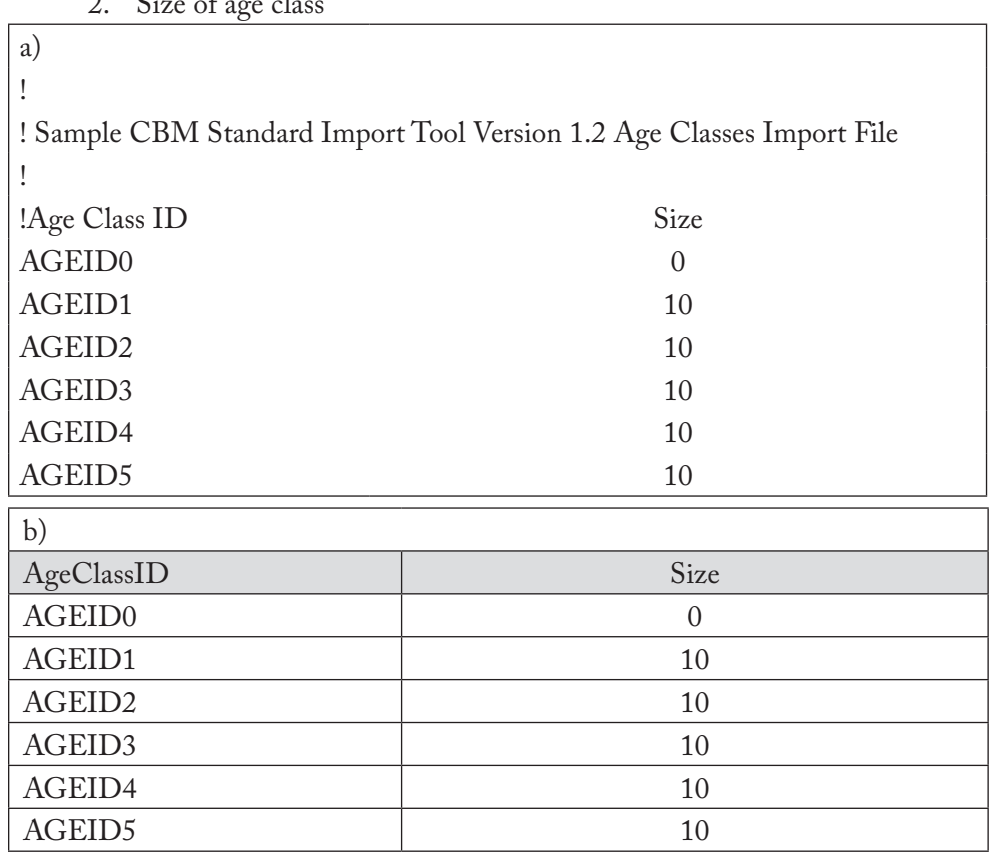

**Figure 3-1. Examples of a) a text import file and b) a Microsoft Access import table for the "Age Classes" data grouping.** A Microsoft Excel import worksheet would have an appearance similar to that of the Microsoft Access import table.

#### *2. Disturbance Types*

The "Disturbance Types" import file identifies the user's disturbance and management activity types in the required column format. An example of the contents of a "Disturbance Types" text file for the CBM Standard Import Tool is shown in Fig. 3‑2a. The file includes a column for the ID field associated with the disturbance type and a column for the name of the disturbance type. Note that the DISTID numbers in the first column are not contained within the single quotes, whereas the disturbance type names in the second column are. The user may choose to use the disturbance type name (a single word only) as the ID rather than a DISTID number. In that case, the IDs used must not have any spaces (Fig. 3-2b); hence, the name 'Clear-cut harvesting' in the Names column might become simply "Harvesting" in the ID column.

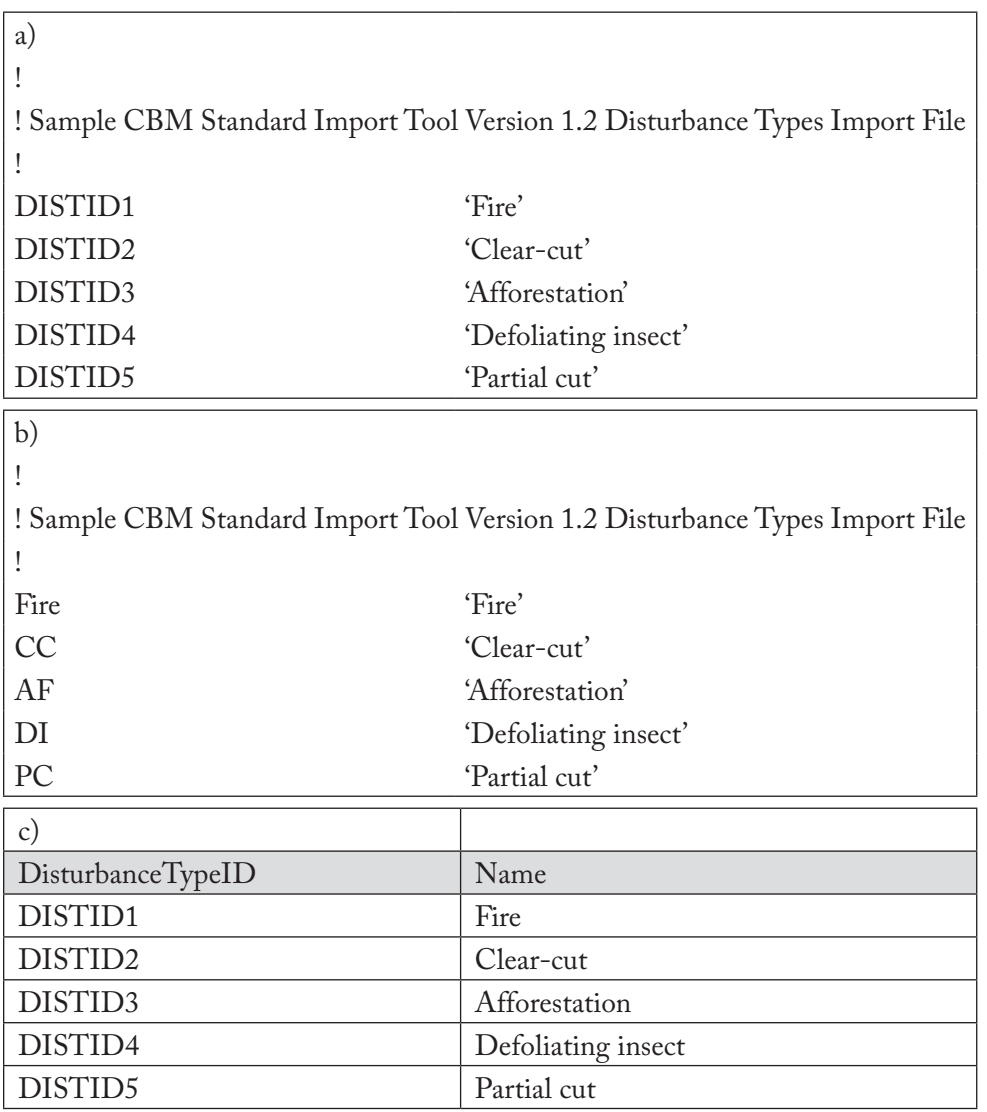

**Figure 3-2. Examples of a) a text import file with DISTID numbers in the Disturbance Type ID column, b) a text import file with names in the Disturbance Type ID column, and c) a Microsoft Access import table for the "Disturbance Types" data grouping.** A Microsoft Excel import worksheet would have an appearance similar to that of the Microsoft Access import table.

A Microsoft Excel worksheet (not shown) would have a format similar to that of a Microsoft Access table (Fig. 3-2c). The order in which the rows appear is not important. The following are the default column positions:

- 1. Disturbance type ID
- 2. Disturbance type name

## *3. Classifiers and Values*

The "Classifiers and Values" import file contains the classifiers and values describing the user's forest types in the required column format. User's importing data that includes more than one administrative boundary (province or territory) or ecological boundary (terrestrial ecozone of Canada; see Fig. 3-15) should include classifiers for each. **The CBM‑CFS3 allows a maximum of 10 classifiers to describe the user's forest types, and one of these classifiers must identify tree species.**

An example of the content of a "Classifiers and Values" text file for use with the CBM Standard Import Tool is shown in Fig. 3-3. The example import text file (Fig. 3-3) displays 3 classifiers. Each group of classifier values must be preceded by a line containing a slash and an asterisk  $(\ell^*)$  and followed by a line containing an asterisk and a slash (\*/). These characters are required to identify the group and cannot appear anywhere within the group. The first line of a given group must be a string contained within single quotes and should name the classifier in question. The lines that follow in the grouping are the values of the classifier. Each additional line in the group contains the ID of the classifier value followed by the name of the value. The name must be enclosed within single quotes.

An example of a "Classifiers and Values" import table in a Microsoft Access database is shown in Fig. 3-4. The order in which the rows appear is not important. The special keyword "\_CLASSIFIER" is reserved and is used in the "ClassifierValueID" column to indicate that the next column holds a classifier name and not a classifier value name. The "ClassifierNumber" column presents the classifier number if the row is a classifier name and the classifier number to which the value belongs if the row is a classifier value name.

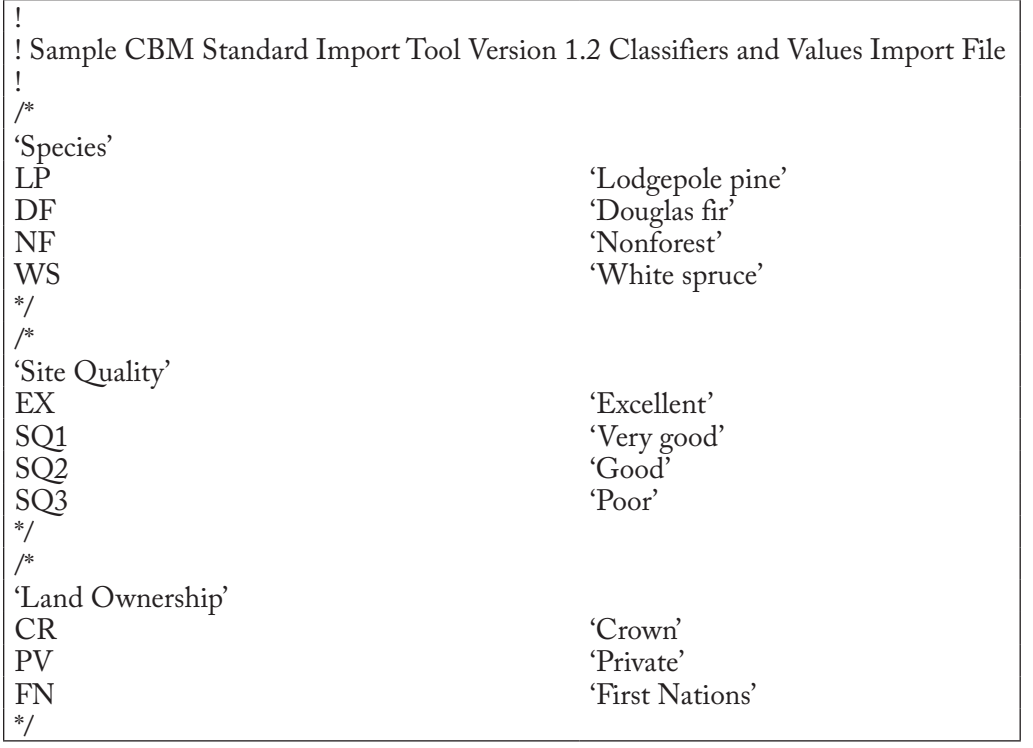

#### **Figure 3-3. Example of a text import file for the "Classifiers and Values" data grouping.**

The following are the default column positions:

- 1. Classifier number
- 2. Classifier value ID (or "\_CLASSIFIER" keyword)
- 3. Classifier name or classifier value name

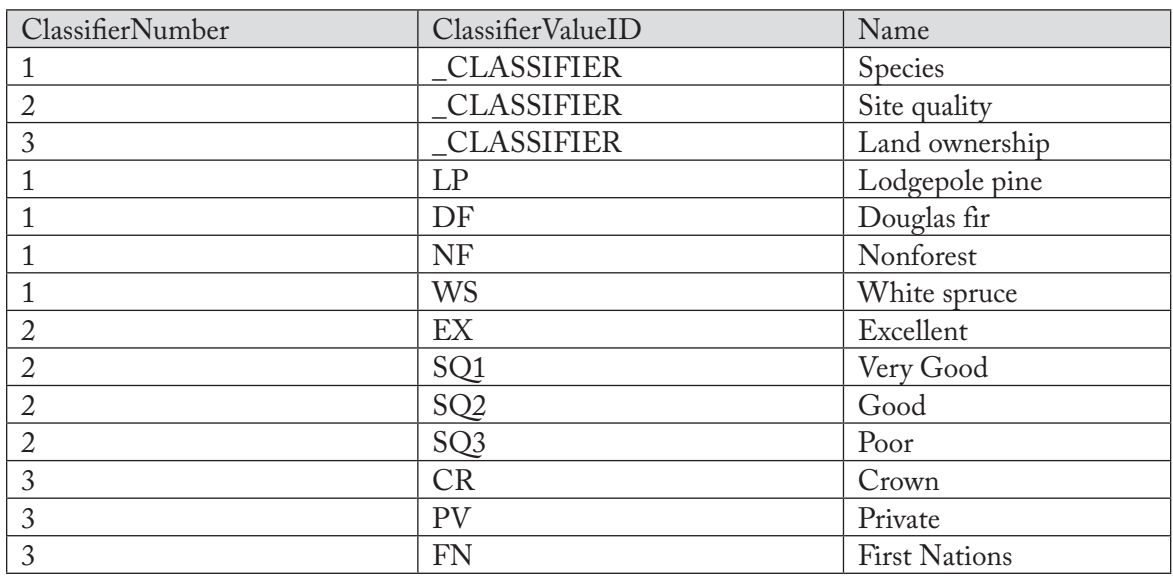

**Figure 3-4. Example of a Microsoft Access import table for the "Classifiers and Values" data grouping.** A Microsoft Excel import worksheet would have a similar appearance.

## *4. Inventory*

The "Inventory" import file contains the user's forest inventory information in the required column format. An example of the contents of a CBM Standard Import Tool "Inventory" text file using age classes rather than actual ages is shown in Fig. 3-5a. Each line in the import file represents an area defined by its age class and classifier values. The first *n* columns are classifiers and their respective values, where *n* is the total number of classifiers. As a result, the number of starting columns will differ between import files depending on the number of classifiers used for that inventory. The columns contain the classifier value ID described for the "Classifier and Values" import file (Fig. 3-3).

The first column that follows the classifier values is the "UsingID" column, where a "TRUE" (or 1) entry identifies the age value in the next column ("Age") as an age class for the stand (Fig. 3-5a). The user would enter "FALSE" (or 0) in the "UsingID" column if actual ages were being entered in the "Age" column (Fig. 3-5b). In the latter case, the user would simply enter the stand age in the "Age" column and drop the "AGEID" preface. Records in the "UsingID" column must be either all "TRUE" or all "FALSE."

The "Area" column contains the area for the described classifier values and must be in hectares.

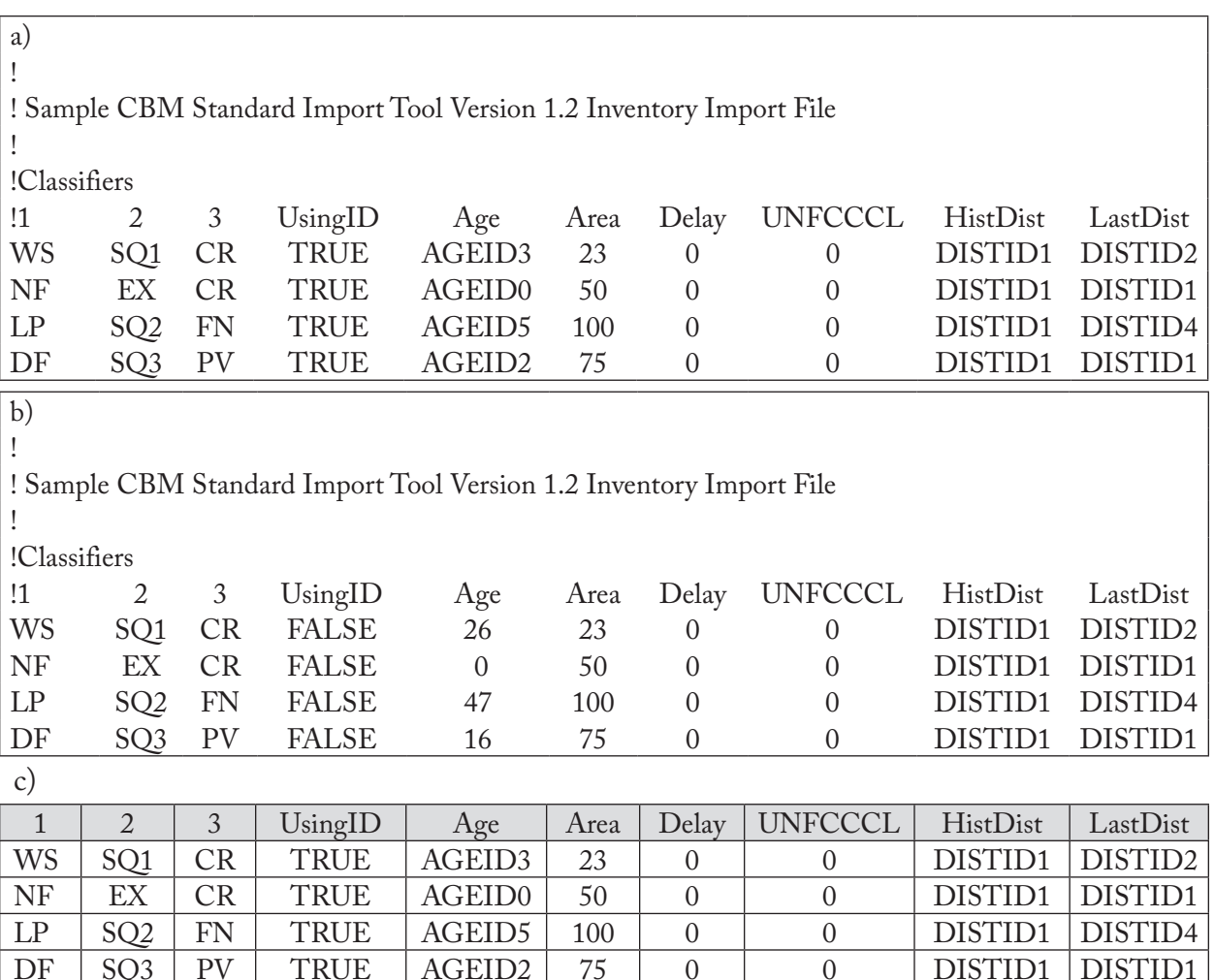

**Figure 3-5. Examples of a) a text import file with three classifiers and "UsingID" set to "TRUE", b) a text import file with three classifiers and "UsingID" set to "FALSE", and c) a Microsoft Access import table for the "Inventory" data grouping.** A Microsoft Excel import worksheet would have an appearance similar to that of the Microsoft Access import table.

The "Delay" column contains an integer representing the number of years to decay dead organic matter (DOM) pools after MAKELIST is run during the project simulation but before the CBM-CFS3 is run. This value is used for records with an age of zero that are known to have lain dormant without growth for some time. The default value for this column is zero.

The "UNFCCC Land Class" column, for "United Nations Framework Convention on Climate Change (UNFCCC) Land Class," contains a number representing a UNFCCC-defined land class (as listed in Table 3-1).

| <b>UNFCCC Land Class</b> | Description                                       |
|--------------------------|---------------------------------------------------|
| $\theta$                 | Forest land remaining forest land                 |
| 1                        | Cropland remaining cropland                       |
| 2                        | Grassland remaining grassland                     |
| 3                        | Wetlands remaining wetlands                       |
| 4                        | Settlements remaining settlements                 |
| 5                        | Other remaining other                             |
| 6                        | Cropland converted to forest land                 |
| 7                        | Grassland converted to forest land                |
| 8                        | Wetlands converted to forest land                 |
| 9                        | Settlements converted to forest land              |
| 10                       | Other converted to forest land                    |
| 11                       | Forest land converted to cropland                 |
| 12                       | Forest land converted to grassland                |
| 13                       | Forest land converted to wetlands                 |
| 14                       | Forest land converted to settlements              |
| 15                       | Forest land converted to other                    |
| 16                       | Unmanaged forest land                             |
| 17                       | Unmanaged forest land converted to cropland       |
| 18                       | Unmanaged forest land converted to grassland      |
| 19                       | Unmanaged forest land converted to wetlands       |
| 20                       | Unmanaged forest land converted to settlements    |
| 21                       | Unmanaged forest land converted to other          |
| 22                       | Unmanaged forest land converted to managed forest |

**Table 3-1. Definitions of United Nations Framework Convention on Climate Change (UNFCCC) land classes**

The "HistDist" column, for "Historical Disturbance ID," contains the disturbance identifier from the "Disturbance Type" import file that represents the most common stand-replacing disturbance type to have affected the stand in the past approximately 2000 years.

The "LastDist" column, for "Last Disturbance ID," contains the disturbance identifier from the "Disturbance Type" import file that represents the last (i.e., most recent) stand-replacing disturbance type to affect the stand.

An example of an "Inventory" import table in a Microsoft Access database is shown in Figure 3-5c.

The following are the default column positions:

1. Classifier value ID(s)

- 2. UsingID entry
- 3. Age class ID or age
- 4. Area
- 5. Delay
- 6. UNFCCC Land Class
- 7. Historical Disturbance ID
- 8. Last Disturbance ID

### *5. Growth and Yield*

Each line in the "Growth and Yield" import file represents the projected merchantable volumes for a species component within a stand type, in the required column format. An example of the contents of a "Growth and Yield" text file for the CBM Standard Import Tool is shown in Fig. 3-6a.

A complete growth and yield curve is represented by the sum of its species component volumes. The curve can be identified by the set of classifier values shared by each species component. A growth and yield curve may have between 1 and 10 species components; however, these components will be aggregated into leading softwood species and leading hardwood species when the biomass expansion is performed by the CBM‑CFS3. Merchantable volume is defined as the sum of merchantable volumes of all species in a stand type. Merchantability limits for softwood and hardwood are defined by province and territory in Appendix 2.

The first *n* columns in the "Growth and Yield" import file are the classifier values that define the stand type associated with the growth and yield curve, where *n* is the total number of classifiers used. Three classifiers are used in the examples in Fig. 3-6a and Fig. 3-6b.

| a)              |                 |           |                                                                            |              |                                  |                                     |          |          |          |
|-----------------|-----------------|-----------|----------------------------------------------------------------------------|--------------|----------------------------------|-------------------------------------|----------|----------|----------|
|                 |                 |           |                                                                            |              |                                  |                                     |          |          |          |
|                 |                 |           | ! Sample CBM Standard Import Tool Version 1.2 Growth and Yield Import File |              |                                  |                                     |          |          |          |
|                 |                 |           |                                                                            |              |                                  |                                     |          |          |          |
| !Classifiers    |                 |           | Species                                                                    |              |                                  |                                     |          |          |          |
| $\overline{11}$ | $\overline{2}$  | 3         |                                                                            |              |                                  | Merchantable volumes at Age Classes |          |          |          |
| WS              | SQ <sub>1</sub> | <b>CR</b> | WS                                                                         | $\mathbf{0}$ | 10<br>35                         | 77                                  | 110      | 135      |          |
| WS              | SQ <sub>1</sub> | <b>CR</b> | LP                                                                         | $\theta$     | 12<br>48                         | 87                                  | 115      | 148      |          |
| <b>NF</b>       | EX              | <b>CR</b> | <b>NF</b>                                                                  | $\theta$     | $\overline{0}$<br>$\overline{0}$ | $\overline{0}$                      | $\Omega$ | $\Omega$ |          |
| LP              | SQ <sub>2</sub> | <b>FN</b> | LP                                                                         | $\theta$     | 8<br>15                          | 35                                  | 57       | 91       |          |
| DF              | SQ <sub>3</sub> | PV        | DF                                                                         | $\mathbf{0}$ | 22<br>66                         | 112                                 | 152      | 220      |          |
| b)              |                 |           |                                                                            |              |                                  |                                     |          |          |          |
| $\mathbf{1}$    | $\overline{2}$  | 3         | <b>SPECIES</b>                                                             | Vol0         | Vol1                             | Vol2                                | Vol3     | Vol4     | Voln     |
| WS              | SQ <sub>1</sub> | <b>CR</b> | WS                                                                         | $\Omega$     | 10                               | 35                                  | 77       | 110      | 135      |
| WS              | SQ <sub>1</sub> | <b>CR</b> | LP                                                                         | $\Omega$     | 12                               | 48                                  | 87       | 115      | 148      |
| NF              | ЕX              | <b>CR</b> | NF                                                                         | $\Omega$     | $\Omega$                         | $\overline{0}$                      | $\Omega$ | $\Omega$ | $\Omega$ |
| LP              | SQ <sub>2</sub> | <b>FN</b> | LP                                                                         | $\Omega$     | 8                                | 15                                  | 35       | 57       | 91       |
| DF              | SQ <sub>3</sub> | PV        | DF                                                                         | $\theta$     | 22                               | 66                                  | 112      | 152      | 220      |

**Figure 3-6. Examples of a) a text import file and b) a Microsoft Access import table for the "Growth and Yield" data grouping.** A Microsoft Excel import worksheet would have an appearance similar to that of the Microsoft Access import table.

The first column following the classifier values is the "Species" column. This column must contain classifier value IDs representing the leading species of the stand type. In addition, the user may specify a stand type identifying more than one leading species, each with its own volume curve. For example, in Fig. 3-6a, the first two rows show the same three classifiers defining the stand type (WS, SQ1, CR), one for each of the two leading species within the stand type, WS and LP. Each of these species has a different growth and yield curve.

Merchantable volume columns (the number of columns required depending on the number of age classes created by the user in the "Age Classes" import file) follow the species type column. For each species row, the volume values listed in the merchantable volume columns should be from youngest to oldest, where each column containing a volume value corresponds to an age class defined in the "Age Classes" import file. The number entered for a volume can be either an integer (e.g., 1) or a float value (e.g., 0.111), and must be in units of cubic meters per hectare  $(m<sup>3</sup>/ha)$ . When a value of zero is entered at the end of a growth curve, the CBM-CFS3 assumes that the volume is to remain at the last positive volume entered. However, if the user intends the volume to drop to zero, the user can either enact a disturbance event that moves the stand to a new growth curve that starts with zero volume, or they can enter a value of 0.01 in the place of any zeros.

An example of a "Growth and Yield" import file in a Microsoft Access table is shown in Fig. 3-6b. The following are the default column positions:

- 1. Classifier value  $ID(s)$
- 2. Species type
- 3. Merchantable volume(s)

## *6. Transition Rules*

Each line in the "Transition Rules" import file represents a transition rule for a stand type, in the required column format. These transition rules allow for a change in stand type after a disturbance or management event.

An example of the contents of a "Transition Rules" text file for the CBM Standard Import Tool is shown in Fig. 3-7a. The first *n* columns are the classifier values (up to 10 permitted) that define the target forest type ("Target Classifiers"), where *n* is the total number of classifiers used to define the forest type (three in Fig. 3-7a).

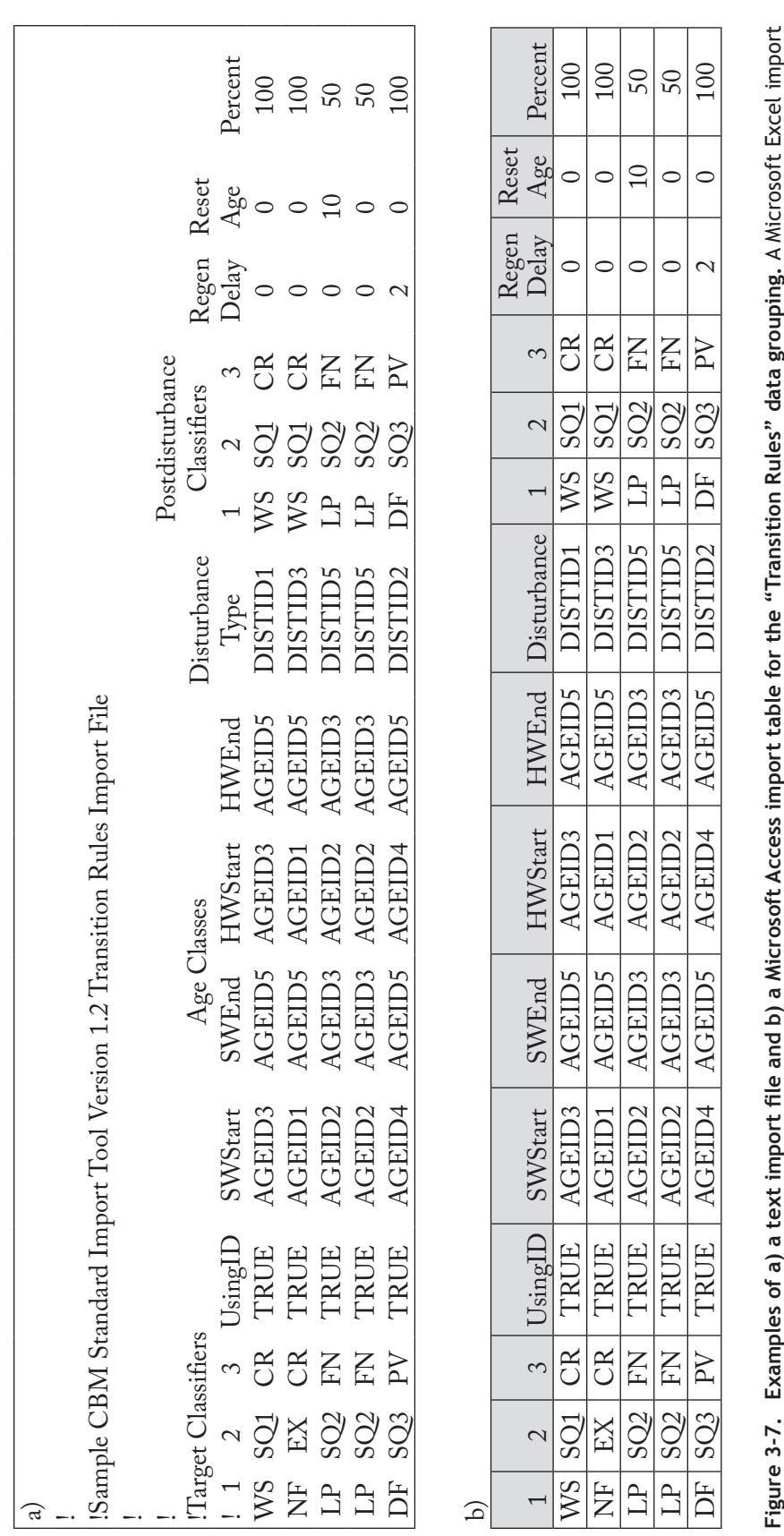

**Figure 3-7. Examples of a) a text import file and b) a Microsoft Access import table for the "Transition Rules" data grouping.** A Microsoft Excel import worksheet would have an appearance similar to that of the Microsoft Access import table. worksheet would have an appearance similar to that of the Microsoft Access import table.

The first column that follows the classifier values is the "UsingID" column, where a "TRUE" (or 1) entry indicates that values in the next four columns (SWStart, SWEnd, HWStart, HWEnd) are age class IDs and a "FALSE" (or 0) entry indicates that the values are ages rather than age classes (the same protocol as described for the "Inventory" import file). In a "Transition Rules" import file, all records in the "UsingID" column must be either "TRUE" or "FALSE."

The "SWStart" and "SWEnd" columns define the boundaries of age class (or age) eligibility for the softwood components of a forest type for the transition rule. The same applies for the "HWStart" and "HWEnd" columns, which refer to the hardwood components (Figure 3-7a). The age class (or age) boundary values entered are not included in the eligibility, so if, for example, only the softwood component of a stand between the ages of 50 and 59 is eligible for the transition rule, the "SWStart" value entered should be 49, and the "SWEnd" value entered should be 60; this will ensure that all eligible softwood components correctly follow the intended transition rule. The age class range between SWStart (or HWStart) and SWEnd (or HWEnd) cannot overlap for any two records (rows) with the same stand-type classifier values and disturbance type.

The "Disturbance Type" column contains the disturbance type ID (defined in the "Disturbance Types" import file) that causes the stand-type transition. The next group of columns ("Postdisturbance Classifiers"), which vary in number depending on the number of classifier values used, are the classifier values that define the stand type resulting from the disturbance.

The "Regen Delay" column contains a regeneration delay value, the numbers of years for the regeneration delay of the postdisturbance stand type.

The "Reset Age" column contains the age from which the postdisturbance forest type will begin growing. The reset age is not affected by the entry in the "UsingID" column. The user should enter a number representing the actual age. If the "UsingID" column contains "TRUE" (or 1), the actual age entered will be associated with the appropriate age class. If the age of the postdisturbance forest type is not expected to change from that of the target forest type, a value of –1 can be entered as the "Reset Age."

The "Percent" column contains the percentage of the original area of the target stand type that transitions to the postdisturbance stand type. A group of transition rules can be used whereby a specific combination of forest type and age class will transition to several different postdisturbance forest types when disturbed. In this case, a transition rule must be entered for each postdisturbance forest type, and the transition percentages for this group of transition rules must sum to 100%. For example, in Fig. 3-7a, the source LP, SQ2, FN stand type transitions to the postdisturbance LP, SQ2, FN stand type at age 10 (50%) and the LP, SQ2, FN stand type at age 0 (50%) following disturbance.

**The CBM‑CFS3 is limited to recognizing four postdisturbance transitions options per source forest type following disturbance.** Any remaining proportion of disturbed area not handled by these transitions will retain the original forest type. Additional transitions will be ignored. If the user does not enter any transition rules in this "Transition Rules" import file, forest types will be assumed to transition back to the original forest type following disturbance or management events.

An example of a "Transition Rules" import file in a Microsoft Access table is shown in Fig. 3-7b. The following are the default column positions:

- 1. Source classifier value  $ID(s)$
- 2. UsingID entry
- 3. Softwood starting age class ID
- 4. Softwood ending age class ID
- 5. Hardwood starting age class ID
- 6. Hardwood ending age class ID
- 7. Disturbance ID
- 8. Postdisturbance classifier value ID(s)
- 9. Regeneration delay
- 10. Reset age
- 11. Percentage

#### *7. Disturbance Events*

Each line in the "Disturbance Events" import file is used to represent a disturbance and/or management activity that has occurred or will occur on the user's spatial unit(s) (SPUs), in the required column format. The first *n* columns are classifier values, where *n* is the total number of classifiers. Together, these classifier values describe which stand types the model should select when executing the disturbance and management activities. The columns that follow the classifier values column are described in Table 3-2.

| Column name                                       | Description                                                                                                    |
|---------------------------------------------------|----------------------------------------------------------------------------------------------------|
| UsingID                                           | Defines whether values in the next four columns (SWStart, SWEnd, HWStart,<br>HWEnd) represent ages or age classes. A "TRUE" entry indicates that the<br>values are age classes and a "FALSE" entry indicates that the values are<br>ages (the same protocol as described for the "Inventory" import file). In a<br>"Disturbance Events" import file, all records in the "UsingID" column must be<br>either "TRUE" or "FALSE." |
| SWStart                                           | The starting boundary age class (for example, AGEID5) or age for the softwood<br>components of a forest type that is eligible for the disturbance event. Note that<br>the value entered is itself not eligible.                                                                                                    |
| SWEnd                                             | The ending boundary age class (for example, AGEID10) or age for the softwood<br>components of a forest type that is eligible for the disturbance event. Note that<br>the value entered is itself not eligible. The age class range between SWStart<br>and SWEnd cannot overlap for any two records (rows) with the same stand-<br>type classifier values and disturbance type, in the same time step.                         |
| <b>HWStart</b>                                    | The starting boundary age class (for example, AGEID5) or age for the hardwood<br>components of a forest type that is eligible for the disturbance event. Note that<br>the value entered is itself not eligible.                                                                                                    |
| <b>HWEnd</b>                                      | The ending boundary age class (for example, AGEID10) or age for the hardwood<br>components of a forest type that is eligible for the disturbance event. Note that<br>the value entered is itself not eligible. The age class range between HWStart<br>and HWEnd cannot overlap for any two records (rows) with the same stand-<br>type classifier values and disturbance type, in the same time step.                         |
| Minimum number of years<br>since last disturbance | An eligibility constraint indicating the minimum acceptable number of years since<br>a stand was last disturbed. The default value is $-1$ (i.e., any value).                                                                                                    |
| Maximum number of years<br>since last disturbance | An eligibility constraint indicating the maximum acceptable number of years since<br>a stand was last disturbed. The default value is $-1$ (i.e., any value).                                                                                                    |
| Last disturbance type ID                          | An eligibility constraint indicating the disturbance type ID number (defined in<br>the "Disturbance Types" import file) of the last disturbance type to have had an<br>impact on the stand. The default value is $-1$ (represents wildfire).                                                                                                    |
| Minimum total biomass<br>carbon                   | An eligibility constraint indicating the minimum acceptable total biomass carbon<br>in a stand. The default value is $-1$ (i.e., any value).                                                                                                    |
| Maximum total biomass<br>carbon                   | An eligibility constraint indicating the maximum acceptable total biomass carbon<br>in a stand. The default value is $-1$ (i.e., any value).                                                                                                    |

**Table 3-2.Names and descriptions for columns that follow the classifier columns in the CBM Standard Import Tool "Disturbance Events" import file, in order of occurrence (abbreviated column names can be used in the import file)**

## **Table 3-2.Concluded**

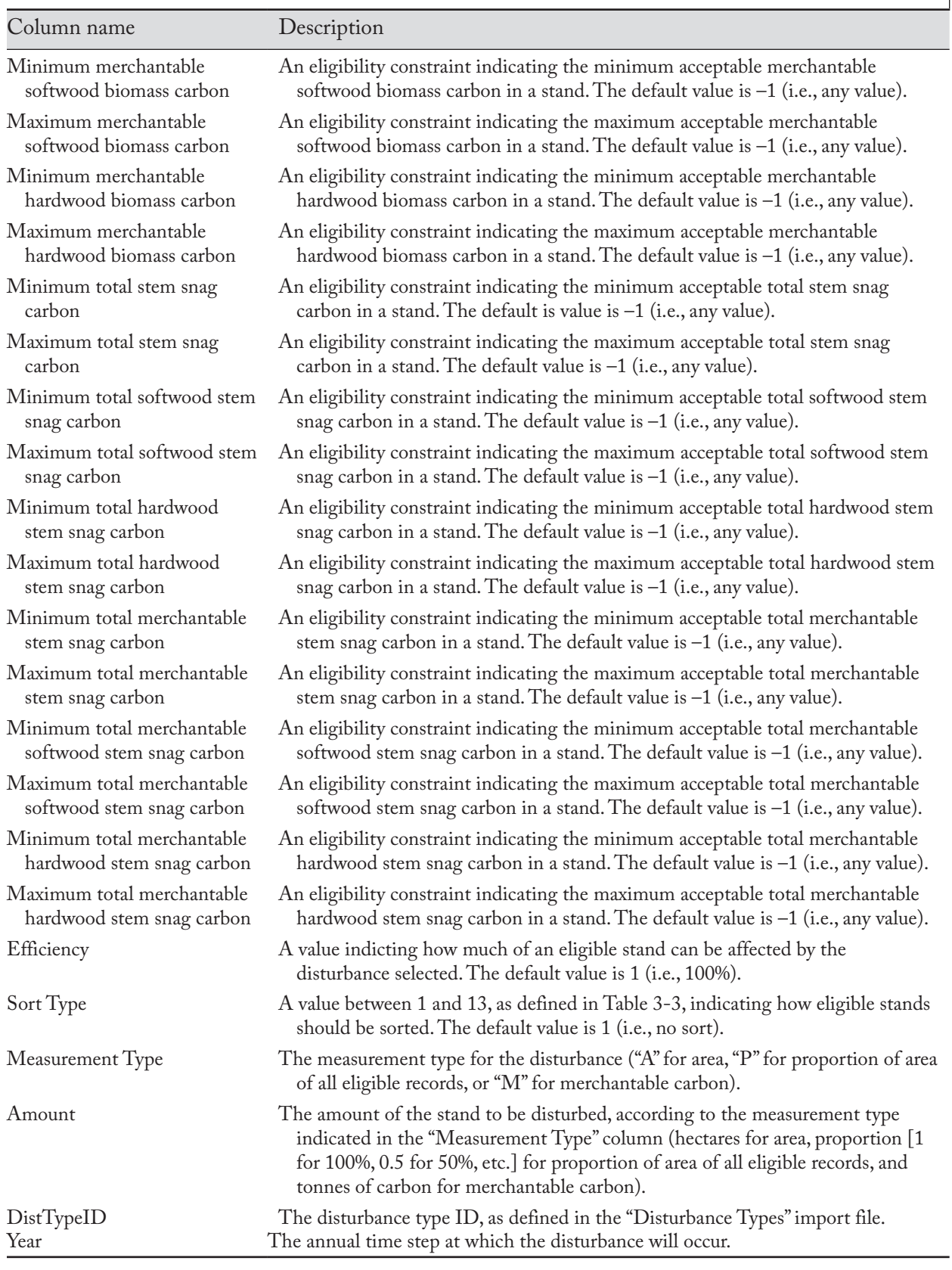

CHAPTER 3 58

| Sort Type | Definition                                                                                                    |
|-----------|----------------------------------------------------------------------------------------------------|
| $0^*$     | Undefined sort                                                                                                    |
| 1         | No sort; a proportion of each record to disturb is calculated; only applicable to disturbance events with<br>proportion $(P)$ targets               |
| 2         | Sort by merchantable biomass carbon (highest first); only applicable to disturbance events with<br>merchantable carbon (M) targets                  |
| 3         | Sort by oldest first                                                                                                    |
| $4^*$     | Sort by time since softwood component was last harvested                                                                                            |
| 5         | Sort by SVO (State Variable Object) ID; used for spatially explicit projects and instructs the model to<br>disturb 100% of a single eligible record |
| 6         | Sort randomly; only applicable to fire and insect disturbance events                                                                                |
| $7^*$     | Sort by total stem snag carbon (highest first)                                                                                                    |
| $8*$      | Sort by softwood stem snag carbon (highest first)                                                                                                   |
| $9*$      | Sort by hardwood stem snag carbon (highest first)                                                                                                   |
| $10^*$    | Sort by softwood merchantable carbon (highest first)                                                                                                |
| $11*$     | Sort by hardwood merchantable carbon (highest first)                                                                                                |
| $12*$     | Sort by oldest first                                                                                                    |
| $13*$     | Sort by time since hardwood component was last harvested                                                                                            |

**Table 3-3.Sort types and their definitions**

\*Not valid for use in the "Disturbance Events" import file, but can be used after import in the table tblDisturbanceEvents in a project database file.

At a minimum, the user must enter one event in the "Disturbance Events" import file. If the user does not want this event to have any effect, a value of zero can be entered in the "Amount" column for the event.

#### **Note: Multiple disturbances for the same forest type in the same time step**

When scheduling multiple disturbance events in the same time step for the same forest type, the user must consider an issue related to overlap of areas associated with the events. Specifically, the same area cannot be allocated to different disturbance events in the same time step. For example, if the inventory contains 100 ha of the "Black Spruce" forest type, the user cannot subject 60 hectares of this inventory to a clear-cut disturbance and 60 hectares to a commercial thinning disturbance in the same time step, because part of the area to be disturbed (20 hectares) will overlap between the two disturbances. In this instance, the user could subject 50 hectares to clear-cutting and 50 hectares to commercial thinning in the same time step, such that the total area allocated to disturbance in that time step would be equal to the total area for that forest type, 100 hectares.

#### **Note: Sequencing of disturbance events in the same time step**

In the CBM-CFS3, the order of occurrence of disturbance events within a time step is dictated by the default disturbance type ID (DistTypeID). The model processes the disturbance event with the smallest disturbance type ID first (see Appendix 6 for a list of default disturbance types and their ID values). For example, when a user maps a disturbance type called "CC" to the CBM-CFS3 default called "Clear-cut harvesting with salvage," it is assigned default disturbance type ID 4. Similarly, when the user maps a disturbance type called "CT" to the CBM-CFS3 default called "50% Commercial thinning," it is assigned default disturbance type ID 189. The model will process the clear-cutting disturbance event first in each time step in which both clear-cutting and commercial thinning events occur, because default disturbance type ID 4 is less than default disturbance type ID 189. This issue is important in situations where the sequence of disturbance events matters to users. Using the above example, if the user wants all of the area eligible for commercial thinning to be disturbed first in a time step, and whatever remains to be disturbed

by clear-cutting, the default disturbance type IDs within the project database (tblDisturbanceType) would have to be modified to give "commercial thinning" a smaller default disturbance type ID than "clear-cutting."

Should this issue not be realized until after the data have been imported, the user can make changes to the default disturbance type IDs in the project's Access database, which will be found in the folder for the project in C:\Program Files\Operational-Scale CBM-CFS3\Projects or, for 64-bit operating systems, in C:\Program Files (x86)\Operational-Scale CBM-CFS3\Projects. To edit a disturbance type ID in a project Access database

## **Go to tblDisturbanceType**

### **Edit the values of the default disturbance type ID to obtain the disturbance sequencing required**

Users should never change Land Use Change (LUC) default disturbance type IDs because these are used specifically for UNFCCC and Kyoto accounting methodologies. Users should also note the default disturbance type IDs for afforestation and deforestation listed in Appendix 6. These values should not be used when altering ID values to change the order of events.

#### **Note: Fire and insect disturbance events, sort type, and the random seed number**

Regardless of which sort type ID a user identifies for each of their fire or insect disturbance events in the "Disturbance Events" import file, the CBM-CFS3 will, during the data import process, convert the sort type ID value to sort type ID 6 by default. The model does this because, in general, fire and insect disturbances tend to disturb eligible stands randomly, for example, no preference to disturb the oldest stands or stands with the highest merchantable carbon, first. If a user wants to override this default assignment of sort ID 6, they can do so after they have finished creating the project. To reset sort IDs to their original values, the user can open the project database, open a table called "tblDisturbanceEvents", and change the sort IDs in the "Sorting Condition" column to what they were in the original "Disturbance Events" import file.

When a project using sortID 6 for any disturbance event is run in the model, a random seed number is generated behind the scenes in the project database. The random seed number is linked to the selection of random stands disturbed by the fire or insect events. Whenever the user re-runs the project on their computer or another (assuming they have not changed any parameters), they will obtain the same results because the random seed number is reused, and the sequence of stands to disturb for each event is consistent.

Different results for the same project (with events using sortID 6) can be obtained if the user re-imports the data and creates a new project on another computer. When the user creates the new project, a new random seed number is generated for the project, and a different random set of stands may be selected to be disturbed, resulting in different carbon results after project simulation.

The default column positions for the "Disturbance Events" are:

- 1. Classifier value  $ID(s)$
- 2. UsingID entry
- 3. Softwood starting age class ID
- 4. Softwood ending age class ID
- 5. Hardwood starting age class ID
- 6. Hardwood ending age class ID
- 7. Minimum number of years since last disturbance
- 8. Maximum number of years since last disturbance
- 9. Last disturbance type ID
- 10. Minimum total biomass carbon
- 11. Maximum total biomass carbon
- 12. Minimum merchantable softwood biomass carbon
- 13. Maximum merchantable softwood biomass carbon
- 14. Minimum merchantable hardwood biomass carbon
- 15. Maximum merchantable hardwood biomass carbon
- 16. Minimum total stem snag carbon
- 17. Maximum total stem snag carbon
- 18. Minimum total softwood stem snag carbon
- 19. Maximum total softwood stem snag carbon
- 20. Minimum total hardwood stem snag carbon
- 21. Maximum total hardwood stem snag carbon
- 22. Minimum total merchantable stem snag carbon
- 23. Maximum total merchantable stem snag carbon
- 24. Minimum total merchantable softwood stem snag carbon
- 25. Maximum total merchantable softwood stem snag carbon
- 26. Minimum total merchantable hardwood stem snag carbon
- 27. Maximum total merchantable hardwood stem snag carbon
- 28. Efficiency
- 29. Sort Type
- 30. Measurement type
- 31. Amount
- 32. Disturbance type ID
- 33. Year

To begin the CBM‑CFS3 data import process, proceed to section 3.2.

## 3.1.2 Remsoft Spatial Planning System (Woodstock) Import Tool

Once a user of the Remsoft Spatial Planning System (Remsoft Inc. 2010), formerly known as Spatial Woodstock, has created a forest management scenario, the files can be exported for use in the CBM‑CFS3, by means of the "CBM‑CFS3 carbon budget model" tool on the "File" menu. For more information about this tool, consult the Remsoft website (www.remsoft.com) or the CBM-CFS3 technical supplement for Remsoft Spatial Planning System exports on the CBM-CFS3 download website (https://carbon.nfis.org/ cbm).

Once the appropriate Remsoft Spatial Planning System files (i.e., constants [optional], themes, yields, transitions, schedule, actions, and areas) have been exported, the user must put these .dbf files into tables in a single Microsoft Access database file. In order to import the "Transitions.dbf " file, the file must be renamed to have fewer than 8 characters, for example, "Trans.dbf ". In Microsoft Access

**1. Create a new database**

#### **2. Import the exported Remsoft Spatial Planning System files as tables**

The CBM‑CFS3 cannot import tables containing more than 10 themes used to describe each forest type, so the user must delete any excess themes. A user with data including more than one administrative boundary (province or territory) or ecological boundary (terrestrial ecozone of Canada; see Fig. 3-15) should keep classifiers for each. The "Actions" table must contain at least one scheduled disturbance or management event, even if that event has an impact target of zero. In addition, to reduce the size of the database, any records in the "Areas" table with a period greater than zero should be deleted. The CBM-CFS3 will not support transitions from one forest type to another based on stand volume, transitions can only be triggered by disturbance events. The Microsoft Access database tables must then be converted to CBM Standard Import Tool format using the CBM Standard Import Tool (see section 3.2.1). To begin the CBM‑CFS3 data import process, proceed to section 3.2.

## 3.1.3 Stand-Level Projects

A user who is planning to examine single stands using the CBM‑CFS3 will need to describe the stand or stands using the Stand-Level Project Creator, rather than importing data. The user should have the following information on hand: tree species, location (province or territory of Canada), nonforest soil types (if afforestation is planned), classifiers (descriptors used to define forest stand types-optional), a gross or net merchantable volume growth and yield curve (dependent on geographic location - see section 1.8.2) for each stand type, historic and/or future natural and forest management disturbance types, and a schedule of these events. The CBM‑CFS3 provides default biomass and DOM turnover parameters, DOM parameters, and nonforest initial condition parameters; however, should the user have more accurate parameters for the specific land base, the default values can be replaced with those values. To begin the Stand-Level Project Creator, proceed to section 3.3.

# 3.2 Importing or Entering Data

To begin importing data into the CBM‑CFS3 using the CBM Standard Import Tool, the user must create a new project. To proceed

**In the "Project Manager" window (Fig. 2-10), right-click on the "Connected Projects" box and click on "New Project" on the menu that appears**

**or** 

**In the "Project Manager" window (Fig. 2-10), click on the "New" button** 

**or**

**On the menu bar of the main CBM‑CFS3 window, click on "File," click on "New" on the menu that appears, and then click on Project on the side menu that appears**

Any of these methods will open up the "New Project" window (Fig. 3-8). In this window, the user selects the appropriate import tool to be used to import data, which depends on the source of the data and/or the kind of project to be created. To proceed

## **1. Enter a project name in the "Name" box**

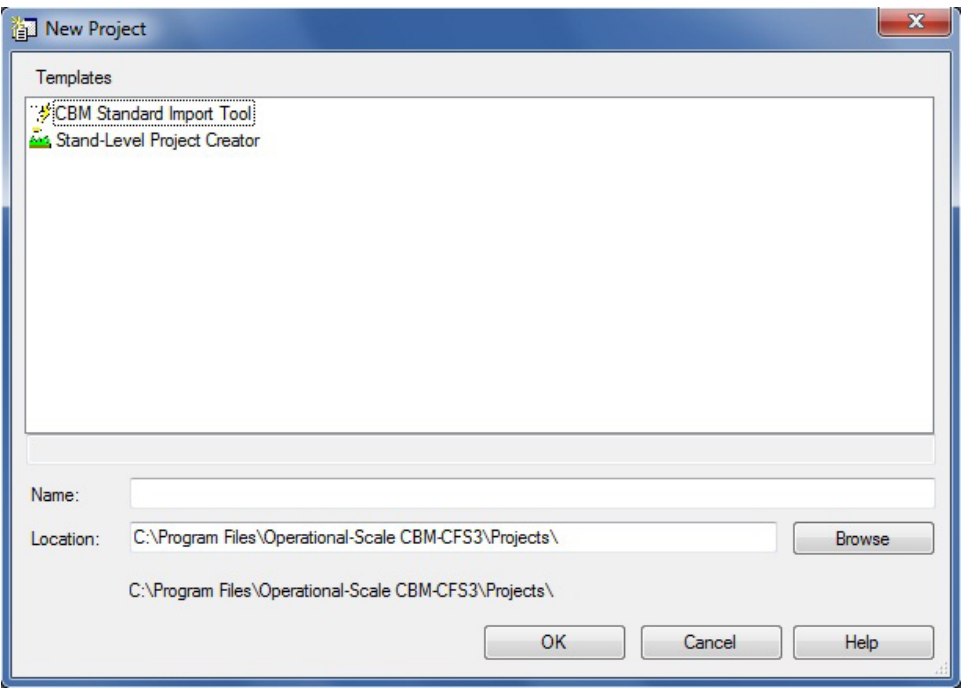

**Figure 3-8. The "New Project" window.**

**Note: Length of project names**

Project names must not exceed 260 characters.

**2. Enter a folder location for the project in the "Location" box or accept the default location (C:\Program Files\Operational-Scale CBM‑CFS3\Projects or, for 64-bit operating systems, C:\Program Files (x86)\Operational-Scale CBM‑CFS3\Projects), and skip to the text following step 4** 

**or** 

**Click on the "Browse" button to browse to a location** 

If the user clicks on the "Browse" button, the "Browse For Folder" window (Fig. 3-9) will pop up.

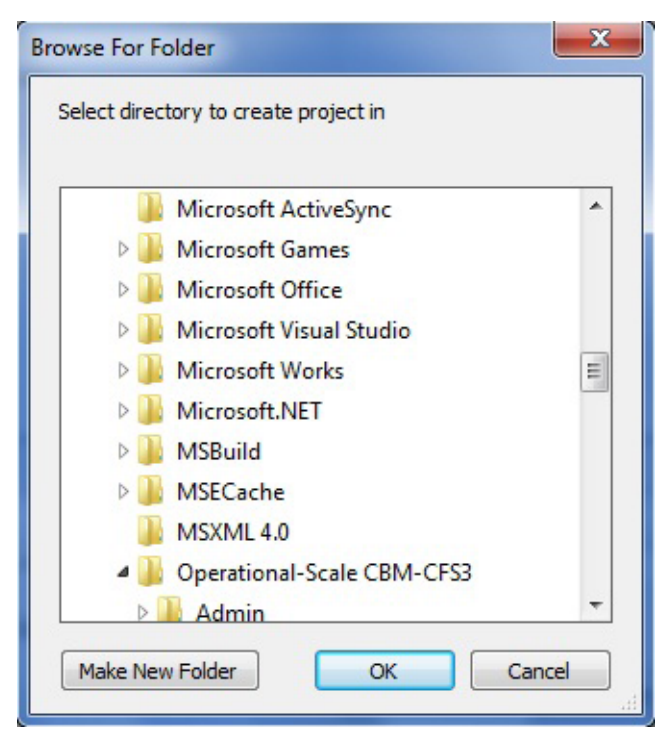

**Figure 3-9. The "Browse For Folder" window prompting the user to select the directory in which to create the project.**

- **3. Browse to the C:\Program Files\Operational-Scale CBM‑CFS3\Projects folder (or, for 64-bit operating systems, the C:\Program Files (x86)\Operational-Scale CBM‑CFS3\Projects folder) or any other designated folder for the project**
- **4. Click on the "OK" button to proceed**

**or** 

**Click on the "Cancel" button to terminate the process**

**or** 

**Click on the "New Folder" button to create a new folder**

## **Note: Automated process for locating "Projects" folder**

The CBM‑CFS3 will remember the folder location when future projects are created, so this series of steps need be completed only once. However, the user must go through these steps again if a different folder is chosen for projects at a later date.

Once an appropriate location is displayed in the "Location" box, the project path and project name will be displayed below the "Location" box.

Next, the user must select the import tool. The CBM Standard Import Tool should be selected by anyone who is extracting data from timber supply models or other sources and importing files formatted for the CBM Standard Import Tool and by anyone who is importing tables that have been exported from the Remsoft Spatial Planning System. The Stand-Level Project Creator should be used by anyone who wishes to create one or only a few stands in a project. To proceed

- **5. In the "Templates" box of the "New Projects" window (Fig. 3-8), click on the appropriate icon for the import tool to be used**
- **6. Click on the "OK" button to proceed**

## **or Click on the "Cancel" button to terminate this process or**

#### **Click on the "Help" button to access the program's help features**

After clicking on the "OK" button, the user can proceed to section 3.2.1 for importing files with the CBM Standard Import Tool, or section 3.2.2 for creating stands in the Stand-Level Project Creator.

## 3.2.1 CBM Standard Import Tool

If the user chooses to import files using the CBM Standard Import Tool (according to the steps in the previous section), the "CBM Standard Import Tool" window (Fig. 3-10) will pop up.

Importing files with the CBM Standard Import Tool involves four steps, which correspond to the four tabs appearing in this window: Paths, Import, Default Parameter Settings, and Project Creation.

The user must begin on the "Paths" tab. This tab gives the user four options to create a project: 1) create a new import file configuration that identifies a new configuration name ("Import File Configuration" box) and the files to import ("Names and Paths of Data to Import" box) and then create and name a new set of data mapping rules ("Mapping Rules" box); 2) create a new import file configuration that identifies a new configuration name and the files to import, using an existing set of mapping rules ("Mapping Rules" box); 3) select an existing import file configuration ("Import File Configuration" box) and create and name a new set of data mapping rules; or 4) select an existing import file configuration that uses an existing set of mapping rules.

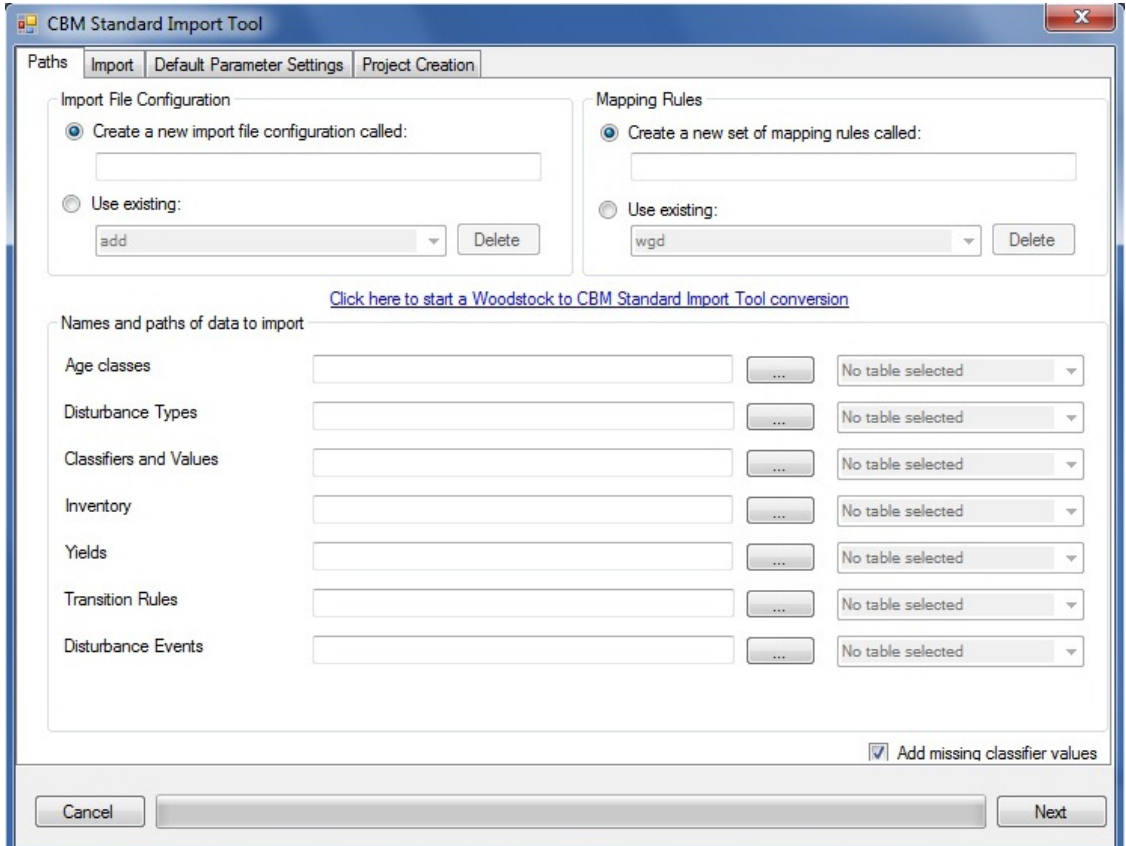

**Figure 3-10. The "CBM Standard Import Tool" window with the "Paths" tab selected.**

## **Note: Identifying and converting Remsoft Spatial Planning System import data**

Users of the Remsoft Spatial Planning System who want to import tables containing project data in a Microsoft Access database must

## **Click on the "Click here to start a Woodstock to CBM Standard Import Tool conversion" link**

A "Browse for a Woodstock database to import" window will pop up, where the user must identify the Microsoft Access database containing the desired Remsoft Spatial Planning System project data.

## **Browse to and click on the appropriate Microsoft Access database**

### **Click on the "Open" button to continue**

The "Woodstock to CBM SIT Conversion" window (Fig. 3-11) will pop up.

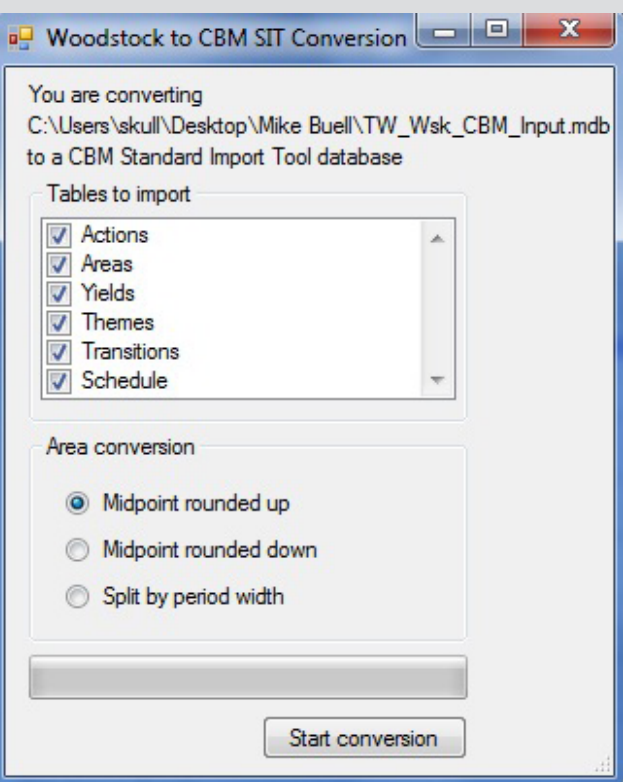

**Figure 3-11. The "Woodstock to CBM SIT Conversion" window.**

By default, the CBM-CF3 assumes that the user wants to import all of the tables in the Microsoft Access database and places a check mark in the check box for each table in the "Tables to import" box. If the user wants to exclude one or more tables from the import process and import them at a later time (see section 3.3), the check mark should be removed from the appropriate check box; however, the user should note that a simulation cannot be executed for the project being created until all files have been imported.

The CBM-CFS3 operates in annual time steps, so before proceeding, the user must also instruct the model on how to break up period-based area data. The user has a choice of rounding up the age of stands and associated areas within a period from the midpoint, rounding down from the midpoint, or splitting the data by period width. For example, if a period represents 5 years and the user selects "Midpoint rounded up," the CBM-CFS3 will assign an age of 3 years to all stands and their areas associated with period 1 (because 2.5 is the midpoint, and 3 is the value when 2.5 is rounded up). Similarly, for period 10 (i.e., ages 50 to 55), the CBM-CFS3 will assign an age of 53 years to all stands and their areas associated with this period. If the user chooses "Midpoint rounded down," the CBM-CFS will assign an age of 2 years to all stands and their areas associated with period 1 and an age of 52 years to those associated with period 10. If the user selects "Split by period width," the CBM-CFS3 will divide the stand areas in period 1 equally into ages 1 through 5 and those in period 10 equally into ages 51 to 55.

## **Click on the appropriate radio button in the "Area conversion" box**

## **Click on the "Start conversion" button**

Next, the "Species Theme Selection" window (Fig. 3-12) will pop up. In this window, the user must identify which theme contains the desired list of species.

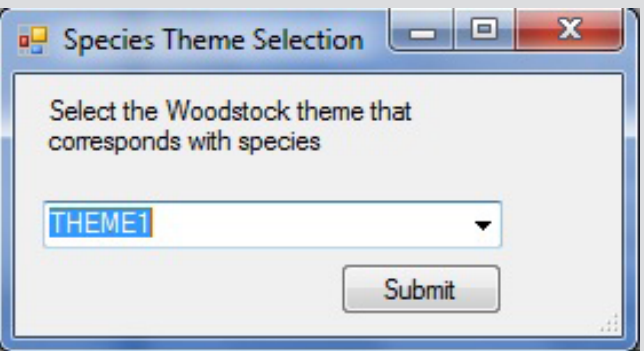

**Figure 3-12. The "Species Theme Selection" window.**

## **Click on the drop list box and select the theme that represents tree species**

#### **Click on the "Submit" button**

The CBM-CFS3 will convert all of the tables in the Microsoft Access database to CBM Standard Import Tool format.

The "Woodstock to CBM SIT Conversion" window will close, and the name of the file containing the import tables will appear in the "Create a new import file configuration called:" and "Create a new set of mapping rules called:" boxes (Fig. 3-10). The user can then skip to the text following step 2 in the general CBM Standard Import Tool instructions.

Begin by identifying, in the "Import File Configuration" box (Fig. 3-10), whether a new or existing set of configured import files will be imported.

**1. If a new configuration of files is to be imported, click on the "Create a new import file configuration called:" radio button and type a name for the configuration in the box below**

**or** 

### **If an existing configuration of files is to be imported, click on the "Use existing:" radio button and select the name of an existing import file configuration in the box below**

If the user chose to create a new import file configuration in the previous step, the data files to be imported must be identified in the "Names and Paths of Data to Import" box; otherwise, the user may skip to the text following this step. A user who is importing Remsoft Spatial Planning System tables in a Microsoft Access database may skip this step as well but must follow the instructions in the note entitled "Identifying and converting Remsoft Spatial Planning System import data."

**Click on the "…" button for each import file category (i.e., Age Classes, Disturbance Types, Classifiers and Values, Inventory, Yields, Transition Rules, and Disturbance Events, and then browse to and select the appropriate file**

Next, the user must identify, in the "Mapping Rules" box (Fig. 3-10), whether a new or existing set of data mapping rules will be used for the data that are being imported.

**2. If new data mapping rules are to be used, click on the "Create a new set of mapping rules called:" radio button and type a name for the rules in the box below**

**or**

## **If an existing set of mapping rules is to be used, click on the "Use existing:" radio button and select the name of an existing set of mapping rules in the box below**

### **Note: Using existing mapping rules**

An existing set of mapping rules should not be used unless the data being imported contain the exact number and names of classifier values that were used to create the initial set of mapping rules and no changes to the original mapping rules are expected.

In the same screen, the "Add missing classifier values" check box is checked by default. This checked box permits the CBM-CFS3 to add to the classifiers import file any classifier values found in the user's import files (other than the classifiers import file). This is helpful if an additional classifier found is supposed to be there, but it is not helpful if the additional classifier found is an erroneous entry. As such, the user should exercise caution in leaving this box checked. If the user does not want the CBM-CFS3 to perform this task, the check mark should be removed from this box.

#### **3. Click on the "Next" button**

The "Paths" tab will close, the "Import" tab (Fig. 3-13) will open, and the CBM-CFS3 will attempt to import the identified data files. Any problems encountered while importing the files will be displayed on this tab. If problems are identified, the user must click on the "Cancel" button, fix the problem(s) in the identified import file, and restart the import process.

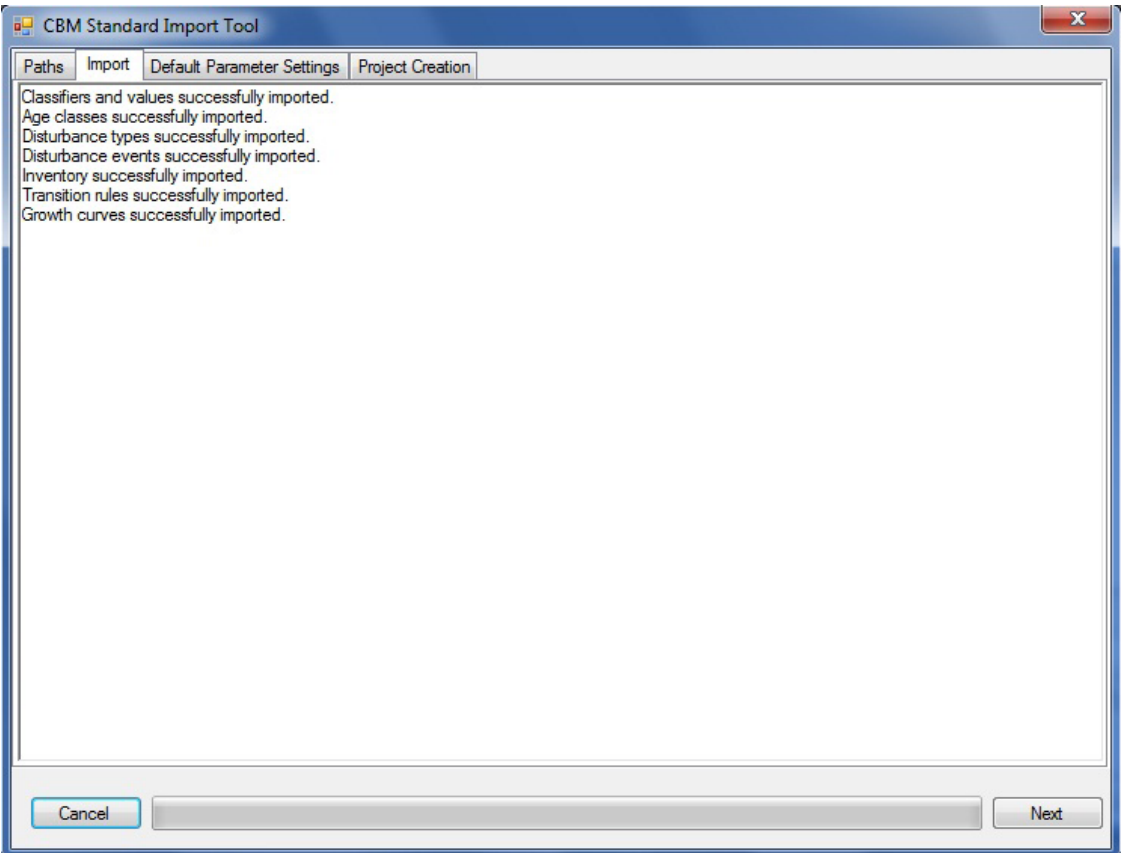

**Figure 3-13. The "CBM Standard Import Tool" window with the "Import" tab selected.**

If the user chose to use existing mapping rules in step 2, the user can skip to step 21. Otherwise,

#### **4. Click on the "Next" button**

The "Default Parameter Settings" tab (Fig. 3-14) will pop up. This tab is split into four tabs, which allow the user to select spatial units, disturbance types, species types, and nonforest cover types. By default, the "Spatial Units" tab will be automatically displayed. A spatial unit represents an area with a distinct administrative and ecological boundary.

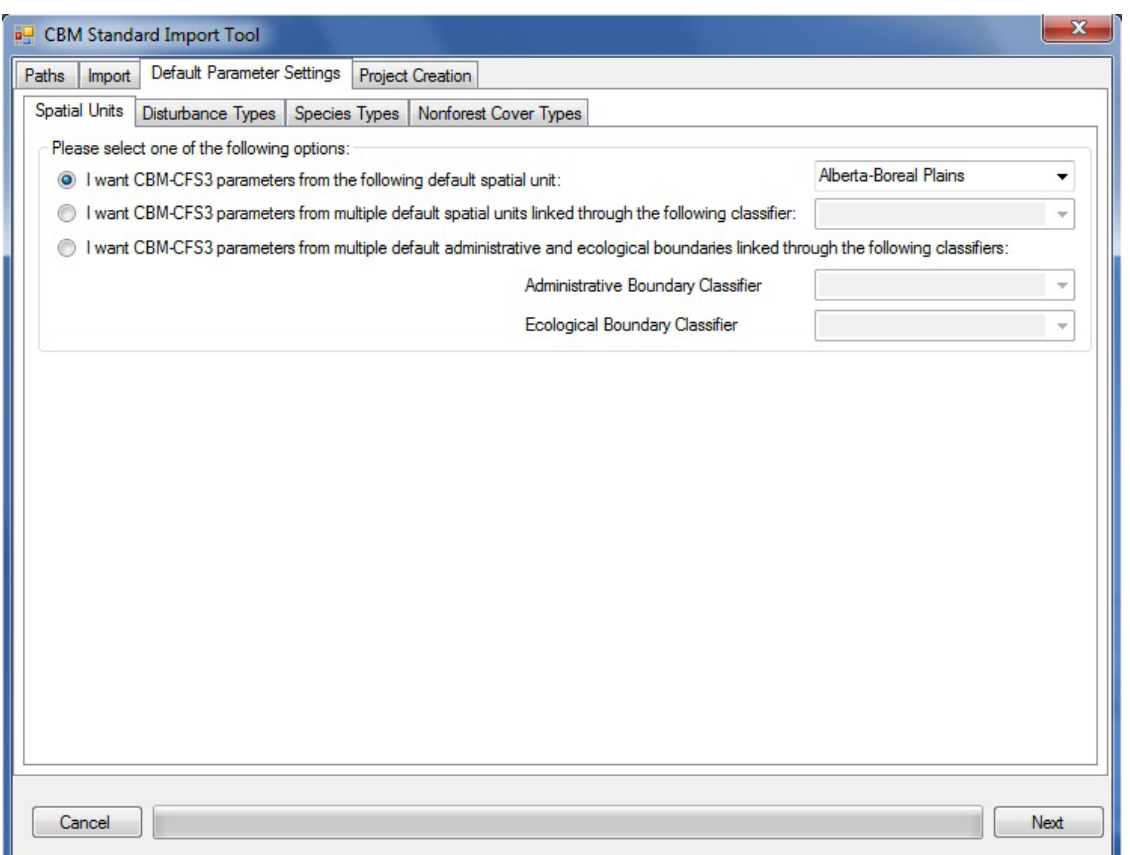

**Figure 3-14. The "CBM Standard Import Tool" window with the "Default Parameter Settings" and "Spatial Units" tabs selected.**

Administrative boundaries refer to Canadian provinces and territories, with the exception of Newfoundland and Labrador, which has been split for programming reasons related to fire disturbance matrices. Ecological boundaries refer to the Terrestrial Ecozones of Canada, as defined at http://www.ecozones.ca/english/zone/ index.html or in Environment Canada (1996) and shown in Fig. 3-15. A CBM-CFS3 project can contain one or more administrative and ecological boundaries, and multiple boundaries can be linked to the values of one or more classifiers in the data that are being imported.

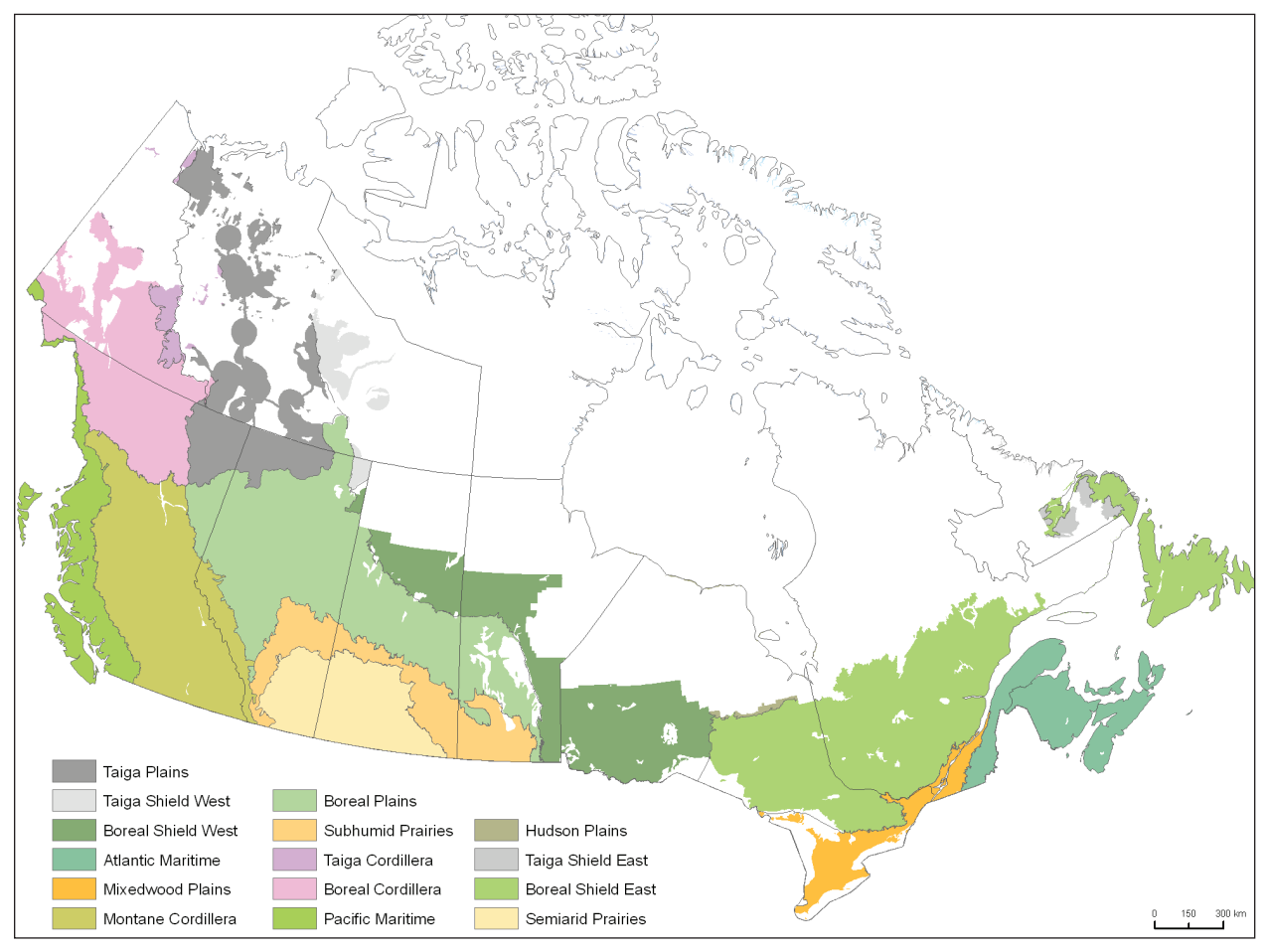

**Figure 3-15. The terrestrial ecozones of Canada as used in the CBM-CFS3.** 

#### **Note: Division of Boreal Shield and Taiga Shield ecozones**

In the CBM–CFS3, the Boreal Shield and Taiga Shield ecozones have been divided into eastern and western parts because the west is typically colder and drier than the east. Hence, these subzones are modeled separately (Kurz et al. 1992).

**5. If the project will contain only one administrative and one ecological boundary, click on the "I want CBM parameters from the following default spatial unit:" radio button, and select an administrative and ecological boundary combination from the adjacent drop list box**

**or**

**Click on the "I want CBM parameters from multiple default spatial units linked through the following classifier:" radio button, select a classifier from the adjacent drop list box, which contains values representing various spatial units, and map each value in the "Please map the inventory classifier values to the CBM-CFS3 default stratification(s)" box (Fig. 3-16) by selecting a value in the "Your classifier values" box, selecting the appropriate administrative–ecological boundary combination in the "CBM-CFS3 boundary(ies)" box, and clicking the "Map" button**

#### **or**

**Click on the "I want CBM parameters from multiple default administrative and ecological boundaries linked through the following classifiers:" radio button, select a classifier with values representing administrative boundaries in the "Administrative Boundary Classifier" drop list box, and select a classifier with values representing ecological boundaries in the "Ecological Boundary Classifier" drop list box. In the "Please map the inventory classifier values to the CBM-CFS3 default stratification(s)" box (Fig. 3-17), select "Administrative Boundaries" in the drop list box, and map each value in the "Your classifier values" box by selecting a value, then selecting the appropriate boundary name in the "CBM-CFS3 boundary(ies)" box, and clicking the "Map" button. Then, select "Ecological Boundaries" in the drop list box, and map each value in the "Your classifier values" box by selecting a value, then selecting the appropriate boundary name in the "CBM-CFS3 boundary(ies)"box, and clicking the "Map" button**

## **Note: Establishment of eligible spatial units**

A spatial unit, which is a combination of an administrative boundary and an ecological boundary, should be created or selected on the "Spatial Units" tab (Fig. 3-17) only if it exists in the inventory that will be imported for the project. If it does not exist, the CBM-CFS3 project-creation process will fail. Furthermore, an administrative boundary should not be linked to an ecological boundary if said ecological boundary does not exist within that administrative boundary. For example, the province of Quebec cannot be linked to the Pacific Maritime ecozone to form a viable spatial unit. Trying to do so would cause the project-creation process to fail.

Next, the user must map the disturbance types in the data that is being imported to disturbance types that are represented by disturbance matrices in the CBM-CFS3. A disturbance matrix defines how carbon is distributed in the forest ecosystem as a result of a specific disturbance type. Descriptions of all of the CBM‑CFS3 disturbance types and any specifics about their application can be found in Appendix 6.

To begin mapping the disturbance types to be imported

## **6. Click on the "Disturbance Types" tab (Fig. 3-18)**

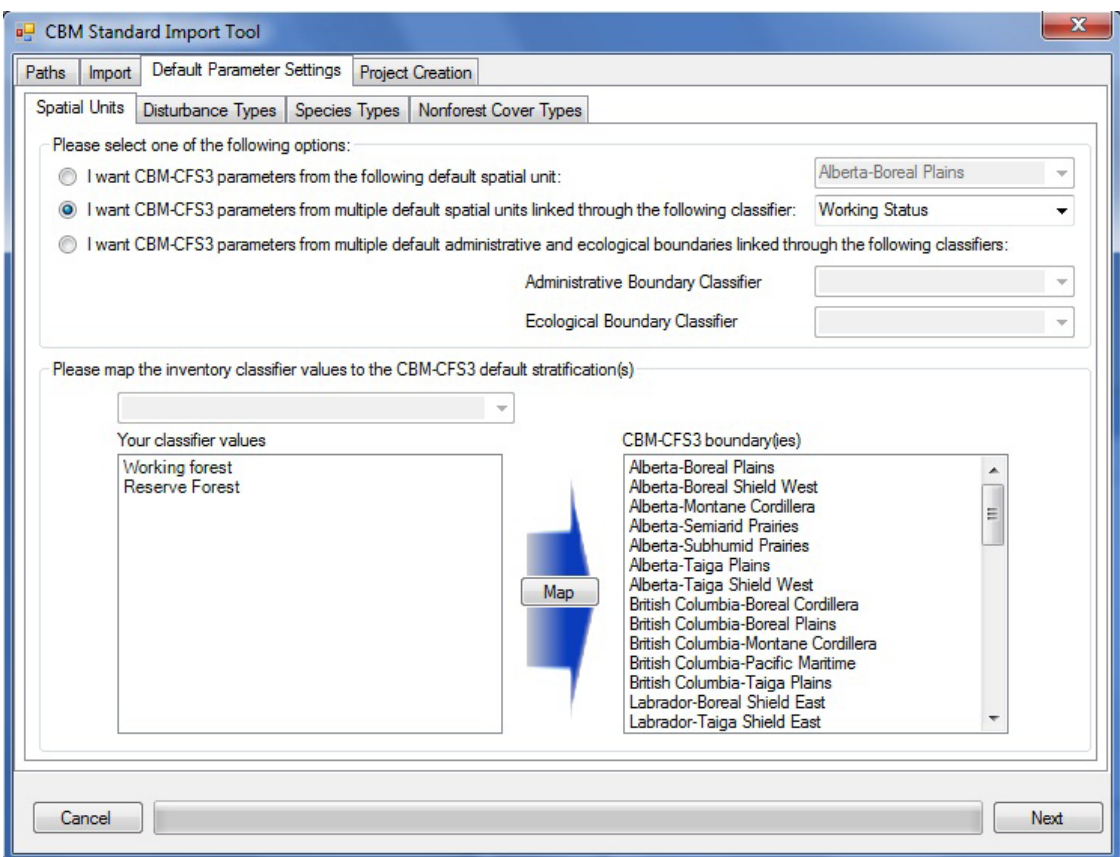

**Figure 3-16. The "CBM Standard Import Tool" window, with the "Default Parameter Settings" and "Spatial Units" tabs selected, and the "Please map the inventory classifier values to the CBM-CFS3 default stratification(s)" box displayed for projects with a single classifier representing multiple spatial units.** 

Imported disturbance types that do not match any of the CBM-CFS3 disturbance types should each be mapped to a CBM-CFS3 disturbance type with similar impacts on carbon. Once all disturbance types being imported have been mapped to the same or a similar CBM-CFS3 disturbance type and the import process is complete, the user will be able to access the Disturbance Matrix Editor (see Chapter 6, section 6.3). If the effect of the imported disturbance types on ecosystem carbon pool transfer values is known and is different from the default transfer values provided in the CBM‑CFS3, the user can use the Disturbance Matrix Editor to edit the ecosystem carbon pool transfer values resulting from the disturbances to which the imported disturbance types have been mapped.

To map a disturbance type appearing in the "Your disturbance types" box that was not automatically mapped (as indicated by gray shading) or to change the mapping for a disturbance,

#### **7. Click on the disturbance type of interest in the "Your disturbance types" box**

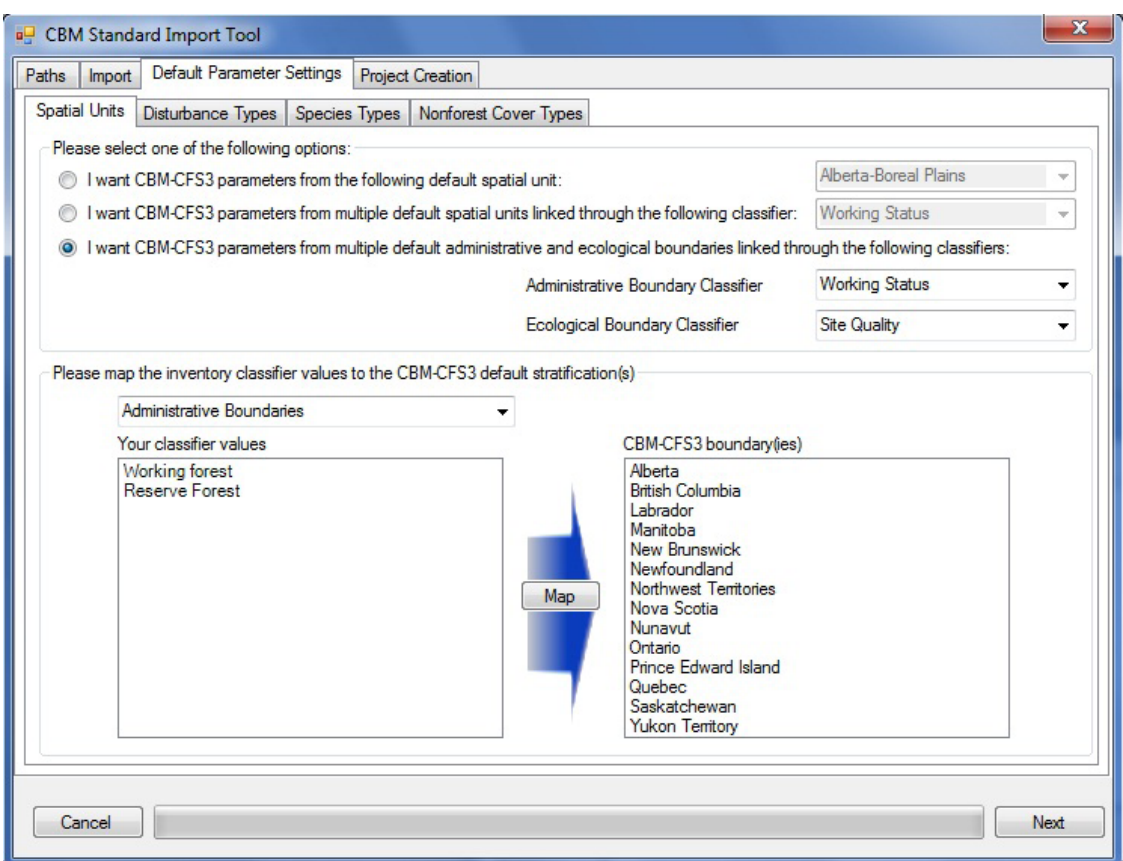

**Figure 3-17. The "CBM Standard Import Tool" window, with the "Default Parameter Settings" and "Spatial Units" tabs selected, and the "Please map the inventory classifier values to the CBM-CFS3 default stratification(s)" box displayed for projects with multiple classifiers representing multiple administrative and ecological boundaries.**

## **8. Click on a matching or similar disturbance type in the "CBM-CFS3 disturbance types" box**

#### **9. Click on the "Map" button**

This process must be applied for each disturbance type that is imported. Should the user map a disturbance type incorrectly, the mapping can be overwritten by repeating the mapping steps above for the disturbance type.

Once the process of mapping disturbance types is complete, the user must map the tree species that are being imported to CBM-CFS3 tree species, which are linked to volume-to-biomass equations.

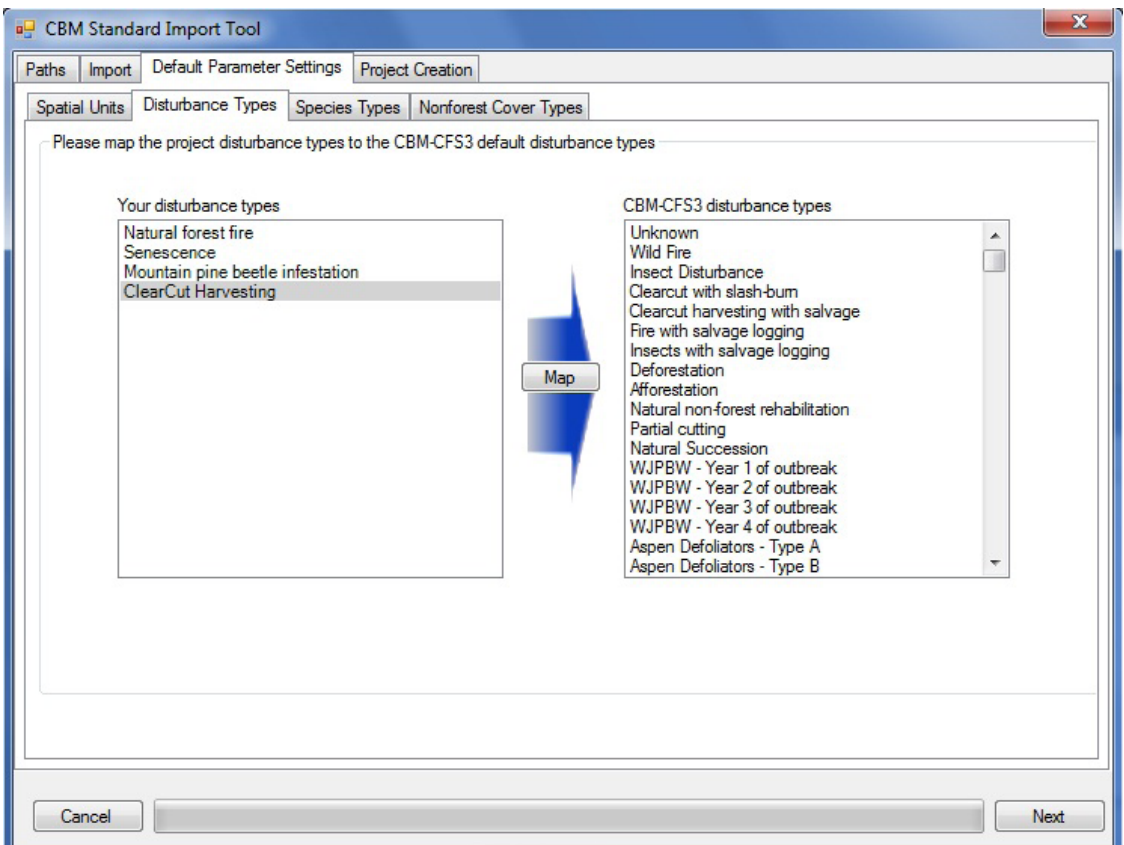

**Figure 3-18. The "CBM Standard Import Tool" window with the "Default Parameter Settings" and "Disturbance Types" tabs selected.**

- **10.Click on the "Species Types" tab (Fig. 3-19)**
- **11.From the drop list box next to "The classifier," select the classifier name containing the names of the leading tree species or forest types that are being imported**

Once the leading species classifier has been selected, a list of classifier values being imported will appear in the "Your species/forest types" box. Gray shading indicates that a value has been automatically mapped to a CBM-CFS3 species and does not need to be mapped again. It is advisable to double-check the species mapping for any automatically mapped species by clicking on each name to see which species is highlighted in the "CBM-CFS3 species/forest types" box.

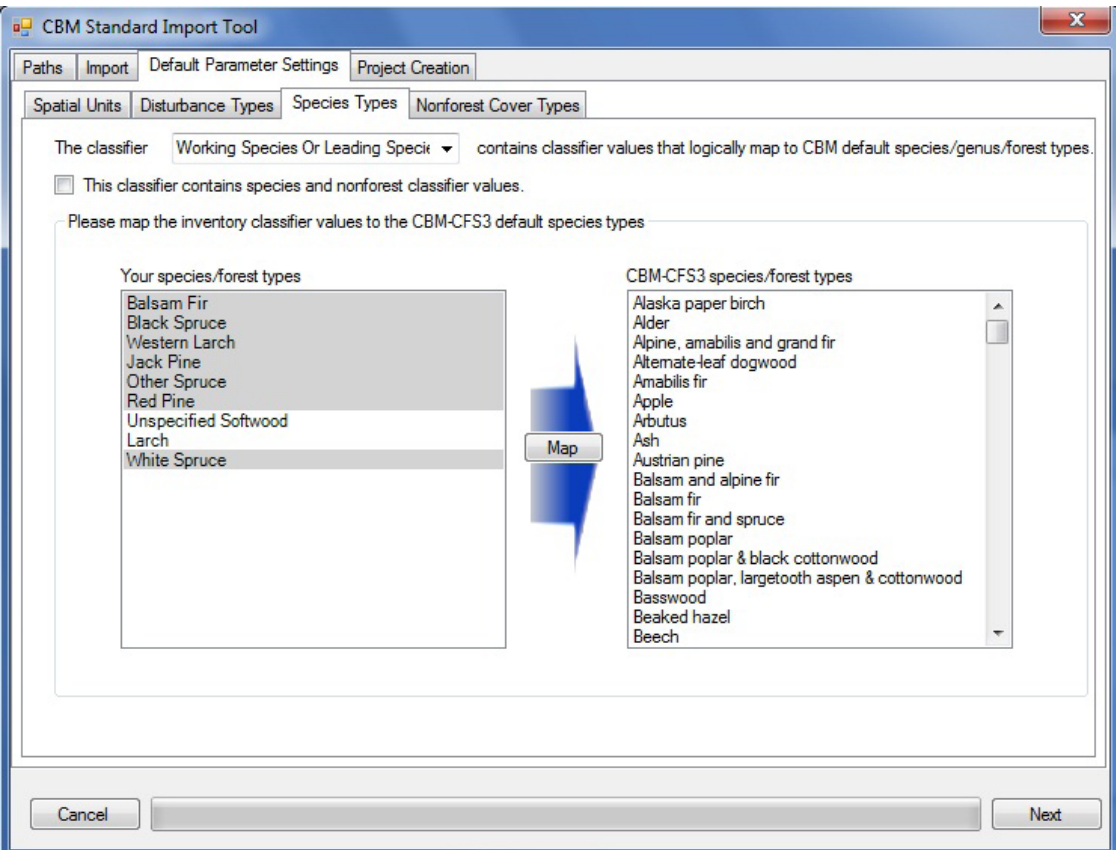

**Figure 3-19. The "CBM Standard Import Tool" window with the "Default Parameter Settings" and "Species Types" tabs selected.**

#### **Note: Nonforest classifier values**

If the species classifier selected on this tab also contains nonforest values, the user must

#### **Click on the "This classifier contains species and nonforest classifier values" check box (Fig.3- 19)**

This step will cause nonforest soil types to be added to the list in the "CBM-CFS3 species/forest types" box, so that nonforest classifier values can be mapped to them. By default, the CBM-CFS3 assumes that a nonforested area has carbon stocks only in the belowground slow DOM soil carbon pool. The CBM-CFS3 offers a selection of possible initial values for the belowground slow DOM soil carbon pool, which are based upon the user's selection of nonforest soil type(s) during project setup. These initial values are derived from soil carbon values on cultivated lands, as listed in Janzen et al. (1997). The CBM-CFS3 also permits the user to change any initial values or to assign carbon values to other soil pools for any nonforest soil type selected. These changes can be made after the project has been created, using the "Nonforest Initialization" tab in the "Assumption Composers" window (see Chapter 7, section 7.14.2)

To map any unmapped species

#### **12.Select a classifier value name in the "Your species/forest types" box**

#### **13.Select the equivalent species or forest type in the "CBM-CFS3 species/forest types" box**

**14.Click on the "Map" button**

If any species is mapped incorrectly, it can be remapped by following the steps above.

| <b>a</b> CBM Standard Import Tool                                              | $\mathbf{x}$            |
|--------------------------------------------------------------------------------|-------------------------|
| Default Parameter Settings<br>Paths<br>Import                                  | <b>Project Creation</b> |
| Spatial Units   Disturbance Types   Species Types                              | Nonforest Cover Types   |
| This project inventory contains a classifier describing nonforest cover types. |                         |
| Cancel                                                                         | Next                    |

**Figure 3-20. The "CBM Standard Import Tool" window with the "Default Parameter Settings" and "Nonforest Cover Types" tabs selected.** 

If the data being imported do not contain nonforest cover types (or the user mapped their nonforest cover types with tree species on the previous tab), the user can skip to step 21.

Otherwise,

#### **15.Click on the "Nonforest Cover Types" tab (Fig. 3-20)**

On this tab, the user must identify the nonforest cover types in the data being imported and map each cover type to a CBM-CFS3 nonforest soil type that is associated with specific initial soil carbon parameters (see Appendix 4).

- **16.Click on the "This project inventory contains a classifier describing nonforest cover types" check box**
- **17.Select the classifier name containing nonforest cover type values in the drop list box next to "The classifier" (Fig. 3-21)**

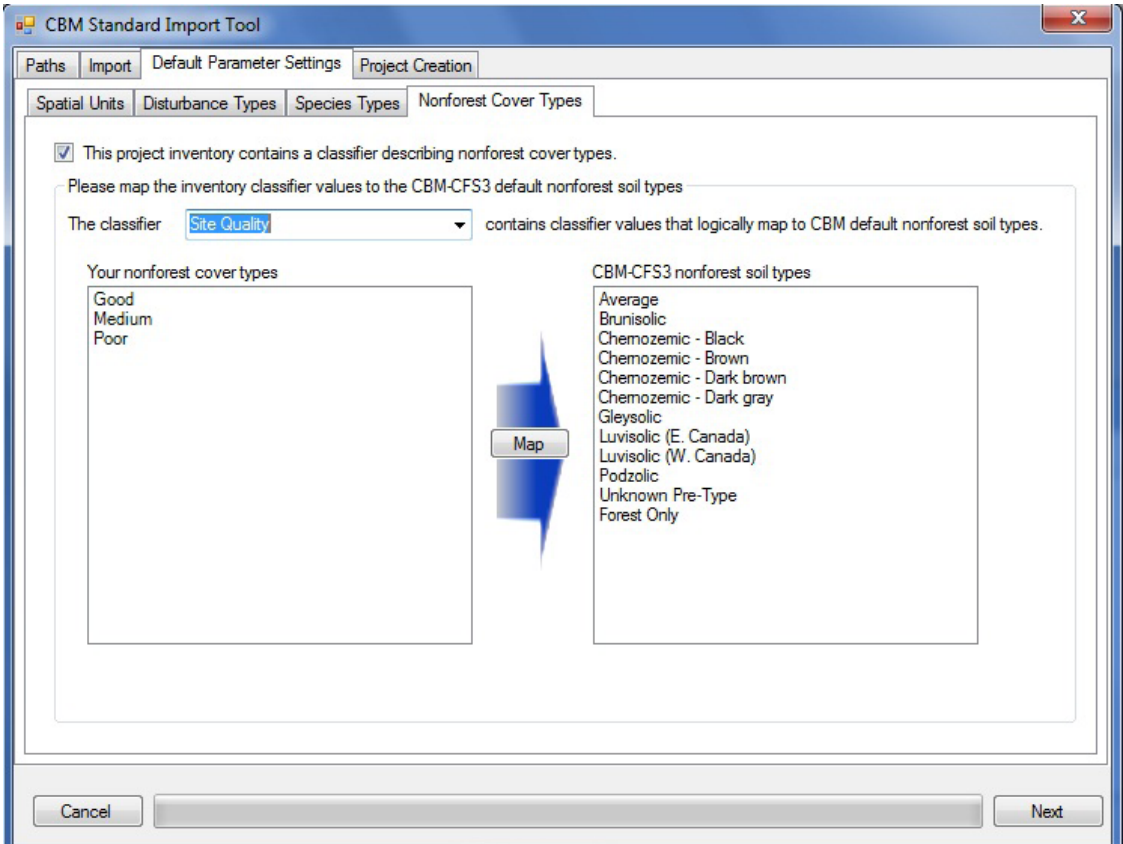

**Figure 3-21. The "CBM Standard Import Tool" window with the "Default Parameter Settings" and "Nonforest Cover Types" tabs selected and the "This project inventory contains a classifier describing nonforest cover types" check box checked.**

Once a classifier has been selected, a list of the classifier values that are being imported will appear in the "Your nonforest cover types" box. Gray shading indicates that a value has been automatically mapped to CBM-CFS3 nonforest soil types and does not need to be mapped again. It is advisable to double-check the nonforest cover type mapping for any automatically mapped types by clicking on each name to see which nonforest soil type is highlighted in the "CBM-CFS3 nonforest soil types" box. To map any unmapped (or incorrectly mapped) nonforest cover types

- **18.Select a classifier value name in the "Your nonforest cover types" box**
- **19.Select the appropriate nonforest soil type associated with the nonforest cover type in the "CBM‑CFS3 nonforest soil types" box**

#### **20.Click on the "Map" button**

If any nonforest cover type is mapped incorrectly, it can be remapped following the steps above. This last step concludes the data-mapping process, and the user can now proceed to create the project.

#### **21.Click on the "Project Creation" tab (Fig. 3-22)**

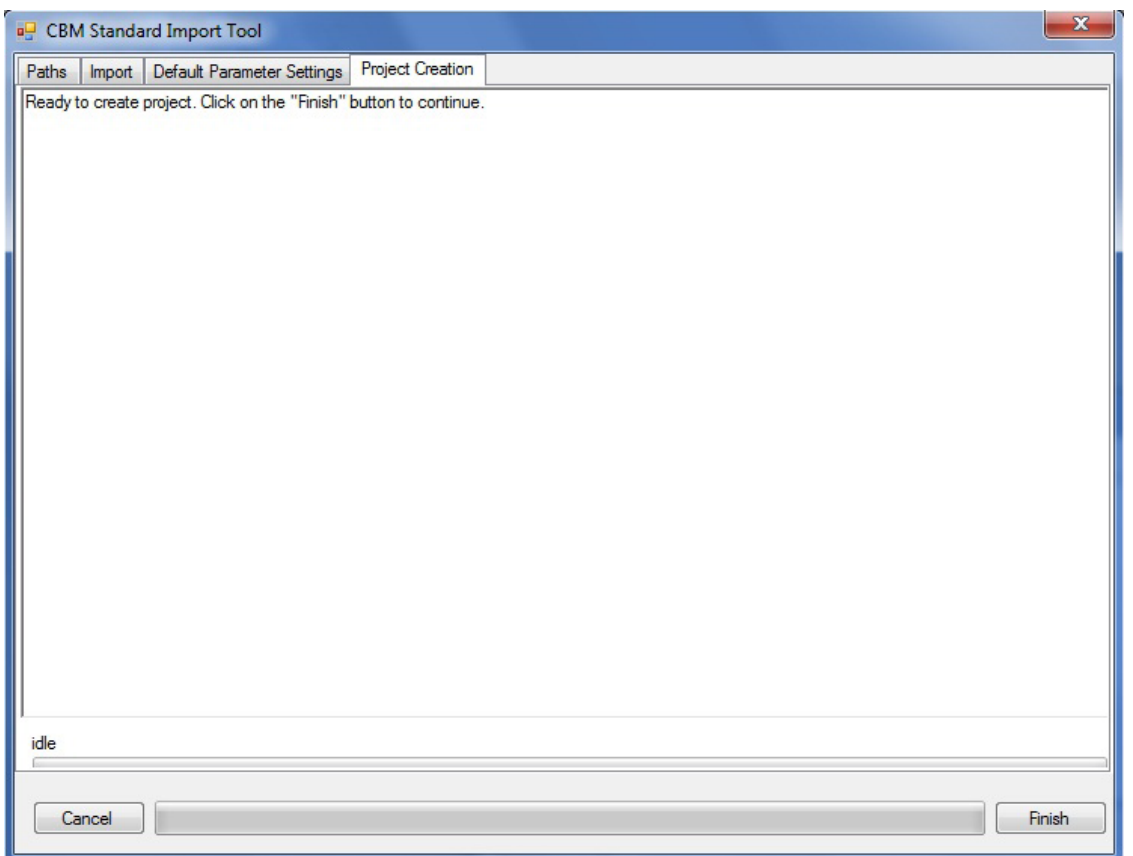

**Figure 3-22. The "CBM Standard Import Tool" window with the "Project Creation" tab selected.**

To complete the process

#### **22.Click on the "Finish" button**

The CBM-CFS3 will complete the project writing and creation process, and the CBM Standard Import Tool will close.

The "Results Explorer," "Message," and "Task List" windows will pop up. Details about the "Message" and "Task List" windows and their functions are provided in Chapter 5. Details about the "Results Explorer" window are provided in Chapter 8. Users can learn how to run the imported data through the model as a simulation in section 3.5.

## 3.2.2 Stand-Level Project Creator

The Stand-Level Project Creator can be used by those dealing with one or a small number of natural, managed, or afforested stands. To create a project with the Stand-Level Project Creator from the "Project Manager" window (Fig. 2-10)

**1. Right-click on the "Connected Projects" box and click on "New Project" on the menu that appears or** 

**Click on the "New" button**

**or**

### **On the menu bar of the main CBM‑CFS3 window, click on "File," click on "New" on the menu that appears, and then click on "Project" on the side menu that appears**

These steps will open up the "New Project" window (Fig. 3-8). In this window, the user names the project and selects the appropriate import tool for importing data, depending on the source of the data and/or the kind of project that is being created. To proceed

- **2. Enter a project name in the "Name" box**
- **3. Enter a folder location for the project in the "Location" box and skip to the text following step 5 or**

**Click on the "Browse" button to browse to a location (if the C:\Program Files\Operational-Scale CBM-CFS3\Projects folder or, for 64-bit operating systems, the C:\Program Files (x86)\ Operational-Scale CBM-CFS3\Projects folder, is not the appropriate location)**

If the user clicks on the "Browse" button, the "Browse For Folder" window (Fig. 3-9) will pop up.

**Browse to the C:\Program Files\Operational-Scale CBM-CFS3\Projects folder (or, for 64-bit operating systems, the C:\Program Files (x86)\Operational-Scale CBM-CFS3\Projects folder) or any other designated folder for the project**

**Click on the "OK" button to proceed** 

**or** 

**Click on the "Cancel" button to terminate the process**

**or** 

**Click on the "New Folder" button to create a new folder**

**Note: Automated process for locating "Projects" folder** 

The CBM‑CFS3 will remember the folder location when future projects are created, so this series of steps need be completed only once. However, the user must go through these steps again if a different folder is chosen for projects at a later date.

Once an appropriate location is displayed in the "Location" box, the project path and project name will be displayed below the "Location" box. To proceed

## **4. Click on the Stand-Level Project Creator icon in the "Templates" box (Fig. 3‑8)**

## **5. Click on the "OK" button to proceed**

**or** 

**Click on the "Cancel" button to terminate this process**

**or** 

## **Click on the "Help" button to access the program's help features**

If the user clicks on the "OK" button, the "Stand-Level Project Creator" window (Fig. 3-23) will pop up. This window displays the several steps the user must follow to create a project.

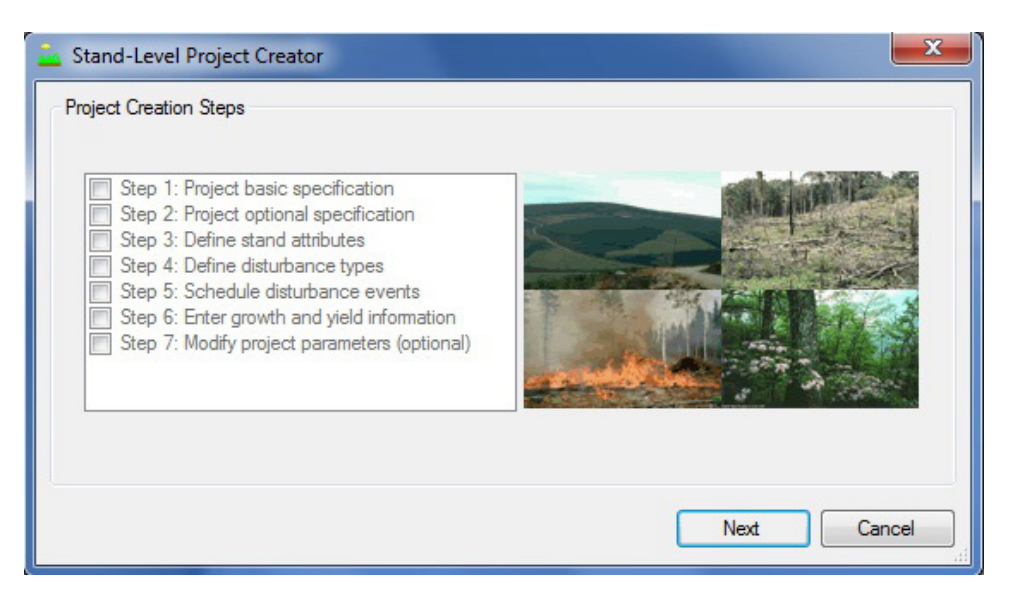

**Figure 3-23. The "Stand-Level Project Creator" window.**

To begin

**6. Click on the "Next" button to proceed** 

**or** 

### **Click on the "Cancel" button to terminate the process**

If the user clicks on the "Next" button, the "Project Basic Specifications" window (Fig. 3‑24) will pop up. In this window, the user enters details about the project location, species, and nonforest initializations (initial nonforest land cover types). To proceed

- **7. Click on the "Administrative Boundary" box and make an appropriate selection from the drop list that appears**
- **8. Click on the "Ecological Boundary" box and make an appropriate selection from the drop list that appears**

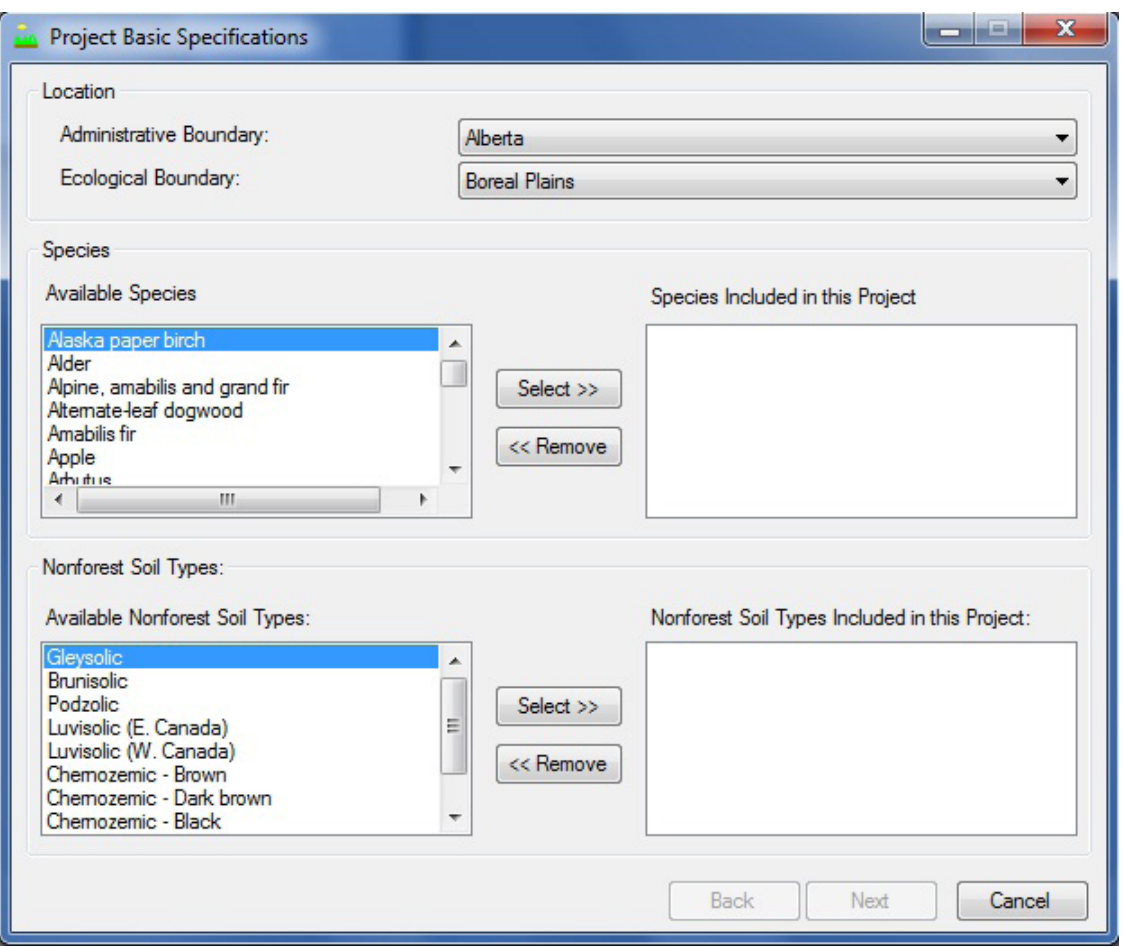

**Figure 3-24. The "Project Basic Specifications" window.**

Administrative boundaries refer to Canadian provinces and territories, with the exception of Newfoundland and Labrador, which has been split for programming reasons related to fire disturbance matrices. Ecological boundaries refer to the Terrestrial Ecozones of Canada, as defined at http://www.ecozones.ca/english/zone/ index.html or in Environment Canada (1996). A map of the terrestrial ecozones of Canada used in the CBM‑CFS3 appears as Fig. 3-15. Next, the user must indicate which species to include in the project.

#### **9. Click on a tree species name in the "Available Species" box**

#### **10.Click on the "Select>>" button**

The species name will appear in the "Species Included in this Project" box.

#### **11.Repeat steps 9 and 10 to add more species**

If the user accidentally selects an incorrect tree species, it can be removed. To do this

## **Click on the tree species name in the "Species Included in this Project" box**

#### **Click on the "<<Remove" button**

If the project being created does not contain transitions in land-cover type from nonforest to forest (i.e., afforestation), the user should proceed to step 15; otherwise, the user must add nonforest soil types to the project, to reflect the soil types of the nonforested area. The nonforest soil types in the model are associated with specific initial soil parameters (see Appendix 5). By default, the CBM-CFS3 assumes that a
nonforested area has carbon stocks only in the belowground slow DOM soil carbon pool. The CBM-CFS3 offers a selection of possible initial values for the belowground slow DOM soil carbon pool, which are based upon the user's selection of nonforest soil type(s) during project setup. These initial values are derived from soil carbon values on cultivated lands, as listed in Janzen et al. (1997). The CBM-CFS3 also permits the user to change any initial values or to assign carbon values to other soil pools for any nonforest soil type selected. These changes can be made during project setup, using the "Nonforest Initial Conditions" tab in the "Modify Regional Default Parameters" window, or after the project has been created, using the "Nonforest Initialization" tab in the "Assumption Composers" window (see Chapter 7, section 7.14.2)

In the "Available Nonforest Soil Types" box, the user must identify the soil type associated with nonforest land cover. To proceed

#### **12.Click on the name of a soil type in the "Available Nonforest Soil types" box (if the soil type is unknown, select "Average")**

#### **13.Click on the "Select>>" button in the "Nonforest Soil Types" box**

The soil type will be added to the "Nonforest Soil Types Included in this Project" box. If the user inadvertently adds an incorrect soil type, it can be removed. To do this

**Click on the soil type name in the "Nonforest Soil Types Included in this Project" box**

```
Click on the "<<Remove" button in the "Nonforest Soil Cover" box.
```
To proceed

#### **14.Repeat steps 12 and 13 to add more nonforest soil types**

**15.Click on the "Next" button to proceed** 

**or**

**Click on the "Back" button to return to the previous window** 

**or** 

#### **Click on the "Cancel" button to terminate the project creation process**

If the user clicks on the "Next" button, the "Project Optional Specifications" window (Fig. 3-25) will pop up, where the user can enter simulation options and optional classifiers for the project.

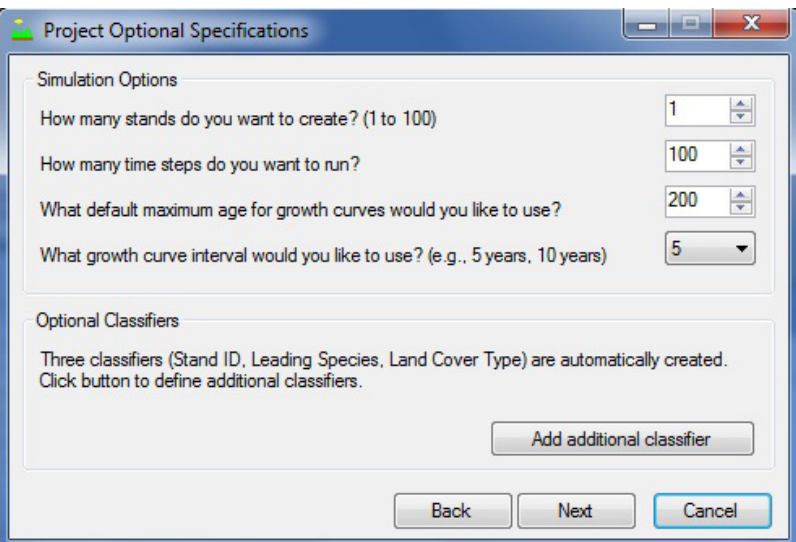

**Figure 3-25. The "Project Optional Specifications" window.**

#### To proceed

- **16.Click on the "How many stands do you want to create? (1-100)" box and use the arrow buttons to select an appropriate number (or type in a number)**
- **17.Click on the "How many time steps do you want to run?" box, and use the arrow buttons to select an appropriate number (or type in a number) representing the number of year(s) to run the simulation**
- **18.Click on the "What default maximum age for growth curves would you like to use?" box and use the arrow buttons to select an appropriate number (or type in a number)**
- **19.Click on the "What growth curve interval would you like to use? (e.g., 5 years, 10 years)" box and use the arrow buttons to select an appropriate number (or type in a number), if required**

The CBM‑CFS3 automatically creates the following classifiers for the data to be imported: Stand ID, Leading Species, and Land Cover Type.

☞ *Tip: Creating additional classif iers*

To create additional classifiers

#### **1. Click on the "Add Additional Classifier" button**

The "Optional Classifiers" window (Fig. 3-26) will pop up. In this window, the user must name, describe, and add the new classifier(s).

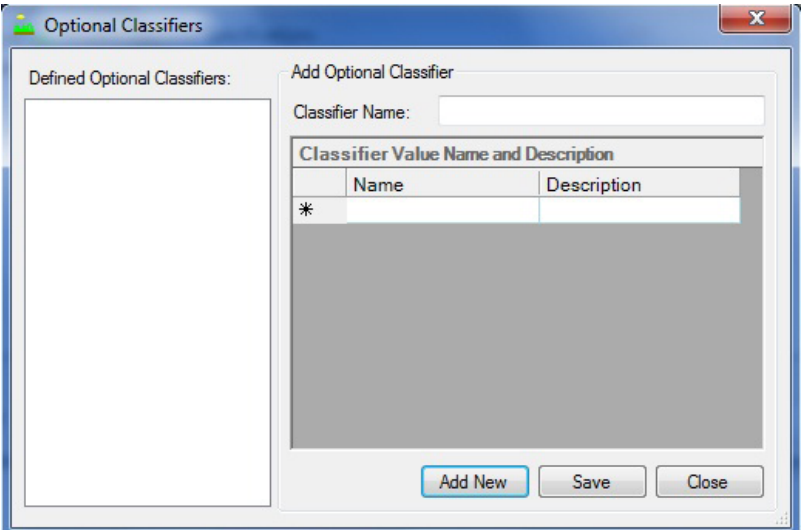

**Figure 3-26. The "Optional Classifiers" window.**

- **2. Click on the "Add New" button.**
- **3. Type a classifier name in the "Classifier Name" box**
- **4. Type a classifier value name in the "Name" column of the "Classifier Value Name and Description" table**
- **5. Type a description for the classifier value in the "Description" column of the "Classifier Value Name and Description" table**
- **6. Click on the "Save" button**

An "Add Optional Classifier" window will pop up stating, "Optional classifier and values have been added."

#### **7. Click on the "OK" button**

The new classifier will then appear in the "Defined Optional Classifiers" box.

#### **8. Repeat steps 2 to 7 to add additional classifiers**

To delete a classifier that was added

#### **Click on the name of the classifier in the "Defined Optional Classifiers" box**

#### **Press the "Delete" key on your keyboard**

A "Delete a Classifier" window will pop up asking the user to confirm deletion of the selected classifier.

**Click on the "Yes" button to proceed** 

**or** 

**Click on the "No" button to cancel the deletion process** 

To return to the "Project Optional Specifications" window

**9. Click on the "Close" button**

#### **20.Click on the "Next" button to proceed**

**or** 

#### **Click on the "Back" button to go back to the previous window**

**or** 

#### **Click on the "Cancel" button to terminate the project-creation process**

If the user clicks on the "Next" button, the "Define Stand Attributes" window (Fig. 3‑27) will pop up. This window contains two tabs, the "Define Stand Attributes" tab (Fig. 3-27) and the "Review Stand Attributes" tab (Fig. 3-28). On the "Define Stand Attributes" tab, the user selects the stand attributes for each stand that is being created. On the "Review Stand Attributes" tab, the user can review the stand attributes selected for all of the stands that are being created. To define stand attributes on the "Define Stand Attributes" tab

**21.Click on the name of a stand in the "Stands" box**

**22.Click on the "Stand Age" box and type in a stand age**

- **23.Click on the "Stand Area (ha)" box and type in the number of hectares for the stand**
- **24.Click on each cell in the "Classifier Value" column of the "Stand Type Definition" table and make a selection from the drop list that appears**

#### **Note: Defining nonforest stands**

For nonforest stands that will be converted to forest, the user should select "Nonforest" as the "Leading Species" classifier value and the appropriate soil type for the "Land Cover" classifier.

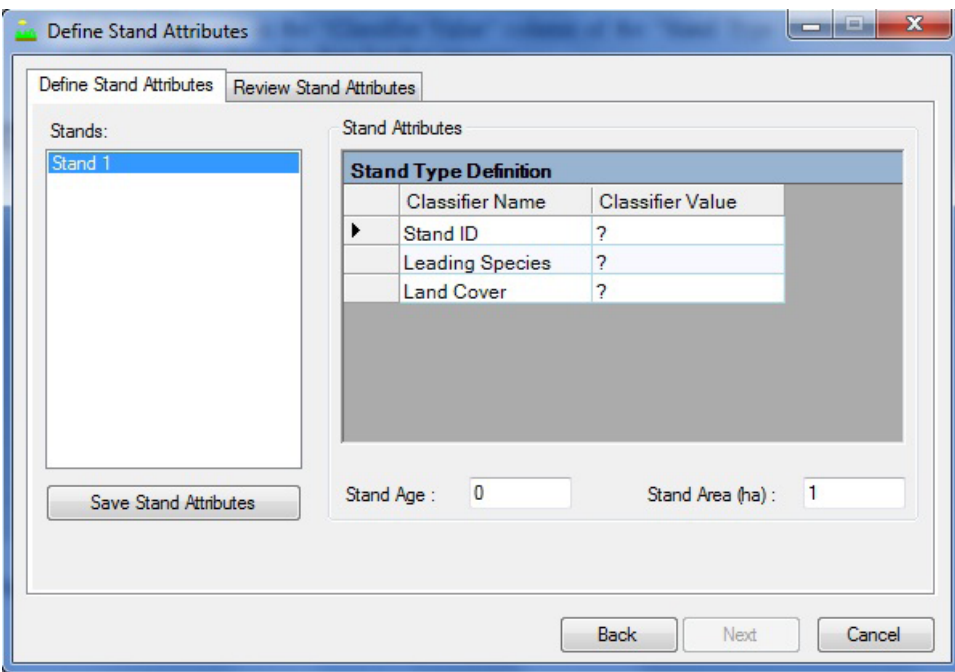

**Figure 3-27. The "Define Stand Attributes" window with the "Define Stand Attributes" tab selected.**

### **25.Click on the "Save Stand Attributes" button**

**26.Repeat steps 21 to 25 for any remaining stands** 

**Note: Reviewing stand attributes**

To review the attributes saved for the stand(s) that are being created

#### **Click on the "Review Stand Attributes" tab**

# **27.Click on the "Next" button to proceed**

**or**

**Click on the "Back" button to return to the previous window** 

**or** 

**Click on the "Cancel" button to terminate the project-creation process**

|                       | <b>Define Stand Attributes</b> |                           |     |             | a a b<br>$\overline{\phantom{a}}$ | $\overline{\mathbf{x}}$ |
|-----------------------|--------------------------------|---------------------------|-----|-------------|-----------------------------------|-------------------------|
|                       | Define Stand Attributes        | Review Stand Attributes   |     |             |                                   |                         |
|                       | Stand Name                     | Leading Spec   Land Cover | Age | Area        |                                   |                         |
| $\blacktriangleright$ | Stand 1                        |                           | 0   | 1           |                                   |                         |
|                       |                                |                           |     |             |                                   |                         |
|                       |                                |                           |     |             |                                   |                         |
|                       |                                |                           |     |             |                                   |                         |
|                       |                                |                           |     |             |                                   |                         |
|                       |                                |                           |     |             |                                   |                         |
|                       |                                |                           |     |             |                                   |                         |
|                       |                                |                           |     |             |                                   |                         |
|                       |                                |                           |     |             |                                   |                         |
|                       |                                |                           |     |             |                                   |                         |
|                       |                                |                           |     |             |                                   |                         |
|                       |                                |                           |     |             |                                   |                         |
|                       |                                |                           |     |             |                                   |                         |
|                       |                                |                           |     |             |                                   |                         |
|                       |                                |                           |     | <b>Back</b> | Cancel<br>Next                    |                         |

**Figure 3-28. The "Define Stand Attributes" window with the "Review Stand Attributes" tab selected.**

If the user clicks on the "Next" button, the "Define Disturbance Types" window (Fig. 3-29) will pop up. In this window, the user must select the disturbance type(s) to be included in the project and the options to initialize the stand(s). Fire is automatically included as a disturbance type in all projects. To select other disturbance types

#### **28.Click on the name of a disturbance type in the "Available Default Disturbances" box**

#### **29.Click on the "Select>>" button**

The disturbance type will be added to the "Selected Disturbances for This Project" box.

#### **30.Repeat steps 28 and 29 to add more disturbance types**

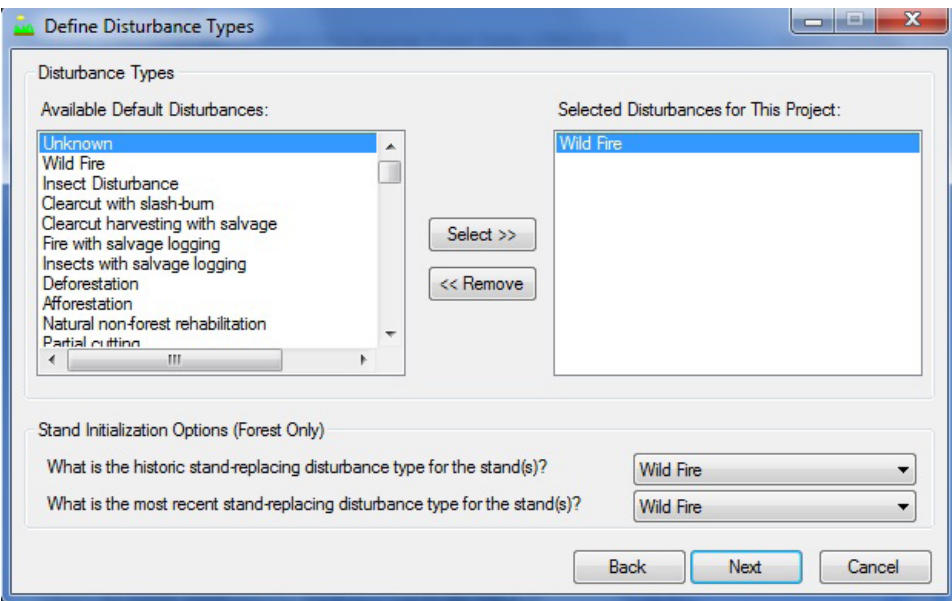

**Figure 3-29. The "Define Disturbance Types" window.**

If the user needs to remove a disturbance type from the "Selected Disturbances for This Project" box

# **Click on the name of the disturbance type in the "Selected Disturbances for This Project" box Click on the "<<Remove" button**

#### **Note: How natural succession is handled in the model if it is not selected and modeled as a disturbance type**

Users have the option of whether to model natural succession as a disturbance type. If the user does not model natural succession as a disturbance type, the model will assume that, when a simulation surpasses, in years, the last age–volume pair on a yield curve for a particular stand type, the last volume will be kept constant for the remainder of the simulation.

Next, the user must set stand initialization options, which specify the historical stand-replacing disturbance type for a stand (i.e., the most frequent disturbance before the most recent disturbance, over the past approximately 2000 years) and the most recent stand-replacing disturbance type. This information is used to initialize soil carbon pools in forested stands before a simulation. To proceed

- **31.Click on the "What is the historic stand-replacing disturbance type for the stand(s)?" box and make a selection from the drop list that appears**
- **32.Click on the "What is the most recent stand-replacing disturbance type for the stand(s)?" box and make a selection from the drop list that appears**
- **33.Click on the "Next" button to proceed**

**or** 

**Click on the "Back" button to return to the previous window** 

**or** 

#### **Click on the "Cancel" button to terminate the project-creation process**

If the user clicks on the "Next" button, the "Schedule Disturbance Events" window (Fig. 3-30) will pop up. This window contains two tabs, the "Schedule Disturbance" tab (Fig. 3-30) and the "Review Disturbance Schedule" tab (Fig. 3-31). On the "Schedule Disturbance" tab, the user can assign disturbance events to each

stand that has been created and create a stand-type transition rule (the stand type to which the original stand will convert following the disturbance event, if different) for that event. The user can also delete disturbance events that have been created in error.

#### **Note: Multiple disturbances for the same stand in the same time step**

When scheduling multiple disturbance events in the same time step for the same stand, the user must consider an issue related to overlap of areas associated with the events. Specifically, the same area cannot be allocated to different disturbance events in the same time step. For example, if the stand contains 100 ha of the "Black Spruce" forest type, the user cannot subject 60 hectares of this stand to a clear-cut disturbance and 60 hectares to a commercial thinning disturbance in the same time step, because part of the area to be disturbed (20 hectares) will overlap between two disturbances. In this instance, the user could subject 50 hectares to clear-cutting and 50 hectares to commercial thinning in the same time step, such that the total area allocated to disturbance in that time step would be equal to the total area for that stand, 100 hectares.

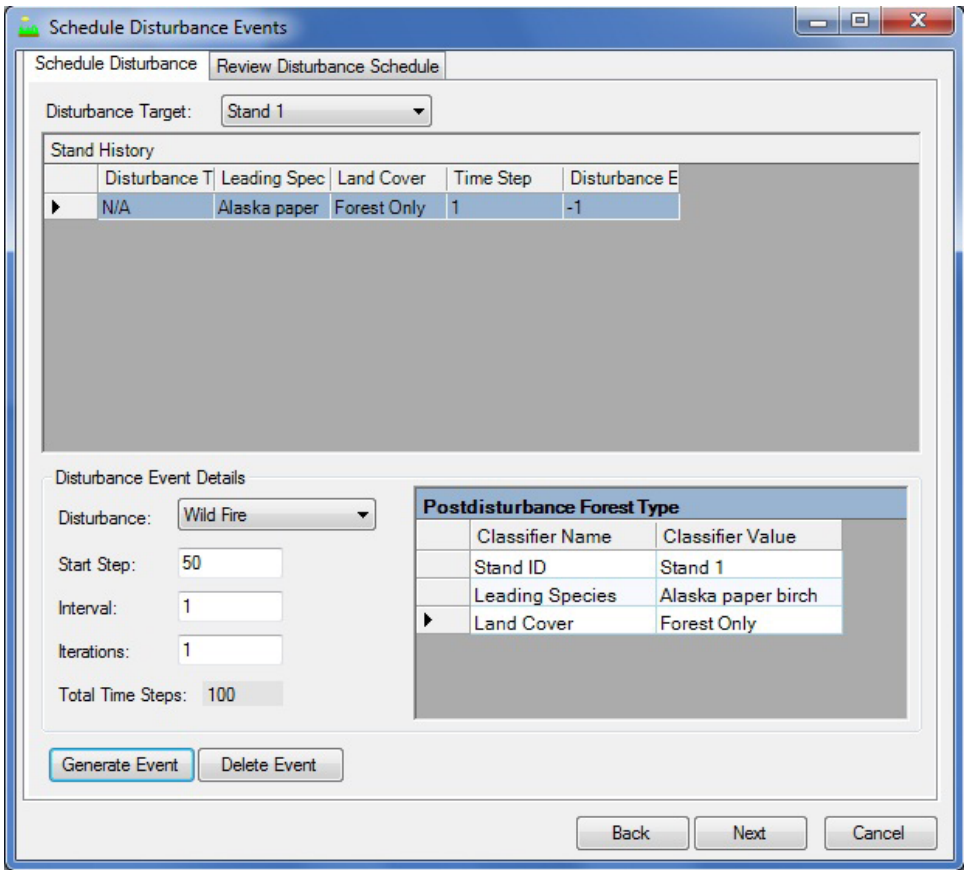

**Figure 3-30. The "Schedule Disturbance Events" window with the "Schedule Disturbance" tab selected.**

#### **Note: Sequencing of disturbance events in the same time step**

In the CBM-CFS3, the order of occurrence of disturbance events within a time step is dictated by the default disturbance type ID (DistTypeID). The model processes the disturbance event with the smallest disturbance type ID first (see Appendix 6 for a list of default disturbance types and their ID values). For example, when a user maps a disturbance type called "CC" to the CBM-CFS3 default called "Clear-cut harvesting with salvage," it is assigned default disturbance type ID 4. Similarly, when the user maps a disturbance type called "CT" to the CBM-CFS3 default called "50% Commercial thinning," it is assigned default disturbance type ID 189. The model will process the clear-cutting disturbance event first in each time step in which both clear-cutting and commercial thinning events occur, because default disturbance type ID 4 is less than default disturbance type ID 189. This issue is important in situations where the sequence of disturbance events matters to users. Using the above example, if the user wants all of the area eligible for commercial thinning to be disturbed first in a time step, and whatever remains to be disturbed by clear-cutting, the default disturbance type IDs within the project database (tblDisturbanceType) would have to be modified to give "50% Commercial thinning" a smaller default disturbance type ID than "Clear‑cut harvesting with salvage."

Should this issue not be realized until after the data have been imported, the user can make changes to the default disturbance type IDs in the project's Access database, which will be found in the folder for the project in C:\Program Files\Operational-Scale CBM-CFS3\Projects or, for 64-bit operating systems, in C:\Program Files (x86)\Operational-Scale CBM-CFS3\Projects. To edit a disturbance type ID in a project Access database

### **Go to tblDisturbanceType**

### **Edit the values of the default disturbance type ID to obtain the disturbance sequencing required**

Users should never change Land Use Change (LUC) default disturbance type IDs because these are used specifically for UNFCCC and Kyoto accounting methodologies. Users should also note the default disturbance type IDs for afforestation and deforestation listed in Appendix 6. These values should not be used when altering ID values to change the order of events.

If no disturbance event is created, the user can skip to step 42. Following step 42, the "Schedule Disturbance Events" window will pop up asking the user to confirm that no disturbances are to be scheduled.

### **Click on the "Yes" button to proceed**

**or** 

# **Click on the "No" button to add disturbance events**

To create disturbance events and transition rules

**34.Click on the "Disturbance Target" box and select a stand name from the drop list that appears**

|   | Schedule Disturbance Events |                                                       |              |                   |             |                | $\mathbf{x}$<br><u>. 81</u> |  |
|---|-----------------------------|-------------------------------------------------------|--------------|-------------------|-------------|----------------|-----------------------------|--|
|   |                             | Schedule Disturbance   Review Disturbance Schedule    |              |                   |             |                |                             |  |
|   | Disturbance Event Schedule  |                                                       |              |                   |             |                |                             |  |
|   |                             | Area to Distur   Disturbance T   Disturbance E   FROM |              |                   | Time Step   | <b>TO</b>      |                             |  |
| ٠ | 1                           | <b>Wild Fire</b>                                      | $\mathbf{1}$ | Stand 1, Alask 50 |             | Stand 1, Alask |                             |  |
|   |                             |                                                       |              |                   |             |                |                             |  |
|   |                             |                                                       |              |                   |             |                |                             |  |
|   |                             |                                                       |              |                   |             |                |                             |  |
|   |                             |                                                       |              |                   |             |                |                             |  |
|   |                             |                                                       |              |                   |             |                |                             |  |
|   |                             |                                                       |              |                   |             |                |                             |  |
|   |                             |                                                       |              |                   |             |                |                             |  |
|   |                             |                                                       |              |                   |             |                |                             |  |
|   |                             |                                                       |              |                   |             |                |                             |  |
|   |                             |                                                       |              |                   |             |                |                             |  |
|   |                             |                                                       |              |                   |             |                |                             |  |
|   |                             |                                                       |              |                   |             |                |                             |  |
|   |                             |                                                       |              |                   |             |                |                             |  |
|   |                             |                                                       |              |                   |             |                |                             |  |
|   |                             |                                                       |              |                   |             |                |                             |  |
|   |                             |                                                       |              |                   |             |                |                             |  |
|   |                             |                                                       |              |                   |             |                |                             |  |
|   |                             |                                                       |              |                   |             |                |                             |  |
|   |                             |                                                       |              |                   | <b>Back</b> | Next           | Cancel                      |  |

**Figure 3-31. The "Schedule Disturbance Events" window with the "Review Disturbance Schedule" tab selected.**

#### **35.Click on the "Disturbance" box and select a disturbance type from the drop list that appears**

Next, the user must enter a Start Step for the disturbance event. The Start Step refers to the time step from the beginning of the simulation run at which the disturbance will occur. For example, if the disturbance is to occur 50 years after the beginning of the simulation, the Start Step is 50. To proceed

#### **36.Click on the "Start Step" box and enter an appropriate year**

Next, the user must enter the number of years between disturbance events of this kind in the "Interval" box.

#### **37.Click on the "Interval" box and enter an appropriate number of years**

Next, the user must enter the number of iterations, which represents the number of times the disturbance event is to be repeated.

#### **38.Click on the "Iterations" box and type in the number of iterations**

#### **Note: Using the "Total Time Steps" box**

The "Total Time Steps" box shows the number of time steps selected for simulation in the "Project Optional Specifications" window and cannot be edited in this window. This information is provided here to help users choose an appropriate Start Step, Interval, and number of iterations for each disturbance event that is created.

Next, the user must provide details about the stand type that will result after the disturbance event(s).

### **39.Click on each "Classifier Name" in the "Postdisturbance Forest Type" table, and select an appropriate "Classifier Value" from the drop list that appears**

#### **Note: Postdisturbance selection of classifier values for afforestation events**

For afforestation events involving the conversion of nonforest to forest, the user should select the appropriate tree species as the classifier value for "Leading Species" and "Forest Only" as the classifier value for "Land Cover."

#### **40.Click on the "Generate Event" button**

#### **41.Repeat steps 34 to 40 to generate more disturbance events**

If the user accidentally creates an unwanted disturbance event, it can be deleted. To delete an event

# **In the "Stand History" table (Fig. 3-30), click on the gray cell next to the row containing the disturbance event to be removed**

**Click on the "Delete Event" button**

A "Delete Disturbance Events" window will pop up asking the user to confirm deletion of the selected event.

#### **Click on the "Yes" button to proceed**

**or** 

**Click on the "No" button to cancel the deletion process** 

#### **Note: Reviewing disturbance events**

To review all of the disturbance event details for stand(s) in one table

**Click on the "Review Disturbance Schedule" tab**

#### **42.Click on the "Next" button to proceed**

**or** 

# **Click on the "Back" button to return to the previous window**

**or** 

# **Click on the "Cancel" button to terminate the process**

If the user clicks on the "Next" button, the "Enter Growth and Yield Information" window (Fig. 3-32) will pop up. In this window, the user must define the volumes corresponding to the age classes for each species (if more than one) for each stand.

# **Note: Adding additional species to a stand**

The user has the option of using the "Enter Growth and Yield Information" window to add additional species to a stand that has been created. Only species added to the project in the "Project Basic Specifications" window (Fig. 3-24), or a general "hardwood" or "softwood" species, can be added to a stand along with growth and yield information. To proceed

- **1. Click on a stand name in the "All Growth Curves" box**
- **2. Click on the "Additional Species" box and select a species name from the drop list that appears**
- **3. Click on the "Add Species" button**

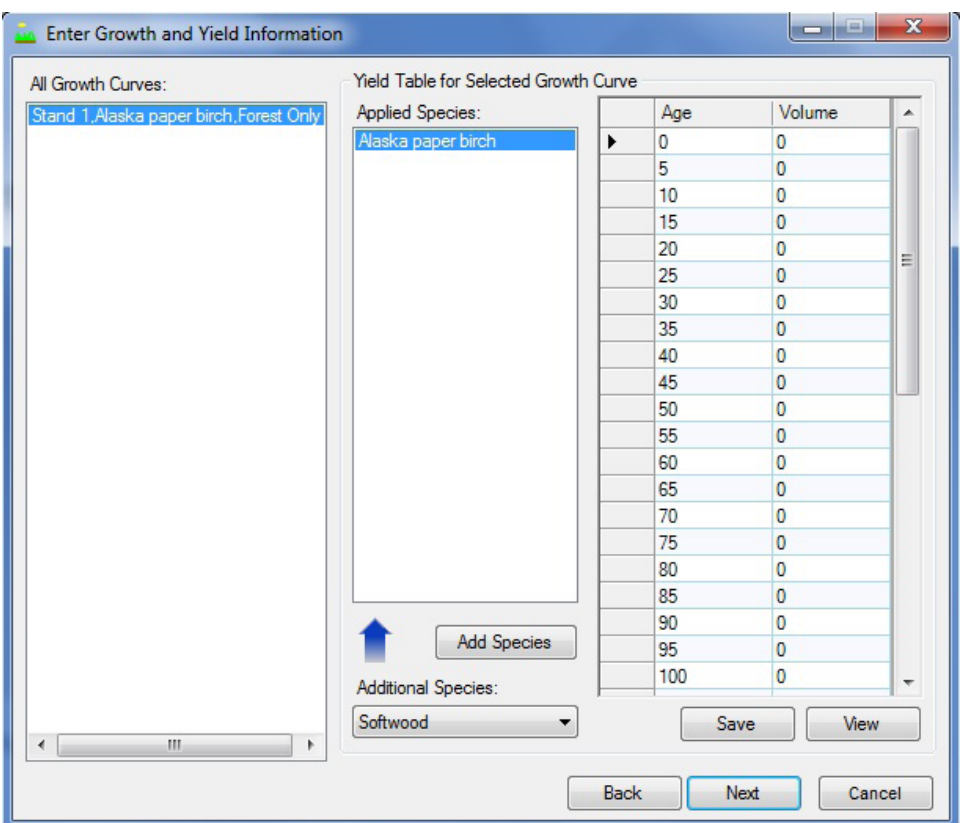

**Figure 3-32. The "Enter Growth and Yield Information" window.**

#### **Note (Continued): Adding additional species to a stand**

#### **4. Repeat steps 2 and 3 to add more species**

If the user adds an incorrect species to the "Applied Species" box, it can be deleted. To delete a species

# **Click on the name of the species in the "Applied Species" box**

# **Press the "Delete" key on the keyboard**

The "Delete Species" window (Fig. 3-33) will pop up asking the user to confirm deletion of the selected species

**Click on the "Yes" button to proceed or Click on the "No" button to cancel the deletion**

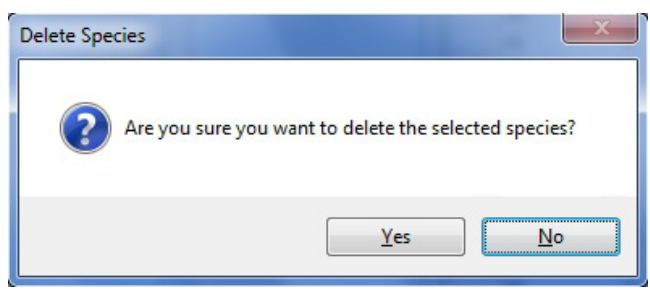

**Figure 3-33. The "Delete Species" window.**

To add corresponding volumes to each age class for each species in a stand (if more than one species)

- **43.Click on a stand name in the "All Growth Curves" box**
- **44.Click on a species name in the "Applied Species" box**
- **45.Click on a cell in the "Volume" column of the table and enter a volume appropriate for the age class in the "Age" column**

# ☞ *Tip: Copying or pasting volumes*

To make volume entry easier for users, volumes can be copied from a Microsoft Excel spreadsheet and pasted into the table shown in Fig. 3-32. Volumes in the table can also be copied and pasted into another age–volume table. To copy volumes in the table or paste volumes into the table

- **1. Click on the gray cell next to the first age–volume pair**
- **2. Right-click and click on "Copy" (to copy the age–volume pairs) or "Paste" (to paste in new age– volume pairs) on the menu that appears**

#### **46. Repeat step 45 for each age class**

#### **47.Click on the "Save" button**

#### **Note: Entering a value of zero for merchantable volume per hectare at the end of a growth curve**

Entering a value of zero for merchantable volume per hectare for an age class at the end of a growth curve in the "Enter Growth and Yield Information" window is not a problem; however, the user should note that the CBM-CFS3 will ignore the zero value and assume that the volume is the same as the last positive volume value entered for a younger age class. The CBM-CFS3 also does this when a stand grows beyond the oldest age class of its growth curve (i.e., the model assumes that the volume will be the same as the last positive volume entered for a younger age class). If the user truly wants the volume to drop to zero at the end of a growth curve, they must enter 0.01 instead of zero.

#### **48.Repeat steps 44 to 47 for any remaining species in the "Applied Species" box**

### ☞ *Tip: Editing volumes after they have been saved*

A user can edit the volumes after saving them by making the necessary edits and clicking on the "Save" button again.

#### **49.Repeat steps 43 to 48 for any remaining stands in the "All Growth Curves" box**

To view, edit, print, save, or export the growth and yield curves created for an applied species

#### **50.Click on a species in the "Applied Species" box**

#### **51.Click on the "View" button**

The "Growth Curve – 'stand name'" window (Fig. 3-34) will pop up, displaying a graph and table of the volume–age pairs for the selected species.

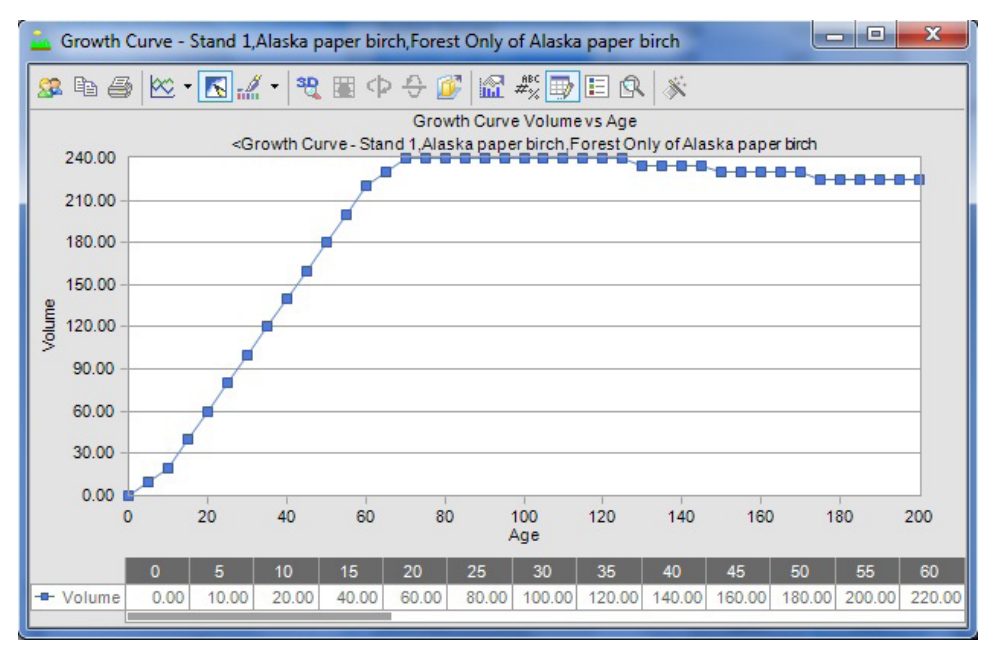

**Figure 3-34. The "Growth Curve – 'stand name' " window.**

The user can modify the displayed components of the graph and table, and/or print, save, or export the graph by using the icon toolbar features at the top of the graph. For more details about how to manipulate a graph or table, see Chapter 9.

The merchantability limits used by the CBM-CFS3 for softwood and hardwood are defined by province and territory in Appendix 2.

To continue the project-creation process

#### **52.Click on the "X" button to close the "Growth Curve – 'stand name' " window**

#### **53.Click on the "Next" button to proceed**

**or** 

**Click on the "Back" button to return to the previous window** 

**or** 

**Click on the "Cancel" button to terminate the project-creation process**

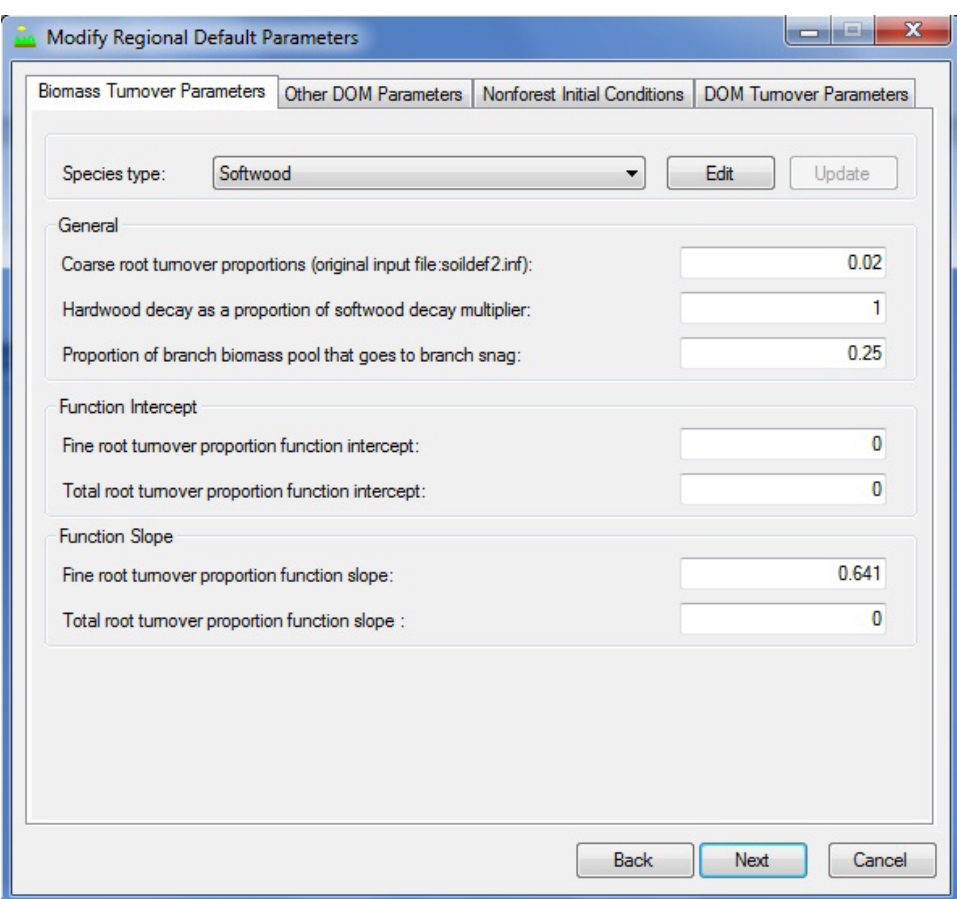

**Figure 3-35. The "Modify Regional Default Parameters" window with the "Biomass Turnover Parameters" tab selected.**

If the user clicks on the "Next" button, the "Modify Regional Default Parameters" window (Fig. 3-35) will pop up. In this window, the user has the option of modifying the CBM‑CFS3 default biomass turnover parameters, DOM turnover parameters, other DOM parameters, and nonforest initial conditions. The parameters are described in Table 3-4, and default values are listed for DOM turnover parameters in Appendix 3, for other DOM parameters in Appendix 4, and for nonforest initial conditions in Appendix 5.

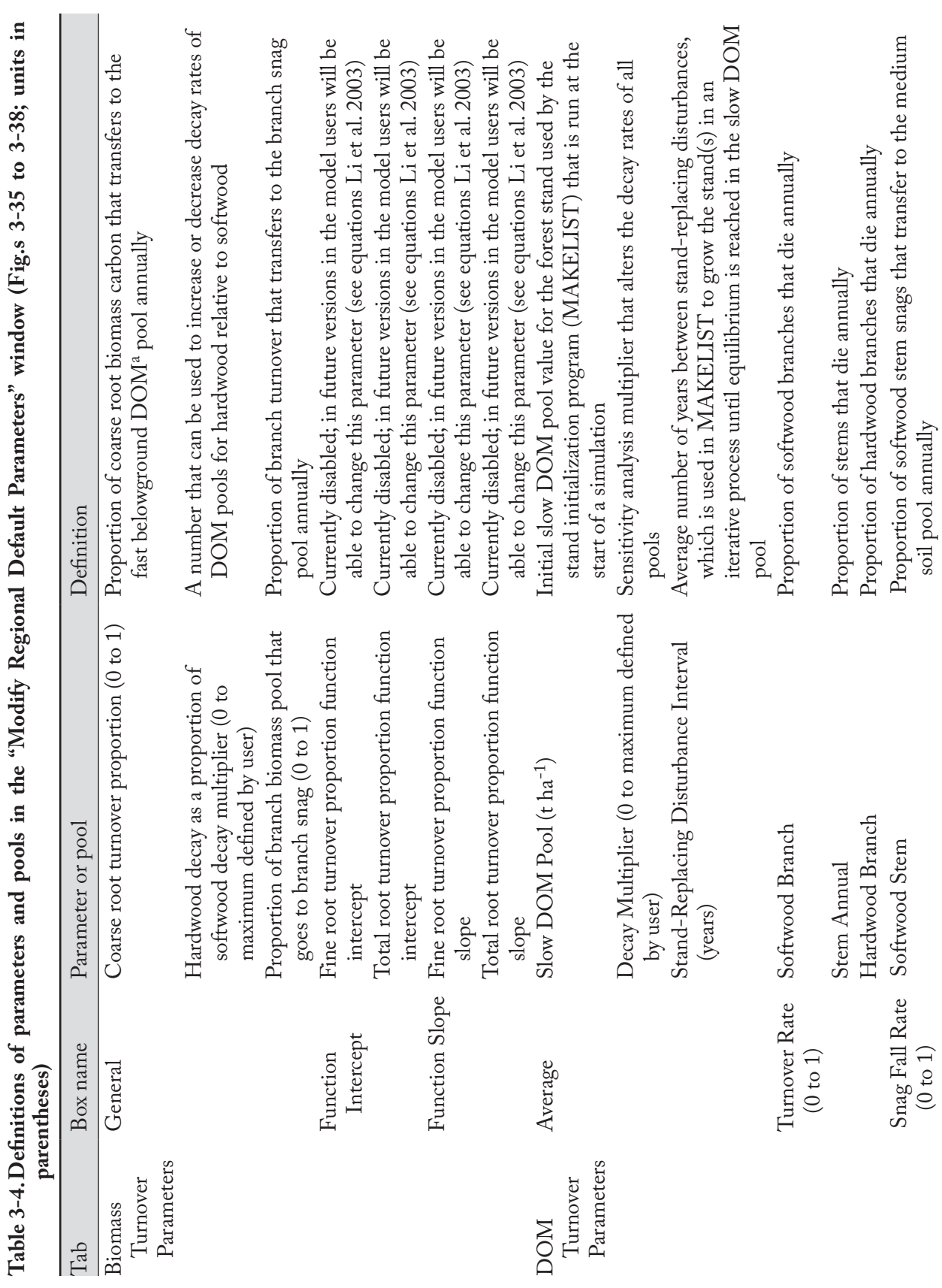

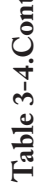

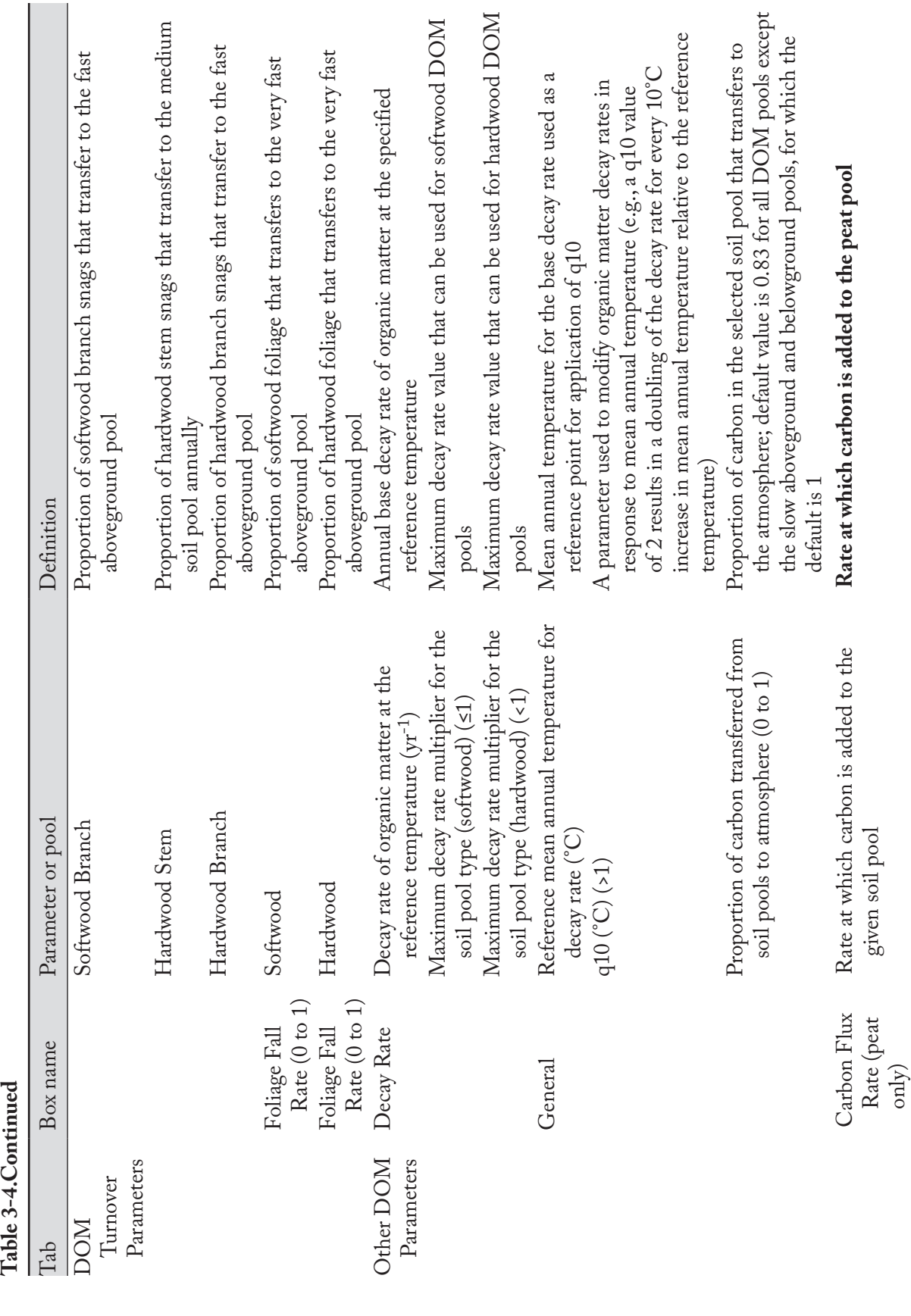

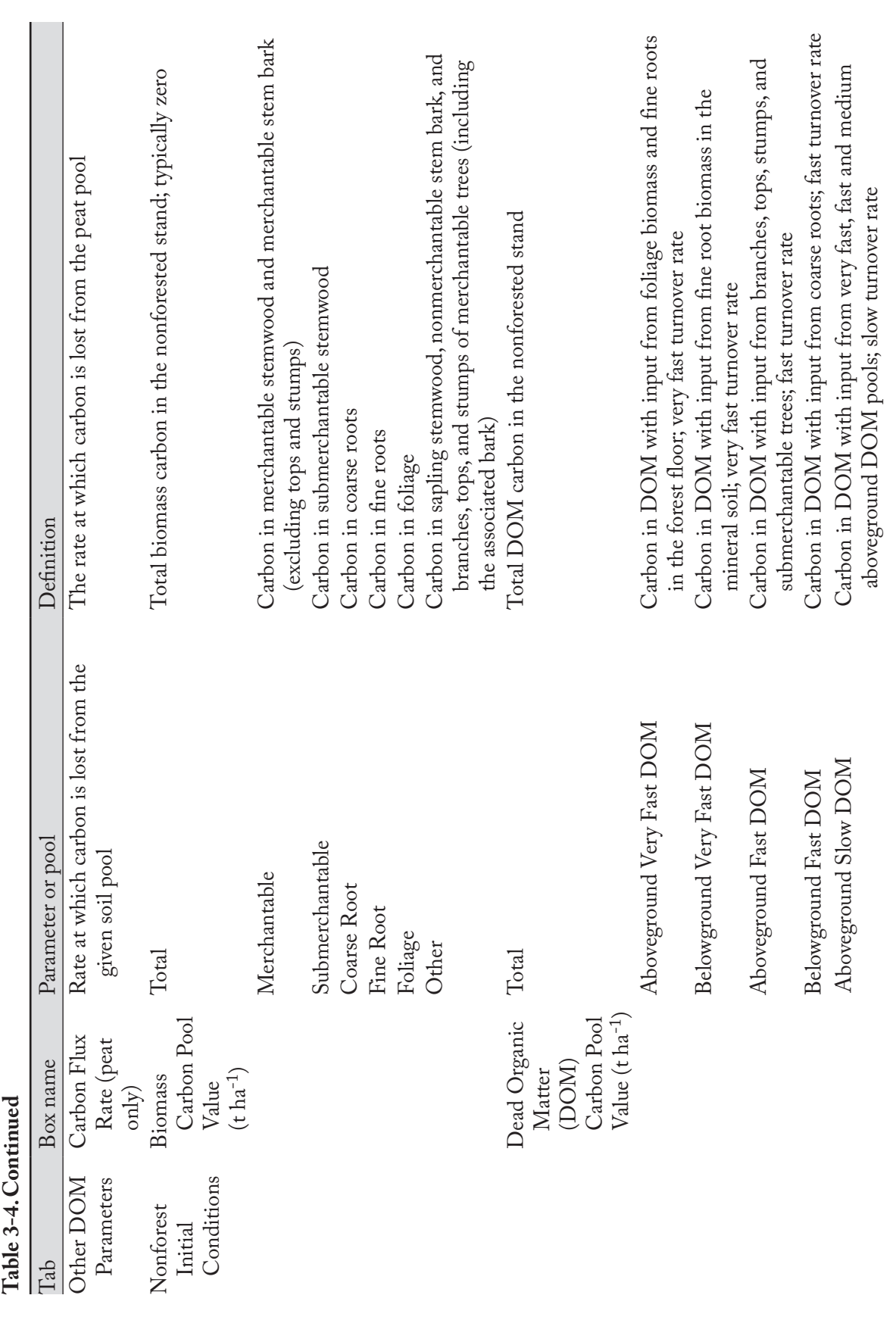

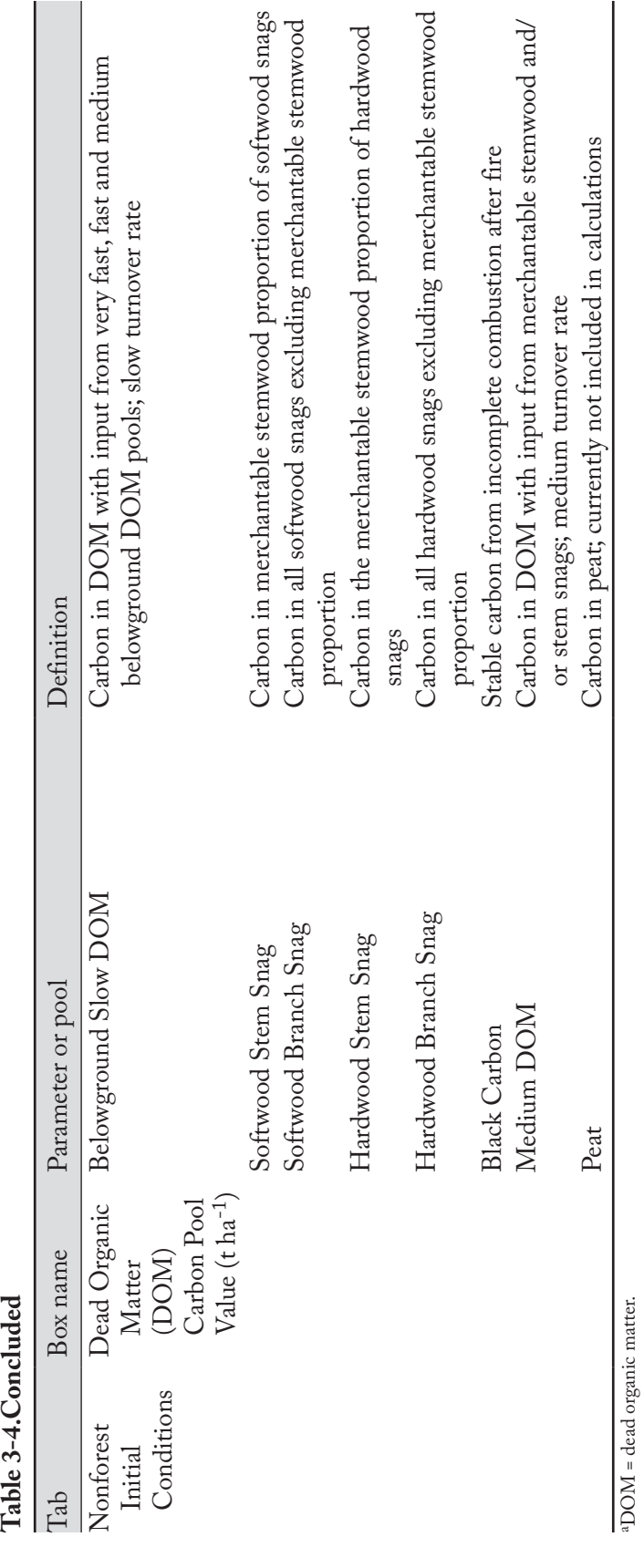

### **Note: Modifying default parameters**

To modify default biomass turnover parameters

- **1. Click on the "Biomass Turnover Parameters" tab (Fig. 3-35)**
- **2. Click on the "Edit" button**
- **3. Click on the "Species Type" box and select "Softwood" or "Hardwood" from the drop list that appears**
- **4. Edit the parameters**
- **5. Click on the "Update" button once all edits are complete**
- **6. Repeat steps 2 to 5 to edit parameters for any remaining species types for consistency**

To modify default DOM turnover parameters

- **1. Click on the "DOM Turnover Parameters" tab (Fig. 3-36)**
- **2. Click on the "Edit" button**
- **3. Edit the parameters**
- **4. Click on the "Update" button**

To modify other default DOM parameters

- **1. Click on the "Other DOM Parameters" tab (Fig. 3-37)**
- **2. Click on the "Edit" button**
- **3. Click on the "Soil Pool" box and click on a soil pool name on the drop list that appears**

In determining the decay rate for a given DOM pool, CBM-CFS3 uses an initial decay rate for each pool referenced to 10°C. The decay rate is then recalculated for each time step to correspond to the mean annual temperature values provided by the user. The parameters on this tab are used by the CBM‑CFS3 to determine the temperature-adjusted decay rates.

- **4. Edit the parameters**
- **5. Click on the "Update" button**
- **6. Repeat steps 2 to 5 for any remaining soil types**

If the user selects one or more nonforest soil types in the "Project Basic Specifications" window (Fig. 3-24) and is creating forest from nonforest land, the initial biomass and DOM parameters can be edited for each nonforest stand. To do this

- **7. Click on the "Nonforest Initial Conditions" tab (Fig. 3-38)**
- **8. Click on the "Edit" button**
- **9. Click on the "Stand" box and click on a stand name on the drop list that appears**

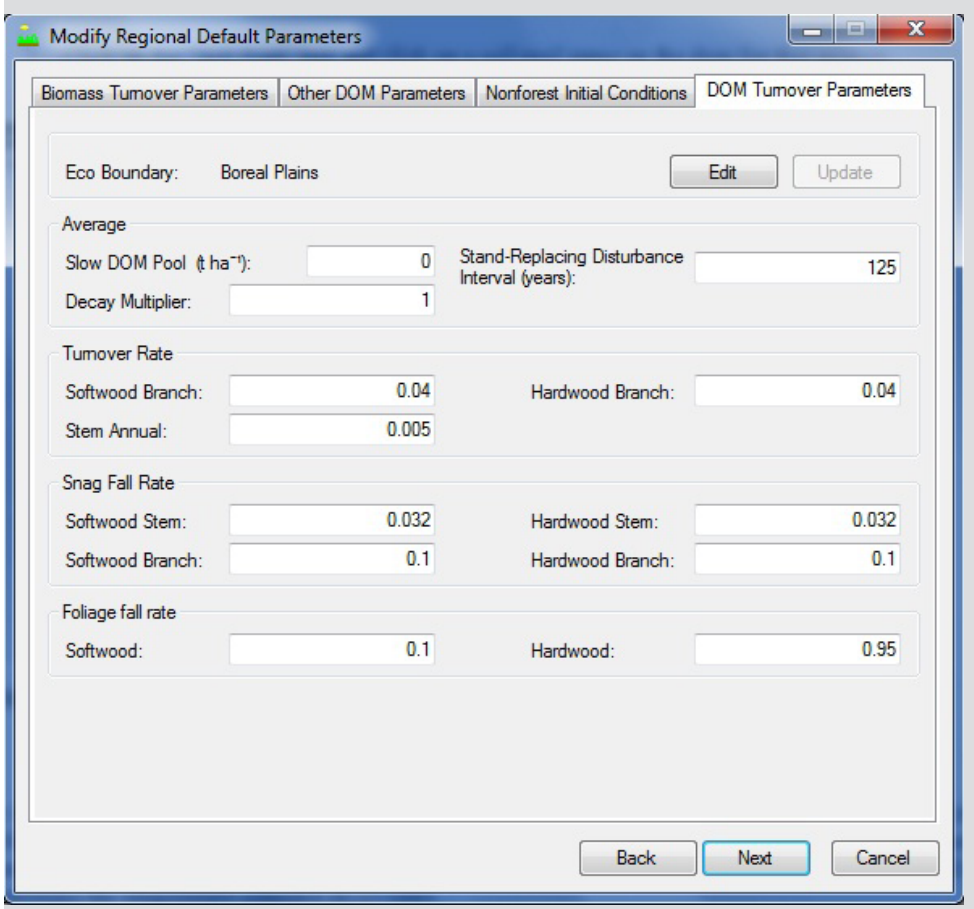

# **Note (Continued): Modifying default parameters**

**Figure 3-36. The "Modify Regional Default Parameters" window with the "DOM Turnover Parameters" tab selected.**

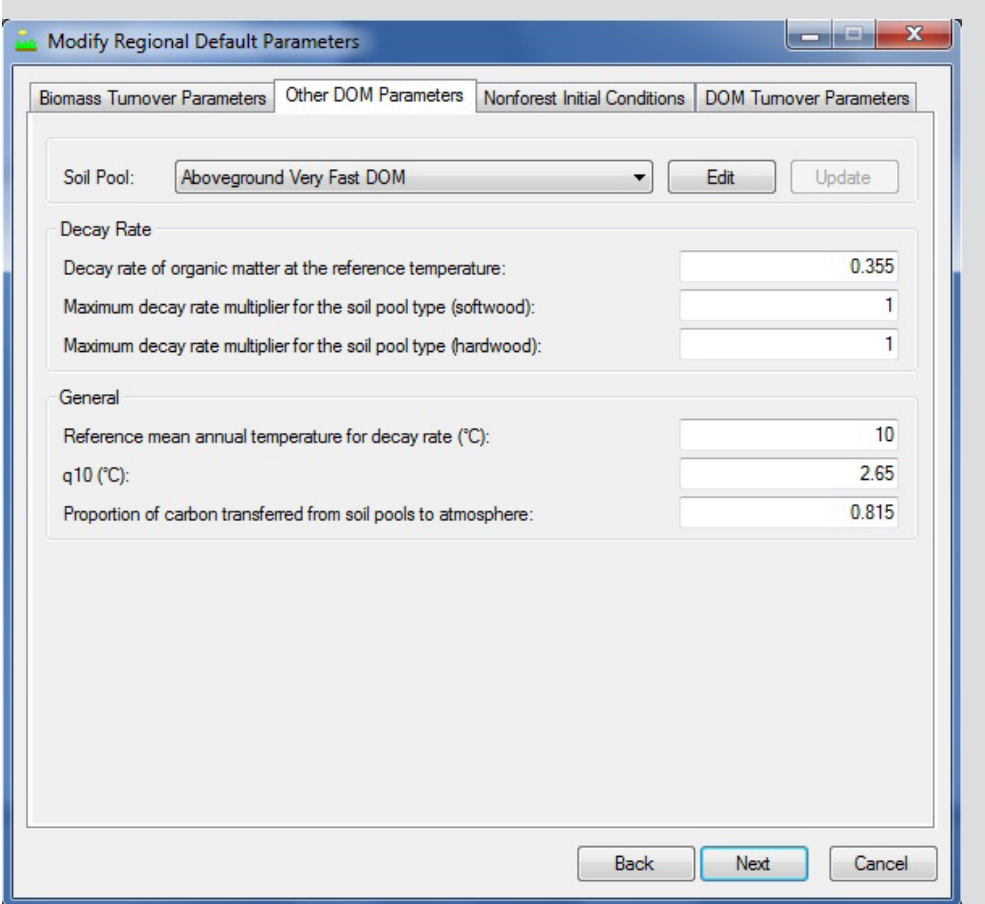

#### **Note (Continued): Modifying default parameters**

**Figure 3-37. The "Modify Regional Default Parameters" window with the "Other DOM Parameters" tab selected.** DOM = dead organic matter.

Definitions of the carbon parameters can be found in Table 3-4.

**10.For each of the parameter boxes listed in the "Biomass Carbon Pool Value" box (Merchantable, Submerchantable, Coarse Root, Fine Root, Foliage, and Other), type in numbers representing carbon (as tonnes per hectare) for softwood (click on the "Softwood" tab) and/or hardwood (click on the "hardwood" tab)**

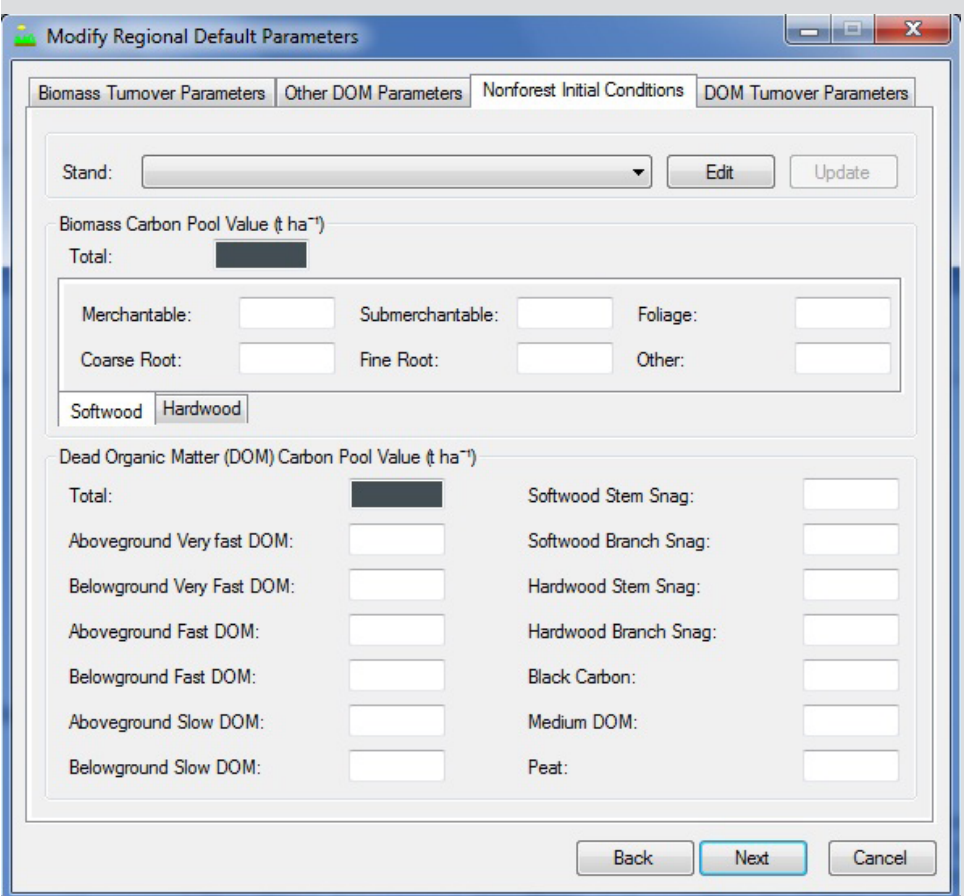

#### **Note (Continued): Modifying default parameters**

**Figure 3-38. The "Modify Regional Default Parameters" window with the "Nonforest Initial Conditions" tab selected.**

- **11.Type in numbers representing carbon (as tonnes per hectare) for each of the parameter boxes listed in the "Dead Organic Matter (DOM) Carbon Pool Value" box (Aboveground Very Fast DOM, Belowground Very Fast DOM, Aboveground Fast DOM, Belowground Fast DOM, Aboveground Slow DOM, Belowground Slow DOM, Softwood Stem Snag, Softwood Branch Snag, Hardwood Stem Snag, Hardwood Branch Snag, Black Carbon, Medium DOM, and Peat)**
- **12.Click on the "Update" button**
- **13.Repeat steps 8 to 12 for any remaining stands generated from nonforest initial conditions**
- **54.Click on the "Next" button to proceed**

**or** 

**Click on the "Back" button to return to the previous window** 

**or** 

**Click on the "Cancel" button to terminate the project-creation process**

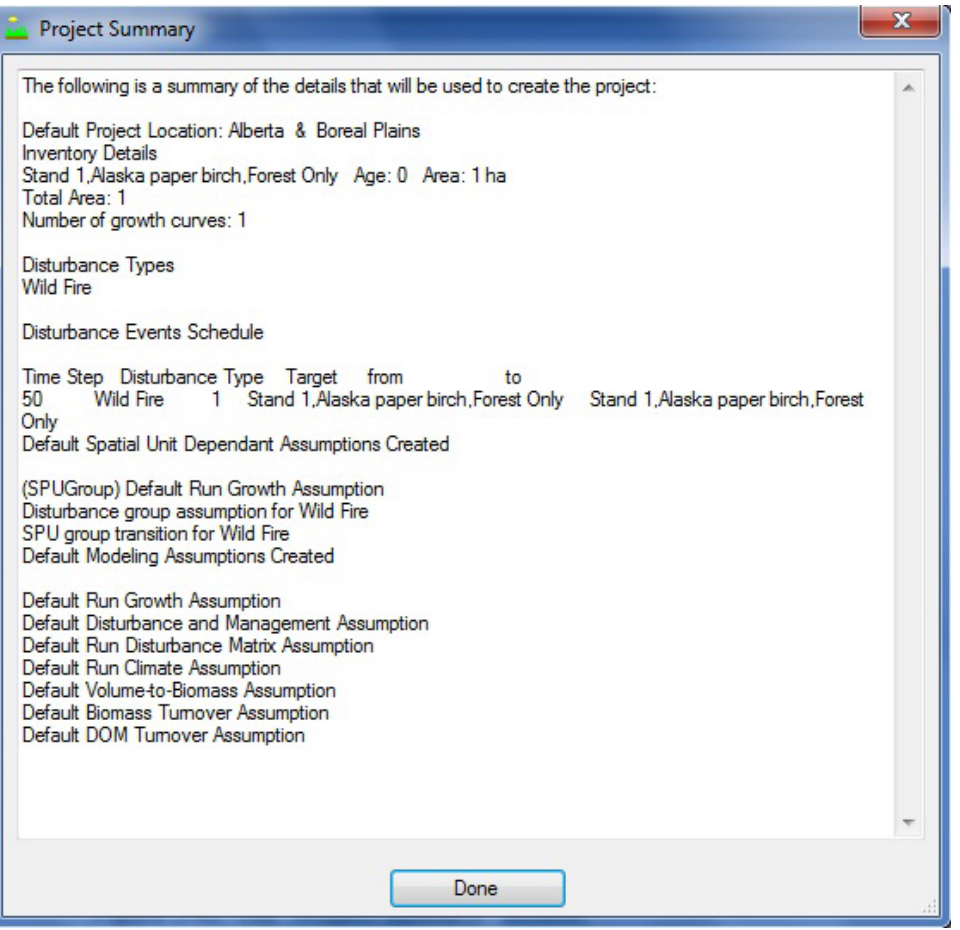

**Figure 3-39. The "Project Summary" window.**

If the user clicks the "Next" button, the "Project Summary" window (Fig. 3-39) will pop up, displaying a summary of details for the project that the user has created. To proceed

#### **55.Click on the "Done" button**

The "Results Explorer," "Message," and "Task List" windows will pop up. Details about the "Message," and "Task List" windows and their functions are provided in Chapter 5. Details about the "Results Explorer" window are provided in Chapter 8. Users can learn how to run the imported data through the model as a simulation in section 3.5.

# 3.3 Importing Additional Project Data

Users of the CBM Standard Import Tool may need to import additional disturbance event and transition rule data into an existing project. To do this

- **1. Open a project in the CBM‑CFS3**
- **2. Click on "Project" on the menu bar of the main CBM‑CFS3 window**
- **3. Select "Add to Current Project" from the drop list that appears**

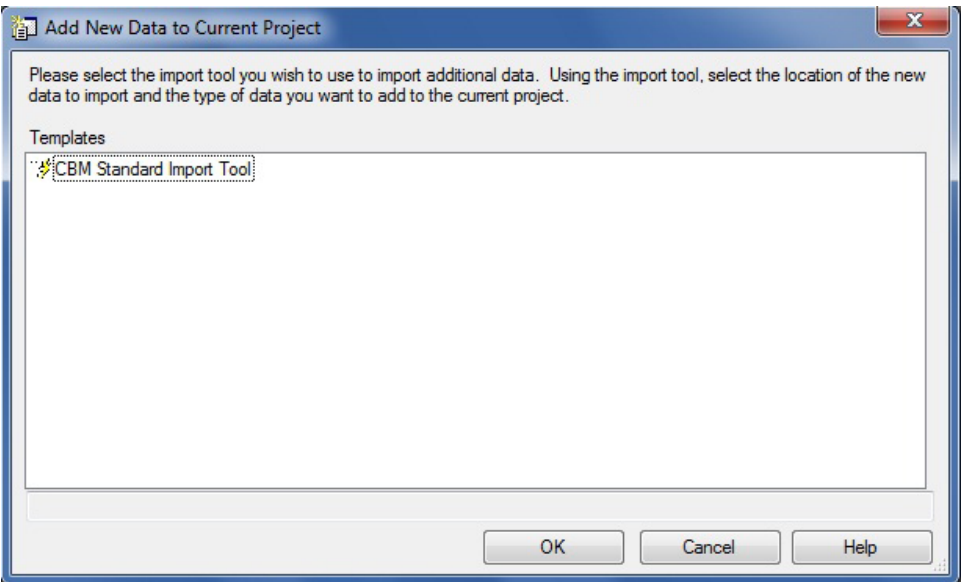

**Figure 3-40. The "Add New Data to Current Project" window.**

The "Add New Data to Current Project" window (Fig. 3-40) will pop up.

To import additional data

- **4. Click on "CBM Standard Import Tool" in the "Templates" box**
- **5. Click on the "OK" button to proceed** 
	- **or**

**Click on the "Cancel" button to terminate the process**

**or** 

#### **Click on the "Help" button (currently disabled) for information on how to use features in this window**

The user continues by following the steps outlined in section 3.2 for importing CBM Standard Import Tool files, creating a new import file configuration and using the previous mapping configuration that was used for the original data import. The user should then select for import all of the previous project files, along with the new disturbance events import file and the new or previous transition rules import file. Because the previous mapping configuration is being applied, and once the project files have been imported and a successful import message has appeared on the "Import" tab in the "CBM Standard Import Tool" window (Fig. 13), the user can

# **Click on the "Project Creation" tab in the "CBM Standard Import Tool" window (Fig. 3-22)**

#### **Click on the "Finish" button**

Once the project-creation process has been completed, the user should consider performing a quality control check on the project data, as described in section 3.4.

# 3.4 Performing a Quality Control Check

Performing a quality control check on project data is optional, but this process can help the user to diagnose potential problems with the data before initiating a project simulation. Any user who imports additional data into a project or who edits, adds, or deletes project data or assumptions after creating a project should consider performing this check.

To perform a quality control check for a project

- **1. Open a CBM-CFS3 project**
- **2. Ensure that the "Task List" window is open**
- **3. Click on "Project" on the main CBM-CFS3 window menu bar**
- **4. Click on "Perform Quality Control Check"**

The model will perform the quality control check. If any additional tasks must be performed or problems are found, they will be displayed in the "Task List" window. The user must perform the additional tasks or fix any problems before running the project simulation.

# 3.5 Scheduling a Simulation

Once the data have been successfully imported (and if there are no new assumptions to be created with the Assumption Composer Tools (see Chapter 7)), the user can proceed to the "Simulation Scheduler" window (Fig. 3-41) and execute a CBM‑CFS3 simulation. To proceed

**1. Click on "Tools" on the main CBM‑CFS3 window menu bar**

#### **2. Select "Simulation Scheduler" from the drop list that appears**

When the "Simulation Scheduler" window pops up, the user should see the default name for the project simulation assumption, called "'project name' Default Simulation (#)", in the "Available Simulations" box. The number appearing at the end of the name is assigned according to how many other simulations have previously been created by the user. By clicking on a simulation name, the details about the simulation will appear on the "Simulations Details," "Stand Initialization Details," and "CBM Run Details" tabs (discussed in detail in Chapter 7, section 7.1). To select the simulation and run it through the model

- **3. Click on the simulation name in the "Available Simulations" box**
- **4. Click on the "Add" button to add it to the "Simulations to Process" box**
- **5. Click on the "Run" button**

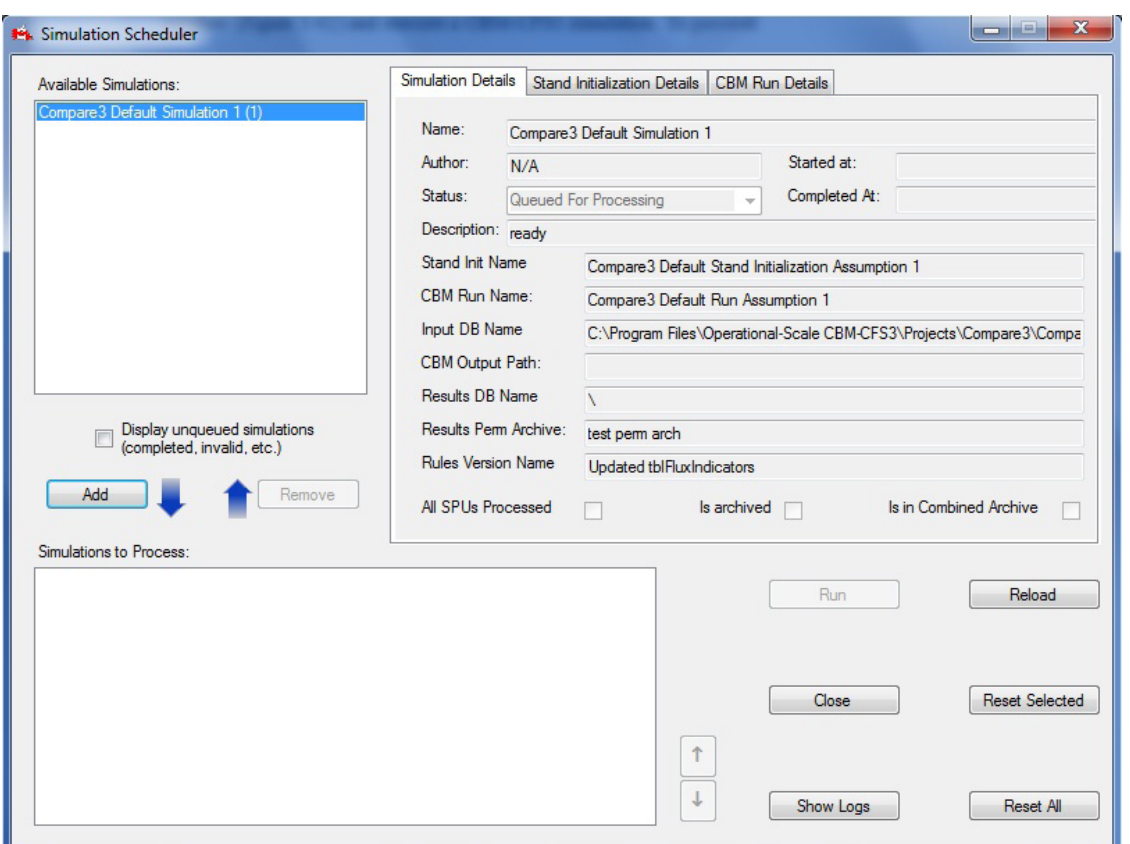

**Figure 3-41. The "Simulation Scheduler" window with the "Simulation Details" tab selected.**

The "Message" window (see Chapter 5, section 5.4), if open, will display the simulation progress and any errors that the model encounters while processing the user's data.

Whether or not the run is successful, a window will pop up stating "Successfully completed '#' of '#' selected simulations." The actual numbers displayed will depend on how many simulations were successfully processed through the model and how many simulations the user chose to run at once. If the simulation was successful

#### **6. Click on the "OK" button**

#### **7. Close the "Simulation Scheduler" window by clicking the "Close" button or the "X" button**

The user can then proceed to Chapter 8 to learn how to create and examine views for the results from the simulation run.

If the simulation run is unsuccessful, the user should consult the "Message" window to identify the problem, close the "Simulation Scheduler" window, and then correct the problem if possible. The user should contact the CFS-CAT for assistance if the problem persists (see Chapter 2, section 2.9).

# CHAPTER 4

# FOREST INVENTORY DEFINITIONS

This chapter describes the use of the Forest Inventory Definitions tool for viewing and modifying project data and information that has been opened, imported, and mapped into the CBM‑CFS3 through the import process or entered using the Stand-Level Project Creator. To access the Forest Inventory Definitions tool

- **1. Click on "Tools" on the menu bar in the main CBM‑CFS3 window**
- **2. Select "Data Editors" from the drop list that appears**
- **3. Select "Forest Inventory Definitions" from the side drop list that appears**
- **4. Select "Show All" or a specific inventory type from the second side drop list that appears**

The "Inventory Definition" window will pop up, displaying all of the inventory tabs if "Show All" is selected (Fig. 4‑1) or an inventory-specific tab if one inventory type is selected. If the user makes changes to any of the definitions displayed, the project forest inventory must be edited in the Inventory Editor (see Chapter 6, section 6.5) to accommodate the changes.

# 4.1 Species Types

If the user clicks on the "Species Type" tab (Fig. 4‑1) in the "Inventory Definition" window (or selects "Species Type" from the side drop list, above in step 4), the species (for example, white pine) or species types (for example, other softwoods) in the project inventory will be listed in the "Species Type Name" column in the table that appears. The user can add, edit, or delete species or species types in this table.

### 4.1.1 Adding a Species Type

To add a species or species type to the project data

- **1. In the "Available Default Species" box, click on the name of a tree species or species type that does not already appear in the "SpeciesTypeName" column in the table (Fig. 4‑1)**
- **2. Click on the "Add" button**

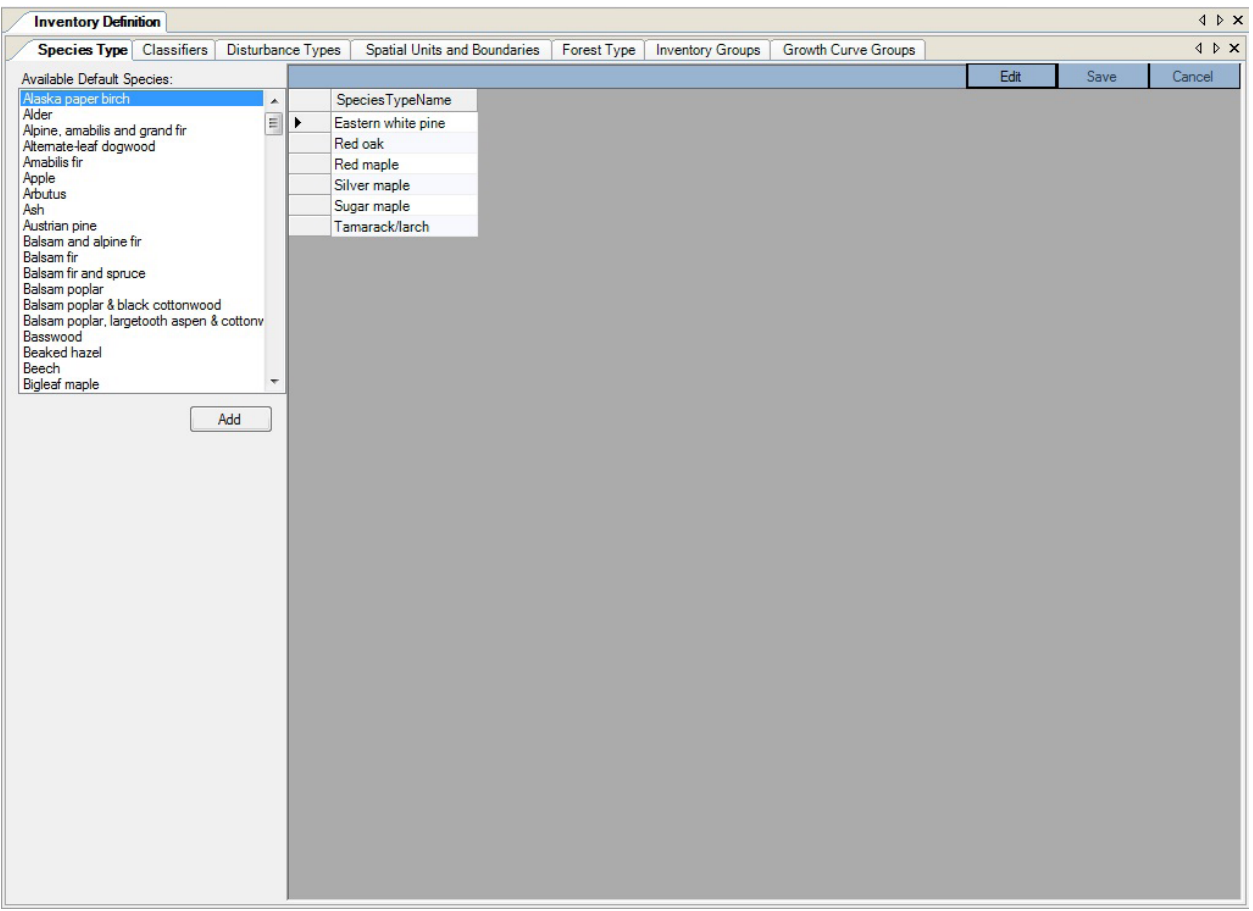

**Figure 4-1. The "Inventory Definition" window with the "Species Type" tab selected.**

An "Adding New Species" window (Fig. 4-2) will pop up. In this window the user must link the new species or species type to a spatial unit (SPU) and either an existing user-defined Volume-to-Biomass Assumption and Biomass-Turnover Assumption or a default Volume-to-Biomass Assumption and Biomass-Turnover Assumption. Biomass-Turnover Assumptions are described in Chapter 7, section 7.5 and Volume-to-Biomass Assumptions, in Chapter 7, section 7.11.

#### *Linking a Species Type to User-Defined Biomass Assumptions*

To link a new species or species type to an existing user-defined Volume-to-Biomass Assumption and Biomass-Turnover Assumption in the "Adding New Species" window

- **1. Click on the "SPU Group" box and select an option from the drop list that appears**
- **2. Click on the "User-Defined" radio button**

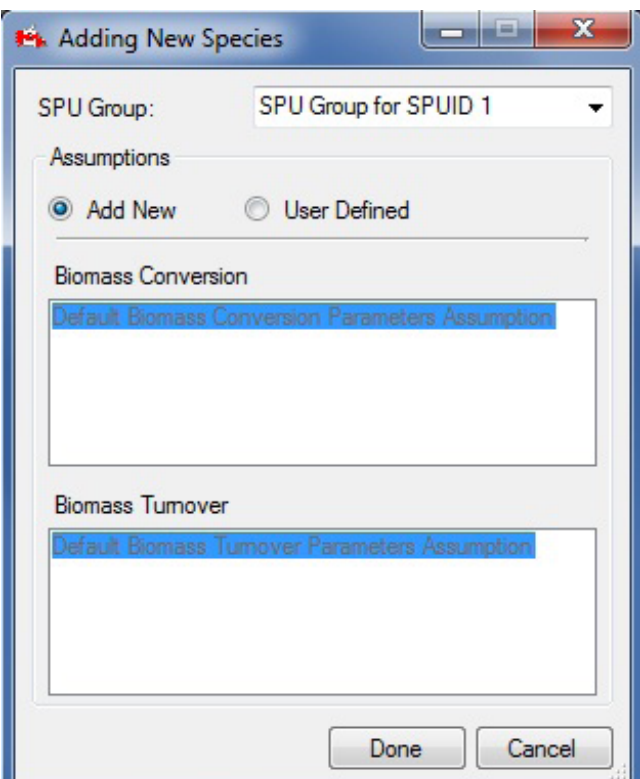

**Figure 4-2. The "Adding New Species" window.**

- **3. Select a user-defined Volume-to-Biomass Assumption in the "Biomass Conversion" box**
- **4. Select a user-defined Biomass-Turnover Assumption in the "Biomass Turnover" box**

#### **5. Click on the "Done" button**

The new species or species type will be added to the "SpeciesTypeName" column in the table on the "Species Type" tab (Fig. 4‑1).

#### **6. Click on the "Save" button to save the edits**

**or** 

#### **Click on the "Cancel" button to cancel the addition**

#### *Linking a Species Type to Default Biomass Assumptions*

To link a new species or species type to a default Volume-to-Biomass Assumption and Biomass-Turnover Assumption in the "Adding New Species" window

#### **1. Click on the "SPU Group" box and select an option from the drop list that appears**

- **2. Click on the "Add New" radio button**
- **3. Click on the "Done" button**

The new species or species type will be added to the "SpeciesTypeName" column in the table on the "Species Type" tab (Fig. 4‑1).

**4. Click on the "Save" button to save the edits**

**or** 

**Click on the "Cancel" button to cancel the addition**

# 4.1.2 Deleting a Species Type

To delete a species or species type from the "SpeciesTypeName" column in the table on the "Species Type" tab

- **1. Click on the "Edit" button on the "Species Type" tab (Fig. 4‑1)**
- **2. Click on the gray cell next to the row containing the species or species type to be deleted from the table**

# ☞ *Tip: Selecting multiple species or species types*

To select multiple species or species types, left-click on one name and drag up or down to select the other species or species type (if in succession in the table), or hold down the "Ctrl" (Control) key on the keyboard and click on each species or species type in turn.

- **3. Press the "Delete" key on the keyboard**
- **4. Click on the "Save" button to save the edits or**

**Click on the "Cancel" button to cancel the deletion**

# 4.1.3 Editing the Table on the "Species Type" Tab

To edit an entry in the table on the "Species Type" tab

- **1. Click on the "Edit" button on the "Species Type" tab (Fig. 4‑1)**
- **2. Make the necessary edits to the table entries**
- **3. Click on the "Save" button to save the edits or**

**Click on the "Cancel" button to cancel the edits**

# 4.2 Classifiers

If the user clicks on the "Classifiers" tab (Fig. 4-3) in the "Inventory Definition" window (or selects "Classifiers" from the side drop list in step 4 of the opening section of this chapter) the inventory classifiers that were imported for the project will be listed in the window that appears. To observe the names and descriptions of classifier values for a particular classifier, click on the classifier in the "Defined Classifiers" box, and its values and descriptions will appear in a table under the "Name" and "Description" columns, respectively. Names and descriptions of classifiers values can be added, edited, and deleted.

| Species Type Classifiers Disturbance Types |  |                       |                          | Spatial Units and Boundaries | Forest Type   Inventory Groups | Growth Curve Groups |      |     |      | 4 D X  |
|--------------------------------------------|--|-----------------------|--------------------------|------------------------------|--------------------------------|---------------------|------|-----|------|--------|
|                                            |  |                       | <b>Classifier Values</b> |                              |                                |                     | Edit | Add | Save |        |
| Defined Classifiers:<br>Stand ID           |  |                       |                          |                              |                                |                     |      |     |      | Cancel |
| Leading Species                            |  | $\blacktriangleright$ | Name<br>Stand 1          | Description<br>Stand 1       |                                |                     |      |     |      |        |
|                                            |  |                       | Stand 2                  | Stand 2                      |                                |                     |      |     |      |        |
|                                            |  |                       | Stand 3                  | Stand 3                      |                                |                     |      |     |      |        |
|                                            |  |                       | Stand 4                  | Stand 4                      |                                |                     |      |     |      |        |
|                                            |  |                       | Stand 5                  | Stand 5                      |                                |                     |      |     |      |        |
|                                            |  |                       | Stand 6                  | Stand 6                      |                                |                     |      |     |      |        |
|                                            |  |                       |                          |                              |                                |                     |      |     |      |        |
|                                            |  |                       |                          |                              |                                |                     |      |     |      |        |
|                                            |  |                       |                          |                              |                                |                     |      |     |      |        |
|                                            |  |                       |                          |                              |                                |                     |      |     |      |        |
|                                            |  |                       |                          |                              |                                |                     |      |     |      |        |
|                                            |  |                       |                          |                              |                                |                     |      |     |      |        |
|                                            |  |                       |                          |                              |                                |                     |      |     |      |        |
|                                            |  |                       |                          |                              |                                |                     |      |     |      |        |
|                                            |  |                       |                          |                              |                                |                     |      |     |      |        |
|                                            |  |                       |                          |                              |                                |                     |      |     |      |        |
|                                            |  |                       |                          |                              |                                |                     |      |     |      |        |
|                                            |  |                       |                          |                              |                                |                     |      |     |      |        |
|                                            |  |                       |                          |                              |                                |                     |      |     |      |        |
|                                            |  |                       |                          |                              |                                |                     |      |     |      |        |
|                                            |  |                       |                          |                              |                                |                     |      |     |      |        |
|                                            |  |                       |                          |                              |                                |                     |      |     |      |        |
|                                            |  |                       |                          |                              |                                |                     |      |     |      |        |
|                                            |  |                       |                          |                              |                                |                     |      |     |      |        |
|                                            |  |                       |                          |                              |                                |                     |      |     |      |        |
|                                            |  |                       |                          |                              |                                |                     |      |     |      |        |
|                                            |  |                       |                          |                              |                                |                     |      |     |      |        |
|                                            |  |                       |                          |                              |                                |                     |      |     |      |        |
|                                            |  |                       |                          |                              |                                |                     |      |     |      |        |
|                                            |  |                       |                          |                              |                                |                     |      |     |      |        |
|                                            |  |                       |                          |                              |                                |                     |      |     |      |        |
|                                            |  |                       |                          |                              |                                |                     |      |     |      |        |
|                                            |  |                       |                          |                              |                                |                     |      |     |      |        |
|                                            |  |                       |                          |                              |                                |                     |      |     |      |        |
|                                            |  |                       |                          |                              |                                |                     |      |     |      |        |
|                                            |  |                       |                          |                              |                                |                     |      |     |      |        |
|                                            |  |                       |                          |                              |                                |                     |      |     |      |        |
|                                            |  |                       |                          |                              |                                |                     |      |     |      |        |
|                                            |  |                       |                          |                              |                                |                     |      |     |      |        |
|                                            |  |                       |                          |                              |                                |                     |      |     |      |        |
|                                            |  |                       |                          |                              |                                |                     |      |     |      |        |
|                                            |  |                       |                          |                              |                                |                     |      |     |      |        |
|                                            |  |                       |                          |                              |                                |                     |      |     |      |        |

**Figure 4-3. The "Inventory Definition" window with the "Classifiers" tab selected.**

# 4.2.1 Adding Names and Descriptions of Classifier Values

To add names and descriptions of classifier values to a defined classifier

### **1. Click on the name of a classifier in the "Defined Classifiers" box (Fig. 4-3)**

In the "Classifier Values" table

- **2. Click on the "Edit" button**
- **3. Click on the "Add" button**
- **4. Type in the new name(s) and description(s) of the classifier value(s) in the "Name" and "Description" columns**
- **5. Click on the "Save" button to proceed or Click on the "Cancel" button to cancel the additions**

# 4.2.2 Editing Names and Descriptions of Classifiers Values

To edit the name or description of a classifier value

### **1. Click on the name of a classifier in the "Defined Classifiers" box (Fig. 4-3)**

In the "Classifier Values" table

- **2. Click on the "Edit" button**
- **3. Edit the values in the "Name" and "Description" columns of the table as required**
- **4. Click on the "Save" button to proceed**

**or** 

**Click on the "Cancel" button to cancel the edits**

# 4.2.3 Deleting Names and Descriptions of Classifier Values

To delete a classifier value and its description

**1. Click on a classifier in the "Defined Classifiers" box (Fig. 4-3)**

In the "Classifier Values" table

- **2. Click on the "Edit" button**
- **3. Click on the gray cell to the left of the name and description of the classifier value**
- **4. Press the "Delete" key on your keyboard**
- **5. Click on the "Save" button to proceed or**

**Click on the "Cancel" button to cancel the deletion**

# 4.3 Disturbance Types

If the user clicks on the "Disturbance Types" tab (Fig. 4-4) in the "Inventory Definition" window (or selects "Disturbance Types" from the side drop list in step 4 of the opening section of this chapter), the CBM‑CFS3 default disturbance types appear and those selected during the import process for the project appear in a table.

| Species Type   Classifiers Disturbance Types<br>Spatial Units and Boundaries<br>Forest Type   Inventory Groups<br>Growth Curve Groups<br>Edit<br>Save<br>Delete<br>Default Disturbance Types: | 4 D X<br>Cancel |
|----------------------------------------------------------------------------------------------------|-----------------|
|                                                                                                    |                 |
|                                                                                                    |                 |
| <b>Unknown</b><br>$\blacktriangle$<br>Disturbance Type Na Description                                                                                                    |                 |
| <b>Wild Fire</b><br>$\boxed{\Xi}$<br>¥<br><b>Wild Fire</b><br>Wildfire causing stand m                                                                                                    |                 |
| <b>Insect Disturbance</b><br>Afforestation<br>The conversion of land t<br>Clearcut with slash-burn                                                                                            |                 |
| Clearcut harvesting with salvage<br>Clearcut with slash-bur Applies to areas that wer                                                                                                    |                 |
| Fire with salvage logging                                                                                                    |                 |
| Insects with salvage logging<br>Deforestation                                                                                                    |                 |
| Afforestation                                                                                                    |                 |
| Natural non-forest rehabilitation                                                                                                    |                 |
| Partial cutting<br>Natural Succession                                                                                                    |                 |
| WJPBW - Year 1 of outbreak                                                                                                    |                 |
| WJPBW - Year 2 of outbreak                                                                                                    |                 |
| WJPBW - Year 3 of outbreak<br>WJPBW - Year 4 of outbreak                                                                                                    |                 |
| Aspen Defoliators - Type A                                                                                                    |                 |
| Aspen Defoliators - Type B                                                                                                    |                 |
| Aspen Defoliators - Type C<br>Aspen Defoliators - Type D<br>$\overline{\phantom{a}}$                                                                                                    |                 |
|                                                                                                    |                 |
| Add                                                                                                    |                 |
|                                                                                                    |                 |
|                                                                                                    |                 |
|                                                                                                    |                 |
|                                                                                                    |                 |
|                                                                                                    |                 |
|                                                                                                    |                 |
|                                                                                                    |                 |
|                                                                                                    |                 |
|                                                                                                    |                 |
|                                                                                                    |                 |
|                                                                                                    |                 |
|                                                                                                    |                 |
|                                                                                                    |                 |
|                                                                                                    |                 |
|                                                                                                    |                 |
|                                                                                                    |                 |
|                                                                                                    |                 |
|                                                                                                    |                 |
|                                                                                                    |                 |
|                                                                                                    |                 |
|                                                                                                    |                 |
|                                                                                                    |                 |

**Figure 4-4. The "Inventory Definition" window with the "Disturbance Types" tab selected.**

In the table (Fig. 4-4), the "Disturbance Type Name" represents the name of an imported or created disturbance type, and the "Description" represents the description of the disturbance type.

The user can add, edit, or delete disturbance types associated with the project on this tab.

# 4.3.1 Adding a Disturbance Type

To add a disturbance type

- **1. Click on a disturbance type in the "Default Disturbance Types" box (Fig. 4‑4)**
- **2. Click on the "Add" button**

The "Add New Disturbance Type" window (Fig. 4-5) will pop up.

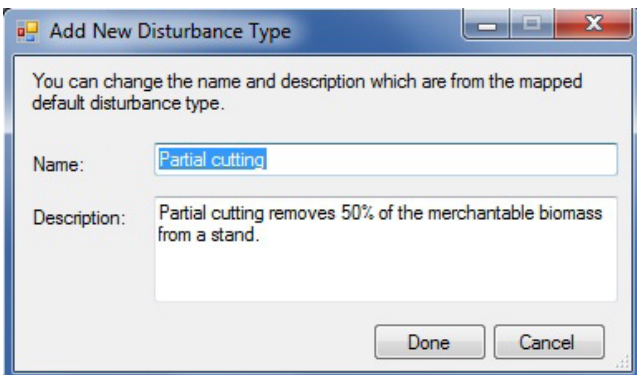

**Figure 4-5. The "Add New Disturbance Type" window.**

- **3. Type a name for the disturbance in the "Name" box**
- **4. Type a description of the disturbance in the "Description" box**
- **5. Click on the "Done" button to proceed**
	- **or**

**Click on the "Cancel" button to cancel the process**

**6. Click on the "Save" button in the table**

#### 4.3.2 Editing a Disturbance Type

To edit a disturbance type in the table

- **1. Click on the "Edit" button (Fig. 4-4)**
- **2. Make the necessary edits in the table**
- **3. Click on the "Save" button when the edits are complete or**

**Click on the "Cancel" button to exit the editing process**

#### 4.3.3 Deleting a Disturbance Type

Deleting a disturbance type will also remove any associated disturbance matrix, disturbance events, and transition rules that the user has created for the disturbance type. To delete disturbance types

- **1. Click on the "Edit" button (Fig. 4-4)**
- **2. Click on the gray cell next to the row containing the disturbance to be deleted**
- **3. Press the "Delete" key on your keyboard**
- **4. Click on the "Save" button**

# 4.4 Spatial Units and Boundaries

The user can click on the "Spatial Units and Boundaries" tab (Fig. 4-6) in the "Inventory Definition" window (or select "Spatial Units and Boundaries" from the side drop list in step 4 of the opening section of this chapter) to assign administrative and ecological boundaries to the inventory by spatial unit(s) (SPUs) and SPU group(s).

Administrative boundaries refer to Canadian provinces and territories, with the exception of Newfoundland and Labrador, which has been split for programming reasons related to fire disturbance matrices. Ecological boundaries refer to the Terrestrial Ecozones of Canada, as defined at http://www.ecozones.ca/english/zone/ index.html or in Environment Canada (1996) and shown in Fig. 3-15.

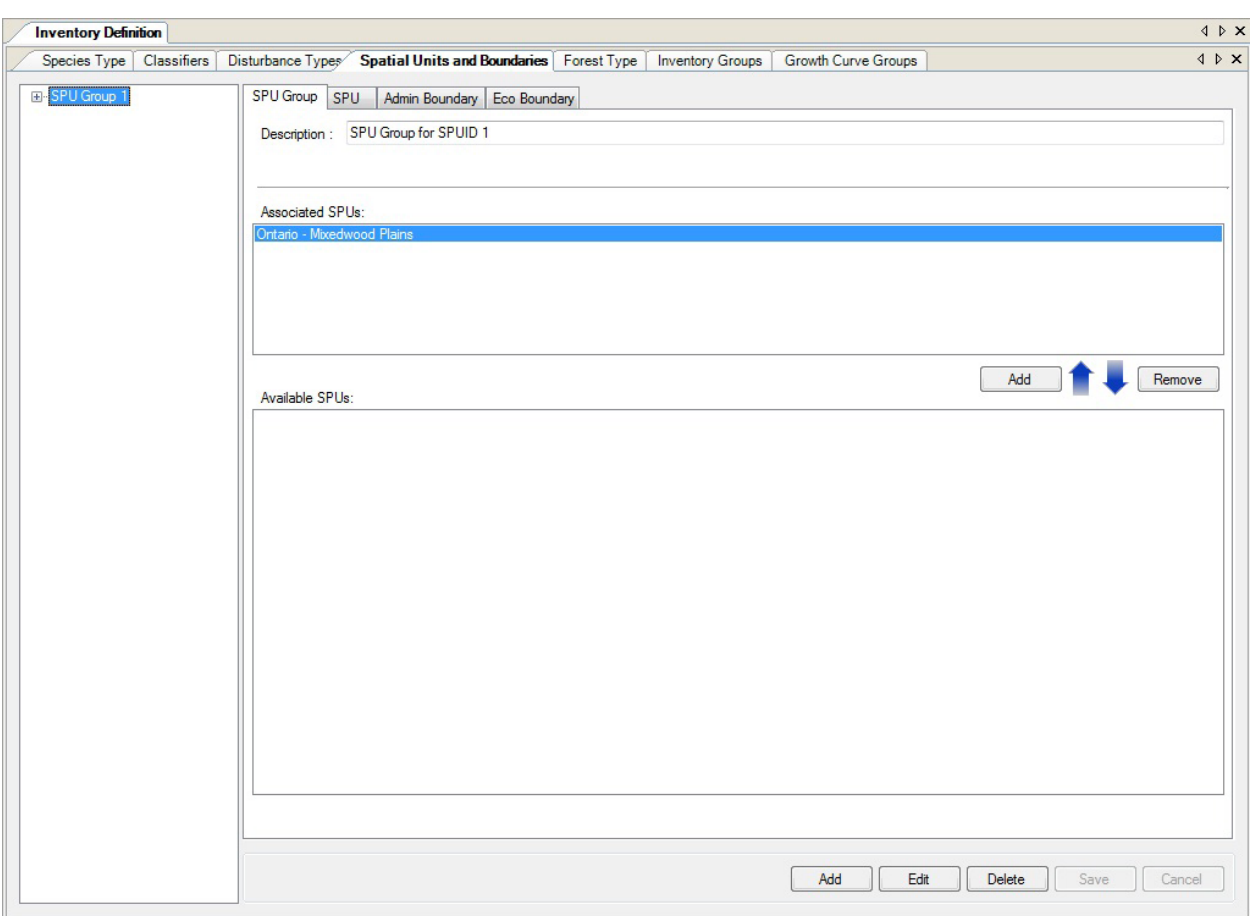

#### **Figure 4-6. The "Inventory Definition" window with the "Spatial Units and Boundaries" and "SPU Group" tabs selected.**

#### **Note: Division of Boreal Shield and Taiga Shield ecozones**

In the CBM‑CFS3, the Boreal Shield and Taiga Shield ecozones have been divided into eastern and western parts because the west is typically colder and drier than the east. Hence, these subzones are modeled separately (Kurz et al. 1992).

Different parameters are applied to project data depending on the boundary types that the user applies during the import process.

SPUs are user-defined combinations of administrative and ecological boundaries that can be made applicable to all, or portions, of a user's project data. An SPU group is made up of one or more SPUs.

On the "Spatial Units and Boundaries" tab (Fig. 4-6), the box on the far left displays a hierarchical directory tree of existing SPU Groups. In the directory tree, the user can double-click on a specific SPU Group name or click on the "+" next to the SPU Group to expand the tree and see the SPU(s) associated with it. Doubleclicking an SPU name in the directory tree or clicking on the "+" next to it will expand the tree to display the administrative and ecological boundaries of the SPU. Clicking on a "–" in the directory tree will collapse that section of the directory tree. The user can also right-click in the directory tree box and select "Expand" or "Collapse" to expand or collapse the directory tree.

# 4.4.1 Spatial Unit Groups

On the "SPU Group" tab (Fig. 4-6), the user can add, edit, or delete SPU groups or add or delete SPUs associated with an SPU group.

## *Adding or Removing an SPU Group*

Any SPU group added by the user must be linked to one or more SPUs before it can be used by the CBM‑CFS3. To add an SPU group

- **1. Click on the "SPU Group" tab (Fig. 4-6)**
- **2. Click on the "Add" button**
- **3. Type a description for the SPU group in the "Description" box**
- **4. Click on the "Save" button to proceed**
	- **or**

### **Click on the "Cancel" button to terminate the process**

If the user clicks on the "Save" button, the SPU group will be added to the directory tree box with the name "SPU Group '#'," where the number (#) will be assigned sequentially according to the number of preexisting SPU groups in the directory tree box.

Next, the user must associate one or more SPUs with the SPU group. To do this

- **5. Click on the name of the SPU group in the directory tree box**
- **6. Click on one or more (by holding the Ctrl key while selecting) SPUs in the "Available SPUs" box**

### **7. Click on the "Add" button above the "Available SPUs" box**

The SPU(s) will then appear in the "Associated SPUs" box and in the directory tree box linked to the selected SPU group. Before a new SPU group can be used by the CBM‑CFS3, administrative and ecological boundaries must be associated with it and new inventory data must be entered with the Inventory Editor (see Chapter 6, section 6.5).

To remove an SPU from an SPU Group

- **1. Click on the name of the SPU Group in the directory tree box**
- **2. Click on the name of the SPU to be removed in the "Associated SPUs" box**
- **3. Click on the "Remove" button**

### *Editing an SPU Group*

To edit the description of an existing SPU group

- **1. Click on the name of the SPU group in the directory tree box (Fig. 4-6)**
- **2. Click on the "Edit" button**
- **3. Type a new description in the "Description" box**
- **4. Click on the "Save" button to save the edits**

**or** 

**Click on the "Cancel" button to terminate the edits**
# *Deleting an SPU Group*

To delete an SPU group

# **1. Click on the name of the SPU group in the directory tree box (Fig. 4-6)**

#### **Note: Warning about deleting an SPU group**

Before deleting an SPU group, the user should consider the impact of this action on any inventory data to which the SPU group has been linked. Data not linked to an SPU group will be ignored during simulation and will be excluded from results.

#### **2. Click on the "Delete" button**

A "Delete Spatial Unit Groups" window will pop up asking the user to confirm deletion of the selected SPU group

#### **3. Click on the "Yes" button to proceed**

**or**

#### **Click on the "No" button to cancel the deletion**

# 4.4.2 Spatial Units

Spatial units are user-defined combinations of administrative and ecological boundaries that can be applied to all or portions of the data for a project. Once created, an SPU must be added to an SPU group if it is to be used during a simulation run. The user can add, edit, or delete SPUs.

# *Adding SPUs*

To add a new SPU

- **1. Click on the "SPU" tab (Fig. 4-7) of the "Spatial Units and Boundaries" tab of the "Inventory Definition" window**
- **2. Click on the "Add" button**
- **3. Click on the "Admin Boundary" box and make a selection from the drop list that appears**
- **4. Click on the "Eco Boundary" box and make a selection from the drop list that appears**
- **5. Click on the "Save" buton**

The new SPU will appear in the "List of SPUs" box and will be named according to the administrative and ecological boundaries selected. Its name will also appear in the "Available SPUs" box on the "SPU Group" tab (Fig. 4-7).

# *Editing SPUs*

Existing SPUs displayed in the "List of SPUs" box on the "SPU" tab (Fig. 4-7) can be edited. Before editing an SPU, the user should consider the impact of this action on any inventory data to which the SPU has been linked. By editing administrative or ecological boundaries assigned to an SPU, the user will change the ecological parameters that the CBM‑CFS3 will apply to the data linked to that SPU during simulation.

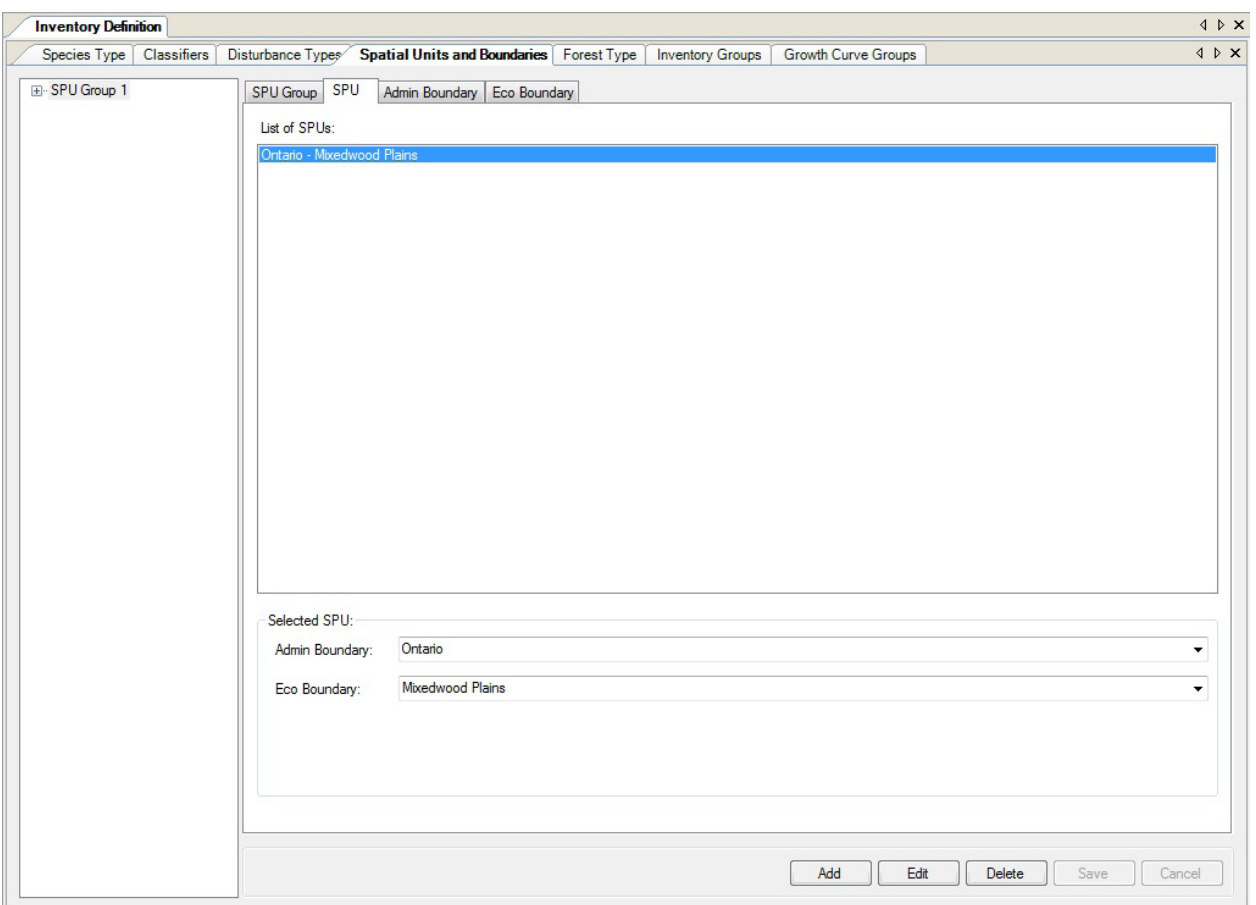

**Figure 4-7. The "Inventory Definition" window with the "Spatial Units and Boundaries" and "SPU" tabs selected.**

To edit an SPU

- **1. Click on the "SPU" tab (Fig. 4-7)**
- **2. Select an SPU name from the "List of SPUs" box**
- **3. Click on the "Edit" button**
- **4. Click on the "Admin Boundary" box and make a selection from the drop list that appears**
- **5. Click on the "Eco Boundary" box and make a selection from the drop list that appears**
- **6. Click on the "Save" button to proceed**
	- **or**

**Click on the "Cancel" button to terminate the edit**

# *Deleting SPUs*

Before deleting an SPU, the user should consider the impact of this action on any SPU group(s) and inventory data to which the SPU has been linked. Data not linked to an SPU will be ignored during simulation and will be excluded from results. To delete an SPU

- **1. Click on the "SPU" tab (Fig. 4-7)**
- **2. Select an SPU name from the "List of SPUs" box**
- **3. Click on the "Delete" button**

A "Delete Spatial Units" window will pop up asking the user to confirm deletion of the selected SPU.

- **4. Click on the "Yes" button to proceed**
	- **or**

# **Click on the "No" button to cancel the deletion**

If the user clicks on the "Yes" button, the SPU will be deleted from the "List of SPUs" box.

# 4.4.3 Administrative Boundaries

As discussed in the opening paragraph of Section 4.4, an administrative boundary defines the geographic location of the land base. To be used in a project simulation run, an administrative boundary must be linked to an SPU (and that SPU must be linked to an SPU group). The user may add, edit, or delete administrative boundaries.

# *Adding an Administrative Boundary*

An administrative boundary is always associated with an ecological boundary (section 4.4.4); hence, the two types of boundaries should be added at the same time. To add an administrative boundary

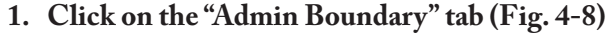

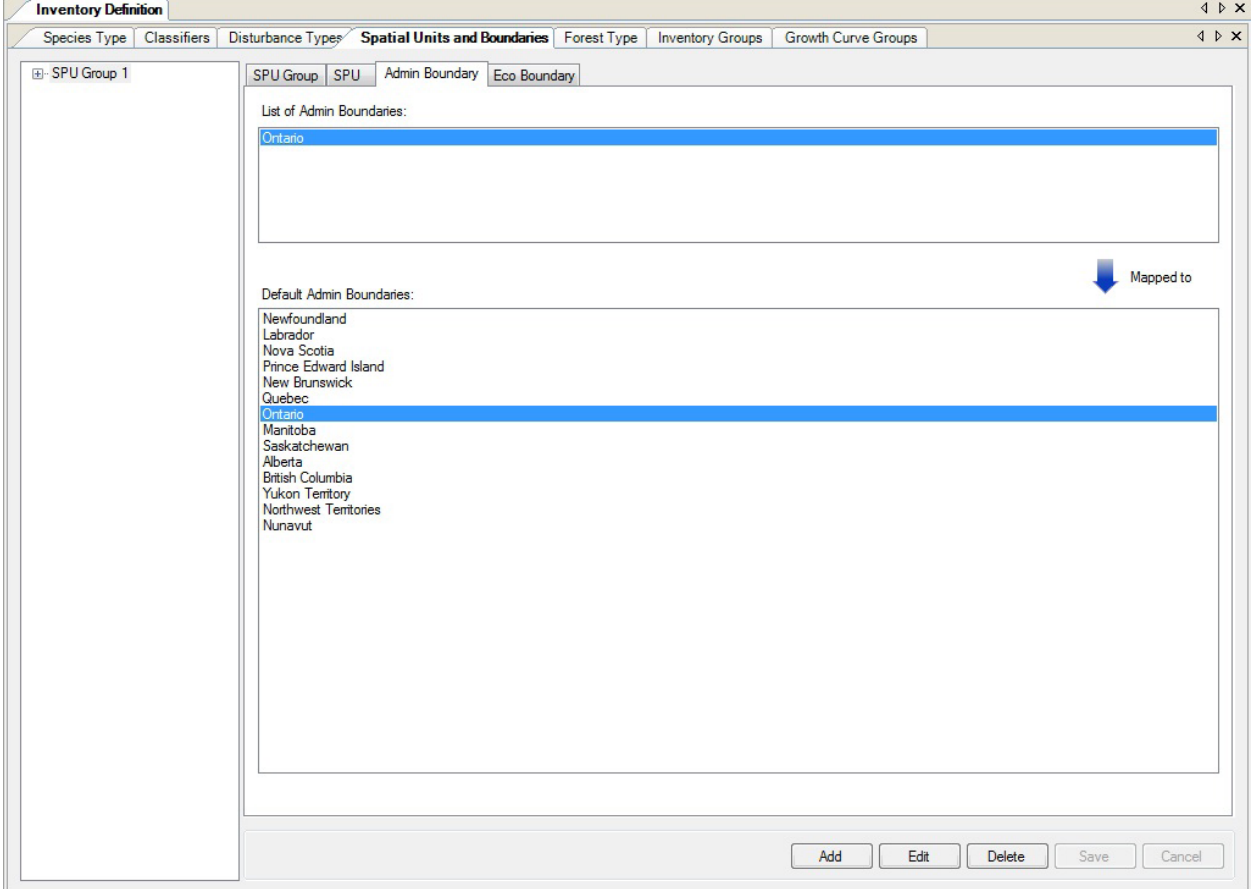

**Figure 4-8. The "Inventory Definition" window with the "Spatial Units and Boundaries" and "Admin Boundary" tabs selected.**

#### **2. Click on the "Add" button**

The "Add or Update Boundary" window (Fig. 4‑9) will pop up. On the "Administrative Boundary" tab

- **3. Click on the "Default Admin Boundary" box and select an administrative boundary from the drop list that appears**
- **4. Type a new name for the administrative boundary in the "Name" box (optional)**
- **5. Click on the "Ecological Boundary" tab (Fig. 4‑10)**
- **6. Click on the "Default Eco Boundary" box and select an ecological boundary from the drop list that appears**
- **7. Type a new name for the ecological boundary in the "Name" box (optional)**

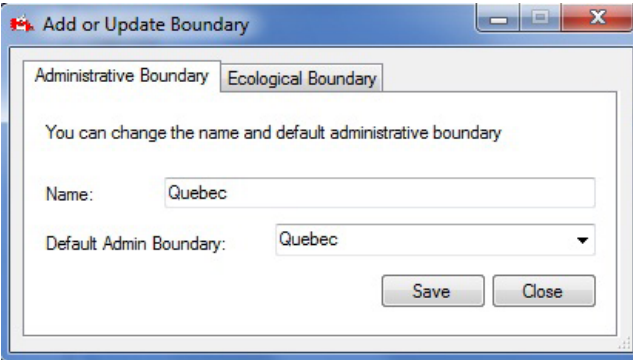

**Figure 4-9. The "Add or Update Boundary" window with the "Administrative Boundary" tab selected.**

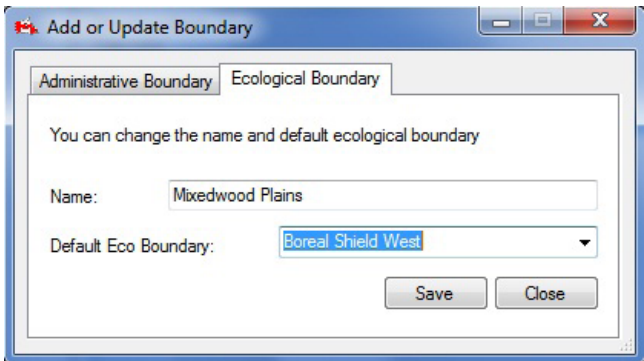

**Figure 4-10. The "Add or Update Boundary" window with the "Ecological Boundary" tab selected.**

- **8. Click on the "Save" button to proceed**
	- **or**

# **Click on the "Close" button to cancel the addition and close the window**

If the user clicks on the "Save" button, the new administrative boundary will be added to the "List of Admin Boundaries" box on the "Admin Boundary" tab, and the ecological boundary will be added to the "List of Eco Boundaries" box on the "Eco Boundary" tab (see section 4.4.4). The new administrative boundary and ecological boundary will also become available for selection in the "Admin Boundary" and "Eco Boundary" boxes on the "SPU" tab (see Fig. 4-7) so that the user can create a new SPU using these boundaries.

# *Editing an Administrative Boundary*

To edit an administrative boundary

- **1. Click on the "Admin Boundary" tab (Fig. 4-8)**
- **2. In the "List of Admin Boundaries" box, click on the name of the administrative boundary to be edited**
- **3. Click on the "Edit" button**

The "Add or Update Boundary" window (Fig. 4‑9) will pop up. On the "Administrative Boundary" tab

- **4. Click on the "Default Admin Boundary" box and select an administrative boundary from the drop list that appears**
- **5. Type a new name in the "Name" box**

If a new administrative boundary was not selected in step 4, skip to step 9; if a new administrative boundary was selected in step 4, proceed as follows

- **6. Click on the "Ecological Boundary" tab (Fig. 4‑10)**
- **7. Click on the "Default Eco Boundary" box and select an ecological boundary from the drop list that appears**
- **8. Type a new name for the ecological boundary in the "Name" box**
- **9. Click on the "Save" button to proceed**

**or** 

# **Click on the "Close" button to cancel the edits and close the window**

#### *Deleting an Administrative Boundary*

Before deleting an administrative boundary, the user should consider the impact of this action on any SPU(s) and inventory data to which the administrative boundary has been linked. Data that are not linked to an administrative boundary will be ignored during any simulations and will be excluded from results. To delete an administrative boundary

- **1. Click on the "Admin Boundary" tab (Fig. 4-8)**
- **2. Click on the name of an administrative boundary in the "List of Admin Boundaries" box**
- **3. Click on the "Delete" button**

A "Delete Administrative Boundaries" box will pop up asking the user to confirm deletion of the selected administrative boundary.

**4. Click on the "Yes" button to proceed**

**or** 

# **Click on the "No" button to cancel the deletion**

If the user clicks on the "Yes" button, the administrative boundary will be deleted from the "List of Admin Boundaries" box.

# 4.4.4 Ecological Boundaries

As discussed in the opening paragraph of Section 4.4, an ecological boundary defines the ecological location of a land base within an administrative boundary. To be used in a project simulation run, an ecological boundary must be linked to an SPU (and that SPU must be linked to an SPU group). The user may add, edit, or delete ecological boundaries.

# *Adding an Ecological Boundary*

An ecological boundary is always associated with an administrative boundary (section 4.4.3); hence, the two types of boundaries should be added at the same time. To add an ecological boundary

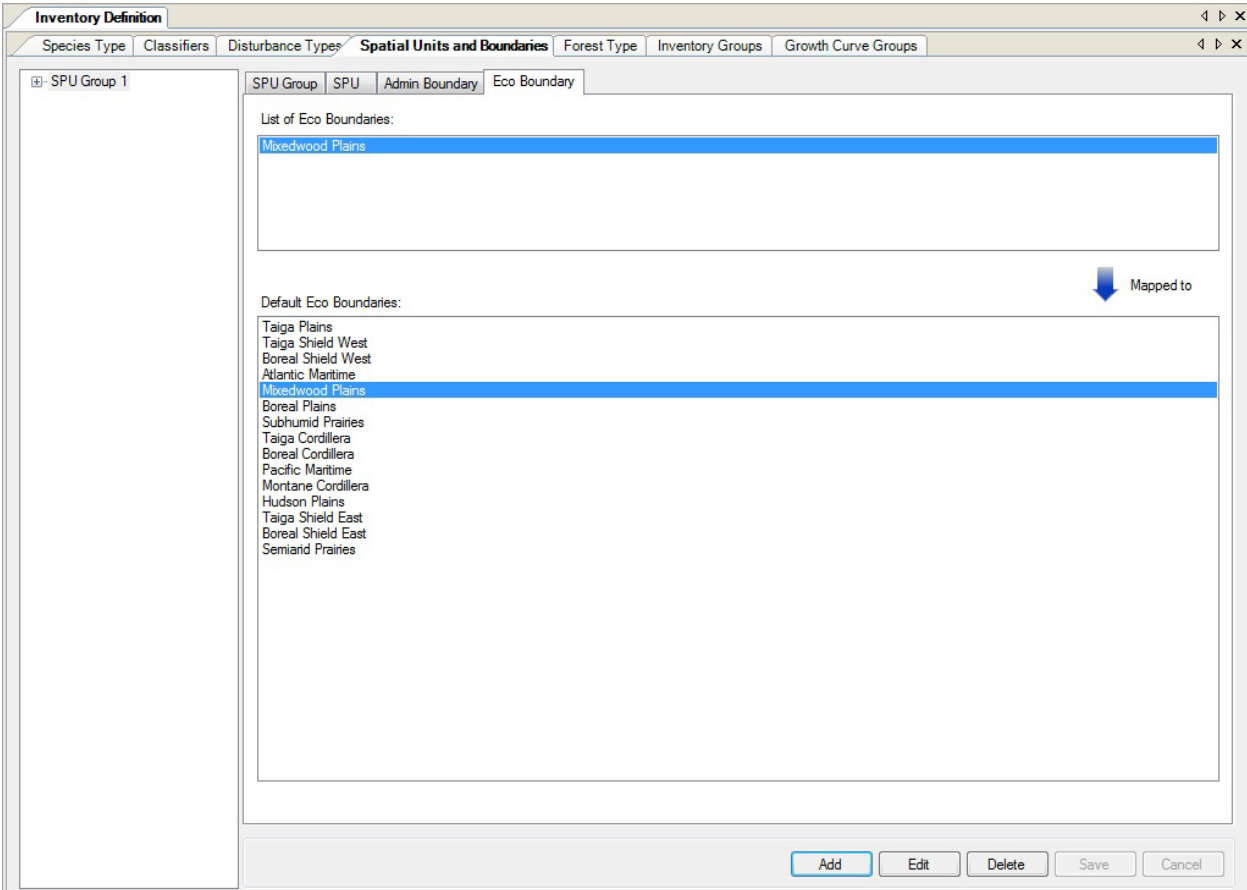

**1. Click on the "Eco Boundary" tab (Fig. 4‑11)** 

**Figure 4-11. The "Inventory Definition" window with the "Spatial Units and Boundaries" and "Eco Boundary" tabs selected.**

# **2. Click on the "Add" button**

The "Add or Update Boundary" window (Fig. 4-10) will pop up. Because the administrative boundary selected affects the ecological boundary options, the appropriate administrative boundary should be selected first.

- **3. Click on the "Administrative Boundary" tab (Fig. 4‑9)**
- **4. Click on the "Default Admin Boundary" box and select an administrative boundary from the drop list that appears**
- **5. Type a new name for the administrative boundary in the "Name" box (optional)**
- **6. Click back on the "Ecological Boundary" tab (Fig. 4‑10)**
- **7. Click on the name of an ecological boundary in the "Default Eco Boundary" box**

#### **Note: Selecting an ecological boundary**

In case of uncertainty about which ecological boundary to select, consult http://www.ecozones.ca/english/ zone/index.html or Environment Canada (1996) or the map of the terrestrial ecozones of Canada used in the CBM‑CFS3 (Fig. 3‑15).

- **8. Type a new name for the ecological boundary in the "Name" box (optional)**
- **9. Click on the "Save" button to proceed**

**or** 

#### **Click on the "Close" button to cancel the addition and close the window**

If the user clicks on the "Save" button, the new ecological boundary will be added to the "List of Eco Boundaries" box on the "Eco Boundary" tab, and the administrative boundary will be added to the "List of Admin Boundaries" box on the "Admin Boundary" tab (see section 4.4.3). The new ecological boundary and administrative boundary will also become available for selection in the "Eco Boundary" and "Admin Boundary" boxes on the "SPU" tab (see Fig. 4-7) so that the user can create a new SPU using these boundaries.

#### *Editing an Ecological Boundary*

To edit an ecological boundary

- **1. Click on the "Eco Boundary" tab (Fig. 4‑11)**
- **2. Click on the name of an ecological boundary in the "List of Eco Boundaries" box**
- **3. Click on the "Edit" button**

The "Add or Update Boundary" window (Fig. 4‑10) will pop up. To change the user-defined name, skip to step 9. To change the ecological boundary

- **4. Click on the "Administrative Boundary" tab (Fig. 4‑9)**
- **5. Click on the "Default Admin Boundary" box and select an administrative boundary from the drop list that appears**
- **6. Type a new name in the "Name" box**
- **7. Click on the "Ecological Boundary" tab (Fig. 4‑10)**
- **8. Click on the "Default Eco Boundary" box and select an ecological boundary from the drop list that appears**
- **9. Type a new name in the "Name" box**
- **10.Click on the "Save" button to proceed**

**or** 

**Click on the "Close" button to cancel the edit and close the window**

#### *Deleting an Ecological Boundary*

To delete an ecological boundary

- **1. Click on the "Eco Boundary" tab (Fig. 4‑11)**
- **2. Click on the name of an ecological boundary in the "List of Eco Boundaries" box**

#### **Note: Warning about deleting an ecological boundary**

Before deleting an ecological boundary, the user should consider the impact of this action on any SPU(s) and inventory data to which the ecological boundary has been linked. Data not linked to an ecological boundary will be ignored during simulations and will be excluded from results.

#### **3. Click on the "Delete" button**

A "Delete Ecological Boundaries" box will pop up asking the user to confirm deletion of the selected ecological boundary.

#### **4. Click on the "Yes" button to proceed**

**or** 

#### **Click on the "No" button to cancel the process**

If the user clicks on the "Yes" button, the ecological boundary will be deleted from the "List of Eco Boundaries."

# 4.5 Forest Types

If the user clicks on the "Forest Type" tab (Fig. 4‑12) in the "Inventory Definition" window (or selects "Forest Type" from the side drop list in step 4 of the opening section of this chapter), the forest types (named according to the classifiers that identify them) assigned to the inventory appear in a table. On this tab, the user can add a new forest type or delete an existing one

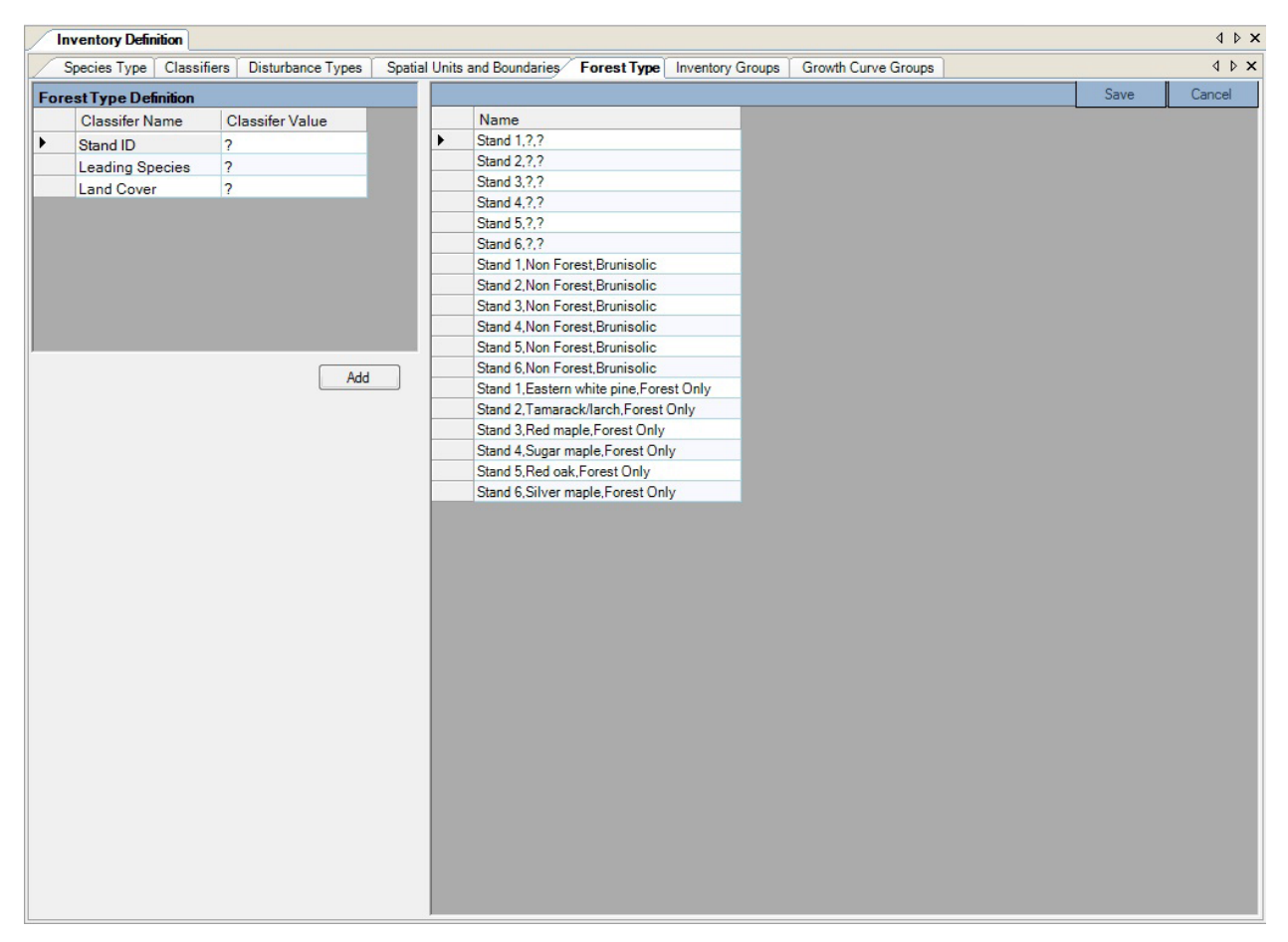

**Figure 4-12. The "Inventory Definition" window with the "Forest Type" tab selected.**

# 4.5.1 Adding a Forest Type

To add a forest type, the user must select the appropriate classifier value for each classifier that will define the new forest type. To proceed

# **1. Leave the value set to "?" to obtain all values for a classifier**

**or**

**Click as required on each cell in the "Classifier Value" column beside a classifier name in the "Forest Type Definition" table, and click on a value on the drop list that appears**

# **2. Click on the "Add" button**

The new forest type will appear in the "Name" field of the window table at the bottom of the list of forest types.

**3. Click on the "Save" button to proceed**

**or** 

**Click on the "Cancel" button to terminate the process**

# 4.5.2 Deleting a Forest Type

#### To delete a forest type

- **1. In the table of added forest types (Fig. 4‑12), click on the gray cell beside the name of the forest type to be deleted**
- **2. Press the "Delete" key on your keyboard**
- **3. Click on the "Save" button to proceed**

**or** 

**Click on the "Cancel" button to terminate the process**

# 4.6 Inventory Groups

Inventory groups are collections of one or more groups of inventory records (stands), which are used to simplify the assignment of various parameters at the stand level. If the user clicks on the "Inventory Groups" tab in the "Inventory Definition" window (Fig. 4-13) (or selects "Inventory Groups" from the side drop list in step 4 of the opening section of this chapter), the inventory groups assigned to the user's inventory will appear in the "Inventory Groups" box. To see which Inventory Group ID(s) and which Inventory ID(s) have been assigned to an inventory group, click on the name of the inventory group in this box. Also on this tab, the user can delete an existing inventory group.

To delete an inventory group

- **1. In the "Inventory Groups" table (Fig. 4‑13), click on the gray cell to the left of the record containing the inventory group to be deleted**
- **2. Click on the "Delete" button**

| <b>Inventory Definition</b>                   |                                                |                                 |                                                                                     | $\mathbb{I} \ni \mathbb{X}$                                                                                                    |
|-----------------------------------------------|------------------------------------------------|---------------------------------|-------------------------------------------------------------------------------------|----------------------------------------------------------------------------------------------------|
|                                               | Species Type   Classifiers   Disturbance Types |                                 | Spatial Units and Boundaries   Forest Type   Inventory Groups   Growth Curve Groups | $\begin{picture}(20,5) \put(0,0){\makebox(0,0){$x$}} \put(15,0){\makebox(0,0){$x$}} \put(25,0){\makebox(0,0){$x$}} \put(25,0){\makebox(0,0){$x$}} \put(25,0){\makebox(0,0){$x$}} \put(25,0){\makebox(0,0){$x$}} \put(25,0){\makebox(0,0){$x$}} \put(25,0){\makebox(0,0){$x$}} \put(25,0){\makebox(0,0){$x$}} \put(25,0){\makebox(0,0){$x$}} \put(25,0){\makebox$ |
| <b>Inventory Groups:</b>                      |                                                |                                 |                                                                                     |                                                                                                    |
| Stand Stand 1, Douglas fir and Rocky Mountail | $\blacktriangleright$                          | Inventory Group ID<br>$\vert$ 1 | <b>Inventory ID</b><br>$\vert$ 1                                                    |                                                                                                    |
|                                               |                                                |                                 |                                                                                     |                                                                                                    |
|                                               |                                                |                                 |                                                                                     |                                                                                                    |
|                                               |                                                |                                 |                                                                                     |                                                                                                    |
|                                               |                                                |                                 |                                                                                     |                                                                                                    |
|                                               |                                                |                                 |                                                                                     |                                                                                                    |
|                                               |                                                |                                 |                                                                                     |                                                                                                    |
|                                               |                                                |                                 |                                                                                     |                                                                                                    |
|                                               |                                                |                                 |                                                                                     |                                                                                                    |
|                                               |                                                |                                 |                                                                                     |                                                                                                    |
|                                               |                                                |                                 |                                                                                     |                                                                                                    |
|                                               |                                                |                                 |                                                                                     |                                                                                                    |
|                                               |                                                |                                 |                                                                                     |                                                                                                    |
|                                               | Delete                                         |                                 |                                                                                     |                                                                                                    |
|                                               |                                                |                                 |                                                                                     |                                                                                                    |
|                                               |                                                |                                 |                                                                                     |                                                                                                    |
|                                               |                                                |                                 |                                                                                     |                                                                                                    |
|                                               |                                                |                                 |                                                                                     |                                                                                                    |
|                                               |                                                |                                 |                                                                                     |                                                                                                    |
|                                               |                                                |                                 |                                                                                     |                                                                                                    |
|                                               |                                                |                                 |                                                                                     |                                                                                                    |
|                                               |                                                |                                 |                                                                                     |                                                                                                    |
|                                               |                                                |                                 |                                                                                     |                                                                                                    |
|                                               |                                                |                                 |                                                                                     |                                                                                                    |
|                                               |                                                |                                 |                                                                                     |                                                                                                    |
|                                               |                                                |                                 |                                                                                     |                                                                                                    |
|                                               |                                                |                                 |                                                                                     |                                                                                                    |
|                                               |                                                |                                 |                                                                                     |                                                                                                    |
|                                               |                                                |                                 |                                                                                     |                                                                                                    |
|                                               |                                                |                                 |                                                                                     |                                                                                                    |
|                                               |                                                |                                 |                                                                                     |                                                                                                    |
|                                               |                                                |                                 |                                                                                     |                                                                                                    |
|                                               |                                                |                                 |                                                                                     |                                                                                                    |

**Figure 4-13. The "Inventory Definition" window with the "Inventory Groups" tab selected.**

A "Delete Inventory Group" window will pop up, asking the user to confirm that the selected inventory group is to be deleted.

- **3. Click on the "Yes" button to proceed**
	- **or**

**Click on the "No" button to terminate the process**

# 4.7 Growth Curve Groups

Growth curve groups are collections of one or more groups of growth curves, which are used to simplify their assignment in growth-related assumptions. If the user clicks on the "Growth Curve Groups" tab in the "Inventory Definition" window (Fig. 4‑14) (or selects "Growth Curves" from the side drop list in step 4 of the opening section of this chapter), the growth curve groups assigned to the inventory will appear in the "Growth Curve Groups" box. To see which Growth Curve Group  $ID(s)$  and which Growth Curve  $ID(s)$ have been assigned to a particular growth curve group, click on the name of the growth curve group in this box. Also on this tab, the user can delete a growth curve group.

To delete a growth curve group

**1. In the "Growth Curve Groups" table (Fig. 4‑14), click on the gray cell to the left of the record containing the growth curve group to be deleted** 

#### **2. Click on the "Delete" button**

A "Delete Growth Curve Group" window will pop up, asking the user to confirm that the selected growth curve group is to be deleted.

#### **3. Click on the "Yes" button to proceed**

**or** 

#### **Click on the "No" button to terminate the process**

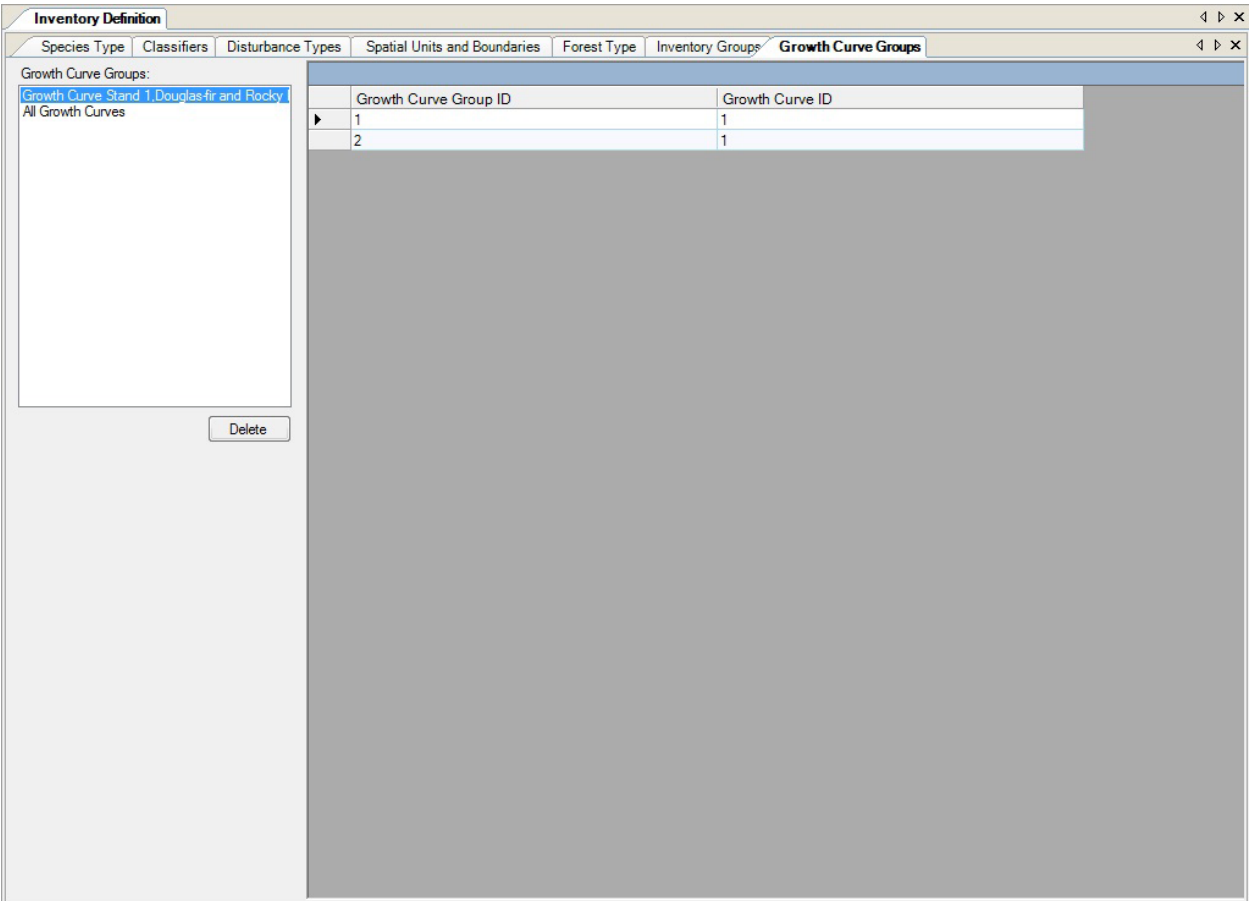

**Figure 4-14. The "Inventory Definition" window with the "Growth Curve Groups" tab selected.**

# CHAPTER 5

# PROJECT PROPERTIES, MESSAGES, AND SUMMARIES

This chapter introduces and describes how to use the Toolbox Properties tool, and the "Message," "Task List," and "Project Summary" windows. The Toolbox Properties allows the user to view and select databases, executable files, and templates that are opened in the CBM-CFS3 and to apply advanced features. The "Message" window displays output information resulting from simulation processing. The "Task List" window displays a table of project tasks that users must complete to prepare and run a project simulation. The "Project Summary" window contains a detailed summary of the contents of a project that is opened in the CBM-CFS3.

# 5.1 Using the Toolbox Properties Tool

The "Properties" window (Fig. 5-1) can be used to quickly view and edit advanced properties, databases, executable files, or templates associated with an open project in the CBM-CFS3.

To access the "Toolbox Properties" window

#### **1. Click "View" on the main CBM-CFS3 window menu bar**

#### **2. Select "Toolbox Properties" from the drop list that appears**

The "Properties" window will pop up. The user can display the elements within the "Properties" window alphabetically by clicking the " $\mathbb{R}$ )" icon. If the user places the cursor over an icon, a box will pop up revealing the display type. Each of the directory sections displayed can be minimized or expanded by clicking on the "-" or "+" symbols in the directory beside the appropriate section. If the user clicks on any row in the window, a description of what that row contains will appear at the bottom of the window.

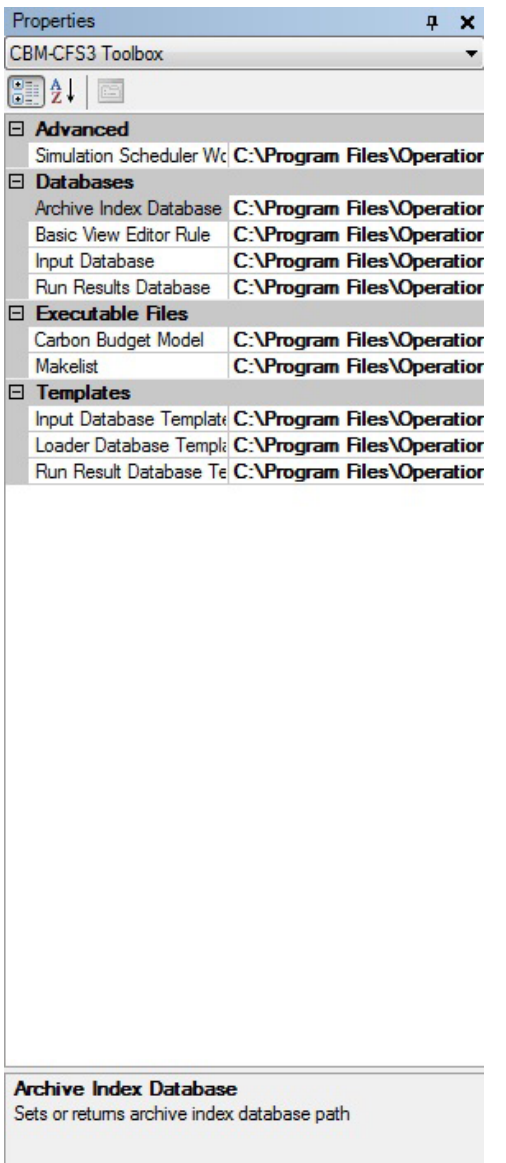

**Figure 5-1. The "Properties" window.**

# 5.1.1 Advanced

The "Advanced" section of the "Properties" window allows users to view and/or choose the location of the Simulation Scheduler Working Directory.

The CBM-CFS3 will automatically point to C:\Program Files\Operational-Scale CBM-CFS3\Temp as the location (or, for 64-bit operating systems, C:\Program Files (x86)\Operational-Scale CBM-CFS3\ Temp) for the Simulation Scheduler Working Directory. To change the location of this directory

# **1. Click on the "Simulation Scheduler" cell**

The "…" button should appear.

**2. Click on the "…" button beside the cell indicating the location of the Simulation Scheduler Working Directory**

A "Browse for Folder" window (Fig. 5-2) will pop up.

- **3. Select the appropriate folder or click on the "New Folder" button to create a new folder**
- **4. Click on the "OK" button to proceed**
	- **or**

**Click on the "Cancel" button to terminate the process**

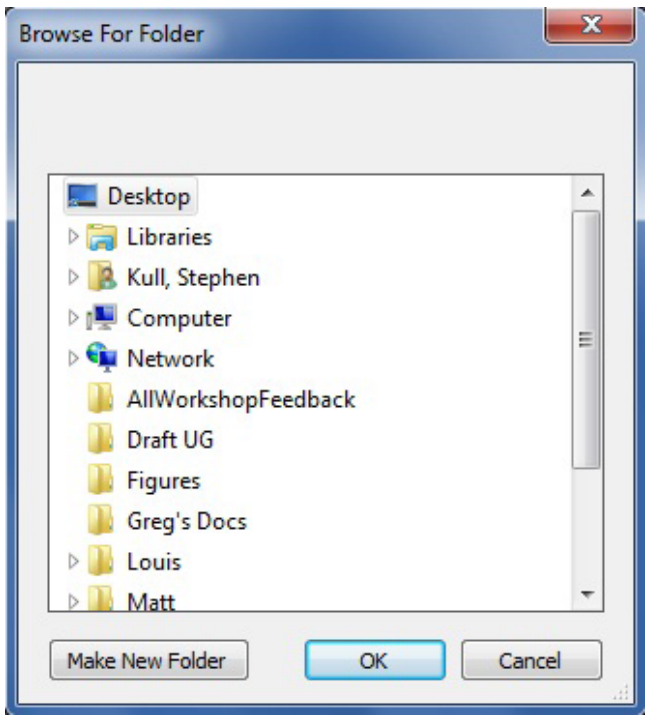

**Figure 5-2. The "Browse For Folder" window permitting the user to select the location of the Simulation Scheduler Working Directory.**

# 5.1.2 Databases

The "Databases" section (Fig. 5-1) displays a list of database file names linked to a project that is open in the CBM-CFS3: the "Archive Index Database," the "Basic View Editor Rule," the "Input Database," and the "Run Result Database." The path to each default database is shown in the cell next to the database name. The CBM-CFS3 will automatically point to the appropriate file names for all of these databases in the "C:\Program Files\Operational-Scale CBM-CFS3\Admin\DBs\" folder (or, for 64-bit operating systems, "C:\Program Files (x86)\Operational-Scale CBM-CFS3\Admin\DBs\") as the user proceeds through the model from importing data or opening a project to simulation and/or viewing results.

To change or open any of these files

# **1. Click on the row associated with the appropriate database or rule**

# **2. Click on the "…" button**

An "Open File" window will pop up where the user can point to the appropriate directory, folder, and file. Once a file has been selected

# **3. Click on the "Open" button**

The selected file path will be displayed in the chosen database or rule drop list box in the "Properties" window.

# 5.1.3 Executable Files

The "Executable Files" section (Fig. 5-1) displays any executable files being used by the "Carbon Budget Model" or "MAKELIST". The CBM-CFS3 will automatically point to the appropriate file names for all of these executable files in the C:\Program Files\Operational-Scale CBM-CFS3\Admin\Executable Files\ folder (or, for 64-bit operating systems, C:\Program Files (x86)\Operational-Scale CBM-CFS3\Admin\ Executable Files\) as the user proceeds through the model from importing data or opening a project to simulation and/or viewing results.

To change either of these application paths

# **1. Click on the row associated with the appropriate executable file**

# **2. Click on the "…" button**

An "Open File" window will pop up where the user can point to the appropriate directory, folder, and file. Once a file is selected

#### **3. Click on the "Open" button**

The selected file path will then be displayed in the chosen drop list box in the "Properties" window.

# 5.1.4 Templates

The "Templates" section (Fig. 5-3) displays any template files that are open in the CBM-CFS3 for the "Input Database Template," the "Loader Database Template," and the "Run Result Database Template." The CBM-CFS3 will automatically point to the appropriate template files in the C:\Program Files\ Operational-Scale CBM-CFS3\Admin\DBs\ folder (or, for 64-bit operating systems, C:\Program Files (x86)\Operational-Scale CBM-CFS3\Admin\DBs\) as the user proceeds through the model from importing data or opening a project to simulation and/or viewing results.

To change any of these template files

# **1. Click on the row associated with the appropriate template**

# **2. Click on the "…" button**

An "Open File" window will pop up where the user can point to the appropriate directory, folder, and template file. Once the file has been selected

#### **3. Click on the "Open" button**

The selected file path will then be displayed in the chosen template drop list box in the "Properties" window.

# 5.2 Message and Task List Windows

The "Message" window (Fig. 5-3) and the "Task List" window (Fig. 5-4) will automatically pop up whenever the user successfully imports, creates, or opens a project.

| Task List <b>E</b> Message |  |
|----------------------------|--|

**Figure 5-3. The "Message" window.**

**Figure 5-4. The "Task List" window.**

To open the "Message" window in other situations

- **1. Click "View" on the CBM-CFS3 main window menu bar**
- **2. Select "Message Window" from the drop list that appears**

To open the "Task List" window in other situations

- **1. Click "View" on the CBM-CFS3 main window menu bar**
- **2. Select "Task List" from the drop list that appears**

The user can switch between the two windows when they are both open by clicking the appropriate tab located at the bottom of each window.

The "Message" window displays details on simulation processing by the CBM-CFS3 for a project (i.e., details about any errors encountered during processing). The "Task List" window displays a list of tasks required to complete a simulation for the project that is open. Tasks are described by type, description, and location in the model where users must go to complete the task. The "Message" and "Task List" windows can be closed by clicking the "X" in the top right-hand corner of each window.

# 5.3 CBM-CFS3 Project Summary

The "CBM-CFS3 Project Summary" window (Fig. 5-5) contains a summary of the components for a project that is open in the CBM-CFS3, including age class definitions, inventory classifiers and classifier values, administrative and ecological boundaries, spatial units and spatial unit groups, inventory records, species types, yield curves, disturbance types, and disturbance matrices. To access the "CBM-CFS3 Project Summary" window

- **1. Click "View" on the CBM-CFS3 main window menu bar**
- **2. Select "Project Summary" from the drop list that appears**

|                               |                    | <b>Q</b> CBM-CFS3 Project Summary                                                                                                    |  |  |  |  |  |
|-------------------------------|--------------------|----------------------------------------------------------------------------------------------------|--|--|--|--|--|
|                               |                    | Forest Carbon Budget Modeling Toolbox (CB<br>Project summary for: C:\Program Files\Operational-<br>Project Summary created on 24/09/2010 1:43:41 PM<br>The project summary provides a listing of all data and data groupings contained in the project databa. |  |  |  |  |  |
|                               |                    | <b>Static Inventory Data</b>                                                                                                    |  |  |  |  |  |
|                               |                    | Static inventory data is information that is held constant for all simulations that exist in the project.                                                                                                    |  |  |  |  |  |
| <b>Age Class Definitions:</b> |                    |                                                                                                    |  |  |  |  |  |
| <b>Number Size</b>            |                    | <b>Description</b><br>N/A                                                                                                    |  |  |  |  |  |
|                               | 5                  | AGECLS0<br>AGECLS1                                                                                                    |  |  |  |  |  |
| $\frac{2}{3}$                 | 5                  | AGECLS2<br>AGECLS3<br>AGECLS4                                                                                                    |  |  |  |  |  |
| $\frac{4}{5}$<br>6            | $\frac{5}{5}$<br>5 | AGECLS5<br>AGECLS6                                                                                                    |  |  |  |  |  |
| 8<br>9                        | 5<br>5<br>5        | AGECLS7<br>AGECLS8                                                                                                    |  |  |  |  |  |
| 10<br>11                      | 5<br>5             | AGECLS9<br>AGECLS10<br>AGECLS11                                                                                                    |  |  |  |  |  |
|                               |                    | Ш                                                                                                    |  |  |  |  |  |

**Figure 5-5. The "CBM-CFS3 Project Summary" window.**

# CHAPTER 6

# DATA EDITING TOOLS

This chapter introduces the various data editing and modeling tools available in the CBM-CFS3, specifically the data editors for climate, disturbance events and management activities, disturbance matrices, growth and yield curves, inventory, transition rules, and default data. After the user has imported data for a project into the model, the data can be accessed and modified through these editors. Five of the editing tools — the Climate Data Editor, the Disturbance Events Editor, the Disturbance Matrix Editor, the Growth Curve Editor, and the Transition Rules Editor — are linked to specific assumption composer tools (Fig. 1-4), so that specific assumptions can be created using the appropriate data.

# 6.1 Climate Editor

The Climate Editor can be used to edit the time series of mean annual temperature (°C) and precipitation (mm) data that are linked to various spatial- and run-level climate assumptions (Fig. 6-1). The default climate data for a project are determined by the CBM-CFS3 according to the administrative and ecological boundaries selected by the user during data import. Default mean annual temperature and precipitation values are listed in Appendix 7.

#### **Note: Mean annual temperature and mean annual precipitation**

In the CBM-CFS3, mean annual temperature is used to model decay rates and can be edited. Research on proper integration of mean annual precipitation into the model is incomplete at this time; therefore, it is not used in the calculation of simulation results.

To access the "Climate Editor" window

- **1. Click on "Tools" on the menu bar of the main CBM-CFS3 window**
- **2. Select "Data Editors" from the drop list that appears**
- **3. Select "Climate" from the side drop list that appears**

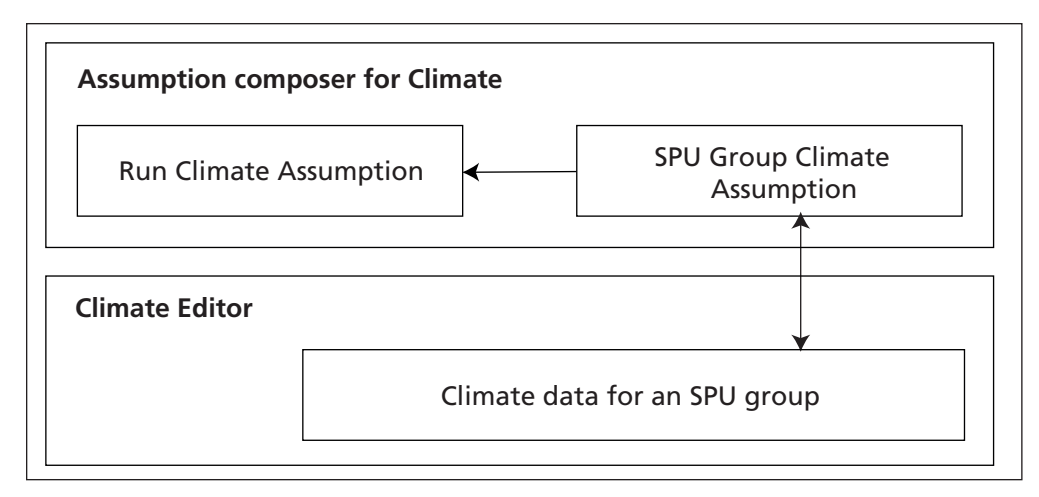

**Figure 6-1. Link between the Assumption Composer for Climate and the Climate Editor.**

☞ *Tip: Alternative access to the "Climate Editor" window*

The "Climate Editor" window can also be accessed by clicking on the "Add/Edit Climate Data" button on the "SPU Group Climate Assumption" tab (Fig. 7-11) on the "Climate" tab within the "Assumption Composers" window (see section 7.6.5, "Adding an SPU Group Climate Assumption").

The "Search for Climate Assumptions" window (Fig. 6-2) will pop up.

To locate a particular Run Climate Assumption for editing

- **4. If the imported data contain more than one SPU, click on the "Location (SPUs)" box and select an SPU from the drop list that appears**
- **5. Click on the "Search" button**
- **6. Click on the name of a Run Climate Assumption in the "Available Climate Assumptions" box**
- **7. Click on the "Edit" button**

The "Climate Editor" window (Fig. 6-3) will pop up, displaying a table with the following fields: "Annual Temperature (ºC)" (for the mean annual temperature), "Annual Precipitation (mm)" (for the mean annual precipitation), and "Time Step" (for the annual time step).

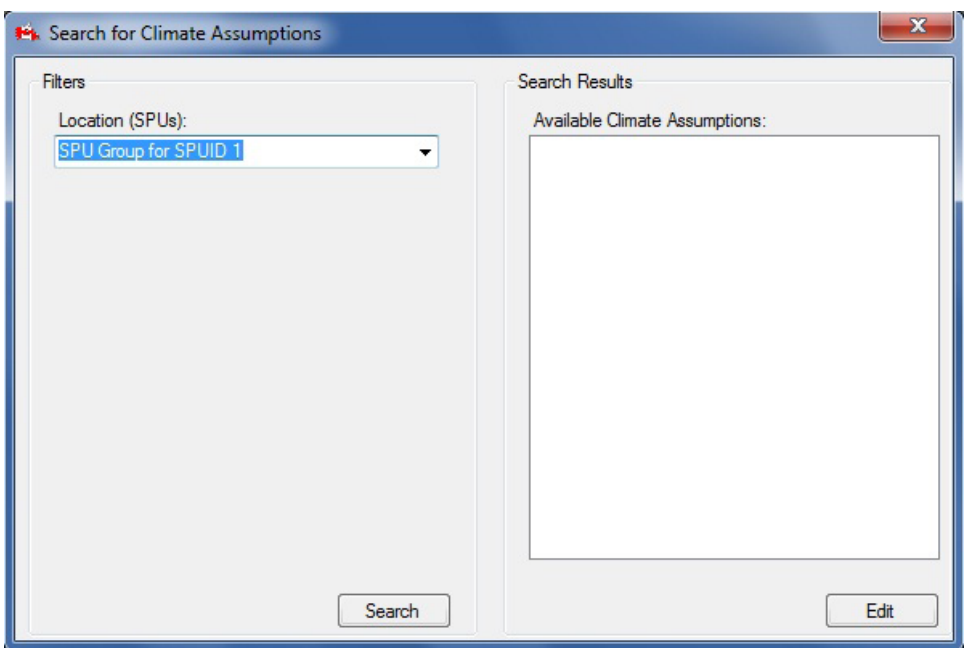

**Figure 6-2. The "Search for Climate Assumptions" window.**

To edit data in the "Climate Editor" window

- **1. Click on the "Edit" button**
- **2. Change or add data**

#### **Note: Time step 0, time step 1, and unchanging climate data for the simulation period**

The temperature and precipitation values for time step 0 represent the historical constant climate data used to initialize soil carbon pools. The temperature and precipitation data for all time steps greater than or equal to 1 represent the annual values to be used during the simulated timeframe. Where constant climate is to be assumed (i.e., the default assumption) the user enters identical values for time steps 0 and 1. The model will use these data for all subsequent time steps. Where a variable climate is to be simulated, the user must specify mean annual temperature and precipitation values for every spatial unit and time step combination to be simulated. If the user designs a simulation that exceeds the time span of the variable climate data, then the model will assume constant climate from the end point of the variable climate data.

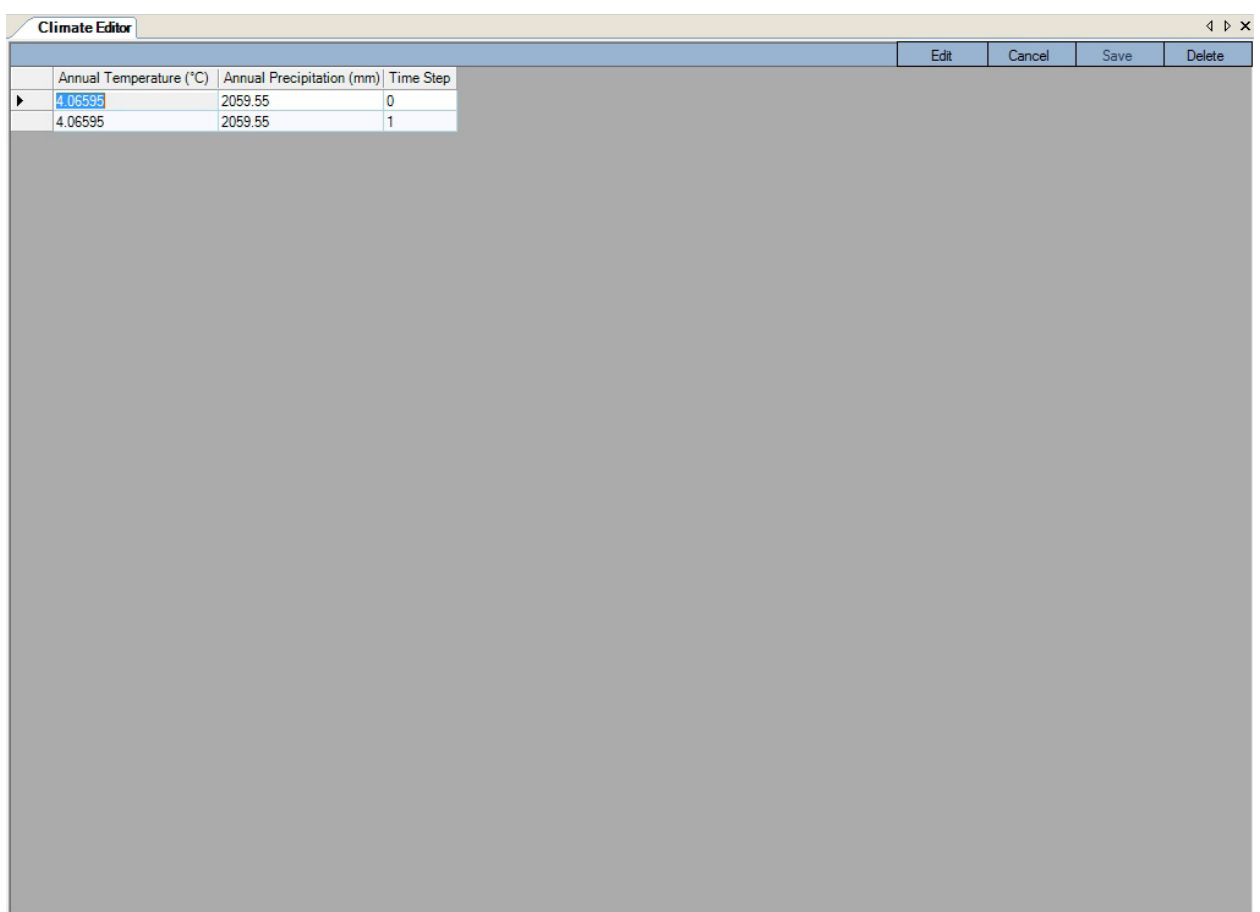

**Figure 6-3. The "Climate Editor" window.**

- **3. Click on the "Save" button to save the changes**
	- **or**

**Click on the "Cancel" button to terminate the editing process**

#### **Note: Permanently changing default climate values for spatial units**

Instead of updating the default climate values to reflect the user's own data every time a CBM-CFS3 project is created, the user has the option of permanently modifying the default values assigned by the model. These permanent changes can be made in the Archive Index Database (ArchiveIndex\_Beta\_Install.mdb), which is located in the following directory: C:\Program Files\Operational-Scale CBM-CFS3\Admin\DBs (or, on 64-bit operating systems, C:\Program Files (x86)\Operational-Scale CBM-CFS3\Admin\DBs).

In the Archive Index Database, the table "tblClimateDefault" contains values of mean annual temperature and mean annual precipitation for the default spatial units (example in Figure 6-4). Three other tables can be used to identify the appropriate SPU data to be modified, "tblAdminBoundaryDefault", "tblEcoBoundaryDefault", and "tblSPUDefault". A user who is modifying the data for a default SPU must do so by entering data for at least two time steps. The current CBM-CFS3 defaults treat 1980 as the base year for stand initialization (for the purpose of initializing the DOM pools) and use 1981 data as the climate data for the simulation period. Any additional climate data will be used in calculations. If the simulation is longer than the climate series, the model will hold the climate constant once it reaches the end of the climate series.

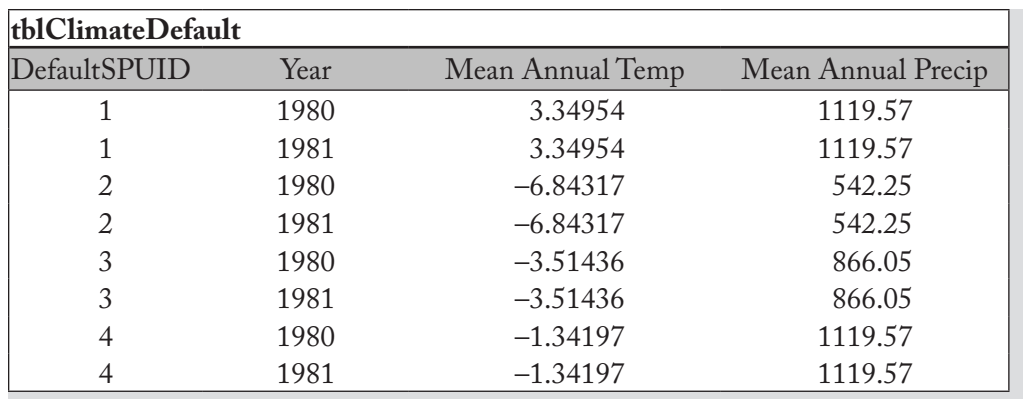

**Figure 6-4. An example of the "tblClimateDefault" table in the Archive Index Database, containing climate data for initialization (1980) and simulation (1981), by SPU.**

Should the user uninstall the CBM-CFS3 for any reason after making changes to this database, the changes must be reinstituted (if required) after the software is re-installed.

To delete a row of data in the "Climate Editor" window

- **1. Click on the gray cell at the beginning of a row in the table**
- **2. Click on the "Delete" button**

# 6.2 Disturbance Events Editor

The Disturbance Events Editor can be used to find, edit, create, or delete disturbance and/or management events and rules for any single or repeated disturbance or management activity that the user has imported or created. These disturbance events are linked to Disturbance and Management Assumptions using the Assumption Composer for Disturbance and Management (Fig. 6-5).

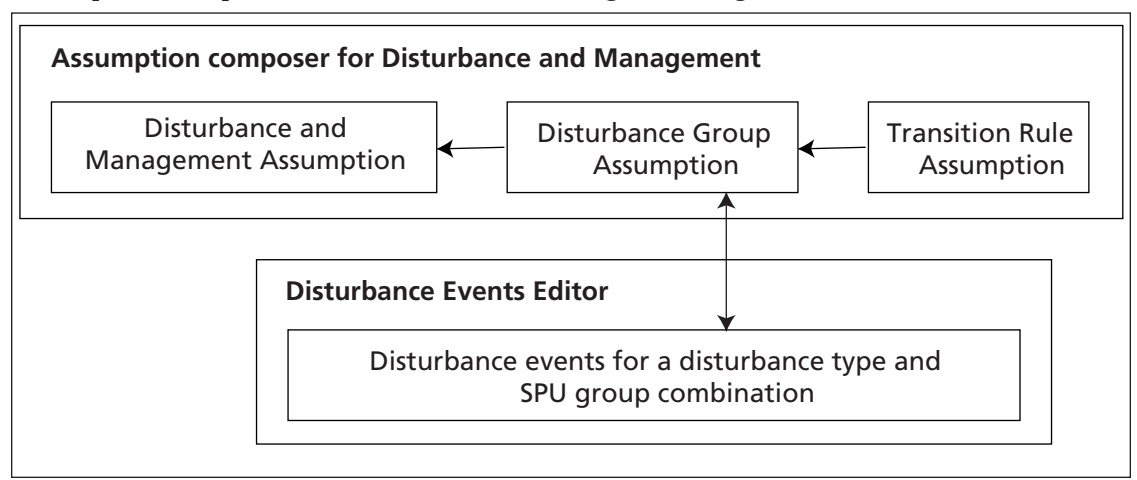

**Figure 6-5. Link between the assumption composer for Disturbance and Management and the Disturbance Events Editor.**

To access the "Disturbance Events Editor" window

- **1. Click on "Tools" on the menu bar of the main CBM-CFS3 window**
- **2. Select "Data Editors" from the drop list that appears**

#### **3. Select "Disturbance Events and Management Activities" from the side drop list that appears**

This will open the "Search for Disturbance Information" window (Fig. 6-6). In this window, the user has the option of filtering by an SPU and/or disturbance type to retrieve specific user-defined or default Disturbance Group Assumptions (see section 7.9), which can be modified by editing or adding rules. To use the filters

- **4. Click on the "SPU Group" check box and select an SPU from the drop list that appears**
- **5. Click on the "Disturbance Type" check box and select a disturbance type from the drop list that appears**
- **6. Click on the "Search" button**

The Disturbance Group Assumptions identified by the filters will appear in the "Resulting Disturbance Group Assumptions" box.

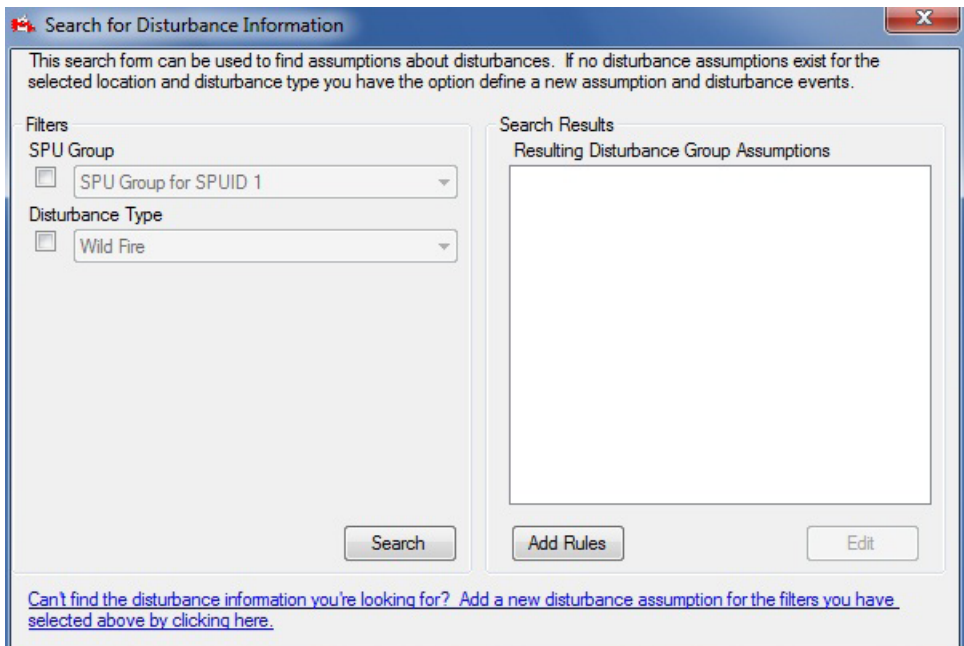

**Figure 6-6. The "Search for Disturbance Information" window.**

#### **Note: Adding a New Disturbance Group Assumption**

To create a new Disturbance Group Assumption if none were retrieved

#### **Click on the "Add a new disturbance assumption for the filters you have selected above by clicking here" link**

The "Disturbance and Management" tab of the "Assumption Composers" window (Fig. 7-16) will appear, where the user can create a new Disturbance Group Assumption (see section 7.9.5).

# 6.2.1 Viewing Disturbance Events

The impact of disturbance events is quantified by area, merchantable carbon, or proportion of eligible records disturbed. This information is specified by the user in the Disturbance Events import file or in the Disturbance Events Editor. The quantified impacts for the disturbance events are displayed graphically and summarized in a table (with each row representing a disturbance event) in the Disturbance Events

Editor. Disturbance event data are also displayed in a tabular view that contains eligibility criteria for the disturbance event and the related transition rules for each event.

To view the disturbance events for a Disturbance Group Assumption that is displayed in the "Resulting Disturbance Group Assumptions" box in the "Search for Disturbance Information" window (Fig. 6-6)

#### **1. Click on a Disturbance Group Assumption name in the "Resulting Disturbance Group Assumptions" box**

#### **2. Click on the "Edit" button**

The "Disturbance Events Editor" window will pop up, showing the "Graph" view (Fig. 6-7). Placing the cursor over any point on the graph will highlight the associated value in the table and vice versa. The user may move between the "Graph" and "Summary" views by clicking on the appropriate radio button.

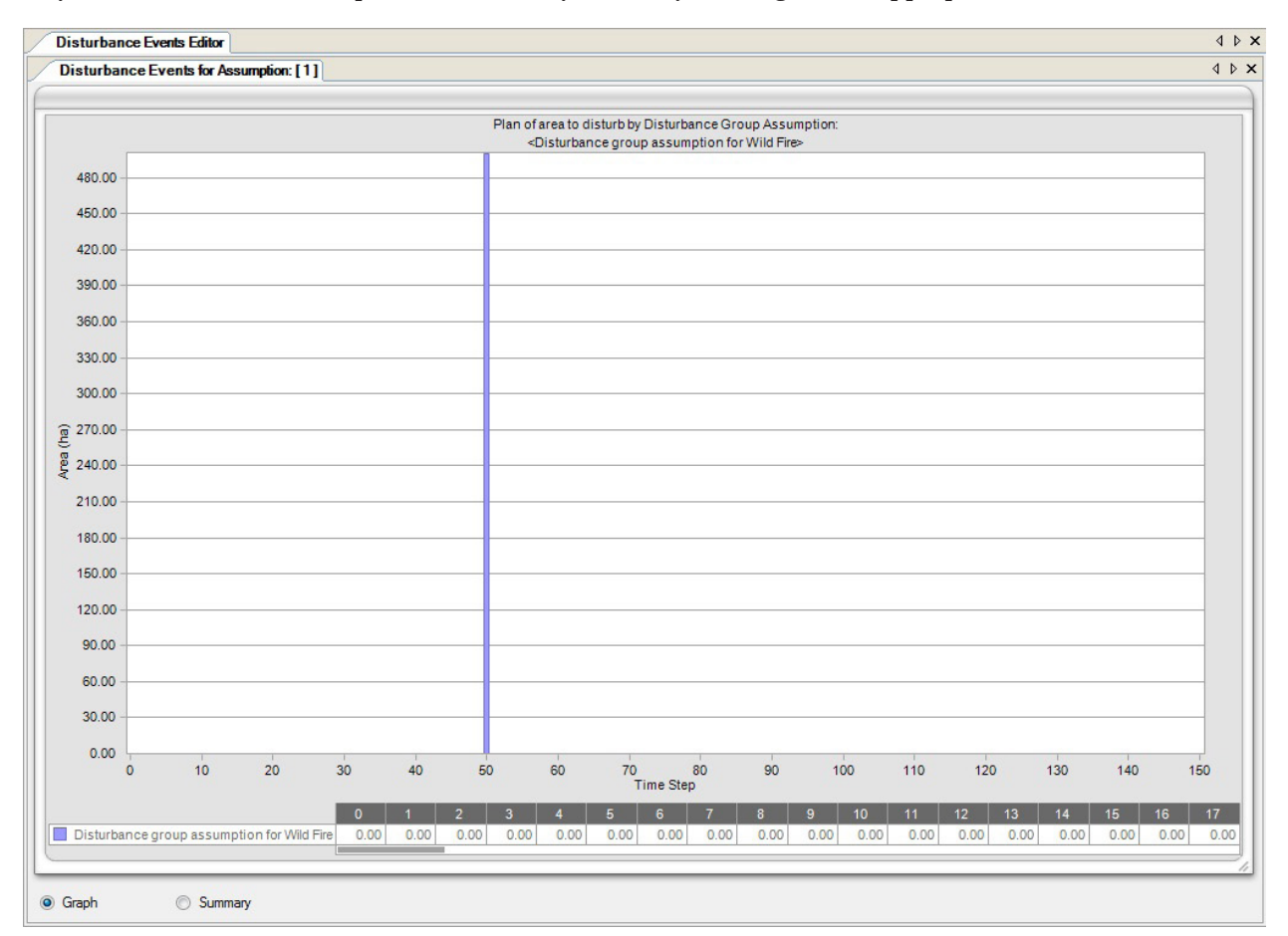

**Figure 6-7. The "Disturbance Events Editor" window with the "Graph" view selected.**

#### **Note: Modifying graphs and tables**

The way in which both the graph and the table is displayed can be modified. For instructions on how to modify the display of a graph or a table, see Chapter 9.

# 6.2.2 Editing and Deleting Disturbance Events

The "Summary" view in the "Disturbance Events Editor" (Fig. 6-8) is used to edit or delete disturbance event rules for a Disturbance Group Assumption. To access the "Summary" view

#### **1. Click on a Disturbance Group Assumption name in the "Resulting Disturbance Group Assumptions" box**

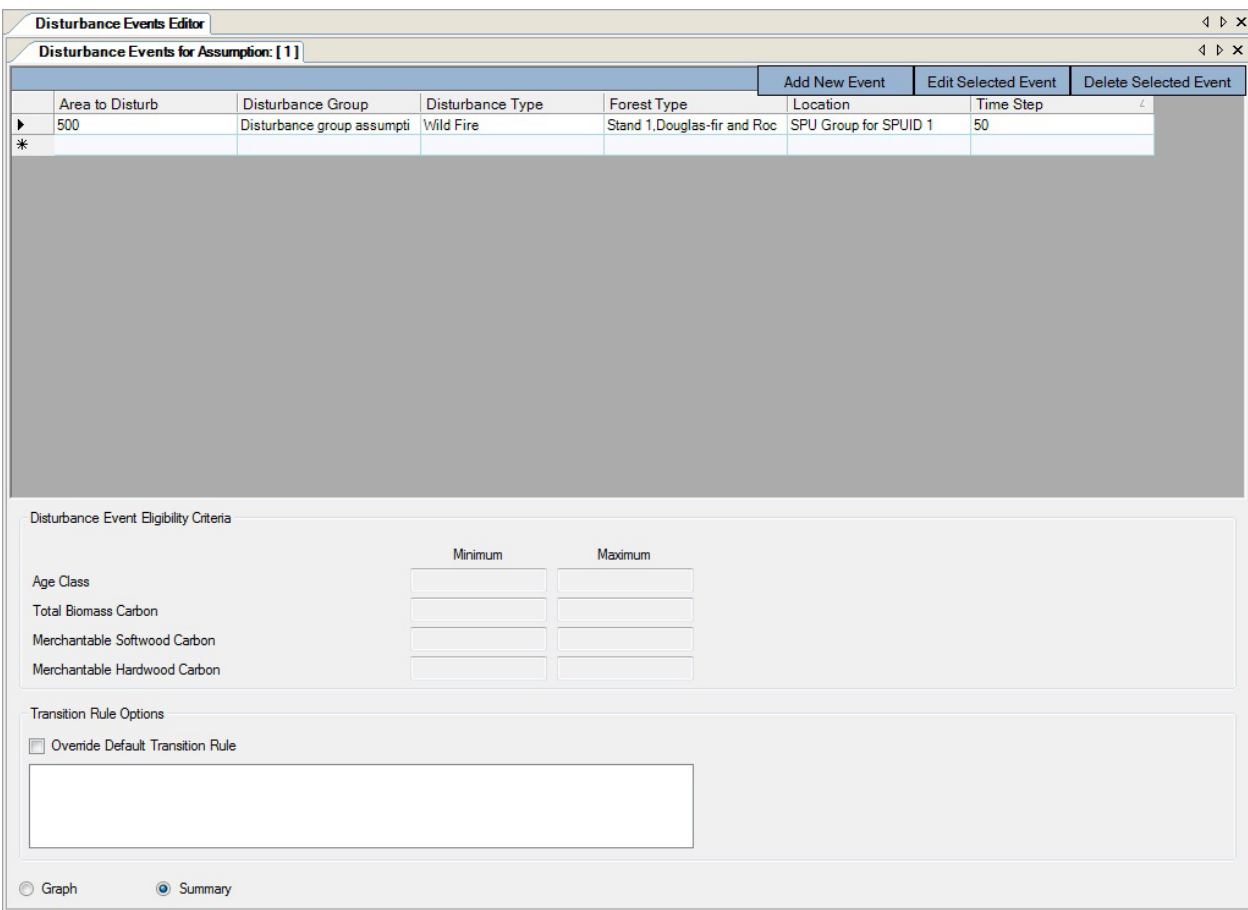

**Figure 6-8. The "Disturbance Events Editor" window with the "Summary" view selected.**

#### **2. Click on the "Edit" button**

The "Disturbance Events Editor" window will pop up, showing the "Graph" view (Fig. 6-7).

#### **3. Click on the "Summary" radio button**

The "Summary" view (Fig. 6-8) will appear, containing a table in which each row represents a disturbance event; this table is linked to disturbance event eligibility criteria and a set of one or more transition rule options.

#### *Editing Disturbance Events*

To edit a disturbance event

**1. In the table shown in the "Summary" view, click on the gray cell at the beginning of the row to be edited**

The "Disturbance Event Eligibility Criteria" box will display eligibility limits in the "Minimum" and "Maximum" boxes for each of the criteria for the event. The "Transition Rule Options" box will display any existing transition rules (if none, the forest type will convert back to the same forest type following disturbance) and whether the user's default transition rules have been overridden with different rules for that event (a check mark in the "Override Default Transition Rules" check box indicates that the default rules have been overridden).

#### **Note***:* **Removing the default transition rule override**

If the "Override Default Transition Rule" box is checked for an event, the user has the option of reverting to the default transition rules. To do this, click on the "Override Default Transition Rule" check box so that no check mark is displayed.

#### **2. Click on the "Edit Selected Event" button**

The "Individual Disturbance Event Editor" window (Fig. 6-9) will pop up. This window displays information for the selected disturbance event in the "Disturbance Event Details" and "Transition(s) Following the Disturbance" boxes. Disturbance event details that can be edited are found in the "Target Forest Type" table (Fig. 6-9 and 6-10) and are displayed on two tabs: the "Disturbance Settings Tab" (Fig. 6-9) and the "Disturbance Event Eligibility Criteria" tab (Fig. 6-10). Descriptions for all of the fields in the "Individual Disturbance Event Editor" are presented in Table 6-1.

To edit the classifier values in the "Target Forest Type" table (Fig. 6-9)

- **1. Click on any of the cells in the "Classifier Value" column of the "Target Forest Type" table and select an option from the drop list that appears**
- **2. Click on the "Save" button to save the event** 
	- **or**

**Click on the "Close" button to cancel any edits and leave the "Individual Disturbance Event Editor"** 

**or** 

**Proceed with further edits**

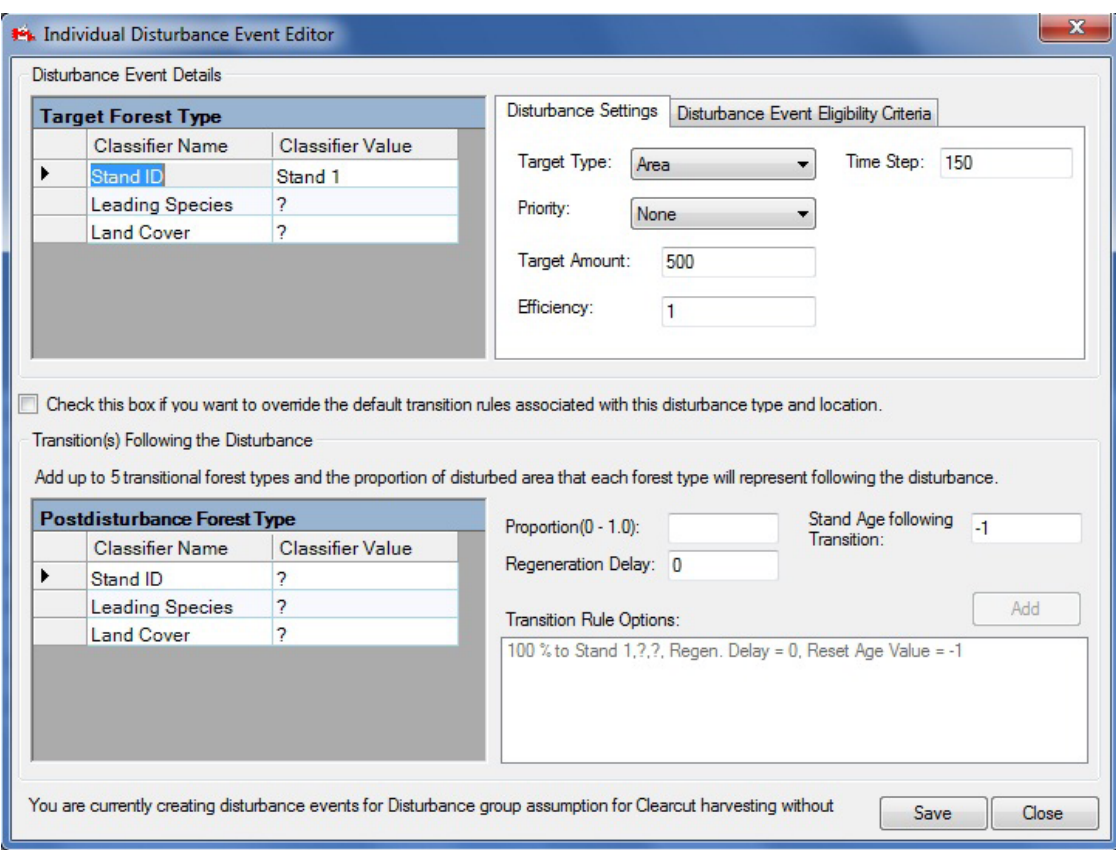

**Figure 6-9. The "Individual Disturbance Event Editor" window with the "Disturbance Settings" tab selected.**

To edit information on the "Disturbance Settings" tab

- **1. Click on the "Disturbance Settings" tab**
- **2. Click on the "Target Type" box and select an item from the drop list that appears**
- **3. Click on the "Priority" box and select an item from the drop list that appears**

**Note: Selection of "Priority" option and "Target Amount" units if the "Target Type" is a proportion**  If the user selects "Proportion of records" in the "Target Type" box, the choice from the drop list for the "Priority" box must be "None." This will ensure that a proportion of records containing the classifiers for a target forest type identified by the user will be disturbed. The units entered for the proportion of records to disturb in the "Target Amounts" box should be a proportion (e.g., 1 for 100%, 0.5 for 50%).

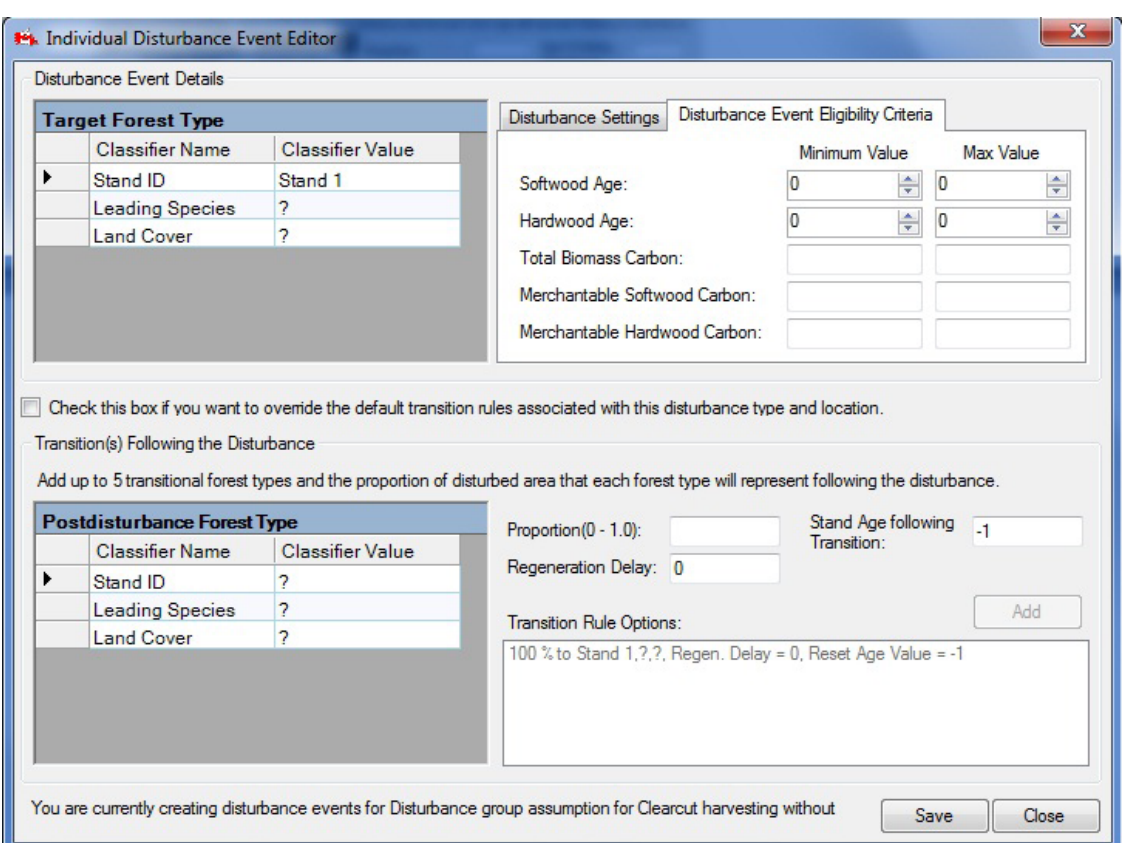

**Figure 6-10. The "Individual Disturbance Event Editor" window with the "Disturbance Event Eligibility Criteria" tab selected.**

- **4. Click on the "Target Amount" box and enter an amount**
- **5. Click on the "Efficiency" box and enter a number (1 for 100%, 0.5 for 50%, etc.)**
- **6. Click on the "Time Step" box and enter a number**

#### **Note: Entering a time step**

The time step should be the year in which the event occurs. For example, if "50" is entered as the time step, the disturbance event will occur in year 50 of the simulation.

- **7. Click on the "Save" button to save the event**
	- **or**

**Click on the "Close" button to cancel any edits and leave the "Individual Disturbance Event Editor"**

**or**

**Proceed with further edits**

#### **Table 6-1.Field descriptions for the "Disturbance Settings" and "Disturbance Event Eligibility Criteria" tabs in the "Individual Disturbance Event Editor" window (Figs. 6-9 and 6-10) and the "Disturbance Rules Generator" window (Figs. 6-11 and 6-12)**

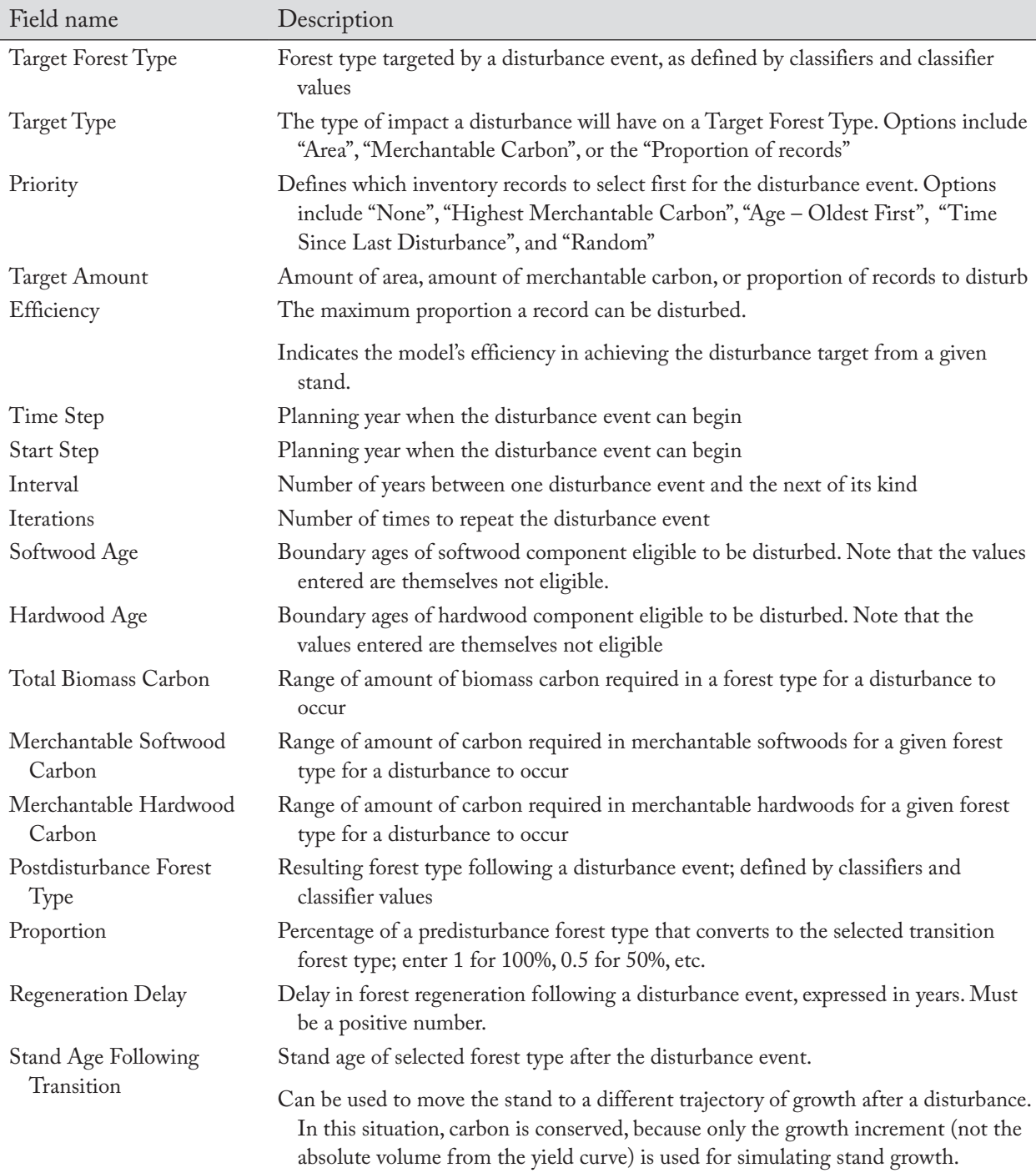

To edit information on the "Disturbance Event Eligibility Criteria" tab

- **1. Click on the "Disturbance Event Eligibility Criteria" tab (Fig. 6-10)**
- **2. Click on the "Min Value" box and/or the "Max Value" box next to "Softwood Age" and then click on the arrow buttons to select appropriate minimum and maximum ages**
- **3. Click on the "Min Value" box and/or the "Max Value" box next to "Hardwood Age" and then click on the arrow buttons to select appropriate minimum and maximum ages**
- **4. Click on the "Min Value" box and/or the "Max Value" box next to "Total Biomass Carbon" and then type in an amount**
- **5. Click on the "Min Value" box and/or the "Max Value" box next to "Merchantable Softwood Carbon" and then type in an amount**
- **6. Click on the "Min Value" box and/or the "Max Value" box next to "Merchantable Hardwood Carbon" and type in an amount**
- **7. Click on the "Save" button to save the event**

**or**

**Click on the "Close" button to cancel any edits and leave the "Individual Disturbance Event Editor"**

**or**

#### **Proceed with further edits**

Once the edits on the "Disturbance Event Eligibility Criteria" tab are complete, the user can create or delete existing transition rules in the "Transition(s) Following the Disturbance" box (Fig. 6-9 and 6-10). If the "Click this box if you want to override the default transition rules associated with this disturbance type and location" box contains a check mark, any transition rules in the "Transition(s) Following the Disturbance" box will override those in the Transition Rules Editor for the selected target forest type. To create transition rules that will override the default rules

**1. Click on the "Click this box if you want to override the default transition rules associated with this disturbance type and location" box, so that a check mark appears**

Next, the user must select the forest type to which the disturbed forest type will convert following the disturbance.

- **2. Click on any of the cells in the "Classifier Value" column associated with a particular classifier in the "Classifier Name" column of the "Postdisturbance Forest Type" table, and select a value from the drop list that appears**
- **3. Click on the "Proportion" box and enter a number**

#### **Note: Entering a proportion**

If only one transition forest type is created for the disturbance event, the proportion is 100% and the value entered must be "1." If more than one transition forest type is created for the disturbance event, the proportions entered must sum to 1. If the sum of proportions for the given transition rule options is less than 1 (i.e., less than 100%), then the remainder is assumed to revert back to the original forest type.

- **4. Click on the "Regeneration Delay" box and enter a number**
- **5. Click on the "Age following Disturbance" box and enter a number**
- **6. Click on the "Add" button**

The new transition rule will appear in the "Transition Rule Options" box. To delete a transition rule that appears in this box, click on the name of the rule in the box and press the "Delete" key on the keyboard.

Once all edits to a disturbance event are complete

# **7. Click on the "Save" button to save the event**

# **or**

# **Click the "Close" button to cancel any edits and leave the "Individual Disturbance Event Editor"**

After clicking on the "Save" button

# **8. Click on the "Close" button to close this window**

# *Deleting Disturbance Events*

To delete individual disturbance events in the table shown in the "Summary" view of the "Disturbance Events Editor" window (Fig. 6-8)

# **1. Click on the gray cell at the beginning of a row in the table**

# **2. Click on the "Delete Selected Event" button**

A "Delete Disturbance Events" window will pop up asking the user to confirm deletion of the selected event.

# **3. Click on the "Yes" button to proceed**

**or** 

# **Click on the "No" button to cancel the deletion process**

If the user clicks on the "Yes" button, the disturbance event will be deleted from the table.

# 6.2.3 Adding Single Disturbance Events

To add multiple disturbance events to a Disturbance Group Assumption, go to section 6.2.4. To add single disturbance events to a Disturbance Group Assumption displayed in the "Resulting Disturbance Group Assumptions" box in the "Search for Disturbance Information" window (Fig. 6-6)

# **1. Click on the name of a Disturbance Group Assumption in the "Resulting Disturbance Group Assumptions" box**

# **2. Click on the "Edit" button**

The "Disturbance Events Editor" window will pop up, showing the "Graph" view (Fig. 6-7).

# **3. Click on the "Summary" radio button**

The "Summary" view (Fig. 6-8) contains a table of existing disturbance event rules as well as disturbance event eligibility criteria and transition rule options. To add a single disturbance event

# **4. Click on the "Add New Event" button**

The "Individual Disturbance Event Editor" window (Fig. 6-9) will pop up. The procedures for entering rules for a new disturbance event are the same as those described in section 6.2.2 (for editing and deleting disturbance events), starting at step 1.

# 6.2.4 Adding Multiple Disturbance Events

To add multiple disturbance events to a Disturbance Group Assumption displayed in the "Resulting Disturbance Group Assumptions" box in the "Search for Disturbance Information" window (Fig. 6-6)

#### **1. Click on the name of a Disturbance Group Assumption in the "Resulting Disturbance Group Assumptions" box**

#### **2. Click on the "Add Rules" button**

The "Disturbance Rules Generator'" window (Figs. 6-11) will pop up. This window displays fields in the "Disturbance Rule Details" and "Transition(s) Following the Disturbance" boxes where disturbance event rules can be entered. Disturbance event details that can be entered are found in the "Target Forest Type" table (Figs. 6-11 and 6-12) and are displayed on two tabs: the "Disturbance Settings" tab (Figs. 6-11) and the "Disturbance Event Eligibility Criteria" tab (Figs. 6-12). Descriptions for all of the fields in the "Disturbance Rules Generator" window are presented in Table 6-1.

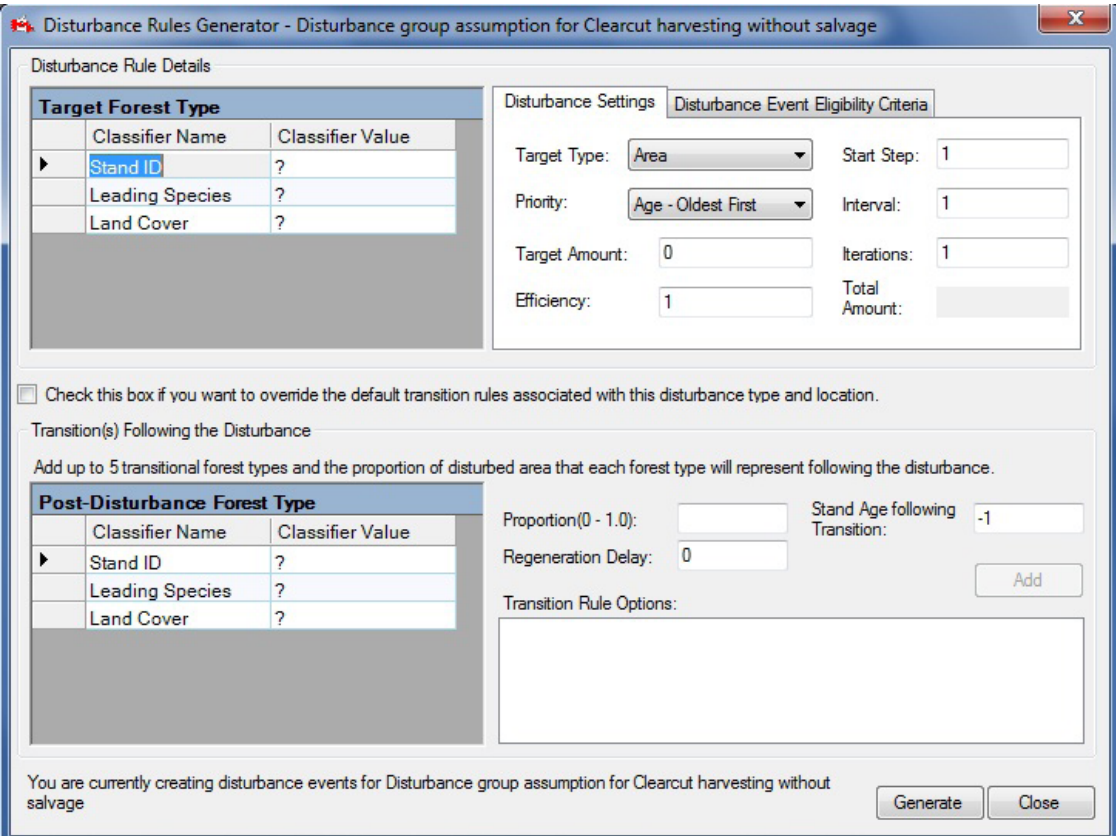

**Figure 6-11. The "Disturbance Rules Generator" window with the "Disturbance Settings" tab selected.**

To add disturbance event rules

**1. Click on any of the cells in the "Classifier Value" column of the "Target Forest Type" table, and select an option from the drop list that appears**

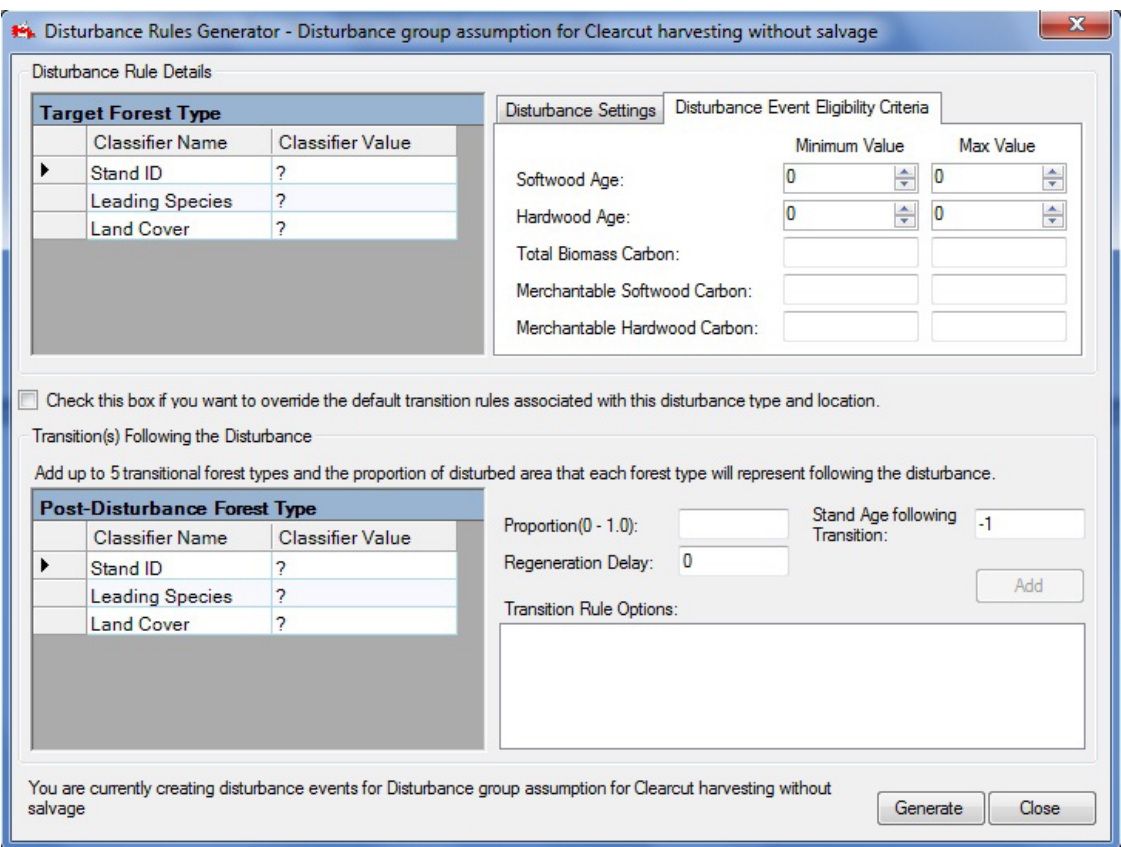

**Figure 6-12. The "Disturbance Rules Generator" window with the "Disturbance Event Eligibility Criteria" tab selected.**

- **2. Click on the "Disturbance Settings" tab**
- **3. Click on the "Target Type" box and select an item from the drop list that appears**
- **4. Click on the "Priority" box and select an item from the drop list that appears**
- **5. Click on the "Target Amount" box and enter an amount**
- **6. Click on the "Efficiency" box and enter a number (1 for 100%, 0.5 for 50%, etc.)**
- **7. Click on the "Start Step" box and enter a number**

#### **Note: Entering a start step**

The starting time step should be the year in which the event occurs. For example, if "50" is entered as the start step, the disturbance event will occur in year 50 of the simulation.

- **8. Click on the "Interval" box and enter a number**
- **9. Click on the "Iterations" box and enter a number**
- **10.Click on the "Disturbance Event Eligibility Criteria" tab (Fig. 6-12)**
- **11.Click on the "Min Value" box and/or "Max Value" box beside "Softwood Age" and then click the arrow buttons to select appropriate minimum and maximum ages (optional)**
- **12.Click on the "Min Value" box and/or the "Max Value" box beside "Hardwood Age" and then click the arrow buttons to select appropriate minimum and maximum ages (optional)**
- **13.Click on the "Min Value" box and/or the "Max Value" box beside "Total Biomass Carbon" and then enter an amount (optional)**
- **14.Click on the "Min Value" box and/or the "Max Value" box beside "Merchantable Softwood Carbon" and then enter an amount (optional)**
- **15.Click on the "Min Value" box and/or the "Max Value" box beside "Merchantable Hardwood Carbon" and then enter an amount (optional)**

Once information has been entered on the "Disturbance Event Eligibility Criteria" tab, the user can create transition rules in the "Transition(s) Following the Disturbance" box (Fig. 6-11). If the "Click this box if you want to override the default transition rules associated with this disturbance type and location" box contains a check mark, any transition rules in the "Transition(s) Following the Disturbance" box will override those in the Transition Rules Editor for the selected target forest type. To create transition rules that will override the default rules

**1. Click on the "Check this box if you want to override the default transition rules associated with this disturbance type and location" box, so that a check mark appears**

Next, the user must select the forest type to which the disturbed forest type will be converted following the disturbance.

- **2. Click on any of the cells in the "Classifier Value" column associated with a particular classifier in the "Classifier Name" column of the "Postdisturbance Forest Type" table, and select a value from the drop list that appears**
- **3. Click on the "Proportion" box and enter a number**

#### **Note: Entering the proportion**

If only one transition forest type is created for the disturbance event, the proportion is 100% and the value entered must be "1." If more than one transition forest type is created for the disturbance event, the proportions entered must sum to 1.

- **4. Click on the "Regeneration Delay" box and enter a number**
- **5. Click on the "Stand Age following Transition" box and type in a number**
- **6. Click on the "Add" button**
- **7. Repeat steps 2 to 6 to add more transition forest types**

The new transition rule(s) will appear in the "Transition Rule Options" box. To delete a transition rule that appears in this box, click on the name of the rule in the box and press the "Delete" key on the keyboard.

Once all transition rules for the disturbance event have been entered

- **8. Click on the "Generate" button to save the rules**
- **9. Click on the "Close" button to close this window**

# 6.3 Disturbance Matrix Editor

A disturbance matrix is a look-up table describing the flow of carbon among various pools (Fig. 1-1) caused by a disturbance or management event. The Disturbance Matrix Editor can be used to view, copy, or edit default or user-defined disturbance matrices and to modify disturbance matrix associations indicating which disturbance matrix is associated with a given disturbance type in a given region. A particular disturbance type may be associated with any disturbance matrix.

The disturbance type or types and locations(s) associated with a disturbance matrix can also be modified. The user can search for disturbance matrices in the "Search for Disturbance Matrices" window (Figure 6-13). Any disturbance matrices contained within the project database will appear in the "Search Results" box in this window. The "Disturbance Matrix Associations" box allows the user to view and modify the association of a disturbance matrix with a given disturbance type and location.

To access the "Search for Disturbance Matrices" window

**Click on "Tools" on the menu bar of the main CBM-CFS3 window Select "Data Editors" from the drop list that appears Select "Disturbance Matrices" from the side drop list that appears**

# 6.3.1 Editing or Copying a Disturbance Matrix

In the "Search for Disturbance Matrices" window (Fig. 6-13), the user can search for, edit, or copy a disturbance matrix associated with an open project.

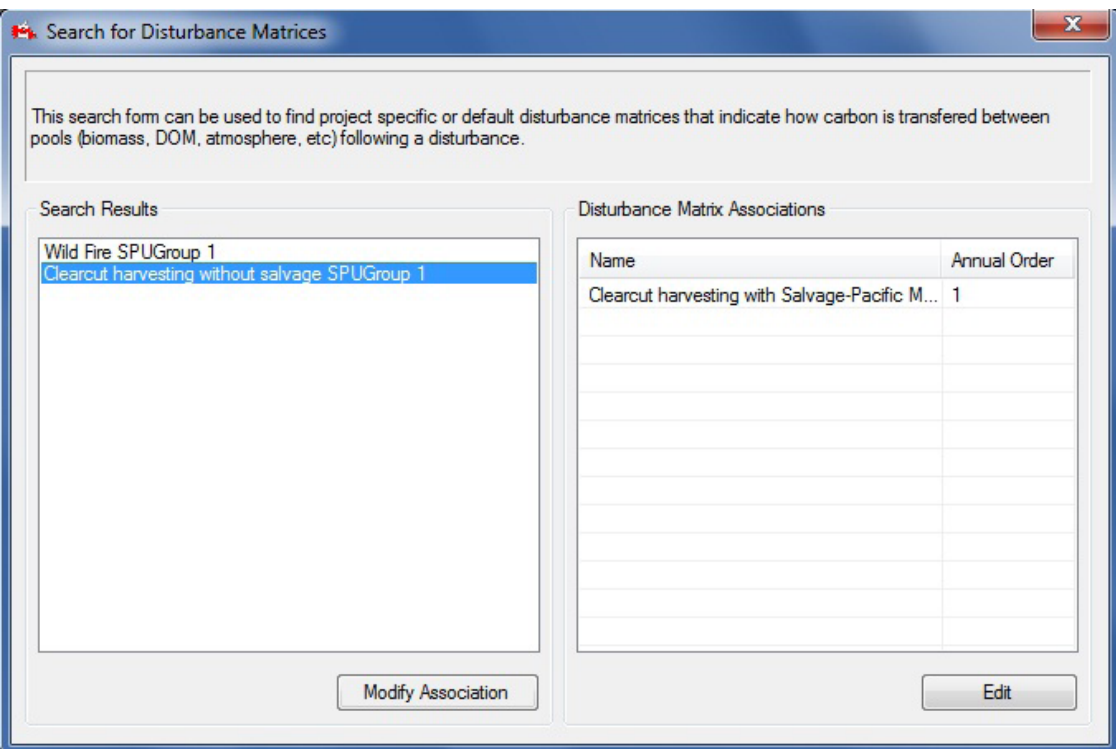

**Figure 6-13. The "Search for Disturbance Matrices" window.**
# *Editing a Disturbance Matrix*

To edit a disturbance matrix displayed in the "Search Results" box in the "Search for Disturbance Matrices" window

#### **1. Click on the name of the disturbance matrix in the "Search Results" box**

# **2. Click on the "Edit" button**

The "Edit Disturbance Matrix" warning window (Fig. 6-14) will pop up, reminding the user that a given disturbance matrix may be associated with more than one disturbance type and that any edits made could affect carbon transfers associated with other disturbance types. The user is given the choice of making a copy of the matrix for editing or proceeding to edit the original matrix.

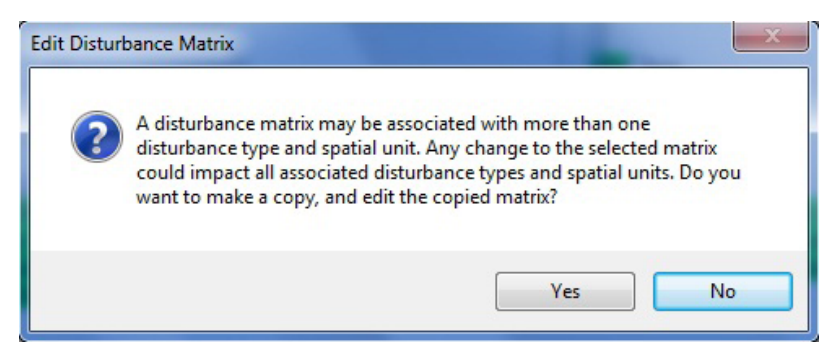

**Figure 6-14. The "Edit Disturbance Matrix" warning window.**

To proceed to view and edit the original matrix

# **3. Click on the "No" button**

The "Disturbance Matrix Editor" window will pop up. This window can display two different views: "List View" (Fig. 6-15) and "Grid View" (Fig. 6-16).

The "List View" will be displayed automatically when the user first opens the "Disturbance Matrix Editor" window. The user can select a view by clicking on the corresponding radio button.

In the "List View," the forest carbon pools are displayed in the "From" box and the carbon pools linked to each pool are displayed in the "To" box. The percentage of carbon transferred between these pools appears in the "Value(\*100%)" box. The user can click on a carbon pool in the "From" box to view the associated carbon pool(s) in the "To" box and the transfer rates in the "Value(\*100%)" box. Descriptions for all of the carbon pools accessible in this window are presented in Table 6-2.

| Stand Replacing Matrix for Clearcut Harvest without Salavge<br>From<br>Softwood merchantable<br>Softwood foliage<br>Softwood others<br>Softwood sub-merch<br>Softwood coarse roots<br>Softwood fine roots<br>Hardwood merch<br>Hardwood foliage<br>Hardwood other                                                                                                    | To<br>Medium Soil C<br>products | Value (* 100 %)<br>0.15<br>0.85 | 4 D X |
|----------------------------------------------------------------------------------------------------|---------------------------------|---------------------------------|-------|
|                                                                                                    |                                 |                                 |       |
|                                                                                                    |                                 |                                 |       |
|                                                                                                    |                                 |                                 |       |
| Hardwood submerch<br>Hardwood coarse roots<br>hardwood fine roots<br>Above Ground Very Fast soil C<br>Below Ground Very Fast soil C<br>Above Ground Fast soil C<br><b>Below Ground Fast soil C</b><br>Medium Soil C<br>Above Ground slow soil C<br>Below Ground Slow soil C<br>Softwood Stem Snag<br>Softwood Branch Snag<br>Hardwood Stem Snag<br>Hardwood Branch Snag<br><b>Black C</b><br>peat |                                 | 100.00 % Used: 0.00 remaining.  |       |
| Grid View<br><b>O</b> List View                                                                                                    |                                 |                                 |       |

**Figure 6-15. The "Disturbance Matrix Editor" window with the "List View" selected.**

To edit the rate of transfer from one carbon pool to another

- **1. Click on the name of a carbon pool in the "From" box**
- **2. Click, pause, and click again on the value in the "Value(\*100%)" box associated with a carbon pool in the "To" box**
- **3. Change the value to the desired proportion**

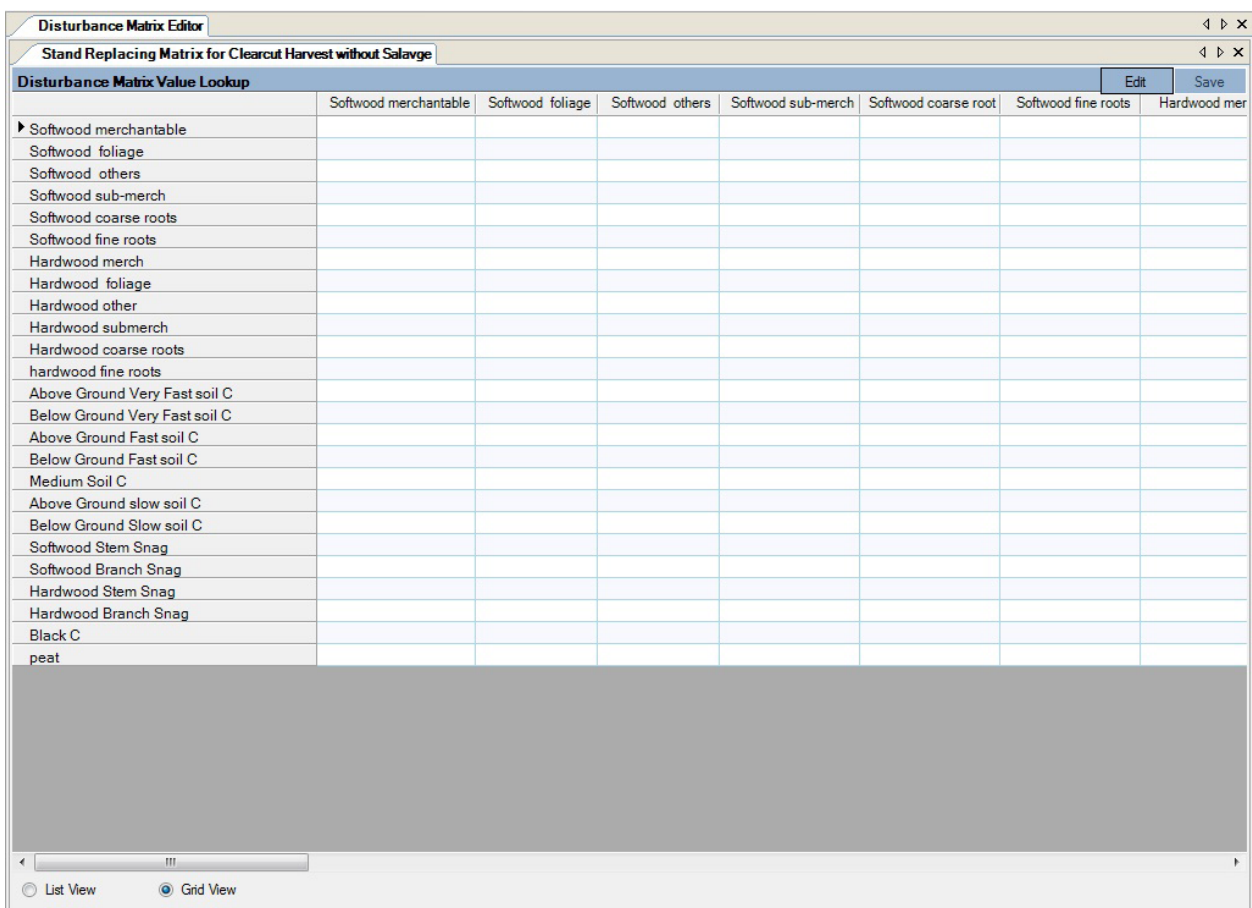

**Figure 6-16. The "Disturbance Matrix Editor" window with the "Grid View" selected.**

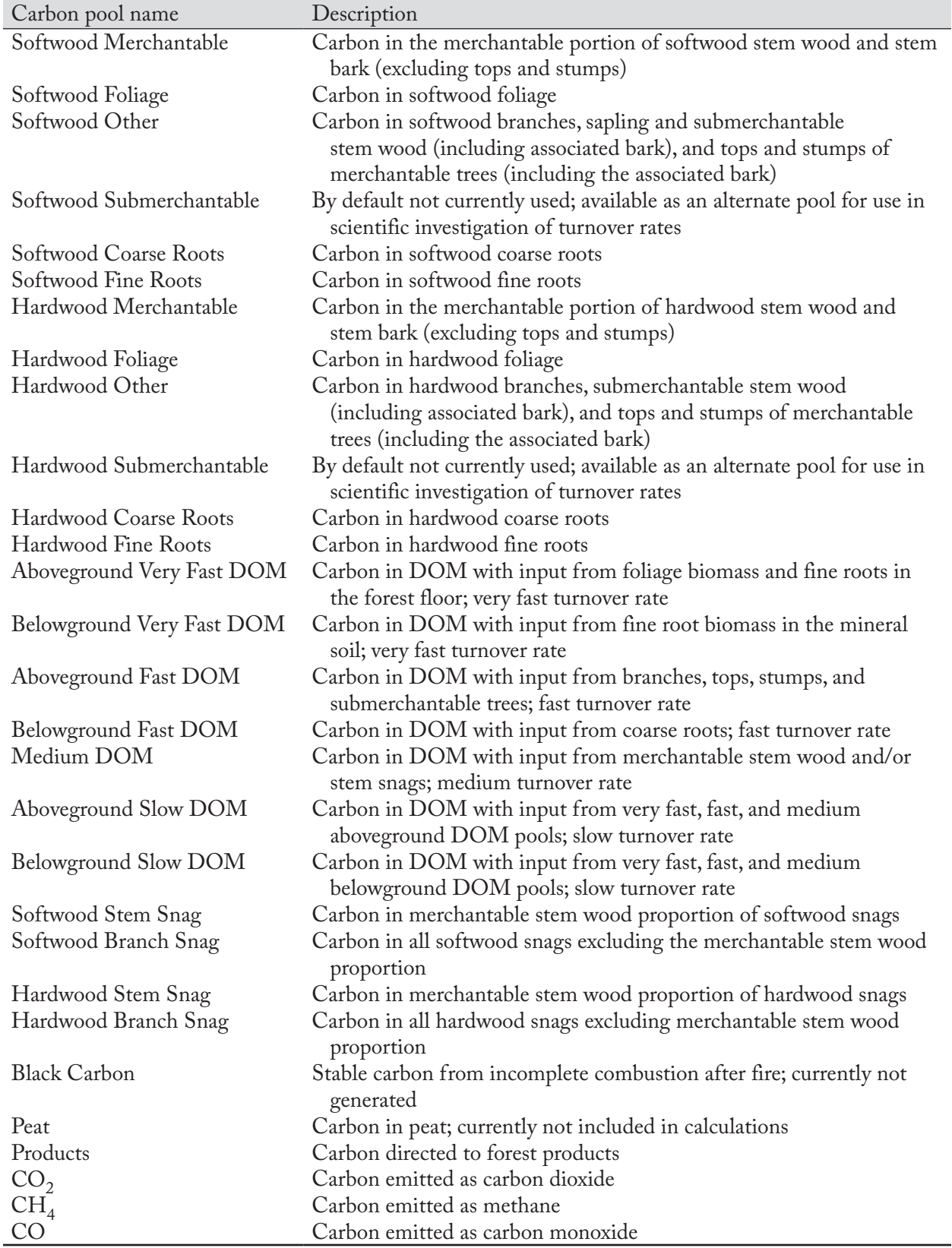

# **Table 6-2. Description of carbon pools in the "Disturbance Matrix Editor" window (Figs. 6-15 and 6-16)**

DOM = dead organic matter.

# ☞ *Tip: Adjusting the sum of values in the "Value (\*100)" box*

The values listed in the "Value(\*100)" box must sum to 1, but after existing transfer rates have been edited or new ones entered, the sum of the values may be greater or less than 1. If so, a bar at the bottom of the box, which normally displays in green, will display in red if the sum of values is greater than 1 or in blue if the sum of values is less than 1 and will state the sum. For example, the box may state "150.00% Used: -0.50 remaining." To correct a shortage or excess in values

**Click on another value in the "Value(\*100)" box and change the value so that the values in the box sum to 1** 

**or** 

**Right-click over a value to which the shortage should be added or from which the excess should be removed, and click on the "Add remaining value to 'carbon pool name' " box or the "Remove extra value from 'carbon pool name' " box that appears**

To link a carbon pool in the "From" box to a new carbon pool in the "To" box

**1. Click on a carbon pool name in the "From" box**

#### **2. Place the cursor over the "To" box and right-click**

An "Add Pool" box will appear.

**3. Place the cursor over the "Add Pool" box**

A menu of carbon pools will appear.

- **4. Click on the name of a carbon pool on the menu displayed**
- **5. Click, pause, and click again on the zero value in the "Value(\*100%)" box and type in the appropriate transfer rate**

If the sum of the values in the "Value(\*100)" box is greater or less than 1, refer to the tip box "Adjusting the sum of values in the 'Values(\*100)' box."

To delete a carbon pool in the "To" box

# **1. Right-click on the name of the carbon pool in the "To" box**

# **2. Click on the "Remove 'pool name' " box that pops up**

If the sum of the values in the "Value(\*100)" box is greater or less than 1, refer to the tip box "Adjusting the sum of values in the 'Values (\*100)' box."

The "Grid View" displays the same data as the "List View," but in the form of a horizontally scrollable table (Fig. 6-16). Carbon pools listed in the "From" box in the "List View" are displayed in the first column of the "Grid View" table, and carbon pools listed in the "To" box in the "List View" are displayed as column headers in the "Grid View" table. The transfer rates between specific pools appear as the points of intersection within the table. To edit any of the carbon transfer rates in the "Grid View"

- **1. Click on the "Edit" button**
- **2. Change transfer rate(s) in the table**
- **3. Click on the "Save" button**

# *Copying a Disturbance Matrix*

Should a user want to make a copy of a disturbance matrix associated with an open project, this can be done through the "Search for Disturbance Matrices" window (Fig. 6-14). To proceed

# **1. In the "Search Results" box, click on the name of the disturbance matrix to be copied**

# **2. Click on the "Edit" button**

The "Edit Disturbance Matrix" warning window (Fig. 6-14) will pop up, reminding the user that a given disturbance matrix may be associated with more than one disturbance type and that any edits made could affect carbon transfers associated with other disturbance types. The user is given the choice of making a copy of the matrix (choose this option if you want the matrix to be unique to the selected disturbance type) or proceeding to edit the original matrix (such that all disturbance types associated with the matrix will be affected). To make a copy

# **3. Click on the "Yes" button**

The "Copy Disturbance Matrix" window will pop up (Fig. 6-17). This window displays the name and description of the new (copied) matrix. The user can keep the default name and description and skip to step 6 or

# **4. Click on the "Name" box and enter a new name**

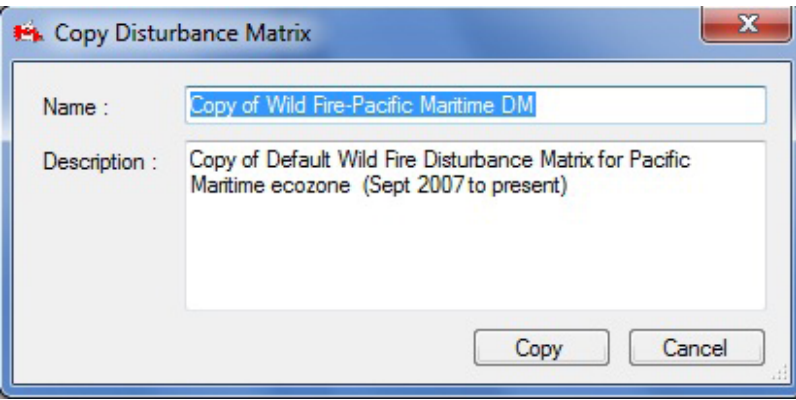

**Figure 6-17. The "Copy Disturbance Matrix" window, displaying the default name and description for a copied disturbance matrix.**

- **5. Click on the "Description" box and enter a new description**
- **6. Click on the "Copy" button to proceed**

**or** 

# **Click on the "Cancel" button to terminate the process**

If the user clicks on the "Copy" button, the new (copied) matrix will be created, and the "Disturbance Matrix Editor" window will pop up, displaying the new matrix for editing (for instructions, see the text following step 3 in the "Editing a Disturbance Matrix" subsection, above).

To be applied within the project, the copied matrix must first be associated with a disturbance type. Proceed to section 6.3.2 for instructions.

# 6.3.2 Modifying a Disturbance Matrix Association

In the "Search for Disturbance Matrices" window (Fig. 6-13), the user can modify the disturbance type with which a disturbance matrix is associated. This is usually necessary when the user creates a copy of an existing disturbance matrix and modifies it, for example, to make it more applicable to particular circumstances.

To modify a disturbance matrix association

#### **1. Click on the "Modify Association" button**

The "Disturbance Matrix Association" window (Fig. 6-18) will pop up. This window contains options for selecting a disturbance type and for modifying the location, annual order, and disturbance matrix associated with that disturbance type. The location refers to the SPU Group and ecozone. The annual order refers to the annual sequence in which the series of impacts will occur during the simulation. For example, if a spruce budworm disturbance is to be modeled as a series of five sequential partial-mortality disturbances commencing at time step 50, the "Annual Order" box would display "1, 2, 3, 4, 5" to indicate the 5-year ongoing disturbance, starting in time step 50 and ending in time step 54.

To modify the disturbance matrix associations for a disturbance type

- **2. Click on the "Disturbance Type" drop list box and select a disturbance type**
- **3. Select a different location in the "Location" box (if required)**

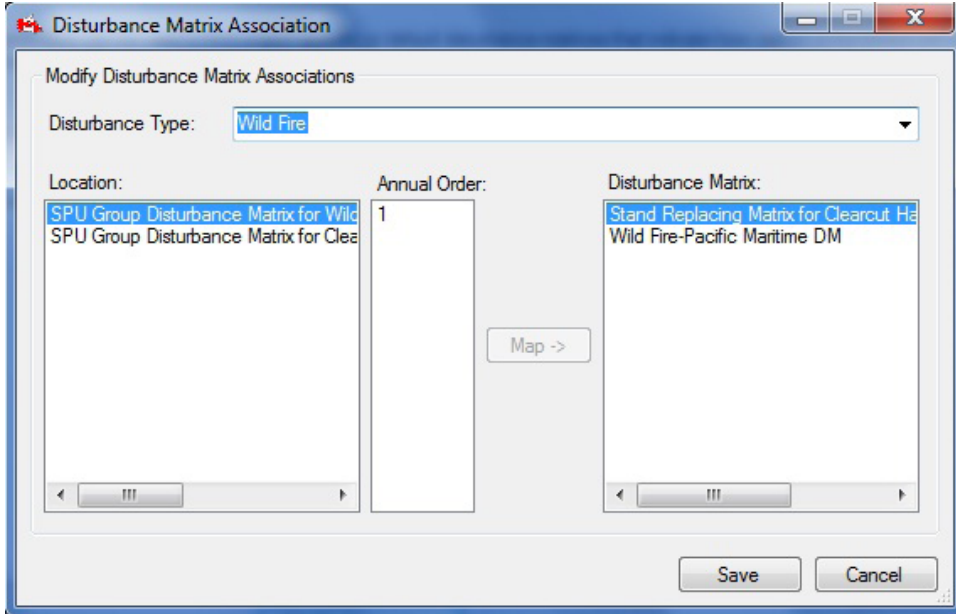

**Figure 6-18. The "Disturbance Matrix Association" window.**

- **4. Select a different annual order in the "Annual Order" box and click on the "Map" button (if required)**
- **5. Select a different disturbance matrix in the "Disturbance Matrix" box**
- **6. Click on the "Save" button to proceed and then close the window** 
	- **or**

**Click on the "Cancel" button to terminate the process and close the window** 

# 6.4 Growth Curve Editor

The Growth Curve Editor can be used to create, find and view the details of, and edit growth and yield curves imported into the CBM-CFS3. Growth and yield curves in the Growth Curve Editor are, or can be, linked to Run Growth Assumptions in the Assumption Composer for Growth and Yield (Fig. 6-19).

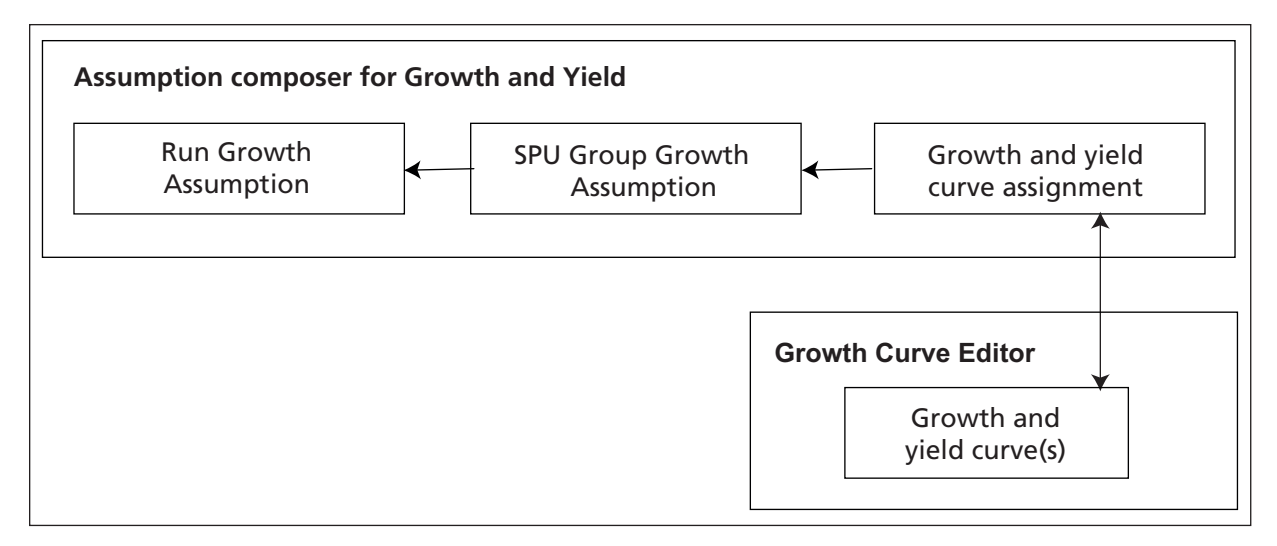

**Figure 6-19. Link between the Assumption Composer for Growth and Yield and the Growth Curve Editor.**

To access the Growth Curve Editor

# **Click on "Tools" on the menu bar of the main CBM-CFS3 window**

# **Select "Data Editors" from the drop list that appears**

# **Select "Growth Curve" from the side drop list that appears**

The "Search for Growth and Yield Information" window (Fig. 6-20) will pop up. In this window, the user can search for and edit existing growth and yield curves or add a new growth and yield curve.

# 6.4.1 Searching for a Growth and Yield Curve

To locate a growth and yield curve, the user can filter the search by Default Location (SPU Group) and/or SPU Group Growth and Yield Assumption and/or Forest Type (Classifier Set). To do this

**1. Click on the "Default Location (SPU Group)" check box and select an option from the drop list that appears** 

**and/or**

**Click on the "SPU Group Growth and Yield Assumption" check box and select an option from the drop list that appears**

**and/or**

**Click on the "Forest Type (Classifier Set)" check box, click on any of the cells and select an appropriate value in the "Classifier Value" column of the "Forest Type Definition" table**

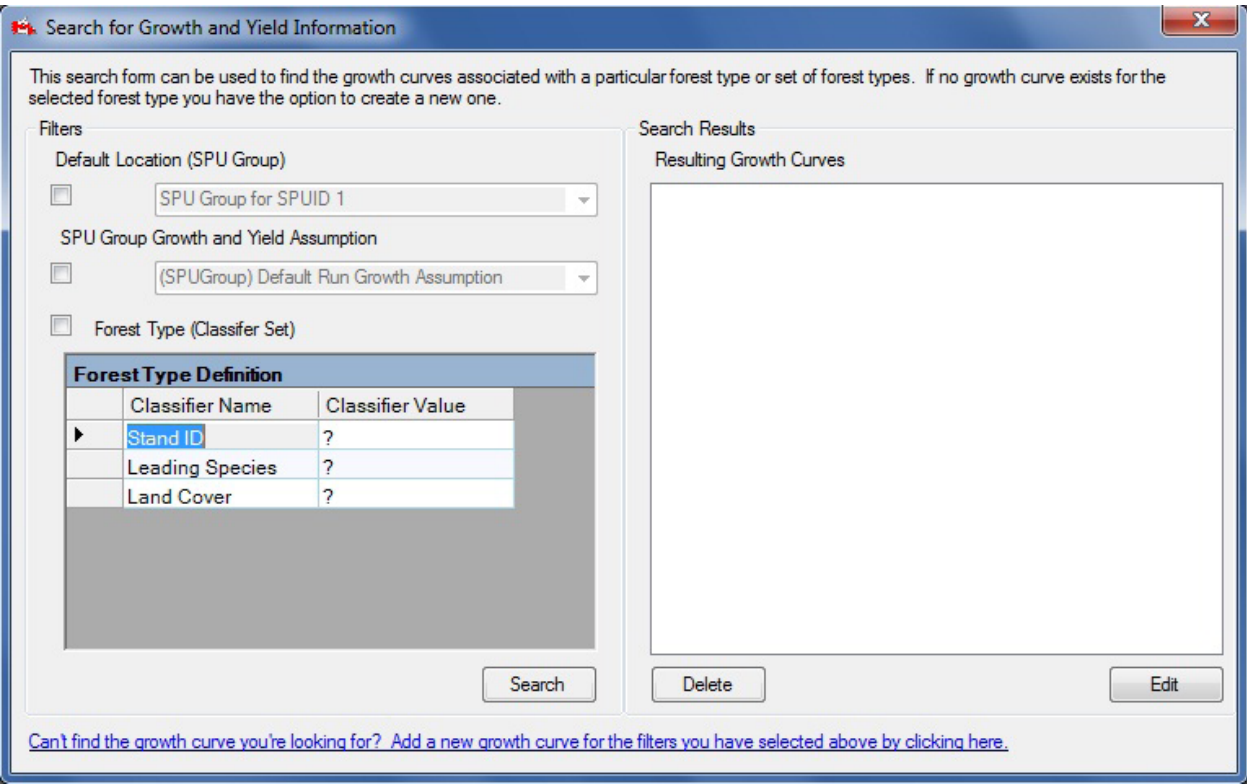

**Figure 6-20. The "Search for Growth and Yield Information" window.**

# **2. Click on the "Search" button**

Any growth and yield curve(s) found will be displayed in the "Resulting Growth Curves" box. The user has the option of viewing and editing these growth and yield curves.

# 6.4.2 Editing and Viewing a Growth and Yield Curve

Once a desired growth and yield curve is displayed in the "Resulting Growth Curves" box, it can be edited. To proceed

# **1. Click on the name of the curve in the "Resulting Growth Curves" box**

# **2. Click on the "Edit" button**

The "Growth Curve Editor" window (Fig. 6-21) will pop up. This window can display information for a growth and yield curve in three ways: a Merchantable Volume Graph, a Biomass Carbon Graph, and a Growth Curve Details display. Growth and yield curves for merchantable volume or biomass carbon by age are displayed in a graph accompanied by a table of the data. The "Growth Curve Details" display (Fig. 6-21) shows a merchantable volume growth and yield curve for each species component by age. The "Growth Curve Details" display is used for editing data, whereas the graph displays are used for viewing data. The "Growth Curve Details" display also contains modifiable information about assumption relationships for the growth and yield curve, including the growth assumption(s) with which the curve is associated (if any) and the biomass conversion assumption associated with the curve when the Biomass Carbon Graph is displayed. Growth and yield curves can be linked to an SPU Group Growth Assumption in the Run Growth Assumption Composer (see section 7.10).

#### *Editing a Growth and Yield Curve*

To edit a growth and yield curve in the "Growth Curve Editor" window

#### **1. Click on the "Growth Curve Details" radio button**

To add a new species to the growth and yield curve

**2. Click on the "Available Species" box and select an option from the drop list that appears**

#### **3. Click on the "Add" button**

The name of the selected species will appear in the "Added Stand Species" box.

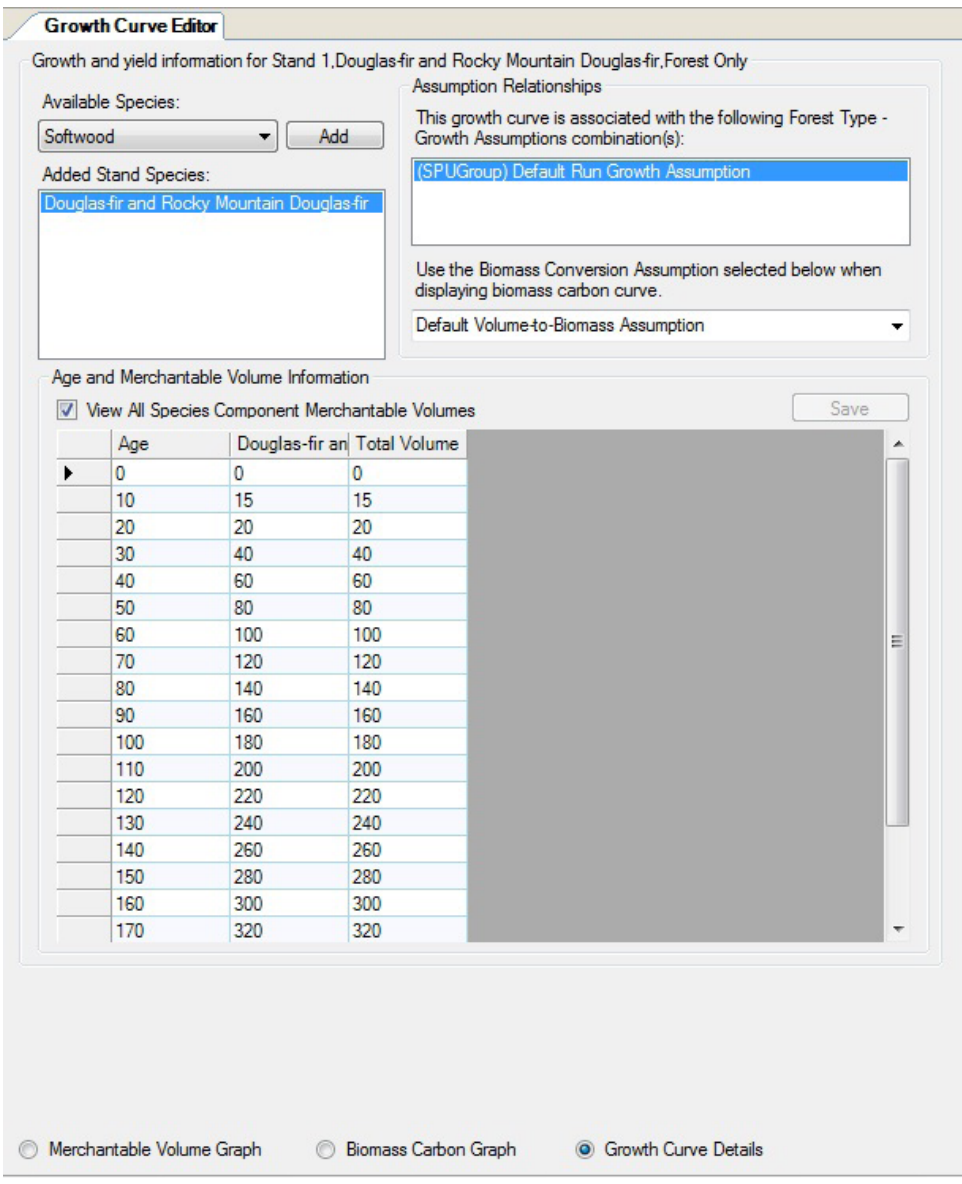

**Figure 6-21. The "Growth Curve Editor" window with the "Growth Curve Details" display selected.**

# ☞ *Tip: Deleting a species*

To remove an unwanted species from the "Added Stand Species" box

**Click on the species name in the "Added Stand Species" box and press the "Delete" key on the computer keyboard**

A "Delete Growth Curve Species" window will pop up asking the user to confirm deletion of the selected species.

**Click on the "Yes" button to proceed or Click on the "Cancel" button to cancel the deletion** 

An age–merchantable volume table must be completed for each species appearing in the "Added Stand Species" box. To do this or to edit an existing set of age–volume pairs

- **4. Click on the species name in the "Added Stand Species" box**
- **5. Enter a value for merchantable volume in the "Volume" column corresponding to each age in the "Age" column**

#### **Note: Entering a value of 0 for merchantable volume per hectare at the end of a growth curve**

Within the Growth Curve Editor, it is not a problem to enter a value of zero for merchantable volume per hectare for an age class at the end of a growth curve; however, the CBM-CFS3 will ignore the zero volume entries and will carry over the last positive volume entry for an age class, either in perpetuity or until the stand or forest type is disturbed. If the user intends for volume to go to zero, the user should enter 0.01 as the volume.

#### **6. Click on the "Save" button**

# ☞ *Tip: Viewing all age–volume pairs for all species*

To view all of the age–volume pairs for all species associated with a growth and yield curve and the total volume in the "Age and Merchantable Volume Information" table

#### **Click on the "View All Species Component Merchantable Volumes" check box, so that a check mark appears**

To determine the Biomass Conversion Assumption to be used for the Biomass Carbon Graph

**7. Click on the "Use the Biomass Conversion Assumption selected below when displaying biomass carbon curve" box and select an assumption from the drop list that appears**

# *Viewing a Graph for a Growth and Yield Curve*

To view the "Merchantable Volume Graph" (Fig. 6-22) or the "Biomass Carbon Graph" (Fig. 6-23)

# **Click on the "Merchantable Volume Graph" radio button or the "Biomass Carbon Graph" radio button**

The "Growth Curve Editor" window will display the selected graph. The "Merchantable Volume Graph" displays the amounts of merchantable volume by age, and the "Biomass Carbon Graph" displays the amount of biomass carbon by age. Summary tables of the amounts by age are displayed below each graph. Placing

the cursor over any point on a graph will highlight the associated value in the table and vice versa. The way in which both the graph and the table is displayed can be modified (see Chapter 9); however, the data represented in each can be modified only by adding (see section 6.4.3) or editing (see this section, above) the growth and yield curves in the "Growth Curve Details" display.

# 6.4.3 Adding a Growth and Yield Curve

To create a new growth and yield curve if a desired growth and yield curve cannot be found by the process described in section 6.4.1

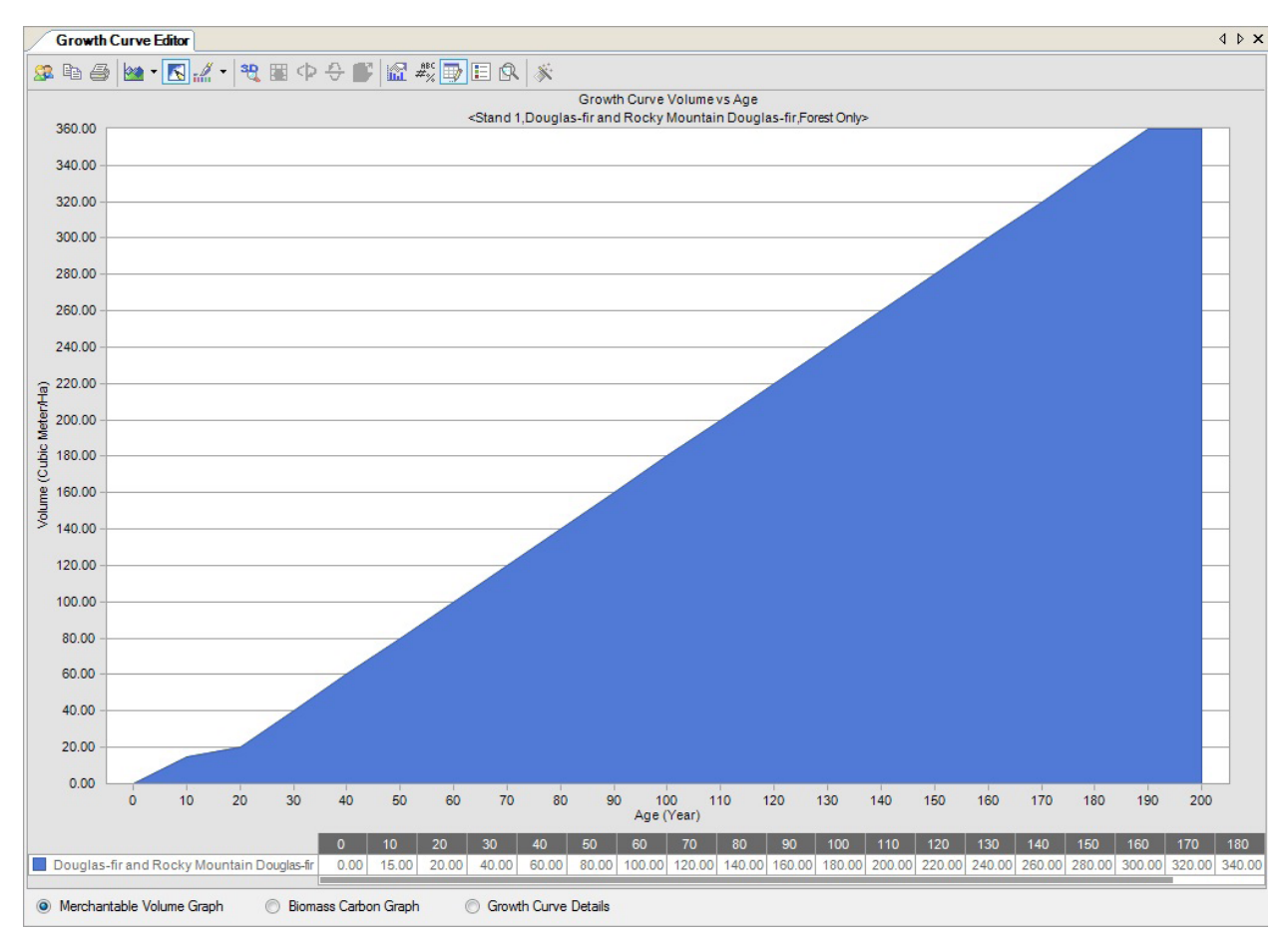

**Figure 6-22. The "Growth Curve Editor" window with the "Merchantable Volume Graph" display selected.**

**1. In the "Search for Growth and Yield Information" window (Fig. 6-20), click on the "Default Location (SPU Group)" check box, click on the associated drop list box, and select an option from the list that appears**

**and/or**

**Click on the "SPU Group Growth and Yield Assumption" check box, click on the associated drop list box, and select an option from the drop list that appears**

**and/or**

**Click on the "Forest Type (Classifier Set)" check box, click on any of the cells, and select an appropriate value in the "Classifier Value" column of the "Forest Type Definition" table**

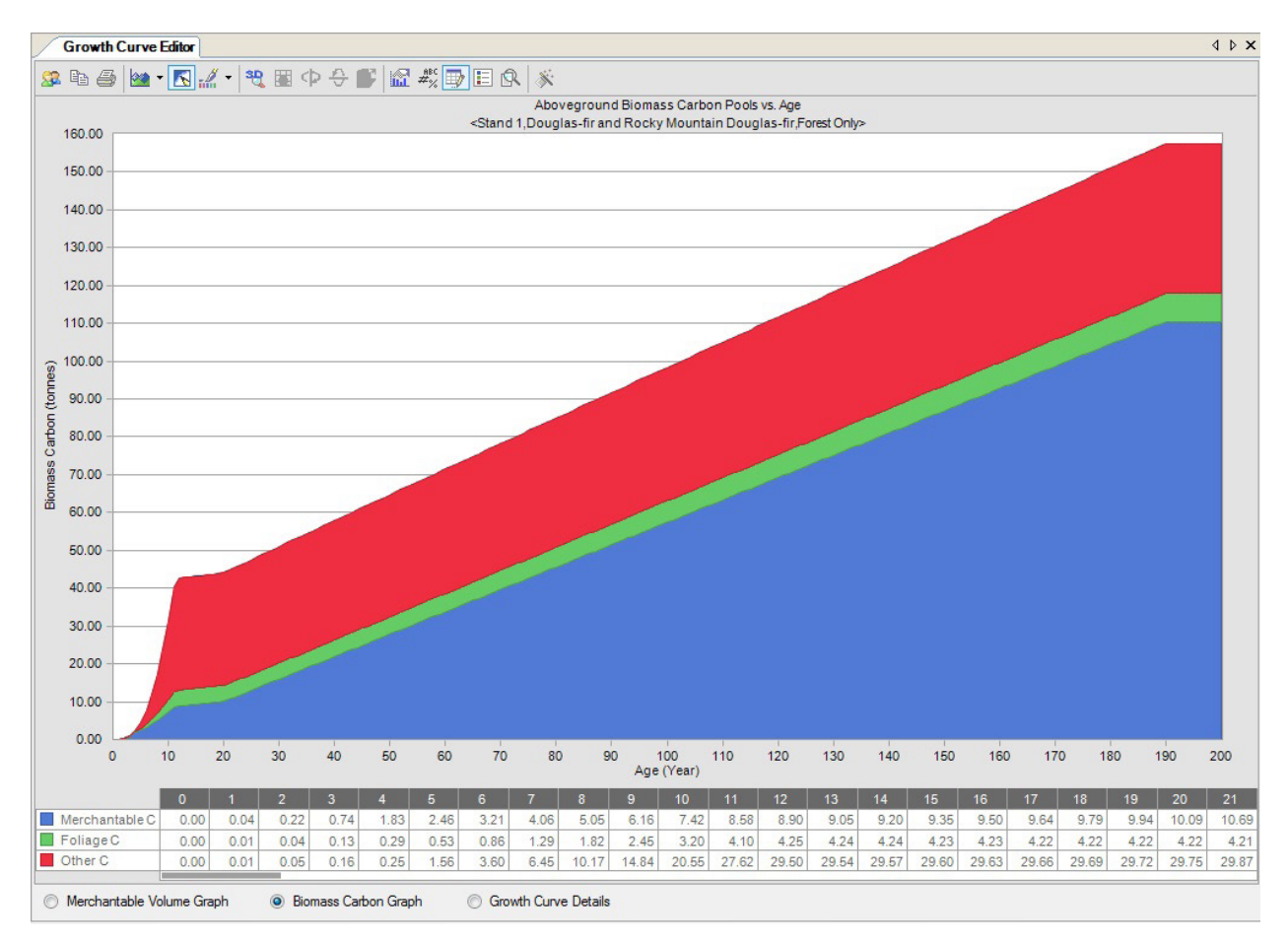

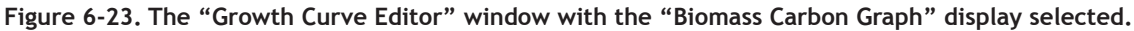

#### **2. Click on the "Add a new growth curve for the filters you have selected above by clicking here" link**

An "Add Growth Curve" window will pop up, stating that a growth and yield curve has been created.

# **3. Click on the "OK" button**

The "Growth Curve Editor" window (Fig. 6-21) will pop up. The user must begin by identifying the species component of the growth and yield curve that is being created.

#### **4. Click on the "Available Species" box and select a species name from the drop list that appears**

#### **5. Click on the "Add" button**

The name of the selected species will appear in the "Added Stand Species" box.

#### **6. Click on the species name in the "Added Stand Species" box**

#### ☞ *Tip: Removing an unwanted species*

To remove an unwanted species from the "Added Stand Species" box

#### **Click on the species name in the "Added Stand Species" box and press the "Delete" key on the computer keyboard**

In the "Age and Merchantable Volume Information" table

- **7. Enter a value for merchantable volume in the "Volume" column corresponding to each age in the "Age" column**
- **8. Click on the "Save" button**
- **9. Repeat steps 4 to 8 to add more species components to the growth and yield curve**

# ☞ *Tip: Viewing all age–volume pairs for all species and total volume*

To view all of the age–volume pairs for all species associated with a growth and yield curve and the total volume in the "Age and Merchantable Volume Information" table

# **Click on the "View All Species Component Merchantable Volumes" check box, so that a check mark appears**

To specify which Biomass Conversion Assumption is to be used for the Biomass Carbon Graph

#### **10.Click on the "Use the Biomass Conversion Assumption selected below when displaying biomass carbon curve" box and select an assumption from the drop list that appears**

The user should associate this curve with a Run Growth Assumption in the Run Growth Assumption Composer (see section 7.10).

# 6.5 Inventory Editor

The Inventory Editor can be used to view or edit the inventory of a project that has been opened in the CBM-CFS3.

To access the Inventory Editor window

- **1. Click on "Tools" on the menu bar of the main CBM-CFS3 window**
- **2. Select "Data Editors" from the drop list that appears**
- **3. Select "Inventory" from the side drop list that appears**

The "Inventory Editor" window (Fig. 6-24) will pop up. Inventory information in this window can be displayed as a graph of the area by age class with the "Graph" view (Fig. 6-24) or as a summary table of the inventory with the "Summary" view (Fig. 6-25).

# 6.5.1 Graph View

The "Graph" view (Fig. 6-25) displays a graph and data table of the area by age class based on the inventory that has been opened in the CBM-CFS3. To access the "Graph" view in the "Inventory Editor" window

# **Click on the "Graph" radio button**

The graph and data table of the amount of area by age class will be displayed. Placing the cursor over any point on the graph will highlight the associated value in the table and vice versa. The way in which both the graph and the table is displayed can be modified (see Chapter 9); however, the data represented in each can be modified only by editing or changing the inventory in the "Summary" view.

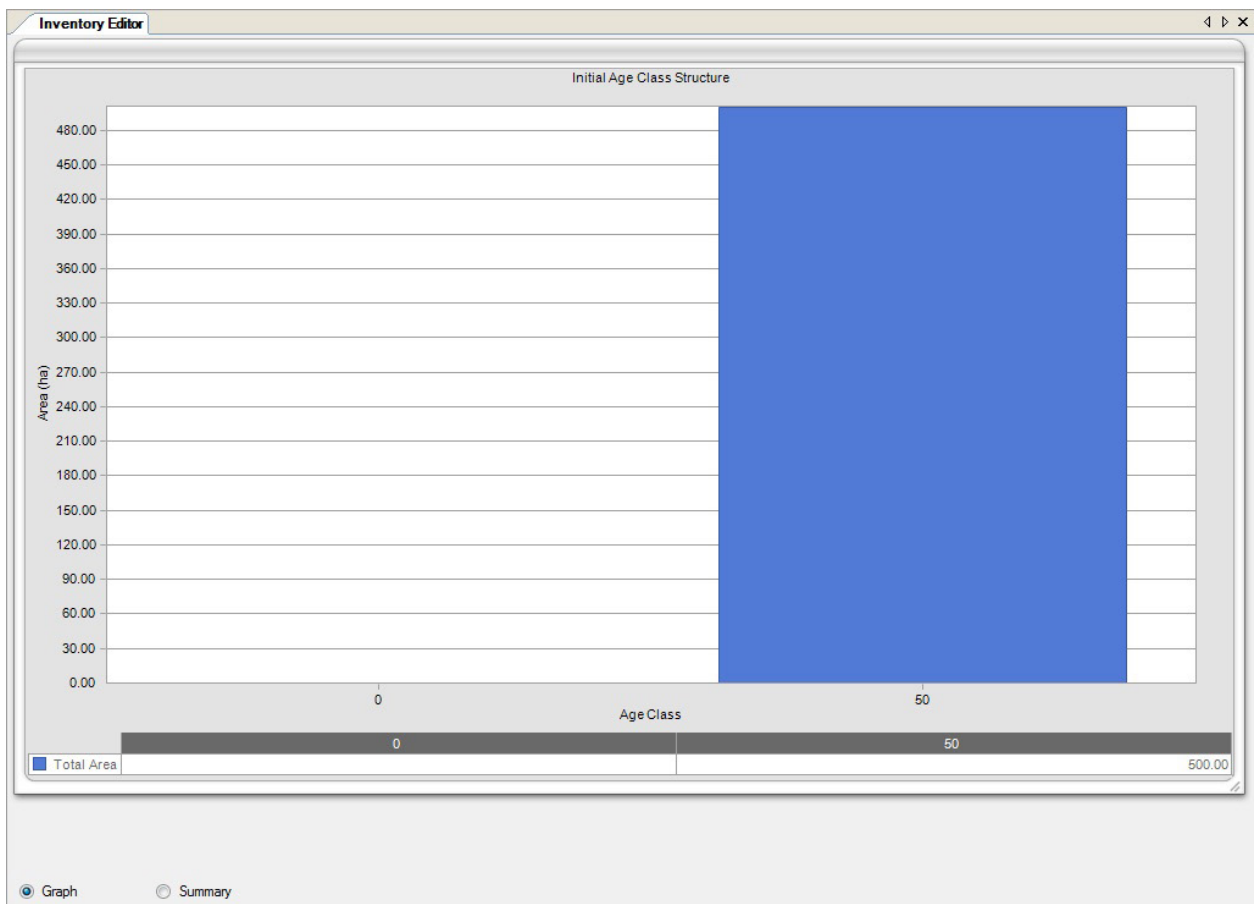

**Figure 6-24. The "Inventory Editor" window with the "Graph" view selected.**

# 6.5.2 Summary View

In the "Summary" view, the user can view, edit, or load an inventory. To access the "Summary" view (Figure 6-25) in the "Inventory Editor" window

#### **Click on the "Summary" radio button**

#### *Viewing Inventory Data*

If the inventory data for a project is linked to only one administrative boundary and one ecological boundary, all of the data will be automatically displayed in the table in the "Summary" view of the "Inventory Editor" window.

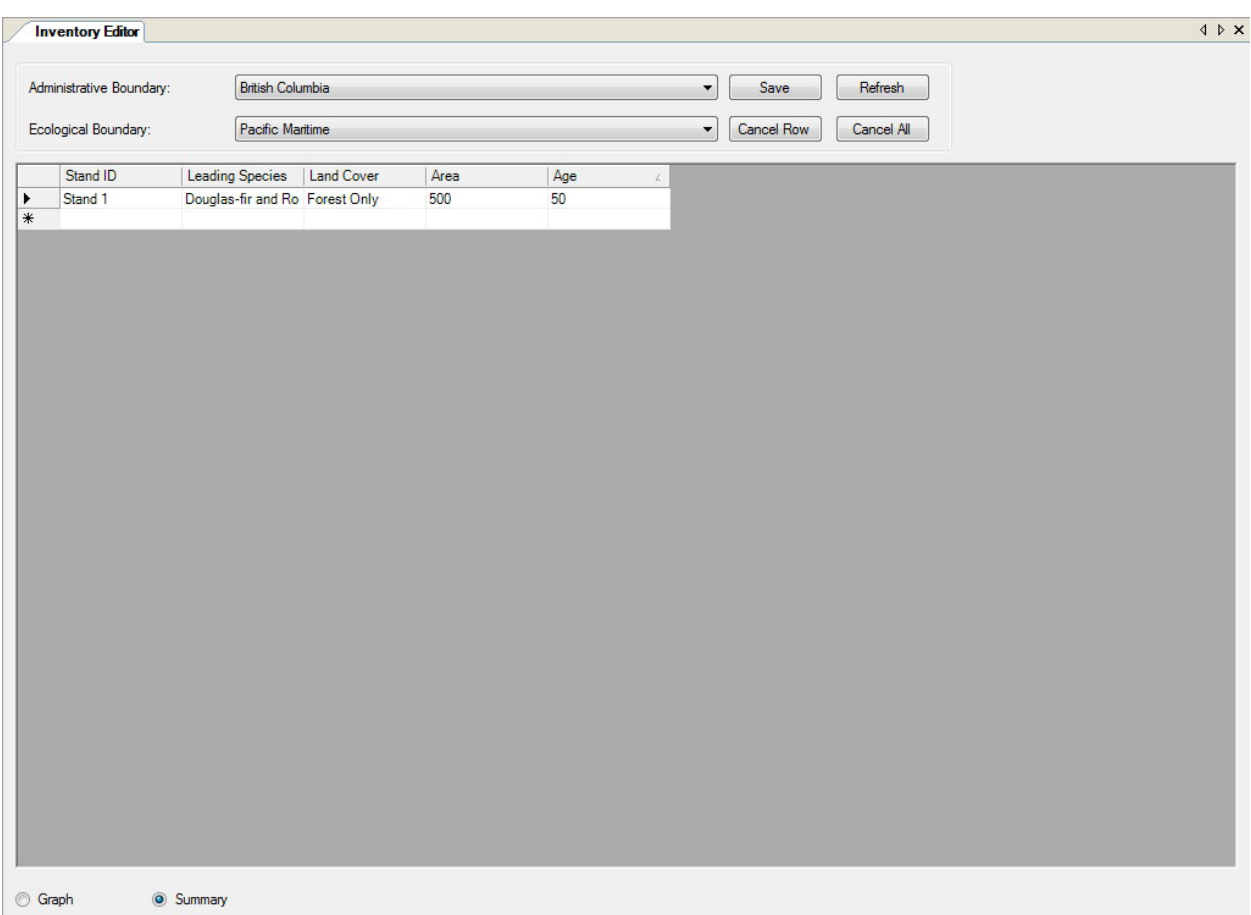

**Figure 6-25. The "Inventory Editor" window with the "Summary" view selected.**

If the inventory data for the project is linked to multiple administrative and/or ecological boundaries, the user can view the data for each combination. To proceed

- **1. Click on the "Administrative Boundary" box and select an administrative boundary name from the drop list that appears**
- **2. Click on the "Ecological Boundary" box and select an ecological boundary name from the drop list that appears**

The table will display the project data for the boundaries selected, and the user can edit the inventory data if desired.

#### *Editing Inventory Data*

To edit the inventory data for the project currently open in the CBM-CFS3 or data that have been loaded into the editor

- **1. Click on the "Refresh" button**
- **2. Edit the data in the inventory table**

# ☞ *Tip: Deleting a row of data*

To remove a row of data

# **Click on the gray cell next to the row containing the data Click on the "Cancel Row" button**

# **3. Click on the "Save" button**

**or**

# **Click on the "Cancel All" button to undo any edits**

If the user clicks on the "Save" button, an "Inventory Editor" window will pop up asking the user to confirm the edits

# **4. Click on the "Yes" button to continue**

**or**

**Click on the "No" button to cancel the edits**

# 6.6 Transition Rules Editor

The Transition Rules Editor can be used to search for, edit, or add transition rules for any disturbances imported or created for a project. Transition rules describe the forest type(s) to which a particular forest type will convert at a particular age following a particular disturbance event. Transition rules in the Transition Rules Editor can be linked to specific assumptions in the assumption composer for Disturbance and Management (see Fig. 6-26).

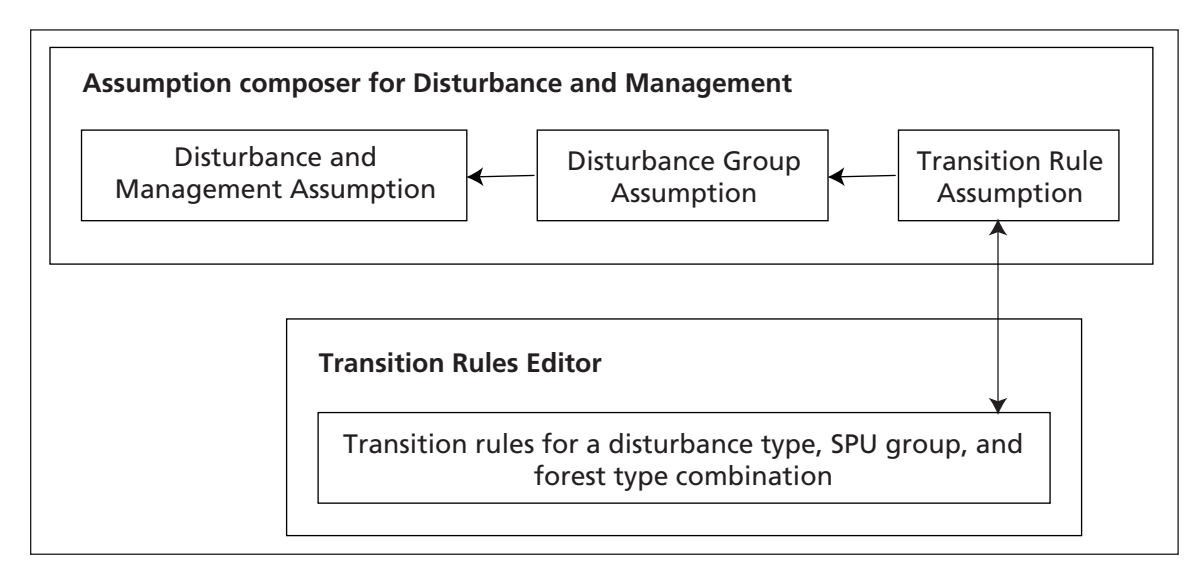

#### **Figure 6-26. Links between the Assumption Composer for Disturbance and Management and the "Transition Rules Editor".**

To access the "Transition Rules Editor" window

# **1. Click on "Tools" on the menu bar of the main CBM-CFS3 window**

#### **2. Select "Data Editors" from the drop list that appears**

#### **3. Select "Transition Rules" from the side drop list that appears**

The "Search for Transition Rule Assumptions" window (Fig. 6-27) will pop up. In this window, the user must search for existing Transition Rule Assumptions in the project database that is open. The user can then edit any transition rules within the Transition Rule Assumptions that are found or can add new transition rules. In addition, a new transition rule can be added through this window if a desired Transition Rule Assumption cannot be found through a search.

# 6.6.1 Searching for Transition Rule Assumptions

To locate a Transition Rule Assumption, users can filter their search by Location (SPU Group) and/or Disturbance Type. To proceed

**1. Click on the "Location (SPU Group)" check box, click on the associated drop list box, and select an option from the list that appears,** 

**and/or**

**Click on the "Disturbance Type" check box, click on the associated drop list box, and select an option from the drop list that appears**

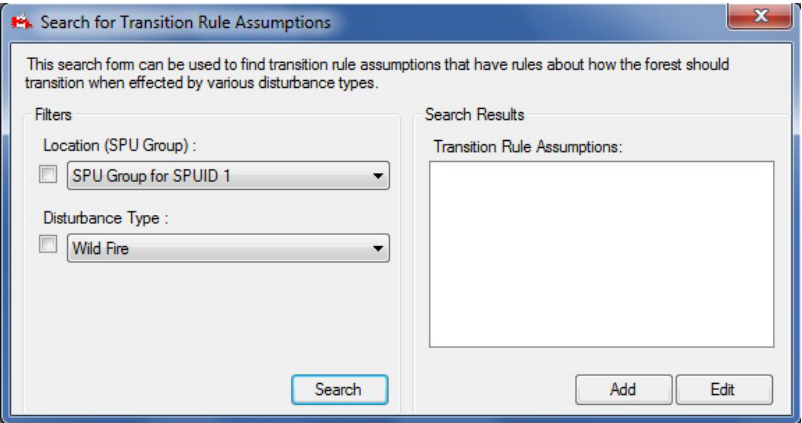

**Figure 6-27. The "Search for Transition Rule Assumptions" window.**

#### **2. Click on the "Search" button**

Any Transition Rule Assumptions found will be displayed in the "Transition Rule Assumptions" box. The user has the option of viewing and editing transition rules associated with the Transition Rule Assumption that was found or of adding a new Transition Rule Assumption.

# 6.6.2 Viewing and Editing Transition Rules

To view or edit an appropriate Transition Rule Assumption that has been found and displayed in the "Transition Rule Assumptions" box in the "Search for Transition Rule Assumptions" window (Fig. 6-27)

- **1. Click on the name of the transition rule assumption in the "Transition Rule Assumptions" box**
- **2. Click on the "Edit" button**

The "Transition Rules Editor" window (Fig. 6-28) will pop up. This window displays any existing transition rules for the selected Transition Rule Assumption (the name of which is displayed at the top of the window). A transition rule is composed of one or more forest types, each with its own hardwood and/or softwood component age ranges (affected by the disturbance), and the post-disturbance forest type(s) (the forest type[s] to which the original forest type[s] will convert following the disturbance, the age after disturbance, the proportion undergoing transition, and the regeneration delay). Users can add or delete forest types, and add, edit, or delete age ranges and the postdisturbance forest type for each forest type added to the Transition Rule Assumption. To return to the "Search for Transition Rule Assumptions" window, click on the "Return to Search" button.

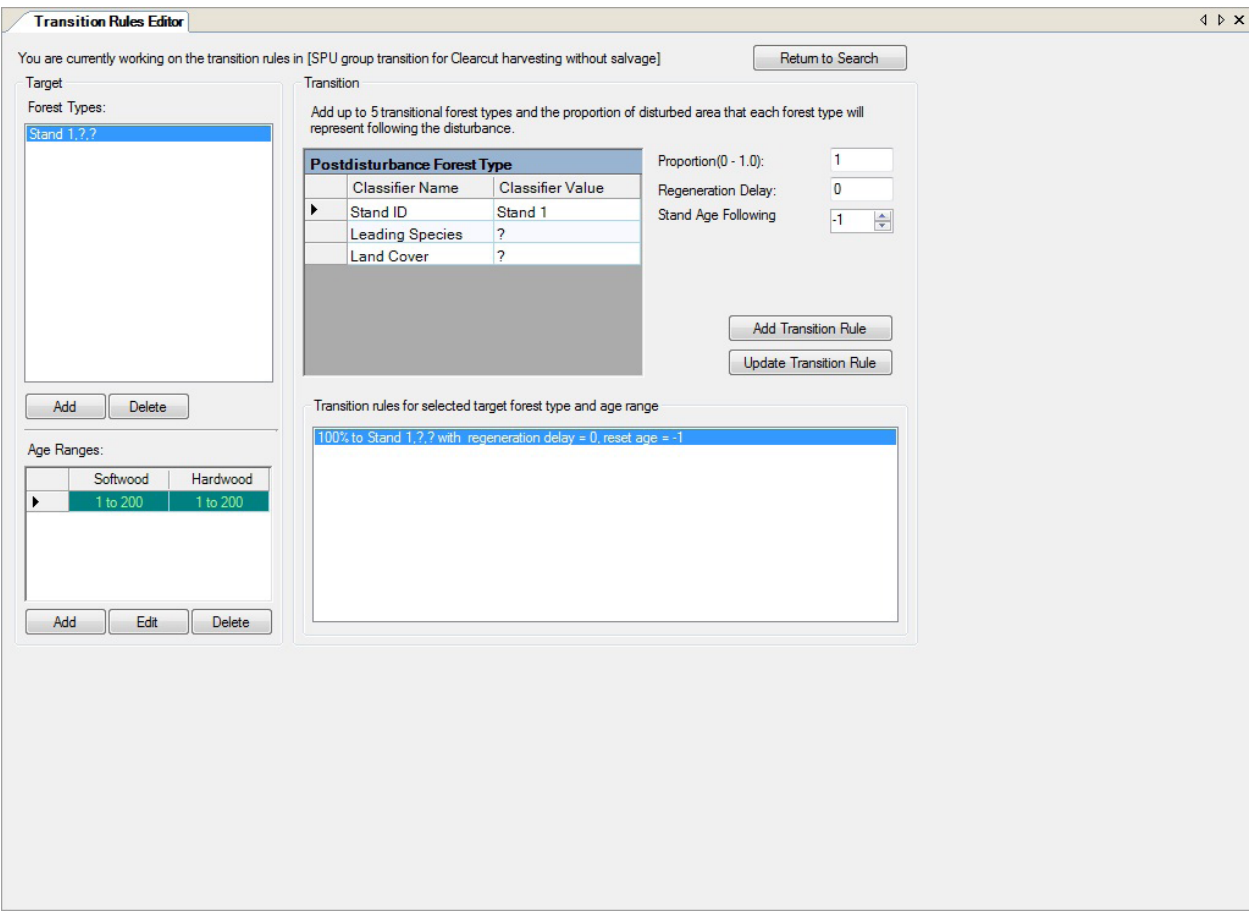

**Figure 6-28. The "Transition Rules Editor" window.**

# *Adding Forest Types*

The user can add one or more forest types to the "Forest Types" box in the "Transition Rules Editor" window. Forest types that appear in this box should be eligible to be affected by the disturbance type associated with the chosen Transition Rule Assumption (the name of which is displayed at the top of the window). To add forest types to this box

# **1. Click on the "Add" button below the "Forest Types" box**

The "Add/Edit Target Transition Information" window will pop up (Fig. 6-29).

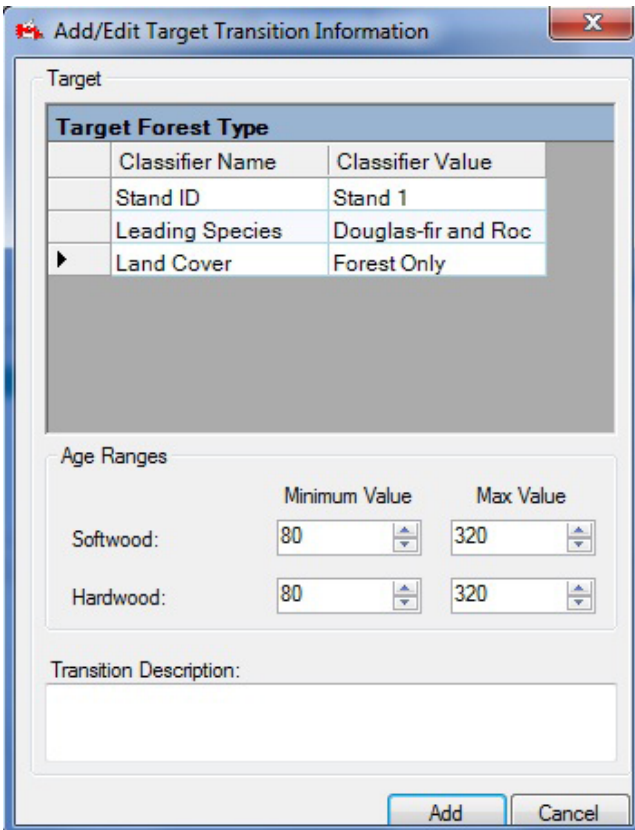

**Figure 6-29. The "Add/Edit Target Transition Information" window.**

To select the specific forest type

**2. Click on a cell in the "Classifier Value" column and select an option from the drop list that appears for each "Classifier Name" in the "Target Forest Type" table**

Next, the user must define the age range within the selected forest type that can be affected by the disturbance associated with the Transition Rule Assumption. To proceed

- **3. Click on the arrows in the "Min Value" and "Max Value" boxes for softwood and hardwood to select minimum and maximum eligible age boundaries (optional). Note that the values entered are themselves not eligible.**
- **4. Type a description in the "Description" box (optional)**
- **5. Click on the "Add" button to proceed**

**or**

#### **Click on the "Cancel" button to cancel the addition**

If the user clicks on the "Add" button, the "Add/Edit Target Transition Information" window will close. The new forest type will appear in the "Forest Types" box, and the age ranges will appear in the "Age Ranges" box in the "Transition Rules Editor" window.

# *Deleting Forest Types*

To delete forest types appearing in the "Forest Types" box in the "Transition Rules Editor" window that are not affected by the disturbance type associated with the chosen Transition Rule Assumption (the name of which is displayed at the top of the window)

# **1. Click on the name of a forest type in the "Forest Types" box**

# **2. Click on the "Delete" button under the "Forest Types" box**

A "Delete Record" window will pop up asking the user to confirm deletion of the forest type.

# **3. Click on the "Yes" button to proceed**

**or**

# **Click on the "No" button to cancel the deletion**

If the user clicks the "Yes" button, the selected forest type, along with its associated age class ranges and transition rules, will be removed from the "Transition Rules Editor" window.

#### *Adding Age Ranges*

Each forest type in the "Forest Types" box in the "Transition Rules Editor" window must be associated with an age range representing the period of time that the forest type is eligible for the disturbance type associated with the chosen Transition Rule Assumption (the name of which is displayed at the top of the window) (Fig. 6-28).

To add an age range (if such was not added when the forest type was added or if additional age ranges are required)

#### **1. Click on a forest type in the "Forest Types" box**

#### **2. Click on the "Add" button below the "Age Ranges" table**

The "Add/Edit Target Transition Information" window will pop up (Fig. 6-29).

#### **Note: Editing Forest Type**

Although forest type and a transition description are displayed along with age range information in the "Add/Edit Target Transition Information" window, these fields cannot be edited until the "Forest Types" table is enabled. To edit a forest type, the user must click on the "Add" button under the "Forest Types" table in the "Transition Rules Editor" window. The "Add/Edit Target Transition Information" window will pop up with forest type enabled.

In the "Age Ranges" box, the user can enter boundary age ranges for both softwood and hardwood components of forest types. "Min Value" is the lowest age boundary of the selected forest type after which it will be eligible for the disturbance associated with the selected Transition Rule Assumption, and "Max Value" is the highest age boundary of the selected forest type before which it will be eligible for the disturbance associated with the selected Transition Rule Assumption. Note that the values entered are themselves not eligible.

#### **3. Click on the arrows in the "Min Value" and "Max Value" boxes for the softwood component to select an appropriate age range**

**and/or**

**Click on the arrows in the "Min Value" and "Max Value" boxes for the hardwood component to select an appropriate age range**

#### **4. Click on the "Add" button to proceed**

**or** 

#### **Click on the "Cancel" button to cancel the addition**

If the user clicks on the "Add" button, the "Add/Edit Target Transition Information" window will close. The new age range(s) will appear in the "Age Ranges" table and the forest type with which they are associated will be highlighted in the "Forest Types" box.

# *Editing Age Ranges*

To edit an existing age range associated with a forest type in the "Forest Types" box in the "Transition Rules Editor" window

- **1. Click on a forest type in the "Forest Types" box**
- **2. Click on the gray cell next to the row containing the age range to be edited in the "Age Ranges" table**
- **3. Click on the "Edit" button**

The "Add/Edit Target Transition Information" window will pop up (Fig. 6-29).

# **Note: Editing Forest Type**

Although forest type and a transition description are displayed along with age range information in the "Add/Edit Target Transition Information" window, these fields cannot be edited until the "Forest Types" table is enabled. To edit forest type, the user must click on the "Add" button under the "Forest Types" table in the "Transition Rules Editor" window. The "Add/Edit Target Transition Information" window will pop up again with forest type enabled.

**4. Click on the arrows in the "Min Value" and "Max Value" boxes for the softwood component to edit the age ranges**

**and/or**

**Click on the arrows in the "Min Value" and "Max Value" boxes for the hardwood component to edit the age ranges**

**5. Click on the "Update" button to proceed (the "Update" button replaces the "Add" button in Fig. 6-30)**

**or** 

# **Click on the "Cancel" button to cancel the edits**

If the user clicks on the "Update" button, the "Add/Edit Target Transition Information" window will close. The edited age range(s) will appear in the "Age Ranges" table and the forest type with which they are associated will be highlighted in the "Forest Types" box.

# *Deleting Age Ranges*

To delete an age range associated with a forest type appearing in the "Forest Types" box in the "Transition Rules Editor" window

- **1. Click on a forest type in the "Forest Types" box**
- **2. In the "Age Ranges" table, click on the gray cell beside the age range to be deleted**
- **3. Click on the "Delete" button under the "Age Ranges" table**

A "Delete Record" window will pop up asking the user to confirm deletion of the age ranges.

**4. Click on the "Yes" button to proceed**

**or** 

# **Click on the "No" button to cancel the deletion**

# *Adding Transition Rules*

A transition rule describes the change in forest type that results from a disturbance or management event. The postdisturbance forest type is the forest type to which the target (original) forest type will convert (if different from the original) after a disturbance event or management activity. To add a Target Forest Type in the "Transition Rules Editor" window (Fig. 6-28)

# **1. Click on a forest type in the "Forest Types" box**

# **Note: Transitions back to the target forest type**

It is not necessary to add a postdisturbance forest type if the target forest type converts back to the same forest type following disturbance. In this situation, the same forest type will automatically appear in the "Transition Rules for Selected Target Forest Type and Age Range" box.

To select the forest type that will result following the disturbance

# **2. In the "Postdisturbance Forest Type" table, click on each row associated with a classifier name in the "Classifier Value" column, and select an option from the drop list that appears**

Next, the user must enter the proportion (e.g., 0.2 for 20%) of the target forest type that will become the postdisturbance forest type. To proceed

#### **3. Enter a proportion in the "Proportion" box**

#### **Note: Entering a proportion**

If only one postdisturbance forest type is created for the target forest type, the proportion is 100% and the value entered must be 1. If more than one postdisturbance forest type is created for the target forest type, the proportions entered must sum to 1. If the proportions sum to less than 1, then the remainder is assumed to transition back to the predisturbance forest type.

To enter the regeneration delay for the postdisturbance forest following the disturbance

# **4. Enter a number of years in the "Regeneration Delay" box (must be a positive value)**

Next, the user must select, on the growth and yield curve for the postdisturbance forest type, the age at which the postdisturbance forest type will begin growing. For example, target forest types burned in a wildfire may convert to postdisturbance forest types at age zero, whereas target forest types that are commercially thinned may convert to postdisturbance forest types at age 25. If the user enters a value of  $-1$ , this will indicate no change in age following disturbance; however, if the disturbance type associated with the transition rule is a stand-replacing disturbance type, the –1 value will be ignored by the model, and the age will be set to zero following disturbance. To proceed

# **5. Click on the arrows in the "Stand Age following Transition" box to select an age (if required)**

# **6. Click on the "Add Transition Rule" button**

The new transition rule will appear in the "Transition Rules for Selected Source Forest Type and Age Range" box.

# *Editing Transition Rules*

Existing transition rules for a target forest type will appear in the "Transition Rules for Selected Source Forest Type and Age Range" box. To edit an existing transition rule for a target forest type in the "Forest Types" box (Fig. 6-28)

- **1. Click on a forest type in the "Forest Types" box**
- **2. Click on a transition rule in the "Transition Rules for Selected Source Forest Type and Age Range" box**

The user can then proceed through a number of optional steps to edit the transition rule. In the "Postdisturbance Forest Type" table

- **3. Click on each row associated with a classifier name in the "Classifier Value" column, and select an option from the drop list that appears**
- **4. Enter a new proportion in the "Proportion" box**

#### **Note: Entering a proportion**

If only one postdisturbance forest type is created for the target forest type, the proportion is 100% and the value entered must be 1. If more than one postdisturbance forest type exists, the proportions entered must sum to 1.

- **5. Enter a new number in the "Regeneration Delay" box**
- **6. Click on the arrows in the "Stand Age following Transition" box to select a new age**
- **7. Click on the "Update Transition Rule" button**

**or** 

**Right-click over the transition rule in the "Transition Rules for Selected Source Forest Type and Age Range" box and click "Update" on the menu that appears**

# *Deleting Transition Rules*

To delete an existing transition rule

- **1. Click on a target forest type in the "Forest Types" box (Fig. 6-28)**
- **2. Right-click over a transition rule in the "Transition Rules for Selected Source Forest Type and Age Range" box**
- **3. Click "Delete" on the menu that appears**

A "Delete Record" window will pop up asking the user to confirm deletion of the transition rule.

- **4. Click on the "Yes" button to proceed**
	- **or**

#### **Click on the "No" button to cancel the deletion process**

If any transition rules remain in the "Transition Rules for Selected Source Forest Type and Age Range" box, the user will need to update the proportions for each so that 100% of the target forest type is accounted for in transitions to the postdisturbance forest types.

# 6.6.3 Adding Transition Rule Assumptions

Users who do not find an appropriate Transition Rule Assumption through a search in the "Search for Transition Rule Assumptions" window (Fig. 6-27) have the option of creating a new Transition Rule Assumption. To do this in the "Search for Transition Rule Assumptions" window

# **Click on the "Add" button**

This will cause the "Disturbance & Management" tab (see Fig. 7-15 in Chapter 7) of the "Assumption Composers" window to pop up. On the "Transition Rule Assumption" tab (see Fig. 7-17 in Chapter 7), the user must create a new Transition Rule Assumption (see section 7.9.9). Once the new Transition Rule Assumption has been created, the user can add transition rules to the assumption, either by clicking the "Add/Edit Transition Rules" button on the "Transition Rule Assumption" tab or by returning to the "Search for Transition Rule Assumptions" window, searching for the new assumption, and then editing the rules.

# 6.7 Default Input Data Editor

The Default Input Data Editor can be used to add, edit, or copy default disturbances or tree species (and their biomass parameters) in the model. In addition, user-created disturbance types can be deleted with this editor. The Default Input Data Editor can be accessed at any time, and when it is accessed, any open project will be closed. Any changes applied while in the editor will apply to all projects created thereafter. To access the "Default Input Data Editor" window (Fig. 6-30)

- **1. Click on "Tools" on the menu bar of the main CBM-CFS3 window**
- **2. Select "Data Editors" from the drop list that appears**
- **3. Select "Default Input Data Editor" from the side drop list that appears**

The "Default Input Data Editor" window will pop up. This window can be closed by clicking the "Close" button.

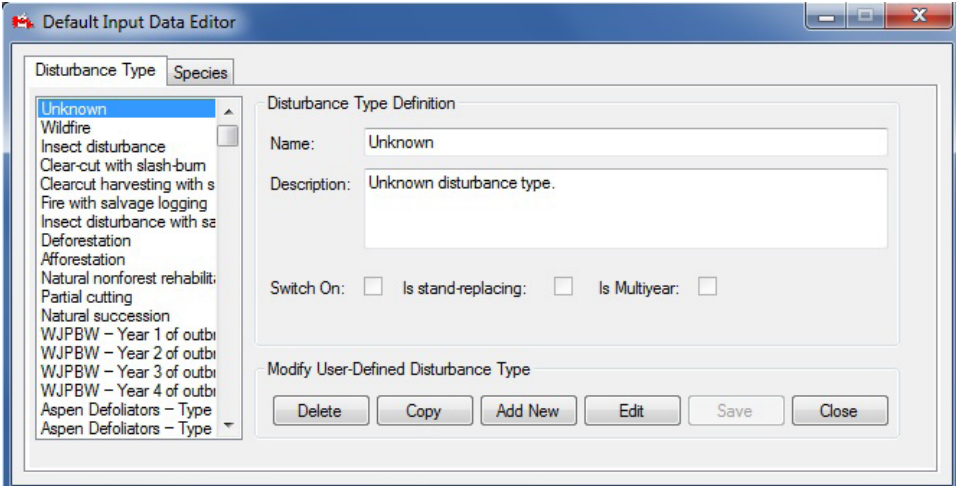

**Figure 6-30. The "Default Input Data Editor" window with the "Disturbance Type" tab selected.**

# 6.7.1 Adding a Disturbance Type

To add a default disturbance type

- **1. Click on the "Disturbance Type" tab**
- **2. Click on the "Add New" button**
- **3. Enter a name in the "Name" box**
- **4. Enter a description in the "Description" box**
- **5. Click on the "Switch On" check box to turn the disturbance on**
- **6. Click on the "Is Multi Year" check box to indicate that the disturbance can occur in more than one year (if required)**
- **7. Click on the "Is Stand Replacing" check box to indicate that the disturbance completely removes a stand and returns the age class to zero (if required)**
- **8. Click on the "Save" button to proceed**

**or** 

# **Click on the "Cancel" button to cancel the addition**

If the user clicks on the "Save" button, the new default disturbance type will be added to the box listing default disturbance types, and the "Search for Disturbance Matrices" window (Fig. 6-13) will pop up so that the user can proceed to edit the disturbance matrices associated with this new disturbance type, for each ecozone. To learn how to edit the disturbance matrices for the new disturbance type, see section 6.3.1.

# 6.7.2 Editing a Disturbance Type

To edit a disturbance type

- **1. Click on the "Disturbance Type" tab in the "Default Input Data Editor" window (Fig. 6-30)**
- **2. Click on a disturbance type in the box listing all disturbance types**
- **3. Click on the "Edit" button**
- **4. Make the necessary edits to the "Name" and "Description" boxes and any applicable check boxes**
- **5. Click on the "Save" button to proceed or**

**Click on the "Cancel" button to cancel the edits**

# 6.7.3 Copying a Disturbance Type

To copy a disturbance type

- **1. Click on the "Disturbance Type" tab (Fig. 6-30)**
- **2. Click on a disturbance type in the box listing all disturbance types**
- **3. Click on the "Copy" button**

The "Search for Disturbance Matrices" window (Fig. 6-13) will pop up. In the "Default Input Data Editor" window, the copied disturbance type will appear in the box listing disturbance types. To change the name or description of the copied disturbance type, the user can edit the disturbance type (see section 6.7.2 and ensure that the "Switch On," the "Is Multi Year," and/or the "Is Stand-Replacing" check boxes are checked, as required). Once all of the edits are completed, the user will need to turn their attention to the "Search for Disturbance Matrices" window. This window will display a copy of the disturbance matrix for each ecozone, and the user has the option of editing any or all of their associated matrices. For more information on how to select and edit a disturbance matrix, see section 6.3.1.

# 6.7.4 Deleting a Disturbance Type

Any disturbance type that the user has created can also be deleted, but model default disturbance types cannot be deleted. To delete a user-created disturbance type

**1. Click on the name of the disturbance type in the box containing the list of disturbances on the "Disturbance Type" tab of the "Default Input Data Editor" window (Fig. 6-30)**

# **2. Click on the "Delete" button**

A "Delete Disturbance Type" window will pop up asking the user to confirm deletion of the selected disturbance type.

**3. Click on the "Yes" button to proceed**

**or** 

# **Click on the "No" button to cancel the deletion**

If the user clicks on the "Yes" button, the disturbance type will be deleted and any associated disturbance matrices will also be deleted.

# 6.7.5 Adding a Default Tree Species

To add a default tree species

**1. Click on the "Species" tab (Fig. 6-31)**

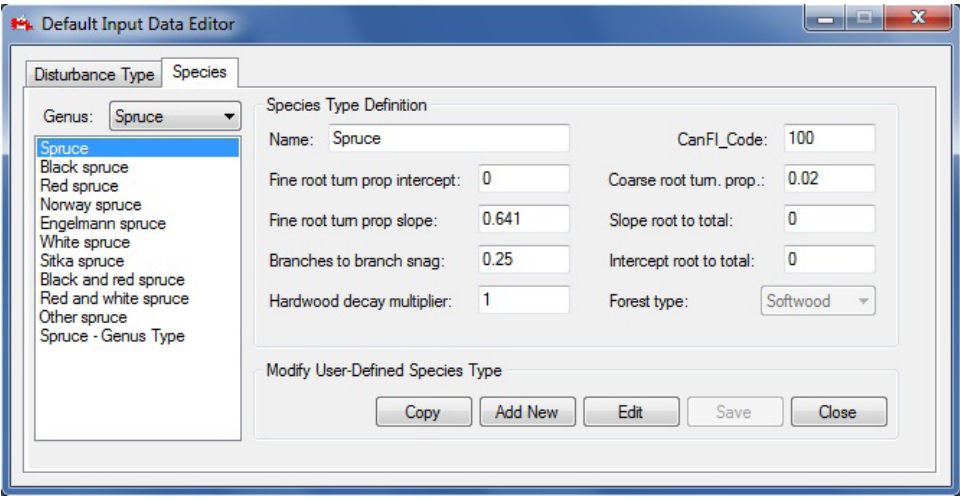

**Figure 6-31. The "Default Input Data Editor" window with the "Species" tab selected.** 

- **2. Click on the "Genus" box and select a genus from the drop list that appears**
- **3. Click on the "Add New" button**
- **4. Enter the tree species name in the "Name" box**

Next, the user must enter the Canadian Forest Inventory (CanFI) code for the species (see Appendix 8, Canadian Forest Inventory Codes for Tree Species).

#### **5. Enter the CanFI code in the "CanFI\_Code" box**

#### **Note: Slope and intercept parameters disabled**

Although the "Fine root turn prop intercept," "Fine root turn prop slope," "Slope root to total," and "Intercept root to total" boxes display default values and can be edited, these parameters are currently not applied in model calculations.

To enter the coarse root turnover proportion, representing the proportion (from 0 to 1) of coarse root biomass carbon that transfers to the fast belowground DOM pool annually

#### **6. Enter a proportion in the "Coarse root turn prop" (coarse root turnover proportion) box**

To enter the branch biomass to branch snags proportion, representing the proportion (from 0 to 1) of branch turnover that transfers to the branch snag pool annually

#### **7. Enter a proportion in the "Branches to branch snag" box**

To enter the hardwood decay multiplier, a number (from 0 to a maximum defined by the user) that can be used to increase or decrease decay rates of DOM pools for hardwood relative to softwood

#### **8. Enter a multiplier in the "Hardwood decay multiplier" box**

#### **9. Click on the "Forest type" box and select a type from the drop list that appears**

- **10.Click on the "Save" button to proceed**
	- **or**

# **Click on the "Cancel" button to cancel the addition**

If the user clicks on the "Save" button, the new default species type will appear in the box listing species.

# 6.7.6 Editing a Default Tree Species

To edit a default tree species

- **1. Click on the "Species" tab (Fig. 6-31)**
- **2. Click on the "Genus" box and select a genus from the drop list that appears**
- **3. Click on a tree species name in the box listing tree species**
- **4. Click on the "Edit" button**
- **5. Make the required modifications to any of the Species Type Definition options**
- **6. Click on the "Save" button to proceed**

**or** 

**Click on the "Cancel" button to cancel the edits**

# 6.7.7 Copying a Default Tree Species

To copy a default tree species

- **1. Click on the "Genus" box and select a genus from the drop list that appears (Fig. 6-31)**
- **2. Click on the name of a tree species in the box listing tree species**
- **3. Click on the "Copy" button**

The copied tree species will appear in the box listing tree species, where it will be named as a copy (e.g., "Copy of Trembling Aspen"). Users can edit the name, associated data, and parameters of the copy (as described in section 6.7.6).

# CHAPTER 7

# RUNNING SIMULATIONS AND BUILDING ASSUMPTIONS

The preceding chapters have described how to import data into a project, manage a project, edit the data used to create a project, and run the default simulation created when a project is first generated. This chapter provides additional information about the Simulation Scheduler and its functions and introduces and describes the Assumption Composer Tools.

When the user imports data into a CBM–CFS3 project, the model uses that information to create default assumptions about a variety of parameter sets, including stand initialization (in terms of biomass and dead organic matter [DOM] carbon), biomass turnover, climate, DOM turnover, disturbance matrices, disturbance and management events, growth and yield, and volume-to-biomass conversion. In addition, the model creates assumptions about how the various parameter set assumptions will be combined to form project run- and simulation-level assumptions. When the user schedules a simulation assumption in the Simulation Scheduler, the model uses the parameter sets referenced by the various assumptions associated with the simulation assumption to inform the simulation. Before or after a project simulation, the default assumptions can be viewed and modified in any of the Assumption Composer tools or new assumptions can be created for application to the project data. Several of the Assumption Composer tools, specifically those for disturbance matrices, disturbance and management, growth and yield, and climate, are linked to specific data-editing tools (Fig. 1-4), so that specific assumptions can be created using specific data from specific data editors.

Figure 7-1 displays the assumptions hierarchy. The Simulation Assumption is at the top and dictates the entire assumption selection for a given simulation.

- A *Simulation Assumption* is composed of a Stand Initialization Assumption and a CBM Run Assumption.
- A *Stand Initialization Assumption* is composed of 10 underlying default and/or user-defined assumptions (Figure 7-1). During a simulation, these assumptions inform the modeling of the forest ecosystem carbon dynamics that generate the initial (time step 0) carbon pools for all stands.
- A *CBM Run Assumption* is composed of 9 underlying default and/or user-defined assumptions (Fig. 7-1). During a simulation, these assumptions inform the modeling of the forest ecosystem carbon dynamics that simulate the carbon pools and transfers for all stands for time step 1 and beyond.

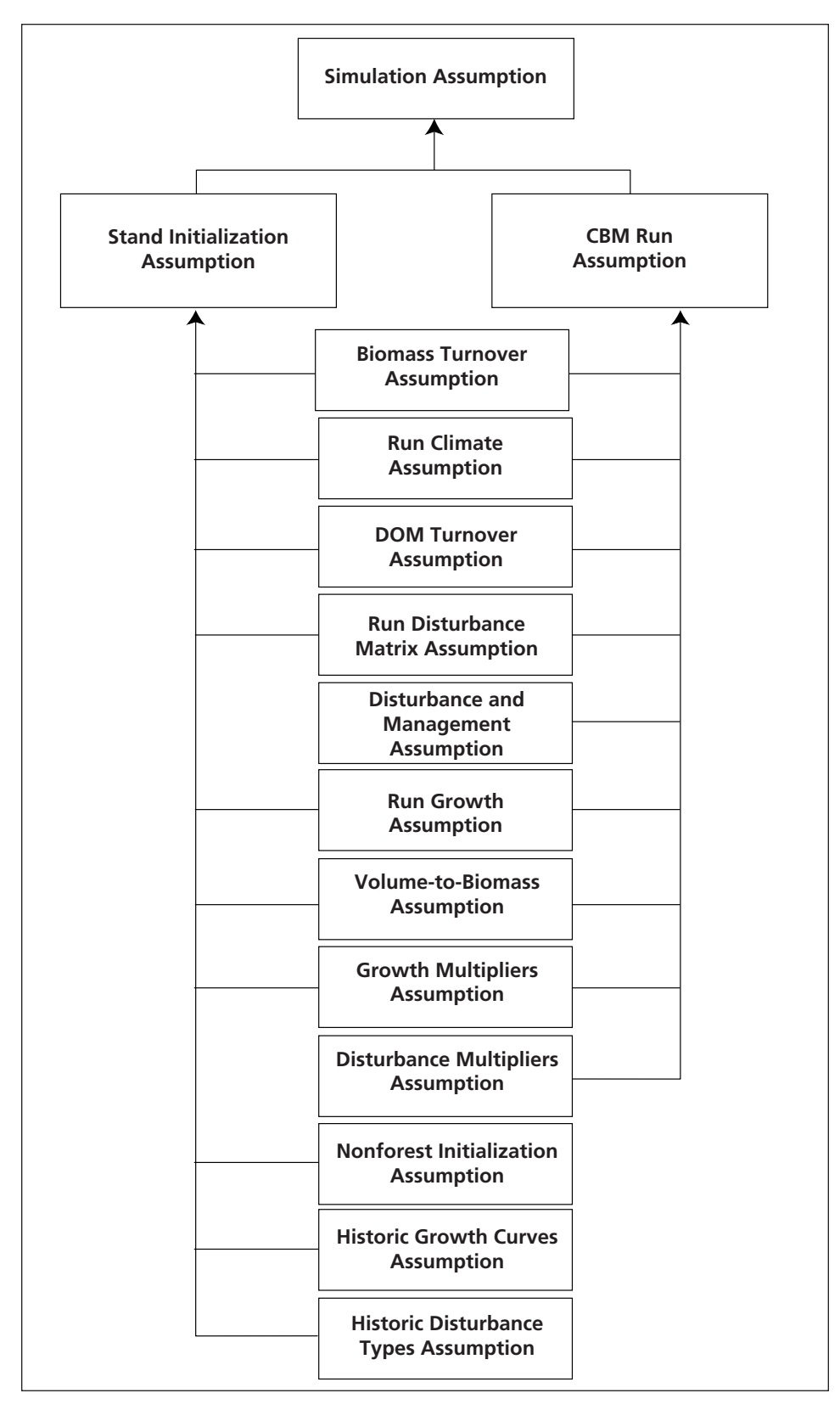

**Figure 7-1. The hierarchy of assumptions (default or user-defined) in the CBM-CFS3.**

Most of the run-level assumptions that are used to construct a Stand Initialization or CBM Run assumption are composed of one or more regional-level (SPU Group) assumptions.

- A **Biomass Turnover Assumption** contains biomass turnover parameter settings for all tree species.
- A **Run Climate Assumption** (also referred to as an SPU Group Climate Assumption) is linked to the regional mean annual temperature and precipitation data by time step.
- A **DOM Turnover Assumption** contains DOM turnover parameters and decay rates.
- A **Run Disturbance Matrix Assumption** is composed of one or more SPU Group Disturbance Matrix Assumptions, each of which is an association of an SPU Group ID, a disturbance type, and a disturbance matrix.
- A **Disturbance and Management Assumption** is composed of human and natural disturbance events that occur on a land base and their transition rules.
- A **Run Growth Assumption** is composed of one or several SPU Group Growth Assumptions linked to growth–and-yield curves in the Growth Curve Editor (see Figure 6-21).
- A **Volume-to-Biomass Assumption** is composed of both volume-to-biomass parameters and biomass-to-carbon parameters.
- A Growth Multipliers Assumption defines the relation between groups of growth curves and growth multipliers. All growth curves used in a simulation must be accounted for in an assumption of this type.
- A **Disturbance Multipliers Assumption** is composed of one or more disturbance groups and a disturbance multiplier.
- A **Nonforest Initialization Assumption** is composed of an inventory group, nonforest DOM carbon pool values, nonforest biomass carbon pool values, and United Nations Framework Convention on Climate Change (UNFCCC) and Kyoto Protocol flags.
- **Historic Growth Curves Assumptions** are composed of one or more historic growth curve groups, each linked to a set of historic growth curves and last-pass growth curves.
- **Historic Disturbance Types Assumptions** are composed of one or more historic disturbance type groups, each linked to a set of historic disturbance types and last-pass disturbance types.

When putting together a set of assumptions for a simulation, the user should build from the bottom up, starting by modifying the underlying assumptions of interest, then creating a new Stand Initialization Assumption and CBM Run Assumption to assemble the underlying assumptions, and finally creating a new Simulation Assumption. The user can then proceed to the "Simulation Scheduler" (Fig. 3-41) to run this new simulation through the CBM‑CFS3.

The Assumption Composer Tools can be used to create, edit, copy, delete, and view assumptions. In the "Assumption Composers" window, the user can click from one assumption composer tab to another and can use (by clicking) the scroll arrow buttons at the top of the window to view all of the tabs.

# 7.1 Simulation Scheduler

To run imported data through the model under the default assumptions created by the CBM‑CFS3, the user must use the Simulation Scheduler. To proceed

- **1. Click on "Tools" on the menu bar of the main CBM-CFS3 window**
- **2. Select "Simulation Scheduler" from the drop list that appears**

When the "Simulation Scheduler" window (Fig. 3-41) opens, the names of the Simulation Assumption(s) that have been created and/or any default Simulation Assumption(s) should appear in the "Available Simulations" box.

#### **Note: Displaying simulations that have already been processed**

By clicking the "Display unqueued simulations" check box, the user can choose to display only Simulation Assumptions that have already been processed by the CBM‑CFS3. If the user clicks on a Simulation Assumption name in the "Available Simulations" box, the details about the simulation will appear on the "Simulation Details" tab (Fig. 3-41). Details of the Stand Initialization Assumption (Fig. 7-2) and the CBM Run Assumption (Fig. 7-3) can be viewed by clicking on the appropriate tabs in the "Simulation Scheduler" window.

Several command buttons also appear in the "Simulation Scheduler" window: the "Run" button "Close" button, "Reload" button, "Reset Selected" button, "Reset All" button, and "Show Logs" button. Use of the "Run" button is discussed in Chapter 3, Section 3.5.

To reconnect the "Simulation Scheduler" to the Archive Index Database (to allow verification of whether any new Simulation Assumptions have been added and to add them to the "Available Simulations" box in the "Simulation Scheduler" window)

#### **Click on the "Reload" button**

To close the "Simulation Scheduler" window

#### **Click on the "Close" button**

To rerun a Simulation Assumption that has been run before

#### **1. Click on the "Display unqueued simulations" check box**

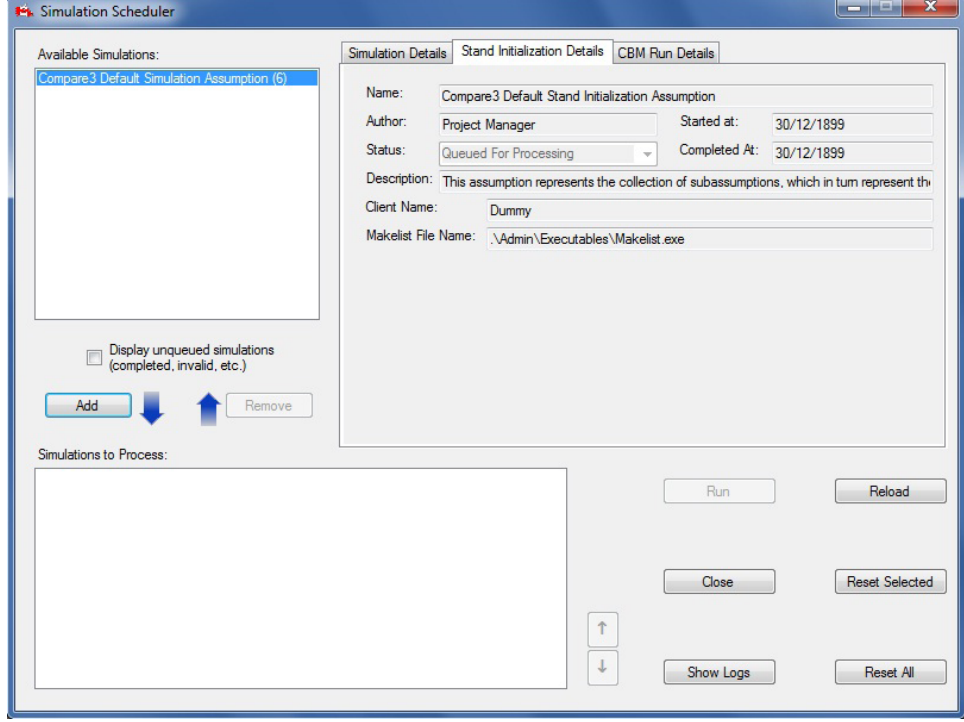

**Figure 7-2. The "Simulation Scheduler" window with the "Stand Initialization Details" tab selected.**

- **2. In the "Available Simulations" box, click on the name of a Simulation Assumption that failed or is to be rerun**
- **3. Click on the "Reset Selected" button**

#### **Note: Not using the "Reset Selected" button**

If the user does not click on the "Reset Selected" button before the "Add" button, a pop-up window will appear stating, "Warning; you have chosen completed or failed simulations. Clicking 'Run' will replace any previous results." To proceed

**Click on the "OK" button**

- **4. Remove the check mark from the "Display unqueued simulations" check box.**
- **5. Click on the "Add" button**

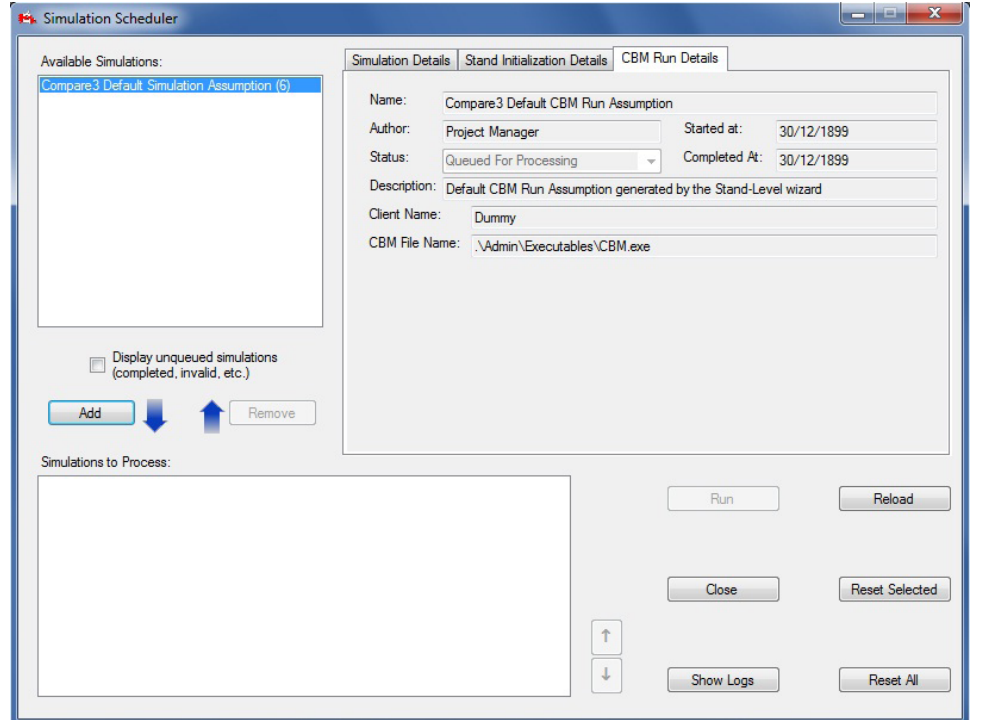

**Figure 7-3. The "Simulation Scheduler" window with the "CBM Run Details" tab selected.**

#### **6. Click on the "Run" button**

To reset all Simulation Assumptions for a project as "Queued for Processing"

#### **Click on the "Display unqueued simulations" check box**

#### **Click on the "Reset All" button**

#### **Remove the check mark from the "Display unqueued simulations" check box**

To make the "Message" window (Fig. 5-3) pop up

#### **Click on the "Show Logs" button**

# 7.1.1 Selecting and Running a Simulation

To select a Simulation Assumption and run it through the model

- **1. Click on the Simulation Assumption name in the "Available Simulations" box**
- **2. Click on the "Add" button**

# **Note: Adding new simulations with modified default data**

If the user modifies the data underlying an assumption within a project that has already been run and wants to rerun the simulation, then the status of the simulation must be changed. When the name of the simulation is added to the list of simulations to be run, a pop-up window will appear, stating, "Warning: you have chosen completed or failed simulations. Clicking 'Run' will replace any previous results." To proceed

#### **Click on the "OK" button**

# **3. Click on the "Run" button**

The model will begin to process the user's simulation. Whether or not the simulation is successful, a window will pop up stating, "Successfully completed # of # selected simulations," where the numbers displayed will represent the number of simulations that were successfully processed through the model and the number of simulations that the user chose to run at once.

#### **4. Click on the "OK" button**

If the simulation is successful, the user can analyze results by creating and/or examining views for the processed data (see Chapter 8). If the simulation is unsuccessful, the user should consult the "Message" window (Fig. 5-3) to identify the problem. After the problem is corrected, the user must reset the simulation status before rerunning the simulation.

# 7.1.2 Removing a Simulation from Processing

If the user mistakenly adds the wrong Simulation Assumption to the "Simulations to Process" box

- **1. Click on the Simulation Assumption name in the "Simulations to Process" box**
- **2. Click on the "Remove" button**

# 7.2 Composing Simulation Assumptions

A Simulation Assumption is the top assumption for a project (Fig. 7-1) and dictates the entire assumption selection for a given simulation. It is composed of a Stand Initialization Assumption and a CBM Run Assumption, which in turn are composed of underlying assumptions. If any new assumptions are created that can feed into a Simulation Assumption (Fig. 7-1), the user must also create a new Simulation Assumption that uses these underlying assumptions, so that they can be run in the Simulation Scheduler.

To access the Assumption Composer for Simulations

- **1. Click on "Tools" on the menu bar of the main CBM-CFS3 window**
- **2. Select "Assumption Composers" from the drop list that appears**
- **3. Select "Simulation" from the side drop list that appears**

The "Assumption Composers" window (Fig. 7-4) will pop up, displaying the "Simulation" tab.

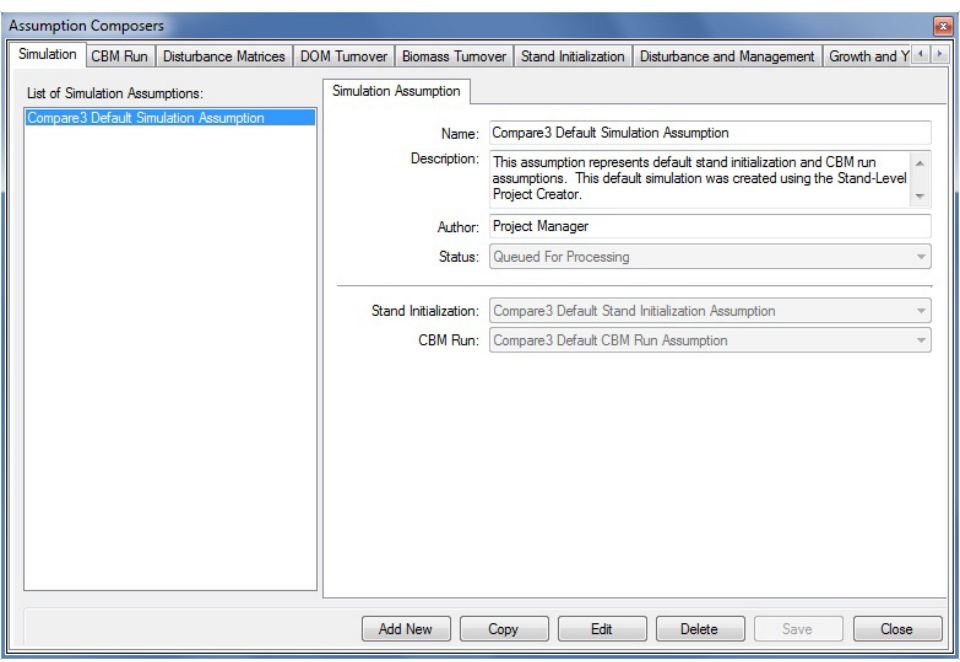

**Figure 7-4. The "Assumption Composers" window with the "Simulation" tab selected.**

On the "Simulation" tab, the "List of Simulation Assumptions" box displays all existing Simulation Assumptions linked to a project that the user has opened (Fig. 7-4). If the user clicks on a Simulation Assumption name in the "List of Simulation Assumptions" box, the tab will display the assumption name, description, author, status, and the names of the Stand Initialization and CBM Run Assumptions to which it is linked. Simulation Assumptions can be edited, copied, or deleted. To cancel any of these actions

# **Click on the "Cancel" button**

To close the window

**Click on the "Close" button** 

# 7.2.1 Adding a Simulation Assumption

To add (create) a new Simulation Assumption using the "Simulation" tab in the "Assumption Composers" window (Fig. 7-4)

- **1. Click on the "Add New" button**
- **2. Enter a name for the simulation in the "Name" box**
- **3. Enter a description for the assumption in the "Description" box (if this box is left blank, the default is "Created on 'current date' " )**
- **4. Enter the author's name in the "Author" box**
- **5. Click on the "Status" box and select "Queued for Processing" from the drop list that appears**

By selecting "Queued for Processing," the user indicates to the CBM‑CFS3 that the Simulation Assumption selected is available to be run through the Simulation Scheduler. At any time, the user can determine the run status of a Simulation Assumption by clicking on an assumption name in the "List of Simulation Assumptions" box and checking the status in the "Status" box.

**6. Click on the "Stand Initialization" box and select a Stand Initialization Assumption from the drop list that appears**

RUNNING SIMULATIONS AND BUILDING ASSUMPTIONS 189

**7. Click on the "CBM Run" box and select a CBM Run Assumption from the drop list that appears**

# **8. Click on the "Save" button to proceed**

#### **or**

# **Click on the "Cancel" button to terminate the addition**

If the user clicks on the "Save" button, the new Simulation Assumption name will appear in the "List of Simulation Assumptions" box. Once the Simulation Assumption has been created, the user can run it through the CBM‑CFS3 using the Simulation Scheduler (section 7.1.1).

# 7.2.2 Copying a Simulation Assumption

To copy an existing Simulation Assumption using the "Simulation" tab in the "Assumption Composers" window  $(Fig. 7-4)$ 

#### **1. Click on the name of a Simulation Assumption in the "List of Simulation Assumptions" box**

#### **2. Click on the "Copy" button**

The copy of the Simulation Assumption, called "Copy of 'original Simulation Assumption name'" will be added to the "List of Simulation Assumptions" box. The user can then edit the copy of the Simulation Assumption.

# 7.2.3 Editing a Simulation Assumption

To edit an existing Simulation Assumption using the "Simulation" tab in the "Assumption Composers" window  $(Fig. 7-4)$ 

- **1. Click on the name of a Simulation Assumption in the "List of Simulation Assumptions" box**
- **2. Click on the "Edit" button**
- **3. Make the necessary changes to any of the Simulation Assumption settings (see section 7.2.1)**
- **4. Click on the "Save" button to proceed**

**or** 

# **Click on the "Cancel" button to cancel the edits**

If the user clicks on the "Save" button, an "Add or Update Simulation Assumption" window will pop up asking the user to confirm modification of the selected simulation record.

**5. Click on the "Yes" button to proceed**

**or** 

**Click on the "No" button to cancel the edits**

# 7.2.4 Deleting a Simulation Assumption

To delete an existing Simulation Assumption using the "Simulation" tab in the "Assumption Composers" window  $(Fig. 7-4)$ 

#### **1. Click on the name of a Simulation Assumption in the "List of Simulation Assumptions" box**

# **2. Click on the "Delete" button**

A "Delete Simulation Record Confirmation" window will pop up asking the user to confirm deletion of the selected assumption record.
- **3. Click on the "Yes" button to proceed**
	- **or Click on the "No" button to cancel the deletion**

# 7.3 Composing Stand Initialization Assumptions

A Stand Initialization Assumption combines underlying assumptions (Fig. 7-1) that, when combined with a Simulation Assumption (section 7.2) and run in the Simulation Scheduler (section 7.1.1), will be used to generate the initial (time step 0) carbon dynamics and pools for all stands during a project simulation. A Stand Initialization Assumption is linked to a specific project database. It is composed of assumptions created in the underlying Assumption Composer Tools.

To access the Assumption Composer for Stand Initialization

- **1. Click on "Tools" on the menu bar of the main CBM-CFS3 window**
- **2. Select "Assumption Composers" from the drop list that appears**
- **3. Select "Stand Initialization" from the side drop list that appears**

The "Assumption Composers" window (Fig. 7-5) will pop up, displaying the "Stand Initialization" tab. The "Stand Initialization" tab displays, in the "List of Stand Initialization Assumptions" box (Fig. 7-5), all existing Stand Initialization Assumptions available to a project that the user has open. If the user clicks on the name of a Stand Initialization Assumption in the "List of Stand Initialization Assumptions" box, the "Stand Initialization" tab (Fig. 7-5) will display the assumption name, description, author, and names of linked underlying assumptions.

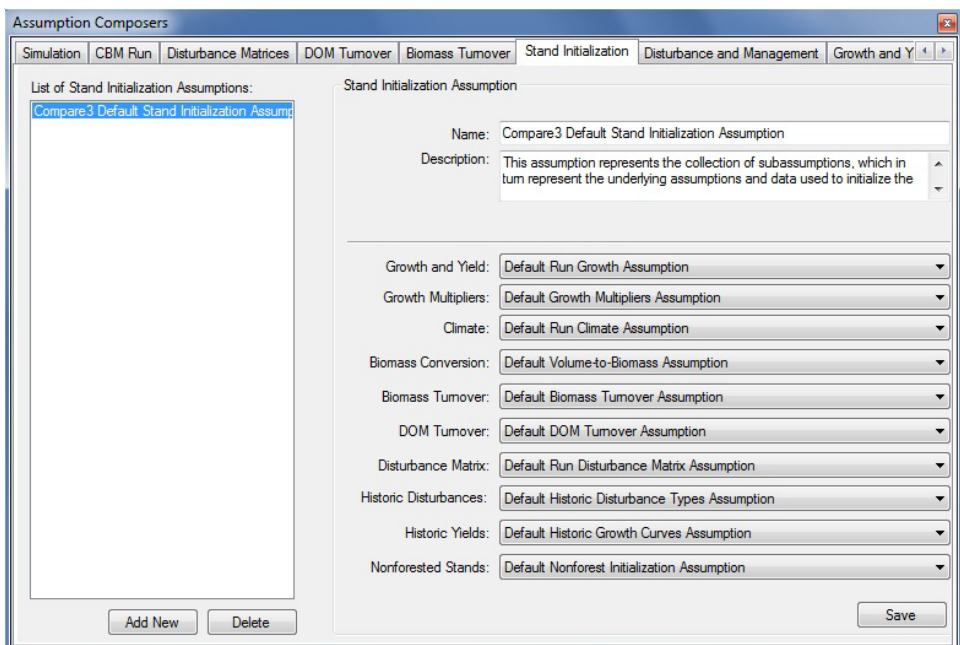

**Figure 7-5. The "Assumption Composers" window with the "Stand Initialization" tab selected.**

The user can add or delete Stand Initialization Assumptions. To close the window

### **Click on the "x" button**

# 7.3.1 Adding a Stand Initialization Assumption

To add (create) a new Stand Initialization Assumption using the "Stand Initialization" tab in the "Assumption Composers" window (Fig. 7-5)

- **1. Click on the "Add New" button**
- **2. Enter a name for the assumption in the "Name" box**
- **3. Enter a description for the assumption in the "Description" box (if this box is left blank, the default is "Created on 'current date' " )**
- **4. Click on the "Growth and Yield" box and select a Run Growth Assumption from the drop list that appears**
- **5. Click on the "Growth Multipliers" box and select a Growth Multipliers Assumption from the drop list that appears**
- **6. Click on the "Climate" box and select a Run Climate Assumption from the drop list that appears**
- **7. Click on the "Biomass Conversion" box and select a Volume-to-Biomass Assumption from the drop list that appears**
- **8. Click on the "Biomass Turnover" box and select a Biomass Turnover Assumption from the drop list that appears**
- **9. Click on the "DOM Turnover" box and select a DOM Turnover Assumption from the drop list that appears**
- **10.Click on the "Disturbance Matrix" box and select a Run Disturbance Matrix Assumption from the drop list that appears**
- **11. Click on the "Historic Disturbances" box and select a "Historic Disturbance Assumption" from the drop list that appears**
- **12. Click on the "Historic Yields" box and select a Historic Growth Curves Assumption from the drop list that appears**
- **13. Click on the "Nonforested Stands" box and select a Nonforest Initilization Assumption from the drop list that appears**

### **14. Click on the "Save" button**

The new Stand Initialization Assumption will be added to the "List of Stand Initialization Assumptions" box, and the user will be able to select it when creating a Simulation Assumption.

# 7.3.2 Deleting a Stand Initialization Assumption

To delete an existing Stand Initialization Assumption using the "Stand Initialization" tab in the "Assumption Composers" window (Fig. 7-5)

- **1. Click on the name of a Stand Initialization Assumption in the "List of Stand Initialization Assumptions" box**
- **2. Click on the "Delete" button**

# 7.4 Composing CBM Run Assumptions

Like a Stand Initialization Assumption, a CBM Run Assumption combines a set of underlying assumptions that can be applied in a Simulation Assumption (Fig. 7-1). Unlike a Stand Initialization Assumption, a CBM Run Assumption does not include underlying assumptions related to stand initialization, namely, a Historic Growth Curve Assumption, a Historic Disturbance Type Assumption, or a Nonforest Initialization Assumption. However, a CBM Run Assumption does contain a unique underlying assumption, the Disturbance and Management Assumption (see section 7.9), which is used to generate the sequence of natural and anthropogenic activities that cause alterations in the carbon dynamics and pools beginning with time step 1. A CBM Run Assumption also contains a user-specified simulation length.

To access the Assumption Composer for CBM Run Assumptions

- **1. Click on "Tools" on the menu bar of the main CBM-CFS3 window**
- **2. Select "Assumption Composers" from the drop list that appears**
- **3. Select "Model Run" from the side drop list that appears**

The "Assumption Composers" window (Fig. 7-6) will pop up, displaying the "CBM Run" tab. The user can add, copy, edit, or delete CBM Run Assumptions. To cancel any of these actions

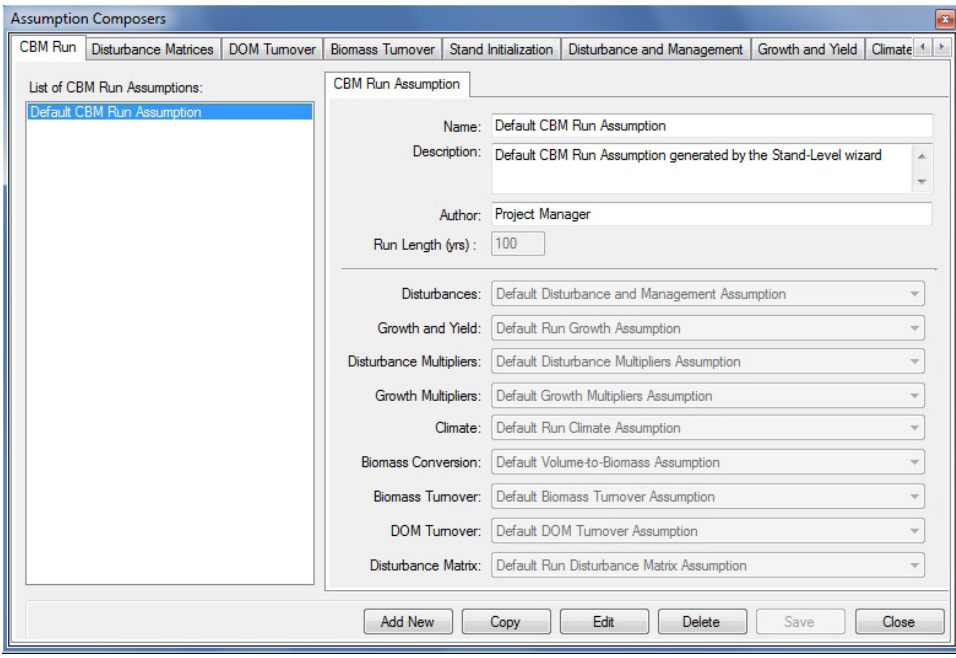

**Click on the "Cancel" button**

**Figure 7-6. The "Assumption Composers" window with the "CBM Run" tab selected.**

To close the window

**Click on the "Close" button**

### 7.4.1 Adding a CBM Run Assumption

To add (create) a new CBM Run Assumption using the "CBM Run" tab in the "Assumption Composers" window (Fig. 7-6)

- **1. Click on the "Add New" button**
- **2. Enter a name for the assumption in the "Name" box**
- **3. Enter a description for the assumption in the "Description" box (if this box is left blank, the default is "Created on 'current date' ")**
- **4. Enter the author's name in the "Author" box**
- **5. Enter a value (in years) for the length of the simulation run in the "Run Length (yrs)" box**
- **6. Click on the "Disturbances" box and select a Disturbance and Management Assumption from the drop list that appears**
- **7. Click on the "Growth and Yield" box and select a Run Growth Assumption from the drop list that appears**
- **8. Click on the "Disturbance Multipliers" box and select a Disturbance Multipliers Assumption from the drop list that appears**
- **9. Click on the "Growth Multipliers" box and select a Growth Multipliers Assumption from the drop list that appears**
- **10.Click on the "Climate" box and select a Run Climate Assumption from the drop list that appears**
- **11.Click on the "Biomass Conversion" box and select a Volume-to-Biomass Assumption from the drop list that appears**
- **12.Click on the "Biomass Turnover" box and select a Biomass Turnover Assumption from the drop list that appears**
- **13.Click on the "DOM Turnover" box and select a DOM Turnover Assumption from the drop list that appears**
- **14. Click on the "Disturbance Matrix" box and select a Disturbance Matrix Assumption from the drop list that appears**
- **15.Click on the "Save" button to proceed**

**or** 

#### **Click on the "Cancel" button to terminate the addition**

The new CBM Run Assumption will be added to the "List of CBM Run Assumptions" box and the user will be able to select it when creating a Simulation Assumption.

### 7.4.2 Copying a CBM Run Assumption

To copy an existing CBM Run Assumption using the "CBM Run" tab in the "Assumption Composers" window (Figure 7-6)

**1. Click on the name of the CBM Run Assumption in the "List of CBM Run Assumptions" box**

#### **2. Click on the "Copy" button**

The copy of the CBM Run Assumption, called 'Copy of 'original CBM Run Assumption name'' will be added to the "List of CBM Run Assumptions" box. The user can then edit the copy of the CBM Run Assumption.

### 7.4.3 Editing a CBM Run Assumption

To edit an existing CBM Run Assumption using the "CBM Run" tab in the "Assumption Composers" window (Fig. 7-6)

- **1. Click on the name of the CBM Run Assumption in the "List of CBM Run Assumptions" box**
- **2. Click on the "Edit" button**
- **3. Make the necessary changes to any of the CBM Run Assumption settings (see section 7.4.1)**

### **4. Click on the "Save" button**

**or**

### **Click on the "Cancel" button to cancel the edits**

If the user clicks on the "Save" button, an "Add or Update CBM Run Assumption" window will pop up asking the user to confirm modification of the selected run record.

### **5. Click on the "Yes" button to proceed**

**or** 

### **Click on the "No" button to cancel the edits**

### 7.4.4 Deleting a CBM Run Assumption

To delete an existing CBM Run Assumption using the "CBM Run" tab in the "Assumption Composers" window (Fig. 7-6)

### **1. Click on the name of the CBM Run Assumption in the "List of CBM Run Assumptions" box**

### **2. Click on the "Delete" button**

A "Delete CBM Run Record Confirmation" window will pop up asking the user to confirm deletion of the assumption.

#### **3. Click on the "Yes" button to proceed**

**or** 

**Click on the "No" button to cancel the deletion**

# 7.5 Composing Biomass Turnover Assumptions

A Biomass Turnover Assumption contains biomass turnover parameter settings that can be edited for the softwood and hardwood components of projects. Parameter settings include the proportion of coarse root turnover, hardwood decay as a proportion of the softwood decay multiplier, and the proportion of "Other" biomass that naturally becomes branches of snags. "Other" biomass includes sapling stem wood, merchantable stem bark, branches, tops, and stumps.

To access the Assumption Composer for Biomass Turnover Assumptions

- **1. Click on "Tools" on the menu bar of the main CBM-CFS3 window**
- **2. Select "Assumption Composers" from the drop list that appears**

#### **3. Select "Biomass Turnover Parameters" from the side drop list that appears**

The "Assumption Composers" window (Fig. 7-7) will pop up displaying the "Biomass Turnover" tab. Existing Biomass Turnover Assumptions are displayed in the "List of Biomass Turnover Assumptions" box. The user can click on the name of a specific assumption in this box to view its associated parameters. The user can add, copy, edit, or delete Biomass Turnover Assumptions. To cancel any of these actions

#### **Click on the "Cancel" button**

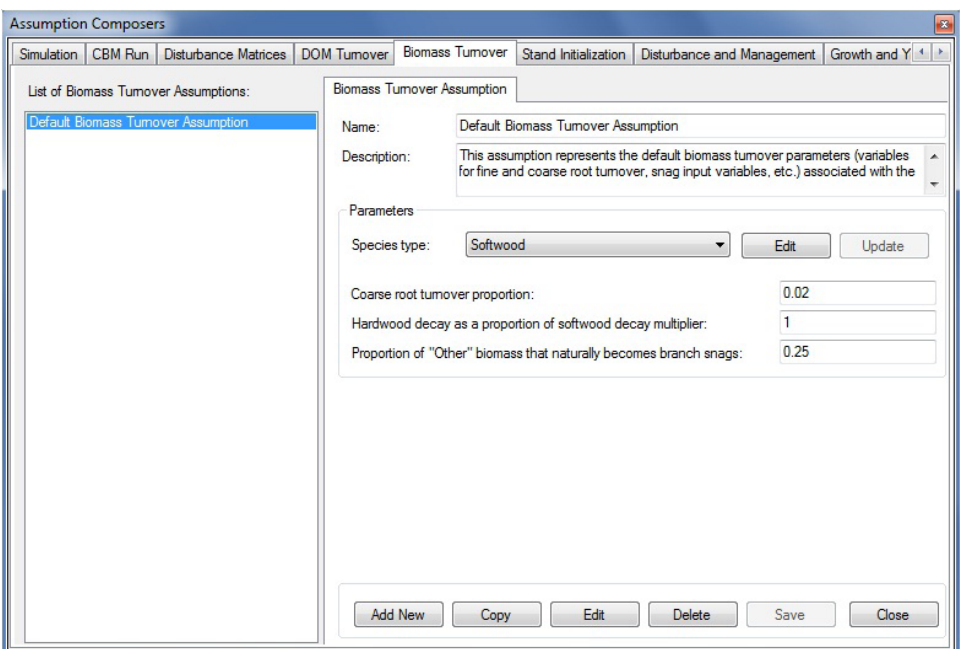

**Figure 7-7. The "Assumption Composers" window with the "Biomass Turnover" tab selected.**

To close the window

#### **Click on the "Close" button**

#### 7.5.1 Adding a Biomass Turnover Assumption

To add (create) a new Biomass Turnover Assumption using the "Biomass Turnover" tab in the "Assumption Composers" window (Fig. 7-7)

- **1. Click on the "Add New" button**
- **2. Enter a name for the assumption in the "Name" box**
- **3. Enter a description for the assumption in the "Description" box (if this box is left blank, the default is "Created on 'current date' ")**
- **4. Click on the "Save" button**

The new Biomass Turnover Assumption will be added to the "List of Biomass Turnover Assumptions" box.

The CBM‑CFS3 sets default parameters based on the administrative and ecological boundaries selected by the user during the data import process. If satisfied with the default parameters for all species types, proceed to step 12. Alternatively, to edit the default parameters for any species types in the inventory

#### **5. Click on the "Edit" button**

#### **6. Click on the "Species type" box and select a species type from the drop list that appears**

Each step involving the change of a parameter is optional. The first parameter that the user can change is the coarse root turnover proportion, which represents the proportion (from 0 to 1) of coarse root biomass carbon that transfers to the belowground fast DOM pool annually. To change this parameter

#### **7. Enter a new proportion in the "Coarse root turnover proportion" box**

Next, the user can change hardwood decay, as a proportion of the softwood decay multiplier. This multiplier (0 to a maximum defined by the user) is used to increase or decrease decay rates of DOM pools for hardwood relative to softwood. To make a change

#### **8. Enter a new multiplier in the "Hardwood decay as a proportion of softwood decay multiplier" box**

Next, the user can change the proportion (from 0 to 1) of branch turnover that transfers to the branch snag pool annually. To make a change

#### **9. Enter a new proportion in the "Proportion of 'Other' biomass that naturally becomes branch snag" box**

#### **10.Click on the "Update" button**

An "Update Biomass Turnover Parameters" window will pop up asking the user to confirm modification of the biomass turnover parameters.

**11.Click on the "Yes" button to proceed**

**or** 

**Click on the "No" button to cancel the edits**

#### **12.Repeat steps 4 to 10 to edit parameters for other species**

### 7.5.2 Copying a Biomass Turnover Assumption

To copy an existing Biomass Turnover Assumption using the "Biomass Turnover" tab in the "Assumption Composers" window (Fig. 7-7)

**1. Click on the name of a Biomass Turnover Assumption in the "List of Biomass Turnover Assumptions" box**

#### **2. Click on the "Copy" button**

The copy of the Biomass Turnover Assumption, called "Copy of 'original Biomass Turnover Assumption name''' will be added to the "List of Biomass Turnover Assumptions" box. The user can then edit the copy of the Biomass Turnover Assumption.

# 7.5.3 Editing a Biomass Turnover Assumption

To edit an existing Biomass Turnover Assumption using the "Biomass Turnover" tab in the "Assumption Composers" window (Fig. 7-7)

- **1. Click on the name of a Biomass Turnover Assumption in the "List of Biomass Turnover Assumptions" box**
- **2. Click on the "Edit" button**
- **3. Make the necessary changes to the name and/or description**
- **4. Click on the "Save" button**

An "Add or Update Biomass Turnover Assumption" window will pop up asking the user to confirm modification of the selected biomass turnover record.

**5. Click on the "Yes" button to proceed**

**or** 

**Click on the "No" button to cancel the edits**

**6. Make any necessary changes to the parameters (see section 7.5.1 for details)**

### 7.5.4 Deleting a Biomass Turnover Assumption

To delete an existing Biomass Turnover Assumption using the "Biomass Turnover" tab in the "Assumption Composers" window (Fig. 7-7)

### **1. Click on the name of a Biomass Turnover Assumption in the "List of Biomass Turnover Assumptions" box**

#### **2. Click on the "Delete" button**

A "Delete Biomass Turnover Record Confirmation" window will pop up asking the user to confirm deletion of the selected biomass turnover record.

#### **3. Click on the "Yes" button to proceed,**

**or** 

**Click on the "No" button to cancel the deletion**

# 7.6 Composing Run Climate Assumptions

Run Climate Assumptions are composed of one or several SPU Group Climate Assumptions, each linked to its own mean annual temperature and precipitation data by time step in the Climate Data Editor (see Fig. 6-3).

To access the Assumption Composer for Run Climate Assumptions

- **1. Click on "Tools" on the menu bar of the main CBM-CFS3 window**
- **2. Select "Assumption Composers" from the drop list that appears**
- **3. Select "Climate" from the side drop list that appears**

The "Assumption Composers" window (Fig. 7-8) will pop up, displaying the "Climate" tab.

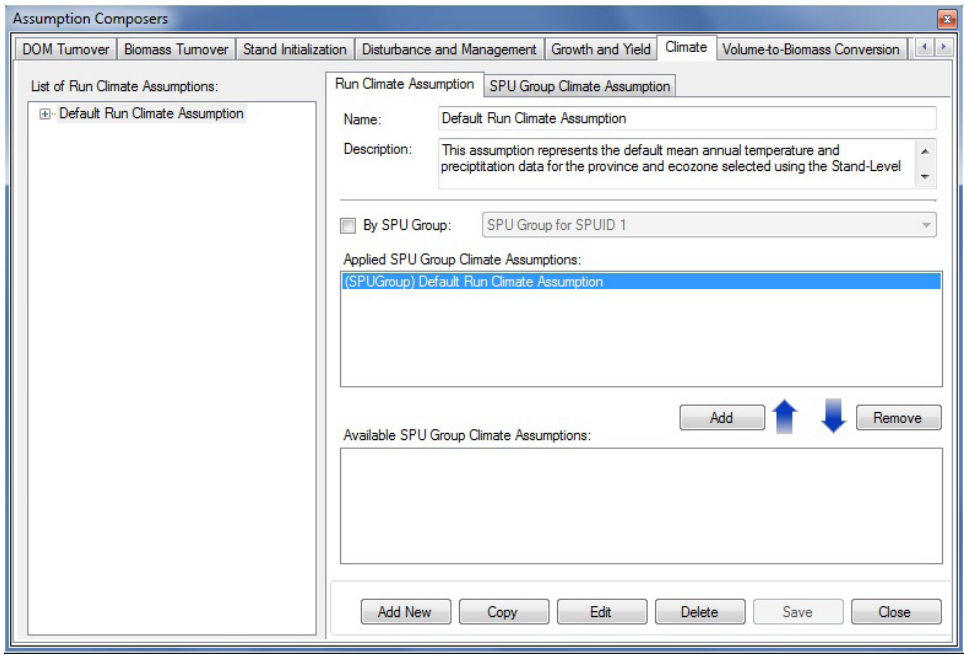

**Figure 7-8. The "Assumption Composers" window with the "Climate" and "Run Climate Assumption" tabs selected.**

On the "Climate" tab, existing Run Climate Assumptions are displayed in the "List of Run Climate Assumptions" box in a hierarchical directory tree structure. On the directory tree, the user can double-click on a specific Run Climate Assumption or click on the "+" next to the assumption to expand the tree and see the SPU Group Climate Assumption associated with it. Clicking on a "-" in the directory tree will collapse the corresponding assumption section of the directory tree. The user can also right-click in the directory tree box and choose, by selecting the appropriate option from the pop-up menu, to expand or collapse the directory tree. SPU Group Climate Assumptions are also displayed in the "Applied SPU Group Climate Assumptions" box and the "Available SPU Group Climate Assumptions" box.

The user can add, copy, edit, or delete Run Climate Assumptions or SPU Group Climate Assumptions. To cancel any of these actions

#### **Click on the "Cancel" button**

To close the window

#### **Click on the "Close" button**

### 7.6.1 Adding a Run Climate Assumption

To add (create) a new Run Climate Assumption using the "Run Climate Assumption" tab in the "Assumption Composers" window (Fig. 7-8)

- **1. Click on the "Add New" button**
- **2. Enter a name for the assumption in the "Name" box**
- **3. Enter a description for the assumption in the "Description" box (if this box is left blank, the default is "Created on 'current date' " )**
- **4. Click on the "Save" button**

The new Run Climate Assumption will be added to the directory tree in the "List of Run Climate Assumptions" box.

#### *Adding an SPU Group Climate Assumption to a Run Climate Assumption*

As previously stated, a Run Climate Assumption is composed of one or more SPU Group Climate Assumptions. To add an existing SPU Group Climate Assumption to a Run Climate Assumption

- **1. Click on the name of a Run Climate Assumption in the "List of Run Climate Assumptions" box (Fig. 7-8)**
- **2. Click on the name of an SPU Group Climate Assumption in the "Available SPU Group Climate Assumptions" box**
- ☞ *Tip: Filtering the list of assumptions*

If the list of SPU Group Climate Assumptions is extensive

#### **Click on the "By SPU Group" check box**

**Select an SPU Group from the drop list to filter the list of assumptions for the selected SPU Group**

**3. Click on the "Add" button**

The added SPU Group Climate Assumption will appear in the "Applied SPU Group Climate Assumptions" box and in the "List of Run Climate Assumptions" box (linked to the selected Run Climate Assumption).

### *Removing an SPU Group Climate Assumption from a Run Climate Assumption*

To remove an SPU Group Climate Assumption from a Run Climate Assumption

- **1. Click on the name of a Run Climate Assumption in the "List of Run Climate Assumptions" box (Fig. 7-8)**
- **2. Click on the name of the SPU Group Climate Assumption in the "Applied SPU Group Climate Assumptions" box**
- **3. Click on the "Remove" button**

### 7.6.2 Copying a Run Climate Assumption

To copy an existing Run Climate Assumption using the "Run Climate Assumption" tab in the "Assumption Composers" window (Fig. 7-8)

**1. Click on the name of a Run Climate Assumption in the "List of Run Climate Assumptions" box**

#### **2. Click on the "Copy" button**

The copy of the Run Climate Assumption, called "Copy of 'original Run Climate Assumption name' '' will be added to the "List of Run Climate Assumptions" box. The user can then edit the copy of the Run Climate Assumption.

### 7.6.3 Editing a Run Climate Assumption

To edit an existing Run Climate Assumption using the "Run Climate Assumption" tab in the "Assumption Composers" window (Fig. 7-8)

- **1. Click on the name of a Run Climate Assumption in the "List of Run Climate Assumptions" box**
- **2. Click on the "Edit" button**
- **3. Make the necessary changes to the Run Climate Assumption name and/or description (see section 7.6.1)**
- **4. Click on the "Save" button**

An "Add or Update Run Climate Assumption" window will pop up asking the user to confirm modification of the selected climate record.

**5. Click on the "Yes" button to proceed**

**or** 

### **Click on the "No" button to cancel the edits**

The user can also modify the SPU Group Climate Assumptions that are associated with a Run Climate Assumption (see section 7.6.1).

# 7.6.4 Deleting a Run Climate Assumption

To delete an existing Run Climate Assumption using the "Run Climate Assumption" tab in the "Assumption Composers" window (Fig. 7-8)

### **1. Click on the name of a Run Climate Assumption in the "List of Run Climate Assumptions" box**

### **2. Click on the "Delete" button**

A "Delete Climate Record Confirmation" window will pop up asking the user to confirm deletion of the selected climate record.

#### **3. Click on the "Yes" button to proceed**

**or** 

**Click on the "No" button to cancel the deletion**

### 7.6.5 Adding an SPU Group Climate Assumption

To add (create) a new SPU Group Climate Assumption (to be added to a Run Climate Assumption) using the "SPU Group Climate Assumption" tab in the "Assumption Composers" window (Fig. 7-9)

- **1. Click on the "Add New" button**
- **2. Enter a name for the assumption in the "Name" box**
- **3. Enter a description for the assumption in the "Description" box (if this box is left blank, the default is "Created on 'current date' ")**
- **4. Click on the "SPU Group" box and select an SPU Group from the drop list that appears**
- **5. Click on the "Save" button**

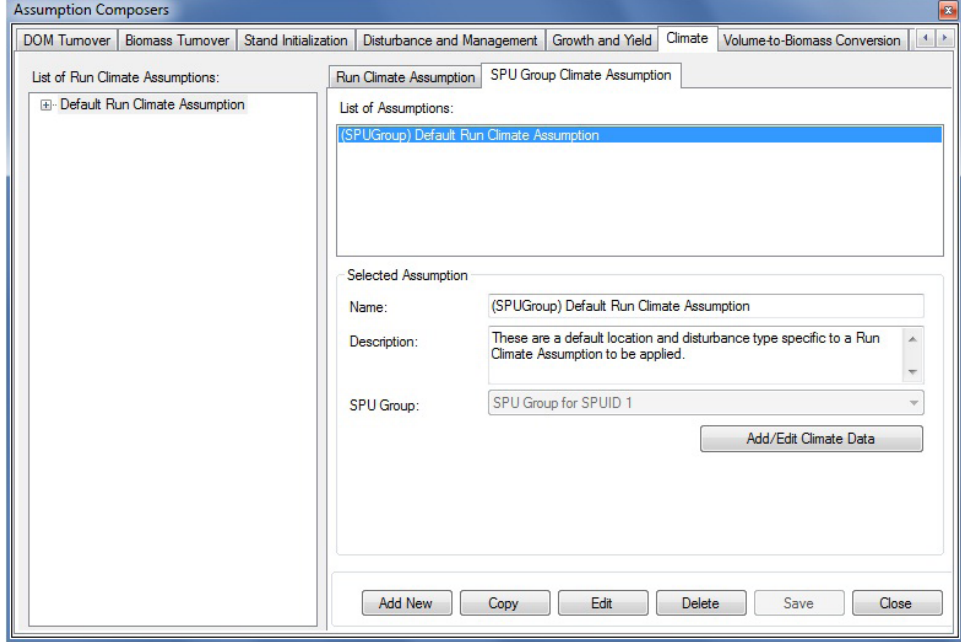

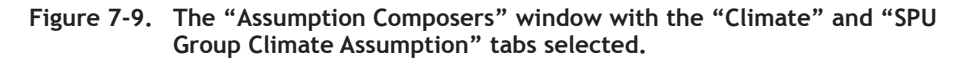

The new assumption will appear in the "List of Assumptions" box and in the "Available SPU Group Climate Assumptions" box on the "Run Climate Assumption" tab. The user must then enter the climate data associated with this new assumption. To proceed

### **6. Click on the "Add/Edit Climate Data" button**

This will launch the "Climate Editor" window. To learn how to enter the data for the new SPU Group Climate Assumption in this window, consult section 6.1.

# 7.6.6 Copying an SPU Group Climate Assumption

To copy an existing SPU Group Climate Assumption using the "SPU Group Climate Assumption" tab in the "Assumption Composers" window (Fig. 7-9)

### **1. Click on the name of an SPU Group Climate Assumption in the "List of Assumptions" box**

#### **2. Click on the "Copy" button**

The copy of the SPU Group Climate Assumption, called "Copy of 'original SPU Group Climate Assumption name''' will be added to the "List of Assumptions" box. The user can then edit the copy of the SPU Group Climate Assumption.

# 7.6.7 Editing an SPU Group Climate Assumption

To edit an existing SPU Group Climate Assumption using the "SPU Group Climate Assumption" tab in the "Assumption Composers" window (Fig. 7-9)

- **1. Click on the name of an SPU Group Climate Assumption in the "List of Assumptions" box**
- **2. Click on the "Edit" button**
- **3. Make the necessary changes to the SPU Group Climate Assumption name, description, and/or assigned SPU Group (see section 7.6.5)**

#### **4. Click on the "Save" button**

An "Add or Update SPU Group Climate Assumption" window will pop up, asking the user to confirm modification of the selected SPU Group climate record.

#### **5. Click on the "Yes" button to proceed**

**or** 

### **Click on the "No" button to cancel the edits**

To edit the climate data associated with the assumption

#### **Click on the "Add/Edit Climate Data" button**

This will launch the "Climate Editor" window. To learn how to enter the data for the SPU Group Climate Assumption in this window, consult section 6.1.

### 7.6.8 Deleting an SPU Group Climate Assumption

To delete an existing SPU Group Climate Assumption using the "SPU Group Climate Assumption" tab in the "Assumption Composers" window (Fig. 7-9)

### **1. Click on the name of an SPU Group Climate Assumption in the "List of Assumptions" box**

### **2. Click on the "Delete" button**

A "Delete SPU Group Climate Record Confirmation" window will pop up, asking the user to confirm deletion of the selected SPU Group Climate Assumption.

**3. Click on the "Yes" button to proceed**

**or Click on the "No" button to cancel the deletion** 

# 7.7 Composing DOM Turnover Assumptions

A DOM Turnover Assumption is linked to a particular ecological boundary and all carbon pools. Each assumption is composed of both DOM turnover parameters and DOM parameters.

DOM turnover parameters and DOM parameters are listed and defined in Table 7-1. Default values for DOM turnover parameters are listed in Appendix 3 and for DOM parameters in Appendix 4.

To access the Assumption Composer for DOM Turnover Assumptions

- **1. Click on "Tools" on the menu bar of the main CBM-CFS3 window**
- **2. Select "Assumption Composers" from the drop list that appears**
- **3. Select "DOM Turnover Parameters" from the side drop list that appears**

The "Assumption Composers" window (Fig. 7-10) will pop up displaying the "DOM Turnover" tab. Existing DOM Turnover Assumptions are displayed in the "List of DOM Turnover Assumptions" box. The user can click on a specific assumption and then the various DOM tabs to view its associated parameters. The user can add, copy, edit, or delete DOM Turnover Assumptions. To cancel any of these actions

#### **Click on the "Cancel" button**

To close the window

#### **Click on the "Close" button**

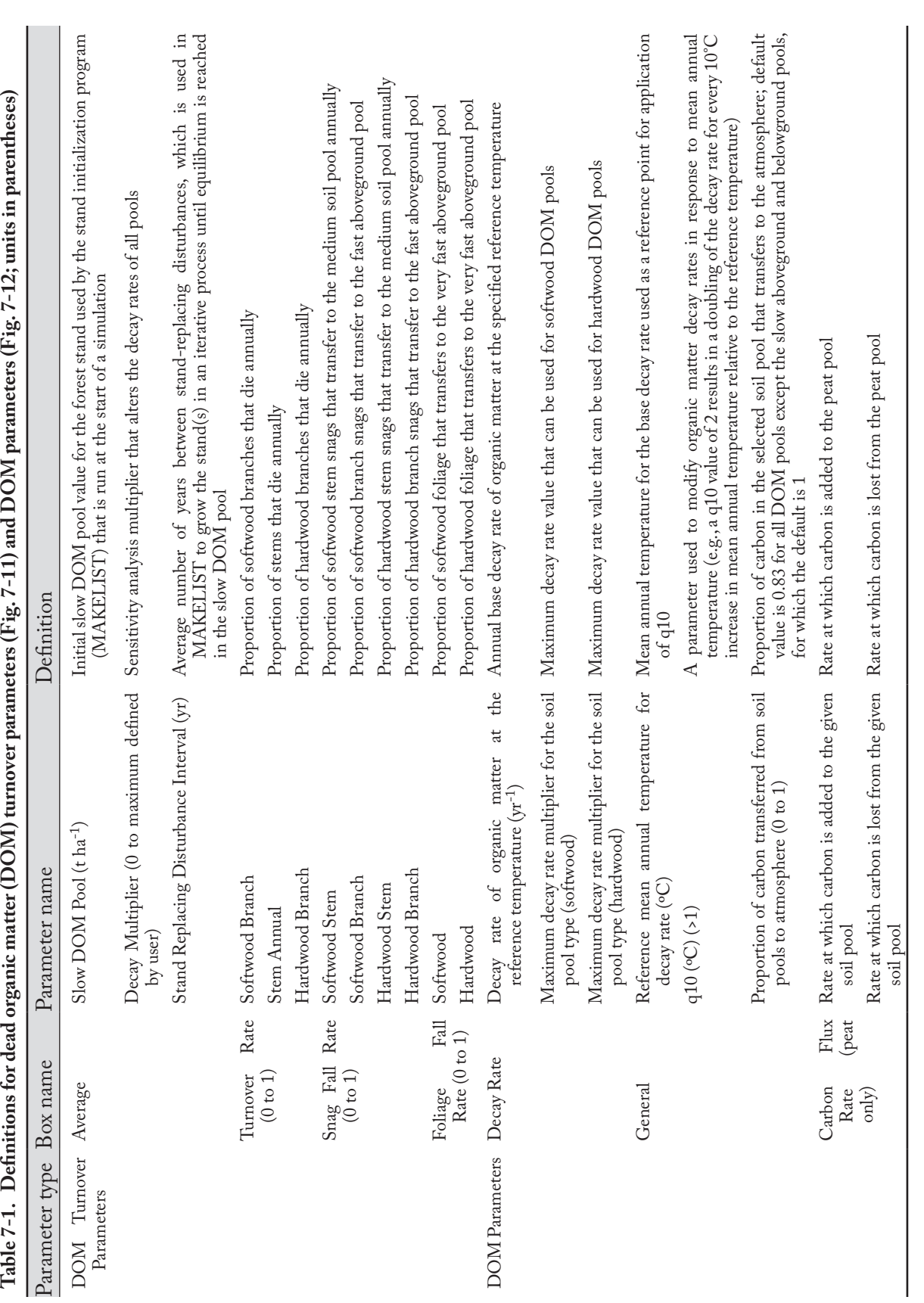

# 7.7.1 Adding a Dead Organic Matter Turnover Assumption

To add (create) a new DOM Turnover Assumption using the "DOM Turnover Assumption" tab in the "Assumption Composers" window (Fig. 7-10)

**1. Click on the "Add New" button** 

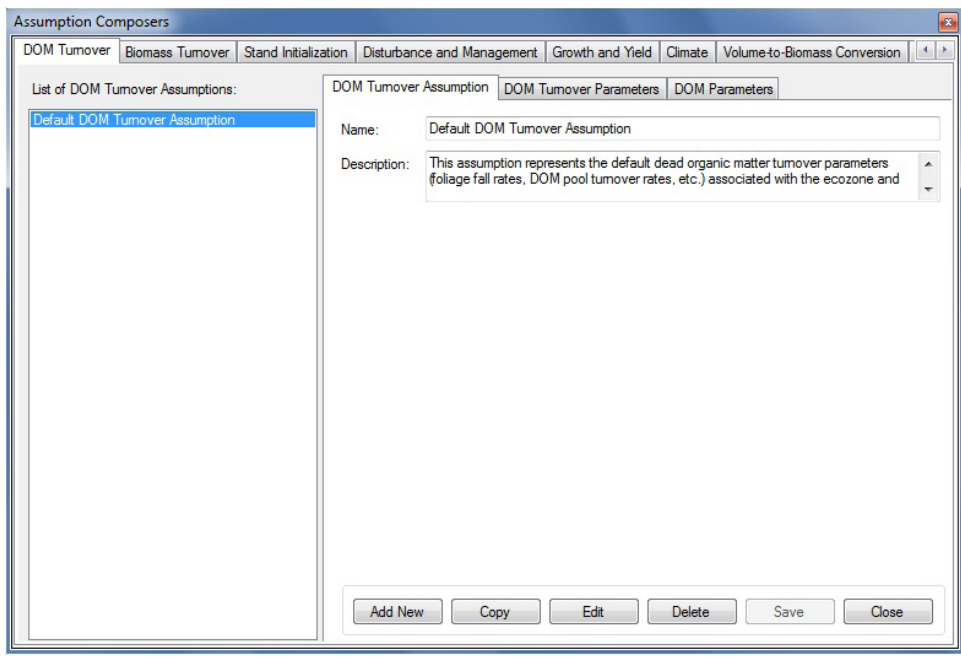

**Figure 7-10. The "Assumption Composers" window with the "DOM Turnover" and "DOM Turnover Assumption" tabs selected.**

- **2. Enter a name for the assumption in the "Name" box**
- **3. Enter a description for the assumption in the "Description" box (if this box is left blank, the default is "Created on 'current date' ")**
- **4. Click on the "Save" button**

The new DOM Turnover Assumption will be added to the "List of DOM Turnover Assumptions" box. The user can then set up the DOM turnover parameters and DOM parameters for the assumption. To proceed

- **5. Click on the name of the new assumption in the "List of DOM Turnover Assumptions" box**
- **6. Click on the "DOM Turnover Parameters" tab (Fig. 7-11) to view the default turnover parameters**

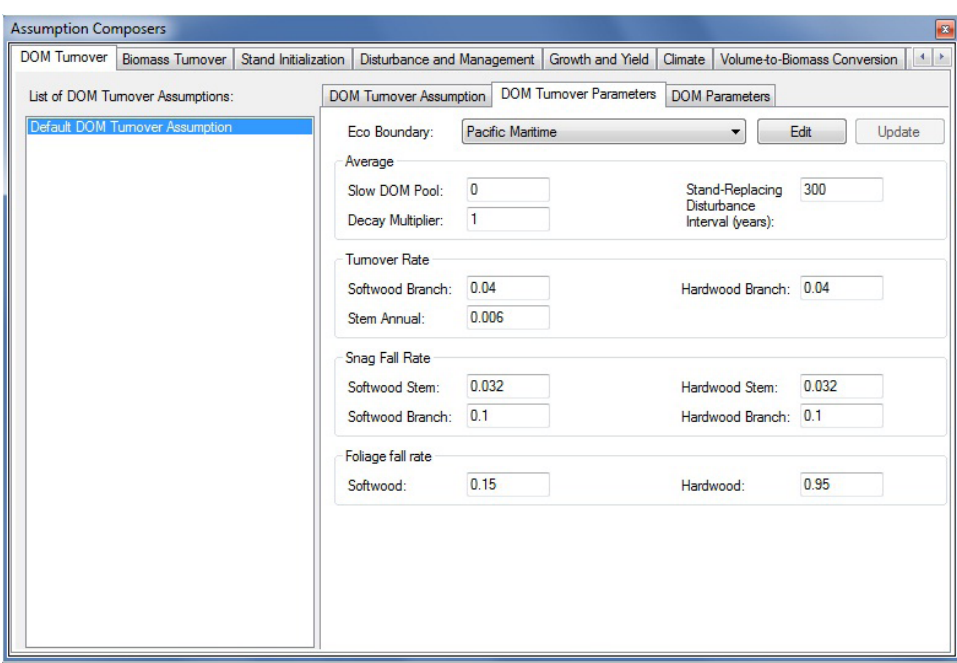

**Figure 7-11. The "Assumption Composers" window with the "DOM Turnover" and "DOM Turnover Parameters" tabs selected.**

Refer to Table 7-1 for parameter definitions. If satisfied with the default values, proceed to step 13. To edit the parameters

- **7. Click on the "Edit" button**
- **8. Click on the "Eco Boundary" box and select the name of an ecological boundary from the drop list that appears**
- **9. Make the necessary changes to the DOM turnover parameter values**

#### **10.Click on the "Update" button**

An "Update Parameters" window will pop up, asking the user to confirm modification of the DOM turnover parameters.

#### **11.Click on the "Yes" button to proceed**

**or** 

**Click on the "No" button to cancel the edits**

If required,

### **12.Repeat steps 7 to 11 for any remaining ecological boundaries in the "Ecological Boundaries" box 13.Click on the "DOM Parameters" tab (Fig. 7-12) to view the default DOM Parameters**

Refer to Table 7-1 for parameter definitions. If satisfied with the default values, the new DOM Turnover Assumption is complete. To edit the parameters

#### **14.Click on the "Soil Pool" box and select the name of a soil pool from the drop list that appears**

**15.Click on the "Edit" button** 

#### **16.Make the necessary changes to the DOM parameter values**

**17.Click on the "Update" button**

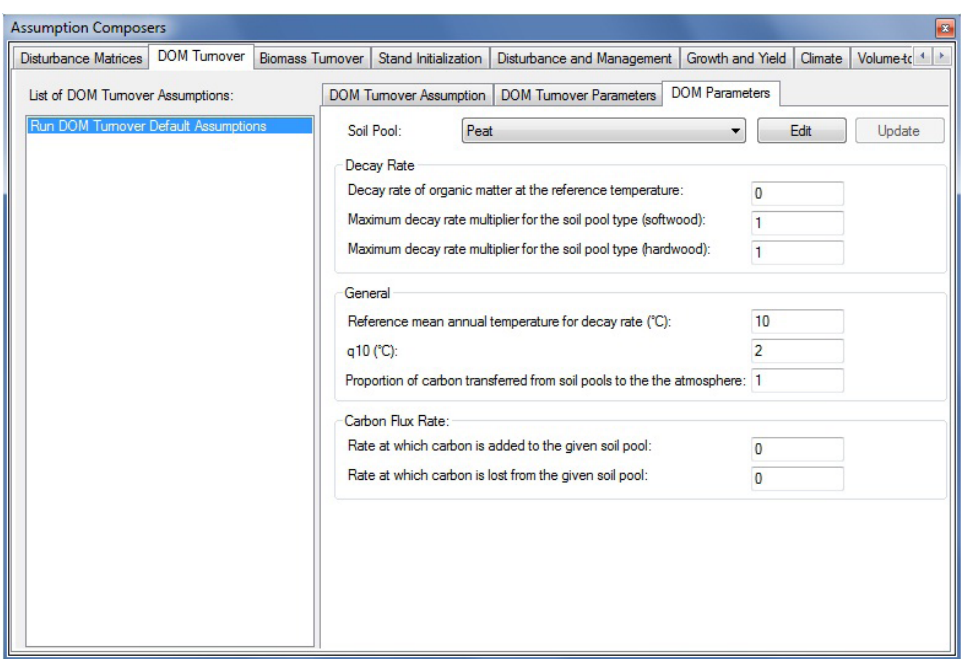

**Figure 7-12. The "Assumption Composers" window with the "DOM Turnover" and "DOM Parameters" tabs selected.**

An "Update Parameters" window will pop up, asking the user to confirm modification of the DOM and peat parameters.

**18.Click on the "Yes" button to proceed**

**or** 

**Click on the "No" button cancel the edits** 

**19. Repeat steps 14 to 18 for the remaining soil types in the "Soil Pool" box**

### 7.7.2 Copying a Dead Organic Matter Turnover Assumption

To copy an existing DOM Turnover Assumption using the "DOM Turnover Assumption" tab in the "Assumption Composers" window (Fig. 7-10)

### **1. Click on the name of a DOM Assumption in the "List of DOM Turnover Assumptions" box**

#### **2. Click on the "Copy" button**

A copy of the DOM Turnover Assumption, called "Copy of 'original DOM Turnover Assumption name'" will be added to the "List of DOM Turnover Assumptions" box. The user can then edit the copy of the DOM Turnover Assumption.

# 7.7.3 Editing a Dead Organic Matter Turnover Assumption

#### *Editing the Assumption Name and Description*

To edit the name and description of an existing DOM Turnover Assumption using the "DOM Turnover Assumption" tab in the "Assumption Composers" window (Fig. 7‑10)

- **1. Click on the name of a DOM Assumption in the "List of DOM Turnover Assumptions" box**
- **2. Click on the "Edit" button**
- **3. Make the necessary changes to the name and/or description (see section 7.7.1)**
- **4. Click on the "Save" button**

An "Add or Update DOM Turnover Assumption" window will pop up, asking the user to confirm modification of the selected DOM turnover record.

#### **5. Click on the "Yes" button to proceed**

**or** 

#### **Click on the "No" button to cancel the edits**

#### *Editing Assumption Parameters*

To edit the parameters of an existing DOM Turnover Assumption using the "DOM Turnover Assumption" tab in the "Assumption Composers" window (Fig. 7-10)

- **1. Click on the name of a DOM Turnover Assumption in the "List of DOM Turnover Assumptions" box**
- **2. Click on either the "DOM Turnover Parameters" tab or the "DOM Parameters" tab**
- **3. Click on the "Edit" button**
- **4. Make the necessary changes to the parameters (see section 7.7.1)**
- **5. Click on the "Update" button**

An "Update Parameters" window will pop up, asking the user to confirm modification of the DOM Parameters or the DOM and peat parameters (depending on which tab was selected).

#### **6. Click on the "Yes" button to proceed**

**or** 

#### **Click on the "No" button cancel the edits**

To edit the parameters tab not selected in step 2, repeat steps 2 to 6 for that tab.

# 7.7.4 Deleting a Dead Organic Matter Turnover Assumption

To delete an existing DOM Turnover Assumption using the "DOM Turnover Assumption" tab in the "Assumption Composers" window (Fig. 7-10)

### **1. Click on the name of a DOM Turnover Assumption in the "List of DOM Turnover Assumptions" box**

### **2. Click on the "Delete" button**

A "Delete DOM Turnover Record Confirmation" window will pop up, asking the user to confirm deletion of the selected DOM Turnover Assumption.

**3. Click on the "Yes" button to proceed**

**or** 

#### **Click on the "No" button to cancel the deletion**

# 7.8 Composing Run Disturbance Matrix Assumptions

Run Disturbance Matrix Assumptions are composed of one or more SPU Group Disturbance Matrix Assumptions. Each SPU Group Disturbance Matrix Assumption is an association of an SPU Group ID, a disturbance type, and a disturbance matrix.

Run Disturbance Matrix Assumptions are, or can be, linked to disturbance matrices in the Disturbance Matrix Editor (see Fig. 6-13). To learn about disturbance matrices, read section 6.3.

To access the Assumption Composer for Run Disturbance Matrix Assumptions

- **1. Click on "Tools" on the menu bar of the main CBM-CFS3 window**
- **2. Select "Assumption Composers" from the drop list that appears**
- **3. Select "Disturbance Matrices" from the side drop list that appears**

The "Assumption Composers" window (Fig. 7-13) will pop up, displaying the "Disturbance Matrices" tab. On the "Disturbance Matrices" tab, existing Run Disturbance Matrix Assumptions are displayed in a hierarchical structure in the box containing the directory tree of assumptions. To view assumptions in the directory for all disturbance types, the user can click on the "Show all disturbance types" radio button. The user can also view assumptions linked to a specific disturbance type in the directory tree by clicking on the "By" radio button and selecting a disturbance type from the drop list that will appear beside it. On the directory tree, the user can then double-click on a specific Run Disturbance Matrix Assumption or click on the "+" next to the assumption to expand the tree and see the SPU and SPU Group Disturbance Matrix Assumptions associated with that assumption. One Run Disturbance Matrix Assumption may contain many combinations of SPUs and SPU Group Disturbance Matrices. Clicking on a "-" in the directory tree will collapse the corresponding assumption section of the directory tree. The user can also right-click in the directory tree box and choose, by selecting the appropriate option from the pop-up menu, to expand or collapse the directory tree.

The user can add, copy, edit, or delete Run Disturbance Matrix Assumptions or SPU Group Disturbance Matrix Assumptions. To cancel any of these actions

**Click on the "Cancel" button**

To close the window

**Click on the "Close" button**

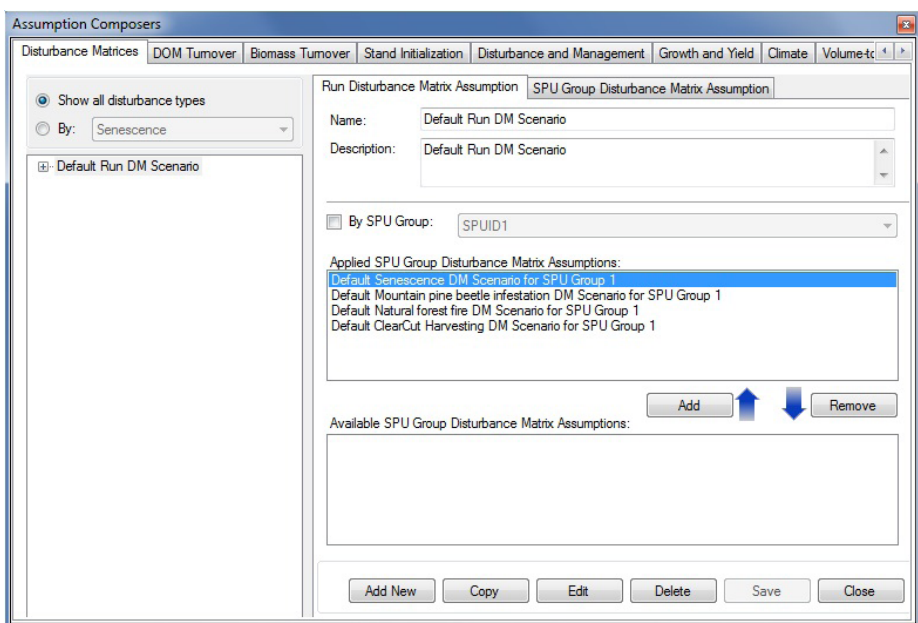

**Figure 7-13. The "Assumption Composers" window with the "Disturbance Matrices" and "Run Disturbance Matrix Assumption" tabs selected.**

The hierarchical structure for a Run Disturbance Matrix Assumption is as follows:

- 1. Run Disturbance Matrix Assumption
- 2. Disturbance Type
- 3. SPU Group
- 4. Disturbance Matrix

#### 7.8.1 Adding a Run Disturbance Matrix Assumption

To add (create) a new Run Disturbance Matrix Assumption using the "Run Disturbance Matrix Assumption" tab on the "Disturbance Matrices" tab (Fig. 7-13)

- **1. Click on the "Add New" button**
- **2. Enter a name for the assumption in the "Name" box**
- **3. Enter a description for the assumption in the "Description" box (if this box is left blank, the default is "Created on 'current date' " )**
- **4. Click on the "Save" button**

The new Run Disturbance Matrix Assumption will be added to the directory tree box.

#### *Adding an SPU Group Disturbance Matrix to a Run Disturbance Matrix Assumption*

If a Run Disturbance Matrix Assumption is to be used in a model simulation it must be linked to an SPU Group Disturbance Matrix Assumption. To add an SPU Group Disturbance Matrix Assumption appearing in the "Available SPU Group Disturbance Matrix Assumptions" box to a Run Disturbance Matrix Assumption

- **1. Click on the name of a Run Disturbance Matrix Assumption in the directory tree box**
- **2. Click on the name of an SPU Group Disturbance Matrix Assumption in the "Available SPU Group Disturbance Matrix Assumptions" box**

☞ *Tip: Filtering the list of SPU Group Disturbance Matrix Assumptions*

If the list of SPU Group Disturbance Matrix Assumptions is extensive

**Click on the "By SPU Group" check box**

**Select an SPU Group from the drop list to filter the list of matrices for the selected SPU**

### **3. Click on the "Add" button**

The SPU Group Disturbance Matrix Assumption will appear in the "Applied SPU Group Disturbance Matrix Assumptions" box and in the directory tree box linked to the selected Run Disturbance Matrix Assumption.

### *Removing an SPU Group Disturbance Matrix Assumption from a Run Disturbance Matrix Assumption*

To remove an SPU Group Disturbance Matrix Assumption from a Run Disturbance Matrix Assumption

- **1. Click on the name of a Run Disturbance Matrix Assumption in the directory tree box**
- **2. Click on the name of an SPU Group Disturbance Matrix Assumption in the "Applied SPU Group Disturbance Matrix Assumptions" box**
- **3. Click on the "Remove" button**

# 7.8.2 Copying a Run Disturbance Matrix Assumption

To copy an existing Run Disturbance Matrix Assumption using the "Run Disturbance Matrix Assumption" tab on the "Disturbance Matrices" tab (Fig. 7-13)

**1. Click on the name of a Run Disturbance Matrix Assumption in the directory tree box** 

# **2. Click on the "Copy" button**

The copy of the Run Disturbance Matrix Assumption, called "Copy of 'original Run Disturbance Matrix Assumption name'" will be added to the directory tree box. The assumption will not have any assigned SPU Group Disturbance Matrix Assumptions. To learn how to add SPU Group Disturbance Matrix Assumptions to this assumption, read section 7.8.1. The user can then edit the copy of the Run Disturbance Matrix Assumption.

# 7.8.3 Editing a Run Disturbance Matrix Assumption

To edit the name and/or description of an existing Run Disturbance Matrix Assumption using the "Run Disturbance Matrix Assumption" tab on the "Disturbance Matrices" tab (Fig. 7-13)

- **1. Click on the name of a Run Disturbance Matrix Assumption in the directory tree box**
- **2. Click on the "Edit" button**
- **3. Make the necessary changes to the Run Disturbance Matrix Assumption name and/or description**
- **4. Click on the "Save" button**

An "Add or Update Assumption" window will pop up asking the user to confirm modification of the selected disturbance matrix record.

**5. Click on the "Yes" button to proceed**

#### **or**

### **Click on the "No" button to cancel the edits**

To learn how to add or remove SPU Group Disturbance Matrix Assumptions associated with a Run Disturbance Matrix Assumption, see section 7.8.1.

### 7.8.4 Deleting a Run Disturbance Matrix Assumption

To delete an existing Run Disturbance Matrix Assumption using the "Run Disturbance Matrix Assumption" tab on the "Disturbance Matrices" tab (Fig. 7-13)

### **1. Click on the name of a Run Disturbance Matrix Assumption in the directory tree box**

### **2. Click on the "Delete" button**

A "Delete Run Disturbance Matrix Record Confirmation" window will pop up, asking the user to confirm deletion of the selected disturbance matrix.

#### **3. Click on the "Yes" button to proceed**

**or** 

#### **Click on the "No" button to cancel the deletion**

### 7.8.5 Adding an SPU Group Disturbance Matrix Assumption

To add (create) an SPU Group Disturbance Matrix Assumption using the "SPU Group Disturbance Matrix Assumption" tab on the "Disturbance Matrices" tab (Fig. 7-14)

- **1. Click on the "Add New" button**
- **2. Enter a name for the assumption in the "Name" box**
- **3. Enter a description for the assumption in the "Description" box (if this box is left blank, the default is "Created on 'current date' ")**

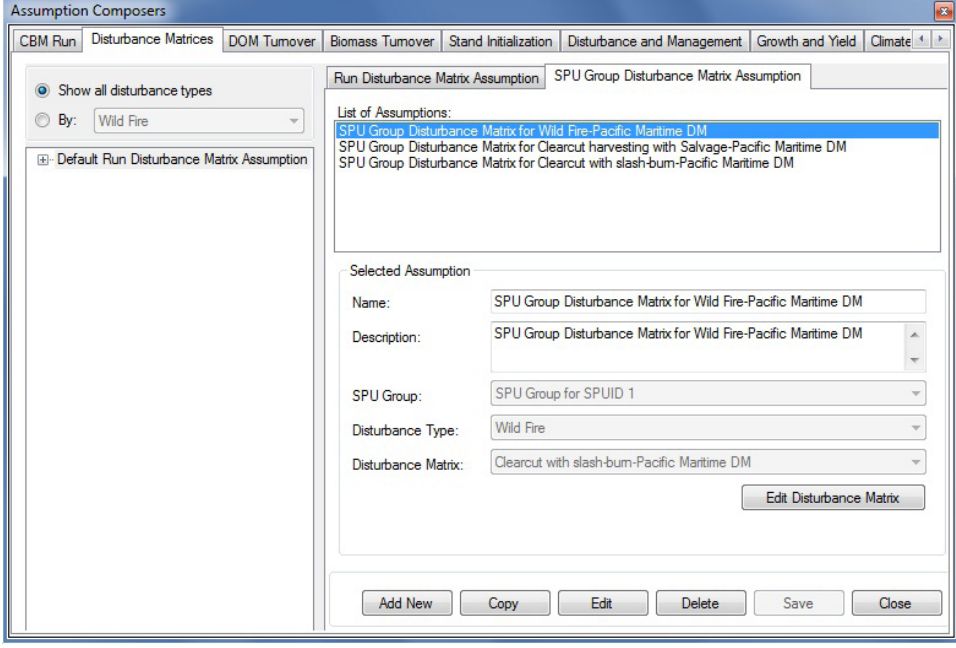

**Figure 7-14. The "Assumption Composers" window with the "Disturbance Matrices" and "SPU Group Disturbance Matrix Assumption" tabs selected.**

- **4. Click on the "SPU Group" box and select an SPU Group name from the drop list that appears**
- **5. Click on the "Disturbance Type" box and select a disturbance type name from the drop list that appears**
- **6. Click on the "Disturbance Matrix" box and select a disturbance matrix name from the drop list that appears**
- **7. Click on the "Save" button**

The new SPU Group Disturbance Matrix Assumption will be added to the "List of Assumptions" box and can be linked to a Run Disturbance Matrix Assumption on the "Run Disturbance Matrix Assumption" tab (Fig. 7-13).

# 7.8.6 Copying an SPU Group Disturbance Matrix Assumption

To copy an existing SPU Group Disturbance Matrix Assumption using the "SPU Group Disturbance Matrix Assumption" tab on the "Disturbance Matrices" tab (Fig. 7-14)

### **1. Click on the name of an SPU Group Disturbance Matrix Assumption in the "List of Assumptions" box**

### **2. Click on the "Copy" button**

The copy of the SPU Group Disturbance Matrix Assumption, called "Copy of 'original SPU Group Disturbance Matrix Assumption name'" will be added to the "List of Assumptions" box. The user can then edit the SPU Group Disturbance Matrix Assumption.

# 7.8.7 Editing an SPU Group Disturbance Matrix Assumption

To edit an existing SPU Group Disturbance Matrix Assumption using the "SPU Group Disturbance Matrix Assumption" tab on the "Disturbance Matrices" tab (Fig. 7-14)

- **1. Click on the name of an SPU Group Disturbance Matrix Assumption in the "List of Assumptions" box**
- **2. Click on the "Edit" button**
- **3. Make the necessary changes to the SPU Group Disturbance Matrix Assumption name, description, SPU Group, disturbance type, and/or disturbance matrix (see section 7.8.5)**
- **4. Click on the "Save" button**

An "Add or Update SPU Group Disturbance Matrix Assumption" window will pop up asking the user to confirm modification of the selected SPU Group disturbance matrix record.

**5. Click on the "Yes" button to proceed**

**or**

### **Click on the "No" button to cancel the edits**

### *Editing a Disturbance Matrix*

The "Edit Disturbance Matrix" button appears on the "SPU Group Disturbance Matrix Assumption" tab (Fig. 7-14). By clicking on this button, the user can access the "Disturbance Matrix Editor" window to view and/or edit a specific disturbance matrix in the model. To use this feature

# **1. Click on the "SPU Group Disturbance Matrix Assumption" tab (Fig. 7-14)**

### **2. In the "List of Assumptions" box, click on the name of an SPU Group Disturbance Matrix Assumption that is linked to a disturbance matrix of interest (see the "Disturbance Matrix" box)**

#### **3. Click on the "Edit Disturbance Matrix" button**

The "Disturbance Matrix Editor" window (Fig. 6-15) will pop up displaying the selected disturbance matrix. For details on how to edit a disturbance matrix, read section 6.3.

# 7.8.8 Deleting an SPU Group Disturbance Matrix Assumption

To delete an existing SPU Group Disturbance Matrix Assumption using the "SPU Group Disturbance Matrix Assumption" tab on the "Disturbance Matrices" tab (Fig. 7-14)

#### **1. Click on the name of an SPU Group Disturbance Matrix Assumption in the "List of Assumptions" box**

### **2. Click on the "Delete" button**

A "Delete SPU Group Disturbance Matrix Record Confirmation" window will pop up, asking the user to confirm deletion of the selected SPU Group Disturbance Matrix Assumption.

- **3. Click on the "Yes" button to proceed**
	- **or**

**Click on the "No" button to cancel the deletion** 

# 7.9 Composing Disturbance and Management Assumptions

Disturbance and Management Assumptions are assumptions about human and natural disturbance events that occur on a land base. These assumptions can be used to represent historic events or projections of future events. Each is composed of one or more Disturbance Group Assumptions, which aggregate the time series of disturbance events of a specific disturbance type within a given region (see Figure 6-5). Each Disturbance Group assumption is linked to a corresponding regional Transition Rule Assumption, which specifies the default transitions that should be followed by events in this group (see Figure 6-26).

To access the Assumption Composer for Disturbance and Management Assumptions

- **1. Click on "Tools" on the menu bar of the main CBM-CFS3 window**
- **2. Select "Assumption Composers" from the drop list that appears**
- **3. Select "Disturbance Events and Management Activities" from the side drop list that appears**

The "Assumption Composers" window (Fig. 7-15) will pop up displaying the "Disturbance and Management" tab.

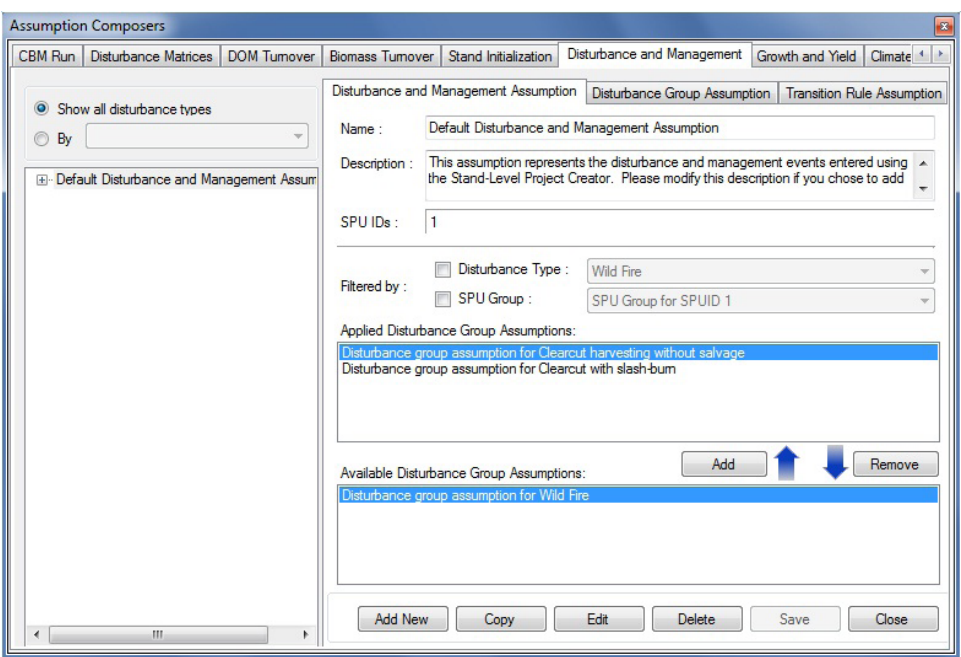

**Figure 7-15. The "Assumption Composers" window with the "Disturbance and Management" and "Disturbance and Management Assumption" tabs selected.**

Existing Disturbance and Management Assumptions are displayed in this window in a hierarchical structure in the box containing the directory tree of assumptions. To view assumptions in the directory for all disturbance types, the user can click on the "By all disturbance types" radio button. The user can also view assumptions linked to a specific disturbance type in the directory tree by clicking on the "By" radio button and selecting a disturbance type from the drop list beside it.

On the directory tree, the user can then double-click on a specific Disturbance and Management Assumption or click on the "+" next to it to expand the tree and see the management, natural disturbance, land-use change, and/or other disturbance hierarchy. The Disturbance Group Assumptions associated with this Disturbance and Management Assumption will be displayed in the "Applied Disturbance Group Assumptions" box. On the directory tree, the user can double-click on one of the four headings to view the Disturbance Group Assumptions and Transition Rule Assumptions in the tree structure and click on either of these to view the details about them. Clicking on a "-" in the directory tree will collapse the corresponding assumption section of the directory tree. The user can also right-click in the directory tree box and choose, by selecting the appropriate option from the pop-up menu, to expand or collapse the directory tree.

Users can add, copy, edit, or delete Disturbance and Management Assumptions, Disturbance Group Assumptions, or Transition Rule Assumptions. To cancel any of these actions

### **Click on the "Cancel" button**

To close the window

#### **Click on the "Close" button**

The hierarchical structure for a Disturbance and Management Assumption is as follows

- **1. Disturbance and Management Assumption**
- **2. Disturbance Group Assumption**
- **3. Transition Rule Assumption**

# 7.9.1 Adding a Disturbance and Management Assumption

To add (create) a new Disturbance and Management Assumption using the "Disturbance and Management Assumption" tab on the "Disturbance and Management " tab (Fig. 7‑15)

- **1. Click on the "Add New" button**
- **2. Enter a name for the assumption in the "Name" box**
- **3. Enter a description for the assumption in the "Description" box (if this box is left blank, the default is "Created on 'current date' " )**
- **4. Enter the eligible SPU identification (ID) numbers separated by commas, if the project contains more than one**
- **5. Click on the "Save" button**

The new Disturbance and Management Assumption will be added to the directory tree box. To be used in a simulation, a Disturbance and Management Assumption must be composed of one or more Disturbance Group Assumptions.

### *Adding a Disturbance Group Assumption to a Disturbance and Management Assumption*

To add a Disturbance Group Assumption to a Disturbance and Management Assumption

- **1. Click on the name of a Disturbance and Management Assumption in the directory tree box (Fig. 7-15)**
- **2. In the "Available Disturbance Group Assumptions" box, click on the name of the Disturbance Group Assumption to be linked to it**

# ☞ *Tip: Filtering Disturbance Group Assumptions*

If the list of Disturbance Group Assumptions is extensive, the user can filter the list to show only those Disturbance Group Assumptions associated with a particular disturbance type and/or SPU Group. To do this

# **Click on the "Disturbance Type" check box and select an item from the drop list**

**and/or** 

**Click on the "SPU Group" check box and select an item from the drop list**

# **3. Click on the "Add" button**

The Disturbance Group Assumption will appear in the "Applied Disturbance Groups Assumptions" box.

*Removing a Disturbance Group Assumption from a Disturbance and Management Assumption*

To remove a Disturbance Group Assumption from a Disturbance and Management Assumption

- **1. Click on the name of the Disturbance and Management Assumption in the directory tree box (Fig. 7-15)**
- **2. Click on the name of the Disturbance Group Assumption in the "Applied Disturbance Group Assumptions" box**
- **3. Click on the "Remove" button**

# 7.9.2 Copying a Disturbance and Management Assumption

To copy an existing Disturbance and Management Assumption using the "Disturbance and Management Assumption" tab on the "Disturbance and Management" tab (Fig. 7‑15)

### **1. Click on the name of a Disturbance and Management Assumption in the directory tree box**

### **2. Click on the "Copy" button**

The copy of the Disturbance and Management Assumption, called "Copy of 'original Disturbance and Management Assumption name'" will be added to the directory tree box. The user can then edit the copy of the Disturbance and Management Assumption.

# 7.9.3 Editing a Disturbance and Management Assumption

To edit an existing Disturbance and Management Assumption using the "Disturbance and Management Assumption" tab on the "Disturbance and Management" tab (Fig. 7‑15)

- **1. Click on the name of a Disturbance and Management Assumption in the directory tree box**
- **2. Click on the "Edit" button**
- **3. Make the necessary changes to the Disturbance and Management Assumption name, description, and/or SPU ID(s) (see section 7.9.1)**
- **4. Click on the "Save" button**

The Disturbance Group Assumptions linked to a Disturbance and Management Assumption can also be added or removed (see section 7.9.1).

# 7.9.4 Deleting a Disturbance and Management Assumption

To delete an existing Disturbance and Management Assumption using the "Disturbance and Management Assumption" tab on the "Disturbance and Management" tab (Fig. 7‑15)

### **1. Click on the name of a Disturbance and Management Assumption in the directory tree box**

### **2. Click on the "Delete" button**

A "Delete Disturbance Record Confirmation" window will pop up, asking the user to confirm deletion of the selected disturbance assumption.

**3. Click on the "Yes" button to proceed**

**Click on the "No" button to cancel the deletion** 

# 7.9.5 Adding a Disturbance Group Assumption

Disturbance Group Assumptions are composed of a disturbance type, an SPU Group, and a Transition Rule Assumption. Existing Disturbance Group Assumptions (if any) appear in the "List of Assumptions" box on the "Disturbance Group Assumption" tab (Fig. 7-16).

To add (create) a new Disturbance Group Assumption using the "Disturbance Group Assumption" tab on the "Disturbance and Management" tab (Fig. 7-16)

### **1. Click on the "Add New" button**

**or** 

- **2. Enter a name for the assumption in the "Name" box**
- **3. Enter a description for the assumption in the "Description" box (if this box is left blank, the default is "Created on 'current date' " )**
- **4. Click on the "Disturbance Type" box and select a disturbance type from the drop list that appears**
- **5. Click on the "SPU Group" box and select an SPU Group from the drop list that appears**

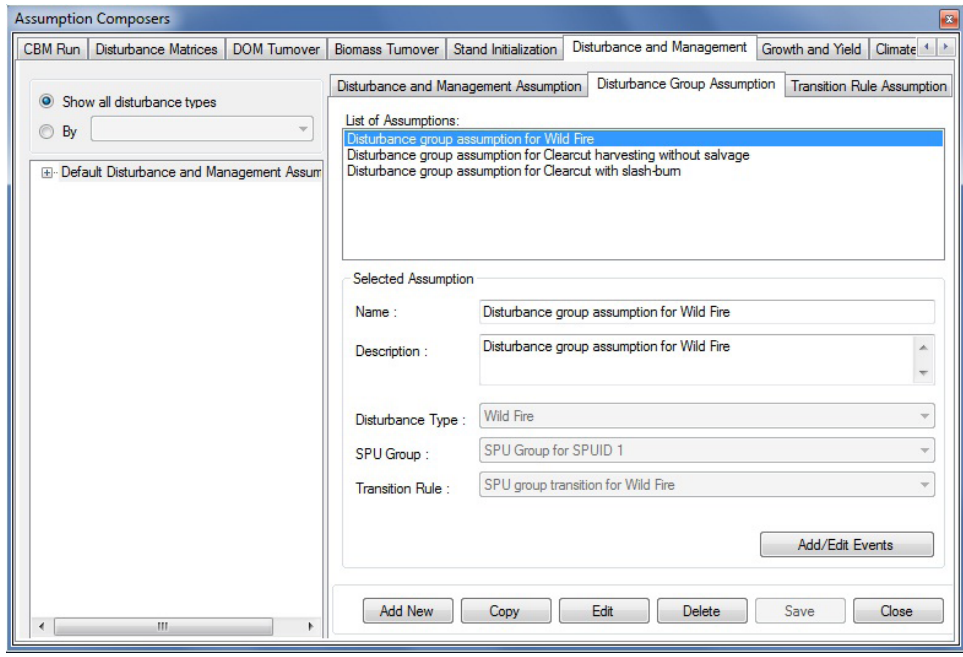

**Figure 7-16. The "Assumption Composers" window with the "Disturbance and Management" and "Disturbance Group Assumption" tabs selected.**

Next, the user must select a transition rule. A transition rule describes the transition of a specific predisturbance forest type to one or more post-disturbance forest types following a specific disturbance event. For example, following clear-cutting, an area with a black spruce forest type may convert to 50% black spruce and 50% trembling aspen forest types. To proceed

#### **6. Click on the "Transition Rule" box and select a transition rule from the drop list that appears**

#### **7. Click on the "Save" button**

The new Disturbance Group Assumption will be added to the "List of Assumptions" box and can be linked to a Disturbance and Management Assumption.

# 7.9.6 Copying a Disturbance Group Assumption

To copy an existing Disturbance Group Assumption using the "Disturbance Group Assumption" tab on the "Disturbance and Management" tab (Fig. 7-16)

### **1. Click on the name of a Disturbance Group Assumption in the "List of Assumptions" box**

### **2. Click on the "Copy" button**

The copy of the Disturbance Group Assumption called "Copy of 'original Disturbance Group Assumption name'" will be added to the "List of Assumptions" box. The user can then edit the copy of the Disturbance Group Assumption.

# 7.9.7 Editing a Disturbance Group Assumption

To edit an existing Disturbance Group Assumption using the "Disturbance Group Assumption" tab on the "Disturbance and Management" tab (Fig. 7-16)

- **1. Click on the name of a Disturbance Group Assumption in the "List of Assumptions" box**
- **2. Click on the "Edit" button**
- **3. Make the necessary changes to the Disturbance Group Assumption name, description, disturbance type, SPU Group, and/or transition rule (see section 7.9.5)**
- **4. Click on the "Save" button**

### *Editing a Disturbance Event*

The "Add/Edit Events" button is found on the "Disturbance Group Assumption" tab. By clicking on this button, the user can access the "Disturbance Events Editor" window to view or edit a specific disturbance event in the model. To use this feature

- **1. Click on the "Disturbance Group Assumption" tab (Fig. 7-16)**
- **2. In the "List of Assumptions" box, click on the name of a Disturbance Group Assumption with the appropriate components**
- **3. Click on the "Add/Edit Events" button**

The "Disturbance Events Editor" window (Fig. 6-7) will pop up. For details on how to use the Disturbance Events Editor, read section 6.2.

# 7.9.8 Deleting a Disturbance Group Assumption

To delete an existing Disturbance Group Assumption using the "Disturbance Group Assumption" tab on the "Disturbance and Management" tab (Fig. 7-16)

### **1. Click on the name of a Disturbance Group Assumption in the "List of Assumptions" box**

### **2. Click on the "Delete" button**

A "Delete Disturbance Group Record Confirmation" window will pop up, asking the user to confirm deletion of the Disturbance Group Assumption.

- **3. Click on the "Yes" button to proceed**
	- **or**

**Click on the "No" button to cancel the deletion** 

# 7.9.9 Adding a Transition Rule Assumption

Transition Rule Assumptions are composed of a disturbance type, an SPU Group, and an associated forest type. Each assumption is linked to transition rules in the Transition Rules Editor. If a Transition Rule Assumption is to be used in a simulation run, it must be linked to a Disturbance Group Assumption (which must in turn be linked to a Disturbance and Management Assumption). Existing Transition Rule Assumptions (if any) appear in the "List of Assumptions" box on the "Transition Rule Assumption" tab (Fig. 7-17).

To add (create) a new Transition Rule Assumption using the "Transition Rule Assumption" tab on the "Disturbance and Management" tab (Fig. 7-17)

- **1. Click on the "Add New" button**
- **2. Enter a name for the assumption in the "Name" box**

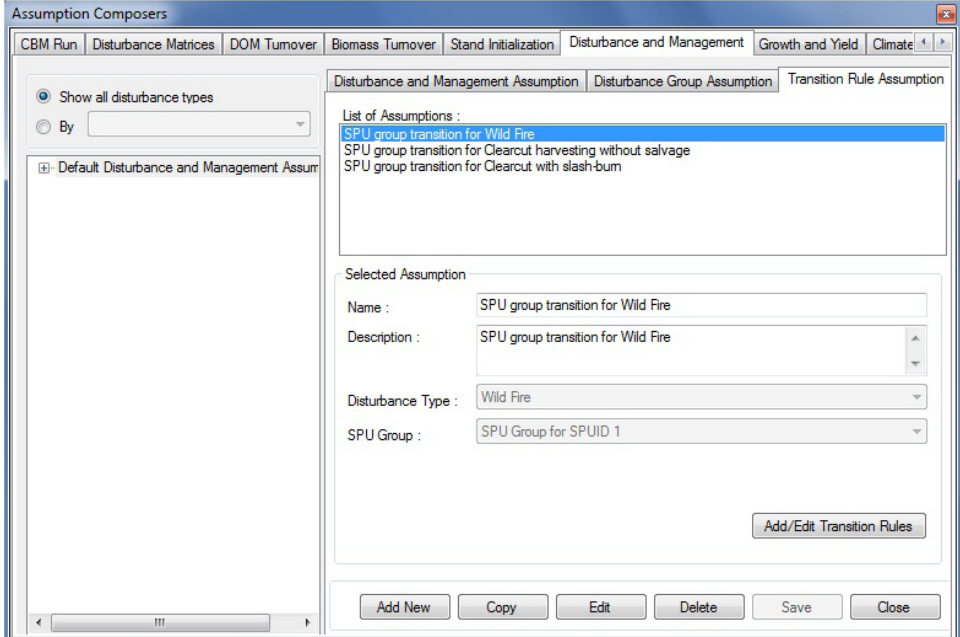

**Figure 7-17. The "Assumption Composers" window with the "Disturbance and Management" and "Transition Rules Assumption" tabs selected.**

- **3. Enter a description for the assumption in the "Description" box (if this box is left blank, the default is "Created on 'current date' " )**
- **4. Click on the "Disturbance Type" box and select the name of a disturbance type from the drop list that appears**
- **5. Click on the "SPU Group" box and select the name of an SPU Group from the drop list that appears**
- **6. Click on the "Save" button**

The new Transition Rule Assumption will be added to the "List of Assumptions" box and can be linked to a Disturbance Group Assumption. The user can edit the transition rules associated with the Transition Rule Assumption (see section 7.9.11).

### 7.9.10 Copying a Transition Rule Assumption

To copy an existing Transition Rule Assumption using the "Transition Rule Assumption" tab on the "Disturbance and Management" tab (Fig. 7-17)

#### **1. Click on the name of a Transition Rule Assumption in the "List of Assumptions" box**

#### **2. Click on the "Copy" button**

The copy of the Transition Rule Assumption called "Copy of 'original Transition Rule Assumption name'" will be added to the "List of Assumptions" box. The user can then edit the copy of the Transition Rule Assumption.

# 7.9.11 Editing a Transition Rule Assumption

To edit an existing Transition Rule Assumption using the "Transition Rule Assumption" tab on the "Disturbance and Management" tab (Fig. 7-17)

- **1. Click on the name of a Transition Rule Assumption in the "List of Assumptions" box**
- **2. Click on the "Edit" button**
- **3. Make the necessary changes to the Transition Rule Assumption name, description, applied disturbance type, and/or SPU Group, (see section 7.9.9)**
- **4. Click on the "Save" button**

### *Editing Transition Rules*

To edit the transition rules associated with a disturbance type in a Transition Rule Assumption

- **1. Click on the "Transition Rules Assumption" tab (Fig. 7-17)**
- **2. Click on the name of a Transition Rule Assumption in the "List of Assumptions" box**
- **3. Click on the "Add/Edit Transition Rules" button**

At this point, the "Transition Rules Editor" window (Fig. 6-28) will pop up. For details on how to use the Transition Rules Editor, read section 6.6.

# 7.9.12 Deleting a Transition Rule Assumption

To delete an existing Transition Rule Assumption using the "Transition Rule Assumption" tab on the "Disturbance and Management" tab (Fig. 7-17)

### **1. Click on the name of a Transition Rule Assumption in the "List of Assumptions" box**

### **2. Click on the "Delete" button**

A "Delete Transition Rule Record Confirmation" window will pop up, asking the user to confirm deletion of the Transition Rule Assumption.

### **3. Click on the "Yes" button to proceed**

**or** 

**Click on the "No" button to cancel the deletion** 

# 7.10 Composing Run Growth Assumptions

Run Growth Assumptions are composed of one or more SPU Group Growth Assumptions. SPU Group Growth Assumptions are, or can be, linked to growth and yield curves in the Growth Curve Editor (see Fig. 6-19).

To access the Assumption Composer for Run Growth Assumptions

- **1. Click on "Tools" on the menu bar of the main CBM-CFS3 window**
- **2. Select "Assumption Composers" from the drop list that appears**
- **3. Select "Growth and Yield" from the side drop list that appears**

The "Assumption Composers" window (Fig. 7-18) will pop up displaying the "Growth and Yield" tab.

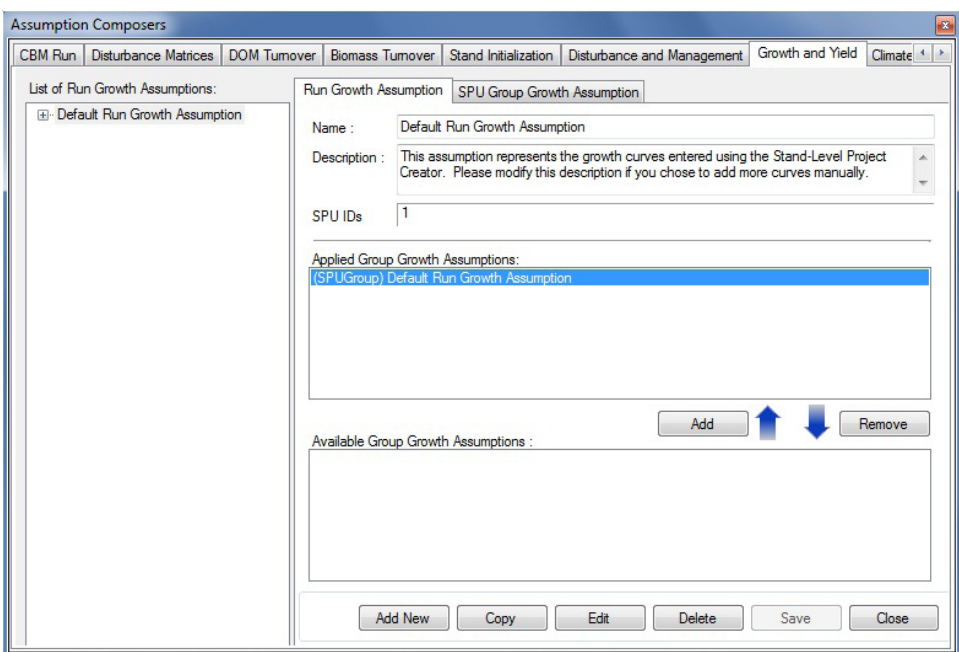

**Figure 7-18. The "Assumption Composers" window with the "Growth and Yield" and "Run Growth Assumption" tabs selected.**

Existing Run Growth Assumptions are displayed in the "List of Run Growth Assumptions" box in a hierarchical directory tree structure. On the directory tree, the user can double-click on a specific Run Growth Assumption or click on the "+" next to the assumption to view details about it and its associated SPU Group Growth Assumptions, either in the directory tree or in the "Applied Group Growth Assumptions" box. Clicking on a "-" in the directory tree will collapse the corresponding assumption section of the directory tree. The user can click on an associated SPU Group Growth Assumption in the directory tree to view its details on the "SPU Group Growth Assumptions" tab. The user can also right-click in the "List of Run Growth Assumptions" box and choose, by selecting the appropriate option from the pop-up menu, to expand or collapse the directory tree.

The user can add, copy, edit, or delete Run Growth Assumptions or SPU Group Growth Assumptions. To cancel any of these actions

#### **Click on the "Cancel" button**

To close the window

**Click on the "Close" button**

The hierarchical structure for a Run Growth Assumption is as follows:

- **1. Run Growth Assumption**
- **2. SPU Group Growth Assumption**

#### 7.10.1 Adding a Run Growth Assumption

To add (create) a new Run Growth Assumption using the "Run Growth Assumption" tab on the "Growth and Yield" tab (Fig. 7-18)

#### **1. Click on the "Add New" button**

**2. Enter a name for the assumption in the "Name" box**

- **3. Enter a description for the assumption in the "Description" box (if this box is left blank, the default is "Created on 'current date' " )**
- **4. Enter the eligible SPU identification (ID) numbers separated by commas, if the project contains more than one**
- **5. Click on the "Save" button**

The new Run Growth Assumption will be added to the "List of Run Growth Assumptions" box. To be eligible for use in a model simulation, a Run Growth Assumption should consist of one SPU Group Growth Assumption.

### *Adding an SPU Group Growth Assumption to a Run Growth Assumption*

An SPU Group Growth Assumption is composed of user-specified growth and yield curves linked to specific forest types. To add an SPU Group Growth Assumption to a Run Growth Assumption

- **1. Click on the name of a Run Growth Assumption in the "Run Growth Assumptions" box (Fig. 7-18)**
- **2. In the "Available Group Growth Assumptions" box, click on the name of the SPU Group Growth Assumption to be added**
- **3. Click on the "Add" button**

The new SPU Group Growth Assumption will be added to the "Applied Group Growth Assumptions" box and will be linked to the Run Growth Assumption in the "List of Run Growth Assumptions" box.

### *Removing an SPU Group Growth Assumption from a Run Growth Assumption*

To remove an SPU Group Growth Assumption from a Run Growth Assumption

- **1. Click on the name of the Run Growth Assumption in the "List of Run Growth Assumptions" box (Fig. 7-18)**
- **2. Click on the name of the SPU Group Growth Assumption in the "Applied Group Growth Assumptions" box**
- **3. Click on the "Remove" button**

# 7.10.2 Copying a Run Growth Assumption

To copy an existing Run Growth Assumption using the "Run Growth Assumption" tab on the "Growth and Yield" tab (Fig. 7-18)

# **1. Click on the name of a Run Growth Assumption in the "List of Run Growth Assumptions" box**

### **2. Click on the "Copy" button**

The copy of the Run Growth Assumption, called "Copy of 'original Run Growth Assumption name'" will be added to the directory tree in the "List of Run Growth Assumptions" box. The user can add SPU Group Growth Assumptions to this copy by following the steps in the "Adding an SPU Group Growth Assumption to a Run Growth Assumption" subsection of section 7.10.1. The user can then edit the copy of the Run Growth Assumption.

# 7.10.3 Editing a Run Growth Assumption

To edit an existing Run Growth Assumption using the "Run Growth Assumption" tab on the "Growth and Yield" tab (Fig. 7-18)

- **1. Click on the name of a Run Growth Assumption in the "List of Run Growth Assumptions" box**
- **2. Click on the "Edit" button**
- **3. Make the necessary changes to the Run Growth Assumption name, description, and/or SPU ID(s) (see section 7.10.1)**
- **4. Click on the "Save" button**

An "Add or Update Assumption" window will pop up, asking the user to confirm modification of the selected growth record.

#### **5. Click on the "Yes" button to proceed**

**or** 

**Click on the "No" button to cancel the edits**

### 7.10.4 Deleting a Run Growth Assumption

To delete an existing Run Growth Assumption using the "Run Growth Assumption" tab on the "Growth and Yield" tab (Fig. 7-18)

### **1. Click on the name of a Run Growth Assumption in the "List of Run Growth Assumptions" box**

### **2. Click on the "Delete" button**

A "Delete Growth Record Confirmation" window will pop up, asking the user to confirm deletion of the Growth Assumption.

**3. Click on the "Yes" button to proceed**

**or** 

**Click on the "No" button to cancel the deletion** 

### 7.10.5 Adding an SPU Group Growth Assumption

SPU Group Growth Assumptions are linked to an SPU Group and one or more user-assigned growth and yield curves. Existing SPU Group Growth Assumptions (if any) appear in the "List of Assumptions" box on the "SPU Group Growth Assumption" tab (Fig. 7-19).

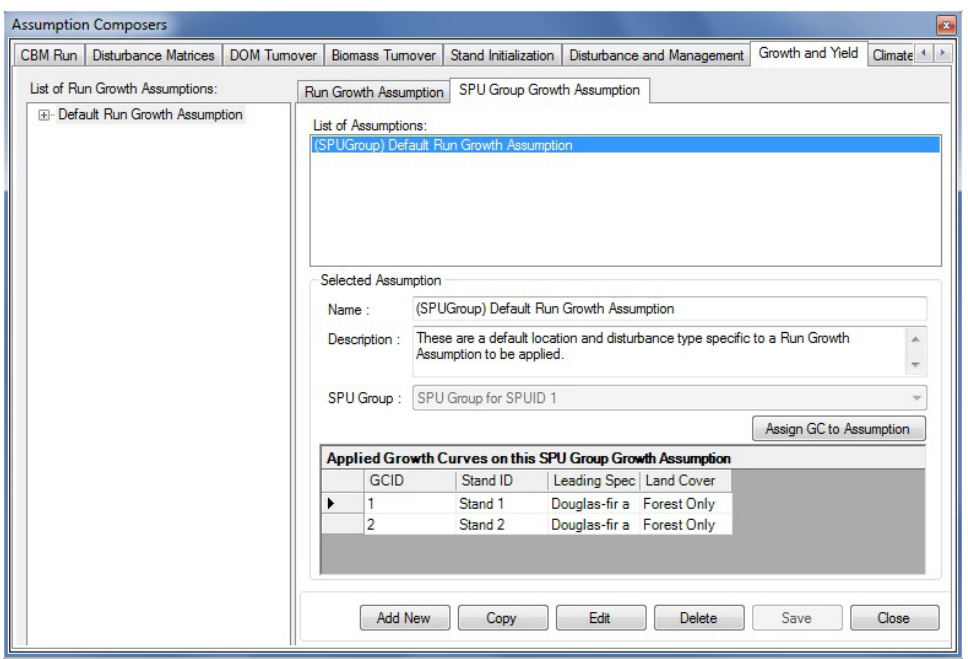

**Figure 7-19. The "Assumption Composers" window with the "Growth and Yield" and "SPU Group Growth Assumption" tabs selected.**

When the user clicks on an SPU Group Growth Assumption name in this box, the assigned growth and yield curves (if any) will be displayed in the scrollable "Applied Growth Curves on this SPU Group Growth Assumption" table.

To add a new SPU Group Growth Assumption using the "SPU Group Growth Assumption" tab on the "Growth and Yield" tab (Fig. 7-19)

- **1. Click on the "Add New" button**
- **2. Enter a name for the assumption in the "Name" box**
- **3. Enter a description for the assumption in the "Description" box (if this box is left blank the default is "Created on 'current date' " )**
- **4. Click on the "SPU Group" box and select an option from the drop list that appears**
- **5. Click on the "Save" button**

The new SPU Group Growth Assumption will be added to the "List of Assumptions" box. Next, the user must assign growth and yield curves and stand types to the new assumption.

- **6. Click on the "Assign GC to Assumption" button**
- **7. Proceed to the "Assigning Growth and Yield Curves and Stand Types to an SPU Group Growth Assumption" subsection in section 7.10.9**

### 7.10.6 Copying an SPU Group Growth Assumption

To copy an existing SPU Group Growth Assumption using the "SPU Group Growth Assumption" tab on the "Growth and Yield" tab (Fig. 7-19)

- **1. Click on the name of an SPU Group Growth Assumption in the "List of Assumptions" box**
- **2. Click on the "Copy" button**

The copy of the SPU Group Growth Assumption, called "Copy of 'original SPU Group Growth Assumption name'" will be added to the "Available SPU Group Growth Assumptions" box on the "Run Growth Assumption" tab and will appear in the "List of Assumptions" box on the "SPU Group Growth Assumption" tab. The user can then edit the copy of the SPU Group Growth Assumption.

# 7.10.7 Editing an SPU Group Growth Assumption

To edit an existing SPU Group Growth Assumption using the "SPU Group Growth Assumption" tab on the "Growth and Yield" tab (Fig. 7-19)

- **1. Click on the name of an SPU Group Growth Assumption in the "List of Assumptions" box**
- **2. Click on the "Edit" button**
- **3. Make the necessary changes to the SPU Group Growth Assumption name, description, and/or SPU group**
- **4. Click on the "Save" button**

An "Add or Update SPU Group Growth Assumption" window will pop up, asking the user to confirm modification of the selected SPU group growth record.

### **5. Click on the "Yes" button to proceed**

**or** 

### **Click on the "No" button to cancel the edits**

The user can also edit the growth and yield curves and stand types associated with an assumption by clicking on the "Assign GC to Assumption" button and following instructions in the "Updating Growth and Yield Curves and Stand Types of an SPU Group Growth Assumption" subsection in section 7.10.9.

# 7.10.8 Deleting an SPU Group Growth Assumption

To delete an existing SPU Group Growth Assumption using the "SPU Group Growth Assumption" tab on the "Growth and Yield" tab (Fig. 7-19)

# **1. Click on the name of an SPU Group Growth Assumption in the "List of Assumptions" box**

### **2. Click on the "Delete" button**

A "Delete SPU Group Growth Record Confirmation" window will pop up, asking the user to confirm deletion of the SPU Group Growth Assumption.

### **3. Click on the "Yes" button to proceed**

**or**

# **Click on the "No" button to cancel the deletion**

# 7.10.9 Viewing, Assigning, Updating, or Removing Associated Growth and Yield Curves and/or Stand Types

If the user clicks on the "Assign GC to Assumption" button on the "SPU Group Growth Assumption" tab (Fig. 7-19), the "Growth Curve Assignment" window will pop up (Fig. 7-20). The "Growth Curve Assignment" window displays the SPU Group Growth Assumption being edited (in the "Name" box), a list of growth and yield curves associated with the project (in the "Defined Growth Curves" box), and a list of stand types associated with the project (in the "Defined Stand (Classifier Sets)" box).
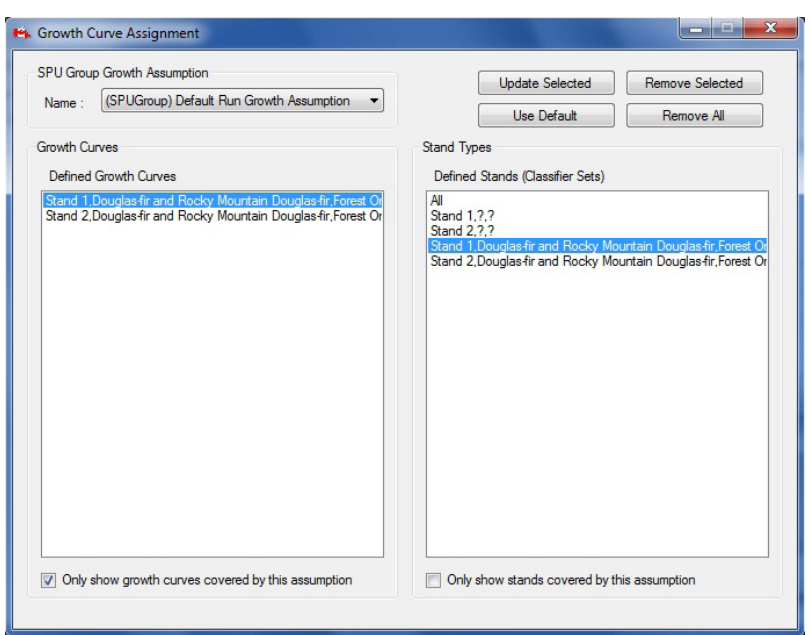

**Figure 7-20. The "Growth Curve Assignment" window.**

In this window, for any selected SPU Group Growth Assumptions, the user can view associated growth and yield curves and/or stand types, update associated growth and yield curves and stand types, remove some or all of the associated growth and yield curves and/or stand types, or reset all associated growth and yield curve(s) and stand type(s) to their original imported settings.

#### *Viewing Associated Growth and Yield Curves and/or Stand Types*

In the "Growth Curve Assignment" window (Fig. 7-20), the "Only show growth curves covered by this assumption" check box and "Only show stands covered by this assumption" check box permit the user to view all available growth and yield curve(s) or stand type(s) associated with a project or only those associated with the SPU Group Growth Assumption selected in the "Name" box. When these check boxes are unchecked, the user will see all available growth and yield curve(s) or stand type(s) associated with a project displayed in the "Defined Growth Curves" box and "Defined Stand (Classifier Sets)" box.

To view only those growth and yield curve(s) or stand type(s) associated with an SPU Group Growth Assumption

- **1. Click on the "Name" box and select an SPU Group Growth Assumption from the drop list that appears**
- **2. Click on the "Only show growth curves covered by this assumption" check box (so that a check mark is displayed)**

Following this step, only growth and yield curves that are associated with the SPU Group Growth Assumption will be displayed.

**3. Click on the "Only show stands covered by this assumption" check box (so that a check mark is displayed)**

Following this step, only stands that are associated with the SPU Group Growth Assumption will be displayed.

To view the stand types associated with each growth and yield curve

## **Click on a growth and yield curve name in the "Defined Growth Curves" box**

The associated stand type(s) will be highlighted in the "Defined Stand (Classifier Sets)" box.

To exit the "Growth Curve Assignment" window

## **4. Click on the "X" button**

## *Assigning Growth and Yield Curves and Stand Types to an SPU Group Growth Assumption*

When the user creates a new SPU Group Growth Assumption, growth and yield curves and stand types must be assigned to it before it can be associated with a Run Growth Assumption. To assign growth and yield curves and stand types to a new SPU Group Growth Assumption using the "Growth Curve Assignment" window (Fig. 7-20)

## **1. Click on the "Name" box and select the new SPU Group Growth Assumption from the drop list that appears**

The "Only show growth curves covered by this assumption" check box and "Only show stands covered by this assumption" check box should not be checked. If they are

## **Click on each check box to remove the check mark**

Next, the user must select the growth and yield curves to be linked to the SPU Group Growth Assumption and must associate stand types with these growth and yield curves.

- **2. Click on the name of a growth and yield curve in the "Defined Growth Curves" box**
- **3. Click on one or more (by holding down the Shift key or Ctrl key on the keyboard) stand types in the "Defined Stand (Classifier Sets)" box**

## **4. Click on the "Update Selected" button**

An "Associate Growth Curve and Stand Type(s)" window will pop up, asking the user to confirm the association of the selected growth and yield curves and stand type(s).

## **5. Click on the "Yes" button to proceed**

**or**

## **Click on the "No" button to terminate the process and skip to step 7**

## **6. Repeat steps 2 to 5 to add more growth and yield curves and stand types**

Should the user link the wrong stand types to a growth and yield curve and click on the "Update Selected" button, steps 2 to 5 can be repeated to overwrite the previous association.

To exit the "Growth Curve Assignment" window

## **7. Click on the "X" button**

## *Updating Growth and Yield Curves and Stand Types of an SPU Group Growth Assumption*

To update the growth and yield curves and their associated stand types for an SPU Group Growth Assumption in the "Growth Curve Assignment" window (Fig. 7-20)

## **1. Click on the "Name" box and select an SPU Group Growth Assumption from the drop list that appears**

The user should verify which growth and yield curves are linked to the SPU Group Growth Assumption and the stand type(s) with which each growth and yield curve is associated (see "Viewing Associated Growth and Yield Curves and/or Stand Types," above in this section). Neither the "Only show growth

curves covered by this assumption" check box or the "Only show stands covered by this assumption" check box should be checked. If either or both of these boxes are checked

## **Click on each check box to remove the checkmark**

Next, users must select the growth and yield curve linked to the SPU Group Growth Assumption and update the stand type(s) associated with it.

- **2. Click on the growth and yield curve name in the "Defined Growth Curves" box**
- **3. Click on one or more (by holding down the Shift key or Ctrl key on the keyboard) stand types in the "Defined Stand (Classifier Sets)" box**

### **4. Click on the "Update Selected" button**

An "Associate Growth Curve and Stand Type(s)" window will pop up asking users if they are sure that they want to associate the selected growth and yield curve and stand type(s).

**5. Click on the "Yes" button to proceed,**

**or**

## **Click on the "No" button to terminate the process**

If users clicked on the "Yes" button, they can (otherwise skip to step 7)

## **6. Repeat steps 2 to 5 to update the stand types for another growth and yield curve**

Should users link the wrong stand types to a growth and yield curve and click on the "Update Selected" button, they can repeat steps 2-5 to overwrite the previous association.

To exit the "Growth Curve Assignment" window

## **7. Click on the "X" button**

## *Removing Growth and Yield Curves and Stand Types from an SPU Group Growth Assumption*

The user has two options for removing growth and yield curves (and their associated stand types) from an SPU Group Growth Assumption in the "Growth Curve Assignment" window (Figure 7-20): removing all or removing only selected growth and yield curves. To remove all growth and yield curves

### **1. Click on the "Name" box and select the name of an SPU Group Growth Assumption from the drop list that appears**

#### **2. Click on the "Remove All" button**

A "Remove Growth Curve and Stand Type Associations" window will pop up, asking the user to confirm removal of the association between the currently selected growth and yield curves and stand type(s).

## **3. Click on the "Yes" button to proceed**

**or** 

## **Click on the "No" button to terminate the process**

If the user clicks on the "Yes" button, all growth and yield curves and their associated stand types will no longer be associated with the selected SPU Group Growth Assumption. Although all growth and yield curves and stand types have been removed from the SPU Group Growth Assumption, the entry "Empty growth curve" will be displayed in the "Defined Growth Curves" box and a number of question marks representing the number of classifiers in the project will be displayed in the "Defined Stand (Classifier Sets)" box, separated by commas. Both of these entries are simply placeholders with no value. The "Empty Growth Curve" has volumes of zero assigned to each age class, and the question marks represent all stands associated with the "Empty growth curve."

To remove selected growth and yield curves

- **1. Click on the "Name" box and select an SPU Group Growth Assumption name from the drop list that appears**
- **2. Click on the "Only show growth curves covered by this assumption" check box (so that a check mark is displayed)**
- **3. Click on one or more (by holding down the Shift key or Ctrl key on the keyboard) growth and yield curves in the "Defined Growth Curves" box**

## **4. Click on the "Remove Selected" button**

A "Remove Growth Curve and Stand Type Associations" window will pop up, asking the user to confirm removal of the association between the selected growth and yield curve and stand type(s).

### **5. Click on the "Yes" button to proceed**

**or** 

## **Click on the "No" button to terminate the process**

If the user clicks on the "Yes" button, the selected growth and yield curves and their associated stand types will no longer be associated with the selected SPU Group Growth Assumption.

To exit the "Growth Curve Assignment" window

### **6. Click on the "X" button**

## 7.11 Composing Volume-to-Biomass Assumptions

A Volume-to-Biomass Assumption is composed of both volume-to-biomass parameters and biomass-tocarbon parameters. Default or user-defined volume-to-biomass parameters are assigned for all combinations of tree species types (softwood and/or hardwood) and SPUs imported by the user. These parameters include estimates of total stem wood biomass, nonmerchantable expansion factors, sapling expansion factors, proportions of stem bark, proportions of branches, and proportions of foliage. Biomass-to-carbon parameters include softwood and hardwood multipliers for the merchantable biomass component, foliage biomass component, other biomass component, submerchantable biomass component, coarse root biomass component, and fine root biomass component. All of these parameters are parts of equations developed by the Program on Energy Research and Development biomass study. Default parameters that the user encounters in the model are assigned on the basis of the ecological boundary chosen during the data import process.

To access the Assumption Composer for Volume-to-Biomass Assumptions

- **1. Click on "Tools" on the menu bar of the main CBM-CFS3 window**
- **2. Select "Assumption Composers" from the drop list that appears**
- **3. Select "Volume-to-Biomass Parameters" from the side drop list that appears**

The "Assumption Composers" window (Fig. 7-21) will pop up, displaying the "Volume-to-Biomass Conversion" tab.

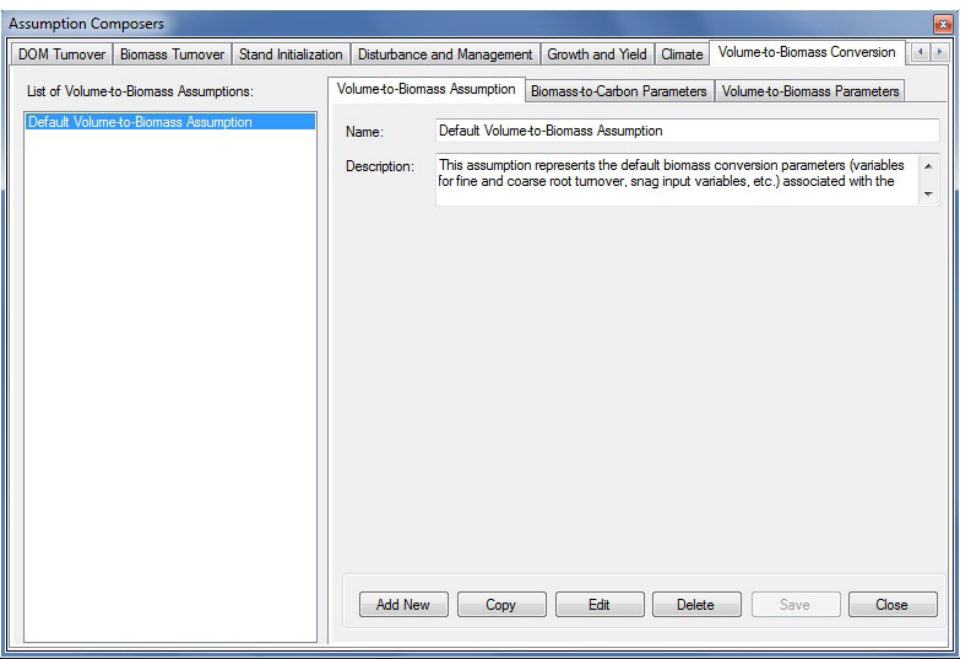

**Figure 7-21. The "Assumption Composers" window with the "Volume-to- Biomass Conversion" and "Volume-to-Biomass Assumption" tabs selected.**

Existing Volume-to-Biomass Assumptions are displayed in the "List of Volume-to-Biomass Assumptions" box. Users can click on a specific assumption name to view its associated parameters on the "Volume-to-Biomass Parameters" tab or the "Biomass-to-Carbon Parameters" tab. The user can add, copy, edit, or delete Volume-to-Biomass Assumptions and/or edit their assigned volume-to-biomass or biomass-to-carbon parameters. To cancel any of these actions

#### **Click on the "Cancel" button**

To close the window

**Click on the "Close" button**

## 7.11.1 Adding a Volume-to-Biomass Assumption

To add (create) a new Volume-to-Biomass Assumption using the "Volume-to-Biomass Assumption" tab on the "Volume-to-Biomass Conversion" tab Fig. 7-21)

- **1. Click on the "Add New" button**
- **2. Enter a name for the assumption in the "Name" box**
- **3. Enter a description for the assumption in the "Description" box (if this box is left blank, the default is "Created on 'current date' ")**
- **4. Click on the "Save" button**

The new Volume-to-Biomass Assumption will be added to the "List of Volume-to-Biomass Assumptions" box. The model will automatically assign default parameter values for all of the user's species based on the project's administrative and ecological boundaries.

Next, the user can edit the volume-to-biomass parameters for the assumption on the "Volume-to-Biomass Parameters" tab (Fig. 7-22). Parameters on this tab are displayed according to the selection of spatial unit and species type. The equations for these parameters can be found in Boudewyn et al. (2007), and descriptions can be found in Table 7-2. To make edits on this tab

- **5. Click on the "Volume-to-Biomass Parameters " tab**
- **6. Click on the "SPU" drop list box and select a spatial unit**
- **7. Click on the "Species Type" drop list box and select a species type**
- **8. Click on the "Edit" button**

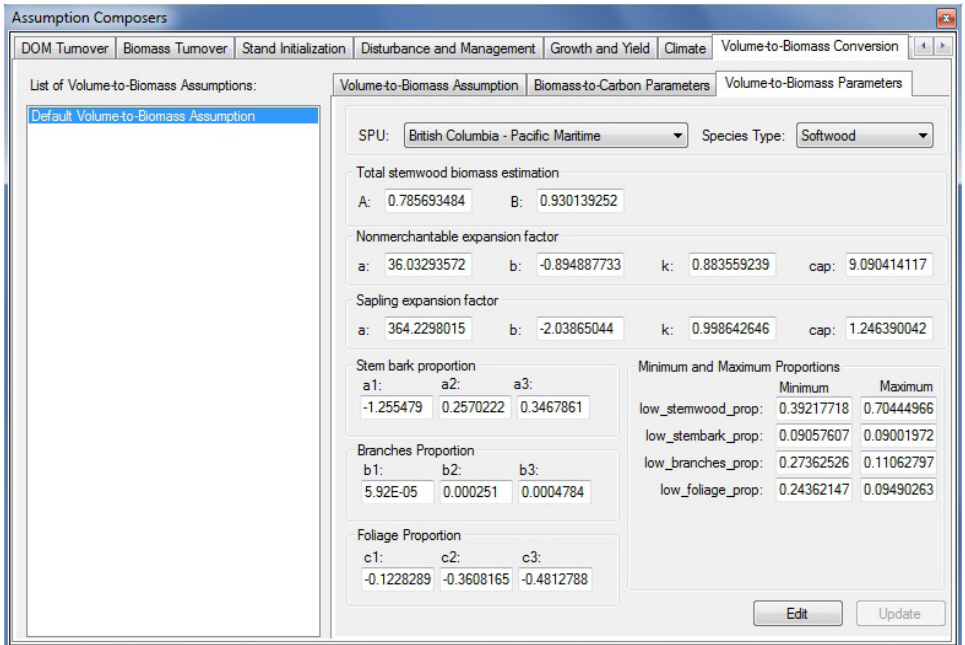

**Figure 7-22. The "Assumption Composers" window displaying the "Volume- to-Biomass Conversion" and "Volume-to-Biomass Parameters" tabs.** 

#### **Note: Editing assumption parameter values associated with simulations that have already been simulated**

If a user tries to edit parameters for an assumption that has already been simulated, an "Add or Update Biomass Conversion Assumption" window will pop up, asking the user to confirm that the parameters are to be edited.

#### **Click on the "Yes" button to proceed**

**or**

#### **Click on the "No" button to terminate the process**

If the user clicks on the "Yes" button, the edits can be made.

#### **9. Make the necessary changes to any of the parameter values listed on the tab**

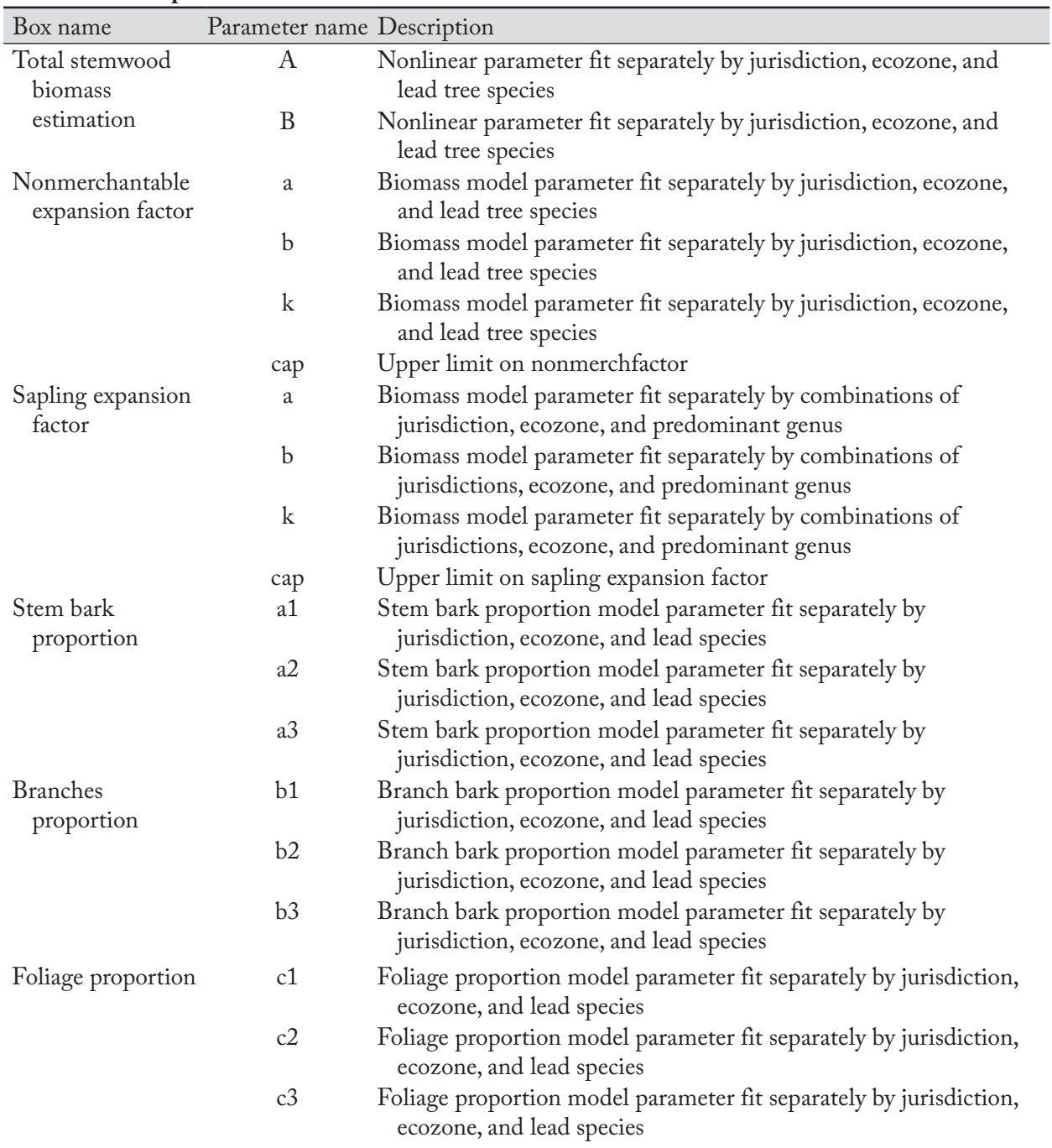

**Table 7-2.Names and descriptions of parameter values displayed on the "Volume-to-Biomass Parameters" tab on the "Volume-to-Biomass Conversion" tab in the "Assumption Composers" window**

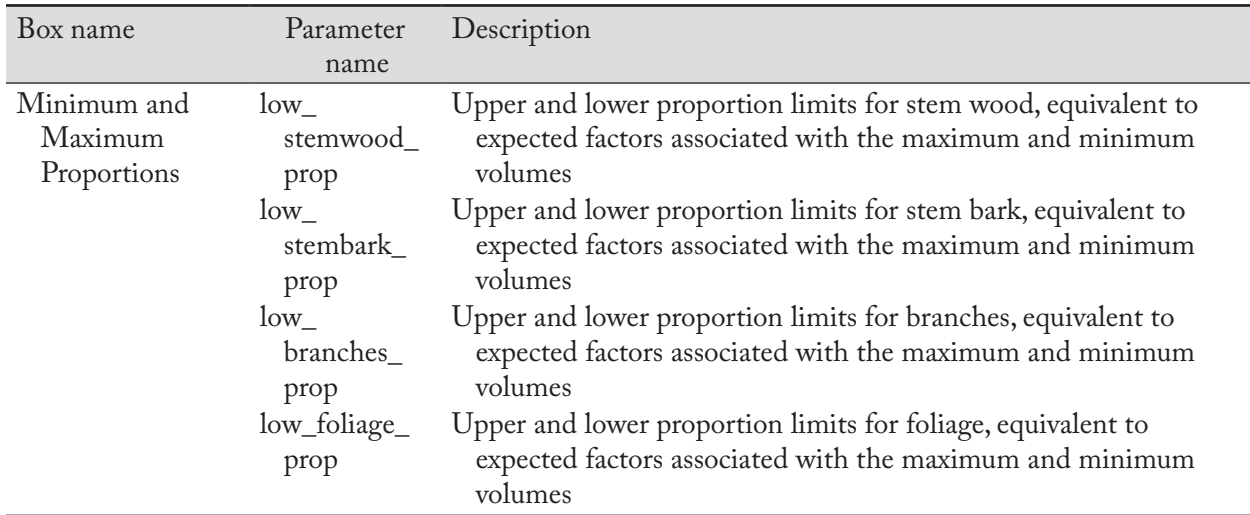

#### **Table 7-2.Concluded**

## **10.Click on the "Update" button**

An "Update Volume-to-Biomass Parameters" window will pop up, asking the user to confirm that the parameters are to be updated.

## **11.Click on the "Yes" button to proceed**

#### **or**

## **Click on the "No" button to terminate the process**

If the user clicks on the "Yes" button, the edits will be applied to the associated SPU and species type for the selected Volume-to-Biomass Assumption.

Next, users can edit the default hardwood and softwood biomass-to-carbon conversion multipliers for biomass components linked to a Volume-to-Biomass Assumption (if required). To edit these parameters

## **12.Click on the "Biomass-to-Carbon Parameters" tab (Fig. 7-23)**

## **13.Click on the "Edit" button**

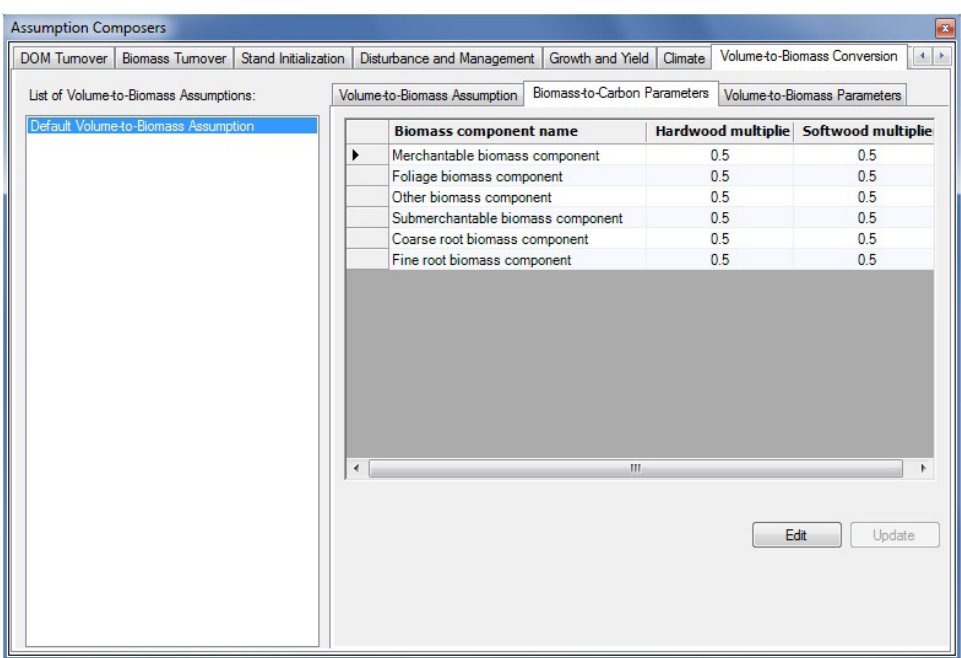

**Figure 7-23. The "Assumption Composers" window with the "Volume-to- Biomass Conversion" and "Biomass-to-Carbon Parameters" tabs selected.**

#### **Note: Editing assumption parameter values associated with a simulation assumption that has already been run**

If the user tries to edit parameters for a volume-to-biomass assumption that is linked to a simulation assumption that has already been run, an "Add or Update Biomass Conversion Assumption" window will pop up, asking the user to confirm that the parameters are to be edited.

#### **Click on the "Yes" button to proceed**

**or**

#### **Click on the "No" button to terminate the process**

If the user clicks on the "Yes" button, the edits can be made.

#### **14.Enter a conversion multiplier in the softwood and/or hardwood column for each biomass component in the "Biomass Component Name" column of the table displayed (as required)**

#### **15.Click on the "Update" button**

An "Update Parameters" window will pop up, asking the user to confirm modification of the biomass-tocarbon parameters.

#### **16.Click on the "Yes" button to proceed**

**or** 

**Click on the "No" button to cancel the edits**

## 7.11.2 Copying a Volume-to-Biomass Assumption

To copy an existing Volume-to-Biomass Assumption using the "Volume-to-Biomass Assumption" tab on the "Volume-to-Biomass Conversion" tab (Fig. 7-21)

## **1. Click on the name of a Volume-to-Biomass Assumption in the "List of Volume-to-Biomass Assumptions" box**

## **2. Click on the "Copy" button**

The copy of the Volume-to-Biomass Assumption, called "Copy of 'original Volume-to-Biomass Assumption name' " will be added to the "List of Volume-to-Biomass Assumptions" box. The user can then edit the copy of the Volume-to-Biomass Assumption.

## 7.11.3 Editing a Volume-to-Biomass Assumption

### *Editing the Assumption Name and Description*

To edit the name and description of an existing Volume-to-Biomass Assumption using the "Volume-to-Biomass Assumption" tab on the "Volume-to-Biomass Conversion" tab (Fig. 7-21)

- **1. Click on the name of an assumption in the "List of Volume-to-Biomass Assumptions" box**
- **2. Click on the "Edit" button**
- **3. Make the necessary changes to the Volume-to-Biomass Assumption name and/or description**
- **4. Click on the "Save" button**

An "Add or Update Run Biomass Conversion Assumption" window will pop up, asking the user to confirm modification of the selected run biomass conversion record.

#### **5. Click on the "Yes" button to proceed**

**or**

#### **Click on the "No" button to cancel the edits**

#### *Editing the Assumption Parameters*

To edit parameters of an existing Volume-to-Biomass Assumption using the "Volume-to-Biomass Assumption" tab on the "Volume-to-Biomass Conversion" tab (Fig. 7‑21)

- **1. Click on the name of an assumption in the "List of Volume-to-Biomass Assumptions" box**
- **2. Click on either the "Volume-to-Biomass Parameters" tab or the "Biomass-to-Carbon Parameters" tab**
- **3. Click on the "Edit" button**
- **4. Make the necessary changes to the parameters (see section 7.11.1)**
- **5. Click on the "Update" button**

An "Update Volume-to-Biomass Parameters" window or "Update Parameters" window (depending on which tab is in use) will pop up, asking the user to confirm modification of the parameters.

#### **6. Click on the "Yes" button to proceed**

**or** 

## **Click on the "No" button to cancel the edits**

To edit the parameters tab not selected in step 2, repeat steps 2 to 6 for that tab.

## 7.11.4 Deleting a Volume-to-Biomass Assumption

To delete an existing Volume-to-Biomass Assumption using the "Volume-to-Biomass Assumption" tab on the "Volume-to-Biomass Conversion" tab (Fig. 7-21)

## **1. Click on the name of an assumption in the "List of Volume-to-Biomass Assumptions" box**

## **2. Click on the "Delete" button**

A "Delete Biomass Conversion Record Confirmation" window will pop up, asking the user to confirm deletion of the selected biomass conversion assumption.

### **3. Click on the "Yes" button to proceed**

**or** 

**Click on the "No" button to cancel the deletion** 

## 7.12 Composing Growth Multipliers Assumptions

A Growth Multipliers Assumption defines the relation between groups of growth curves and growth increment multipliers (for which the default value = 1). All growth curves used in a simulation must be accounted for in an assumption (even if the multiplier is set to 1). During a simulation, the multiplier is applied to each increment of each growth curve (associated with a growth curve group). A Growth Multipliers Assumption can be linked to one or more Stand Initialization Assumptions and CBM Run Assumptions.

To access the Assumption Composer for Growth Multipliers Assumptions

- **1. Click on "Tools" on the menu bar of the main CBM-CFS3 window**
- **2. Select "Assumption Composers" from the drop list that appears**
- **3. Select "Growth Multipliers" from the side drop list that appears**

The "Assumption Composers" window (Fig. 7-24) will pop up, displaying the "Growth Multipliers" tab. Existing Growth Multipliers Assumptions will be displayed in the "List of Growth Multipliers Assumptions" box. The user can click on a specific assumption name to view its associated growth curve groups on the "Growth Curve Groups" tab or its associated growth multipliers on the "Growth Multiplier Values" tab. The user can add or delete Growth Multipliers Assumptions and/or edit the assigned growth curve groups or growth multiplier values. The growth curve groups minimize the duplication of multipliers assigned to yield curves, since all curves with the same multiplier can be added to the same growth curve group.

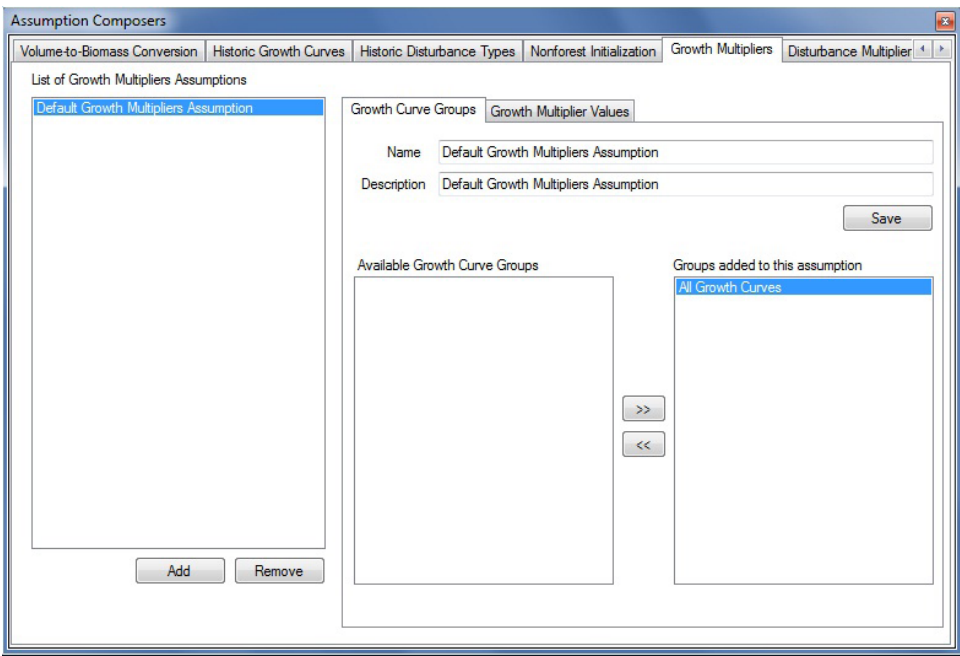

**Figure 7-24. The "Assumption Composers" window, displaying the "Growth Multipliers" and "Growth Curve Groups" tabs.** 

To close the window

**Click on the "X" button**

## 7.12.1 Adding a Growth Multipliers Assumption

To add (create) a new Growth Multipliers Assumption using the "Growth Curve Groups" tab on the "Growth Multipliers" tab (Fig. 7-24)

#### **1. Click on the "Add" button**

A new numbered assumption named "New Run Growth Multipliers Assumption" will appear in the "List of Growth Multipliers Assumptions" box.

- **2. Click on the new assumption name in the "List of Growth Multipliers Assumptions" box**
- **3. Enter a name for the assumption in the "Name" box (optional)**
- **4. Enter a description for the assumption in the "Description" box (optional)**
- **5. Click on the "Save" button**

Next, the user must assign one or more growth curve groups to the assumption.

- **6. Click on a growth curve group in the "Available Growth Curve Groups" box**
- **7. Click on the ">>" button**

The selected growth curve group will move to the "Groups added to this assumption" box.

### ☞ *Tip: Removing unwanted growth curve groups from an assumption*

If the user has inadvertently added an unwanted growth curve group to a Growth Multipliers Assumption, it can be removed through the following steps:

- **1. Click on the name of the Growth Multipliers Assumption in the "List of Growth Multipliers Assumptions" box on the "Growth Curve Groups" tab (Fig. 7-24)**
- **2. Click on the name of the growth curve group in the "Groups added to this assumption" box**
- **3. Click on the "<<" button**

The growth curve group name will move to the "Available Growth Curve Groups" box.

#### **8. Repeat steps 6 and 7 until all required group curve groups have been added to the assumption**

Next, the user can modify the default growth multiplier value(s) associated with the growth curve group(s) that have been assigned to the assumption. To do this

#### **9. Click on the "Growth Multiplier Values" tab (Fig. 7-25)**

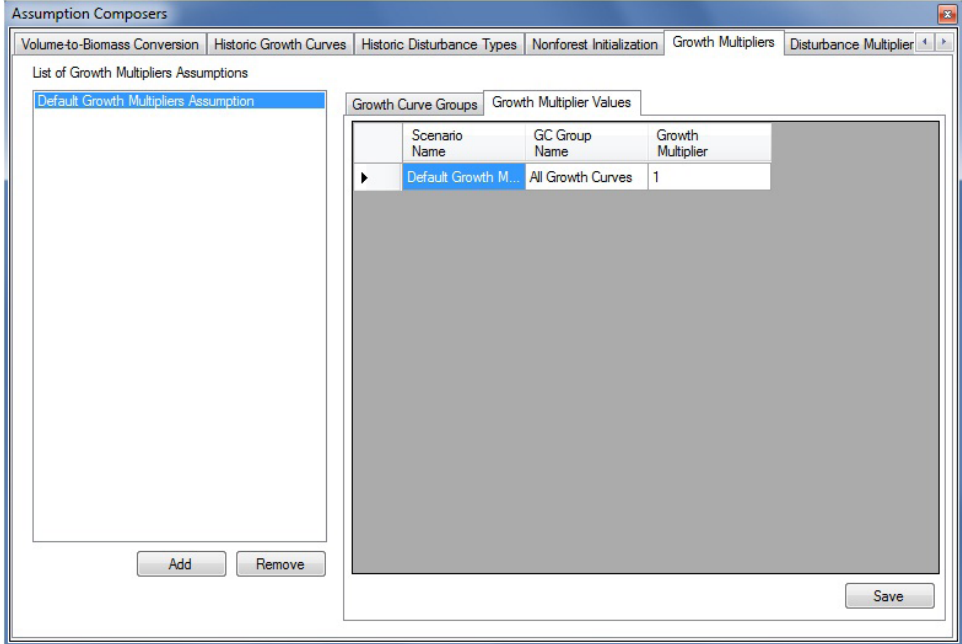

**Figure 7-25. The "Assumption Composers" window, displaying the "Growth Multipliers" and "Growth Multiplier Values" tabs.** 

The table on this tab displays three columns: the "Scenario Name", the "GC (growth curve) Group Name", and the "Growth Multiplier". Each growth curve group assigned to the assumption will appear in this table, and each will have its own distinct growth multiplier.

To make changes to the multiplier value of any record in this table

- **10.Click on the "Growth Multiplier" cell and change the value**
- **11.Click on the "Save" button**

## 7.12.2 Editing a Growth Multipliers Assumption

## *Editing the Assumption Name, Description, and Growth Curve Groups*

To edit the name, description, and/or growth curve groups of an existing Growth Multipliers Assumption using the "Growth Curve Groups" tab on the "Growth Multipliers" tab (Fig. 7-24)

- **1. Click on the name of an assumption in the "List of Growth Multipliers Assumptions" box**
- **2. Make the necessary changes to the Growth Multipliers Assumption name and/or description**
- **3. Click on the "Save" button**
- **4. Make the necessary changes to the associated growth curve groups**

## ☞ *Tip: Removing unwanted growth curve groups from an assumption*

If the user has inadvertently added an unwanted growth curve group to a Growth Multipliers Assumption, it can be removed through the following steps:

- **1. Click on the name of the Growth Multipliers Assumption in the "List of Growth Multipliers Assumptions" box on the "Growth Curve Groups" tab (Fig. 7-24)**
- **2. Click on the name of the growth curve group in the "Groups added to this assumption" box**
- **3. Click on the "<<" button**

The growth curve group name will move to the "Available Growth Curve Groups" box.

## *Editing the Assumption Values*

To edit multiplier values of an existing Growth Multipliers Assumption using the "Growth Multiplier Values" tab on the "Growth Multipliers" tab (Fig. 7‑25)

- **1. Click on the name of an assumption in the "List of Growth Multipliers Assumptions" box**
- **2. Make the necessary changes to any of the values in the "Growth Multiplier" cells**
- **3. Click on the "Save" button**

## 7.12.3 Deleting a Growth Multipliers Assumption

To delete an existing Growth Multipliers Assumption on the "Growth Multipliers" tab (Fig. 7-24 or 7-25)

- **1. Click on the name of the assumption in the "List of Growth Multipliers Assumptions" box**
- **2. Click on the "Remove" button**

# 7.13 Composing Disturbance Multipliers Assumptions

A Disturbance Multipliers Assumption is composed of one or more disturbance groups, each associated with a default disturbance multiplier (value of 1) or a user-defined disturbance multiplier. The disturbance multiplier is applied to the target type amount (specified in terms of area, carbon, or proportion of record) of the disturbance event during a simulation. A Disturbance Multipliers Assumption can be linked to one or more CBM Run Assumptions.

To access the Assumption Composer for Disturbance Multipliers Assumptions

## **1. Click on "Tools" on the menu bar of the main CBM-CFS3 window**

## **2. Select "Assumption Composers" from the drop list that appears**

## **3. Select "Disturbance Multipliers" from the side drop list that appears**

The "Assumption Composers" window (Fig. 7-26) will pop up, displaying the "Disturbance Multipliers" tab. Existing Disturbance Multipliers Assumptions will be displayed in the "List of Disturbance Multipliers Assumptions" box. The user can click on a specific assumption name to view its associated disturbance groups on the "Disturbance Groups" tab or its associated disturbance multipliers on the "Disturbance Multiplier Values" tab. The user can add or delete Disturbance Multipliers Assumptions and/or edit the assigned disturbance groups or disturbance multiplier values.

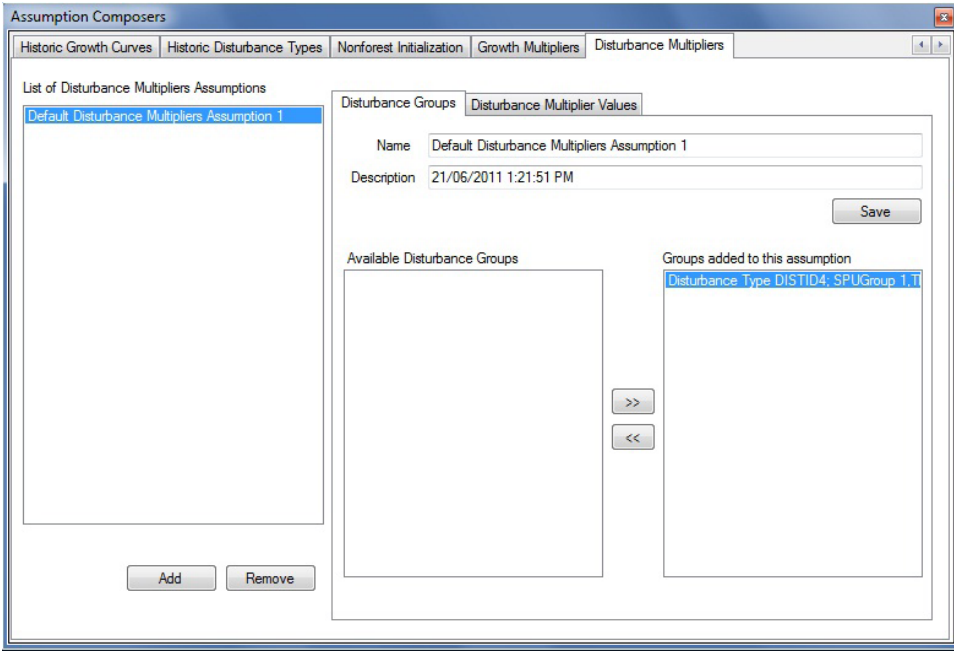

**Figure 7-26. The "Assumption Composers" window, displaying the "Disturbance Multipliers" and "Disturbance Groups" tabs.** 

To close the window

**Click on the "X" button**

## 7.13.1 Adding a Disturbance Multipliers Assumption

To add (create) a new Disturbance Multipliers Assumption using the "Disturbance Groups" tab on the "Disturbance Multipliers" tab (Fig. 7-26)

## **1. Click on the "Add" button**

A new numbered assumption named "New Disturbance Multipliers Assumption" will appear in the "List of Disturbance Multipliers Assumptions" box.

- **2. Click on the new assumption name in the "List of Disturbance Multipliers Assumptions" box**
- **3. Enter a name for the assumption in the "Name" box (optional)**
- **4. Enter a description for the assumption in the "Description" box (optional)**
- **5. Click on the "Save" button**

Next, the user must assign one or more disturbance groups to the assumption.

**6. Click on a disturbance group in the "Available Disturbance Groups" box**

### **7. Click on the ">>" button**

The selected disturbance group will move to the "Groups added to this assumption" box.

## ☞ *Tip: Removing unwanted disturbance groups from an assumption*

If the user has inadvertently added an unwanted disturbance group to a Disturbance Multipliers Assumption, it can be removed through the following steps:

- **1. Click on the name of the Disturbance Multipliers Assumption in the "List of Disturbance Multipliers Assumptions" box on the "Disturbance Multipliers" tab (Fig. 7-26)**
- **2. Click on the name of the disturbance group in the "Groups added to this assumption" box**
- **3. Click on the "<<" button**

The disturbance group name will move to the "Available Disturbance Groups" box.

#### **8. Repeat steps 6 and 7 until all required disturbance groups have been added to the assumption**

Next, the user can modify the default disturbance multiplier values associated with the Disturbance Group(s) that were assigned to the assumption. To do this

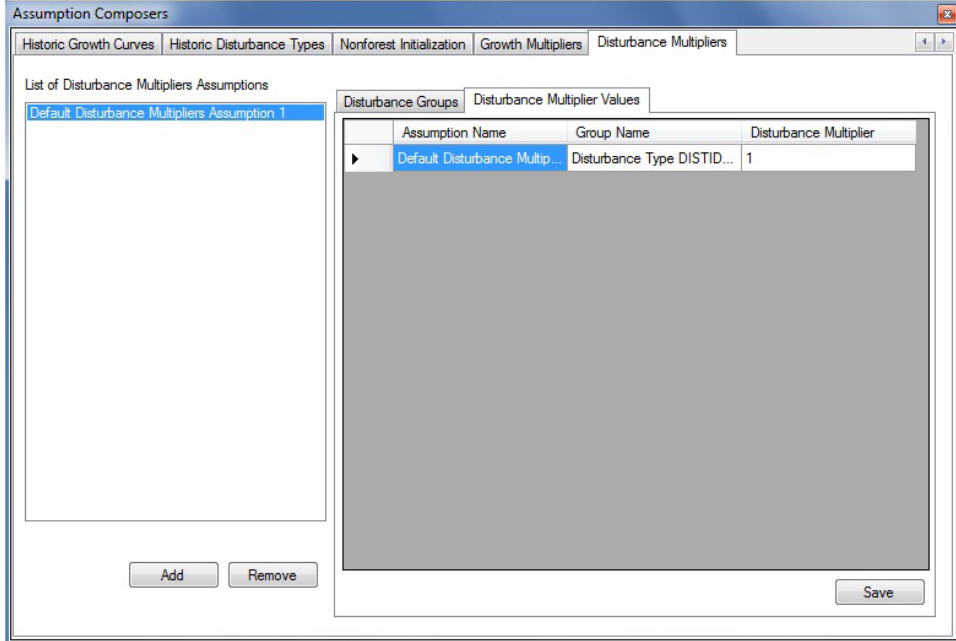

#### **9. Click on the "Disturbance Multiplier Values" tab (Fig. 7-27)**

**Figure 7-27. The "Assumption Composers" window, displaying the "Disturbance Multipliers" and "Disturbance Multiplier Values" tabs.** 

The table on this tab displays three columns: the "Assumption Name", the "(Disturbance) Group Name", and the "Disturbance Multiplier". Each disturbance group assigned to the assumption will appear in this table, and each will have its own distinct disturbance multiplier. To make changes to the multiplier value of any record in this table

## **10.Click on the "Disturbance Multiplier" cell and change the value 11.Click on the "Save" button**

## 7.13.2 Editing a Disturbance Multipliers Assumption

## *Editing the Assumption Name, Description, and Disturbance Groups*

To edit the name, description, and/or disturbance groups of an existing Disturbance Multipliers Assumption using the "Disturbance Groups" tab on the "Disturbance Multipliers" tab (Fig. 7-26)

- **1. Click on the name of the assumption in the "List of Disturbance Multipliers Assumptions" box**
- **2. Make the necessary changes to the Disturbance Multipliers Assumption name and/or description**
- **3. Click on the "Save" button**
- **4. Make the necessary changes to the associated disturbance groups**

## ☞ *Tip: Removing unwanted disturbance groups from an assumption*

If the user has inadvertently added an unwanted disturbance group to a Disturbance Multipliers Assumption, it can be removed through the following steps:

- **1. Click on the name of the Disturbance Multipliers Assumption in the "List of Disturbance Multipliers Assumptions" box on the "Disturbance Multipliers" tab (Fig. 7-26)**
- **2. Click on the name of the disturbance group in the "Groups added to this assumption" box**
- **3. Click on the "<<" button**

The disturbance group name will move to the "Available Disturbance Groups" box.

## *Editing the Assumption Values*

To edit multiplier values of an existing Disturbance Multipliers Assumption using the "Disturbance Multiplier Values" tab on the "Disturbance Multipliers" tab (Fig. 7-27)

- **1. Click on the name of the assumption in the "List of Disturbance Multipliers Assumptions" box**
- **2. Make the necessary changes to any of the values in the "Disturbance Multiplier" cells**
- **3. Click on the "Save" button**

## 7.13.3 Deleting a Disturbance Multipliers Assumption

To delete an existing Disturbance Multipliers Assumption on the "Disturbance Multipliers" tab (Fig. 7-26 or 7-27)

- **1. Click on the name of the assumption in the "List of Disturbance Multipliers Assumptions" box**
- **2. Click on the "Remove" button**

# 7.14 Composing Nonforest Initialization Assumptions

A Nonforest Initialization Assumption is used only in projects containing areas of nonforest land that will be afforested (although it is necessary to use an empty Nonforest Initialization Assumption when creating a Stand Initialization Assumption). A Nonforest Initialization Assumption is composed of one or more inventory groups, each associated with default or user-defined DOM carbon pool values, biomass carbon pool values, and UNFCCC and Kyoto Protocol flags. A Nonforest Initialization Assumption is or can be linked to one or more Stand Initialization Assumptions.

To access the Assumption Composer for Nonforest Initialization

- **1. Click on "Tools" on the menu bar of the main CBM-CFS3 window**
- **2. Select "Assumption Composers" from the drop list that appears**
- **3. Select "Nonforest Initialization" from the side drop list that appears**

The "Assumption Composers" window (Fig. 7-28) will pop up, displaying the "Nonforest Initialization" tab. Existing Nonforest Initialization Assumptions will be displayed in the "List of Nonforest Initialization Assumptions" box. The user can click on a specific assumption name to view its associated DOM pool values on the "Dead Organic Matter (DOM)" tab, its associated biomass pool values on the "Biomass Carbon" tab, or any associated UNFCCC and Kyoto Protocol flags on the "UNFCCC & Kyoto Flags" tab. The user can add or delete Nonforest Initialization Assumptions and/or edit the assigned DOM or biomass carbon pool values or the UNFCCC and Kyoto Protocol flags.

To close the window

**Click on the "X" button**

## 7.14.1 Adding a Nonforest Initialization Assumption

To add (create) a new Nonforest Initialization Assumption on the "Nonforest Initialization" tab (Fig. 7-28)

## **1. Click on the "Add" button**

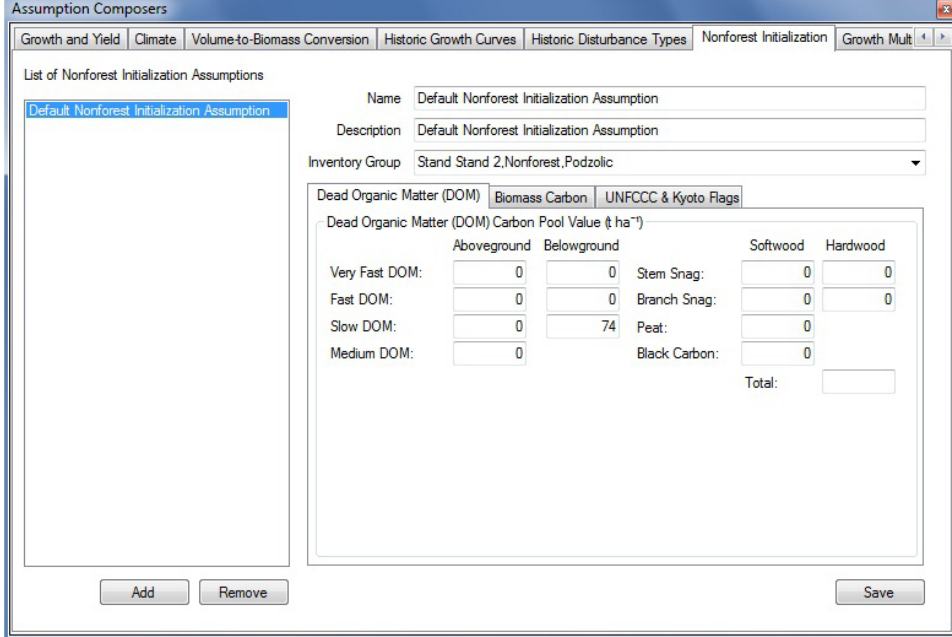

**Figure 7-28. The "Assumption Composers" window, displaying the "Non- forest Initialization" and "Dead Organic Matter (DOM)" tabs.** 

The "Inventory Group Creator" window (Fig. 7-29) will pop up. In this window, the user can create a new assumption containing one or more inventory groups partitioned by age and area ranges and can further partition these groups by UNFCCC land classification (Land Class) or by one or more classifiers. Because this type of assumption can contain only nonforest UNFCCC land classes, land classes 0, 6, 7, 8, 9, 10, 16, and 22 are excluded by default, but the user has the option of excluding others as well. UNFCCC land classes are defined in Table 3-1.

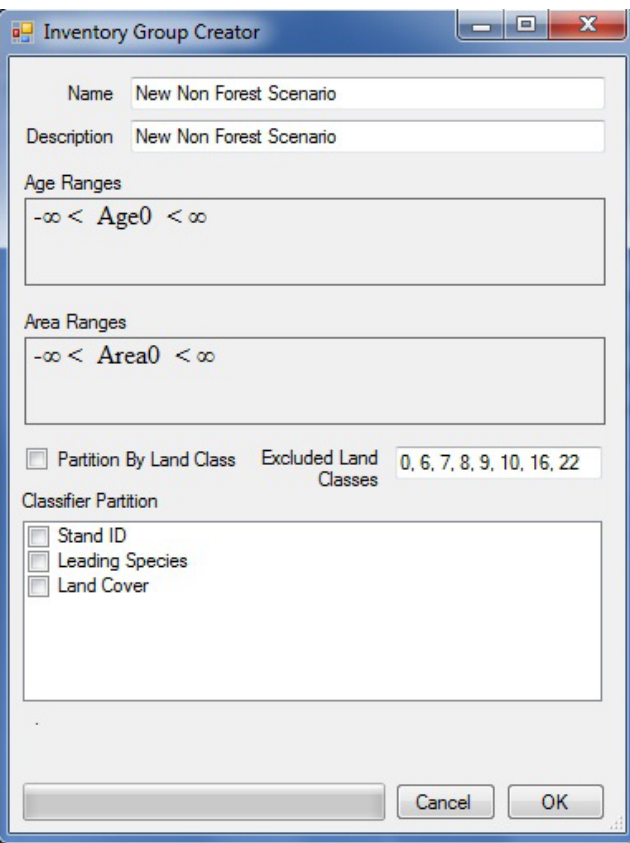

**Figure 7-29. The "Inventory Group Creator" window for nonforest assumptions.** 

## **1. Enter a name for the assumption in the "Name" box (optional)**

## **2. Enter a description for the assumption in the "Description" box (optional)**

The "Age Ranges" and "Area Ranges" boxes display controls that can be used to create inequality expressions to partition an inventory by age and/or area sets. By default, both of these boxes display a statement equivalent to "no partitioning," i.e.,  $-\infty <$  Age0  $< \infty$  and  $-\infty <$  Area0  $< \infty$ . These defaults display a constant, followed by an operator, followed by a variable, followed by an operator, followed by a constant. The literal meaning of these statements is that Age0 or Area0 can take any value that is greater than negative infinity and less than positive infinity. If, for example, a user wants to partition the nonforest inventory into two groups by area, one for inventory records with an area less than or equal to 20 ha and one for inventory records with an area greater than 20 ha, the user would write an expression that will display as  $-\infty <$  Area0  $\le 20 <$  Area1  $\le$ ∞. However, the outer infinity constants and their adjacent operators cannot be typed into the "Age Ranges" and "Area Ranges" boxes; instead, they are added automatically, for display purposes, to a successfully parsed expression. To enter the expression displayed above, the user would type "Area0 <= 20 < Area1".

When entering expressions into the "Age Ranges" and/or "Area Ranges" boxes, follow these rules:

- Each subsequent constant must represent a larger number than the previous one
- The two legal operators are "<=" or "<"; no other operators are allowed
- Given the nature of the operators, any two operators that precede and follow a constant cannot be of the same type
- $\blacksquare$  A constant may be any floating point value
- Each subsequent variable from left to right is numbered starting from 0 with the variable's index
- Because the age for nonforest stands is typically zero, the user should not need to partition the inventory by age.
- **4. Click on the "Age Ranges" box and enter an inequality expression (if nonforest records with an age other than zero exist in the inventory being imported)**
- **5. Click on the "Area Ranges" box and enter an inequality expression (if required)**
- **6. If partitioning by UNFCCC land class is required, click on the "Partition By Land Class" check box so that a check mark appears**

If the user chooses to partition the nonforest inventory groups by land class, the maximum number of groups created as a result of this partitioning will be displayed below the "Classifier Partition" box. By default, land classes 0, 6, 7, 8, 9, 10, 16, and 22 are not associated with nonforest land; they will be displayed in the "Excluded Land Classes" box and will be excluded from the nonforest inventory groups to be created.

### **7. Click on the "Excluded Land Classes" box and enter any remaining UNFCCC land classes to be excluded from land-class partitioning (if required)**

Next, the user has the option of partitioning the nonforest inventory groups by inventory classifier. To partition the group by one or more classifiers

- **8. Click on the check box for each required classifier listed in the "Classifier Partition" box so that a check mark appears**
- **9. Click on the "OK" button to proceed**

**or** 

## **Click on the "Cancel" button to terminate the process**

If the user clicks on the "OK" button, an "Info" window will pop up, stating, "You are about to create '#' inventory groups. Proceed?" where "#" represents the number of nonforest inventory groups that will be created.

#### **10.Click on the "Yes" button to proceed**

**or** 

#### **Click on the "No" button to terminate the process**

If the user clicks the "Yes" button, the new Nonforest Initilization Assumption will be added to the "List of Nonforest Initialization Assumptions" box on the "Nonforest Initialization" tab (Fig. 7-28).

## **11.Click on the name of the new assumption in the "List of Nonforest Initialization Assumptions" box**

The DOM parameters associated with this assumption will appear on the "Dead Organic Matter (DOM)" tab (Fig. 7-28). Descriptions of these carbon pools are given in Table 7-3. To edit the default DOM carbon pool values on this tab

#### **12.Enter the alternative values in the appropriate carbon pool boxes**

The biomass parameters associated with this assumption will appear on the "Biomass Carbon" tab (Fig. 7-30). Descriptions of these carbon pools are given in Table 7-3. To edit the default biomass carbon pool values on this tab

#### **13.Click on the "Biomass Carbon" tab**

#### **14.Enter the alternative values in the appropriate carbon pool boxes**

The UNFCCC and Kyoto flags associated with this assumption will appear on the "UNFCCC & Kyoto Flags" tab (Fig. 7-31). Descriptions of each of these variables are given in Table 7-4. To edit any of these variables

### **15.Click on the "UNFCCC & Kyoto Flags" tab**

#### **16.Make any necessary changes to the default entries for each variable**

#### **17.Click on the "Save" button**

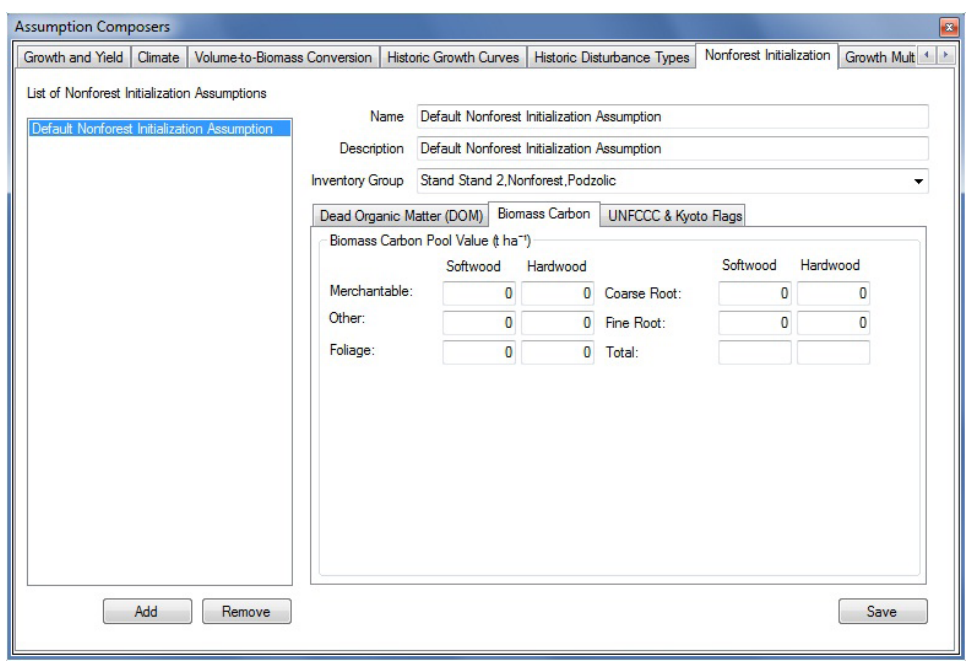

**Figure 7-30. The "Assumption Composers" window, displaying the "Nonforest Initialization" and "Biomass Carbon" tabs.**

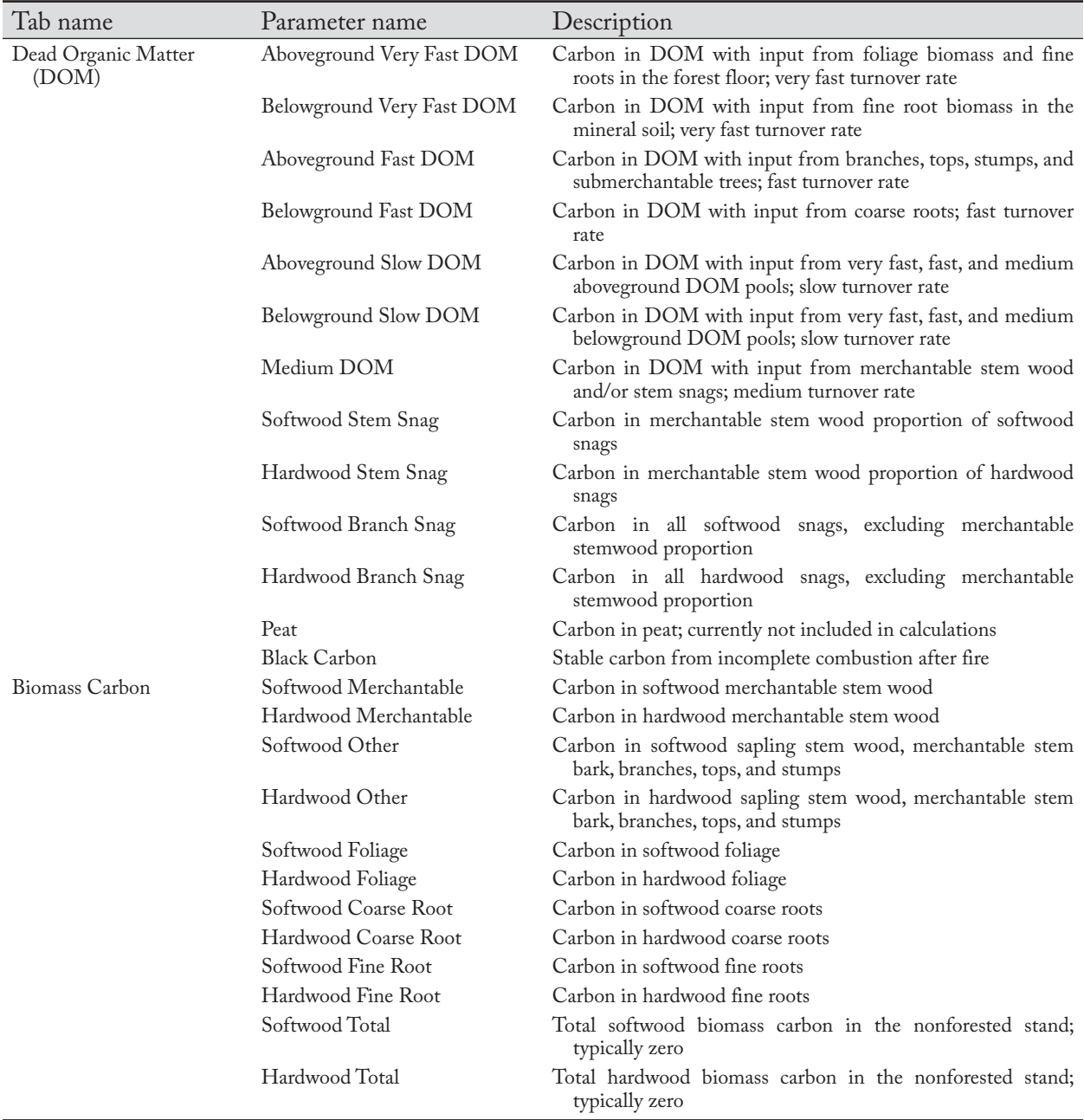

### **Table 7-3.Names and descriptions of parameter values displayed on the "Dead Organic Matter (DOM)" and "Biomass Carbon" tabs on the "Nonforest Initialization" tab in the "Assumption Composers" window**

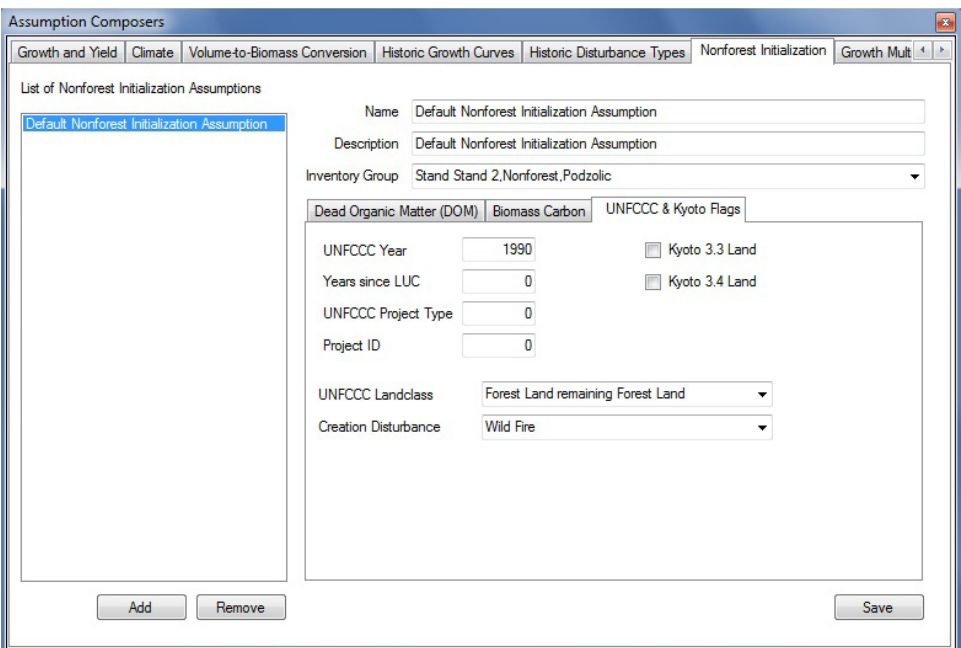

**Figure 7-31. The "Assumption Composers" window, displaying the "Nonforest Initialization" and "UNFCCC & Kyoto Flags" tabs.**

| Table 7-4. Names and descriptions of variables displayed on the "UNFCCC & Kyoto Flags" tab on |  |
|-----------------------------------------------------------------------------------------------|--|
| the "Nonforest Initialization" tab in the "Assumption Composers" window                       |  |

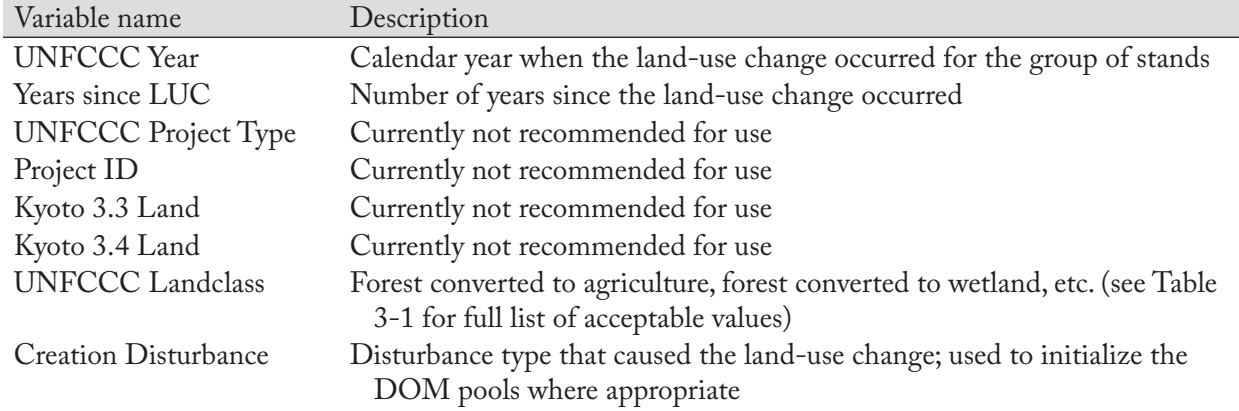

## 7.14.2 Editing a Nonforest Initialization Assumption

Only the name, description, DOM parameter values, biomass parameter values, and UNFCCC and Kyoto flag variables of an existing Nonforest Initialization Assumption on the "Nonforest Initialization" tab can be edited. To edit any of these items associated with an assumption

- **1. Click on the name of the assumption in the "List of Nonforest Initialization Assumptions" box**
- **2. Make the necessary changes to the name, description, DOM parameter values (on the "Dead Organic Matter (DOM)" tab), biomass parameter values (on the "Biomass Carbon" tab), and/or UNFCCC and Kyoto flag entries (on the "UNFCCC & Kyoto Flags" tab)**
- **3. Click on the "Save" button**

## 7.14.3 Deleting a Nonforest Initialization Assumption

To delete an existing Nonforest Initialization Assumption on the "Nonforest Initialization" tab (Fig. 7-28)

- **1. Click on the name of an assumption in the "List of Nonforest Initialization Assumptions" box**
- **2. Click on the "Remove" button**

# 7.15 Composing Historic Growth Curves Assumptions

The Historic Growth Curves Assumption specifies the growth curves that the model should use during the forest carbon initialization process for forest stands over the past approximately 2000 years (historic) and during the last iteration (last pass) of the initialization process. It is composed of one or more growth curve groups, each associated with default or user-defined historic and "last-pass" growth curves. A Historic Growth Curves Assumption is linked to the Stand Initialization Assumption during construction of a simulation.

To access the Assumption Composer for Historic Growth Curves

- **1. Click on "Tools" on the menu bar of the main CBM-CFS3 window**
- **2. Select "Assumption Composers" from the drop list that appears**
- **3. Select "Historic Growth Curves" from the side drop list that appears**

The "Assumption Composers" window (Fig. 7-32) will pop up, displaying the "Historic Growth Curves" tab. Existing Historic Growth Curves Assumptions are displayed in the "List of Historic Growth Curves Assumptions" box. The user can click on a specific assumption name to view its associated growth curve Group Name, Historic Growth Curves, and Last Pass Growth Curves. The user can add or delete Historic Growth Curves Assumptions and/or edit the names, descriptions, and historic and last-pass growth curves linked to each group name included in the assumption.

To close the window

## **Click on the "X" button**

## 7.15.1 Adding a Historic Growth Curves Assumption

To add (create) a new Historic Growth Curves Assumption on the "Historic Growth Curves" tab (Fig. 7-32)

#### **1. Click on the "Add" button**

The "Inventory Group Creator" window (Fig. 7-33) will pop up. In this window, the user can create a new assumption containing one or more growth curve groups partitioned by age and area ranges and can further partition these groups by UNFCCC land classification (Land Class) or by one or more classifiers. UNFCCC land classes are defined in Table 3-1.

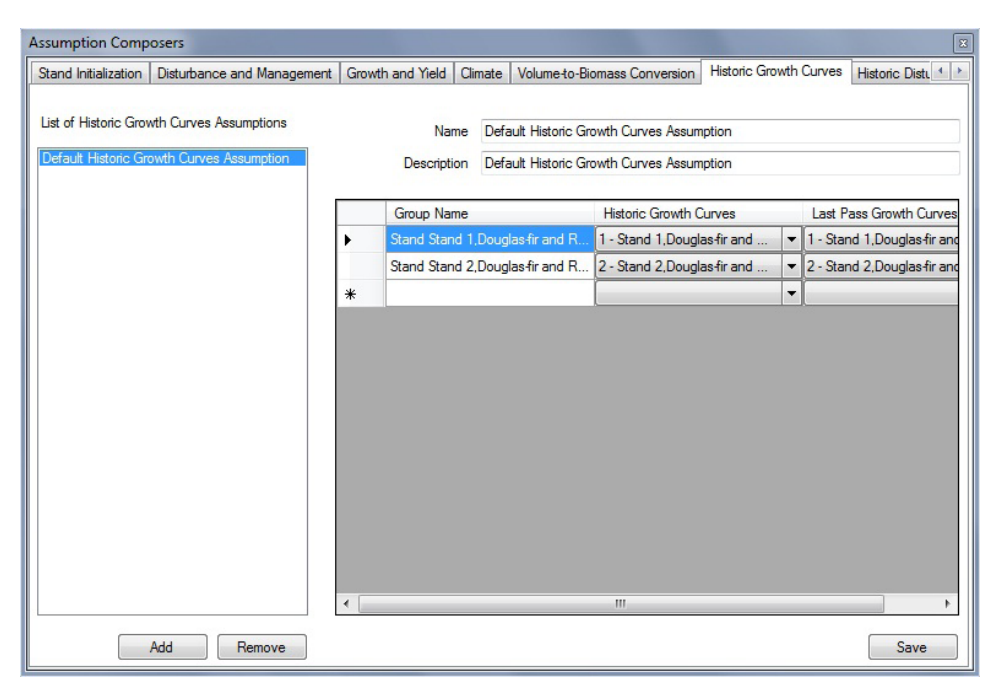

**Figure 7-32. The "Assumption Composers" window, displaying the "Historic Growth Curves" tab.**

- **2. Enter a name for the assumption in the "Name" box (optional)**
- **3. Enter a description for the assumption in the "Description" box (optional)**

The "Age Ranges" and "Area Ranges" boxes display controls that can be used to create inequality expressions to partition an inventory by age and/or area sets. By default, both of these boxes display a statement equivalent to "no partitioning," i.e.,  $-\infty < A$ ge $0 < \infty$  and  $-\infty < A$ rea $0 < \infty$ . These defaults display a constant, followed by an operator, followed by a variable, followed by an operator, followed by a constant. The literal meaning of these statements is that Age0 or Area0 can take any value that is greater than negative infinity and less than positive infinity. If, for example, a user wants to partition the inventory into two groups by area, one for inventory records with an area less than or equal to 20 hectares and one for inventory records with an area greater than 20 hectares, the user would write an expression that will display as  $-\infty <$  Area0  $\le$  20  $\le$  Area1  $\le$ ∞. However, the outer infinity constants and their adjacent operators cannot be typed into the "Age Ranges" and "Area Ranges" boxes; instead, they are added automatically, for display purposes, to a successfully parsed expression. To enter the expression displayed above, the user would type "Area0 <= 20 < Area1".

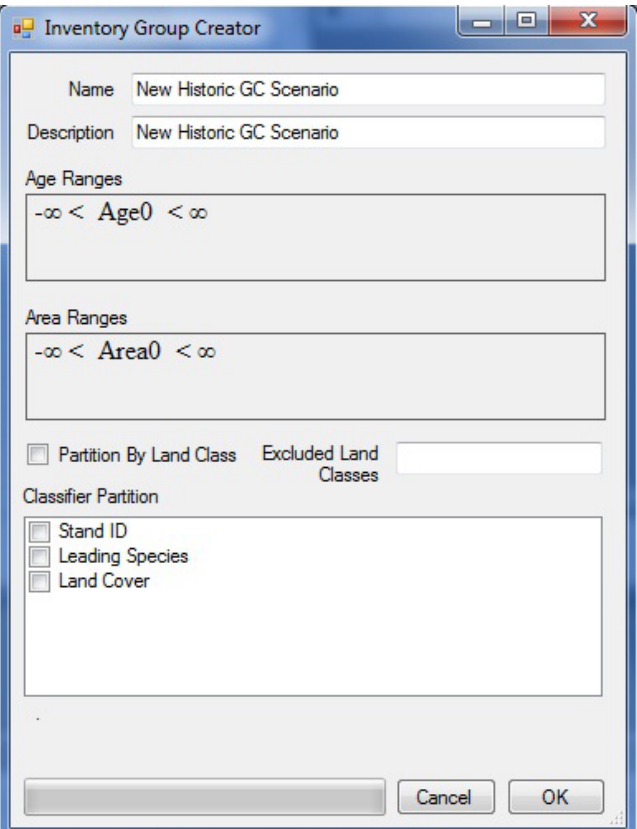

**Figure 7-33. The "Inventory Group Creator" window for historic growth curves assumptions.** 

When entering expressions into the "Age Ranges" and/or "Area Ranges" boxes, follow these rules:

- Each subsequent constant must represent a larger number than the previous one
- The two legal operators are "<=" or "<"; no other operators are allowed
- Given the nature of the operators, any two operators that precede and follow a constant cannot be of the same type
- A constant may be any floating point value
- Each subsequent variable from left to right is numbered starting from 0 with the variable's index
- **4. Click on the "Age Ranges" box and enter an inequality expression (if required)**
- **5. Click on the "Area Ranges" box and enter an inequality expression (if required)**
- **6. If partitioning by UNFCCC land class is required, click on the "Partition By Land Class" check box so that a check mark appears**

If the user chooses to partition the inventory groups by land class, the maximum number of groups created as a result of this partitioning will be displayed below the "Classifier Partition" box.

**7. Click on the "Excluded Land Classes" box and enter any remaining UNFCCC land classes to be excluded from land-class partitioning (if required)**

Next, the user has the option of partitioning the inventory groups by inventory classifier. To partition the group by one or more classifiers

- **8. Click on the check box for each required classifier listed in the "Classifier Partition" box so that a check mark appears**
- **9. Click on the "OK" button to proceed**

**or** 

## **Click on the "Cancel" button to terminate the process**

If the user clicks on the "OK" button, an "Info" window will pop up, stating, "You are about to create '#' inventory groups. Proceed?" where "#" represents the number of inventory groups that will be created.

## **10.Click on the "Yes" button to proceed**

**or** 

## **Click on the "No" button to terminate the process**

If the user clicks on the "Yes" button, the new Historic Growth Curves Assumption will be added to the "List of Historic Growth Curves Assumptions" box on the "Historic Growth Curves" tab (Fig. 7-32).

## 7.15.2 Editing a Historic Growth Curves Assumption

The name and description of an existing Historic Growth Curves Assumption on the "Historic Growth Curves " tab can be edited, along with the historic and last-pass growth curves associated with each group name included in the assumption. To edit any of these items

- **1. Click on the name of the assumption in the "List of Historic Growth Curves Assumptions" box (Fig. 7-32)**
- **2. Make the necessary changes to the name and description**

For each group name listed in the table displayed

- **3. Click on the "Historic Growth Curves" and/or "Last Pass Growth Curves" drop list box and make the necessary changes**
- **4. Click on the "Save" button**

## 7.15.3 Deleting a Historic Growth Curves Assumption

To delete an existing Historic Growth Curves Assumption on the "Historic Growth Curves" tab (Fig. 7-32)

- **1. Click on the name of the assumption in the "List of Historic Growth Curves Assumptions" box**
- **2. Click on the "Remove" button**

## 7.16 Composing Historic Disturbance Types Assumptions

A Historic Disturbance Types Assumption specifies the stand-replacing disturbance types that the model should use during the forest carbon initialization process for forest stands over the past approximately 2000 years (historic) and during the last iteration (last pass) of the initialization process. It is composed of one or more disturbance groups, each associated with a default or user-defined historic and "lastpass" disturbance type. A Historic Disturbance Types Assumption can be linked to one or more Stand Initialization Assumptions.

To access the Assumption Composer for Historic Disturbance Types

## **1. Click on "Tools" on the menu bar of the main CBM-CFS3 window**

## **2. Select "Assumption Composers" from the drop list that appears**

## **3. Select "Historic Disturbance Types" from the side drop list that appears**

The "Assumption Composers" window (Fig. 7-34) will pop up, displaying the "Historic Disturbance Types" tab. Existing Historic Disturbance Types Assumptions are displayed in the "List of Historic Disturbance Types Assumptions" box. The user can click on a specific assumption name to view its associated disturbance group names, historic disturbances, and last-pass disturbances. The user can add or delete Historic Disturbance Types Assumptions and/or edit their names, descriptions, and historic and last-pass growth curves linked to each group name included in the assumption.

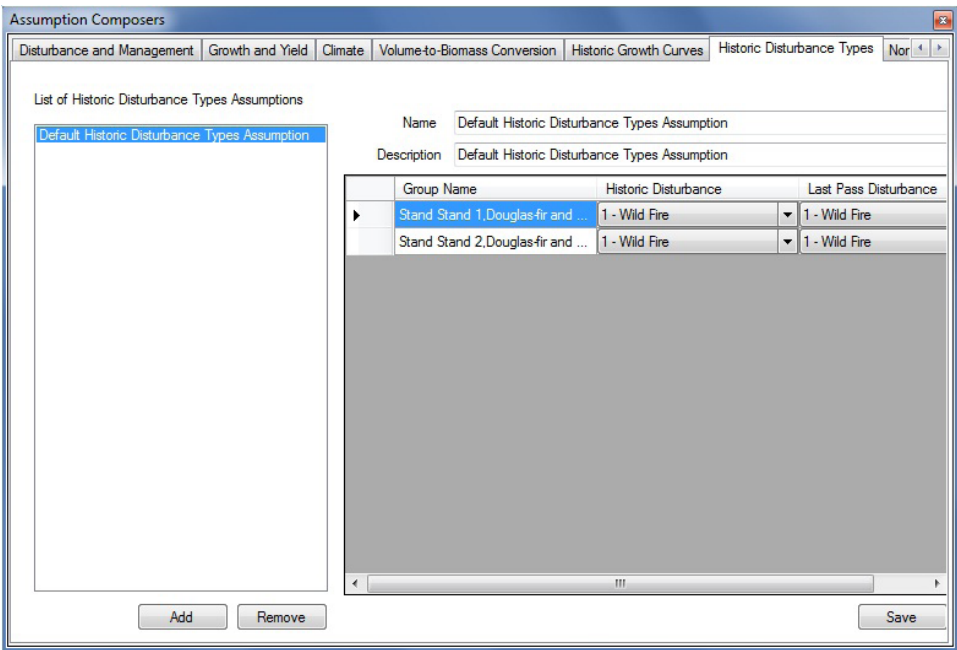

**Figure 7-34. The "Assumption Composers" window, displaying the "Historic Disturbance Types" tab.**

To close the window

## **Click on the "X" button**

## 7.16.1 Adding an Historic Disturbance Types Assumption

To add (create) a new Historic Disturbance Types Assumption on the "Historic Disturbance Types" tab (Fig. 7-34)

## **1. Click on the "Add" button**

The "Inventory Group Creator" window (Fig. 7-35) will pop up. In this window, the user can create a new assumption containing one or more disturbance groups partitioned by age and area ranges and can further partition these groups by UNFCCC land classification (Land Class) or by one or more classifiers. UNFCCC land classes are defined in Table 3-1.

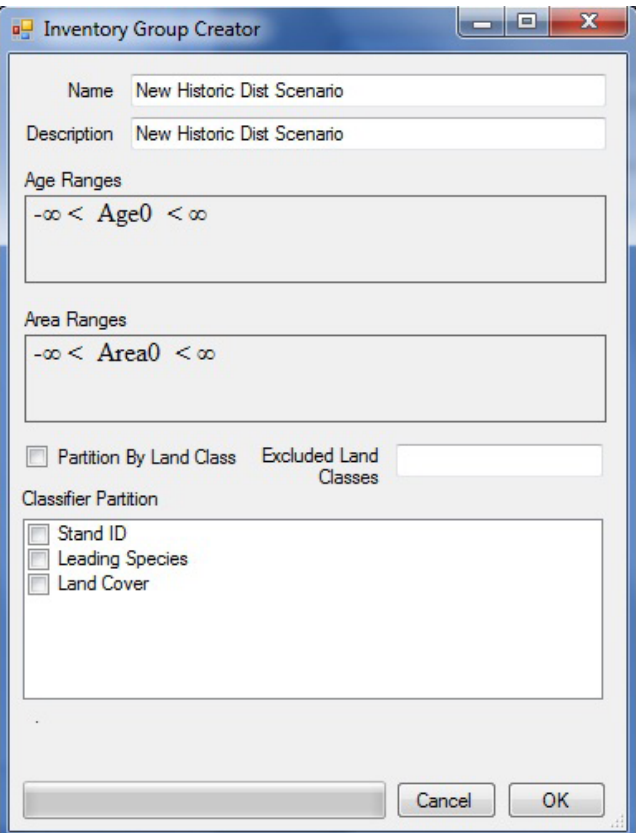

**Figure 7-35. The "Inventory Group Creator" window for historic disturbance types assumptions.** 

**1. Enter a name for the assumption in the "Name" box (optional)**

#### **2. Enter a description for the assumption in the "Description" box (optional)**

The "Age Ranges" and "Area Ranges" boxes display controls that can be used to create inequality expressions to partition an inventory by age and/or area sets. By default, both of these boxes display a statement equivalent to "no partitioning", i.e.,  $-\infty <$  Age0  $< \infty$  and  $-\infty <$  Area0  $< \infty$ . These defaults display a constant, followed by an operator, followed by a variable, followed by an operator, followed by a constant. The literal meaning of these statements is that Age0 or Area0 can take any value that is greater than negative infinity and less than positive infinity. If, for example, a user wants to partition the inventory into two groups by area, one for inventory records with an area less than or equal to 20 hectares and one for inventory records with an area greater than 20 hectares, the user would write an expression that will display as  $-\infty <$  Area0  $\le$  20  $\le$  Area1  $\le$ ∞. However, the outer infinity constants and their adjacent operators cannot be typed into the "Age Ranges" and "Area Ranges" boxes; instead, they are added automatically, for display purposes, to a successfully parsed expression. To enter the expression displayed above, the user would type "Area0 <= 20 < Area1".

When entering expressions into the "Age Ranges" and/or "Area Ranges" boxes, follow these rules:

- Each subsequent constant must represent a larger number than the previous one
- The two legal operators are "<=" or "<"; no other operators are allowed
- Given the nature of the operators, any two operators that precede and follow a constant cannot be of the same type
- A constant may be any floating point value
- Each subsequent variable from left to right is numbered starting from 0 with the variable's index
- **4. Click on the "Age Ranges" box and enter an inequality expression (if required)**
- **5. Click on the "Area Ranges" box and enter an inequality expression (if required)**
- **6. If partitioning by UNFCCC land class is required, click on the "Partition by land class" check box so that a check mark appears**

If the user chooses to partition the inventory groups by land class, the maximum number of groups created as a result of this partitioning will be displayed below the "Classifier Partition" box.

**7. Click on the "Excluded Land Classes" box and enter any remaining UNFCCC land classes to be excluded from land-class partitioning (if required)**

Next, the user has the option of partitioning the inventory groups by inventory classifier. To partition the group by one or more classifiers

- **8. Click on the check box for each required classifier listed in the "Classifier Partition" box so that a check mark appears**
- **9. Click on the "OK" button to proceed**

**or** 

## **Click on the "Cancel" button to terminate the process**

If the user clicks on the "OK" button, an "Info" window will pop up, stating, "You are about to create '#' inventory groups. Proceed?" where "#" represents the number of inventory groups that will be created.

## **10.Click on the "Yes" button to proceed or the "No" button to terminate the process**

If the user clicks on the "Yes" button, the new Historic Disturbance Types Assumption will be added to the "List of Historic Disturbance Types Assumptions" box on the "Historic Disturbance Types" tab (Fig. 7-34).

## 7.16.2 Editing a Historic Disturbance Types Assumption

The name and description of an existing Historic Disturbance Types Assumption on the "Historic Disturbance Types" tab can be edited, along with the historic and last-pass disturbance types associated with each group name included in the assumption. To edit any of these items

**1. Click on the name of the assumption in the "List of Historic Disturbance Types Assumptions" box (Fig. 7-32)**

## **2. Make the necessary changes to the name and description**

For each group name listed in the table displayed

- **3. Click on the "Historic Disturbance Type" and/or "Last Pass Disturbance Type" drop list box and make the necessary changes**
- **4. Click on the "Save" button**

## 7.16.3 Deleting a Historic Disturbance Types Assumption

To delete an existing Historic Disturbance Types Assumption on the "Historic Disturbance Types" tab (Fig. 7-32)

- **1. Click on the name of the assumption in the "List of Historic Disturbance Types Assumptions" box**
- **2. Click on the "Remove" button**

# CHAPTER 8

## USING THE RESULTS EXPLORER

This chapter describes the options for exploring the results of CBM-CFS3 project simulation runs.

At the completion of a project simulation run performed with the Simulation Scheduler (read section 3.5 or 7.1.1), the results are stored in a simulation results database. The Results Explorer (Fig. 8-1) allows the user to query the results and extract relevant information from the database. This information can be used to generate a variety of views (graph, table, and report) summarizing the simulation results, to compare one or more variables from one or more simulation runs, and to export the underlying data in several formats.

To access the "Results Explorer" window (Fig. 8-1)

#### **1. Click on "View" on the menu bar of the main CBM-CFS3 window**

#### **2. Select "Results Explorer" from the drop list that appears**

The "Results Explorer" window contains a small library of predefined views in categorized folders labeled "Stocks", "Stock Changes", "Age Classes", and "Advanced Views", to assist users in their initial exploration of model results. These folders are located in a folder labeled "Default Views". The user can modify and expand the initial library of views by creating a view for the variable(s) of interest to be displayed and then saving the view for future use. For example, a user might create a view to display the dynamics of aboveground and belowground biomass carbon over time. The user defines the variables to display, the type of graph desired, the title of the graph, the scale of the *y*-axis, and other graph properties. The user can also define certain filters (e.g., display the carbon stocks only for areas with certain attributes, whose values are defined in the forest inventory and are accessible through the results database). Technically, a view represents a Structured Query Language (SQL) query with additional information on the attributes of the graph. An empty folder in the "Views" box labeled "My Views" can be used to store any new views the user creates.

The Results Explorer can be used to Open, Save, add (New View), Display, Edit, Rename, Copy, Delete, remove all (Blank Explorer), or see a Description of a view, and to add (New Folder), Rename, Copy, or Delete folders. Once a view has been created, it can be applied to the results of one or more project simulations using the same data classifiers. For example, the carbon stocks in two scenarios using the same input data set but with different harvest rates could be displayed and compared, or the carbon stocks in two scenarios using different input data sets could be compared.

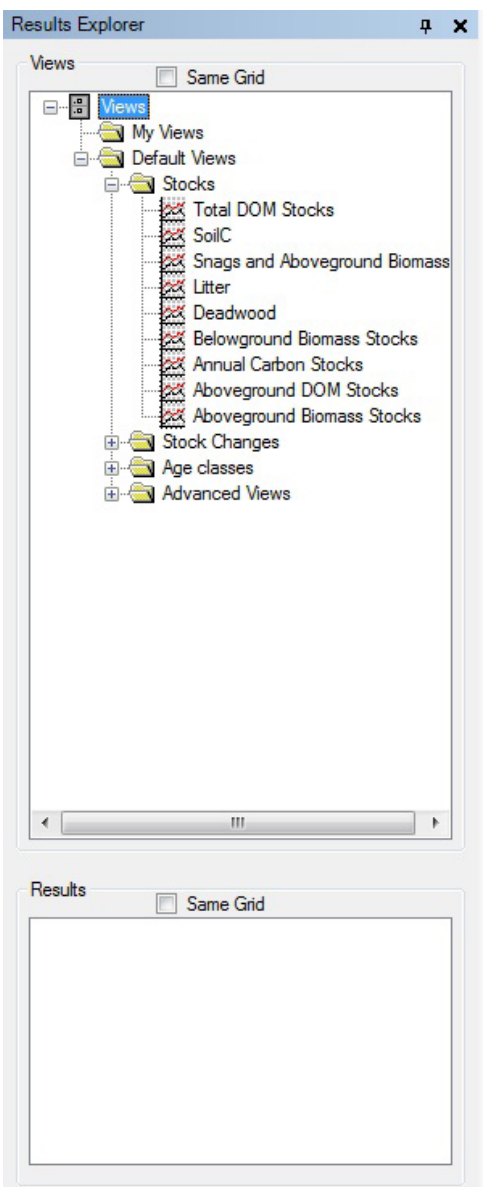

**Figure 8-1. The "Results Explorer" window.**

The views in the "Results Explorer" window are displayed in the "Views" box in a directory tree that is collapsible (click on a "-") and expandable (click on a "+").

If the user right-clicks over the name of a view or a folder in the "Views" box, a menu will appear with options allowing the user to open a stored directory of views (Open), save a directory of views (Save), create a folder (New Folder), create a view (New View), display a view (Display), edit a view (Edit), rename a view (Rename), copy a view (Copy), delete a view (Delete), remove all views in the directory tree in the "Results Explorer" window (Blank Explorer), refresh the list of simulations in the "Results" box (Refresh), or view the description of a view (Description).

If the user right-clicks over a blank area in the "Views" box, only "Blank Explorer" and "Refresh" will be available on the menu that appears.

A small Results Explorer icon toolbar (Fig. 8-2), normally grayed-out in the main CBM-CFS3 window, will become functional when the "Results Explorer" window is opened.

|--|--|--|--|--|--|--|--|--|--|--|

**Figure 8-2. The Results Explorer icon toolbar.**

These icons can be used to perform various actions in the Results Explorer (described in more detail in the following sections). The name of the tool with which an icon is associated is displayed when the user positions the cursor over the icon.

## 8.1 Managing Simulation Results Databases

When the user completes a simulation run for a project using the Simulation Scheduler (see section 7.1) a simulation results database is created. These databases are managed in the "Results Explorer" window (Fig. 8-1). The user can choose which database(s) to make available for viewing and analysis, which to archive, which to delete, and view information to help identify a database, beyond its name.

## 8.1.1 Making a Simulation Results Database Available for Viewing Results

To make a simulation results database available so that particular views can be applied to it using the "Results Explorer" window (Fig. 8-1)

## **1. Right-click over the "Results" box**

On the menu that appears

#### **2. Click on "Manage Results"**

The "Simulation Results" window (Fig. 8-3) will pop up.

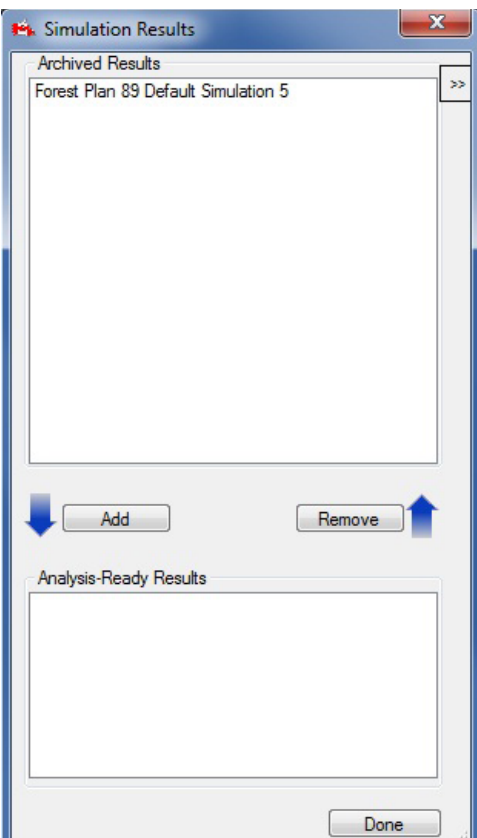

**Figure 8-3. The "Simulation Results" window.**

#### **3. Click on the name of a simulation results database in the "Archived Results" box**

#### **4. Click on the "Add" button**

The name of the selected simulation results database will appear in the "Analysis-Ready Results" box.

#### **5. Click on the "Done" button**

The selected simulation results database will appear in the "Results" box in the "Results Explorer" window (Fig. 8-1) and will be available for viewing and analysis.

## 8.1.2 Archiving a Simulation Results Database

When the "Results" box in the "Results Explorer" window (Fig. 8-1) becomes too cluttered with simulation results databases, the user may want to remove and archive some of them. When a simulation results database is archived, it is no longer displayed in the "Results" box and is not available for analysis or viewing, but it can be added back to the window at a later time (as described in section 8.1.1). To archive a simulation results database in the "Results Explorer" window

- **1. Click on the name of a simulation results database in the "Results" box (Fig. 8-1) so that a check mark is displayed beside it**
- **2. Right-click over the "Results" box**
- **3. Select "Manage Results" from the menu that appears**

The "Simulation Results" window (Fig. 8-3) will pop up.

- **4. Click on the name of the simulation results database selected in step 1 which is displayed in the "Analysis-Ready Results" box**
- **5. Click on the "Remove" button**
- **6. Click on the "Done" button**

## 8.1.3 Deleting a Simulation Results Database

Instead of storing multiple simulation results databases for a project (which will take up space on the hard drive), the user may want to delete a simulation results database after the results have been viewed and analyzed. To delete a simulation results database in the "Results Explorer" window (Fig. 8-1)

- **1. Click on the name of the simulation results database in the "Results" box so that a check mark is displayed beside it**
- **2. Right-click over the "Results" box**
- **3. Select "Delete Checked Results" from the menu that appears**

A "Delete Results Database" window will pop up, asking the user to confirm deletion of the simulation results database

#### **4. Click on the "Yes" button to proceed**

**or**

## **Click on the "No" button to cancel the deletion**

The simulation results database name will be removed from the "Results" box and the database will be deleted.

## 8.1.4 Identifying a Simulation Results Database

Should the user forget the details of a simulation for a simulation results database that is identified only by the simulation name in the "Results" box in the "Results Explorer" window (Fig. 8-1), detailed information about the database, such as the project name, path, description, simulation name, author, completion date, and full location path, can be viewed. To access this information via the "Results Explorer" window (Fig. 8-1)

- **1. Click on the name of the simulation results database of interest in the "Results" box so that a check mark is displayed beside it**
- **2. Right-click over the "Results" box**
- **3. Select "Results Info" from the menu that appears**

The "Simulation Results" window will pop up, displaying a "Results Info" box (Fig. 8-4). The "Results Info" box contains the additional information about the selected simulation results database. To return to the "Results Explorer" window

#### **4. Click on the "Done" button**

An alternative way to view the "Results Info" box, when only the "Simulation Results" window is displayed, is to click on the ">>" button (Fig. 8-3). To close the display of the "Results Info" box in the "Simulation Results" window, click on the "<<" button.

# 8.2 Creating a New Folder for Views

Views represent SQL queries with some additional properties that enable users to analyze, visualize (in graphs, tables, or reports), and share simulation results. Any existing user-created and/or predefined views are displayed in the "Views" box in the directory tree and are linked to a particular folder in the directory tree. Before creating new views, the user may want to first create a folder in which to store them. The user can create as many folders and subfolders as desired to store and organize the views created.

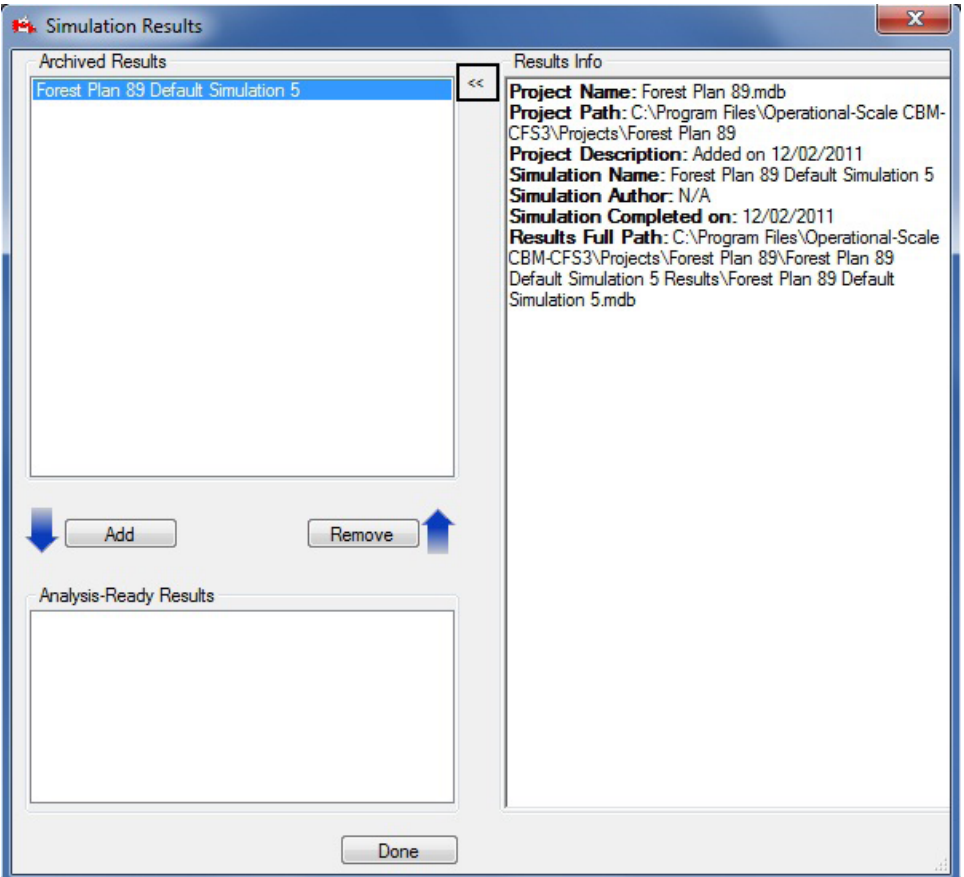

**Figure 8-4. The "Simulation Results" window displaying the "Results Info" box.**

## 8.2.1 Making a New Folder in the Directory Tree

To create a folder in the "Views" box in the "Results Explorer" window (Fig. 8–1)

- **1. Make sure the "Same Grid" check box in the "Views" box is not checked**
- **2. Click on "Views" in the directory tree in the "Views" box**

## **3. Click on the "New Folder" icon on the Results Explorer icon toolbar (Fig. 8-2)**

A new folder, named "New Folder," will appear in the directory tree connected to the node selected. The user can then rename the folder (see section 8.3.2).
# 8.2.2 Making a Subfolder in the Directory Tree

To create a subfolder in an existing folder in the "Views" box in the "Results Explorer" window (Figure 8–1)

- **1. Make sure the "Same Grid" check box in the "Views" box is not checked**
- **2. Click on the name of an existing folder in the directory tree in the "Views" box**
- **3. Right-click and select "New Folder" from the menu that appears or**

# **Click on the "New Folder" icon on the Results Explorer icon toolbar (Fig. 8-2)**

A new subfolder, named "New Folder," will appear in the directory tree connected to the selected folder. The user can then rename the folder (see section 8.3.2).

# 8.3 Copying, Renaming, Deleting, or Relocating a View or Folder

Views and folders displayed in the directory tree in the "Views" box in the "Results Explorer" window (Fig. 8-1) can be copied, renamed, deleted, or relocated.

# 8.3.1 Copying a View or Folder

To make a copy of an existing view or folder in the directory tree in the "Views" box in the "Results Explorer" window (Fig. 8-1)

- **1. Make sure the "Same Grid" check box in the "Views" box is not checked**
- **2. Click on the name of a view or folder in the directory tree in the "Views" box**
- **3. Right-click and select "Copy" from the menu that appears**
	- **or**

# **Click on the "Duplicate the selected view/folder" icon on the Results Explorer icon toolbar (Fig.8- 2)**

The copy of the view or folder named "Copy of 'original folder or view name'" will appear in the directory tree, linked to the same node or folder as the original folder or view in the directory tree in the "Views" box. The user can then rename the copied view or folder (see section 8.3.2).

# 8.3.2 Renaming a View or Folder

To rename an existing view or folder in the "Results Explorer" window (Fig. 8-1)

- **1. Make sure the "Same Grid" check box in the "Views" box is not checked**
- **2. Click on the name of a view or folder in the directory tree in the "Views" box**
- **3. Right-click and select "Rename" from the menu that appears**
- **or**

# **Click on the "Rename" icon on the Results Explorer icon toolbar (Fig. 8-2)**

The "Rename View" window (Fig. 8-5) will pop up.

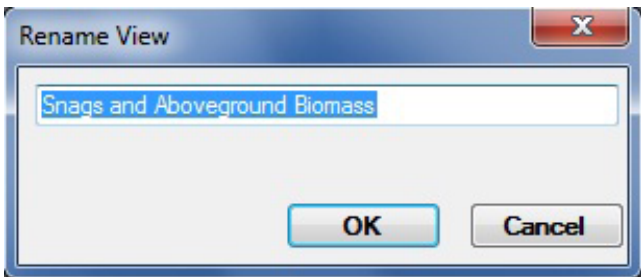

**Figure 8-5. The "Rename View" window.**

- **4. Enter a new name in the text box**
- **5. Click on the "OK" button to proceed**

**or** 

#### **Click on the "Cancel" button to terminate the process**

If the user clicks on the "OK" button, the view or folder will appear in the directory tree in the "Views" box with its new name.

# 8.3.3 Deleting a View or Folder, or Closing all Views and Folders

The user has the options of deleting a single view or folder or closing all views and folders from the directory tree in the "Views" box in the "Results Explorer" window (Fig. 8-1).

## *Deleting a Single View or Folder*

To delete a single view or folder from the directory tree in the "Views" box in the "Results Explorer" window (Fig. 8-1)

- **1. Make sure the "Same Grid" check box in the "Views" box is not checked**
- **2. Click on the name of a view or folder in the directory tree in the "Views" box**
- **3. Right-click and select "Delete" from the menu that appears**

**or** 

# **Click on the "Remove" icon on the Results Explorer icon toolbar (Fig. 8-2)**

A "Confirmation" window will pop up asking the user to confirm deletion of the selected view or folder.

**4. Click on the "Yes" button to proceed**

**or** 

#### **Click on the "No" button to cancel the deletion**

#### *Closing All Views and Folders*

To close all views and folders displayed in the "Views" box in the "Results Explorer" window (Fig. 8-1)

#### **1. Right-click over the "Views" box**

#### **2. Select "Blank Explorer" from the menu that appears**

A "Save?" window will pop up asking the user if changes (to views or folders) in the Results Explorer should be saved before they are closed. Any changes not saved will be lost after they are closed. Closed views and folders are stored as .dat files and can be opened at a later time (see section 8.6.7).

#### **3. Click on the "Yes" button to save the changes**

#### **or**

**Click on the "No" button to cancel any changes**

**or** 

#### **Click on the "Cancel" button to terminate the process**

If the user clicks on the "No" button, all views and folders will be removed from the "Views" box. If the user clicks on the "Yes" button, the "Save As" window will pop up (Fig. 8-6). To proceed

#### **4. Enter a name for the collection of views and folders in the "File Name" box**

**5. Click on the "Save" button to proceed**

**or** 

#### **Click on the "Cancel" button to terminate the process**

If the user clicks on the "Save" button, a "Success!" window will pop up stating that the views have been successfully saved and providing the location where they were saved. To proceed

# **6. Click on the "OK" button**

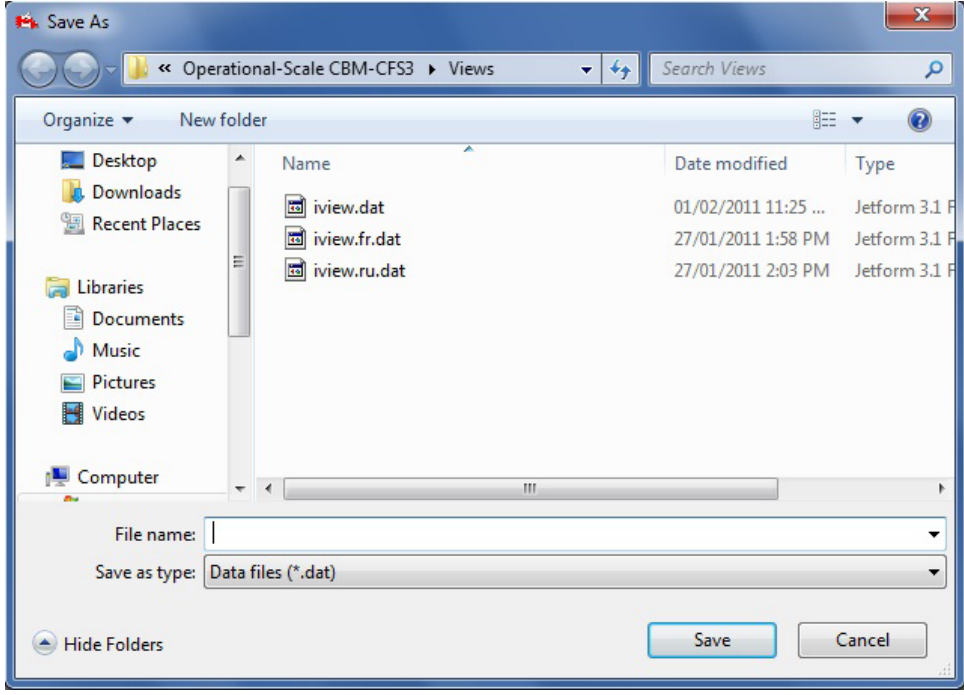

**Figure 8-6. The "Save As" window.**

#### 8.3.4 Relocating a View or Folder

To relocate any view or folder displayed in the "Views" box of the "Results Explorer" window (Fig. 8-1)

- **1. Click on the name of a folder or the icon beside a view in the "Views" box**
- **2. Drag (by holding down the left mouse button) the selected folder or view to the desired location in the "Views" box and release the mouse button (for left-handed mouse users, the button designation may need to be reversed)**

# 8.4 Views

Views represent SQL queries with some additional properties that enable users to analyze, visualize (in graphs, tables, or reports), and share simulation results. The user can create views even if no folder has been created in which to place the new view (see section 8.2.1 for instructions on creating a new folder). Any existing user-created and/or predefined views are displayed in the "Views" box (Fig. 8-1) in the directory tree and are linked to a particular folder in the directory tree.

# 8.4.1 View Components

Views can be created from a wide variety of output variables, which are grouped into several categories, specifically (carbon) Stocks, (carbon) Stock Changes, Ecosystem Indicators, Ecosystem Transfers, (disturbance) Emissions, Disturbed Area, Age Classes, Age Classes by Time Step, Disturbance Transfers, and Unrealized Disturbance.

The Stocks category of output variables contains information on all biomass and dead organic matter (DOM) stocks. The stock results are reported in tonnes of carbon for each year for the forest area selected by the user. The user can select each stock individually, sum various stocks, select subtotals (such as total aboveground biomass), or select total ecosystem carbon.

# **Note: Peat dynamics and black carbon**

Although the peat carbon pool appears in the CBM-CFS3, peat carbon dynamics are not simulated in the model. Research into peatland carbon dynamics is in progress, and these processes will be incorporated into the model when they are better understood.

The black carbon pool represents stable carbon resulting from incomplete combustion during fire. By default, no allocations are made to the black carbon pool following fire disturbances since research to understand carbon transfers of this nature is in progress. However, the user can make allocations to the black carbon pool in the fire disturbance matrices by means of the Disturbance Matrix Editor (section 6.3)

The Stock Changes category of output variables contains information about changes in carbon stocks, reported in tonnes of carbon for each year, for the area selected by the user. A positive value for annual change in carbon stock indicates a net gain in carbon stocks, a negative value indicates a net loss, and a zero value indicates neither a gain nor a loss. At present, only stock changes in total biomass (Total Delta Biomass), total DOM (Total Delta DOM), and total ecosystem pools (Total Delta Ecosystem) are stored in the database. Queries for each individual pool will be available in a later version of the model. For analyses of Total Delta Ecosystem, annual values greater than zero indicate that the ecosystem is functioning as a carbon sink, annual values below zero indicate that it is functioning as a carbon source, and an annual value of exactly zero indicates that the ecosystem is carbon-neutral (i.e., neither a source nor a sink).

The Ecosystem Indicators category of output variables contains ecological information that is primarily of scientific interest, including measures of ecosystem productivity such as Net Primary Productivity (NPP) and Net Ecosystem Productivity (NEP). Both NPP and NEP are estimated for the entire ecosystem of the area within the administrative and ecological boundaries defined by the user. A positive value indicates an increase in carbon stocks and a negative value, a decrease. All values are expressed in tonnes of carbon for each year for the area selected by the user. NPP is defined as the sum of all biomass production during a year and is calculated as the sum of all biomass increments minus all losses due to litterfall, biomass turnover, disturbances, and harvesting. NEP is defined as NPP minus all decomposition losses.

The Ecosystem Indicators category of output variables includes a number of additional indicators. Net Growth is the net biomass increment before losses from disturbances. Total Litterfall is the sum of all

inputs of biomass to DOM pools through litterfall, turnover, and mortality, but does not include transfers resulting from disturbances. Decomposition Releases is the sum of all releases to the atmosphere through decomposition, not counting direct losses because of disturbances. Net Litterfall is Total Litterfall minus Decomposition Releases (again, not counting losses due to disturbances).

The Ecosystem Transfers category of output variables contains information on transfers of carbon from the ecosystem to the forest product sector, transfers from the ecosystem to the atmosphere, and transfers from biomass to dead organic matter (DOM). The latter transfers are primarily of scientific interest. The total harvest (in tonnes of carbon for each year) is represented by the variable Total Harvest (Biomass+Snags). Other ecosystem to forest product sector variables include Total Harvest (Biomass), Total Harvest (Snags), Softwood Harvest (Biomass), Softwood Harvest (Snags), Hardwood Harvest (Biomass), and Hardwood Harvest (Snags). The decomposition-related releases from 15 pools to the atmosphere are also accessible to the user. All decomposition losses are assumed to occur as carbon dioxide and are reported in tonnes of carbon for each year. The biomass transfers to dead organic matter are summarized by biomass pool of origin (except for black carbon) and are reported for each biomass pool of origin as annual transfers without the impacts of disturbances.

The Emissions category of output variables contains annual process-related emissions to the atmosphere and emissions related to disturbances or other activities that are summarized in four ways: by source (total, total biomass, and total DOM pools), by gas (carbon dioxide, carbon monoxide, and methane), by gas from biomass, and by gas from DOM pools. All output is reported in tonnes of carbon for each year. This information can be further filtered, for example, by disturbance type, to separate out emissions from slash burning and wildfire.

The Disturbed Area category contains two variables, "Area Disturbed", representing the area affected annually by disturbances, management actions, and annual processes (e.g., natural stand dynamics), and "Area", representing project area. To view "Area Disturbed", the user must select and submit that variable and then filter by the disturbance type. The results will consist of the area disturbed, in hectares, in each year of the simulation. To View "Area", the user must select and submit that variable and then filters can be applied (if required). The results will consist of the area, in hectares, in each year of the simulation.

The Age Classes category of output variables contains information on the area (hectares), the total biomass carbon stocks (tonnes), the total DOM carbon stocks (tonnes), and the average age (years) of each age class range. Graphs are displayed as bar charts. The user must first select the variable of interest and then select a filter for the age class ranges in which the information should be displayed. For example, a graph of area by age class would present the age class information by age class range.

The Age Classes by Time Step category of output variables also contains information on the area (hectares), the total biomass carbon stocks (tonnes), the total DOM carbon stocks (tonnes), and the average age (years) of each age class range. Graphs are displayed as bar charts. The user must first select the variable of interest and then select a filter for the age class ranges in which this information should be displayed. For example, a graph of area by age class in time step zero would show the age class information at the beginning of the simulation.

The Disturbance Transfers category of output variables contains information about carbon (tonnes) as it relates to disturbance losses to the atmosphere, transfers from biomass to the soil, and Net Biome Productivity (NBP). NBP is defined as NEP minus losses from harvesting and disturbances. NBP is equivalent to the annual total ecosystem carbon stock change. Disturbance losses are the losses from biomass and DOM stocks resulting from disturbances. "Bio to Soil from Disturbances" reports the total transfer of biomass to the DOM pools resulting from disturbances.

The Unrealized Disturbance category of output variables contains information about the area (in hectares) that was scheduled to be disturbed during the simulation period but for some reason was not disturbed (for example, lack of eligible area to be disturbed in a designated stand type). Only unrealized disturbances that targeted area (not proportion of records or tonnes of merchantable carbon) are displayed.

# **Note: Viewing annual processes**

A number of view categories can be filtered to display annual processes. These categories are the Stock Changes, Ecosystem Transfers, Emissions, Disturbed Area, Disturbance Transfers, and Unrealized Disturbance categories. If a view is filtered for annual processes, only those ecosystem carbon stocks or stock changes associated with the natural annual carbon exchanges from growth and decomposition will be displayed, exclusive of natural or anthropogenic disturbance events. For more information on filtering views, see the "Selecting View Filter Options" subsection of section 8.4.2.

After clicking on the name of one of the output variable categories, the user will be able to select from one or more lists of variables to be graphed from that category. The variables, grouped by category, are described in Table 8-1.

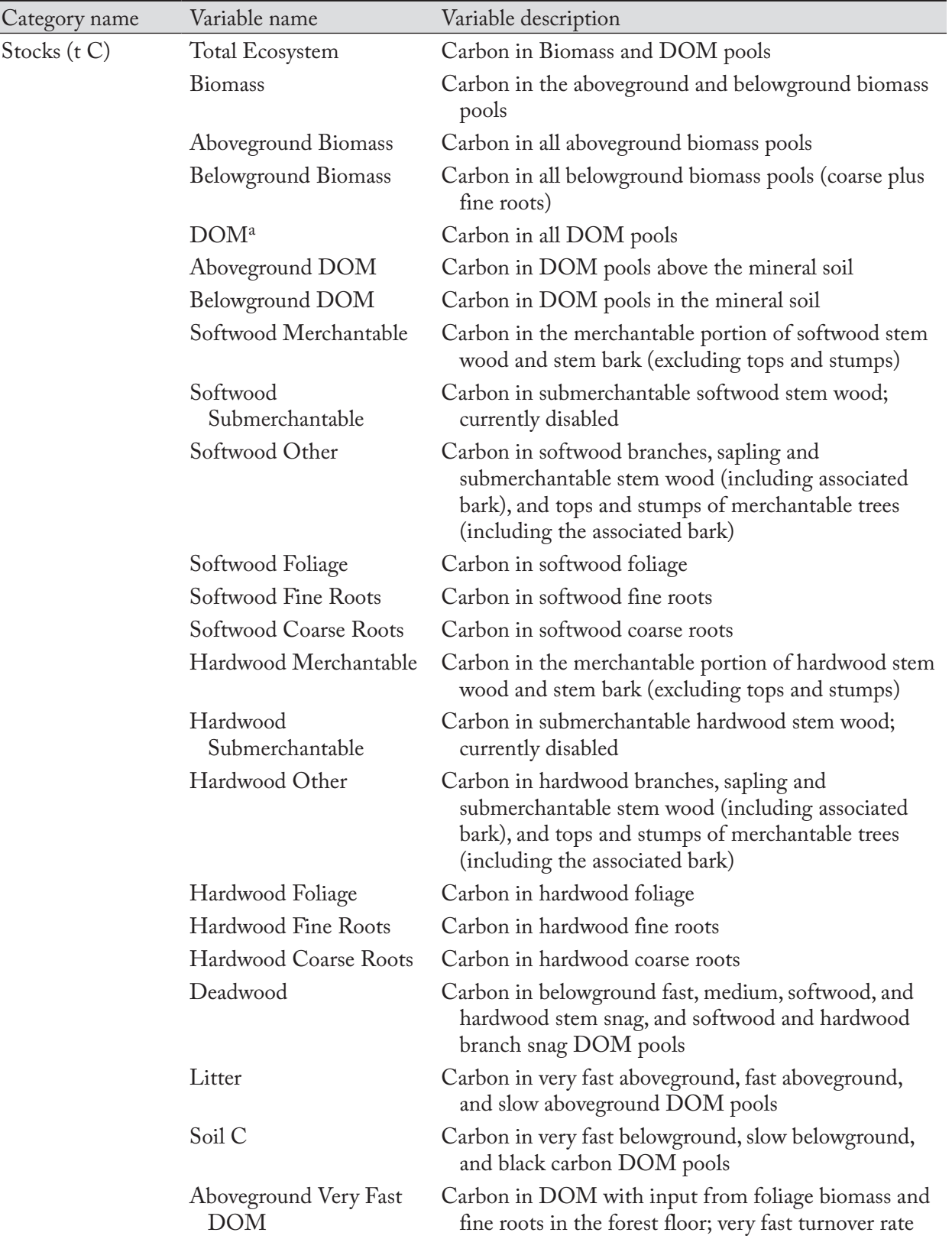

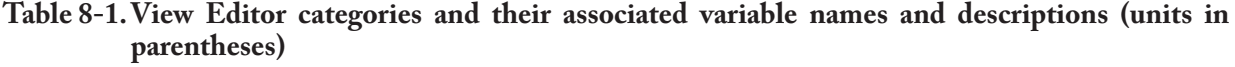

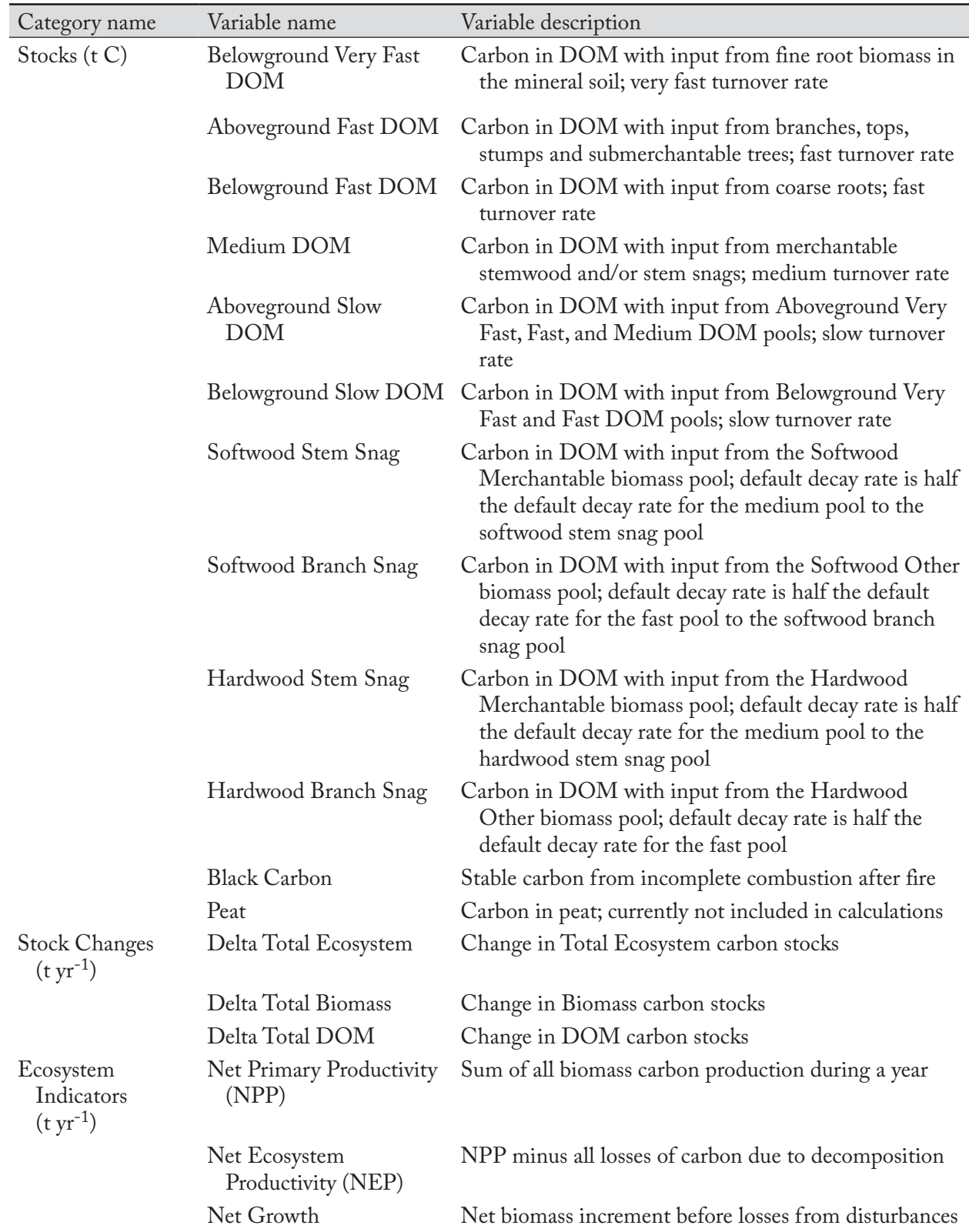

# **Table 8-1.Continued**

| Category name                                     | Variable name                       | Variable description                                                                                                 |
|---------------------------------------------------|-------------------------------------|----------------------------------------------------------------------------------------------------|
| Ecosystem<br>Indicators<br>$({\rm t \, yr^{-1}})$ | Net Litterfall                      | Total litterfall minus loss of litter carbon due to<br>decomposition                                                 |
|                                                   | Total Litterfall                    | Sum of litterfall and litter decomposition inputs to<br>DOM pools                                                    |
|                                                   | <b>Decomposition Releases</b>       | Sum of all carbon released to the atmosphere due to<br>decomposition and excluding direct losses from<br>disturbance |
| Ecosystem<br>Transfers $(t yr^{-1})$              | Total Harvest (Biomass+<br>Snags)   | Total transfer of carbon from the ecosystem pools to<br>the forest product sector                                    |
|                                                   | Total Harvest (Biomass)             | Total transfer of carbon from the biomass pools to the<br>forest product sector                                      |
|                                                   | Total Harvest (Snags)               | Total transfer of carbon from the snag pools to the<br>forest product sector                                         |
|                                                   | Softwood Harvest<br>(Biomass)       | Transfer of carbon from the softwood biomass pools to<br>the forest product sector                                   |
|                                                   | Hardwood Harvest<br>(Biomass)       | Transfer of carbon from the hardwood biomass pools<br>to the forest product sector                                   |
|                                                   | Softwood Harvest<br>(Snags)         | Transfer of carbon from the softwood snag pools to the<br>forest product sector                                      |
|                                                   | Hardwood Harvest<br>(Snags)         | Transfer of carbon from the hardwood snag pools to<br>the forest product sector                                      |
|                                                   | Deadwood                            | Transfer of carbon from the deadwood stocks pools to<br>the atmosphere                                               |
|                                                   | Litter                              | Transfer of carbon from the litter stocks pools to the<br>atmosphere                                                 |
|                                                   | Soil C                              | Transfer of carbon from the soil carbon stocks pools to<br>the atmosphere                                            |
|                                                   | Belowground Very Fast<br><b>DOM</b> | Transfer of carbon from the Belowground Very Fast<br>DOM pool to the atmosphere                                      |
|                                                   | Aboveground Very Fast<br><b>DOM</b> | Transfer of carbon from the Aboveground Very Fast<br>DOM pool to the atmosphere                                      |
|                                                   | Belowground Fast DOM                | Transfer of carbon from the Belowground Fast DOM<br>pool to the atmosphere                                           |
|                                                   | Aboveground Fast DOM                | Transfer of carbon from the Aboveground Fast DOM<br>pool to the atmosphere                                           |
|                                                   | Medium DOM                          | Transfer of carbon from the Medium DOM pool to<br>the atmosphere                                                     |
|                                                   | Belowground Slow DOM                | Transfer of carbon from the Belowground Slow DOM<br>pool to the atmosphere                                           |

**Table 8-1.Continued**

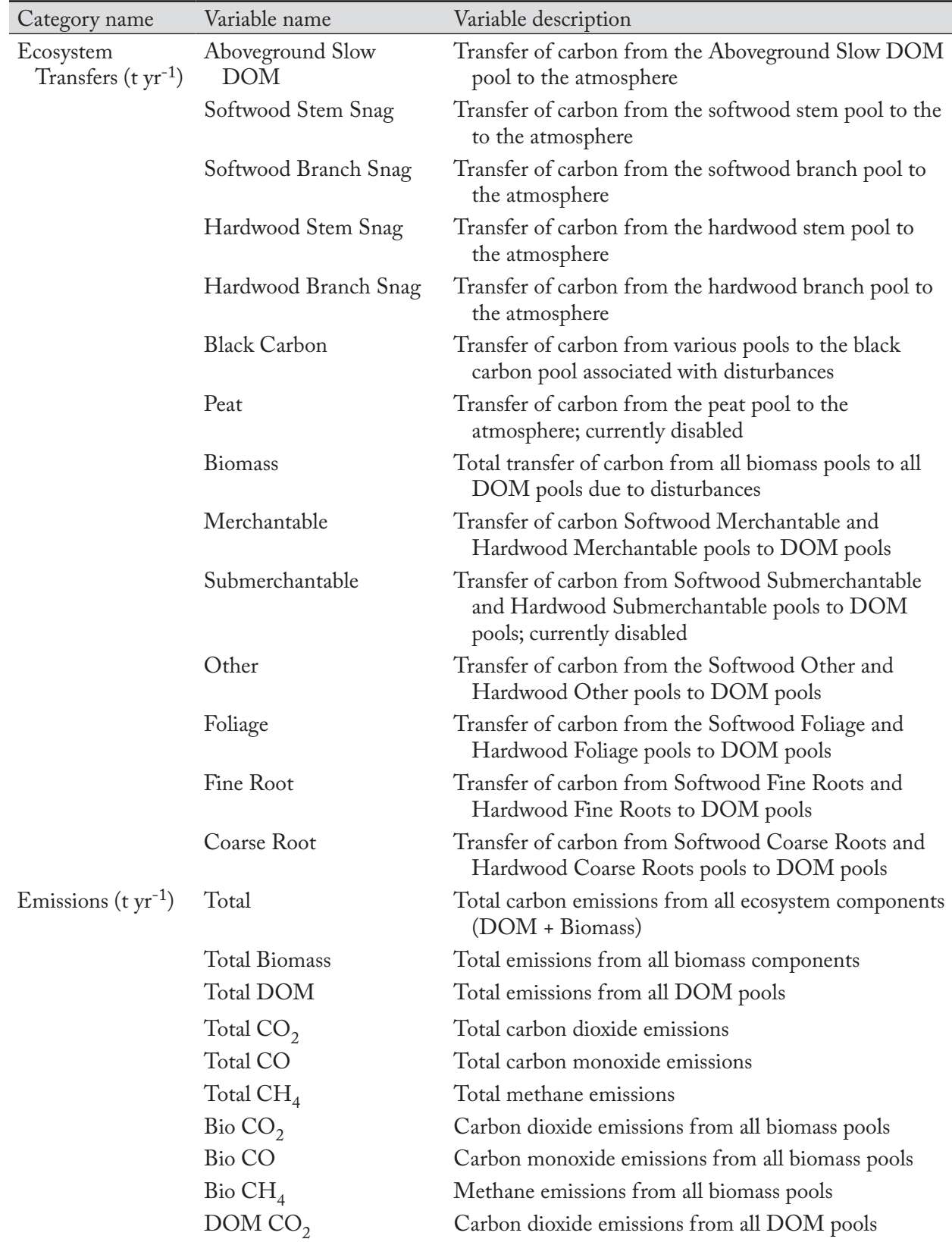

# **Table 8-1.Continued**

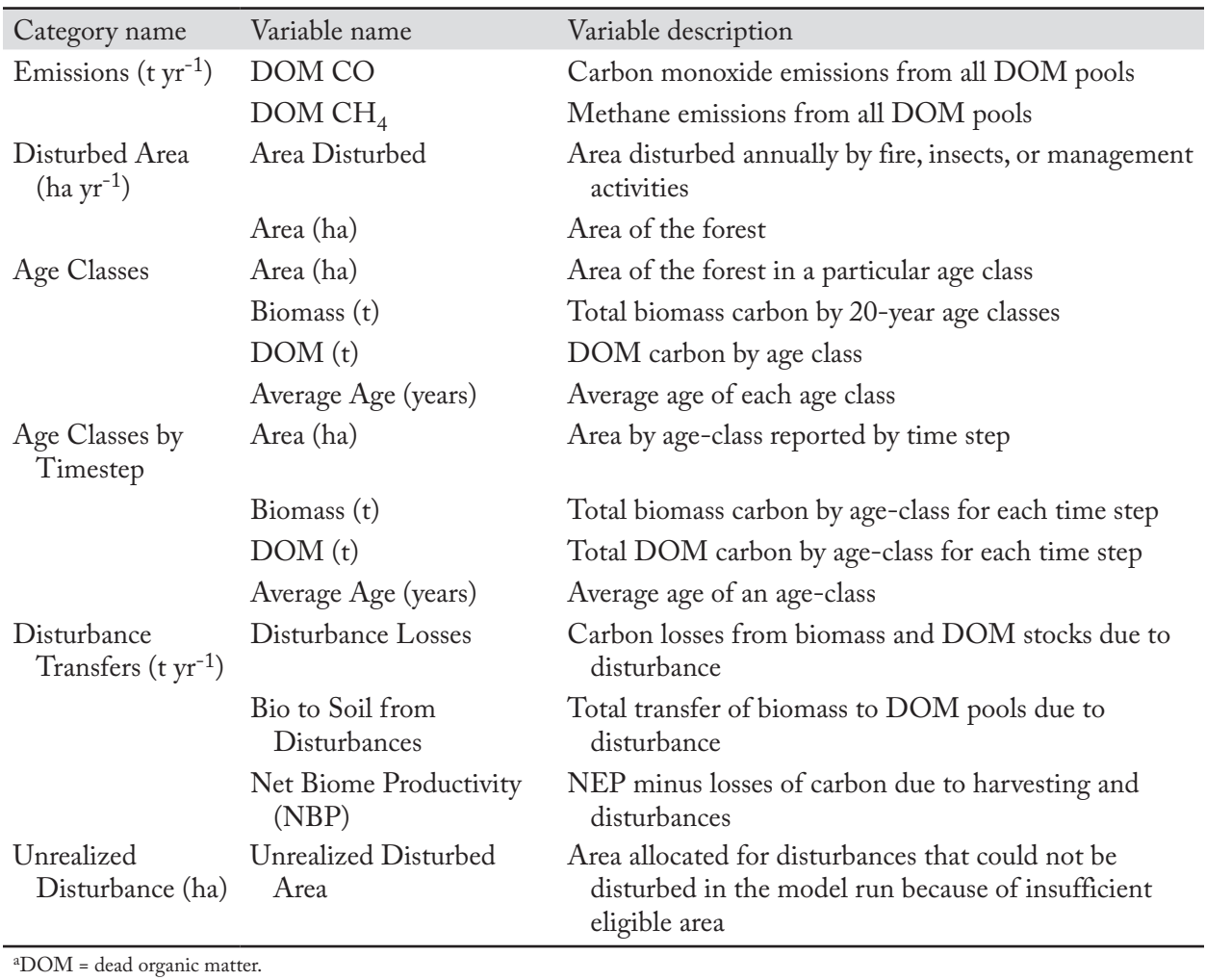

# **Table 8-1.Concluded**

8.4.2 Creating a View

To create a view in the directory tree in the "Views" box in the "Results Explorer" window (Fig. 8-1)

- **1. Make sure the "Same Grid" check box in the "Views" box is not checked**
- **2. Click on the name of a folder in the directory tree in the "Views" box**
- **3. Right-click and select "New View" from the menu that appears or**

# **Click on the "New View" icon on the Results Explorer icon toolbar (Fig. 8-2)**

The "View Editor" window (Fig. 8-7) will pop up. Using this editor, the user can create a desired view based on any of a wide range of output variables. To select a view category and begin creating a view

# **4. Click on a category name in the "Categories" box of the "View Editor" window**

A box with the name of the selected category ("Age Classes" in Fig. 8-8) will pop up, with the "Queries" tab selected. Next, the user can choose (optional) a simulation results database containing the filter values to be selected while creating the view.

Different simulation results databases may have different filter values depending on the project in which they originate. For example, one project might have fire and insects as disturbance filter values, whereas another project might have harvesting as its only disturbance.

Above the box named for the user-selected category ("Age Classes" in Fig. 8-8), a link, with the path and name of a simulation results database, will appear (provided that a database was opened in the "Results" box of the "Result Explorer" window; Fig. 8-1), as well as a "DB" button.

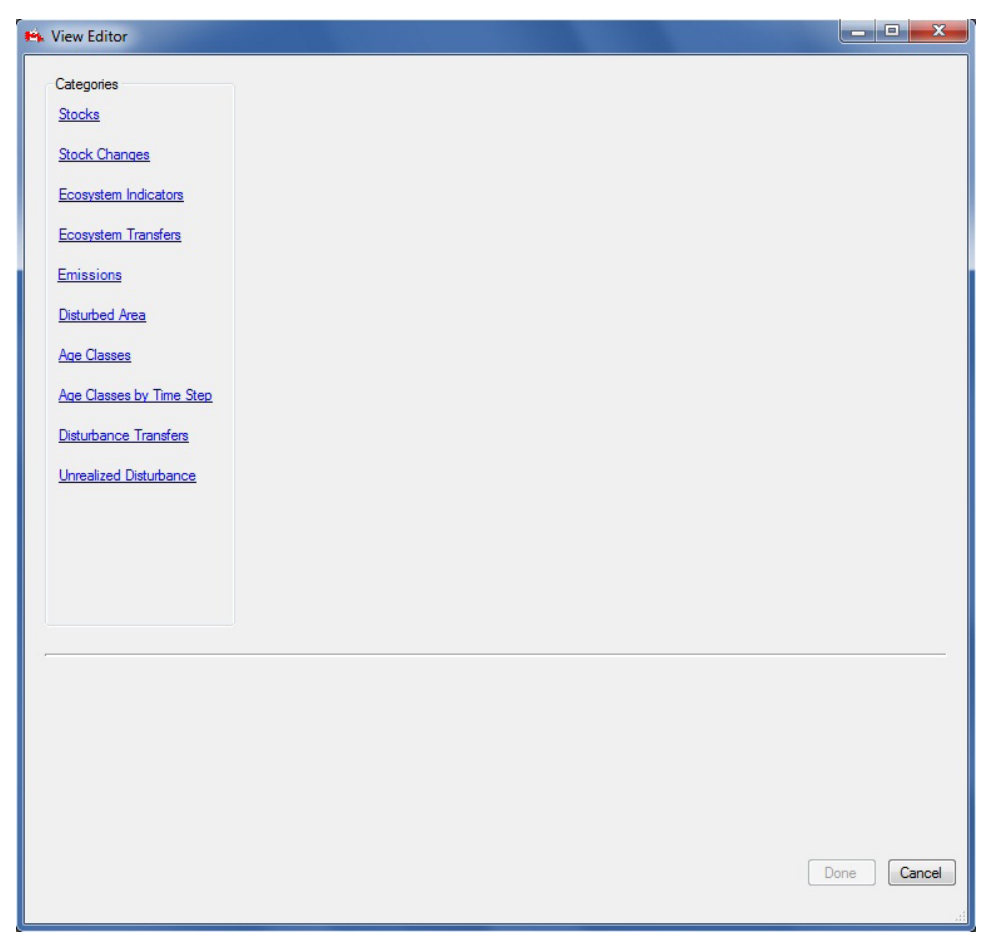

**Figure 8-7. The "View Editor" window.**

To create new views using the simulation results database (path) displayed, proceed to the next section, "Selecting View Query Variables." To change or select a simulation results database

# **5. Click on the link or the "DB" button**

The "Results for Filter Values" window (Fig. 8-9) will pop up. This window allows the user to select a simulation results database to be used for creating new views. To cancel any task and exit this window, click on the "Cancel" button. To select a simulation results database to create new views

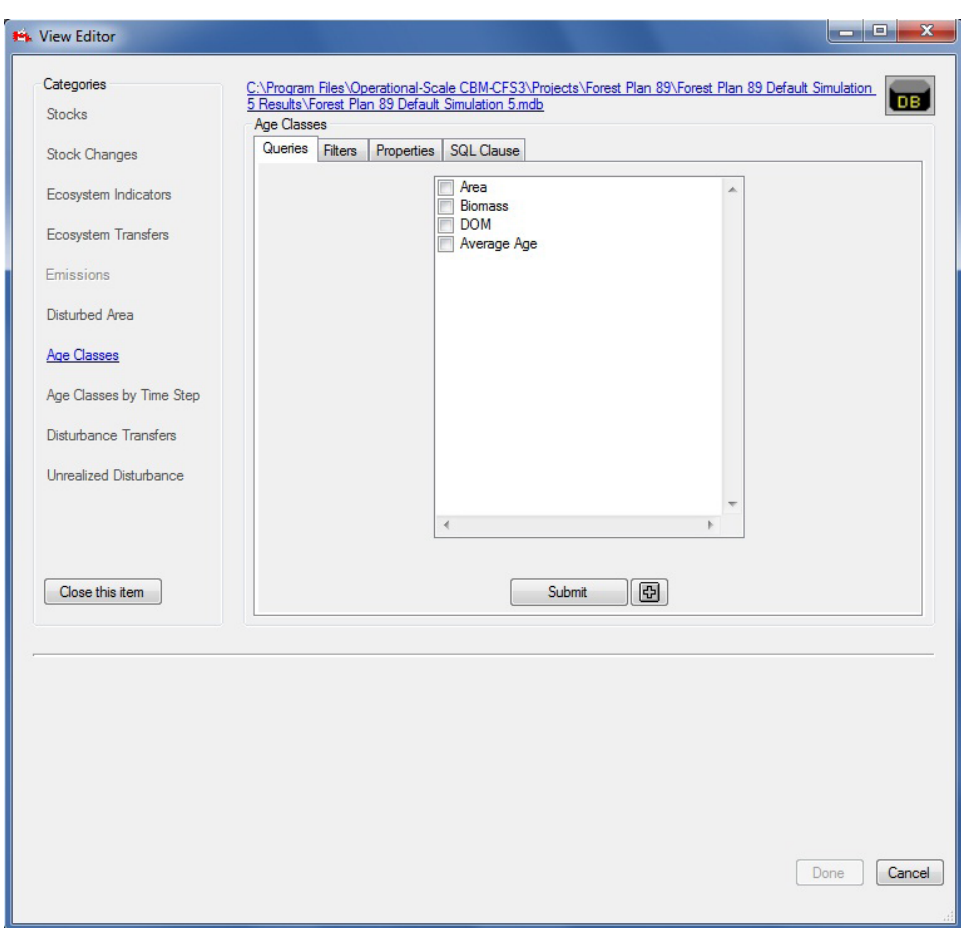

**Figure 8-8. The "View Editor" window displaying the "Age Classes" box with the "Queries" tab selected.**

- **6. Click on the name of a simulation results database in the "Unarchived Results" box**
- **7. Click on the "Use Selected Results Database" button to proceed**

**or** 

**Click on the "Cancel" button to terminate the process**

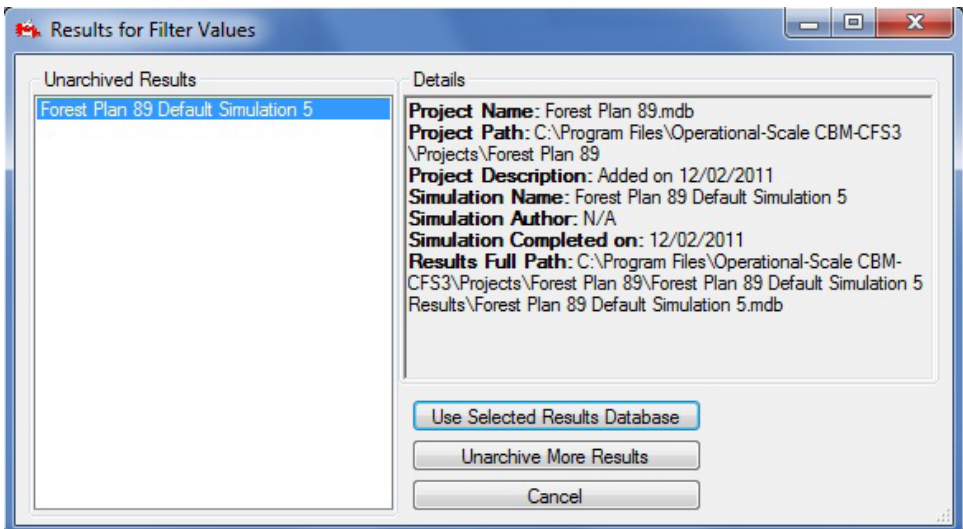

**Figure 8-9. The "Results for Filter Values" window.**

If the user clicks on the "Use Selected Results-Database" button, the link will be made and the "Results for Filter Values" window will close.

#### **Note: Using the "Results for Filter Values" window to unarchive databases**

To unarchive other simulation results databases while in the "Results for Filter Values" window (optional)

#### **Click on the "Unarchive More Results" button**

The "Simulation Results" window (Fig. 8-3) will pop up. To learn how to use this window, consult section 8.1.1. Once the user has added a simulation results database through the "Simulation Results" window and has clicked on the "Done" button, the window will close and the user will again have access to the "Results for Filter Values" window and will be able to select the newly unarchived simulation results database.

To continue creating a new view, the user must select view query variables.

#### *Selecting View Query Variables*

Although no knowledge of SQL is required to create a view, the "SQL Clause" tab (Fig. 8-10) allows the user to display the SQL programming behind the views created with the other tabs; the user can thus learn how view scripts are written, if so desired. No instructions for writing SQL scripts for views are provided in this guide.

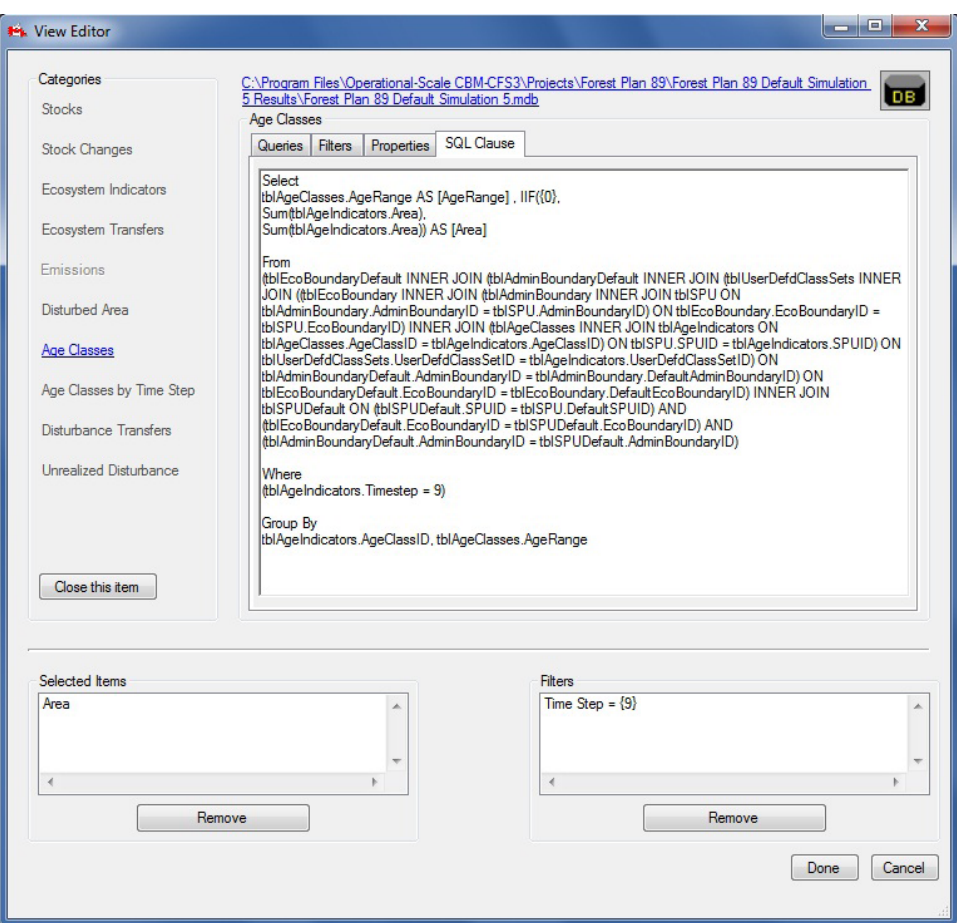

**Figure 8-10. The "View Editor" window displaying the "Age Classes" box with the "SQL Clause" tab selected.** SQL = Structured Query Language.

To create a view

- **1. On the "Queries" tab, click on the check box next to each variable to be graphed (Fig. 8-8)**
- **2. Click on the "Submit" button**

# ☞ *Tip: Scrolling for variable options*

If the desired variable is not automatically displayed in the box on the "Queries" tab, the user can use the scroll bar at the side of the box to view any undisplayed variables.

# ☞ *Tip: Adding multiple query variables*

The user has another option for adding multiple query variables to a view. To see the sum of two variables graphed in a view (as opposed to displaying the data for each separately in a single view) click on the "+" button instead of the "Submit" button after selecting the variables to be graphed. Note that only variables measured in the same units can be summed in this way. If it is not possible to sum the selected variables, a "Post Processor Visualization" window will pop up, stating that the selected queries will generate a unit conflict. If this window pops up

# **Click on the "OK" button Reselect the query variables for the view**

The selected query items will appear in a "Selected Items" box in the "View Editor" window (see example in Fig. 8-11). If the user submits a query for any variable in the Age Classes category, the "Instruction" window (Fig. 8-12) will pop up, with instructions on creating a proper view for this category. The user should read the contents of the window and then

# **3. Click on the "OK" button to close the "Instruction" window**

To remove a variable that has been added to the "Selected Items" box of the "View Editor" window (Fig. 8-11)

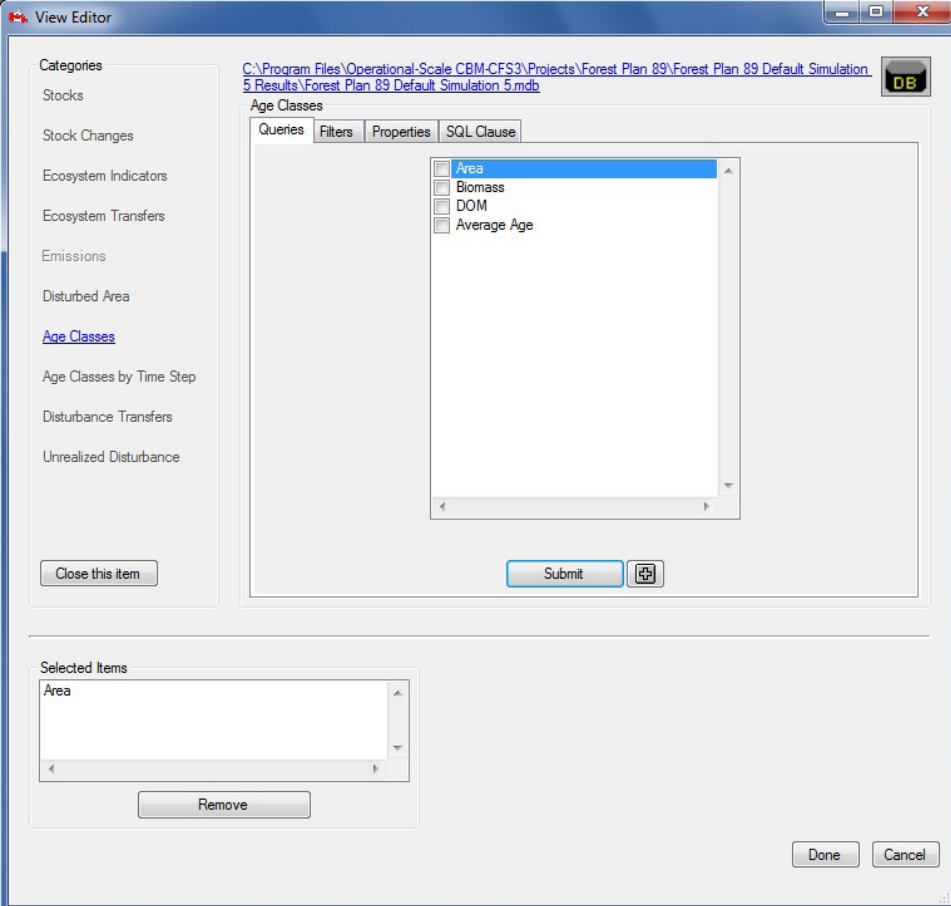

# **Click on the variable in the "Selected Items" box**

**Figure 8-11. The "View Editor" window displaying the "Age Classes" box with the "Queries" tab selected and the "Selected Items" box displayed.**

# **Click on the "Remove" button**

Before clicking on the "Done" button, the user can make further modifications to the new view, including selecting filters and setting properties. The application of filters to views is sometimes optional and sometimes required, depending on the view category and variables chosen for display. If application of filters is required, the "Instruction" window (Fig. 8-12) will pop up after variables for a view have been submitted.

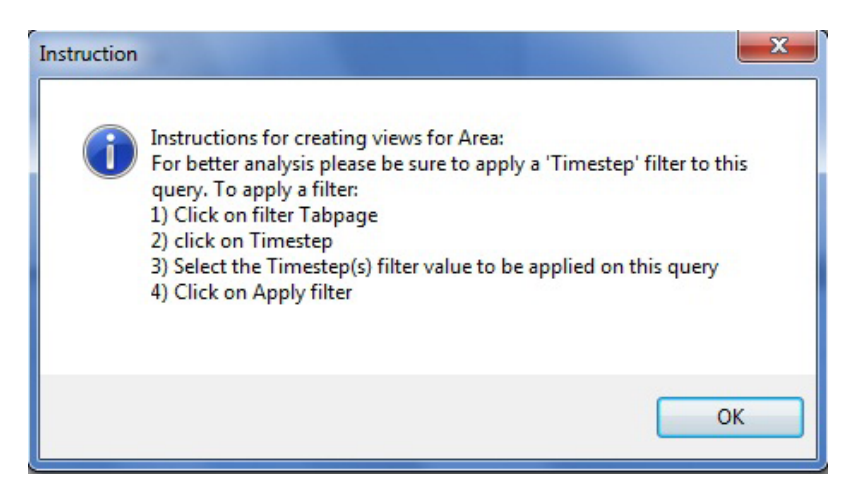

**Figure 8-12. The "Instruction" window displaying instructions to create a view for the "Area" variable.**

The user must follow the instructions provided in the "Instruction" window to create proper views for that category. If the "Instruction" window does not pop up, the application of filters (discussed later in this section) is optional. Setting properties for views is always optional; the CBM-CFS3 will apply defaults and make the view available to all simulation results databases. If no filters are selected and no properties are set

# **4. Click on the "Done" button**

If the user clicks on the "Done" button, the "View Editor" window will close and the name of the new view will be displayed in the "Results Explorer" window (Fig. 8-1), in the directory tree linked to the folder originally selected in the "Views" box.

# *Selecting View Filter Options*

Once the query variables to be viewed have been selected on the "Query" tab, the user can select filters for the view. To apply filters

# **1. Click on the "Filters" tab (Fig. 8-13)**

Each view category will display different filter options.

# **2. Click on the "Filter Categories" box and select a category name from the drop list that appears**

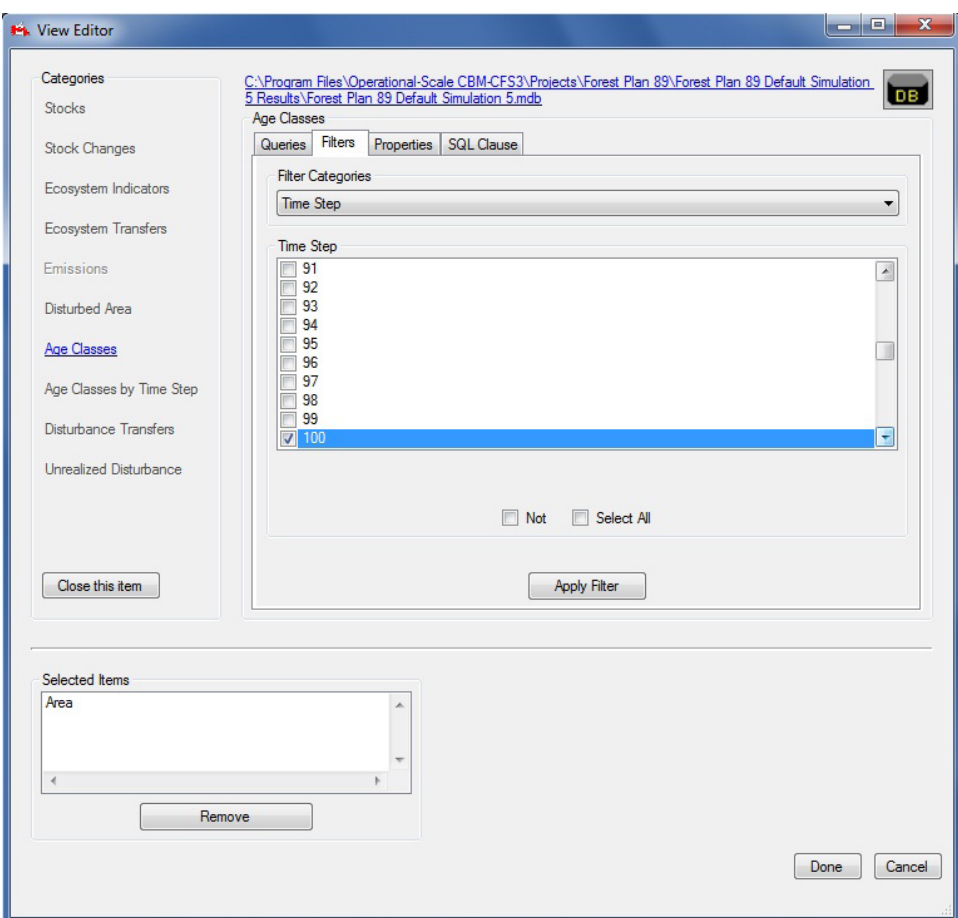

**Figure 8-13. The "View Editor" window displaying the "Age Classes" box with the "Filters" tab selected and the category options for the "Time Step" filter displayed.**

#### **3. Click on the check boxes in the filter box to select the category filters to be used**

# ☞ *Tip: "Select All" and "Not" check boxes*

The "Select All" and "Not" check boxes can also be used to select the appropriate filter variables in a filter category. Clicking on the "Select All" check box allows all of the filter variable check boxes to be checked or unchecked at once. To exclude a few of the filter variables for a filter category, click on the check boxes of the filter variables to be excluded and then click on the "Not" check box. Filters will be applied to all of the filter variables except the ones that have been checked.

#### **Note: Creating an "Emissions" category view**

When creating an "Emissions" category view, the user must select filters appropriately to either display emissions from disturbances and other activities or display emissions resulting from annual processes (uptake from growth and decomposition).

To display only emissions from disturbances and other activities

- **1. Select "Disturbance Type" from the "Filter Categories" drop list box**
- **2. Click on the "Annual Processes" check box in the "Disturbance Type" box**

# **3. Click on the "Not" check box**

To display only emissions from annual processes

- **1. Select "Disturbance Type" from the "Filter Categories" drop list box**
- **2. Click on the "Annual Processes" check box in the "Disturbance Type" box**

When creating an "Age Classes" category view, the user should filter by a specific time step; otherwise, the view will display the sum of all areas in every time step for the simulation, by age class.

# **4. Click on the "Apply Filter" button**

The "Filters" box (Fig. 8-14) will appear, displaying the SQL for the filters used to create the new view.

To remove a filter, the user can simply click on the SQL for the filter in the "Filters" box and click on the "Remove" button.

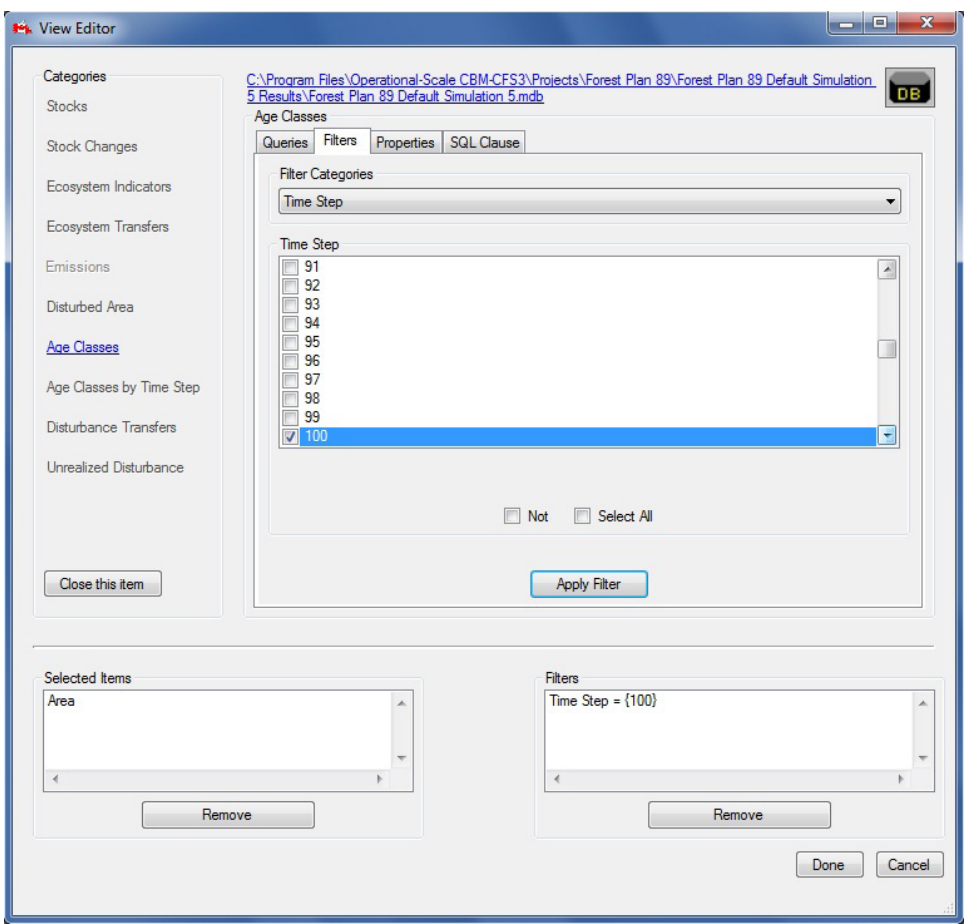

**Figure 8-14. The "View Editor" window displaying the "Age Classes" box with the "Filters" tab selected and the "Filters" box displayed.**

# **Note: Applying the same filter to different projects**

Use caution with regard to filters. When filters are applied to a view, the values stored in the queries are the pointers to the classifiers used in the database for which the views were developed. Applying a view template from one analysis or project to another region can create problems if the values of the classifiers in the forest inventories of the two regions differ. For example, in Forest X, the classifier for site class has six possible values, with 1 being the poorest site class and 6 the best. A view can be created to filter the results for areas with site class 6 only. If this view is later applied to another analysis area, for example, Forest Y, in which the inventory contains three possible values for site class (good, medium and poor) an error will occur because site class 6 does not exist for Forest Y. Perhaps of greater concern are situations in which no error occurs but the model compiles data for the wrong strata. Therefore, before using views containing filters developed for one analysis area in another area, the user must ensure that the classifier structure and definitions are the same for both areas. Views without filters can be applied to other projects.

Next, the user has the option of setting view properties for the view that is being created. Setting view properties is optional, as the CBM-CFS3 will apply defaults and make the view available to all simulation results databases. To skip setting properties

# **5. Click on the "Done" button**

If the user clicks on the "Done" button, the "View Editor" window will close and the name of the new view will be displayed in the "Results Explorer" window (Fig. 8-1), in the directory tree linked to the folder originally selected in the "Views" box.

# *Selecting View Properties*

View properties are the graph title, graph type, *x*-axis title,  $\gamma$ -axis title, and description. The user can also choose whether to make the view applicable to one simulation results database only or to all simulation results databases that will be created. To set view properties

- **1. Click on the "Properties" tab (Fig. 8-15)**
- **2. Click on the "Graph Title" box and enter a title for the graph**
- **3. Click on the "Graph Type" box and select an option from the drop list that appears**
- **4. Click on the "x Axis Title" box and enter a title for the** *x***-axis**
- **5. Click on the "y Axis Title" box and enter a title for the** *y***-axis**

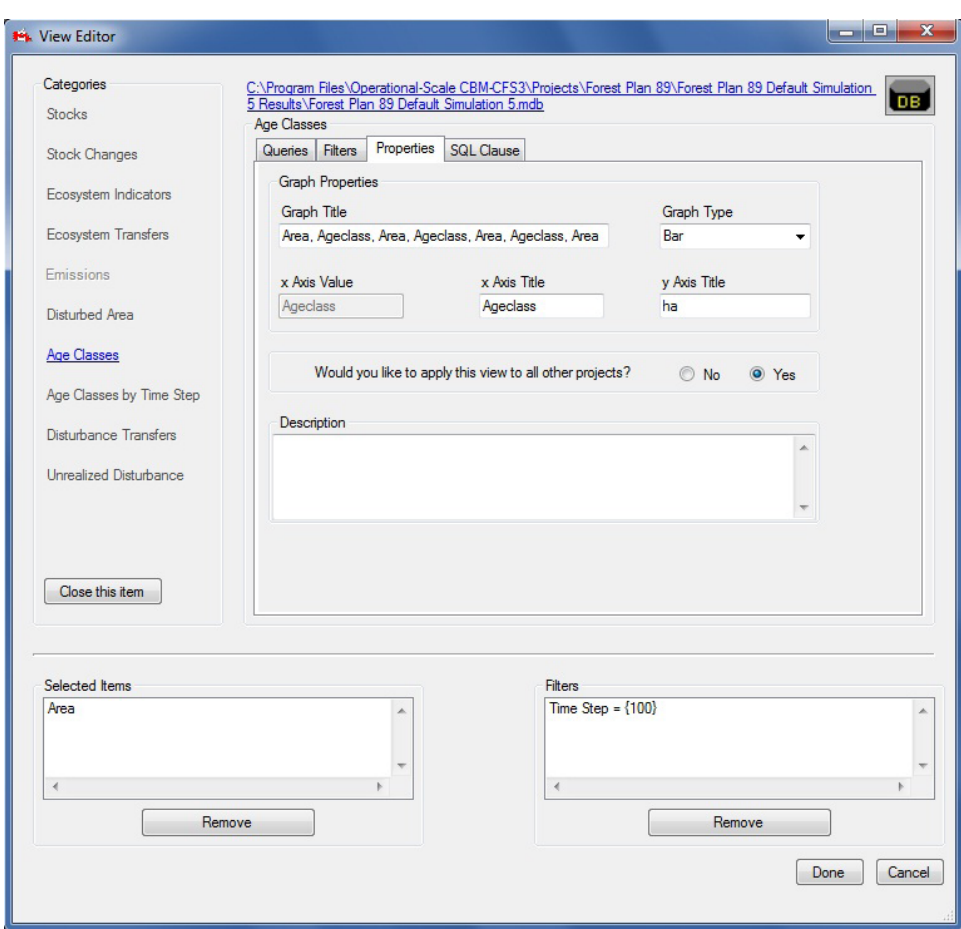

**Figure 8-15. The "View Editor" window displaying the "Age Classes" box with the "Properties" tab selected.**

In the "Would you like to apply this view on all other projects too?" box

**6. Click on the "No" radio button to make the view applicable only to the current project or** 

#### **Click on the "Yes" radio button to make the view applicable to all projects**

#### **Note: Use of filters in views and their application to different projects**

If the user applies filters during creation of a view, it is not possible to make that view applicable to all simulation results databases, unless all of the databases contain the same classifiers and variables.

#### **7. Enter a description in the "Description" box**

Once the view properties are acceptable

#### **8. Click on the "Done" button to complete the view creation process**

**or** 

#### **Click on the "Cancel" button to terminate the view creation process**

If the user clicks on the "Done" button, the "View Editor" window will close and the name of the new view will be displayed in the "Views" box in the "Results Explorer" window (Fig. 8-1), in the directory tree linked to the folder originally selected.

# 8.5 Editing a View

To edit an existing view displayed in the directory tree in the "Views" box in the "Results Explorer" window (Fig. 8-1)

- **1. Make sure the "Same Grid" check box in the "Views" box is not checked**
- **2. In the directory tree in the "Views" box, click on the name of the view to be edited**
- **3. Right-click and select "Edit" from the menu that appears**
	- **or**

**Click on the "Edit" icon on the Results Explorer icon toolbar (Fig. 8-2)** 

The "View Editor" (Fig. 8-14) will pop up with the view-related category open and ready to edit.

- **4. Make the necessary changes to the view (see section 8.4)**
- **5. Click on the "Done" button to save the edits or Click on the "Cancel" button to cancel the edits**

# 8.6 Displaying, Exporting, Saving, and Opening Views

In the "Results Explorer" window (Fig. 8-1), simulation results can be displayed in a variety of ways: as one view for one simulation results database, as one view combining results from multiple simulation results databases, as multiple views in one for one simulation results database, or as multiple views in one for multiple simulation results databases.

Once a view is displayed in the "Results" window, the user can view the display in a combined graph and table (Fig. 8-16) by clicking on the "Graph" radio button, in a table (Fig. 8-17) by clicking on the "Table" radio button, or in a report (Fig. 8-18) by clicking on the "Report" radio button.

The combined graph and table format displays the graph view of the results along with a scrollable table of the data displayed in the graph. If the user places the cursor over a data point in the graph, an information box will appear displaying the name of the data type and the *x* and *y* values of that data point. At the same time, the data for the point will be highlighted in the table below the graph. If the user holds the cursor over a variable in the legend, the data for that variable will be highlighted in the graph and in the table.

# ☞ *Tip: Viewing results per hectare*

To view *y*-axis results on a per-hectare basis in a graph, table, or report, click on the "Divide by Area" check box in the appropriate "Results" window.

The user can modify the combined graph and table view display and properties directly using graph tool icons, indirectly by right-clicking over the graph and table display and clicking on any of the menu options that appear, or by selecting "Tools" on the graph and table menu bar displayed (see Chapter 9). The user can load, save, copy, or print graphs (see Chapter 9). A graph, table, or report can be exported as a text file or a Microsoft Excel file. A directory of views in the "Views" box in the "Results Explorer" window (Fig. 8-1) can be saved, and a saved view directory can be opened.

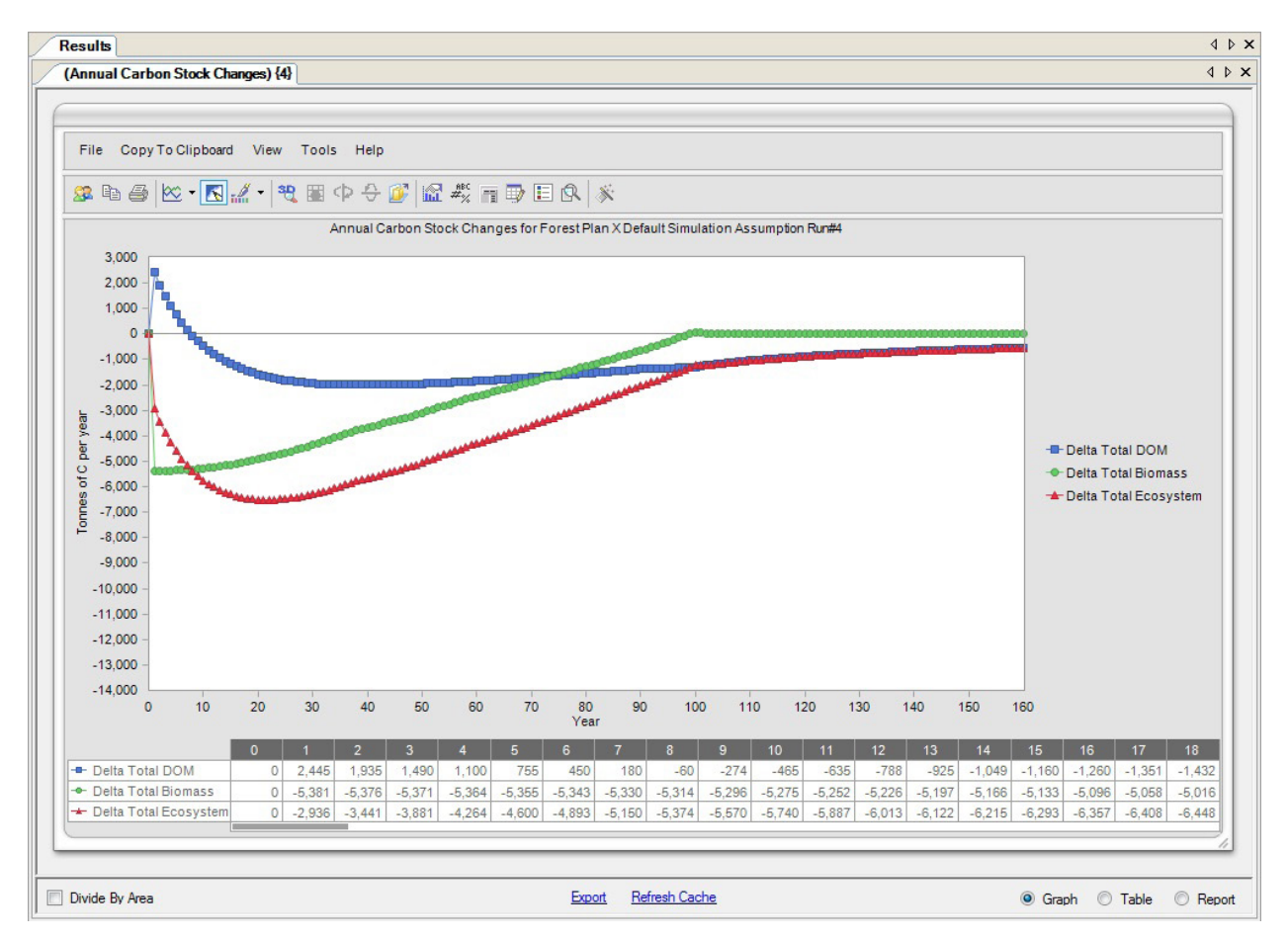

**Figure 8-16. The "Results" window with a "Graph" display selected for the "Annual Carbon Stock Changes" view.**

# 8.6.1 Displaying One View for One Simulation Results Database

To display one view for one simulation results database

# **1. Click on the name of the simulation results database of interest in the "Results" box (Fig. 8-1) so that a check mark appears beside it**

Should the user forget the details of the simulation that produced the simulation results database, holding the cursor over the name of the simulation results database will cause an information box to appear, displaying the simulation identification number, the simulation name, the project author, the date when the simulation was performed, and the description of the simulation.

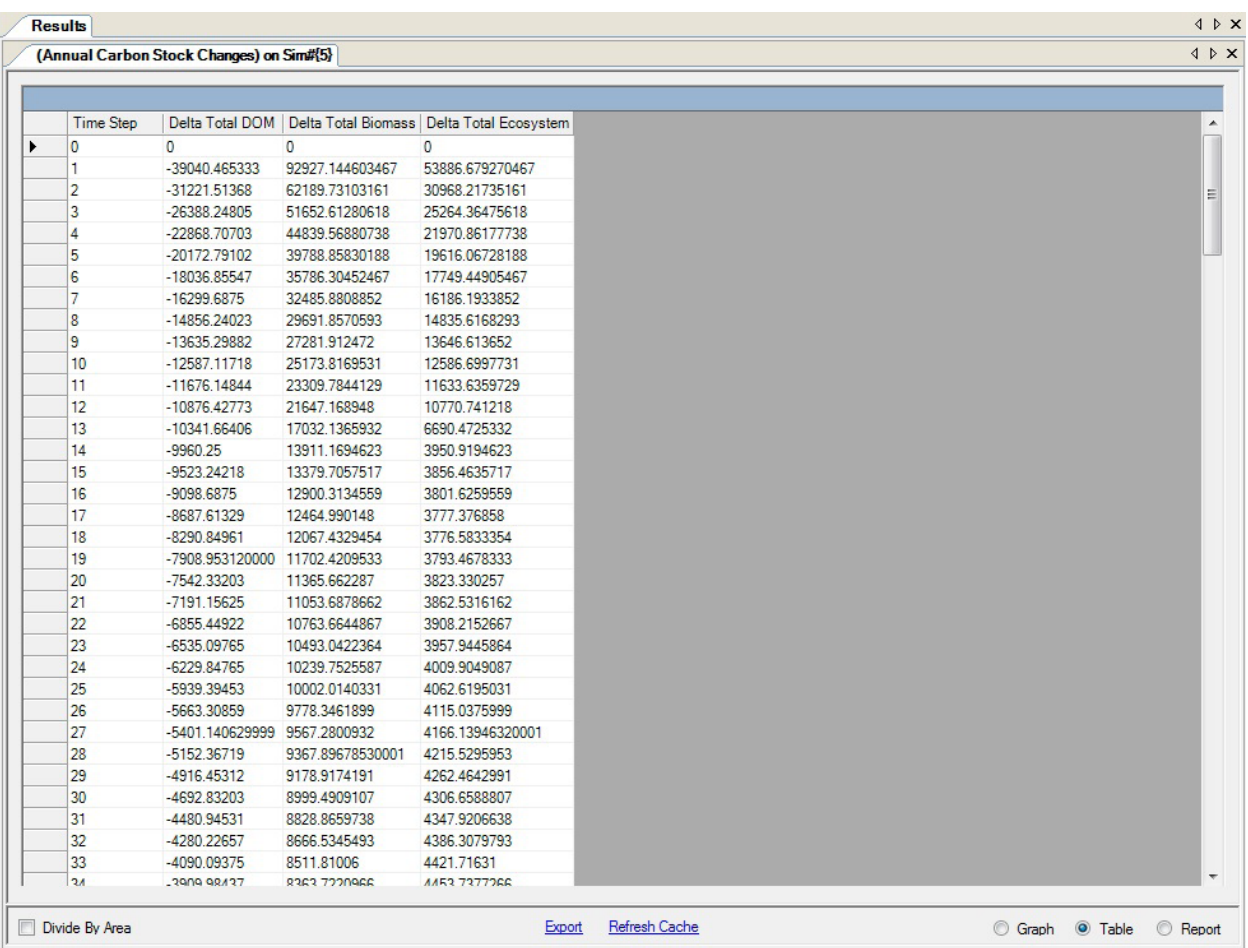

**Figure 8-17. The "Results" window with the "Table" display selected for the "Annual Carbon Stock Changes" view.**

**2. Click on the name of a view in the directory tree in the "Views" box and click on the "Graph" icon on the Results Explorer icon toolbar (Fig. 8-2)**

**or** 

**Click on the name of a view in the directory tree in the "Views" box, right-click, and select "Display" from the menu that appears**

**or** 

#### **Double-click on the name of a view in the directory tree in the "Views" box**

A "Results" window (Fig. 8-16) will open, displaying a combined graph and table of the view using data from the selected simulation results database.

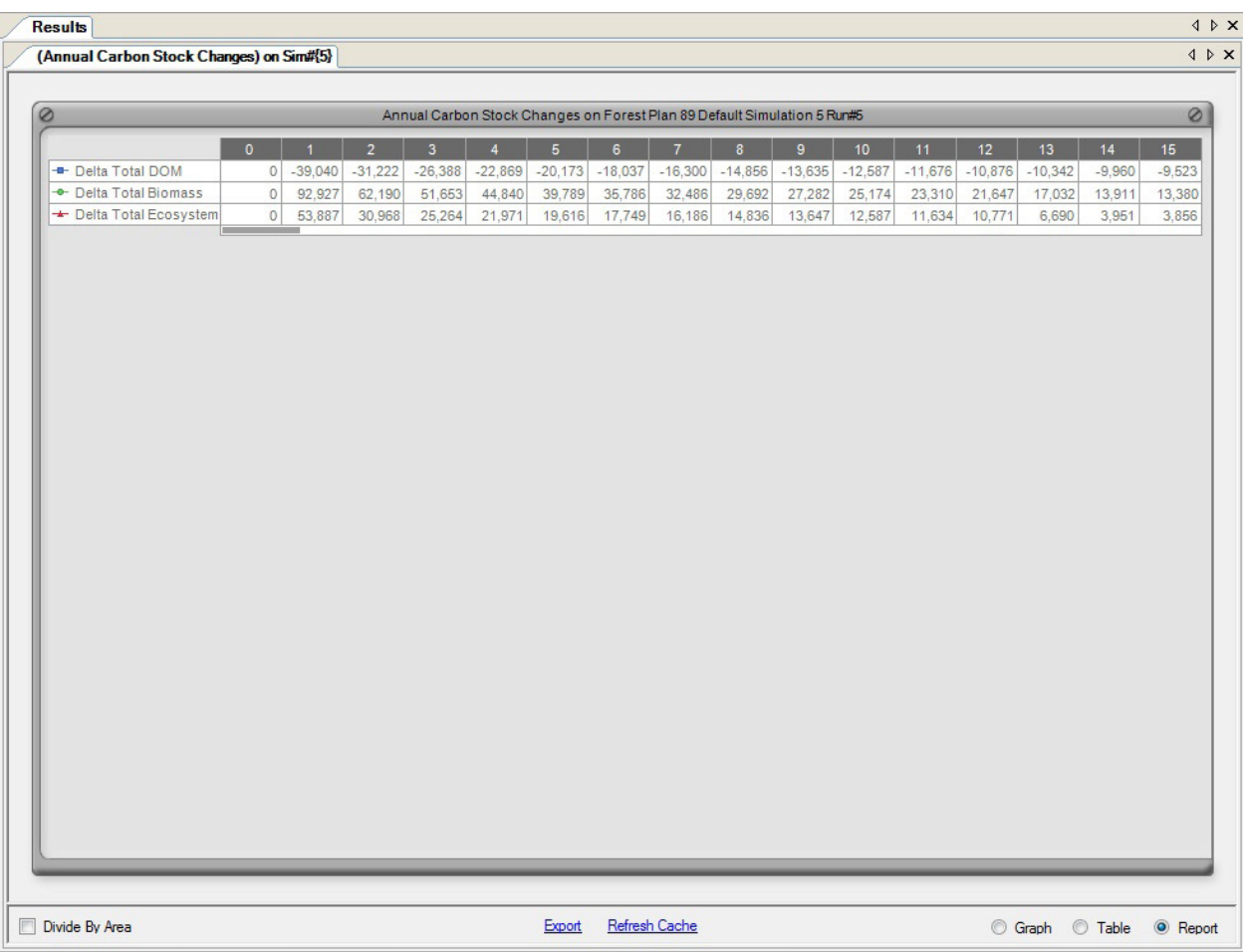

**Figure 8-18. The "Results" window with the "Report" display selected for the "Annual Carbon Stock Changes" view.**

#### **Note: Refreshing cached views**

When the user pairs a view with a simulation results database for display, the CBM-CFS3 caches this link in local memory to allow quick access when it is selected for display again. However, if the user edits the view after displaying it and then tries to view it again with the same project database, the old cached view will be displayed, not the updated view. In this circumstance, to update the cache

#### **Click on the "Refresh Cache" link in the "Results" window (Fig. 8-16)**

# 8.6.2 Displaying One View for Multiple Simulation Results Databases

To compare the results for two or more simulation results databases in one view

- **1. Click on the "Same Grid" check box in the "Results" box (Fig. 8-1)**
- **2. Click on the names of two or more simulation results databases in the "Results" box so that a check mark appears beside each database of interest**

Should the user forget the details of the simulation that produced a simulation results database, holding the cursor over the name of the simulation results database will cause an information box to appear, displaying the simulation identification number, the simulation name, the project author, the date when the simulation was performed, and the description of the simulation.

**3. Click on the name of a view in the directory tree in the "Views" box and click on the "Graph" icon on the Results Explorer icon toolbar (Fig. 8-2)**

**or** 

**Click on the name of a view in the directory tree in the "Views" box, right-click, and select "Display" from the menu that appears**

**or** 

# **Double-click on the name of a view in the directory tree in the "Views" box**

A "Results" window (Fig. 8-16) will open, displaying a combined graph and table of the view using data from the selected simulation results databases.

# **Note: Refreshing cached views**

When the user pairs a view with a simulation results database for display, the CBM-CFS3 caches this link in local memory to allow quick access when it is selected for display again. However, if the user edits the view after displaying it and then tries to view it again with the same project database, the old cached view will be displayed, not the updated view. In this circumstance, to update the cache

# **Click on the "Refresh Cache" link in the "Results" window (Fig. 8-16)**

# 8.6.3 Displaying Multiple Views in One for One Simulation Results Database

To see the results of two or more views in one display for one simulation results database

# **1. Click on the name of the simulation results database of interest in the "Results" box (Fig. 8-1) so that a check mark appears beside it**

Should the user forget the details of the simulation that produced the simulation results database, holding the cursor over the name of the simulation results database will cause an information box to appear, displaying the simulation identification number, the simulation name, the project author, the date when the simulation was performed, and the description of the simulation.

- **2. Click on the "Same Grid" check box in the "Views" box**
- **3. Click on the names of multiple views in the directory tree in the "Views" box and click on the "Graph" icon on the Results Explorer icon toolbar (Fig. 8-2)**

**or** 

**Click on the names of multiple views in the directory tree in the "Views" box, right-click, and select "Display" from the menu that appears**

**or** 

# **Double-click on the names of multiple views in the directory tree in the "Views" box**

A "Results" window (Fig. 8-16) will open displaying a combined graph and table of the view using data from the selected simulation results database.

#### **Note: Refreshing cached views**

When the user pairs a view with a simulation results database for display, the CBM-CFS3 caches this link in local memory to allow quick access when it is selected for display again. However, if the user edits the view after displaying it and then tries to view it again with the same project database, the old cached view will be displayed, not the updated view. In this circumstance, to update the cache

#### **Click on the "Refresh Cache" link in the "Results" window (Fig. 8-16)**

# 8.6.4 Displaying Multiple Views in One for Multiple Simulation Results Databases

To display multiple views in one for multiple simulation results databases

- **1. Click on the "Same Grid" check box in the "Results" box (Fig. 8-1)**
- **2. Click on the names of multiple simulation results databases in the "Results" box (Fig. 8-1) so that a check mark appears beside each database of interest**

Should the user forget the details of the simulation that produced the simulation results database, holding the cursor over the name of the simulation results database will cause an information box to appear, displaying the simulation identification number, the simulation name, the project author, the date when the simulation was performed, and the description of the simulation.

- **3. Click on the "Same Grid" check box in the "View" box**
- **4. Click on the names of multiple views in the directory tree in the "Views" box and click on the "Graph" icon on the Results Explorer icon toolbar (Fig. 8-2)**

**or** 

**Click on the names of multiple views in the directory tree in the "Views" box, right-click, and select "Display" from the menu that appears**

**or** 

#### **Double-click on the names of multiple views in the directory tree in the "Views" box**

A "Results" window (Fig. 8-16) will open displaying a combined graph and table of the view using data from the selected simulation results databases.

#### **Note: Refreshing cached views**

When the user pairs a view with a simulation results database for display, the CBM-CFS3 caches this link in local memory to allow quick access when it is selected for display again. However, if the user edits the view after displaying it and then tries to view it again with the same project database, the old cached view will be displayed, not the updated view. In this circumstance, to update the cache

**Click on the "Refresh Cache" link in the "Results" window (Fig. 8-16)**

# 8.6.5 Exporting a Graph, Table, or Report

To export a graph, table, or report for a view displayed in the "Results" window (Fig. 8-16)

# **1. Click on the "Export" link**

The "Export" window (Fig. 8-19) will pop up.

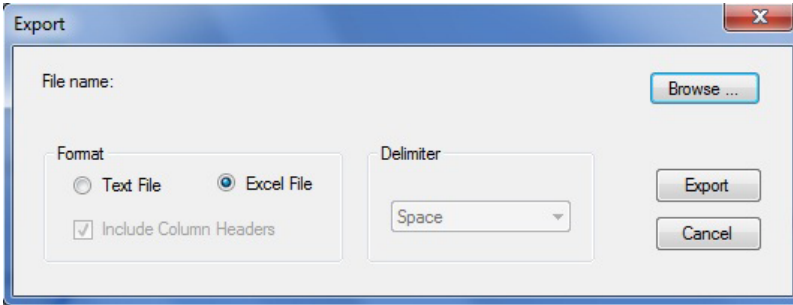

**Figure 8-19. The "Export" window.**

# **2. Click on either the "Text File" radio button or the "Excel File" radio button, depending on the desired file format**

# **Note: Exporting Results to Microsoft Excel**

At this time, the maximum number of results columns that can be exported to a Microsoft Excel file is 256. Should the user try to export more than 256 results columns to a Microsoft Excel file, an error message will pop up.

- **3. If the "Text File" option has been selected, click on the "Include Column Headers" check box to either include (checked) or exclude (unchecked) column headers**
- **4. If the "Text File" option has been selected, select a data delimiter option (space, colon, semicolon, other) from the drop list in the "Delimiter" box**
- **5. Click on the "Browse" button**

A "Save As" window will pop up.

- **6. Select a directory and enter a file name in the "File Name" box**
- **7. Click on the "Save" button**
- **8. Click on the "Export" button in the "Export" window to complete the exporting process or**

# **Click on the "Cancel" button to cancel the process**

# 8.6.6 Saving Views

The user has the option of saving all folders and views appearing in the directory tree in the "Views" box in the "Results Explorer" window (Fig. 8-1) as a .dat file in any accessible drive directory. Should the user try to close the "Results Explorer" window after creating or editing views, a prompt to save the directory of views will appear. Users who create numerous groups of views can store them when not in use and reopen them when required. To save a directory tree and its folder and view contents to a storage file

- **1. Make sure the "Same Grid" check box in the "Views" box is not checked**
- **2. Right-click over a view or folder in the "Views" box and click on "Save" on the menu that appears or**

**Click on the "Save this set of views" icon on the Results Explorer icon toolbar (Fig. 8-2)** 

A "Save As" window (Fig. 8-6) will pop up.

- **3. Point to the appropriate folder or drive where the data should be stored**
- **4. Enter a name for the file in the "File name" box**
- **5. Click on the "Save" button to proceed**

**or** 

# **Click on the "Cancel" button to terminate the process**

If the user clicks on the "Save" button, the "Success!" window will pop up, notifying the user that the views were successfully saved to the selected directory.

# **6. Click on the "OK" button**

# 8.6.7 Opening Saved Views

To use the "Results Explorer" window (Fig. 8-1) to open a directory tree containing views and folders previously saved and stored as a .dat file

## **1. Make sure the "Same Grid" check box in the "Views" box is not checked**

#### **Note: Opening saved views**

Opening a directory tree containing views that were previously saved as a .dat file will cause the current directory tree and views displayed in the "Views" box to be replaced by those in the saved .dat file that is being opened.

# **2. Right-click over a view or folder in the "Views" box and select "Open" from the menu that appears or**

# **Click on the "Open another set of views" icon on the Results Explorer icon toolbar (Fig. 8-2)**

A "Confirm" window will pop up warning the user that the current views will be replaced by those in the .dat file that is being opened.

**3. Click on the "Yes" button to proceed**

**or** 

# **Click on the "No" button to cancel the process**

If the user clicks on the "Yes" button, the "Locating a 'View' file" window (Fig. 8-20) will pop up.

- **4. Browse to the directory containing the previously saved .dat file**
- **5. Click on the name of the file to be opened**
- **6. Click on the "Open" button to proceed**

#### **or**

#### **Click on the "Cancel" button to terminate the process**

If the user clicks on the "Open" button, the chosen directory tree, views, and folders will appear in the "Views" box in the "Results Explorer" window.

| <b>14</b> Locating a 'View' file                                                                                                    |                                                                          |                                 |                                                                                 | $\mathbf{x}$                                                     |
|----------------------------------------------------------------------------------------------------|--------------------------------------------------------------------------|---------------------------------|---------------------------------------------------------------------------------|------------------------------------------------------------------|
|                                                                                                    | « Operational-Scale CBM-CFS3 > Views                                     | $+$<br>$\overline{\phantom{a}}$ | Search Views                                                                    | $\alpha$                                                         |
| Organize v<br>New folder                                                                                                    |                                                                          |                                 | ⊪ ▼                                                                             | F١                                                               |
| Desktop<br>┻<br>Downloads<br>ln.<br>Recent Places<br>Libraries<br>Ξ<br><b>Documents</b><br>릨<br>Music<br>Pictures<br>Videos<br>Computer<br>$L$ Local (C:)<br>$300GB$ (E:)<br>$\overline{\phantom{a}}$ | Name<br>जी iview.dat<br>जो iview.fr.dat<br>iview.ru.dat<br>$\rightarrow$ | ≖<br>Ш                          | Date modified<br>$01/02/2011$ 11:25<br>27/01/2011 1:58 PM<br>27/01/2011 2:03 PM | Type<br>Jetform 3.1 Fo<br>Jetform 3.1 Fo<br>Jetform 3.1 Fo<br>Þ. |
|                                                                                                    | File name:                                                               | ۰                               | Data files (*.dat)<br>►<br>Open                                                 | Cancel                                                           |

**Figure 8-20. The "Locating a 'View' file" window.**

# CHAPTER 9

# MANAGING GRAPHS

This chapter introduces the user to the various options for managing graphic displays in the CBM-CFS3. These include options for editing, saving, loading, copying, and printing. Graphs in the Stand-Level Project Creator (Fig. 3-34), Disturbance Events Editor (Fig. 6-7), Growth Curve Editor (Fig. 6-22 and 6-23), Inventory Editor (Fig. 6-24), and Results Explorer (Fig. 8-16) can be managed with these options.

# 9.1 Editing a Graph

The user can edit a number of graph display features including the title, data table, data points, graph properties, and axes.

# 9.1.1 Editing a Graph Title

To edit the main title or the title of one of the axes (if any) in a graph

- **1. Right-click over the title**
- **2. Click on "Edit Title" to change the wording of the title**
	- **or**

**Click on "Text Color" to change the text color of the title** 

**or** 

# **Click on "Font" to change the text fonts in the title**

If "Edit Title" is selected, the user must

**1. Click in the title box and enter a new title**

#### **2. Click anywhere on the graph outside of the title box to exit the title box**

If the user clicks on "Text Color," a color palette will appear. To change text color

#### **Click on a color for the text**

If the user clicks on "Font," the "Font" window (Fig. 9-1) will appear. In this window

**Select the desired font, font style, size, effects, or script**

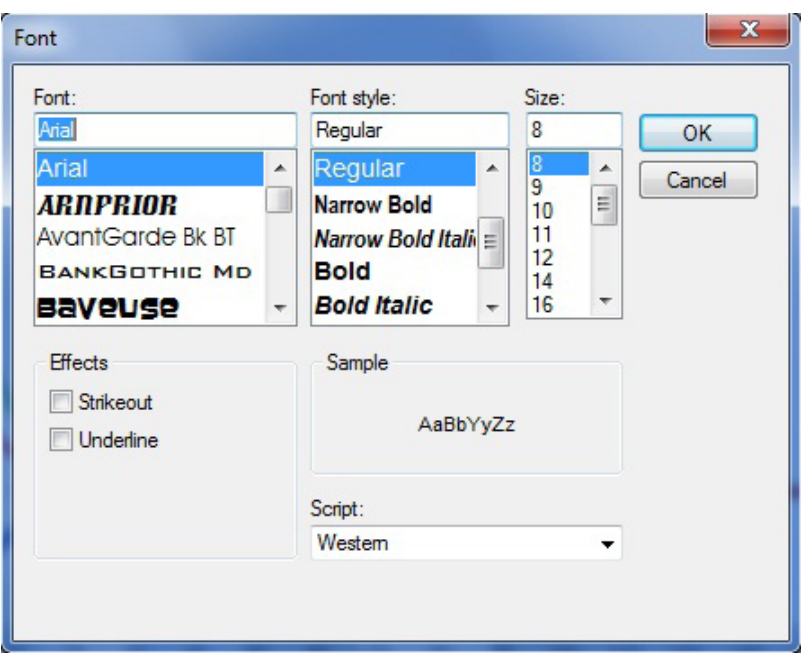

**Figure 9-1. The "Font" window.**

Once modifications are complete

**Click on the "OK" button to save the changes or Click on the "Cancel" button to cancel the changes**

# 9.1.2 Editing a Graph Data Table

To edit the data table

- **1. Right-click over the data table**
- **2. Select one of the location options (Left, Top, Right, Bottom) to relocate the table or**

#### **Select "Font" to change the font used in the table**

If the user selects one of the location options, the data table will move to that position in the graph display. If the user selects "Font", the "Font" window (Fig. 9-1) will pop up. In this window

**Select the desired font, font style, size, effects or script** 

Once modifications are complete

**Click on the "OK" button to save the changes**

**or** 

**Click on the "Cancel" button to cancel the changes**

# 9.1.3 Editing Graph Data Points

To edit the display of the data points

- **1. Right-click over a data point in the graph**
- **2. Select "Gallery" to change the graph type**

**or**

**Select "Color" to change the color of the data points**

**or**

**Select "Point Labels" to add or remove data labels on the points** 

**or** 

# **Select "Properties" to change the properties of the graph display**

If "Gallery" is selected, the user must then select one of the graph type options that will be displayed. If the user selects "Color," a color palette will appear and the user must select a color for the data points. If the user selects "Properties," the "Properties" window (Fig. 9-2) will pop up.

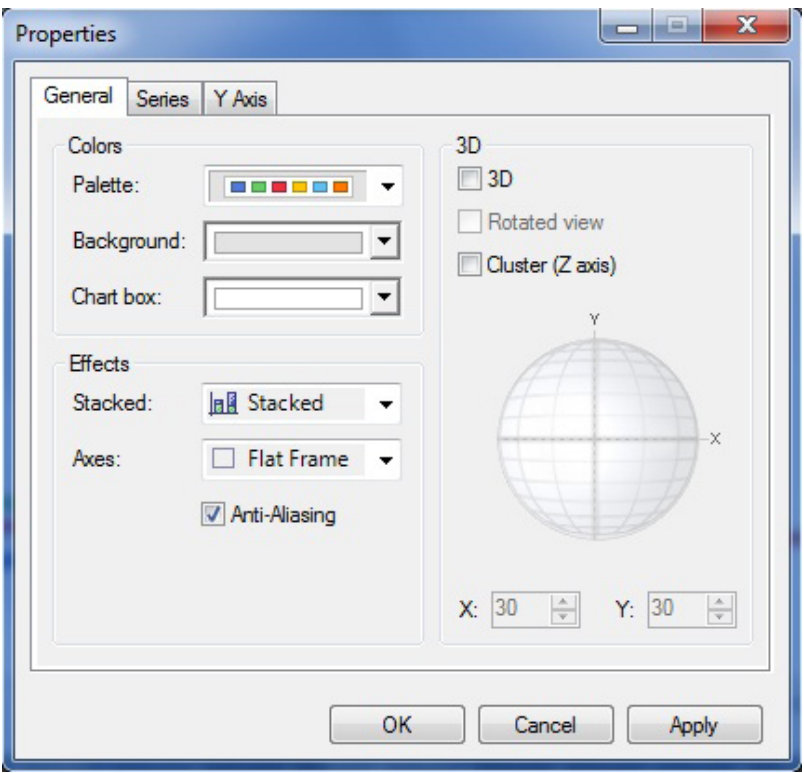

**Figure 9-2. The "Properties" window with the "General" tab selected.**

In this window

**3. Click on the "General" tab to modify colors, effects, and 3D presentation or**

**Click on the "Series" tab to modify the gallery, marker, fill, or border or** 

**Click on the "Y Axis" tab to modify the scale, labels, gridlines, or tickmarks** 

## **4. Click on the "OK" button to save the changes**

**or**

**Click on the "Cancel" button to cancel the changes** 

**or** 

**Click on the "Apply" button to apply the changes without closing the "Properties" window so that other changes can be made**

# 9.1.4 Editing Graph Properties

The user has three options for accessing tools for editing graph properties: by displaying and using the Graph icon toolbar (Fig. 9-3), which has icons for various graph tools; indirectly by right-clicking over the graph (not on a data point, axis, title box, or in the data table); or by displaying and using the Graph menu bar (Fig. 9-4).

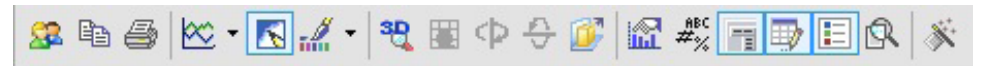

**Figure 9-3. The Graph icon toolbar.**

```
File
      Copy To Clipboard
                           View
                                   Tools
                                            Help
```
**Figure 9-4. The Graph menu bar.**

# *Editing with the Graph Icon Toolbar*

The user can modify the physical appearance of a graph or table view using the icons in the Graph icon toolbar (Fig. 9-3). To add or remove the toolbar of graph tool icons

# **Right-click over an open space (not on a data point, axis, title box, or in the data table) in the graph display area**

#### **Select "Toolbar" from the drop list that appears**

When the Graph icon toolbar is displayed, the user can determine the tool that a particular icon represents by placing the cursor over the icon. An information box stating the tool represented by the icon will pop up.

The "Menu" icon  $\|\cdot\|$  is used to display or hide the Graph menu bar (Fig. 9-4). To use this icon

#### **Click on the "Menu" icon**

The "Gallery" icon  $\ket{\mathcal{X}}$  - is used to select the type of graph displayed (line graph, histogram, pie chart, etc.).

To use this tool

**Click on the "Gallery" icon**

#### **Select a graph type from the image menu that appears**

The "Anti-Aliasing" icon  $\lceil \cdot \rceil$  is used to smooth jagged distortions in curves and diagonal lines. To use this

tool

**Click on the "Anti-Aliasing" icon**

The "Palette Selector" icon is used to select general color schemes to be applied to the entire graph.

To use this tool

**Click on the "Palette Selector" tool icon**

#### **Select a color palette from the image menu that appears**

The "3D/2D" icon  $\frac{1}{2}$  is used to display a graph in two or three dimensions. To use this tool

#### **Click on the "3D/2D" icon**

The "Rotated View" icon  $\mathbb{R}$  is used to rotate the graph along the x-axis or y-axis in a 3D display. To use

this tool

**Click on the "Rotated View" icon Click on the "Rotate Around X Axis" icon or** 

**Click on the "Rotate Around Y Axis" icon** 

The "Clustered (Z-Axis)" icon  $\boxed{f}$  is used to display z-axis data in the third dimension. To use this tool

#### **Click on the "Clustered (Z-Axis)" icon**

The "Axis Settings" icon is used to modify x-axis and y-axis display properties. To use this tool

#### **Click on the "Axis Settings" icon**

On the menu of options that appears

**Select "Grid" (for gridlines) or "Interlaced" (for interlaced lines) for the y-axis**

**or**

**Select "Grid" (for gridlines) or "Vertical Labels" (to turn labels on their sides) or "Staggered" (to display each successive label higher or lower than the preceeding label) or "Show Labels" (to display or remove labels) for the x-axis** 

**or**

#### **Select "Options"**

If the user selects "Options," the "Properties" window (Fig. 9-2) will pop up (this can also be accessed by clicking the "Properties" icon on the Graph icon toolbar). For details on options and functions of the "Properties" window, see section 9.1.3, "Editing Graph Data Points."

The "Point Labels" icon  $\frac{d\mathbb{F}^{\text{ref}}}{dx}$  is used to add point labels to a graph. To use this tool

#### **Click on the "Point Labels" icon**

The "Data Grid" icon  $\ket{m}$  is used to add or remove the data table at the bottom of a displayed graph. To

use this tool

#### **Click on the "Data Grid" icon**

The "Legend Box" icon  $\boxed{\equiv}$  is used to add or remove the legend displayed with a graph. To use this tool

#### **Click on the "Legend Box" icon**

The "Zoom" icon  $\mathbb Q$  is used to zoom in on a portion of the graph displayed. To use this tool

# **Click on the "Zoom" icon**

# **Click and drag a box that will appear over the area of the graph to zoom in on the area of interest**

The "Properties" icon  $\mathbf{\hat{x}}$  is used to modify graph properties. To do this

#### **Click on the "Properties" icon**

The "Properties" window (Fig. 9-2) will pop up. For details on the options and functions of the "Properties" window, see section 9.1.3, "Editing Graph Data Points."

# *Indirect Editing*

The user can make modifications similar to those available with the tool icons (described in the previous section) through other, indirect means. To use the indirect method

# **Right-click over an open space (not on a data point, axis, title box, or in the data table) in the graph display area**

A drop list menu will appear. The drop list menu options are adding or removing the menu bar (Menu), adding or removing the toolbar (Toolbar), adding or removing the table displayed (Data Grid), adding or removing the legend (Legend Box), changing the graph type (Gallery), changing the graph color (Color), changing the graph title (Edit Title), adding or removing point labels (Point Labels), or changing the graph properties (Properties). The use of each of these tools is discussed in the preceding subsections of section 9.1, "Editing a Graph".

# *Editing Using the Menu Bar*

Users who want to edit a graph displayed in the "Results" window (Fig. 8-16) can use tool features available under the "View" and "Tools" options on the Graph menu bar (Fig. 9-4) displayed at the top of a graph or table.

To use the tools available under "View" on the Graph menu bar

#### **Click on "View" on the Graph menu bar**

On the menu that appears

```
Select "3D/2D" 
or
Select "Clustered (Z-Axis)"
or
```
#### **Select "Properties"**

All of these menu options and their functions are described in section 9.1.4, "Editing Graph Properties."

To use the tools available under "Tools" on the Graph menu bar

#### **Click on "Tools" on the Graph menu bar**

On the menu that appears

#### **Select "Series Legend" to add or remove the graph legend**
**or**

**Select "Data Grid" to add or remove the data table portion of the graph display or**

**Select "Toolbar" to add or remove the toolbar in the "Results" window (Fig. 8-16)**

**or** 

**Select "Menu" to add or remove the menu bar in the "Results" window (Fig. 8-16)**

### 9.1.5 Editing Graph Axes

To edit the axes of a graph

**1. Right-click over an axis**

On the drop list that appears

**2. Select "Text Color" to change the axis text color**

```
or
```
**Select "Font" to change the text font on the axis**

**or**

**Select "Edit Title" to change the axis title**

**or**

**Select "Staggered" to stagger the axis display** 

**or**

**Select "Vertical Labels" to make the graph labels display vertically or horizontally** 

**or**

**Select "Grid" to add or remove grid lines in the graph**

**or**

**Select "Interlaced" to add or remove interlaced bars in the graph** 

**or** 

#### **Select "Properties" to change the graph display properties**

Clicking on "Text Color" allows the user to select a text color. To proceed

#### **Click on a color in the palette that appears**

If the user clicks on "Font," the "Font" window (Fig. 9-1) will pop up. Features and functions for this window are described in section 9.1.1, "Editing a Graph Title."

If the user clicks on "Edit Title" the title box will open for editing.

#### **Enter a new axis title in the title box**

#### **Click outside the title box to save the changes**

If the user clicks on "Properties," the "Properties" window (Fig. 9-2) will pop up. In this window

**Click on the "General" tab and modify colors, effects, and 3D** 

**or**

**Click on the "Series" tab and modify the gallery, marker, fill, and border** 

**or** 

**Click on the "Y Axis" tab and modify the scale, labels, gridlines, or tickmarks**

The user can then

**Click on the "OK" button to save the changes** 

**or**

**Click on the "Cancel" button to cancel the changes** 

**or** 

**Click on the "Apply" button to apply the changes without closing the "Properties" window so that other changes can be made** 

## 9.2 Saving a Graph

To save a graph the user can

- **1.** Click on the "Personalized Charts" icon **8** on the Graph icon toolbar (Fig. 9-3)
- **2. Click on "Save My Chart" on the menu that appears (currently disabled)**

Alternatively, the user can

- **1. Click on "File" on the Graph menu bar (Fig. 9-4)**
- **2. Click on "Save Chart" on the menu that appears**

The "Save As" window (Fig. 8-6) will pop up. In this window

- **3. Point to the appropriate folder in which to save the graph**
- **4. Enter a name for the graph, table, or report in the "File name" box**
- **5. Click on the "Save" button to proceed or**

**Click on the "Cancel" button to terminate the process**

### 9.3 Loading a Graph

To load a graph that was previously created and saved, the user can

- **1.** Click on the "Personalized Charts" icon **8 on the Graph icon toolbar (Fig. 9-3)**
- **2. Click on "Load My Chart" on the menu that appears (currently disabled)**

Alternatively, the user can

- **1. Click on "File" on the Graph menu bar (Fig. 9-4)**
- **2. Click on "Open Chart" on the menu that appears**

The "Open" window (Fig. 8-20) will pop up. In this window

- **3. Point to the appropriate folder in which the graph was saved**
- **4. Click on the graph, table, or report name**
- **5. Click on the "Open" button to proceed or**

**Click on the "Cancel" button to terminate the process**

# 9.4 Copying a Graph to a Clipboard

Users have the option of copying a graph to a clipboard in various formats. To do this

- **1.** Click on the "Copy to Clipboard" icon  $\boxed{\phantom{0}^{\mathbb{R}}\phantom{0}}$  on the Graph icon toolbar (Fig. 9-3)
- **2. Click on the desired file format on the menu that appears ("As a Bitmap," "As a Metafile," or "As Text (data only)")**

Alternatively, the user can

- **1. Click on "Copy to Clipboard" on the Graph menu bar (Fig. 9-4)**
- **2. Click on the desired file format on the menu that appears ("As a Bitmap," "As a Metafile," or "As Text (data only)")**

### 9.5 Printing a Graph

To print a graph

**1.** Click on the "Print" icon  $\Rightarrow$  on the Graph icon toolbar (Fig. 9-3)

The "Print" window (Fig. 9-5) will pop up.

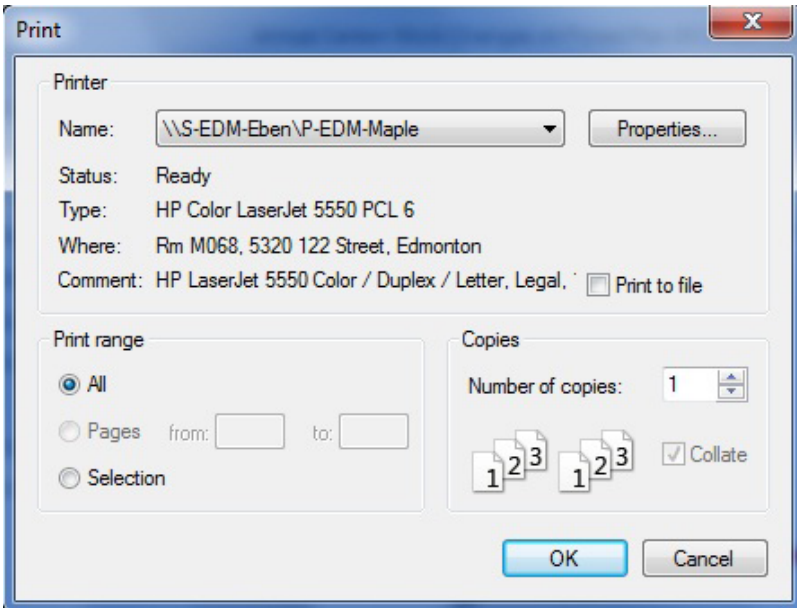

**Figure 9-5. The "Print" window.**

- **2. Select the appropriate printer, print range, and number of copies**
- **3. Click on the "OK" button to proceed**

**or** 

**Click on the "Cancel" button to cancel the print process**

Alternatively, the user can

- **1. Click on "File" on the Graph menu bar (Fig. 9-4)**
- **2. Click on "Print" on the menu that appears**

The "Print" window will pop up.

- **3. Select the appropriate printer, print range, and number of copies**
- **4. Click on the "OK" button to proceed**

**or** 

**Click on the "Cancel" button to cancel the print process**

### ☞ *Tip: Page Setup and Access to Print Preview*

The user can also access setup options for printing (Page Setup) and preview before printing (Print Preview) by clicking on "File" on the Graph menu bar (Fig. 9-4).

## ACKNOWLEDGMENTS

We thank Louis LaPierre, Dean Toole, and the Local Level Indicators Committee of the Canadian Model Forest Network for their guidance and support of this project from 2001 to 2007.

Technical and professional assistance during development of the model prototype was provided by the Lake Abitibi Model Forest and the Western Newfoundland Model Forest. In particular, we thank Sean Dolter, Ivan Downton, John Parton, Sue Parton, Boyd Pittman, Dwayne Schultz, Jim Taylor, and Erik Turk. Additional contributions to model development were made by the Ontario Ministry of Natural Resources, the Quebec Ministry of Natural Resources, and Remsoft Inc.

We thank Mark Gillis, Paul Boudewyn, and Xilong (Alex) Song at the Canadian Forest Service (Pacific Forestry Centre) for the development of the merchantable volume-to-biomass equations and parameters and their assistance with incorporating these equations and parameters into the CBM-CFS3.

We thank Bill de Groot and Kerry Anderson at the Canadian Forest Service (Great Lakes Forestry Centre and Northern Forestry Centre) for their contribution to the development of the default regional fire disturbance matrices using the Boreal Fire Effects Model (BORFIRE).

We acknowledge the contributions of the Model Forest Network Contact Group and other beta-users in testing the model, providing feedback on model design, and providing data to assist with the design.

We also thank the following reviewers of the first version of the user's guide for giving generously of their time and skills: Darren Allen, Rodney Foster, Mark Johnston, Jocelyn Stacey, Wendy Vasbinder, and Shannon White.

Special thanks are due to Sue Mayer for graphics assistance and to Cindy Shaw for leading the review of the first version of the user's guide.

## LITERATURE CITED

- Boudewyn, P.A.; Song, X.; Magnussen, S.; Gillis, M.D. 2007. Model-based, volume-to-biomass conversion for forested and vegetated land in Canada. Nat. Resour. Can., Can. For. Serv., Pac. For. Cent., Victoria, BC. Inf. Rep. BC-X-411.
- Environment Canada. 1996. The state of Canada's environment, 1996. Environ. Can. Ottawa, ON.
- Eggleston, S.; Buendia, L.; Miwa, K.; Ngara, T.; Tanabe, K. 2006. 2006 IPCC guidelines for national greenhouse gas inventories. The Intergovernmental Panel on Climate Change (IPCC), Institute for Global Environmental Strategies (IGES), Kanagawa, Japan. Accessed 17 May 2011. <http://www.ipcc-nggip.iges.or.jp/public/2006gl/ index.html>
- Janzen, H.H.; Campbell, C.A.; Gregorich, E.G.; Ellert, B.H. 1997. Soil carbon dynamics in Canadian agroecosystems. Pages 57–80 *in* R. Lal, J.M. Kimble, R.F. Follet, and B.A. Stewart, editors. Soil processes and the carbon cycle. CRC Press, Boca Raton, FL.
- Kurz, W.A.; Apps, M.J. 1999. A 70-year retrospective analysis of carbon fluxes in the Canadian forest sector. Ecol. Appl. 9(2):526–547.
- Kurz, W.A.; Apps, M.J. 2006. Developing Canada's national forest carbon monitoring, accounting and reporting system to meet the reporting requirements of the Kyoto Protocol. Mitig. Adapt. Strateg. Glob. Change 11(1):33-43.
- Kurz, W.A.; Apps, M.J.; Banfield, E.; Stinson, G. 2002. Forest carbon accounting at the operational scale. For. Chron. 78(5):672–679.
- Kurz, W.A.; Apps, M.J.; Comeau, P.G.; Trofymow, J.A. 1996. The carbon budget of British Columbia's forests: 1920 to 1989. Preliminary analysis and recommendations for refinements. Canada–British Columbia Partnership Agreement on Forest Resources Development: FRDA II. Nat. Resour. Can., Can. For. Serv., Pac. For. Cent.; BC Minist. For., Res. Br., Victoria, BC. FRDA Rep. 261. 62 p.
- Kurz, W.A.; Apps, M.J.; Webb, T.M.; McNamee, P.J. 1992. The carbon budget of the Canadian forest sector: Phase I. For. Can., Northwest Reg., Edmonton, AB. Inf. Rep. NOR-X-326.
- Kurz, W.A.; Dymond, C.C.; White, T.M.; Stinson, G.; Shaw, C.H.; Rampley, G.J.; Smyth, C.; Simpson, B.N.; Neilson, E.T.; Trofymow, J.A.; Metsaranta, J.; Apps, M.J. 2009. CBM-CFS3: a model of carbon-dynamics in forestry and land-use change implementing IPCC standards. Ecol. Model. 220(4):480–504.
- Li, Z.; Kurz, W.A.; Apps, M.J.; Beukema, S.J. 2003. Belowground biomass dynamics in the Carbon Budget Model of the Canadian Forest Sector: recent improvements and implications for the estimation of NPP and NEP. Can. J. For. Res. 33:126–136.
- McKenney, D.W.; Hutchinson, M.F.; Kesteven, J.L.; Venier, L.A. 2001. Canada's plant hardiness zones revisted using modern climate interpolation techniques. Can. J. Plant Sci. 81: 129-143.
- Microsoft. 2000a. Microsoft Access [computer program]. Version 9.0, SR-1. Redmond, WA.
- Microsoft. 2000b. Microsoft Data Access Components (MDAC) [computer program]. Version 2.6, SP2. Redmond, WA.
- Microsoft. 2000c. Windows 2000 Professional [computer program]. Redmond, WA.
- Microsoft. 2000d. Windows XP Professional [computer program]. Redmond, WA.
- Microsoft. 2003. Excel [computer program]. Version 11.0, SP2. Redmond, WA.
- Microsoft. 2005. Microsoft .NET Framework [computer program]. Version 2.0, redistributable package. Redmond, WA.
- Microsoft 2007. Windows Vista [computer program]. Redmond, WA.
- Microsoft 2009. Windows 7 [computer program]. Redmond, WA.
- Penman, J.; Gytarsky, M.; Hiraishi, T.; Krug, T.; Kruger, D.; Pipatti, R.; Buendia, L.; Miwa, K.; Ngara, T.; Tanabe, K.; Wagner, F., editors. 2003. Good practice guidance for land use, land-use change and forestry. Intergovernmental Panel on Climate Change (IPCC), National Greenhouse Gas Inventories Programme, Institute for Global Environmental Strategies, Kanagawa, Japan. Accessed 17 May 2011. <http://www.ipcc-nggip.iges.or.jp/public/gpglulucf/ gpglulucf%5Fcontents.htm>
- Penman, J.; Kruger, D.; Galbally, I.; Hiraishi, T.; Nyenzi, B.; Emmanuel, S.; Buendia, L.; Hoppaus, R.; Martinsen, T.; Meijer, J.; Miwa, K.; Tanabe, K. 2000. Good practice guidance and uncertainty management in national greenhouse gas inventories. Intergovernmental Panel on Climate Change, Institute for Global Environmental Strategies, Kanagawa, Japan. Accessed 17 May 2011. <http://www.ipcc-nggip. iges.or.jp/public/gp/english/gpgaum\_en.html>
- Remsoft Inc. 2011. Remsoft Spatial Planning System [computer program]. Version 2011.x. Fredericton, NB.
- Shaw, C.H.; Bhatti, J.S.; Sabourin, K.J. 2005. An ecosystem carbon database for Canadian forests. Nat. Resour. Can., Can. For. Serv., North. For. Cent., Edmonton, AB. Inf. Rep. NOR-X-403.
- Stinson, G.; Kurz, W.A., Smyth, C.E.; Neilson, E.T.; Dymond, C.C.; Metsaranta, J.M.; Boisvenue, C.; Rampley, G.J.; Li, Q.; White, T.M.; Blains, D. 2011. An inventory-based analysis of Canada's managed forest carbon dynamics, 1990 to 2008. Global Change Biology 17(6): 2227-2244.
- [UNFCCC] United Nations Framework Convention on Climate Change. 1992. The Kyoto Protocol to the Convention on Climate Change. *In* Report of the Intergovernmental Negotiating Committee for a Framework Convention on Climate Change on the work of the 2nd part of its 5th session, held at New York from 30 April to 9 May 1992. A/ AC.237/18 (PartII)/Add.1. United Nations, New York, NY. 29 p. Also available at <http://unfccc.int/kyoto\_protocol/ items/2830.php>
- White, T.; Luckai, N.; Larocque, G.R.; Kurz, W.A.; Smyth, C. 2008. A practical approach for assessing the sensitivity of the Carbon Budget Model of the Canadian Forest Sector (CBM-CFS3). Ecol. Model. 219:373–382.

Abbreviations

- **AG** Aboveground
- **BG** Belowground
- **CanFI** Canadian Forest Inventory
- **CBM-CFS2** Carbon Budget Model of the Canadian Forest Sector (research version)
- **CBM-CFS3** Carbon Budget Model of the Canadian Forest Sector (operational-scale version)
- **CFS** Canadian Forest Service
- **CFS-CAT** the carbon accounting team of Natural Resources Canada's Canadian Forest Service
- **DM** disturbance matrix
- **DOM** dead organic matter
- **HW** hardwood
- **NFCMARS** National Forest Carbon Monitoring, Accounting and Reporting System
- **NFIS** National Forest Information System
- **SPU** spatial unit
- **SQL** structured query language
- **SW** softwood
- **UNFCCC** United Nations Framework Convention on Climate Change

Merchantable softwood and hardwood proportions (by province and territory) used in the CBM-CFS3

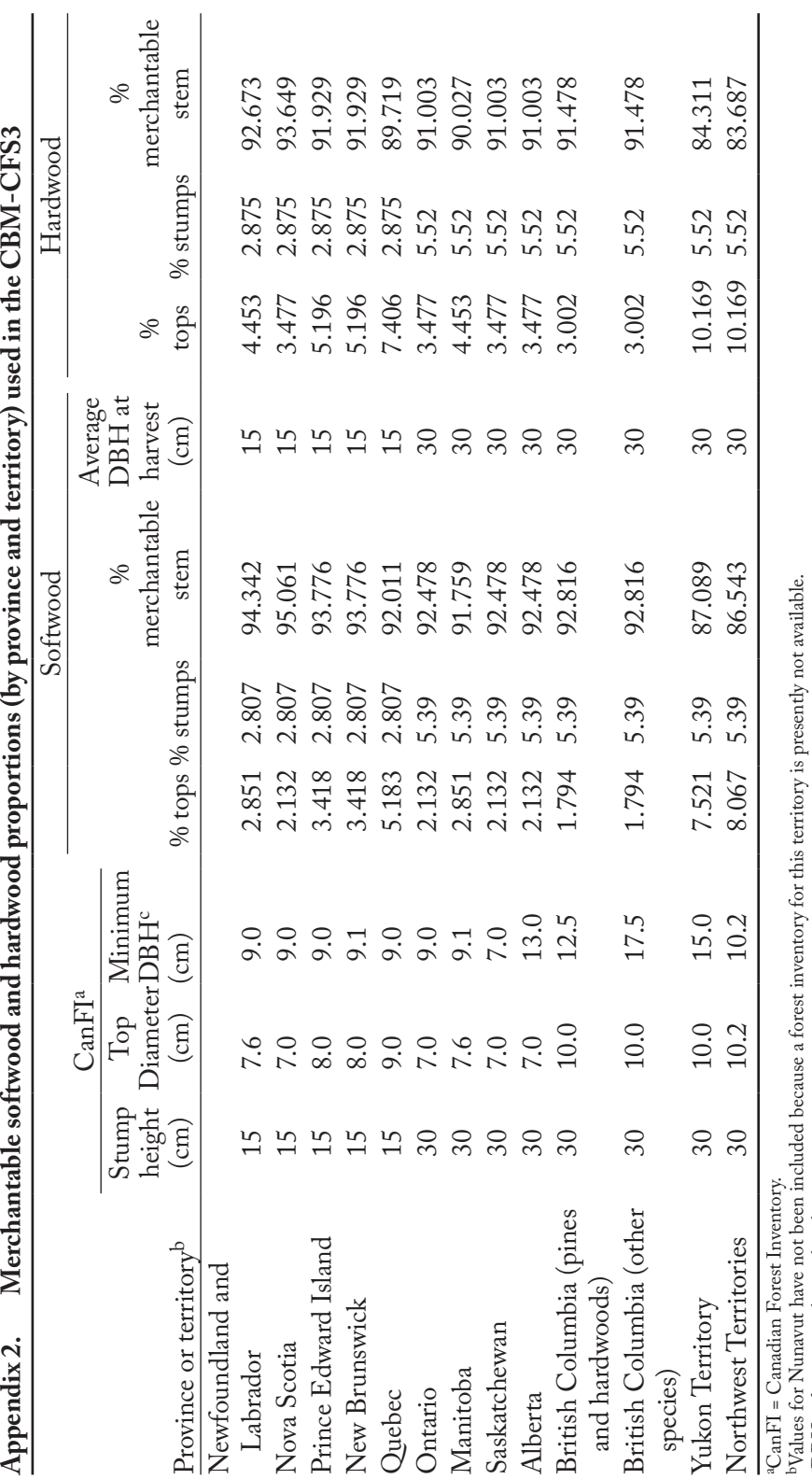

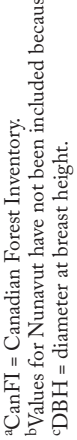

cDBH = diameter at breast height.

Operational-Scale Carbon Budget Model of the Canadian Forest Sector (CBM-CFS3)

CBM-CFS3 default dead organic matter (DOM) turnover parameters and values by ecozone

| Ecozone                   | Parameter                                             | Default value    |
|---------------------------|-------------------------------------------------------|------------------|
| Atlantic Maritime         | Average; Slow DOM Pool                                | $\overline{0}$   |
|                           | Average; Decay Multiplier                             | 1                |
|                           | Average; Stand-Replacing Disturbance Interval (years) | 125              |
|                           | Turnover Rate; Softwood Branch                        | 0.04             |
|                           | Turnover Rate; Hardwood Branch                        | 0.04             |
|                           | Turnover Rate; Stem Annual                            | 0.0067           |
|                           | Snag Fall Rate; Softwood Stem                         | 0.032            |
|                           | Snag Fall Rate; Softwood Branch                       | 0.1              |
|                           | Snag Fall Rate; Hardwood Stem                         | 0.032            |
|                           | Snag Fall Rate; Hardwood Branch                       | 0.1              |
|                           | Foliage Fall Rate; Softwood                           | 0.15             |
|                           | Foliage Fall Rate; Hardwood                           | 0.95             |
| <b>Boreal Cordillera</b>  | Average; Slow DOM Pool                                | $\boldsymbol{0}$ |
|                           | Average; Decay Multiplier                             | 1                |
|                           | Average; Stand-Replacing Disturbance Interval (years) | 175              |
|                           | Turnover Rate; Softwood Branch                        | 0.04             |
|                           | Turnover Rate; Hardwood Branch                        | 0.04             |
|                           | Turnover Rate; Stem Annual                            | 0.0045           |
|                           | Snag Fall Rate; Softwood Stem                         | 0.032            |
|                           | Snag Fall Rate; Softwood Branch                       | 0.1              |
|                           | Snag Fall Rate; Hardwood Stem                         | 0.032            |
|                           | Snag Fall Rate; Hardwood Branch                       | 0.1              |
|                           | Foliage Fall Rate; Softwood                           | 0.1              |
|                           | Foliage Fall Rate; Hardwood                           | 0.95             |
| <b>Boreal Plains</b>      | Average; Slow DOM Pool                                | $\boldsymbol{0}$ |
|                           | Average; Decay Multiplier                             | 1                |
|                           | Average; Stand-Replacing Disturbance Interval (years) | 125              |
|                           | Turnover Rate; Softwood Branch                        | 0.04             |
|                           | Turnover Rate; Hardwood Branch                        | 0.04             |
|                           | Turnover Rate; Stem Annual                            | 0.005            |
|                           | Snag Fall Rate; Softwood Stem                         | 0.032            |
|                           | Snag Fall Rate; Softwood Branch                       | 0.1              |
|                           | Snag Fall Rate; Hardwood Stem                         | 0.032            |
|                           | Snag Fall Rate; Hardwood Branch                       | 0.1              |
|                           | Foliage Fall Rate; Softwood                           | 0.1              |
|                           | Foliage Fall Rate; Hardwood                           | 0.95             |
| <b>Boreal Shield East</b> | Average; Slow DOM Pool                                | $\boldsymbol{0}$ |
|                           | Average; Decay Multiplier                             | 1                |
|                           | Average; Stand-Replacing Disturbance Interval (years) | 125              |
|                           | Turnover Rate; Softwood Branch                        | 0.04             |
|                           | Turnover Rate; Hardwood Branch                        | 0.04             |
|                           | Turnover Rate; Stem Annual                            | 0.005            |

**Appendix 3. CBM-CFS3 default DOM turnover parameters and values by ecozonea**

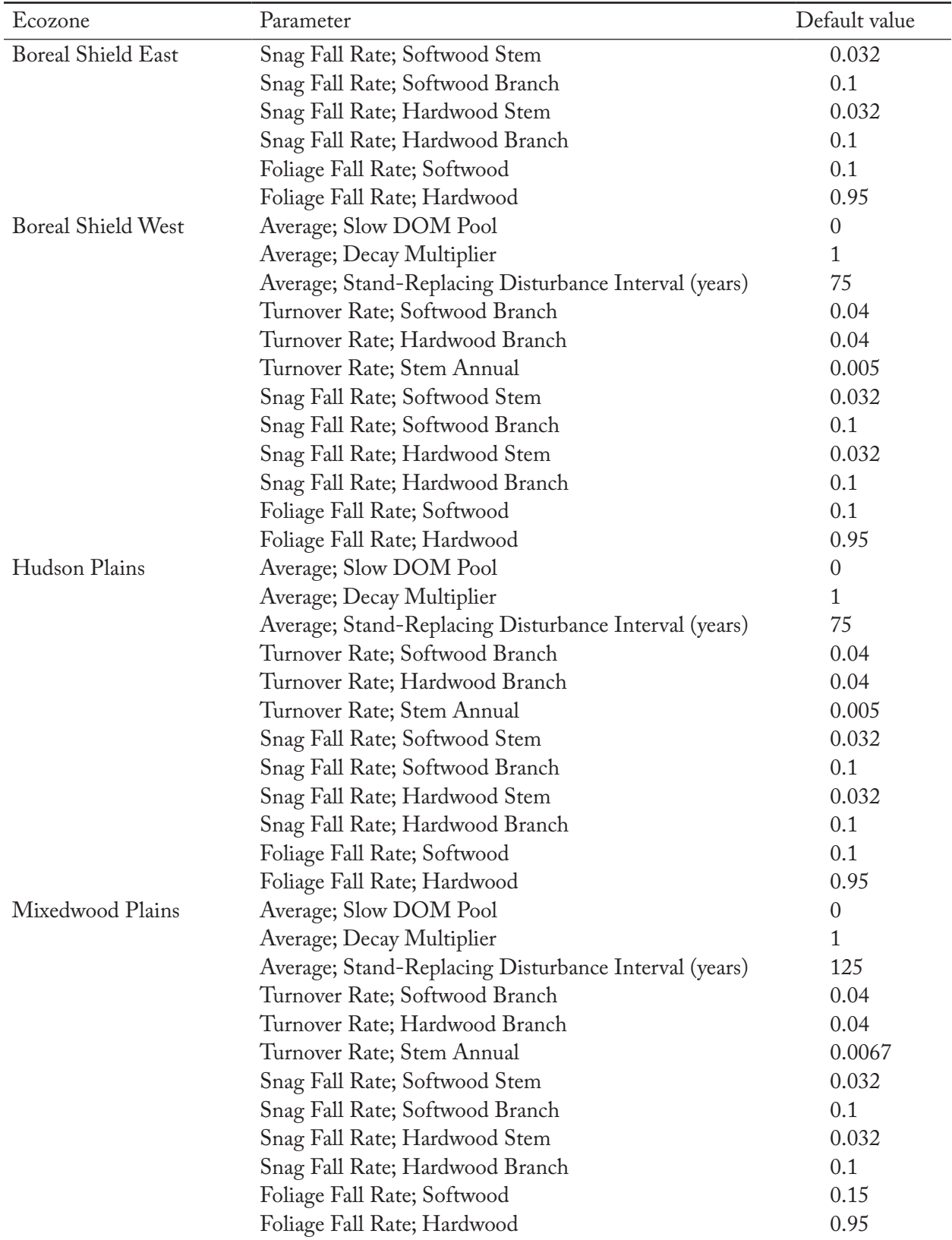

## **Appendix 3. Continued**

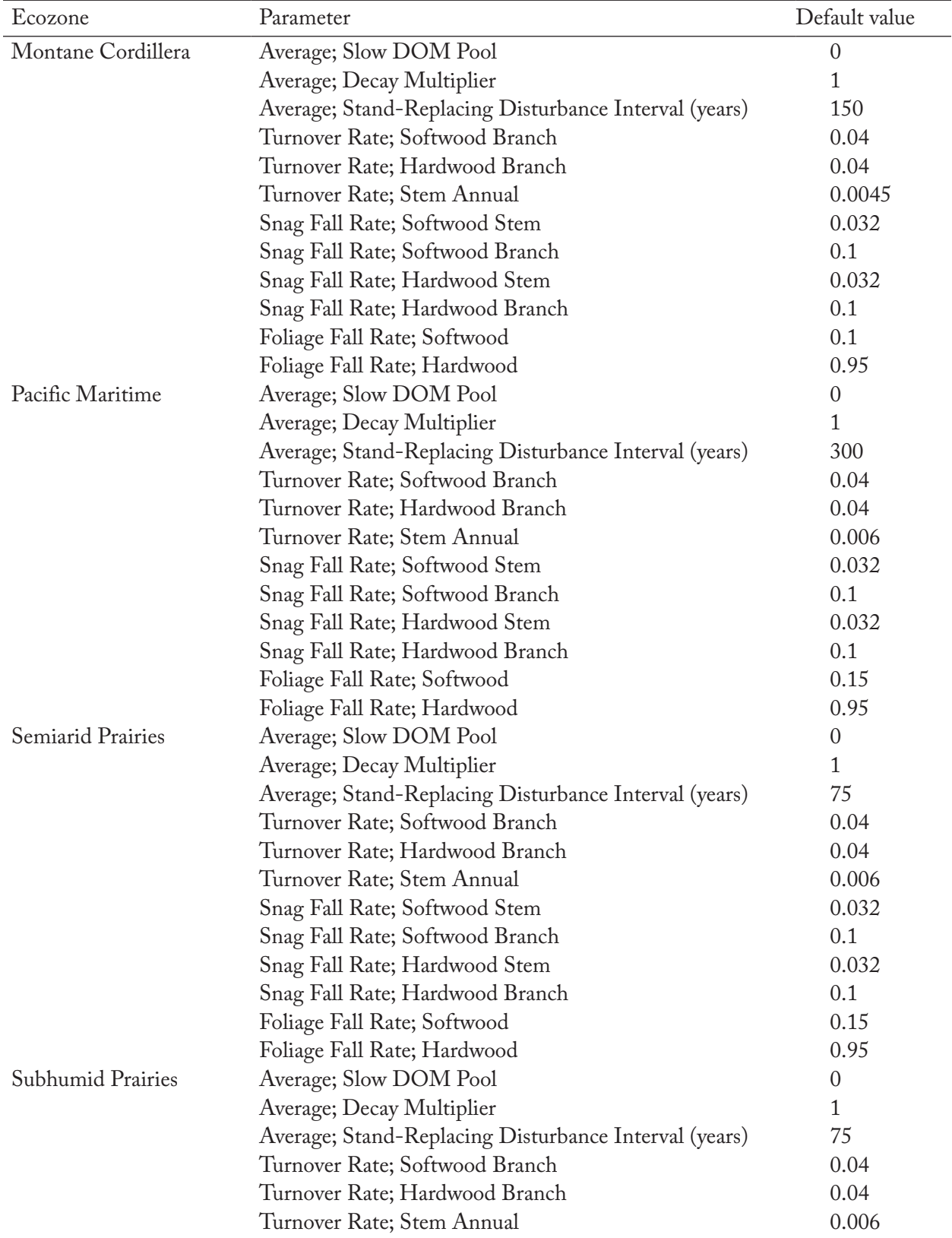

## **Appendix 3. Continued**

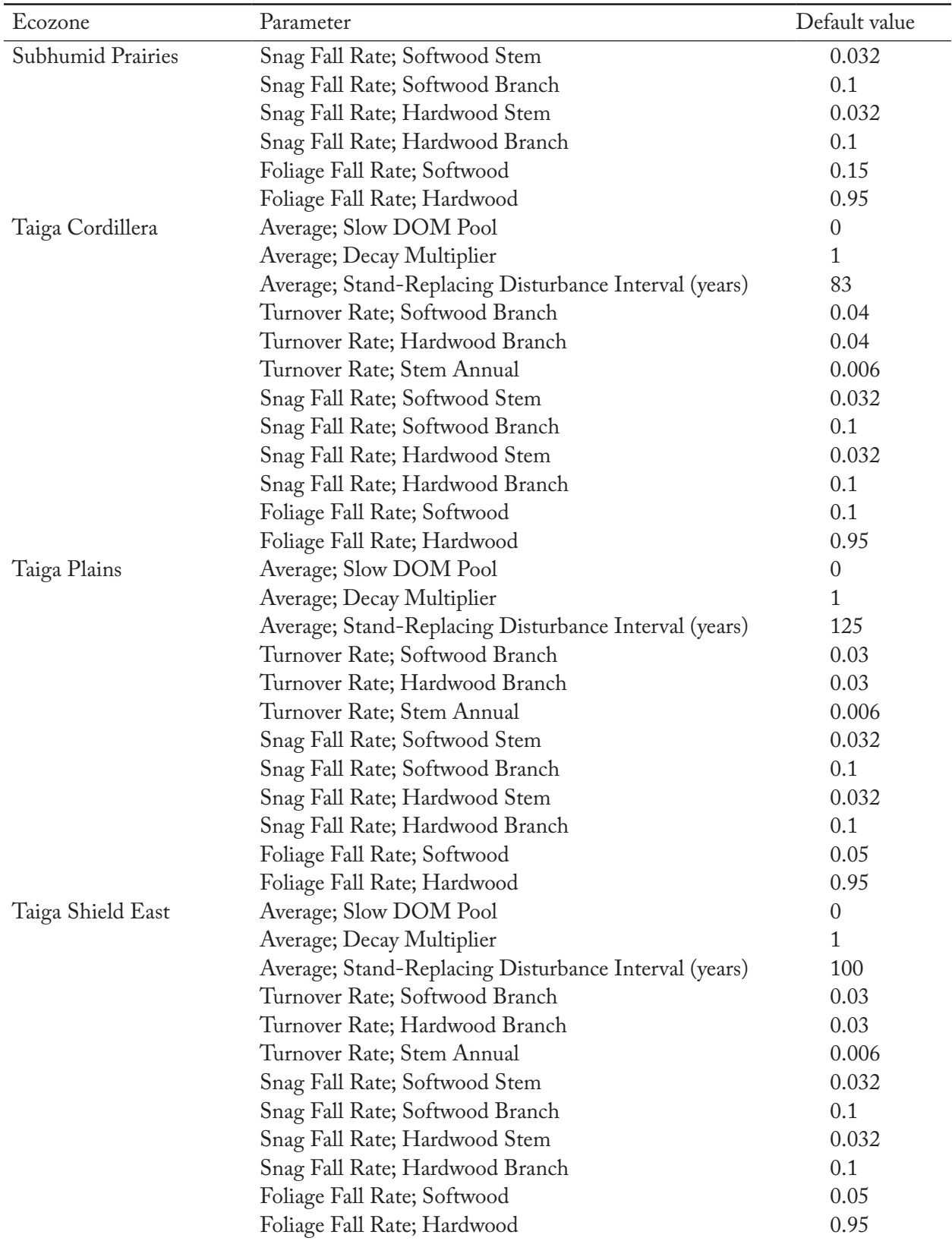

## **Appendix 3. Continued**

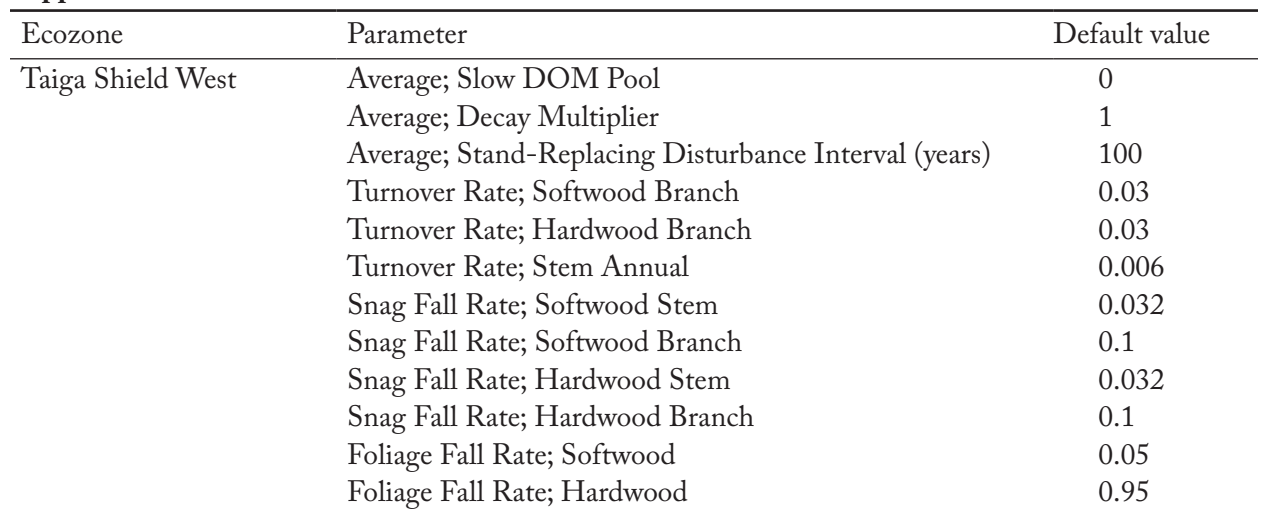

### **Appendix 3. Concluded**

a These parameters can be viewed and modified on the "DOM Turnover Parameters" tabs in the "Modify Regional Default Parameters" window (Figure 3-36) in the Stand-Level Project Creator or in the "Assumption Composers" window for DOM Turnover (Figure 7-10).

CBM-CFS3 default dead organic matter (DOM) parameters and their values by soil pool

| Soil pool                    | Parameter                                                        | Default value  |
|------------------------------|------------------------------------------------------------------|----------------|
| Aboveground Very Fast        |                                                                  |                |
|                              | Decay rate of organic matter at the reference temperature        | 0.355          |
|                              | Maximum decay rate multiplier for the soil pool types (softwood) | 1              |
|                              | Maximum decay rate multiplier for the soil pool types (hardwood) | 1              |
|                              | Reference mean annual temperature for decay rate (°C)            | 10             |
|                              | q10 (°C)                                                         | 2.65           |
| <b>Belowground Very Fast</b> | Proportion of carbon transferred from soil pools to atmosphere   | 0.815          |
|                              | Decay rate of organic matter at the reference temperature        | 0.5            |
|                              | Maximum decay rate multiplier for the soil pool types (softwood) | 1              |
|                              | Maximum decay rate multiplier for the soil pool types (hardwood) | 1              |
|                              | Reference mean annual temperature for decay rate (°C)            | 10             |
|                              | q10 (°C)                                                         | $\overline{2}$ |
|                              | Proportion of carbon transferred from soil pools to atmosphere   | 0.83           |
| Aboveground Fast             |                                                                  |                |
|                              | Decay rate of organic matter at the reference temperature        | 0.1435         |
|                              | Maximum decay rate multiplier for the soil pool types (softwood) | 1              |
|                              | Maximum decay rate multiplier for the soil pool types (hardwood) | 1              |
|                              | Reference mean annual temperature for decay rate (°C)            | 10             |
|                              | q10 (°C)                                                         | 2              |
|                              | Proportion of carbon transferred from soil pools to atmosphere   | 0.83           |
| <b>Belowground Fast</b>      |                                                                  |                |
|                              | Decay rate of organic matter at the reference temperature        | 0.1435         |
|                              | Maximum decay rate multiplier for the soil pool types (softwood) | 1              |
|                              | Maximum decay rate multiplier for the soil pool types (hardwood) | 1              |
|                              | Reference mean annual temperature for decay rate (°C)            | 10             |
|                              | q10 (°C)                                                         | $\overline{2}$ |
|                              | Proportion of carbon transferred from soil pools to atmosphere   | 0.83           |
| Medium                       |                                                                  |                |
|                              | Decay rate of organic matter at the reference temperature        | 0.0374         |
|                              | Maximum decay rate multiplier for the soil pool types (softwood) | 1              |
|                              | Maximum decay rate multiplier for the soil pool types (hardwood) | 1              |
|                              | Reference mean annual temperature for decay rate (°C)            | 10             |
|                              | q10 (°C)                                                         | $\overline{2}$ |
|                              | Proportion of carbon transferred from soil pools to atmosphere   | 0.83           |
| Aboveground Slow             |                                                                  |                |
|                              | Decay rate of organic matter at the reference temperature        | 0.015          |
|                              | Maximum decay rate multiplier for the soil pool types (softwood) | 1              |
|                              | Maximum decay rate multiplier for the soil pool types (hardwood) | 1              |
|                              | Reference mean annual temperature for decay rate (°C)            | 10             |
|                              | q10 (°C)                                                         | 2.65           |
|                              | Proportion of carbon transferred from soil pools to atmosphere   | 1              |

**Appendix 4. CBM-CFS3 default DOM parameters and their values by soil poola**

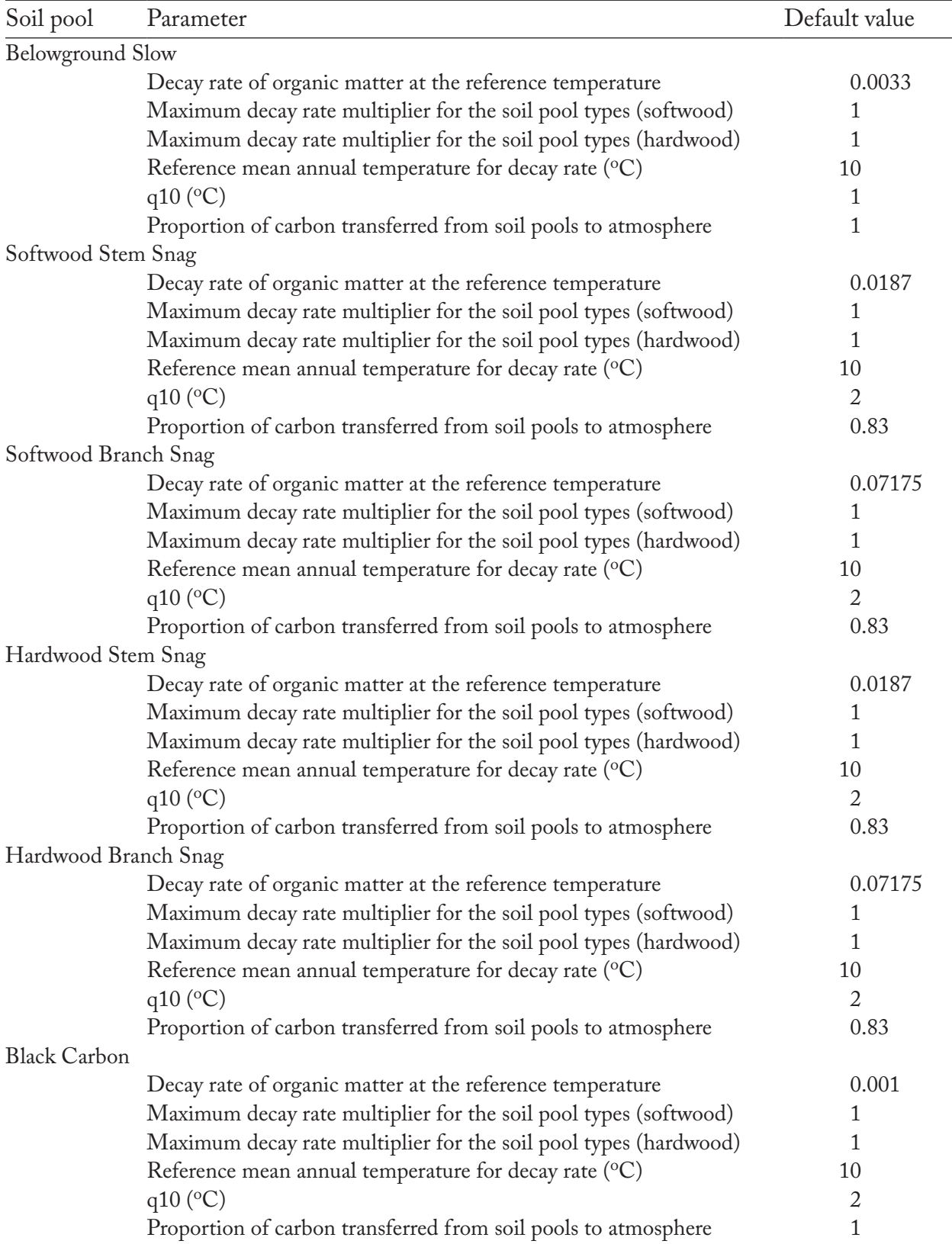

## **Appendix 4. Continued**

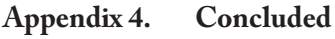

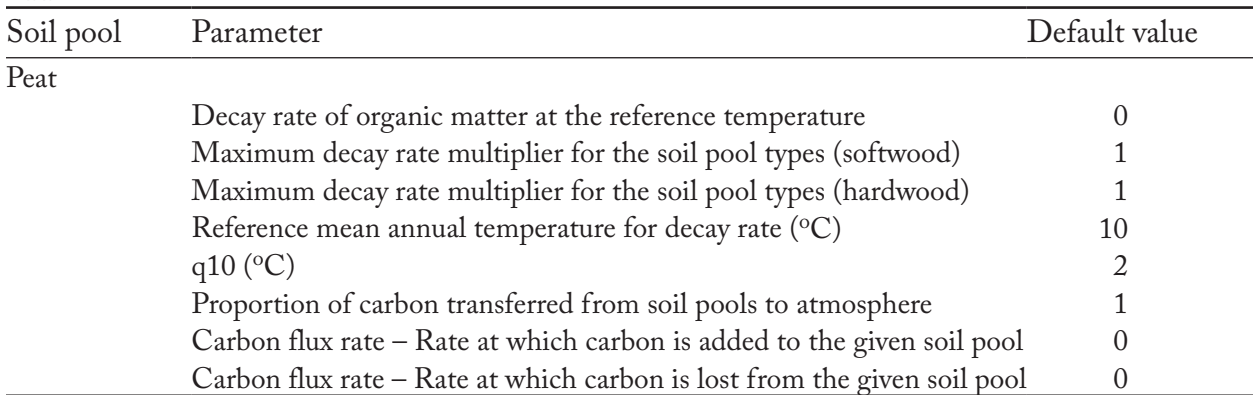

Carbon flux rate – Rate at which carbon is lost from the given soil pool  $\overline{0}$ <br><sup>a</sup>These parameters can be viewed and modified on the "Other DOM Parameters" tab in the "Modify Regional Default Parameters" window (Figure 3-37) in the Stand-Level Project Creator or on the "DOM Parameters" tab in the "Assumption Composers" window for DOM Turnover (Figure 7-12).

CBM-CFS3 default belowground slow dead organic matter (DOM) carbon pool values (based on Canadian cultivated soils) by nonforest soil type, used as the default initial soil carbon pool values for nonforest stands during simulations

#### **Appendix 5. CBM-CFS3 default belowground slow DOM carbon pool values (based on Canadian cultivated soils) by nonforest soil type, used as the default initial soil carbon pool values for nonforest stands during simulationsa**

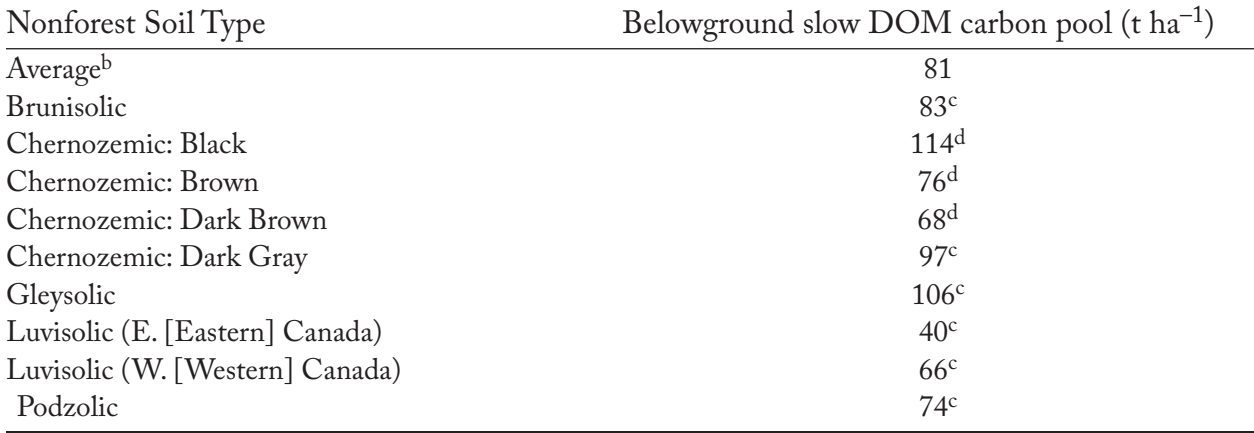

a These values can be viewed and edited on the "Nonforest Initial Conditions" tab in the "Modify Regional Default Parameters" window (Figure 3-38) in the Stand-Level Project Creator, and those values included in a project can be viewed and edited on the "Biomass Carbon" tab on the "Nonforest

Initialization" tab in the "Assumption Composers" window (Figure 7-30). bAverage of all DOM carbon initialization values listed below.

c Source: Janzen et al. (1997). Cultivated soil carbon.

dAverage cultivated soil carbon based on two different source values in Janzen et al. (1997).

Default disturbance types in the CBM-CFS3 and their characteristics

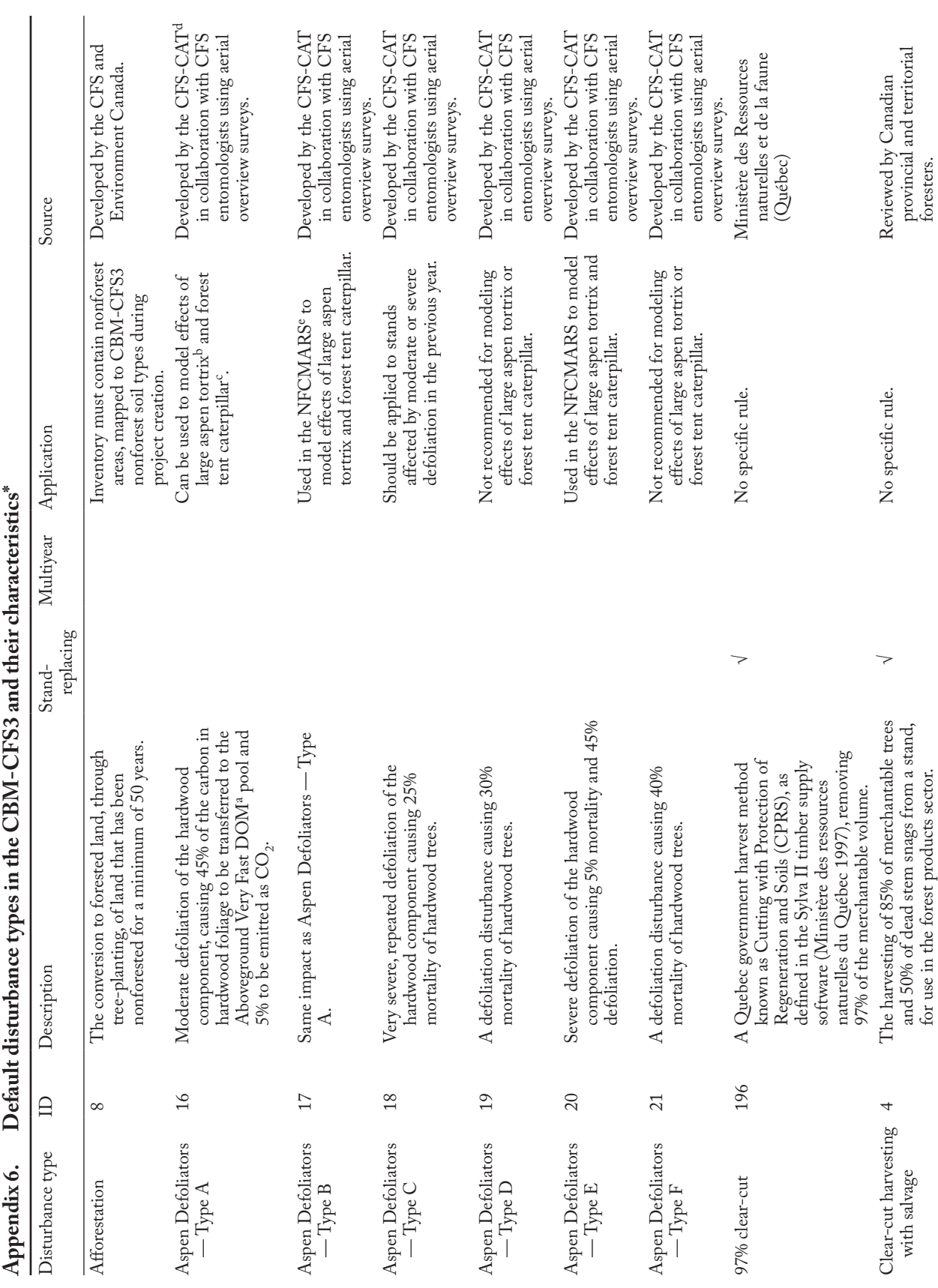

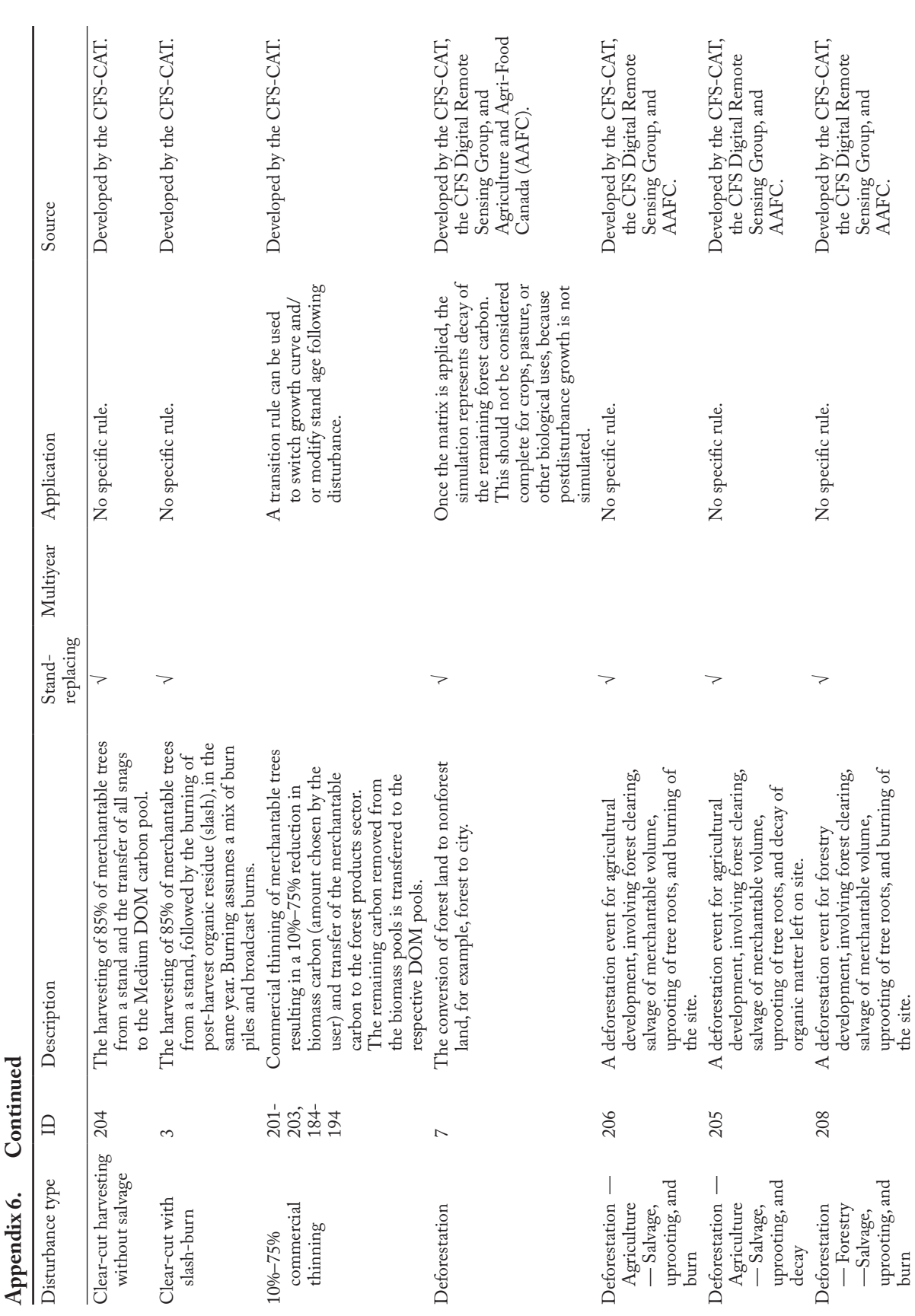

 $\mathcal{C}$  $\overline{ }$  $\frac{1}{\pi}$ 

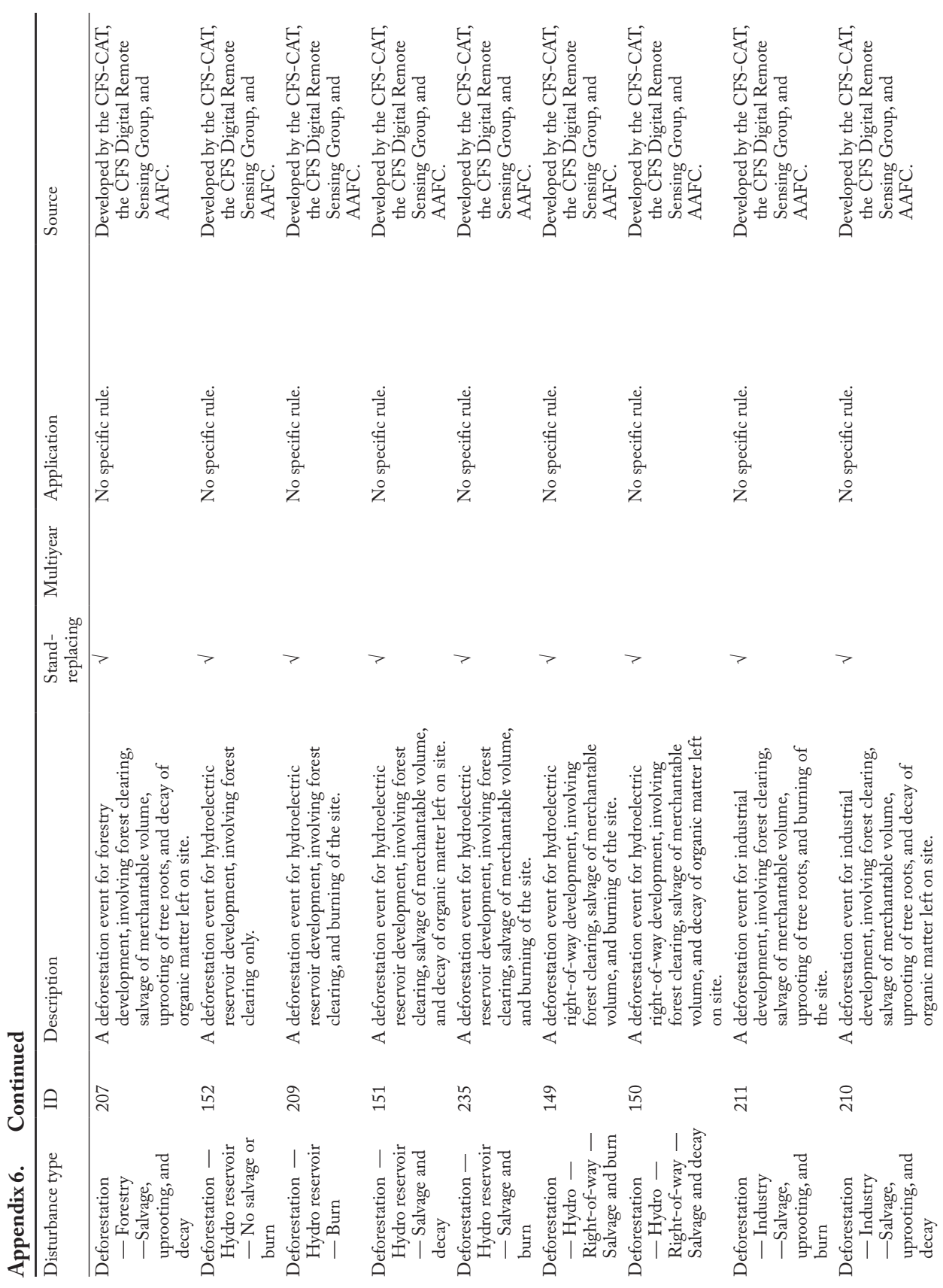

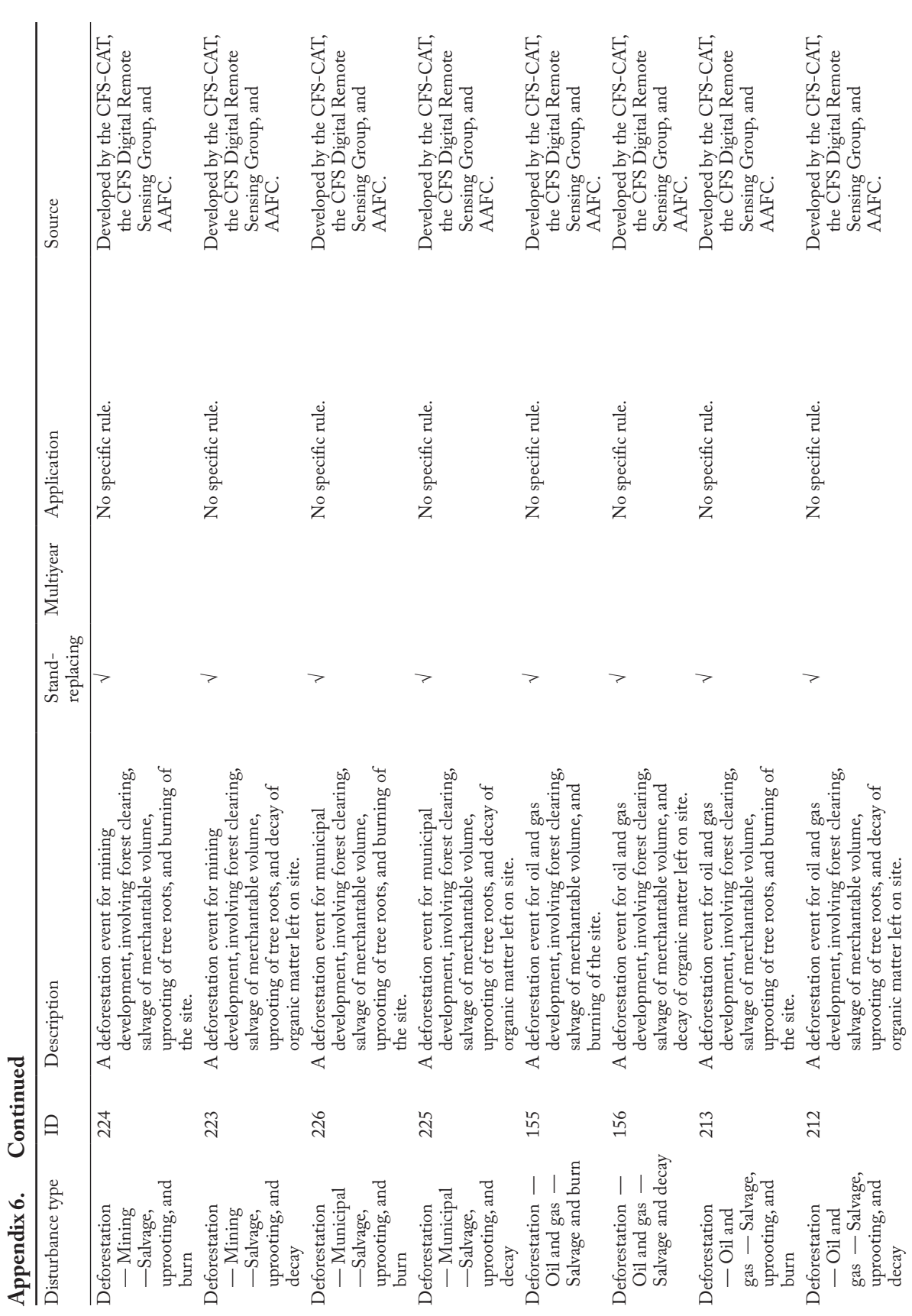

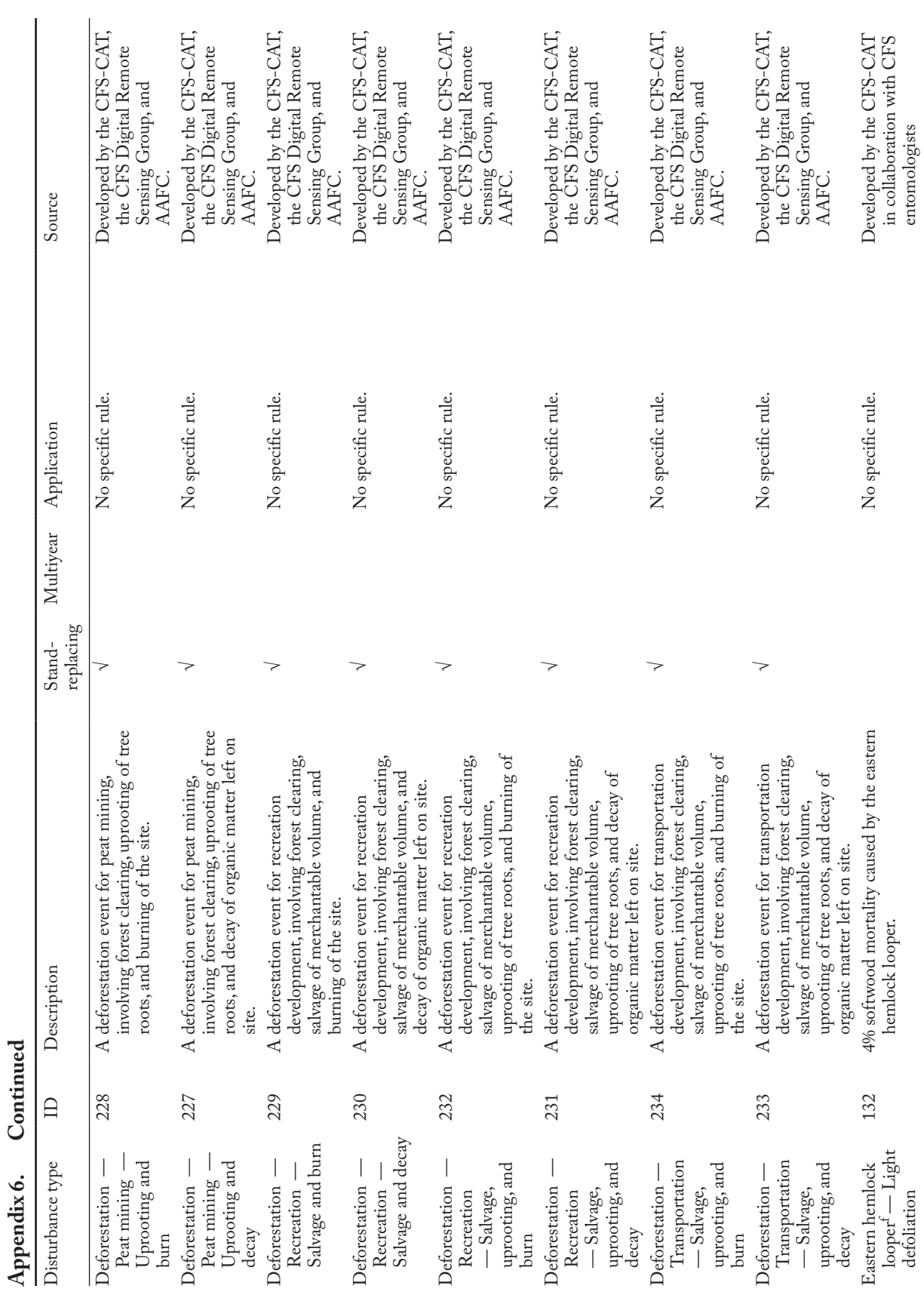

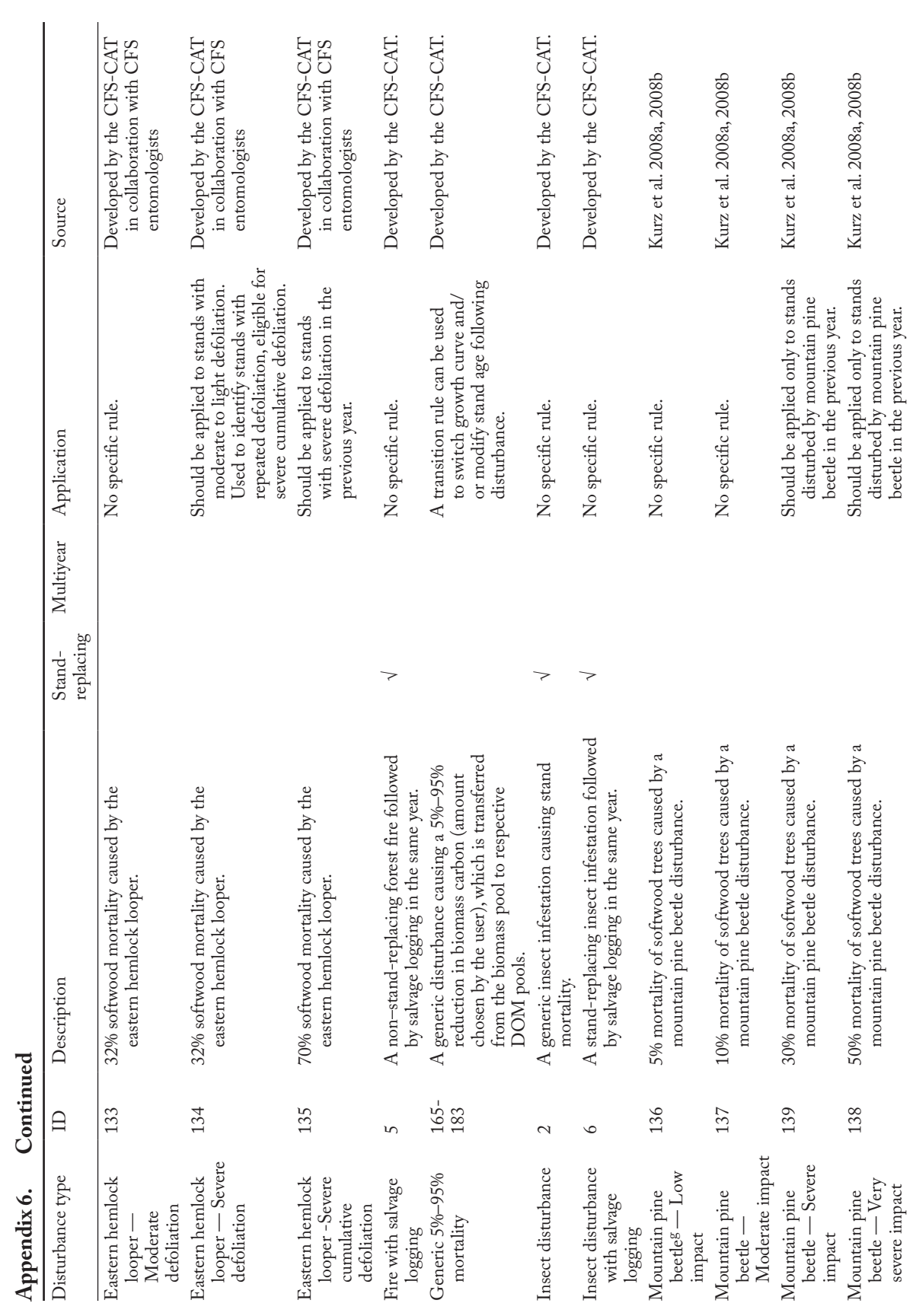

327

Version 1.2: User's Guide

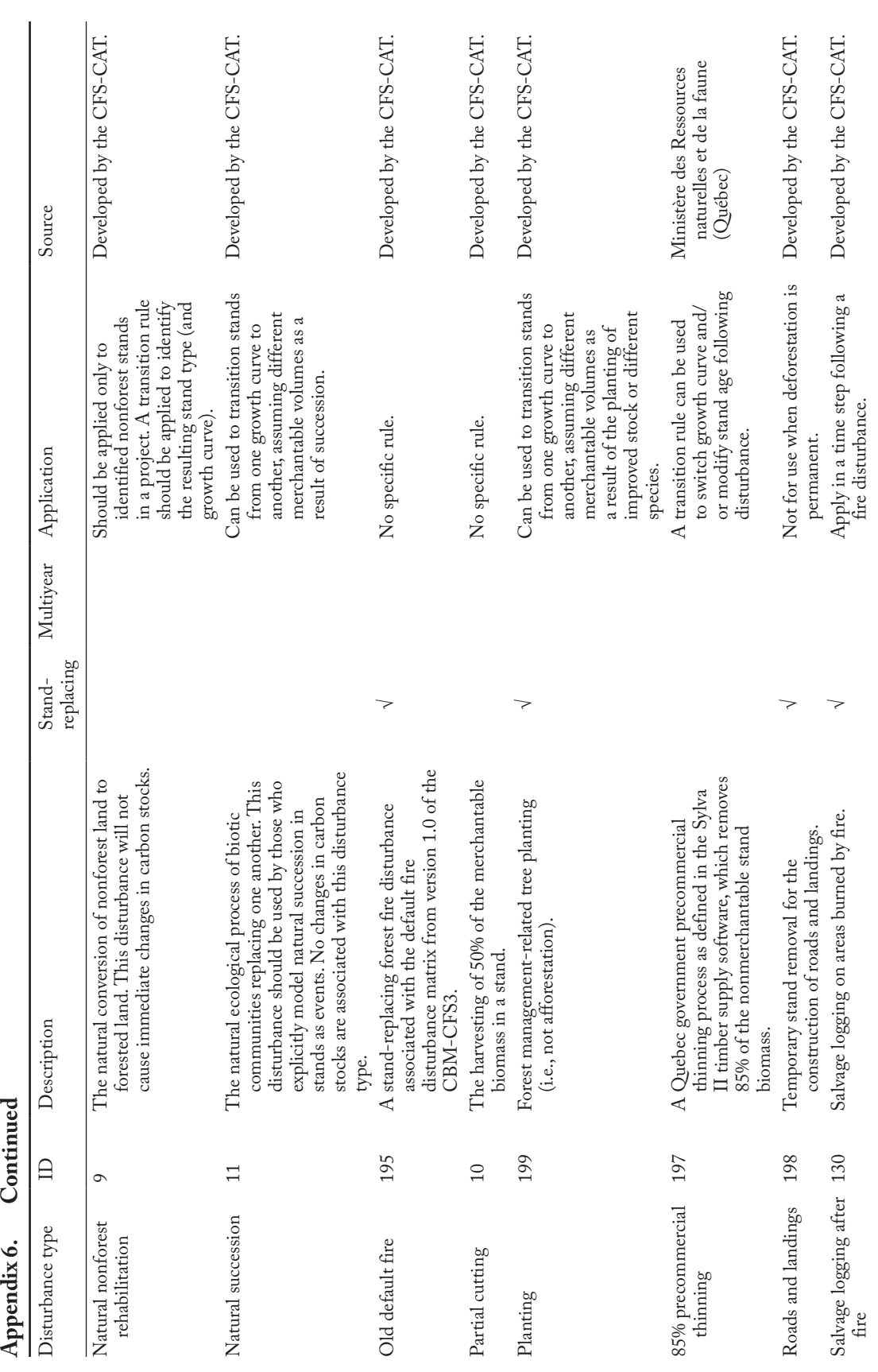

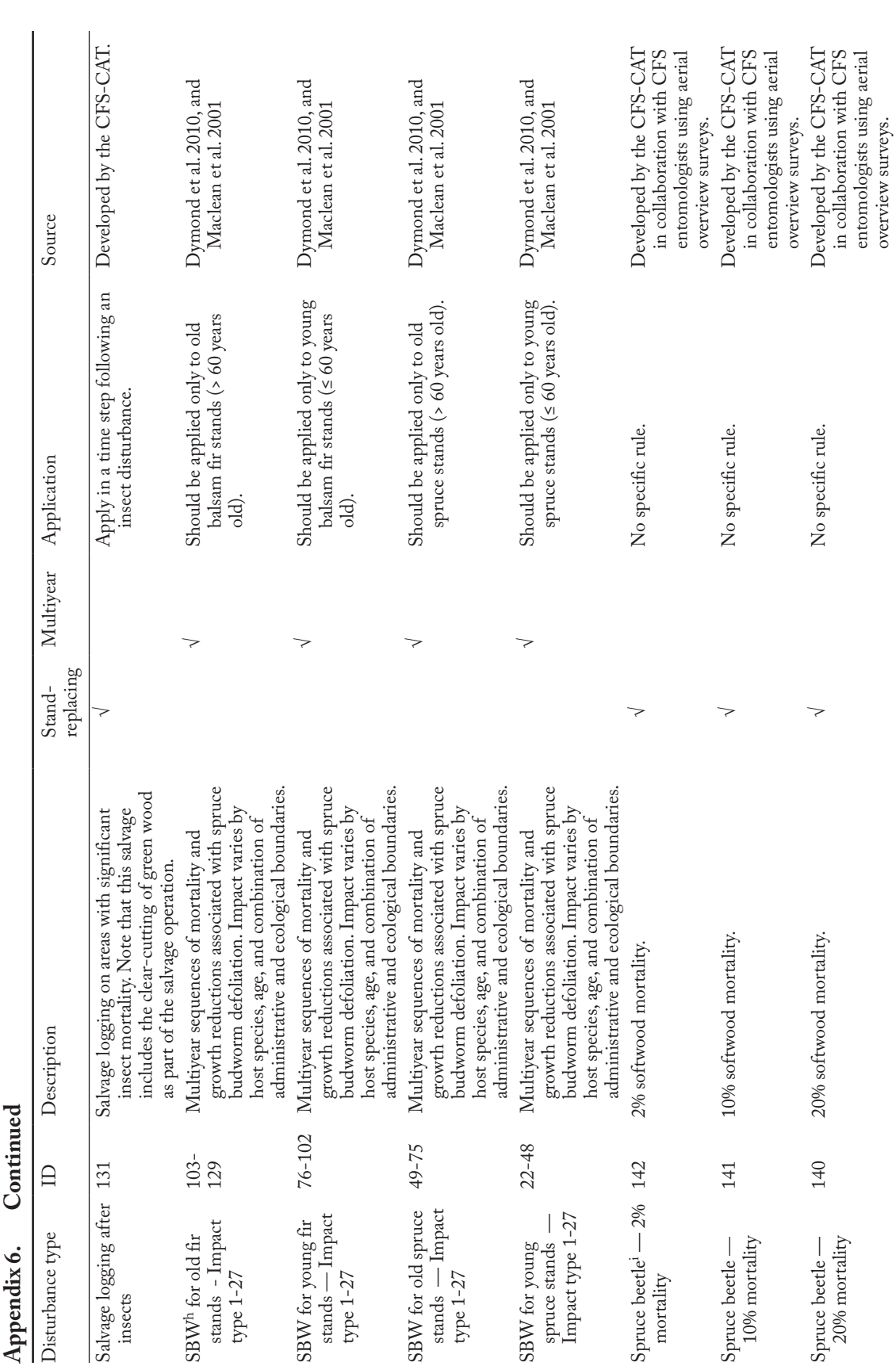

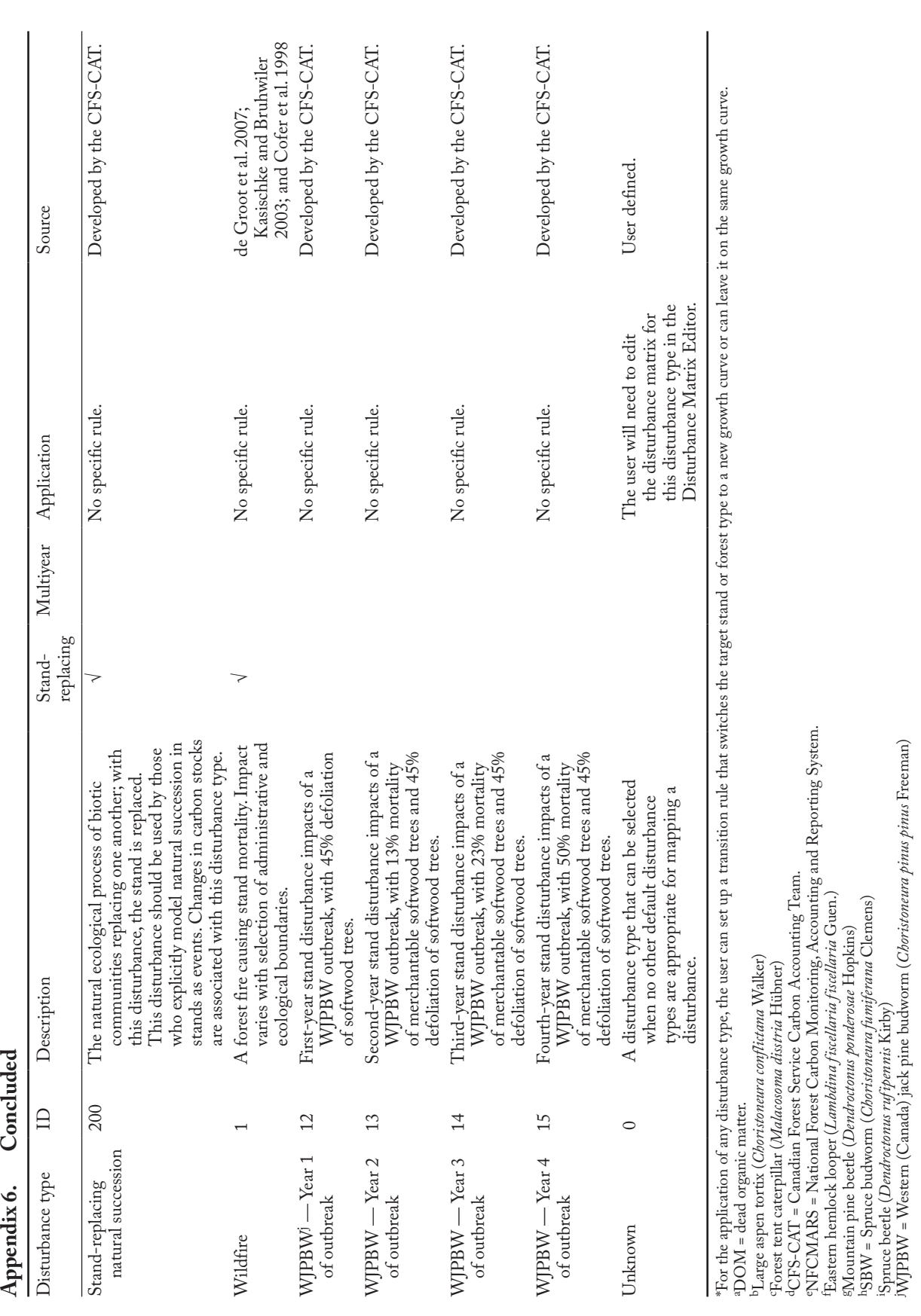

### Literature cited

- Cofer, W.R.; Winstead, E.L.; Stocks, B.J.; Goldammer, J.G.; Cahoon, D.R. 1998. Crown fire emissions of  $CO<sub>2</sub>, CO, H<sub>2</sub>$ ,  $CO<sub>a</sub>$ , and TNMHC from a dense jack pine boreal forest fire. Geophys. Res. Lett. 25:3919–3922.
- de Groot, W.J.; Landry, R.; Kurz, W.A.; Anderson, K.R.; Englefield, P.; Fraser, R.H.; Hall, R.J.; Banfield, E.; Raymond, D.A.; Decker, V.; Lynham, T.J.; Pritchard, J.M., 2007. Estimating direct carbon emissions from Canadian wildland fires. Int. J. Wildland Fire 16:593–606.
- Dymond, C.C.; Neilson, E.T.; Stinson, G.; Porter, K.; MacLean, D.A.; Gray, D.R.; Campagna, M.; Kurz, W.A. 2010. Future spruce budworm outbreak may create a carbon source in eastern Canadian forests. Ecosystems 13(6):917-931.
- Kasischke, E.S.; Bruhwiler, L.P. 2003. Emissions of carbon dioxide, carbon monoxide, and methane from boreal forest fires in 1998. J. Geophys. Res. Atmos. 108(D1):8146.
- Kurz, W.A.; Dymond, C.C.; Stinson, G.; Rampley, G.J.; Neilson, E.T.; Carroll, A.L.; Ebata, T.; Safranyik, L. 2008a. Mountain pine beetle and forest carbon feedback to climate change. Nature 452:987–990.
- Kurz, W.A.; Stinson, G.; Rampley, G.J.; Dymond, C.C.; Neilson, E.T., 2008b. Risk of natural disturbances makes future contribution of Canada's forests to the global carbon cycle highly uncertain. Proc. Natl. Acad. Sci. U. S. A. 105:1551–1555.
- Maclean, D.A.; Erdle, T.A.; Mackinnon, W.E.; Porter, K.B.; Beaton, K.P.; Cormier, G.; Morehouse, S.; Budd, M. 2001. The spruce budworm decision support system: forest protection planning to sustain long-term wood supply. Can. J. For. Res. 31(10):1742–1757.
- Ministère des Ressources naturelles du Québec. 1997. SYLVA II Version 1.3.2. Ministère des Ressources naturelles du Québec, Québec, (QC).

The CBM-CFS3 default mean annual temperature (MAT) and mean annual precipitation (MAP) values by administrative (province or territory) and ecological boundary

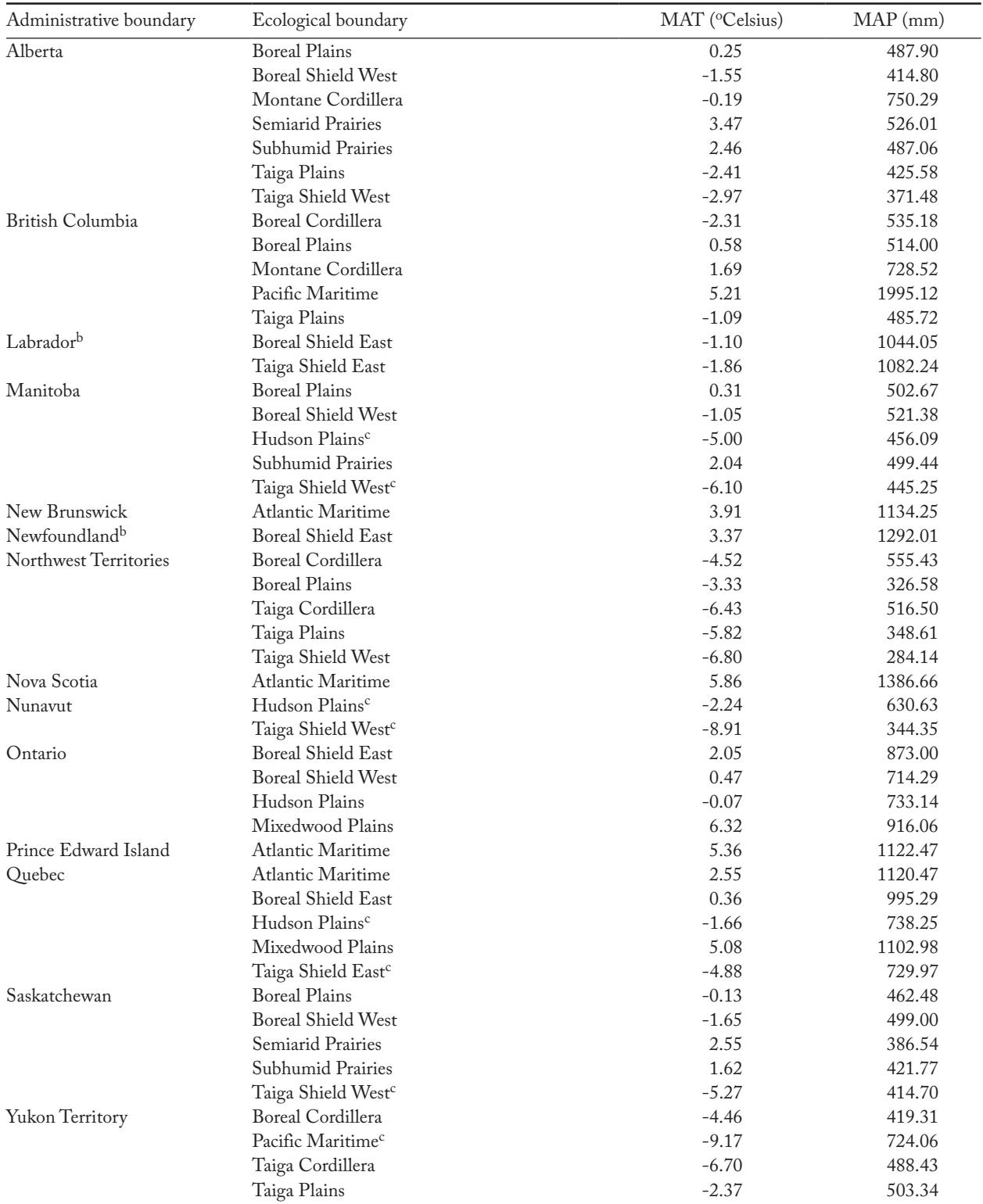

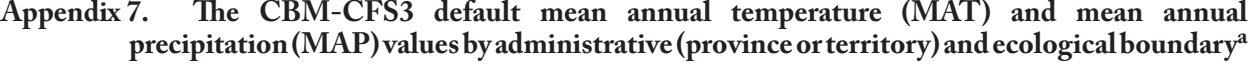

a Values can be viewed or modified in the "Climate Editor" window (Figure 6-3) when a project is open. Unless otherwise indicated, MAT values represent 1961-1990 normals for managed forest areas within Canada. At this time, MAP values are not used in model calculations, and therefore will not have an impact on carbon results. All values are derived from McKenney et al. (2001). bSplit for programming reasons related to fire disturbance matrices.

c MAT and MAP values represent normals for the unmanaged forest.
# Appendix 8

Canadian Forest Inventory (CanFI) codes for tree species

| Common name                     | Scientific name                                                                                     | CanFI code |
|---------------------------------|----------------------------------------------------------------------------------------------------|------------|
| Spruce                          | Picea spp.                                                                                          | 100        |
| <b>Black spruce</b>             | Picea mariana (Mill.) BSP                                                                           | 101        |
| Red spruce                      | Picea rubens Sarg.                                                                                  | 102        |
| Norway spruce                   | Picea abies (L.) Karst.                                                                             | 103        |
| Engelmann spruce                | Picea engelmannii Parry ex Engelm.                                                                  | 104        |
| White spruce                    | Picea glauca (Moench) Voss                                                                          | 105        |
| Sitka spruce                    | Picea sitchensis (Bong.) Carrière                                                                   | 106        |
| Black and red spruce            | Picea mariana (Mill.) BSP and Picea rubens Sarg.                                                    | 107        |
| Red and white spruce            | Picea rubens Sarg. and Picea glauca (Moench) Voss                                                   | 108        |
| Other spruce                    | Picea spp.                                                                                          | 109        |
| Pine                            | Pinus spp.                                                                                          | 200        |
| Western white pine              | Pinus monticola Dougl. ex D. Don                                                                    | 201        |
| Eastern white pine              | Pinus strobus L.                                                                                    | 202        |
| Jack pine                       | Pinus banksiana Lamb.                                                                               | 203        |
| Lodgepole pine                  | Pinus contorta Dougl. ex Loud. var. latifolia Engelm.                                               | 204        |
| Shore pine                      | Pinus contorta Dougl. ex Loud. var. contorta                                                        | 205        |
| Whitebark pine                  | Pinus albicaulis Engelm.                                                                            | 206        |
| Austrian pine                   | Pinus nigra Arnold                                                                                  | 207        |
| Ponderosa pine                  | Pinus ponderosa Dougl. ex P. & C. Laws.                                                             | 208        |
| Red pine                        | Pinus resinosa Ait.                                                                                 | 209        |
| Pitch pine                      | Pinus rigida Mill.                                                                                  | 210        |
| Scots pine                      | Pinus sylvestris L.                                                                                 | 211        |
| Mugho pine                      | Pinus mugo Turra                                                                                    | 212        |
| Limber pine                     | Pinus flexilis James                                                                                | 213        |
| Jack, lodgepole, and shore pine | Pinus banksiana Lamb., Pinus contorta Dougl. ex<br>Loud. var. latifolia Engelm., and Pinus contorta |            |
|                                 | Dougl. ex Loud. var. contorta                                                                       | 214        |
| Other pine                      | <i>Pinus</i> spp.                                                                                   | 215        |
| Jack and lodgepole pine hybrid  |                                                                                                    | 216        |
| Whitebark and limber pine       |                                                                                                    | 217        |
| Fir                             | Abies spp.                                                                                          | 300        |
| Amabilis fir                    | Abies amabilis (Dougl. ex Loud.) Dougl. ex J. Forbes                                                | 301        |
| Balsam fir                      | Abies balsamea (L.) Mill.                                                                           | 302        |
| Grand fir                       | Abies grandis (Dougl. ex D. Don) Lindl.                                                             | 303        |
| Subalpine fir (or alpine fir)   | Abies lasiocarpa (Hook.) Nutt.                                                                      | 304        |
| Balsam and subalpine fir        | Abies balsamea (L.) Mill. and Abies lasiocarpa<br>(Hook.) Nutt.                                     | 305        |
| Alpine, amabilis and grand fir  | Abies lasiocarpa, Abies amabilis, and Abies grandis                                                 | 306        |
| Spruce and balsam fir           | <i>Picea</i> spp. and <i>Abies balsamea</i> (L.) Mill.                                              | 320        |
| Balsam fir and spruce           | <i>Abies balsamea</i> (L.) Mill. and <i>Picea</i> spp.                                              | 321        |
| Hemlock                         | Tsuga spp.                                                                                          | 400        |
| Eastern hemlock                 | Tsuga canadensis (L.) Carrière                                                                      | 401        |
| Western hemlock                 | Tsuga heterophylla (Raf.) Sarg.                                                                     | 402        |
| Mountain hemlock                | Tsuga mertensiana (Bong.) Carrière                                                                  | 403        |

**Appendix 8. Canadian Forest Inventory (CanFI) codes for tree species**

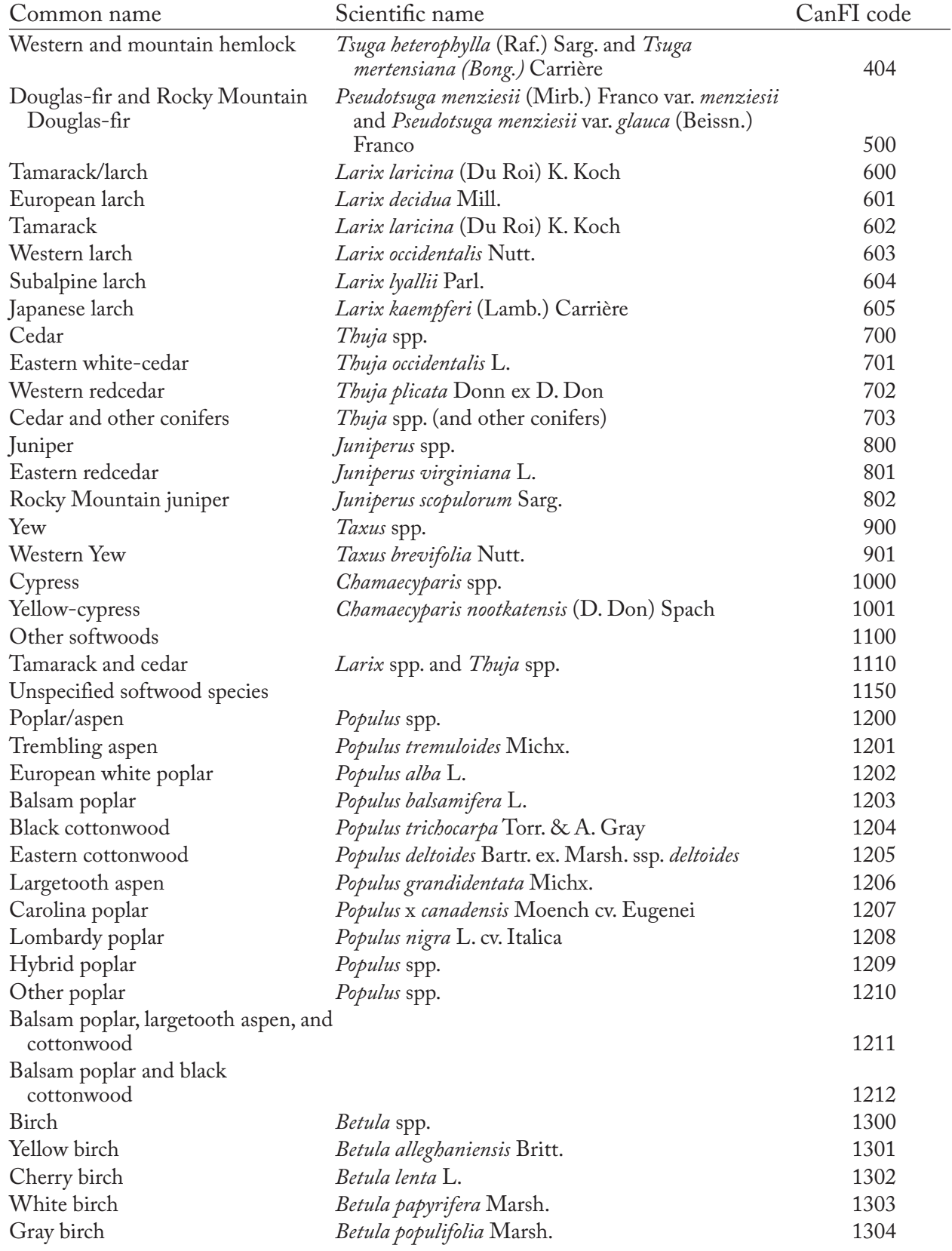

#### **Appendix 8. Continued**

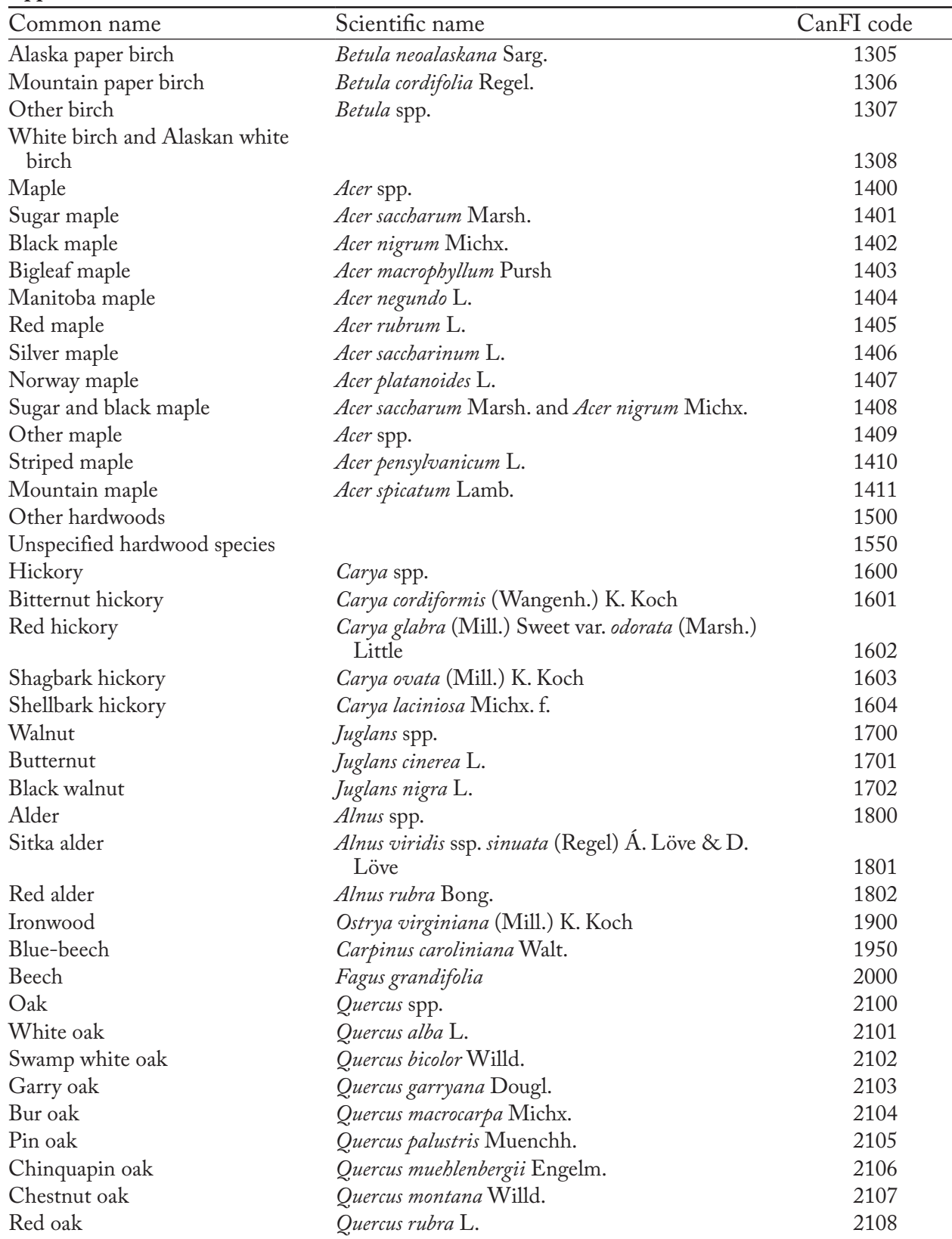

### **Appendix 8. Continued**

| Common name               | Scientific name                                            | CanFI code |
|---------------------------|------------------------------------------------------------|------------|
| Black oak                 | Quercus velutina Lam.                                      | 2109       |
| Northern pin oak          | Quercus ellipsoidalis E.J. Hill                            | 2110       |
| Shumard oak               | Quercus shumardii Buckl.                                   | 2111       |
| Elm                       | Ulmus spp.                                                 | 2200       |
| White elm                 | Ulmus americana L.                                         | 2201       |
| Slippery elm              | Ulmus rubra Muhl.                                          | 2202       |
| Rock elm                  | Ulmus thomasii Sarg.                                       | 2203       |
| Mulberry                  | Morus spp.                                                 | 2300       |
| Tulip-tree                | Liriodendron tulipifera L.                                 | 2400       |
| Cucumber-tree             | Magnolia acuminata L.                                      | 2500       |
| Sassafras                 | Sassafras albidum (Nutt.) Nees                             | 2600       |
| Sycamore                  | Platanus occidentalis L.                                   | 2700       |
| Cherry                    | Prunus spp.                                                | 2800       |
| Black cherry              | Prunus serotina Ehrh.                                      | 2801       |
| Pin cherry                | Prunus pensylvanica L. f.                                  | 2802       |
| Bitter cherry             | Prunus emarginata Dougl.                                   | 2803       |
| Choke cherry              | Prunus virginiana L. var.                                  | 2804       |
| Honey-locust              | Gleditsia triacanthos L.                                   | 2900       |
| Basswood                  | Tilia americana L.                                         | 3000       |
| Black-gum                 | Nyssa sylvatica Marsh.                                     | 3100       |
| Flowering dogwood         | Cornus spp.                                                | 3200       |
| Eastern flowering dogwood | Cornus florida L.                                          | 3201       |
| Western flowering dogwood | Cornus nuttallii Audub.                                    | 3202       |
| Alternate-leaf dogwood    | Cornus alternifolia L. f.                                  | 3203       |
| Arbutus                   | Arbutus menziesii Pursh                                    | 3300       |
| Ash                       | Fraxinus spp.                                              | 3400       |
| White ash                 | Fraxinus americana L.                                      | 3401       |
| Black ash                 | Fraxinus nigra Marsh.                                      | 3402       |
| Red ash                   | Fraxinus pennsylvanica Marsh.                              | 3403       |
| Northern red ash          | Fraxinus pennsylvanica var. austini Fern.                  | 3404       |
| Green ash                 | Fraxinus pennsylvanica var. subintegerrima (Vahl)<br>Fern. | 3405       |
| Blue ash                  | Fraxinus quadrangulata Michx.                              | 3406       |
| Oregon ash                | Fraxinus latifolia Benth.                                  | 3407       |
| Pumpkin ash               | Fraxinus profunda (Bush) Bush                              | 3408       |
| Willow                    | Salix spp.                                                 | 3500       |
| <b>Black willow</b>       | Salix nigra Marsh.                                         | 3501       |
| Peachleaf willow          | Salix amygdaloides Andersson                               | 3502       |
| Pacific willow            | Salix lucida ssp. Lasiandra (Benth.) E. Murr.              | 3503       |
| Crack willow              | Salix fragilis L.                                          | 3504       |
| Shining willow            | Salix licida Muhl. ssp. lucida                             | 3505       |
| Kentucky coffee tree      | Gymnocladus dioicus (L.) K. Koch                           | 3600       |
| Hackberry                 | Celtis occidentalis L.                                     | 3700       |
| Serviceberry              | Amelachier spp.                                            | 3800       |
|                           |                                                            |            |

**Appendix 8. Continued**

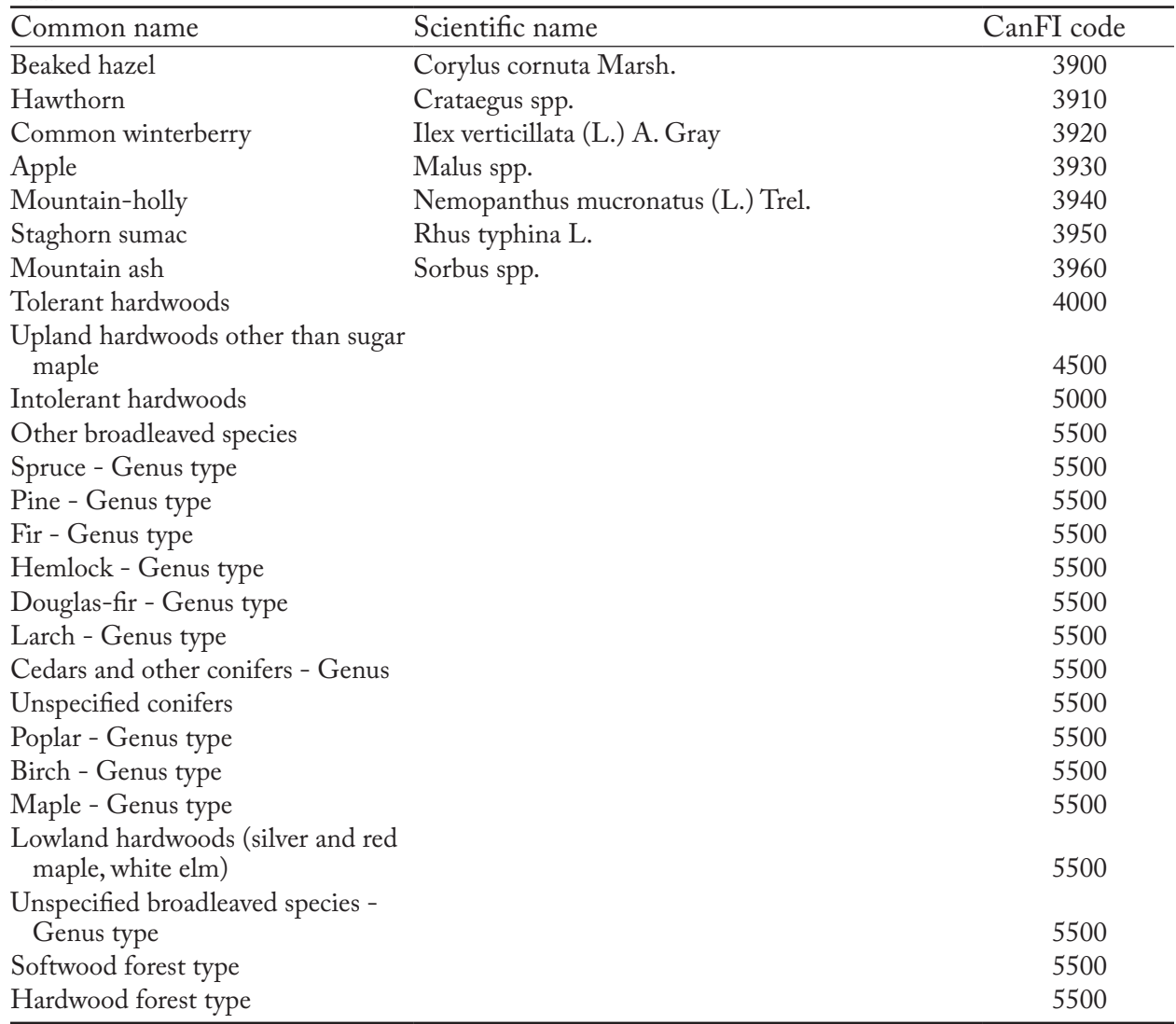

### **Appendix 8. Concluded**

## APPENDIX 9

Glossary

**Administrative boundary** – A Canadian provincial or territorial boundary.

**Afforestation** – The conversion of land that has not been forested for a certain period of time (50 years in the Kyoto Protocol) to forested land through human activities such as planting and seeding.

**Archive Index Database** – A CBM-CFS3 database that tracks the relations between model input and the simulation results databases (i.e., projects and their results) that the user has created.

**Assumption composers** – CBM-CFS3 tools that allow the user to view, edit, copy, delete, or create assumptions for simulations, stand initialization, model runs, disturbance and management activities, growth and yield, climate, biomass turnover, DOM turnover, disturbance matrices, or volume-to-biomass parameters.

**Biomass** – The mass of living forest vegetation represented in the CBM-CFS3. Forest vegetation includes trees of merchantable size, and below merchantable size, broken down by components: merchantable stemwood, foliage, coarse and fine roots, and other (treetops, stumps, and trees of submerchantable size).

**Biomass-to-carbon parameters** – Editable parameters in the CBM-CFS3 for the conversion of biomass to carbon, linked to a Volume-to-Biomass Assumption in the Volume-to-Biomass Assumption Composer.

**Biomass Turnover Assumption** – A CBM-CFS3 model assumption containing specific biomass turnover parameters for softwood and hardwood species that can be linked to one or more Stand Initialization or CBM Run Assumptions.

**Biomass turnover parameters** – Editable parameters in the CBM-CFS3 for biomass turnover by tree species, linked to a Biomass Turnover Assumption in the Biomass Turnover Assumption Composer.

**CanFI 2001** – The 2001 version of the Canadian Forest Inventory.

**Carbon cycle** – The term used to describe the flow of carbon through a system. The forest carbon cycle refers to the flow of carbon through a forest ecosystem. The global carbon cycle refers to the flow of carbon through the earth's atmosphere, oceans, forests, and other terrestrial ecosystems.

**Carbon dioxide**  $(CO_2)$  **– A** naturally occurring gas that is also a by-product of burning fossil fuels, burning biomass, changes in land use, and other industrial processes. It is the principal greenhouse gas emitted as a result of human activities.

**Carbon flux** – The transfer of carbon from one carbon pool to another.

**Carbon pool** – A system component with the capacity to accumulate or release carbon. Examples of carbon pools are forest biomass, wood products, soils, and the atmosphere.

**Carbon sequestration** – The process of removing carbon from the atmosphere.

**Carbon sink** – A carbon pool that is increasing in size. A carbon pool can be a sink for atmospheric carbon if, during a given time interval, more carbon is flowing into it than out of it.

**Carbon source** – A carbon pool that is decreasing in size. A carbon pool can be a source for atmospheric carbon if, during a given time interval, more carbon is flowing out of it than into it.

**Carbon stock** – The absolute quantity of carbon held within a pool at a specified time.

**CBM-CFS2** – The research version of the Carbon Budget Model of the Canadian Forest Sector.

**CBM-CFS3** – The operational-scale version of the Carbon Budget Model of the Canadian Forest Sector.

**CBM Run Assumption** – A CBM-CFS3 model assumption that combines Disturbance and Management, Run Growth, Disturbance Multipliers, Growth Multipliers, Climate, Volume-to-Biomass, Biomass

Turnover, DOM Turnover, and Run Disturbance Matrix Assumptions to define modeled forest ecosystem carbon dynamics that generate carbon pools.

**CBM Standard Import Tool** – A CBM-CFS3 data import tool used to import seven text or Microsoft Excel data files with specialized formats as outlined in the CBM-CFS3 User's Guide.

**Climate** – The prevailing environmental conditions resulting from the interactions of wind, water, and temperature.

**Climate change** – A statistically significant variation in either the average state of the climate or its variability, persisting for an extended period of time (decades or longer).

**Climate Editor** – A CBM-CFS3 data editor that allows the user to view, edit, delete, or add climate data for a project.

**Connected project** – A CBM-CFS3 project that has been connected to the Archive Index Database.

**Data editors** – CBM-CFS3 tools that allow the user to view, edit, or create data for climate, disturbance and management activities, disturbance matrices, growth and yield, inventory, and transition rules.

**Dead organic matter (DOM)** – A generic term for all dead organic compounds in the ecosystem, including standing dead trees, downed trees, coarse and fine woody debris, litter, soil carbon, and peat.

**Default Input Data Editor** – A CBM-CFS3 data editor that allows the user to view, edit, copy, or add default data about species or disturbance types to a project.

**Deforestation** – The conversion of forested land to nonforested land as a direct result of human activities.

**Disconnected project** – A CBM-CFS3 project not created with and thus not connected to the Archive Index Database of a particular running copy of the CBM-CFS3.

**Disturbance and Management Assumption** – A CBM-CFS3 model assumption containing one or more Disturbance Group Assumptions that can be linked to one or more CBM Run Assumptions.

**Disturbance event** – A managed or natural event resulting in the alteration of an existing forest type, which establishes a pattern for the future development of the forest type.

**Disturbance Events Editor** – A CBM-CFS3 data editor that allows the user to view, edit, delete, or add data for a single disturbance event in a project.

**Disturbance Group Assumption** – An assumption component of a Disturbance and Management Assumption linking a Transition Rule Assumption, spatial unit, and disturbance type.

**Disturbance matrix** – A matrix defining the proportion of each biomass and DOM pool that is transferred to other pools, the atmosphere, and the forest product sector at the time of a disturbance, according to disturbance type and terrestrial ecozone.

**Disturbance Matrix Editor** – A CBM-CFS3 data editor that allows the user to view, edit, delete, or add data to a specific disturbance matrix for a project.

**Disturbance Multipliers Assumption** – A CBM-CFS3 model assumption containing one or more disturbance groups, each associated with a default multiplier (value of 1) or a user-defined disturbance multiplier, which can be linked to one or more CBM Run Assumptions.

**Disturbance Rules Generator** – Part of the Disturbance Events Editor that allows the user to add multiple disturbance events of the same type to a sequence of time steps.

**DOM Assumption** – A CBM-CFS3 model assumption containing specific DOM turnover parameters and DOM parameters that can be linked to one or more Stand Initialization or CBM Run Assumptions.

**DOM parameters** – Editable parameters for DOM by soil pool, linked to a DOM Assumption in the DOM Assumption Composer.

**DOM turnover parameters** – Editable parameters for DOM turnover by ecological boundary, linked to a DOM Assumption in the DOM Assumption Composer.

**Ecological boundary** – A Canadian terrestrial ecozone.

**Forest** – A vegetation type dominated by trees. Many definitions of the term "forest" are used throughout the world, but for the purposes of the Kyoto Protocol, a nation must define a forest as any land area covering at least 0.05–1.0 ha that has at least 10–30% tree crown cover and trees with the potential to reach 2–5 m height at maturity.

**Forest stand** – A community of trees, including aboveground and belowground biomass and soils, uniform in species composition, age, and management type.

**Forest Inventory Definitions** – A CBM-CFS3 tool that allows the user to view and edit imported data for their forest types, classifiers, disturbance types, spatial units and boundaries, and age classes.

**Geographic information system** – A computer-based system that allows the user to input, store, retrieve, manipulate, analyze, and output georeferenced data.

**Greenhouse gases** – Those gaseous constituents, both natural and anthropogenic, of the earth's atmosphere that absorb infrared radiation emitted from the earth's surface, the atmosphere, and clouds. By absorbing infrared radiation, these gases trap energy in the earth's atmosphere and cause the greenhouse effect, the trapping of heat in the lower atmosphere, and influence the global climate. Water vapor  $(H, O)$ , carbon dioxide  $(CO_2)$ , methane  $(CH_4)$ , and nitrous oxide  $(N_2O)$  are the primary greenhouse gases in the earth's atmosphere.

**Growth Curve Editor** – A CBM-CFS3 data editor that allows the user to view, edit, delete, or create growth and yield data for a project.

**Growth Multipliers Assumption** – A CBM-CFS3 model assumption defining the relation between groups of growth curves and growth increment multipliers (for which the default value = 1), which can be linked to one or more Stand Initialization or CBM Run Assumptions.

**Historic Disturbance Types Assumption** – A CBM-CFS3 model assumption containing one or more disturbance groups, each associated with a default or user-defined historic and "last-pass" disturbance type, which can be linked to one or more Stand Initialization Assumptions.

**Historic Growth Curves Assumption** – A CBM-CFS3 model assumption containing one or more growth curve groups, each associated with default or user-defined historic and "last-pass" growth curves, which can be linked to one or more Stand Initialization Assumptions.

**Indicator** – An ecological or socioeconomic criterion related to forests and forest management planning that can be identified, measured, and managed.

**Individual Disturbance Events Editor** – Part of the Disturbance Events Editor, which allows the user to view, edit, delete, or add data for a single disturbance event in a project.

**Input Database** – A CBM-CFS3 database where imported data are stored.

**Invalid project** – A CBM-CFS3 project that has become disconnected from the Archive Index Database because of an error in the project file.

**Inventory Definition Editor** – A CBM-CFS3 data editor that allows the user to view, edit, delete, or create age class, species type, classifier, disturbance type, forest type, spatial unit, and boundary data for imported project data.

**Inventory Editor** – A CBM-CFS3 data editor that allows the user to view, edit, delete, or create inventory data for a project.

**Kyoto Protocol** – The Kyoto Protocol to the United Nations Framework Convention on Climate Change. Contains legally binding commitments, whereby countries listed in Annex B of the Protocol, including Canada, have agreed to reduce their anthropogenic greenhouse gas emissions. Canada agreed to reduce its greenhouse gas emissions to 6% below 1990 levels.

**Land cover** – The observed physical and biological cover of the land as vegetation or man-made features.

**Land-use change** – A change in the use or management of land by humans, which may lead to a change in land cover.

**Mitigation** – A human intervention to reduce the sources or enhance the sinks of greenhouse gases.

**Nonforest Initialization Assumption** – A CBM-CFS3 model assumption containing one or more nonforest inventory groups, each associated with default or user-defined DOM carbon pool values, biomass carbon pool values, and UNFCCC and Kyoto Protocol flags, which can be linked to one or more Stand Initialization Assumptions.

**Postdisturbance Forest Type** – The forest type created as a result of a specific disturbance type disturbing a Target Forest Type, as defined in a transition rule.

**Project Manager** – A CBM-CFS3 tool used to create, open, copy, delete, validate, locate, connect, or disconnect projects.

**Reforestation** – The conversion of nonforested land to forested land through human activities, on land that was previously forested but was converted to nonforested land at some point.

**Results Explorer** – A CBM-CFS3 tool used to view and export results for one or more processed simulation assumptions attached to a project.

**Run Climate Assumption** – A CBM-CFS3 model assumption containing an SPU Group Climate Assumption linked to specific climate data, which can be linked to one or more Stand Initialization or CBM Run Assumptions.

**Run Disturbance Matrix Assumption** – A CBM-CFS3 model assumption containing one or more SPU Group Disturbance Matrix Assumptions, each linked to a specific disturbance matrix, which can be linked to one or more Stand Initialization or CBM Run Assumptions.

**Run Growth Assumption** – A CBM-CFS3 model assumption containing an SPU Group Growth Assumption linked to one or more growth curves, which can be linked to one or more Stand Initialization or CBM Run Assumptions.

**Simulation Assumption** – A CBM-CFS3 model assumption that can be run in the Simulation Scheduler, which combines a Stand Initialization Assumption and a CBM Run Assumption to define modeled forest ecosystem carbon dynamics, which generate carbon pools.

**Simulation Results Database** – A CBM-CFS3 database named after a processed simulation assumption, where results are stored.

**Simulation Scheduler** – A CBM-CFS3 tool used to select and run one or more simulation assumptions.

**Soil carbon** – Carbon in soil, including various forms of organic and inorganic soil carbon and charcoal but excluding soil biomass, such as roots and living organisms.

**Spatial unit** – A forest management area defined by an administrative and an ecological boundary.

**SPU Group** – A spatial unit with an applied administrative and ecological boundary defined by the user.

**SPU Group Climate Assumption** – A CBM-CFS3 model assumption linked to specific climate data, which can be linked to one or more Run Climate Assumptions in the Climate Assumption Composer.

**SPU Group Disturbance Matrix Assumption** – A component assumption of a Run Disturbance Matrix Assumption in the Disturbance Matrix Assumption Composer, which links a specific disturbance matrix, SPU group, and disturbance type.

**SPU Group Growth Assumption** – A component assumption of a Run Growth Assumption linking an SPU group and growth and yield curves.

**Stand Initialization Assumption** – A CBM-CFS3 model assumption that combines Run Growth, Growth Multipliers, Climate, Volume-to-Biomass, Biomass Turnover, DOM Turnover, Run Disturbance Matrix, Historic Disturbances Types, Historic Growth Curves, and Nonforest Initialization Assumptions to define how the model should generate initial soil carbon pools.

**Stand-Level Project Creator** – A CBM-CFS3 project creation tool used to create a project with one or more stands from manual user input.

**Target Forest Type** – The initial forest type as defined in a transition rule or disturbance event.

**Transition age range** – The age classes between and including a beginning and ending age class in which a forest type is eligible to be affected by a specific disturbance type.

**Transition rule** – A rule defining what the resulting forest type(s), reset age class, regeneration delay, management type, and proportion will be for a specific forest type following a specific disturbance event.

**Transition Rule Assumption** – An assumption component of a Disturbance Group Assumption linking a transition rule to a spatial unit, disturbance type, and forest type.

**Transition Rules Editor** – A CBM-CFS3 data editor that allows the user to view, edit, delete, or create transition rules for a particular combination of disturbance event and forest type.

**Template** – Created by a CBM-CFS3 user during import of data with an import tool, it stores predefined rules about importing, parsing, and converting the user's data, and can be used again to import more data into the same project.

**View Editor** – A CBM-CFS3 tool used for creating and editing results views in the Results Explorer.

**Volume-to-Biomass Assumption** – A CBM-CFS3 model assumption containing specific volume-tobiomass parameters and biomass-to-carbon parameters that can be linked to one or more Stand Initialization or CBM Run Assumptions.

**Volume-to-biomass parameters** – Editable parameters in the CBM-CFS3 for the conversion of volume to biomass by spatial unit and soil pool, linked to a Volume-to-Biomass Assumption in the Volume-to-Biomass Assumption Composer.